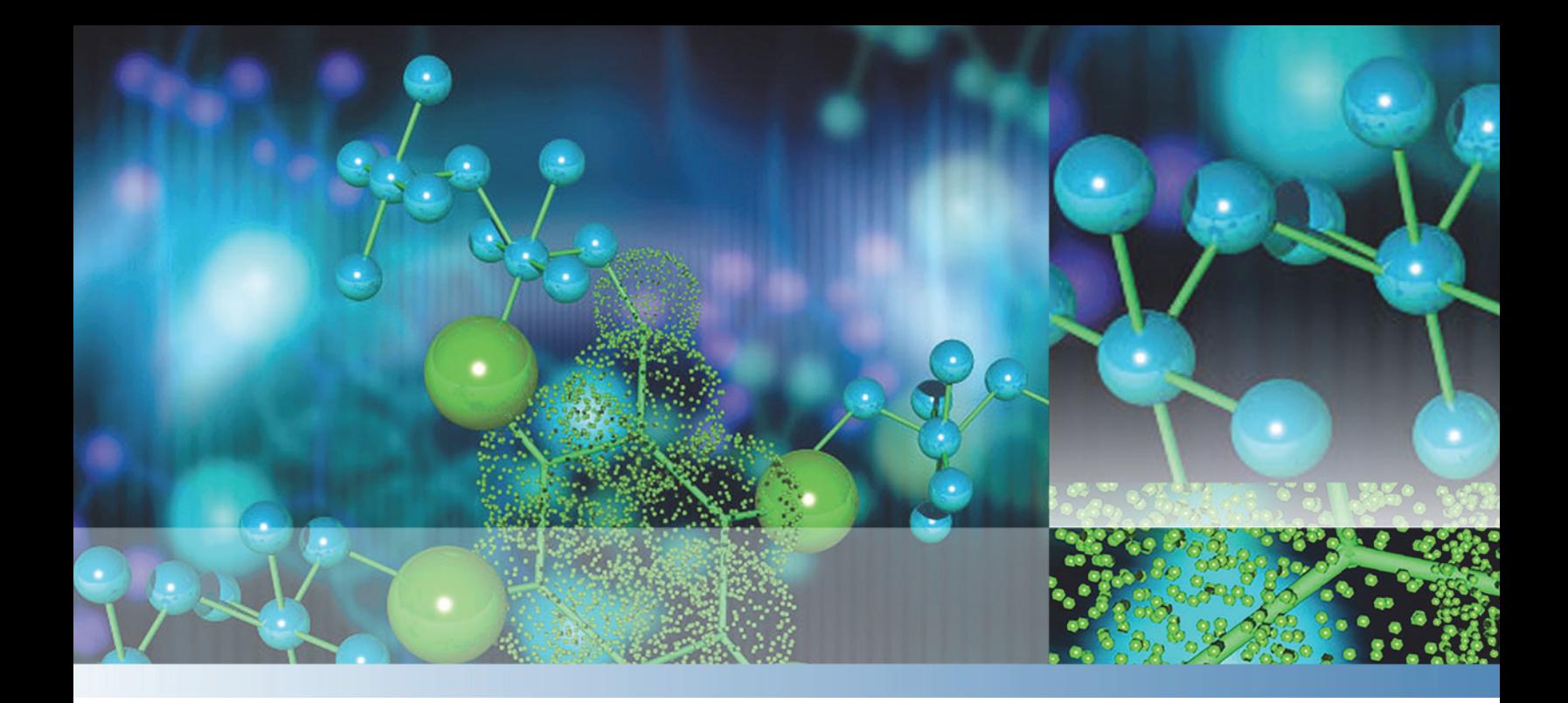

**Thermo Xcalibur**

# **Qual Browser**

# **User Guide**

Software Version 3.1

XCALI-97617 Revision A August 2014

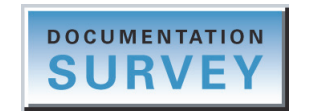

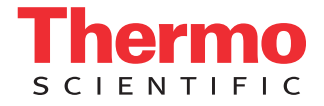

© 2014 Thermo Fisher Scientific Inc. All rights reserved.

Accela, Xcalibur, and Q Exactive are registered trademarks of Thermo Fisher Scientific Inc. in the United States.

Microsoft, Windows, and Excel are registered trademarks of Microsoft Corporation in the United States and other countries. Adobe, Acrobat, and Reader are registered trademarks of Adobe Systems Incorporated in the United States and other countries.

All other trademarks are the property of Thermo Fisher Scientific Inc. and its subsidiaries.

Thermo Fisher Scientific Inc. provides this document to its customers with a product purchase to use in the product operation. This document is copyright protected and any reproduction of the whole or any part of this document is strictly prohibited, except with the written authorization of Thermo Fisher Scientific Inc.

The contents of this document are subject to change without notice. All technical information in this document is for reference purposes only. System configurations and specifications in this document supersede all previous information received by the purchaser.

This document is not part of any sales contract between Thermo Fisher Scientific Inc. and a purchaser. This document shall in no way govern or modify any Terms and Conditions of Sale, which Terms and Conditions of Sale shall govern all conflicting information between the two documents.

Release history: Revision A, August 2014

Software version: Xcalibur 3.1 and later

**For Research Use Only. Not for use in diagnostic procedures.**

# **Contents**

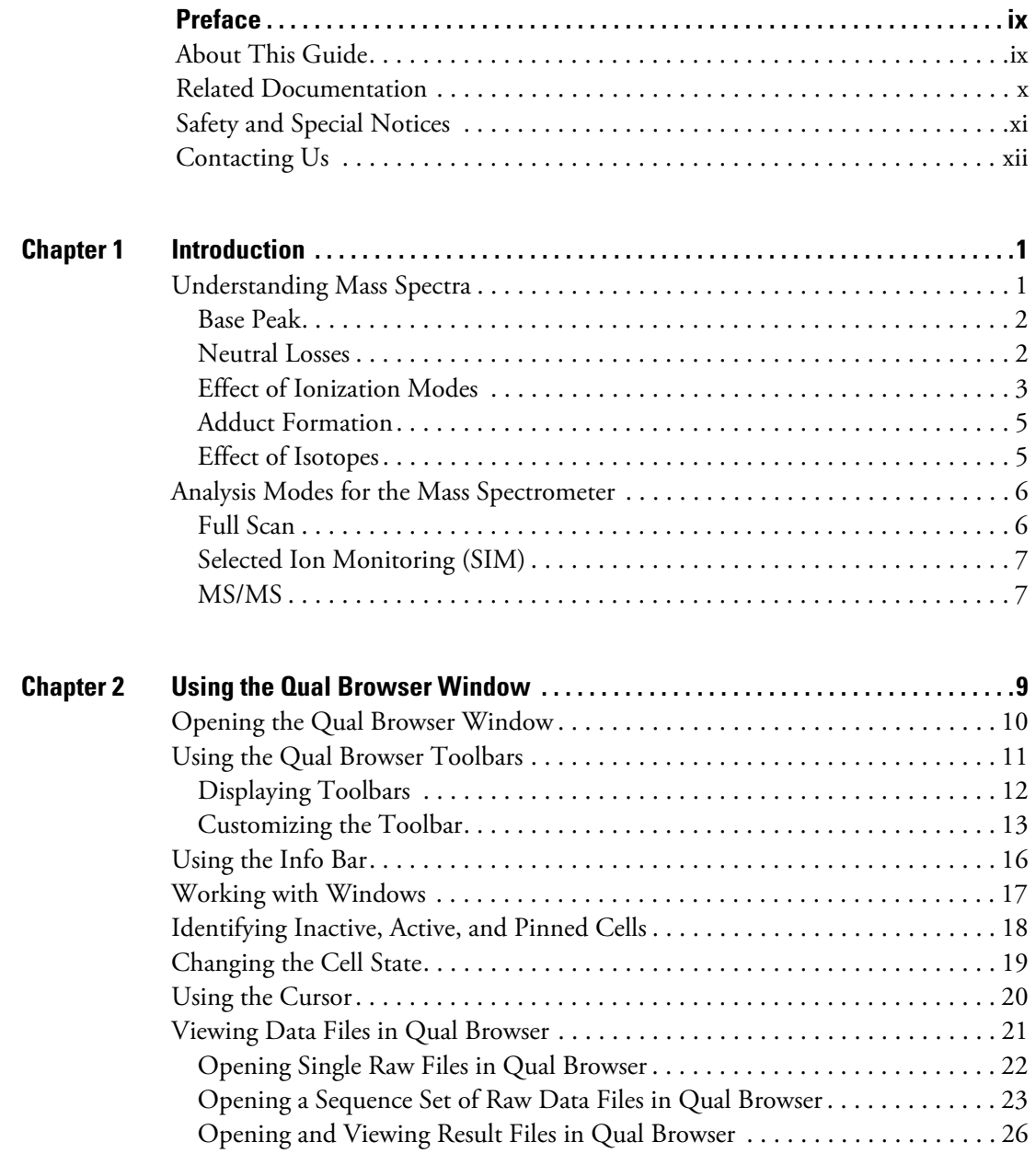

 $\bigcap$ 

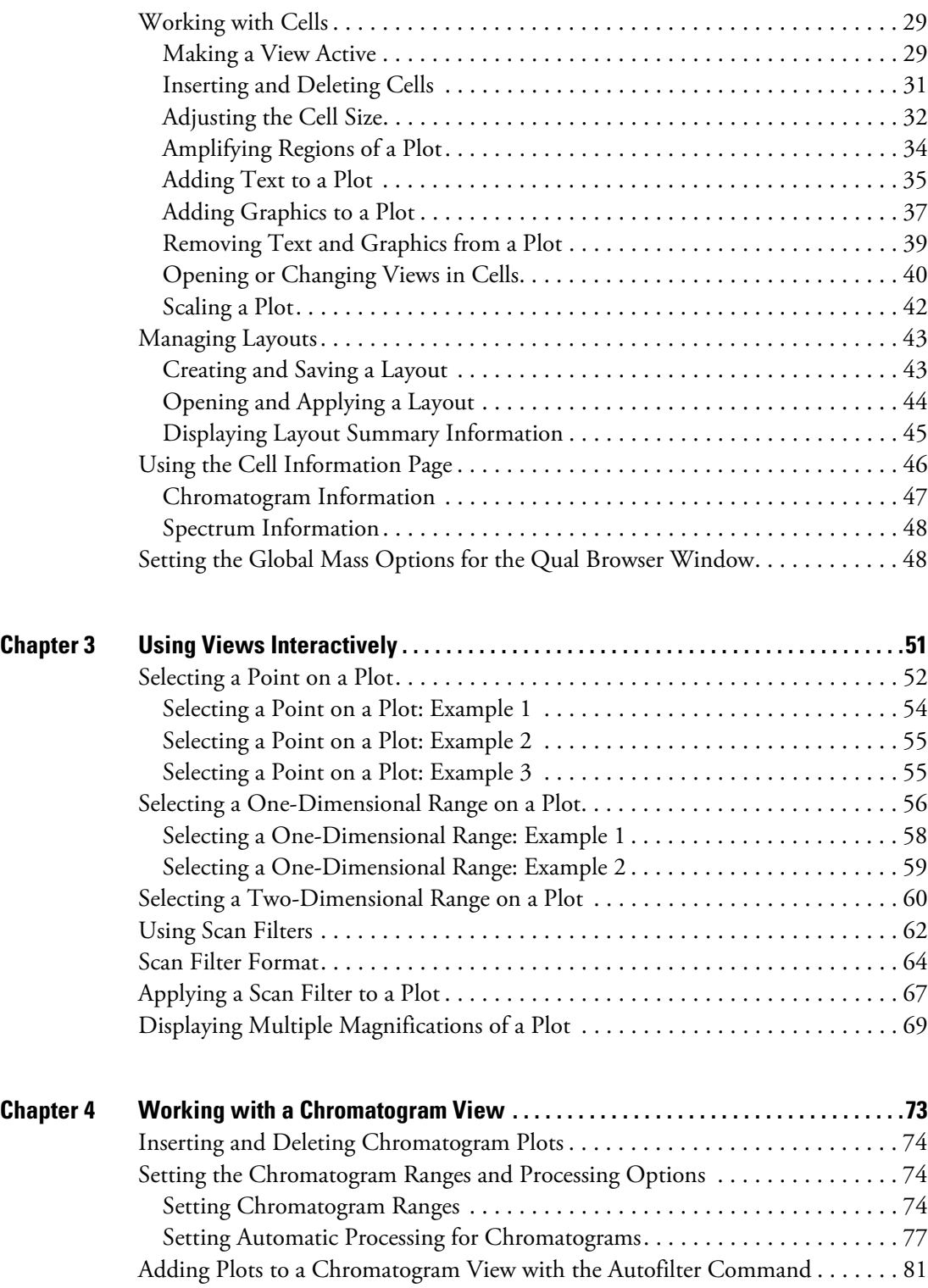

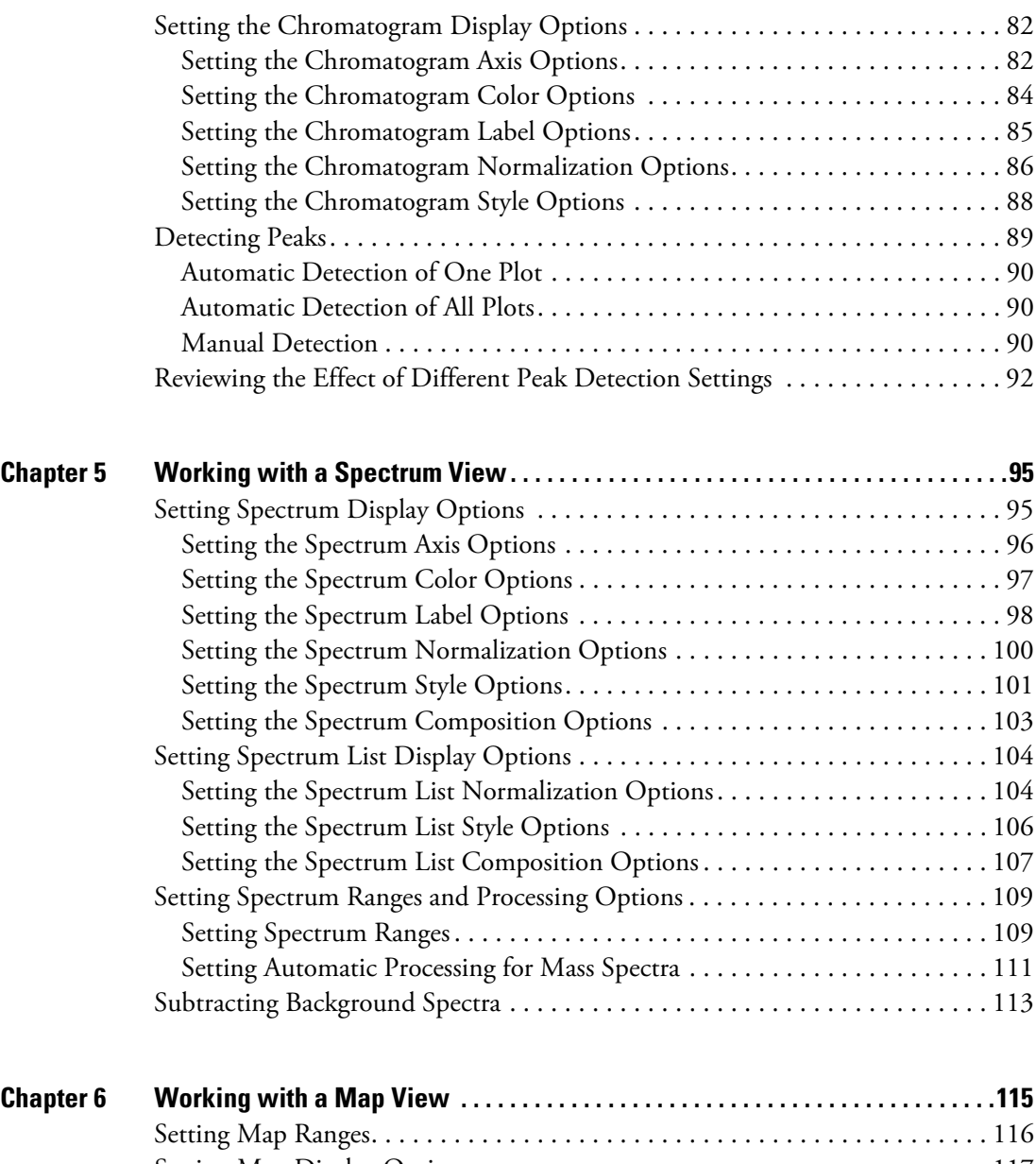

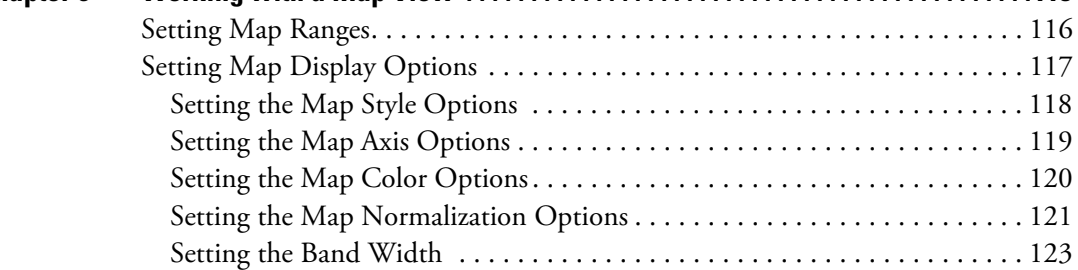

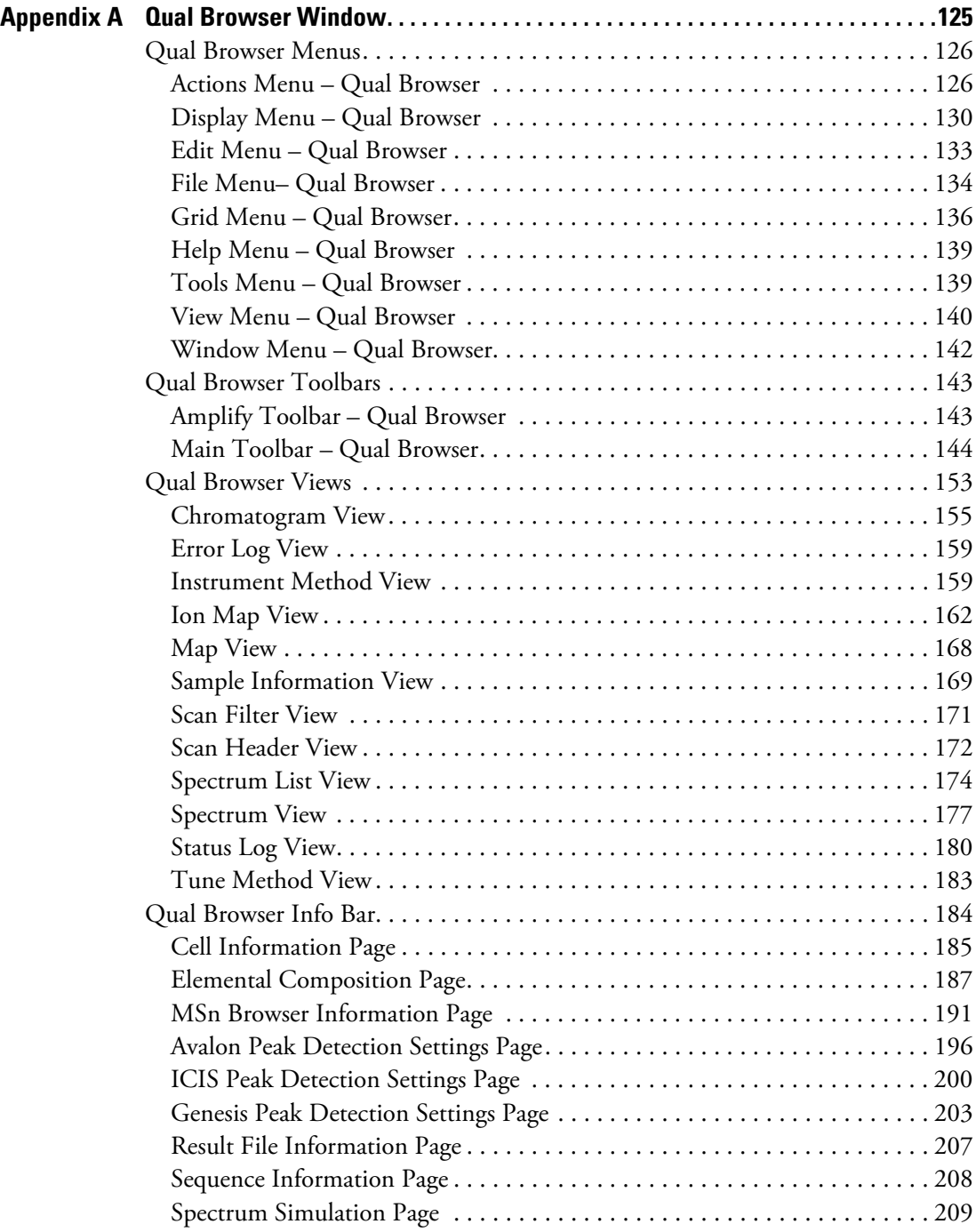

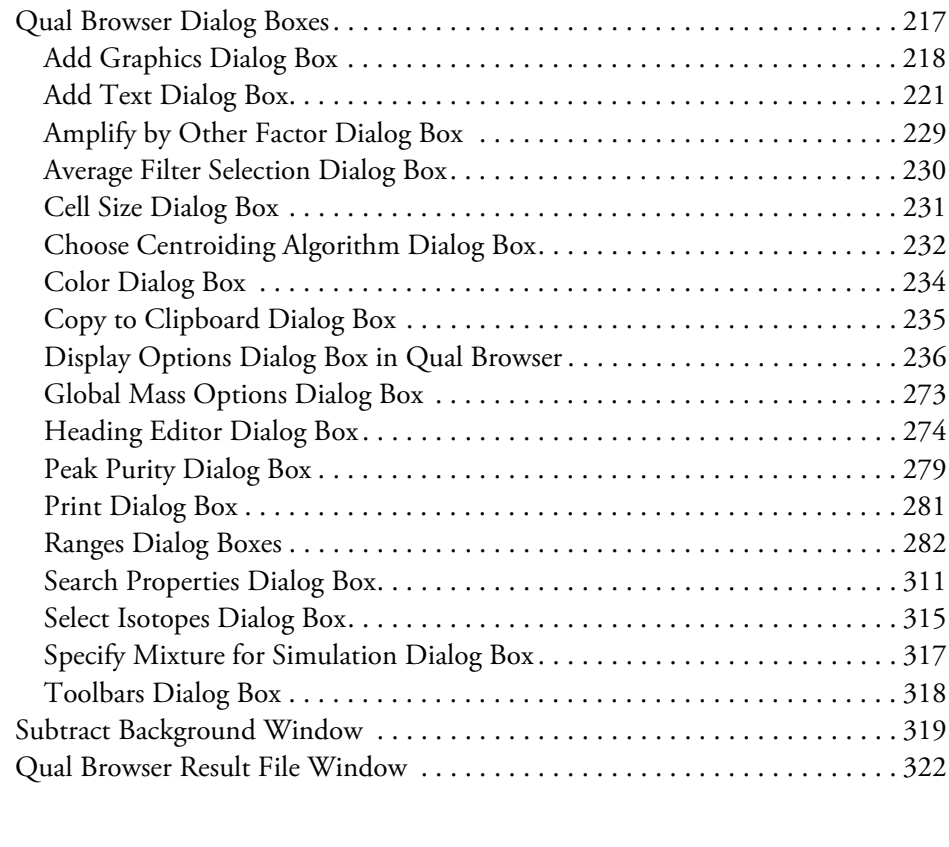

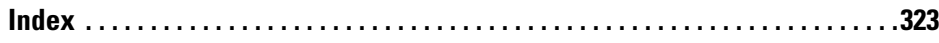

# <span id="page-8-0"></span>**Preface**

This user guide for qualitative analysis describes how to use the Thermo Xcalibur™ mass spectrometry data system to identify unknown compounds or carry out a trace analysis. Before reading this manual, read the Getting Started manual for the Xcalibur data system and the getting started manual for your Thermo Scientific mass spectrometer so that you are familiar with the basic features of the Xcalibur data system, such as the Home Page and the Instrument Setup view.

#### **Contents**

- [About This Guide](#page-8-1)
- [Related Documentation](#page-9-0)
- [Safety and Special Notices](#page-10-0)
- [Contacting Us](#page-11-0)

To provide us with comments about this document, click the link below. Thank you in advance for your help.

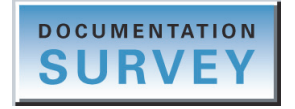

# <span id="page-8-1"></span>**About This Guide**

This guide describes how to do the following:

- Use the Qual Browser window of the Xcalibur data system to review raw data.
- Submit spectra to library searches.

For information about acquiring data with the Xcalibur data system, refer to the *Xcalibur Data Acquisition and Processing User Guide.* For information about setting up personal user libraries of reference spectra, refer to the *Xcalibur Library Browser User Guide*.

P

## <span id="page-9-0"></span>**Related Documentation**

Thermo Fisher Scientific provides the following documentation for the Xcalibur data system:

- *Xcalibur Quantitative Analysis Getting Started Guide*
- *Xcalibur Data Acquisition and Processing User Guide*
- *Xcalibur Quan Browser User Guide*
- *Xcalibur Qual Browser User Guide*
- *Xcalibur Library Browser User Guide*
- *XReport User Guide*
- Help from within the software

To access the Xcalibur manual set, do one of the following:

• From the computer taskbar, choose **Start > All Programs** (or **Programs**) **> Thermo Xcalibur > Manuals > Xcalibur**.

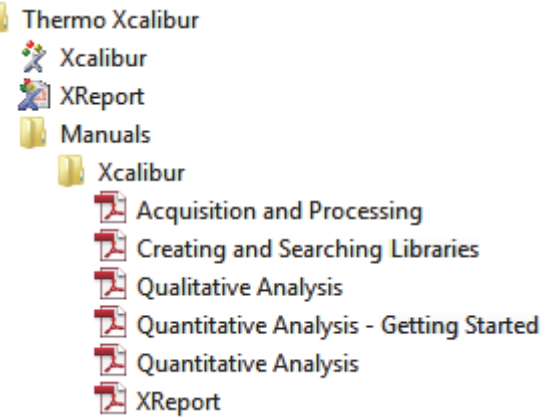

• From the Home Page – Roadmap view, choose **Help > Manuals** from the menu bar.

To open the Help topic or section of interest, do the following:

- To open the Xcalibur Help to the Welcome topic, choose **Help > Xcalibur Help** from the menu bar.
- To open the Xcalibur Help section for the Qual Browser window, choose **Help > Qual Browser Help** from the menu bar in the Qual Browser window.
- To open the Help topic for a specific dialog box or page, click **Help** (button located at the bottom of the page or dialog box) or press the F1 key.

# <span id="page-10-0"></span>**Safety and Special Notices**

Make sure you follow the precautionary statements presented in this guide. The safety and other special notices appear in boxes.

Safety and special notices include the following:

**IMPORTANT** Highlights information necessary to prevent damage to software, loss of data, or invalid test results; or might contain information that is critical for optimal performance of the system.

**Note** Highlights information of general interest.

**Tip** Highlights helpful information that can make a task easier.

# <span id="page-11-0"></span>**Contacting Us**

There are several ways to contact Thermo Fisher Scientific for the information you need.

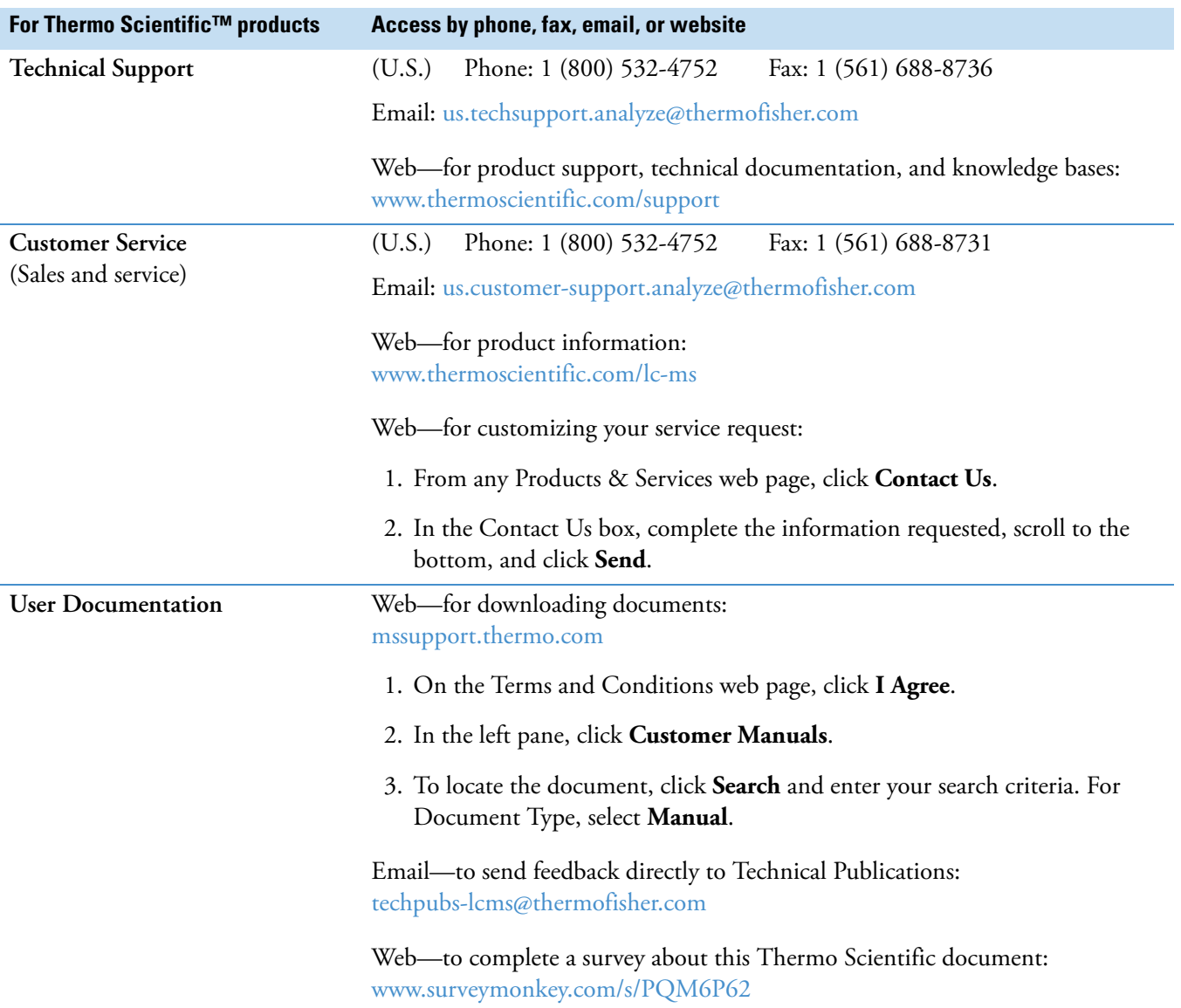

<span id="page-12-0"></span>**Introduction**

This introduction provides a basic understanding of mass spectra and explains how to use Xcalibur, the Thermo Scientific<sup>™</sup> mass spectrometry data system for qualitative analysis. Qualitative analysis focuses on solving two analysis problems:

- Identifying unknown compounds
- Confirming the presence of target compounds

#### **Contents**

- [Understanding Mass Spectra](#page-12-1)
- [Analysis Modes for the Mass Spectrometer](#page-17-0)

## <span id="page-12-1"></span>**Understanding Mass Spectra**

There are many different types of mass spectrometry (MS) detectors but the basic principles are the same in all cases: the MS ionizes the sample, separates the ions according to their mass<sup>1</sup>, and moves the separated ions towards a detector where they are counted. The data system compiles a spectrum showing the mass distribution of the ions produced from the sample—a snapshot of ion intensities plotted against their mass-to-charge (*m/z*) ratios.

Ionization initially produces molecular ions, but complex secondary processes can cause the molecular ions to fragment. Together with molecular ions, these fragment ions make up the mass spectrum. For individual chemical substances, a mass spectrum can be a characteristic molecular fingerprint.

These topics describe some common features of mass spectra:

- [Base Peak](#page-13-0)
- [Neutral Losses](#page-13-1)
- [Effect of Ionization Modes](#page-14-0)
- [Adduct Formation](#page-16-0)
- [Effect of Isotopes](#page-16-1)

1

<sup>&</sup>lt;sup>1</sup> In the majority of cases  $z=1$  and the *x* axis becomes equivalent to mass, m.

## <span id="page-13-0"></span>**Base Peak**

In standard practice, the most abundant ion, called the base peak, is given an arbitrary abundance or intensity of 100. The Xcalibur data system reports all other peaks as a percentage of the size of the base peak. After this normalization, the data system can compare spectra directly.

[Figure 1](#page-13-2) is an example of a simple library spectrum showing the fragmentation of acetone  $C_3H_6O$  (molecular weight = 58 Da) in an electron ionization (EI) ion source. The most abundant ions have been labeled with their mass-to-charge ratios. In this example, the molecular ion (58 Da) is not the most abundant. The base peak is actually 43 Da because of the acetyl ion.

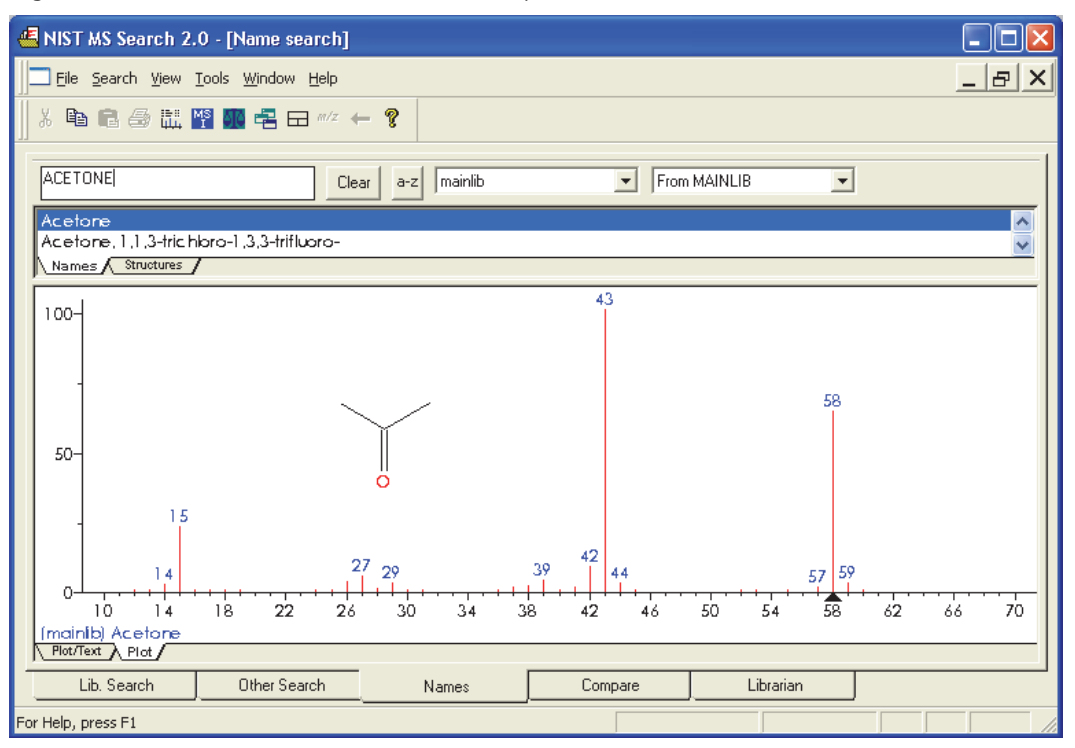

<span id="page-13-2"></span>**Figure 1.** 70 eV electron ionization (EI) mass spectrum of acetone

## <span id="page-13-1"></span>**Neutral Losses**

You can use fragmentation patterns like the pattern in [Figure 1](#page-13-2) to determine molecular structure. For example, the neutral loss of 15 Da from the molecular ion of acetone indicates the presence of a methyl group in the original molecule. A subsequent loss of 28 Da corresponds to the loss of CO. [Table 1](#page-14-1) lists commonly observed neutral losses, measured by the molecular weight of the compound. Assign such losses to help deduce the structure of an unknown compound. A full structural analysis generally relies on the presence of a molecular ion and the measurement of the molecular weight of the compound.

<span id="page-14-1"></span>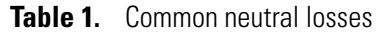

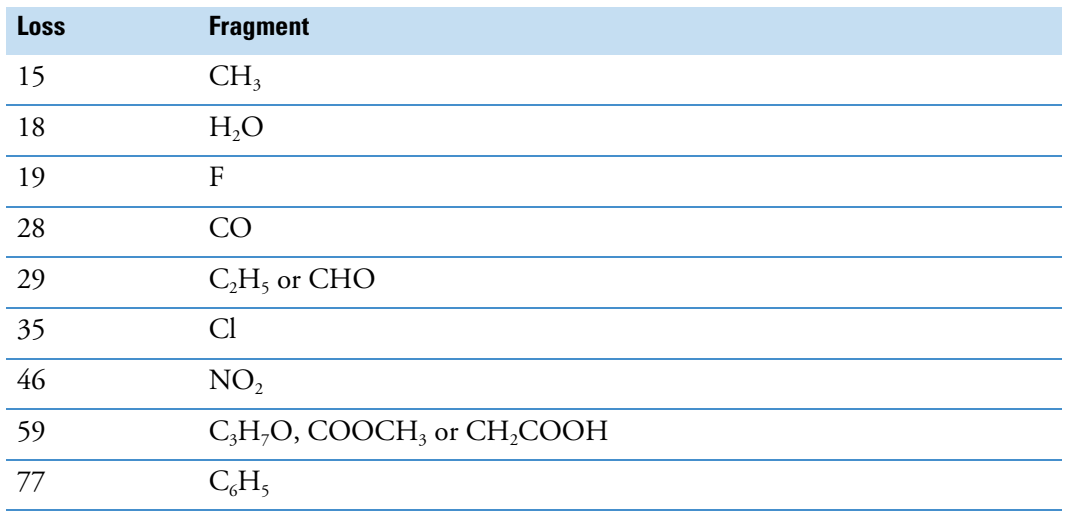

In some cases, fragmentation is extensive, leaving little or no trace of a molecular ion. With no molecular ion, determining either the molecular weight or the structure is difficult.

## <span id="page-14-0"></span>**Effect of Ionization Modes**

The ionization mode affects the spectrum characteristics of a compound.These topics describe the common ionization modes for LC/MS (liquid chromatograph/mass spectrometer) and GC/MS (gas chromatograph/mass spectrometer) instruments:

- [Ionization Modes for LC/MS Instruments](#page-14-2)
- [Ionization Modes for GC/MS Instruments](#page-15-0)

### <span id="page-14-2"></span>**Ionization Modes for LC/MS Instruments**

LC/MS instruments use a variety of techniques, collectively called atmospheric pressure ionization (API). Detectors of this type can be configured to detect positive or negative ions.

API techniques offer soft ionization, usually with little or no fragmentation. An API spectrum typically contains only the protonated or deprotonated molecular ion. Compounds with basic sites (such as amines) can form protonated molecules [M+H]<sup>+</sup> . These can be analyzed in positive ion detection mode, giving an ion peak at the *m/z* value M+1 (where M represents the molecular weight of the compound).

Compounds with acidic sites (sulphonic acids, for example) can form deprotonated molecules [M–H]–. These can be analyzed in negative ion mode as ion peaks at the *m/z* value M–1.

## <span id="page-15-0"></span>**Ionization Modes for GC/MS Instruments**

GC/MS instruments offer two techniques: electron ionization (EI) and chemical ionization (CI).

EI is very commonly used because it is simple and reproducible. The fragmentation pattern is effectively determined by the energy of the impacting electrons alone (electron energy, measured in eV). Very different types of mass spectrometers that use EI can produce virtually identical spectra as long as the electron energy is the same.

This reproducibility has led to an extensive library compilation for 70 eV EI spectra. With the Xcalibur Library Browser, you can access the NIST/EPA/NIH Mass Spectral Library with over 108000 reference EI spectra. You can use library data to select confirmatory ions for your target compounds.

**Note** You can purchase the NIST Mass Spectral Search application from the National Institute of Science and Technology. Thermo Fisher Scientific does not provide this application with the Xcalibur data system.

Chemical ionization (CI) offers a softer method of forming ions. In CI, a controlled flow of a reagent gas, commonly ammonia, methane, or isobutane, is introduced into the area where ionization occurs (the ion source). Energetic electrons that pass through the source ionize the reagent gas, as in EI. These ions can then collide with neutral molecules, causing hydrogen transfer. This process is repeated when the reagent gas ions collide with analyte molecules.

CI usually produces protonated molecules, generally at a mass one unit greater than the molecular mass of the compound. Significantly less fragmentation occurs than in comparable EI spectra. Depending on the choice of reagent gas, adduct ions can form. For example,  $M+NH_4$  is a typical adduct ion when ammonia is used as the reagent gas.

Under certain conditions, CI produces negative molecular ions formed by electron capture. The sensitivity of negative ion CI for certain classes of compounds (those containing double bonds, sulfur, phosphorus, chlorine, or bromine) can be orders of magnitude greater than positive CI or EI modes for those compounds.

For more information about the ionization modes available on your instrument, read the hardware manual and the instrument manual on how to get started.

## <span id="page-16-0"></span>**Adduct Formation**

If ionization takes place in the presence of contaminants or additives such as ammonium or sodium ions, some compounds are susceptible to adduct formation. These spectra show other ions in addition to, or instead of, the molecular ion (see [Figure 2](#page-16-3)).

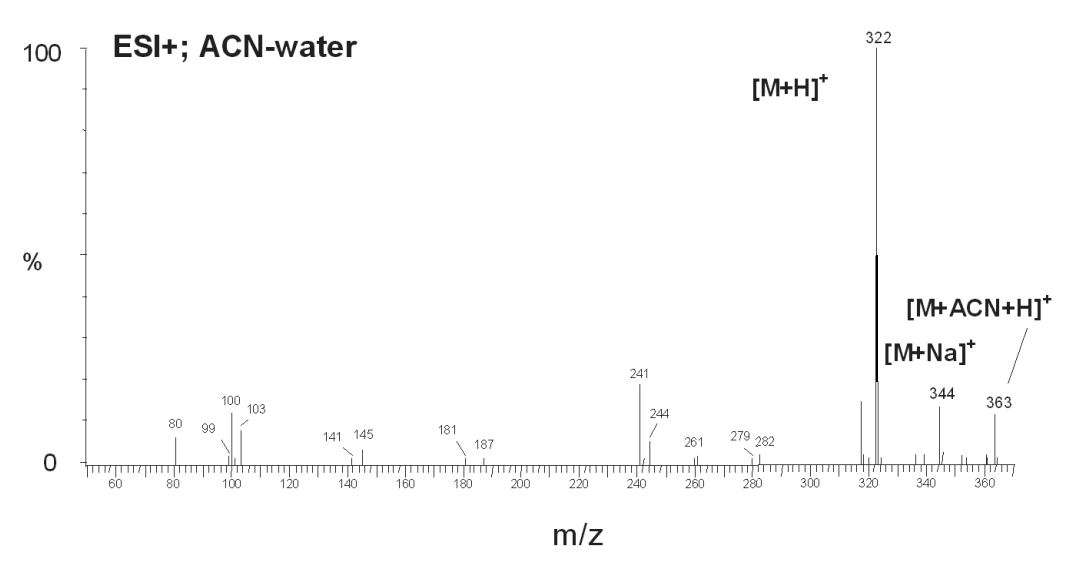

<span id="page-16-3"></span>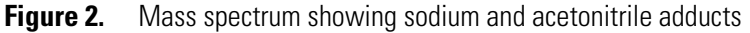

[Table 2](#page-16-2) lists common adducts for the positive and negative ESI modes.

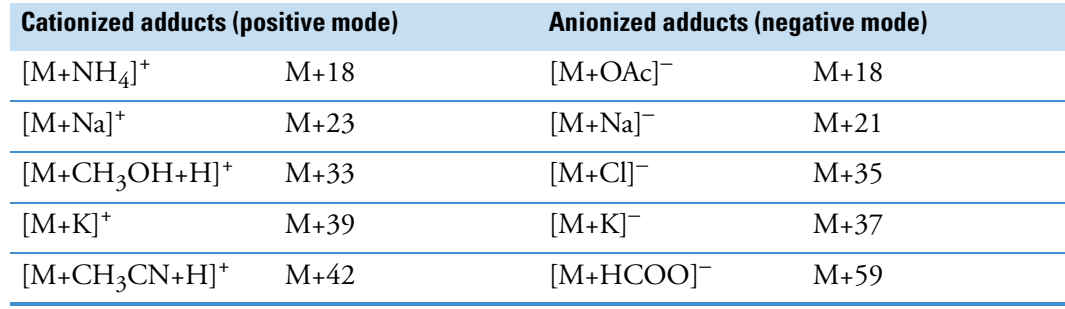

<span id="page-16-2"></span>**Table 2.** Common adduct ions

Take care when determining molecular weights to account for possible adduct ions.

## <span id="page-16-1"></span>**Effect of Isotopes**

In some cases, the effect of less abundant isotopes might cause you to use an average molecular weight rather than one based on the most abundant isotopes. When the molecular structure of the target compound contains large numbers of certain elements, the less abundant isotopes become significant. This situation might result in a shift in the mass peaks from their expected *m/z* values.

For example, the most abundant isotope of chlorine is  $Cl<sup>35</sup>$ . However,  $Cl<sup>37</sup>$  occurs with a natural abundance of 24.47 percent. If a compound contains four chlorine atoms, its molecular ion is two mass units greater than that expected from a calculation based solely on  $Cl<sup>35</sup>$ . Using chlorine's average atomic weight (35.453), the molecular ion is correctly identified. Also, you observe a distribution of molecular ions across eight mass units from molecules containing between zero and four Cl<sup>37</sup> atoms.

## <span id="page-17-0"></span>**Analysis Modes for the Mass Spectrometer**

A Thermo Scientific mass spectrometer has these analysis modes:

- [Full Scan](#page-17-1)
- [Selected Ion Monitoring \(SIM\)](#page-18-0)
- [MS/MS](#page-18-1)

## <span id="page-17-1"></span>**Full Scan**

In full-scan operation, the MS detector scans repetitively over a wide mass range throughout the analysis and sends the data to the data system computer.

With the Xcalibur data system, you can display the chromatograms (measured intensity versus analysis time) for full-scan MS data in these ways (plot types):

- As a total ion current (TIC) chromatogram. A TIC chromatogram represents the summed intensities of all the ions in the scanned mass range (mass spectrum) plotted against the chromatographic retention time. Each peak in the TIC represents one or more eluting compounds, which can be identified from the mass spectra recorded across the peak.
- As a mass chromatogram for a range of masses within the scan range. Mass chromatograms show the ion intensities of selected mass-to-charge ratios (*m/z*). The Xcalibur data system extracts these mass spectra from each stored scan and plots them against the analysis time. Use this technique to increase selectivity by displaying an *m/z*  value characteristic of the compound of interest but not present in other sample components.
- As a base peak chromatogram. Base peak chromatograms show the ion intensities of the most intense ions for each time point in the chromatogram.

The full-scan mode is suited to the identification of unknowns and can also be used for trace analysis when sensitivity is not important.

## <span id="page-18-0"></span>**Selected Ion Monitoring (SIM)**

In the selected ion monitoring (SIM) mode, the MS detector monitors a limited number of *m/z* values that are characteristic of a targeted compound or compounds. During an analytical run, the mass analyzer repeatedly switches between the selected *m/z* values and monitors each *m/z* value for a programmed dwell time before averaging the measured ion intensities and moving on to the next value.

SIM generates mass chromatograms only of the monitored *m/z* values, not complete mass spectra as in the full-scan mode. Without a complete mass spectrum, you cannot perform a library search to identify an unknown.

SIM is ideally suited to trace analysis and offers reduced file sizes compared to full-scan operation because SIM records only the information of interest.

## <span id="page-18-1"></span>**MS/MS**

Depending on your instrument, you might also be able to do additional stages of mass analysis called MS/MS.

In an MS/MS experiment, an ion from the mass spectrum is selected for fragmentation while all other masses are discarded. The selected ion, called a precursor (parent) ion, is then collided with a neutral background gas. As a result of the collisions, the precursor ion is broken into fragments called product ions. An ion trap mass spectrometer (a mass spectrometer with an ion trap type of mass analyzer) can perform additional stages of MS (called  $MS<sup>n</sup>$ ), up to  $MS<sup>10</sup>$ .

The MS detector can monitor the product ions in either the full-scan mode or the SIM mode. When you set up the MS detector to monitor a specific product ion of a specific precursor (parent) ion, the scan type is called selective reaction monitoring (SRM).

You can create your own libraries of full-scan MS/MS data to use for matching.

You can display the chromatograms for full-scan MS/MS data in these plot types: TIC, mass range, base peak, or neutral fragment. With the neutral fragment plot type, you must specify the neutral fragment.

2

# <span id="page-20-0"></span>**Using the Qual Browser Window**

Qual Browser is a powerful and versatile utility for viewing chromatograms and spectra from raw data files (RAW) or result files (RST).

**Note** Raw files contain unprocessed data, and result files contain data that has been processed with a processing method. When you view raw data files in Qual Browser, the data system applies default integration settings to the chromatograms.

For information about the Qual Browser window, toolbars, menus, dialog boxes, and so on, see ["Qual Browser Window" on page 125.](#page-136-1)

These procedures describe how to use some of the basic features of the Qual Browser window.

### **Contents**

- [Opening the Qual Browser Window](#page-21-0)
- [Using the Qual Browser Toolbars](#page-22-0)
- [Using the Info Bar](#page-27-0)
- [Working with Windows](#page-28-0)
- [Identifying Inactive, Active, and Pinned Cells](#page-29-0)
- [Changing the Cell State](#page-30-0)
- [Using the Cursor](#page-31-0)
- [Viewing Data Files in Qual Browser](#page-32-0)
- [Working with Cells](#page-40-0)
- [Managing Layouts](#page-54-0)
- [Using the Cell Information Page](#page-57-0)
- [Setting the Global Mass Options for the Qual Browser Window](#page-59-1)

# <span id="page-21-0"></span>**Opening the Qual Browser Window**

You can open the Qual Browser window from the Home Page, Processing Setup, and Quan Browser windows.

### **To open the Qual Browser window**

Depending where you are in the Xcalibur data system, do one of the following:

- From the Home Page Road Map view, click the **Qual Browser** icon, .
- From any view in the Home Page window, choose **GoTo > Qual Browser** from the menu bar.
- From the Home Page, Processing Setup, and Quan Browser windows, choose **GoTo > Qual Browser** from the menu bar.
- From the Instrument Setup window, click the **Home Page** icon, **X**, in the toolbar. Then in the Home Page window, choose **GoTo > Qual Browser.**

[Figure 3](#page-21-1) shows the Info bar on the left side of the Qual Browser window and a single data window with two cells on the right side of the Qual Browser window. The top cell in the data window contains a chromatogram view with a TIC chromatogram. The bottom cell contains a spectrum view with a mass spectrum extracted from the 1.94 minute time point.

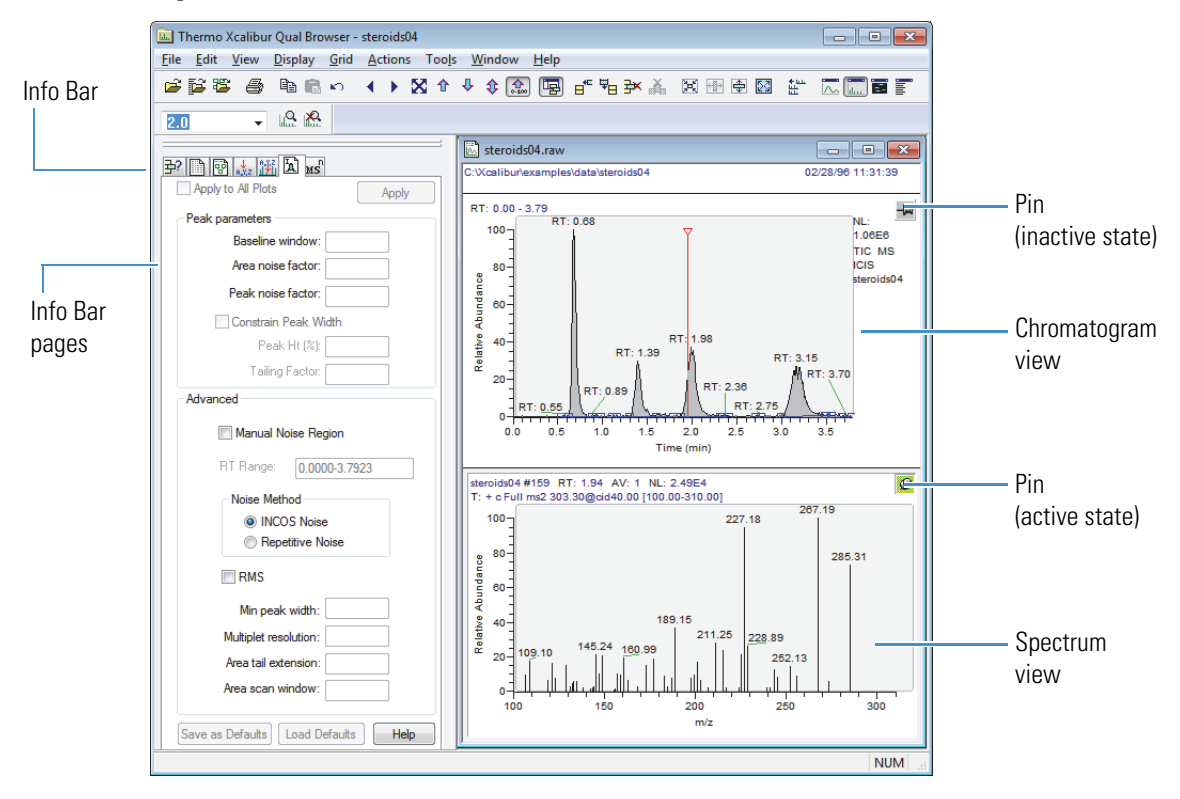

<span id="page-21-1"></span>**Figure 3. Qual Browser window** 

The tasks that you can carry out in the Qual Browser window include the following:

- Generate a variety of chromatogram plots and determine suitable peak detection parameters for subsequent automated analyses that use a processing method.
- Optimize the spectrum for the apex of a chromatographic peak by averaging the scans across the peak apex and subtracting other scans averaged from the baseline on either side of the peak.
- Determine the elemental composition of the peaks in the mass spectrum.
- Simulate the isotopic distribution mass spectrum of a single compound or mixture of compounds.
- Export a spectrum to the Library Browser window to create and maintain user libraries.
- Submit the spectrum of an unknown compound to a library search (if a suitable reference library is present).
- Print a report showing a qualitative data analysis and the library results.

## <span id="page-22-0"></span>**Using the Qual Browser Toolbars**

In the Qual Browser window, the buttons (for typical Windows features such as Open File and Print) and icons are divided into two toolbars: Main and Amplify.

Use the icons and buttons on the Main toolbar to load, save, and print files, and to scale plots, manipulate cells, detect peaks, change views, and arrange windows [\(Figure 4](#page-22-1)).

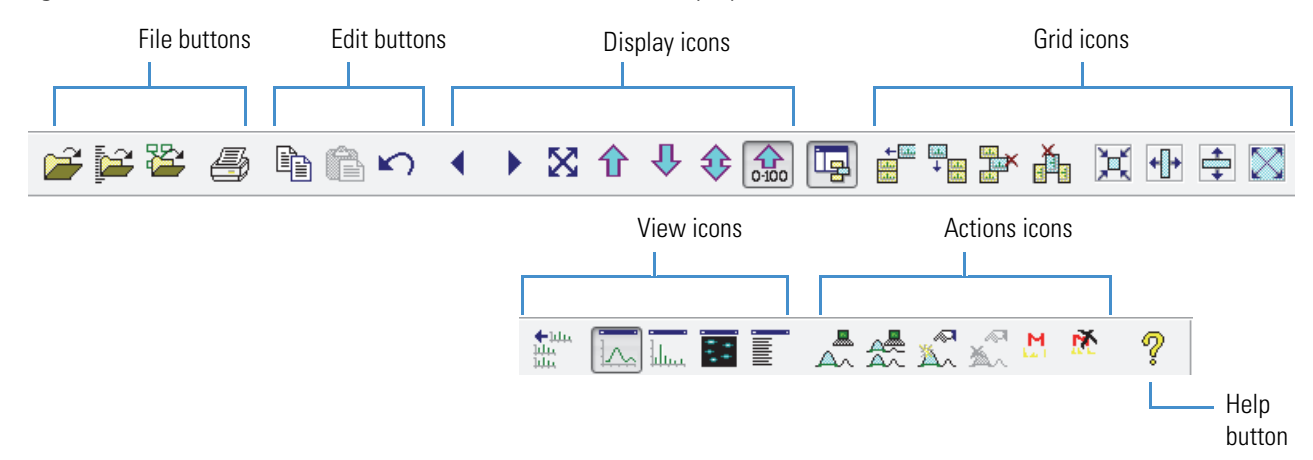

<span id="page-22-1"></span>**Figure 4.** Main toolbar with the default icons and buttons displayed

Use the icons on the Amplify toolbar to adjust the normalization in specific sections of a chromatogram, spectrum, or map plot ([Figure 5](#page-22-2)).

<span id="page-22-2"></span>**Figure 5.** Amplify toolbar

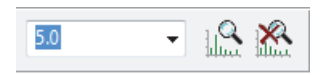

By default these two toolbars are positioned along the top of the Qual Browser window, just beneath the menu bar. Drag them anywhere within the window or dock them along any of the other window edges.

Qual Browser is equipped with a large number of tools. You can view or hide toolbars by using the Toolbars dialog box (see [Figure 6\)](#page-23-1). You can also use the Toolbars dialog box for these tasks:

- Viewing or hiding the display of ToolTips
- Choosing between large or small icons in the toolbar

To open the Toolbar dialog box, choose **View > Toolbars**.

<span id="page-23-1"></span>**Figure 6.** Toolbars dialog box

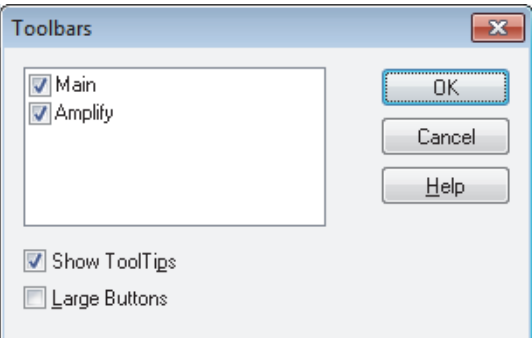

For more information about displaying and customizing the toolbars in the Qual Browser window, see these topics:

- [Displaying Toolbars](#page-23-0)
- [Customizing the Toolbar](#page-24-0)

## <span id="page-23-0"></span>**Displaying Toolbars**

Use the Toolbars dialog box to display or hide the Main, Amplify, or both of these Qual Browser toolbars. You can also use the Toolbars dialog box to turn off the tooltips and to enlarge the toolbar icons and buttons.

### **To display or hide the toolbars**

1. Choose **View > Toolbars**.

The [Toolbars Dialog Box](#page-329-1) opens.

- 2. To display a toolbar, select its check box. To hide the toolbar, clear its check box.
- 3. To display ToolTips, select the **Show ToolTips** check box. To hide ToolTips, clear the **ToolTips** check box.
- 4. Select a button size option.
	- To display large buttons (icons) in the toolbar, select the **Large Buttons** check box.
	- To display small buttons (icons) in the toolbar, clear the **Large Buttons** check box.
- 5. To save the settings and close the dialog box, click **OK**.

## <span id="page-24-0"></span>**Customizing the Toolbar**

You can add application programs to and remove application programs from the Tools menu. You can then launch any added program by double-clicking the added Tool menu command. Application programs have an (.exe) extension.

- [Adding, Removing, and Repositioning Standard Toolbar Buttons](#page-24-2)
- [Adding a Program to the Tools Menu](#page-25-0)
- [Removing a Program from the Tools Menu](#page-26-0)

### <span id="page-24-2"></span>**Adding, Removing, and Repositioning Standard Toolbar Buttons**

The default toolbar in the Qual Browser window does not display all of the available toolbar buttons (and icons).

#### **To add or remove buttons (and icons) in the toolbar**

#### 1. Choose **View > Customize Toolbar**.

The Customize Toolbar dialog box opens [\(Figure 7](#page-24-1)). The toolbar commands (buttons or icons) are organized into categories. When you select a category in the Categories list, a different set of commands (buttons or icons) appears in the Commands list.

<span id="page-24-1"></span>**Figure 7.** Customize Toolbar dialog box

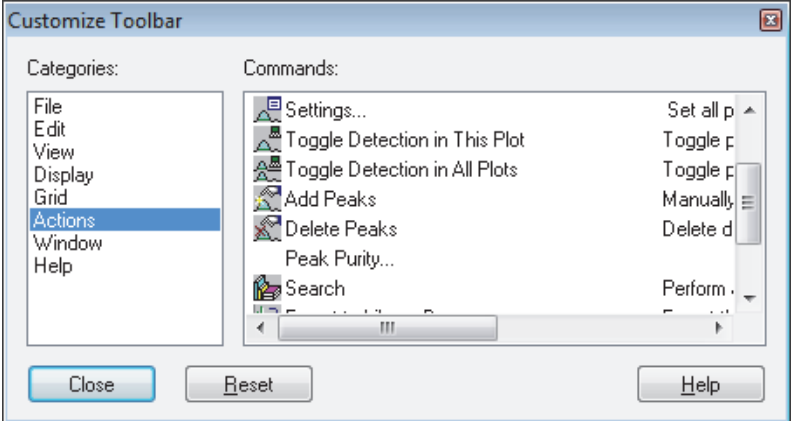

- 2. To add a button (or icon), do the following:
	- a. In the Categories list, select the appropriate category.

The commands (buttons) for the selected category appear in the Commands list.

b. In the Commands list, select the command (button) that you want to add to the toolbar and drag it onto the toolbar.

When the cursor reaches the toolbar, a vertical bar and a + sign appear.

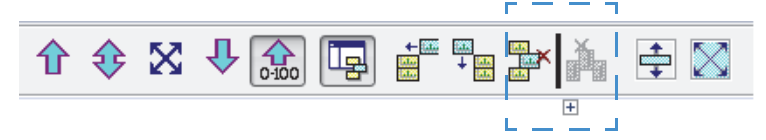

c. Release the mouse button when the vertical bar is in the appropriate location.

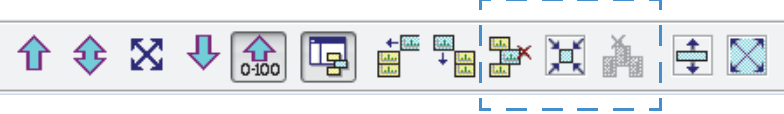

- 3. To remove a button (icon), drag it from the toolbar and into the Commands list.
- 4. Click **Close** to accept the changes and close the Customize Toolbar dialog box.

#### **To reposition a button in the Main toolbar**

- 1. Open the Customize Toolbar dialog box.
- 2. Drag the button (or icon) in the Main toolbar to its new position.

**Tip** Use this technique to group buttons together and to put a space between groups. To close up a space, drag a button to the left. To open up a space, drag to the right.

### <span id="page-25-0"></span>**Adding a Program to the Tools Menu**

#### **To add a program to the Tools menu**

1. Choose **Tools > Add Tools** from the Qual Browser window or the Home Page window.

The Add Programs to Tool Menu dialog box opens.

2. Click **Add**.

The Add Tool dialog box opens.

3. To specify the tool to add, click **Browse** to select the path and filename of the tool, or type the path and filename of the tool you want to add in the Locate Programs to be Added dialog box.

4. To store the path and filename of the tool and close the Add Tool dialog box, click **OK**.

The Add Programs to Tool Menu dialog box stays open.

The data system adds the filename without the extension at the bottom of the Menu Contents box and the Menu Text box. The data system also adds the path and filename in the Programs box and the directory path in the Initial Directory box. The Menu Contents box displays the tool commands exactly as the Xcalibur data system displays them in the Tools menu.

- 5. To edit tool menu entries, select one of these options:
	- To change the command name of a tool listed in the Menu Contents box, select the tool and edit the text in the Menu Text box.
	- To change the tool sequence in the Tools menu, select the tool in the Menu Contents box and click **Move Up** or **Move Down**.
- 6. When the tools in the Menu Contents box are correct, click **Close** to save settings and close the dialog box. The data system displays the current selection of added tools at the bottom of the Tools menu.

### <span id="page-26-0"></span>**Removing a Program from the Tools Menu**

For information about the parameters in the Add Programs To Tool Menu dialog box, see "Add Programs to Tool Menu Dialog Box" on page 410.

#### **To remove a program from the Tools menu**

1. Choose **Tools > Add Tools** from the Qual Browser window or Home Page window.

The Add Programs to Tool Menu dialog box opens.

2. To select a tool to remove, click the tool in the Menu Contents box.

The data system highlights your selection.

- 3. Click **Remove**.
- 4. To store your changes, click **Close**.

The Add Programs to Tool Menu dialog box closes. The data system displays the current selection of added tools at the bottom of the Tools menu.

# <span id="page-27-0"></span>**Using the Info Bar**

The Info Bar initially is located on the left side of the Qual Browser window (see Figure 3 on [page 10](#page-21-1)).

To show or hide the Info Bar, click on the Main toolbar or choose **View > Info Bar**.

The Info Bar has seven tabs. Each tab displays a separate function on a separate page.

[Table 3](#page-27-1) describes the tabbed pages on the Info Bar.

<span id="page-27-1"></span>**Table 3.** Info Bar pages listed from left to right

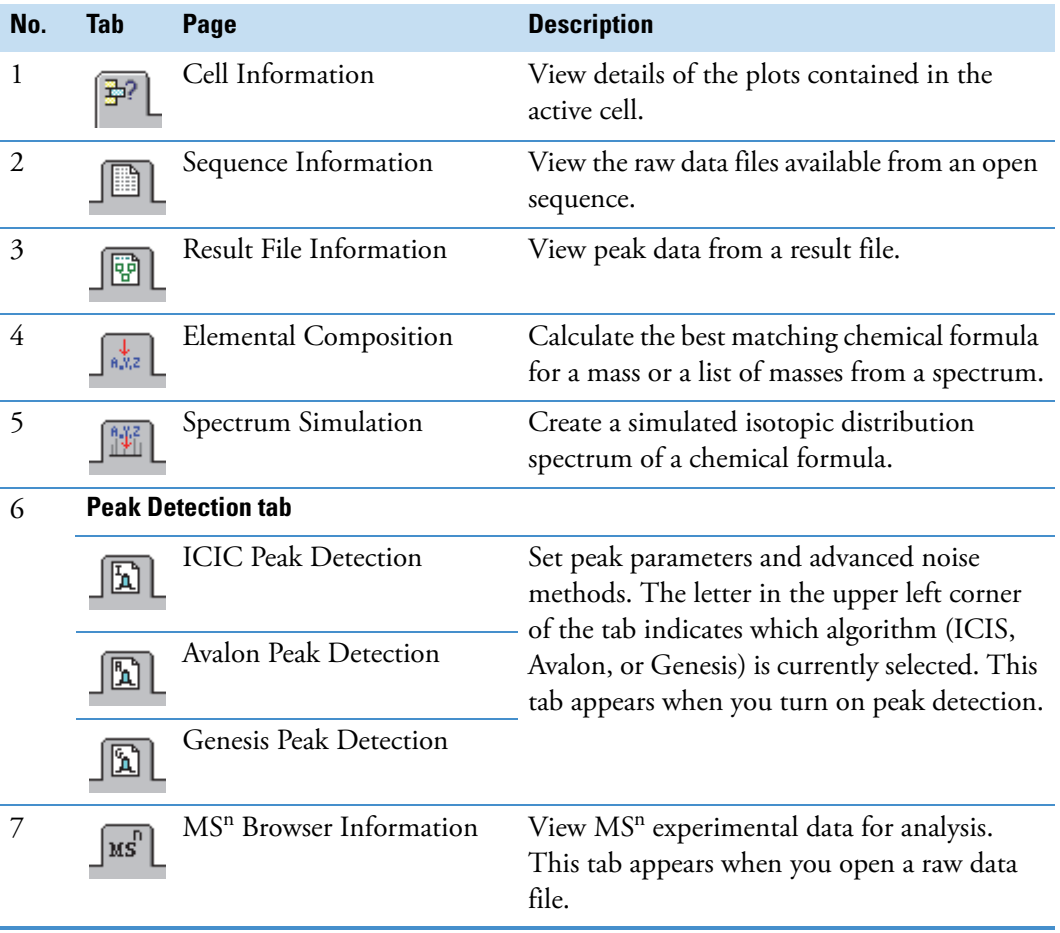

## <span id="page-28-0"></span>**Working with Windows**

The Qual Browser main window displays raw data files, interactive library search results, and qualitative processing. You can view raw data files in the same window or separate windows. Use these Window commands to arrange data windows within Qual Browser:

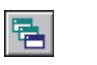

Cascade Arrange windows diagonally so they overlap.

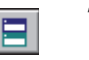

Tile Arrange windows as non-overlapping tiles.

Each window can be subdivided into a grid of cells, with each cell displaying a view. A view can be a chromatogram, spectrum, mass map, spectrum list, scan header, scan filter list, tune method, experiment method, sample information, status log, or error log view. Chromatogram and spectrum views can contain up to eight plots.

The arrangement of cells within a window is termed a layout. Save layouts to disk for future use. For more information, see ["Managing Layouts" on page 43](#page-54-0).

You can apply various automatic processing options as follows.

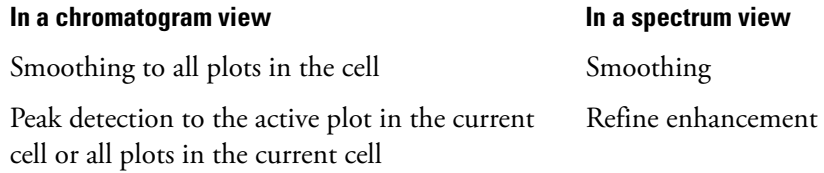

# <span id="page-29-0"></span>**Identifying Inactive, Active, and Pinned Cells**

There are three hierarchical states for a cell in the grid: active and pinned, active, and inactive. In the cell grid, one cell is active, while all of the other cells are inactive. When you pin the active cell, it remains active when you click another cell in the grid. If no cell is pinned, the active cell is the last cell acted on by a mouse action.

[Table 4](#page-29-1) describes the three cell states.

<span id="page-29-1"></span>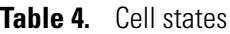

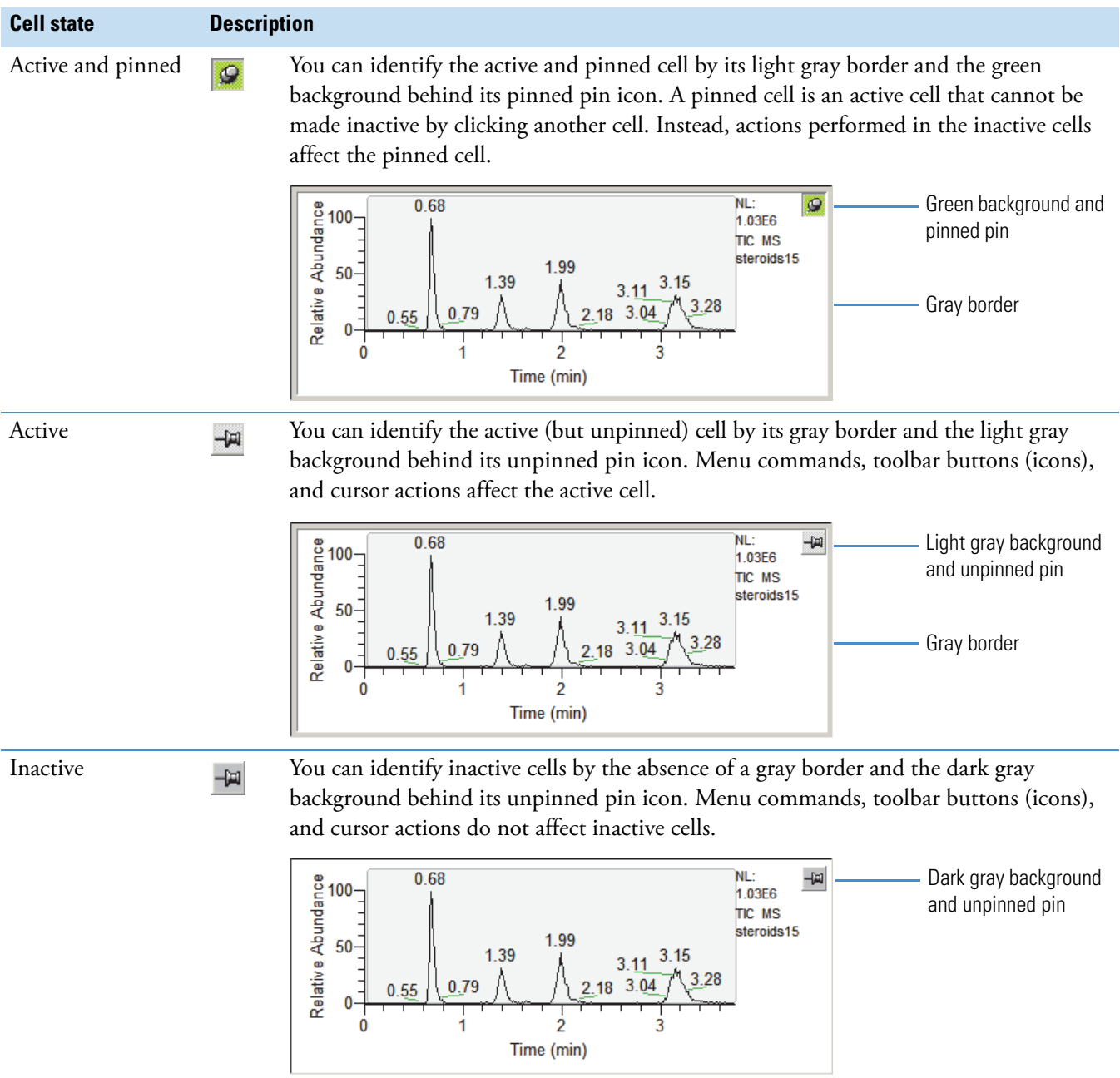

# <span id="page-30-0"></span>**Changing the Cell State**

A cell can be inactive, active, or active and pinned (see ["Identifying Inactive, Active, and](#page-29-0)  [Pinned Cells" on page 18\)](#page-29-0).

#### **To make a cell active or active and pinned**

**Tip** Clicking a cell's pin icon is the only action required to make a cell active and pinned. Making a cell active (but unpinned) can take up to two actions. If another cell in the grid is active and pinned, you must first unpin it, and then click the target cell to make it active (but unpinned).

Because you can work both directly and interactively with an active and pinned cell, there is no advantage to making a cell active rather than active and pinned. So for practical reasons, make the cell that you want to modify an active and pinned cell by clicking its pin icon.

Do one of the following:

• If the current active view is pinned, click its pin icon to unpin it. Then, click anywhere in the cell that you want to make active.

The selected cell is active (but unpinned). You can modify its contents by using a menu bar command, shortcut menu command, or toolbar button (icon).

–or–

• Click the pin icon of the cell that you want to make active.

The selected cell is active and pinned. You can modify its contents by using a menu bar command, shortcut menu command, or toolbar button (icon). You can also modify its contents by working interactively in other views.

#### **To access the active cell's shortcut menu**

Right-click in the active cell.

### **To select a plot in a multi-plot cell**

When a chromatogram or spectrum view contains more than one plot, menu operations target the active plot, which is indicated by a shaded background.

To select an individual plot in a multi-plot cell, click it.

For more information about working interactively with views, see the next topic and ["Using](#page-62-1)  [Views Interactively" on page 51.](#page-62-1)

# <span id="page-31-0"></span>**Using the Cursor**

Within the chromatogram and spectrum views, use the cursor in three ways:

- To select a point on the view, click the point.
- To select a range, drag a line parallel to any axis.
- To select an area, drag a line in any diagonal direction.

When you place the cursor within the graphic region of a chromatogram, spectrum or map view, the cursor becomes a cross hair. The status bar at the bottom of the Qual Browser window shows the coordinates of the cursor in appropriate units for the view. For example, in a spectrum view the status bar shows the cursor position in terms of the mass-to-charge ratio and intensity.

The effect of clicking or dragging the cursor in a view depends on the cell state and whether another cell in the grid is pinned.

Cursor actions in an active cell (or active and pinned cell) scale the view according to the dimensions of the dragged line or area (see [Table 5\)](#page-31-1).

| <b>Cursor action in active</b><br>or active and pinned<br>cell | <b>Effect</b>                                                                                                    |
|----------------------------------------------------------------|----------------------------------------------------------------------------------------------------|
| Drag parallel to $x$ axis                                      | Rescale graph showing selected <i>x</i> -axis range only, same $\nu$ -axis<br>range. The $\nu$ -axis range might rescale depending on the selected<br>Normalization display options. |
| Drag parallel to $\gamma$ axis                                 | Rescale graph showing selected $y$ -axis range only, same $x$ -axis<br>range.                                                                                                    |
| Drag diagonally over $x$<br>and $\nu$ axes                     | Rescale graph showing both the selected $x$ - and $y$ -axis ranges.                                                                                                    |

<span id="page-31-1"></span>**Table 5.** Effect of cursor actions in an active or active and pinned cell

When the grid contains an active and pinned cell, the same actions in an inactive cell have a very different effect. Rather than making the inactive cell active, the action affects the active and pinned cell (see [Table 6\)](#page-32-1). Qual Browser displays a plot or information in the active and pinned cell using data appropriate to the selected point, range, or ranges.

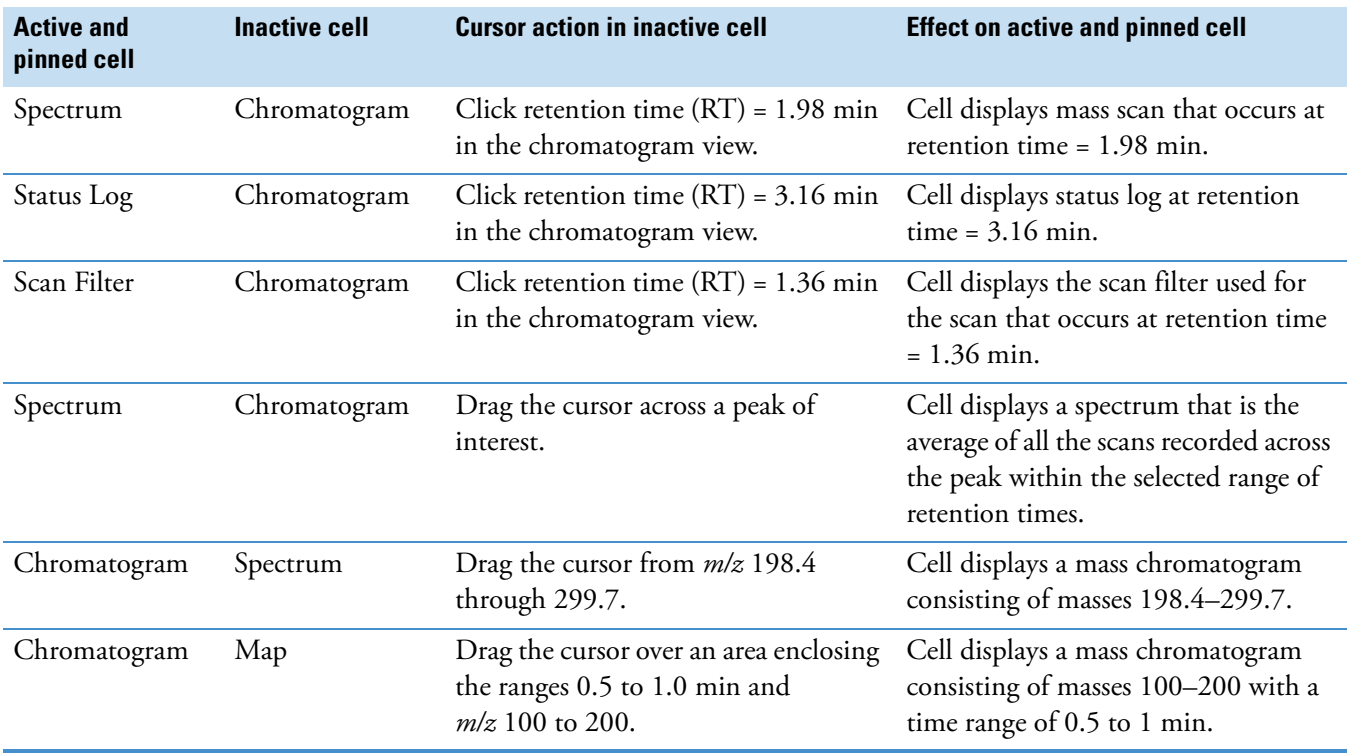

<span id="page-32-1"></span>**Table 6.** Effect of a cursor action in an inactive cell on the active and pinned cell

The preceding table illustrates only a few of the possible effects of the interactive behavior in Qual Browser. To get expected results, remember these actions:

- Pin the target view to keep it active.
- Within an active cell, use the cursor to rescale the view.
- Use the coordinates in the Status bar to select ranges precisely.
- To correct mistakes, choose **Edit > Undo**.

## <span id="page-32-0"></span>**Viewing Data Files in Qual Browser**

View data files in Qual Browser by following any of these procedures:

- [Opening Single Raw Files in Qual Browser](#page-33-0)
- [Opening a Sequence Set of Raw Data Files in Qual Browser](#page-34-0).
- [Opening and Viewing Result Files in Qual Browser.](#page-37-0)

Raw files are unprocessed data files from a single injection or a sequence set of injections. Raw files have a (.raw) file extension and sequence files have a (.seq) file extension. Result files are the product of processing raw data files with a processing method. Result files have an (.rst) file extension. After you run a sequence and acquire data files, the data files are associated with the sequence.

## <span id="page-33-0"></span>**Opening Single Raw Files in Qual Browser**

In the Qual Browser window, you can open raw data files (RAW), sequence files (SLD), or result files (RST).

### **To open a single raw data file**

- 1. Do one of the following:
	- From the menu bar, choose **File > Open**.
	- In the toolbar, click the **Open** icon,  $\boxed{2}$ .

–or–

• On the keyboard, press CTRL + O.

The Open Raw File dialog box opens [\(Figure 8\)](#page-33-1).

<span id="page-33-1"></span>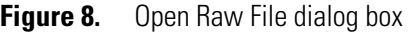

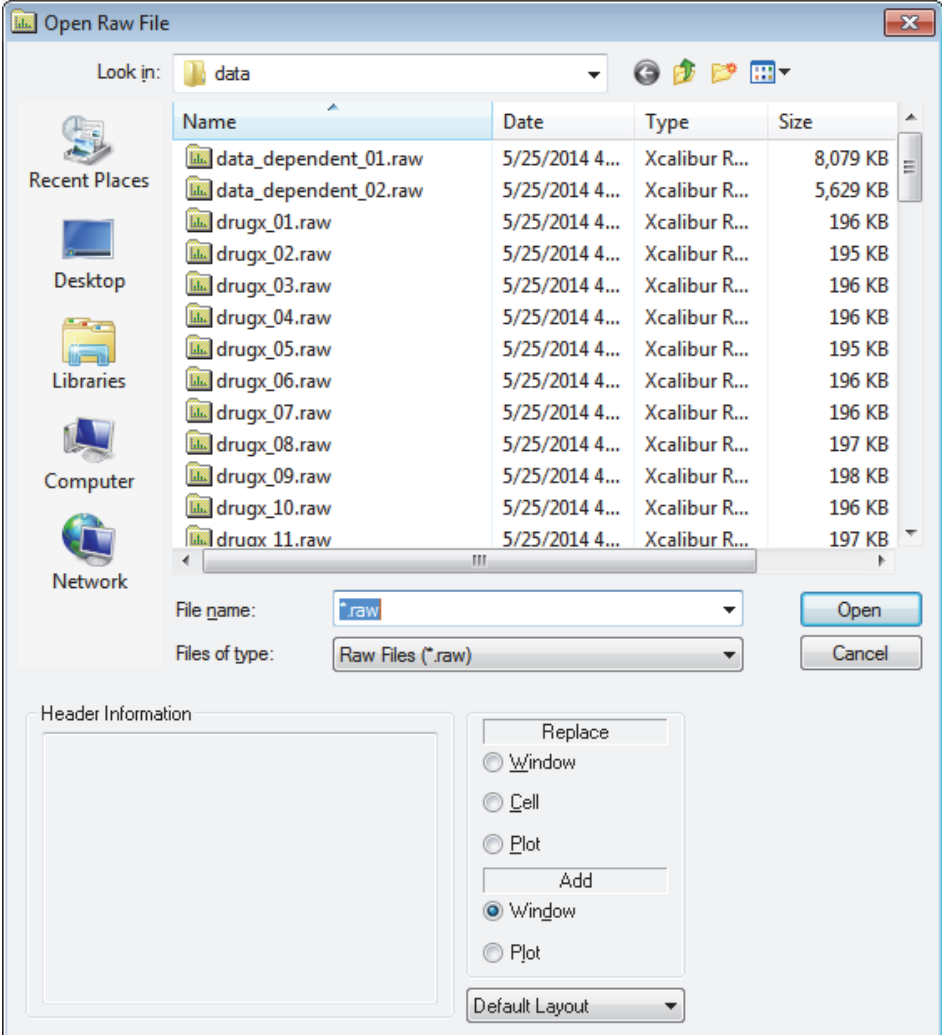

- 2. Browse to the file that you want to open.
- 3. Select a Replace option as follows:
	- To replace all the plots in the current window (in all cells) with plots of an equivalent type from the selected raw data file, select **Window**.
	- To replace all plots in the current cell with plots of an equivalent type from the selected file, select **Cell**.
	- To replace the current plot with a plot of an equivalent type from the selected file, select **Plot**.
- 4. Select an Add option as follows:
	- To open the selected raw data file in a new window using the layout of the currently active window, select **Window**. If no layout is available, Qual Browser applies the most recently saved layout file or, if this is invalid, the default layout.
	- To add the file as a plot in the active cell of the current window, select **Plot**.This option is not available if the cell already contains the maximum number (8) of plots.
- 5. If you select the **Add Window** option, choose the layout to be applied to the new window.
	- To apply the most recently saved default layout, select **Default Layout**.
	- To apply the layout of the currently active window to the new window, select **Current Layout**. If no layout is available, Qual Browser applies the default layout.

## <span id="page-34-0"></span>**Opening a Sequence Set of Raw Data Files in Qual Browser**

After you acquire a set of raw data files with a sequence, the raw data files are associated with the sequence.

- **To open a sequence file containing raw data files in the Qual Browser window**
- 1. Do one of the following:
	- From the menu bar, choose **File > Open Sequence**.

–or–

• In the toolbar, click the **Open Sequence** icon,

The Open Sequence dialog box opens.

2. Browse to the sequence (SLD) that you want to open and click **Open**.

The list of data files associated with the sequence appears on the Sequence Information page of the Info Bar (see [Figure 9\)](#page-35-0).

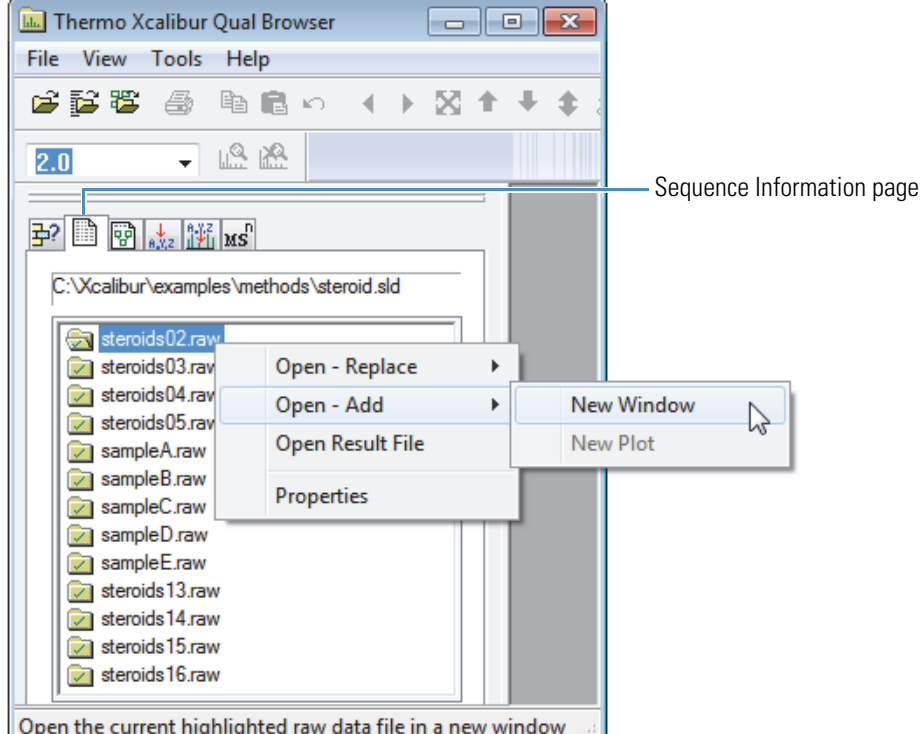

<span id="page-35-0"></span>**Figure 9.** Sequence Information page showing the shortcut menu

### **To display one or more data files in the Qual Browser window**

Do one of the following:

- To replace the data in the current window, double-click the name of the file on the Sequence Information page of the Info Bar or right-click the name of the file and choose **Open - Replace > All In Current Window** from the shortcut menu.
- To replace the data in the active cell, right-click the name of the file and choose **Open - Replace > All In Current Cell** from the shortcut menu.
- To replace data in the active plot, right-click the name of the file and choose **Open Replace > Current Plot** from the shortcut menu.
- To open the file in a new window using the current layout, right-click the name of the file and choose **Open - Add > New Window** from the shortcut menu.

–or–

• To open the file as a new plot in the active cell, right-click the name of the file and choose **Open - Add > New Plot** from the shortcut menu.
#### **To open the result file that is associated with the selected raw data file**

On the Sequence Information page of the Info Bar, right-click the data file name and choose **Open Result File**.

#### **To view the sample properties for the raw data file**

1. On the Sequence Information page of the Info Bar, right-click the data file name and choose **Properties**.

The Sample Properties dialog box opens [\(Figure 10](#page-36-0)), showing basic information about the selected sample. This information includes the row, filename, sample ID, name, sample type, and result filename.

<span id="page-36-0"></span>**Figure 10.** Sample Properties dialog box

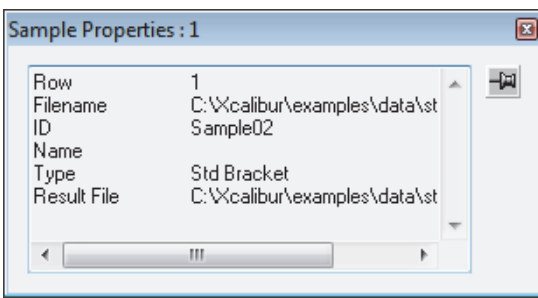

When the Sample Properties dialog box is unpinned, it closes when you click outside of it.

- 2. To keep the Sample Properties dialog box open while you review its contents, click the pin icon.
- 3. To close the pinned Sample Properties dialog box, do one of the following:
	- Click the close box icon.

–or–

• Unpin the dialog box by clicking the pin icon again. Then click anywhere outside the dialog box.

# **Opening and Viewing Result Files in Qual Browser**

A result file contains the list of detected peaks from the chromatogram and the qualitative processing results associated with each peak. Qual Browser displays the result file in a fixed, two-cell arrangement ([Figure 11](#page-38-0)). This dialog shows a chromatogram plot in the upper cell, with the detected peaks highlighted and the spectrum associated with the currently selected chromatogram peak in the lower cell. For more information about the result window, see ["Qual Browser Result File Window" on page 322](#page-333-0).

#### **To open a result file**

- 1. Do one of the following:
	- In the toolbar, click the **Open Result File** icon,

–or–

• From the menu, choose **File > Open Result File**.

The Open Result file dialog box opens.

- 2. Browse to select the result file (RST) that you want to open.
- 3. Click **Open**

The result window contains two cells: a chromatogram view and a spectrum view. You cannot add more cells to the window, and you cannot change either view to another view.

#### **To open a result file for a file in an opened sequence**

Right-click the filename on the Sequence Information page of the Info Bar and choose **Open Result File** from the shortcut menu.

**Note** If no result file exists for the selected file, the menu command is unavailable.

[Figure 11](#page-38-0) shows the Information page for a result file, as well as the Grid and shortcut menus. Notice that the Insert Cells command is absent from the Grid menu and that the shortcut menu contains only two commands.

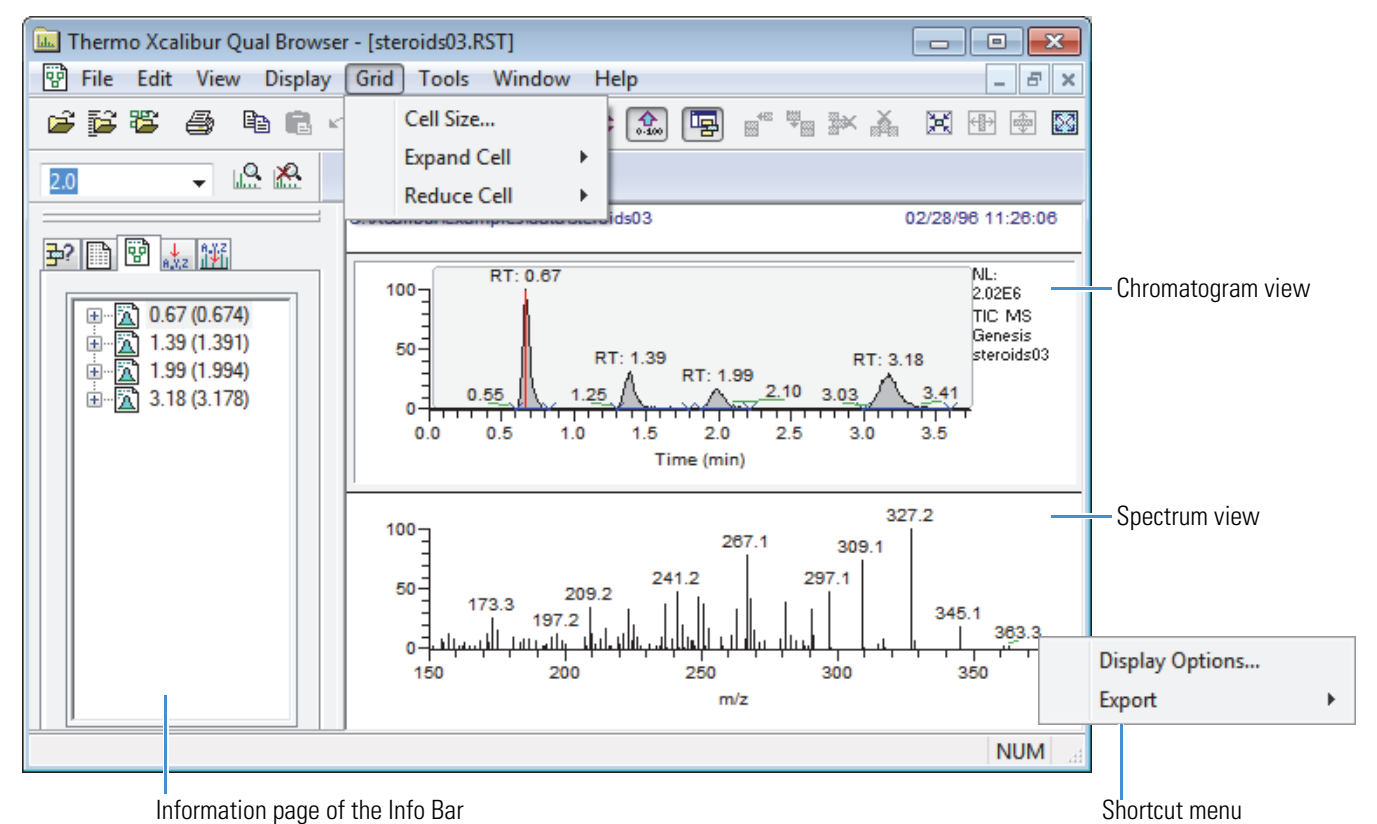

<span id="page-38-0"></span>**Figure 11.** Result File view showing the Result File Information page in the Info Bar

**Note** Many of the features in Qual Browser are not available for use with a result file because the raw data file is not directly available for processing.

It is not possible to submit the spectrum from the results display to a library search. If a library search has been carried out during processing (when the result file was created), search results are stored in the result file and displayed for each detected peak. To submit a spectrum to a library search or to export a spectrum to the Library Browser, open the raw data file. For more information about searching libraries and interpreting library search results, refer to the *Xcalibur Library Browser User Guide*.

#### **To view result file information**

In the Info Bar, click the Result File Information tab  $\sqrt{\mathbb{E} \cdot \mathbb{E}}$  to open the Result File Information page.

This page shows the following basic information about all detected peaks in the result file:

- Retention times at the peak start (left), peak apex, and peak end (right)
- The peak area and height

For information about the peak, including flags, open the Peak Properties dialog box.

#### **To view the peak properties**

- 1. Right-click the peak identifier in the Peak list.
- 2. Choose **Properties** from the shortcut menu.

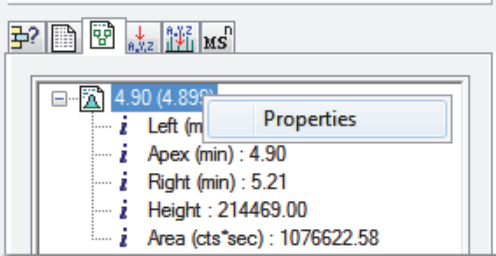

The Peak Properties dialog box opens [\(Figure 12\)](#page-39-0).

<span id="page-39-0"></span>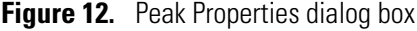

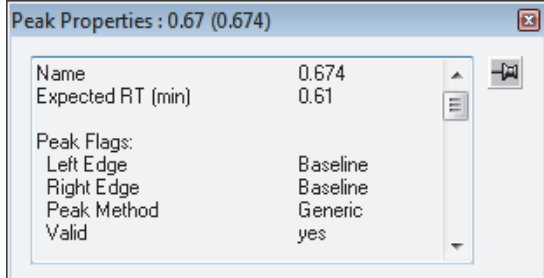

The unpinned Peak Properties dialog box closes when you click outside of it.

- 3. To keep the Peak Properties dialog box open while you review its content, click the pin icon.
- 4. To close the pinned Peak Properties dialog box, do one of the following:
	- Click the close box icon.

–or–

• Unpin the dialog box by clicking the pin icon again. Then click anywhere outside the dialog box.

# **Working with Cells**

Qual Browser displays chromatograms and spectra in a grid of cells. These topics describe the commands used to manipulate cells:

- [Making a View Active](#page-40-0)
- [Inserting and Deleting Cells](#page-42-0)
- [Adjusting the Cell Size](#page-43-0)
- [Amplifying Regions of a Plot](#page-45-0)
- [Adding Text to a Plot](#page-46-0)
- [Adding Graphics to a Plot](#page-48-0)
- [Removing Text and Graphics from a Plot](#page-50-0)
- [Opening or Changing Views in Cells](#page-51-0)
- [Scaling a Plot](#page-53-0)

**Note** You can work directly within an active but unpinned cell. However, because there is no advantage to making a cell active rather than active and pinned, the procedures in this section instruct you to select the active cell by clicking its pin icon.

## <span id="page-40-0"></span>**Making a View Active**

The active cell contains the active view. There can only be one active view at a time. The active view can be active (but unpinned) or active and pinned.

**Tip** There is no advantage to making cells active rather than active and pinned. So to make a cell active, click its pin icon. The cell becomes active and pinned.

#### **To make a view active or active and pinned**

Do one of the following:

• If the current active view is pinned, click its pin icon to unpin it. Then, click anywhere in the cell that you want to make active.

The selected cell is active (but unpinned). You can modify its contents by using a menu bar command, shortcut menu command, or toolbar button (icon).

–or–

• Click the pin icon of the cell that you want to make active.

The selected cell is active and pinned. You can modify its contents by using a menu bar command, shortcut menu command, or toolbar button (icon). You can also modify its contents by working interactively in other views.

#### **To make one of the cell plots active**

Click the plot within the view.

To show the plot is active, the data system shades the background of the plot.

[Figure 13](#page-41-0) shows a cell with a chromatogram view and two plots. The chromatogram and spectrum views can contain up to eight plots.

<span id="page-41-0"></span>**Figure 13.** Cell with two chromatogram plots (TIC and base peak)

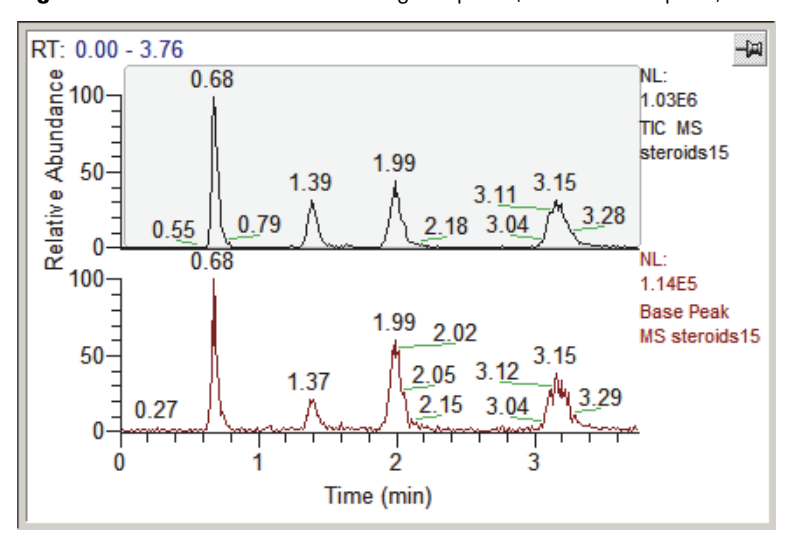

#### **To pin an active but unpinned cell**

Click its pin icon.

# <span id="page-42-0"></span>**Inserting and Deleting Cells**

When a raw data file is open, Qual Browser displays one or more cells according to the selected layout.

**Note** These Grid icons are included in the default Main toolbar: Insert Cells Above, Insert Cells Below, Delete Grid Row, Delete Grid Column, Reduce Size, Full Width, Full Height, and Full Size.

# FFFFAD KO

You can use the Customize Toolbars dialog box to add the other icons described in this procedure to the toolbar.

#### **To insert a new cell**

1. To select the active cell, click or pin the cell adjacent to the cell or cells that you want to create.

If you click the cell to make it active, but you do not pin it, a gray border appears around the cell.

If you pin the cell, a gray border appears around the cell, and its pin icon changes from to  $Q$ .

- 2. To add additional cells, do one of the following:
	- To insert a duplicate cell to the left of the active cell, do one of the following:
		- In the toolbar, click the **Insert Cells Left** icon,  $\mathbb{F}_{\Box}$
		- From the menu bar, choose **Grid > Insert Cells > Left**.

If the active cell is in a column of cells, the data system inserts a duplicate column of cells to the left of the column containing the active cell.

- To insert a duplicate cell to the right of the active cell, do one of the following
	- In the toolbar, click the **Insert Cells Right** icon  $\mathbf{E}^{\mathbf{F}}$
	- From the menu, choose **Grid > Insert Cells > Right**.

If the active cell is in a column of cells, the data system inserts a duplicate column of cells to the right of the column containing the active cell.

- To insert a duplicate row of cells above the row containing the active cell, do one of the following:
	- In the toolbar, click the **Insert Cells Above** icon,  $\mathbf{E}^{\text{te}}$
	- From the menu bar, choose **Grid > Insert Cells > Above**.

If the active cell is in a row of cells, the data system inserts a duplicate row of cells above the row containing the active cell.

- To insert a duplicate row of cells below the row containing the active cell, do one of the following:
	- In the toolbar, click the **Insert Cells Below** icon,  $\mathbf{E}_{\mathbf{E}}$ .
	- From the menu bar, choose **Grid > Insert Cells > Below**.

If the active cell is in a row of cells, the data system inserts a duplicate row of cells below the row containing the active cell.

**Note** When you add cells, the data system creates duplicate cells that contain the same view as the active cell. As you add additional cells, the cell size of all cells becomes smaller. the data system might not be able to include all header information in views that are opened in small cells.

#### **To delete one or more cells**

- 1. Click the pin icon of the cell in the same row or column of the cell or cells you want to delete to make it active. To delete all of the cells but one, click the pin icon of the cell that you want to keep.
- 2. Do one of the following:
	- To delete the row of cells that includes the active cell, do one of the following:
		- In the toolbar, click the **Delete Grid Row** icon,  $\frac{1}{2}$
		- From the menu bar, choose **Grid > Delete > Row**.
	- To delete the column of cells that includes the active cell, do one of the following:
		- $-$  In the toolbar, click the **Delete Grid Column** icon,  $\frac{1}{\|A\|}$
		- From the menu bar, choose **Grid > Delete > Column**.
	- To delete all cells except the active cell,
		- In the toolbar, click the **Delete All Grid Cells** icon,
		- From the menu bar, choose **Grid > Delete > All Cells**.

**Note** As you delete excess cells, the cell size of the remaining cells becomes larger.

### <span id="page-43-0"></span>**Adjusting the Cell Size**

Use the Cell Size dialog box to adjust the size of the active cell in the grid. The Cell Size dialog box is not available if the grid contains a single cell. The Column control has no effect if the view contains a single column. Similarly, the Row Height control has no effect in a grid containing a single row.

For more information, see ["Cell Size Dialog Box" on page 231.](#page-242-0)

#### **To adjust the cell size**

- 1. To make a cell the active and pinned cell or the active cell in the Qual Browser window so that you can adjust its size, click the pin in the upper right corner of the cell or click the cell if no other cell is pinned.
- 2. Choose **Grid > Cell Size**.

The Cell Size dialog box opens [\(Figure 14\)](#page-44-0).

<span id="page-44-0"></span>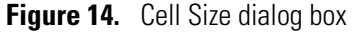

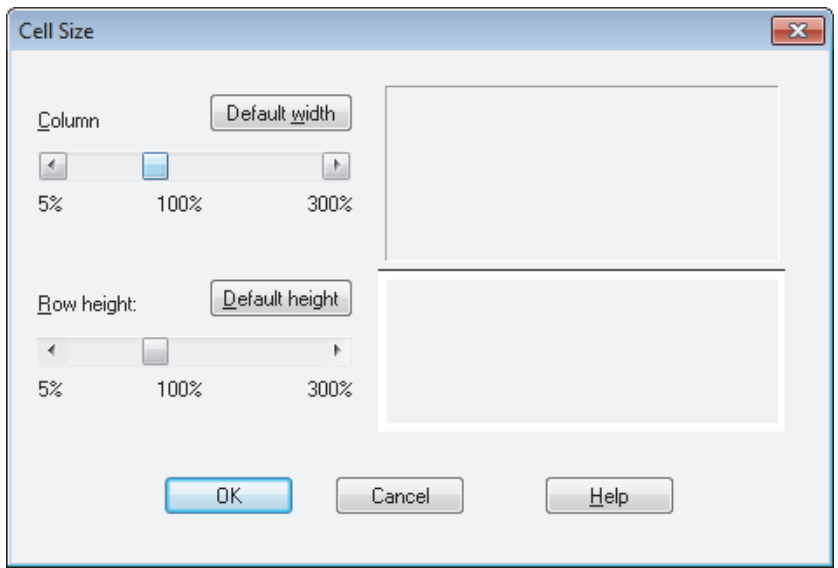

3. To specify the column width, drag the Column width scroll box or click the scroll box left and right arrows until you reach the desired width within the range 5 to 300%.

The current width is displayed below the scroll box.

4. To specify the row height, drag the Row height scroll box or click the scroll box left and right arrows until you reach the desired height within the range of 5 to 300%.

The current height is displayed below the scroll box.

5. To save the settings and close the dialog box, click **OK**.

# <span id="page-45-0"></span>**Amplifying Regions of a Plot**

You can use Qual Browser to open a raw data file and display chromatograms, spectra, and maps. Then, you can use the Xcalibur toolbar buttons (icons) or menu commands to amplify selected regions.

#### **To amplify regions of a graph**

- 1. To specify the amplification factor required, select from the following options:
	- Select an amplify factor from the Amplify Factor combo box on the Amplify toolbar. If the value you want is not in the list, type your required factor into the combo box. Click the **Amplify** icon,  $\left| \bigcirc \right|$ , in the toolbar.

The data system changes the cursor to  $+_{\mathbb{Q}}$ .

• Choose **Display > Amplify > Other Factor** to open the Other Factor dialog box. Enter a value in the Amplification Factor text box and click **OK**.

The data system changes the cursor to  $\pm_{\mathbf{Q}}$ .

2. To specify the region to amplify, drag the cursor horizontally over the region that you want to amplify.

The data system amplifies the region, places a label above the amplified region like the following: ------x5------, and displays the original cursor.

## <span id="page-46-0"></span>**Adding Text to a Plot**

You can add text to your chromatogram, spectrum or map plots. Text orientation options are horizontal or vertical. Multiple lines can be aligned to the left, center, or right.

Your annotation text can be placed anywhere on the plot using the  $\frac{|\text{abc}|}{|\text{ca}|}$  cursor to point to the marked position.

To change the style, color, label, axis, or normalization of a plot, use the [Display Options](#page-247-0)  [Dialog Box in Qual Browser](#page-247-0).

For information about the Add Text dialog box, see ["Add Text Dialog Box" on page 221](#page-232-0).

#### **To add text to a spectrum, chromatogram, or map plot**

- 1. Determine what annotation text needs to be added and how you want it to be positioned on the plot.
- 2. To open the Add Text dialog box [\(Figure 15\)](#page-46-1), do one of the following:
	- From the menu bar, choose **Display > Annotate > Add Text**.

–or–

• In the toolbar, click the **Add Text** icon,  $\frac{abc}{b}$ 

<span id="page-46-1"></span>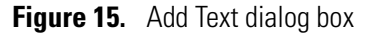

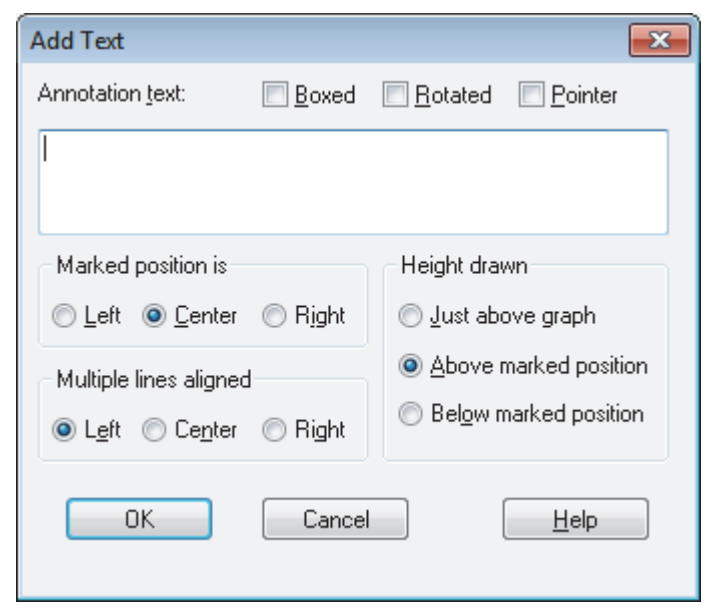

3. Type one or more lines of annotation text in the Annotation Text text box.

Press the ENTER key to enter multiple lines.

- 4. Use one of the following options in the Multiple Lines Aligned group box to determine the multiple line alignment of text when it appears on the plot:
	- To align lines to the left, select the **Left** option (left justification).
	- To align lines in the center, select the **Center** option (center justification).
	- To align lines to the right, select the **Right** option (right justification).

The data system does not display the text alignment in the Annotation Text text box.

- 5. Use one of the following options in the Height Drawn group box to determine the vertical alignment of text when it appears on the plot:
	- To place the text slightly above a peak, select the **Just Above Graph** option.
	- To place the text above where you position the cursor pointer on the plot, select the **Above Marked Position** option.
	- To place the text below where you position the cursor pointer on the plot, select the **Below Marked Position** option.
- 6. Use one of the following options in the Marked Position Is group box to determine the left/center/right alignment where the text is placed relative to the marked position:
	- To place the text to the left of the cursor pointer position on the graph, select the **Left** option.
	- To place the text in the center of the cursor pointer position on the graph, select the **Center** option.
	- To place the text to the right of the cursor pointer position on the graph, select the **Right** option.
- 7. To save settings and close the Add Text dialog box, click **OK**.

The data system closes the Add Text dialog box and changes the cursor.

<span id="page-47-0"></span>8. Place the cursor at the position of the plot where you want your annotation text to appear and click. The data system adds your text and changes the cursor back to your default cursor.

You cannot move the text after it is placed.

If the text is not where you want it, immediately choose **Edit > Undo** or click  $\Box$  to remove the text. Then, repeat [step 8](#page-47-0) of the procedure. The data system saves your previous text and settings.

# <span id="page-48-0"></span>**Adding Graphics to a Plot**

You can add graphics to a plot. Graphics include horizontal lines, vertical lines, diagonal lines, boxes, and filled boxes. You can also select the color of all added lines and fills. Filled boxes can either appear behind a plot or in front of a plot.

Use the Add Graphics dialog box to specify the appearance of these graphic objects. For more information about the Add Graphics dialog box, see ["Add Text Dialog Box" on page 221](#page-232-0).

#### **To add graphics to a view**

- 1. Determine what annotation graphic needs to be added and how you want the graphic to be positioned on the plot.
- 2. To specify the appearance of the graphic object, do the following:
	- a. Open the Add Graphics dialog box [\(Figure 16](#page-48-1)) by doing one of the following:
		- Click the **Add Graphics** icon,  $\left|\frac{\sqrt{m}}{m}\right|$ , in the toolbar

–or–

• Choose **Display > Annotate > Add Graphics** from the menu bar.

<span id="page-48-1"></span>**Figure 16.** Add Graphics dialog box

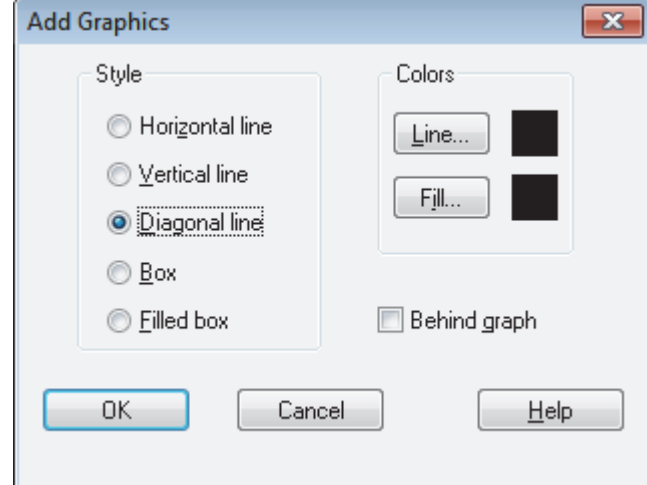

- b. To specify the style of the graphic to be added, select one of the following options:
	- To add a horizontal line, select the **Horizontal Line** option. Go to [step 2c.](#page-49-0)
	- To add a vertical line, select the **Vertical Line** option. Go to [step 2c](#page-49-0).
	- To add a diagonal line, select the **Diagonal Line** option. Go to [step 2c](#page-49-0).
	- To add a rectangular box, select the **Box** option. Go to [step 2c](#page-49-0).
- To add a filled box, select the **Filled Box** option.
	- If the filled box is to be displayed behind a plot, select the **Behind Graph** check box.
	- If the filled box is to be displayed in front of (on top of) a graph, clear the **Behind Graph** check box.

The following filled boxes use a black line color for the box outline and a brown fill and demonstrate the use of the Behind Graph check box feature. Go to [step 2d.](#page-49-1)

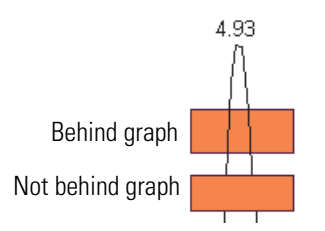

- <span id="page-49-0"></span>c. To specify the line color, click **Line** and select a different color. The current line color is displayed to the right of the Line button in the Colors group box.
- <span id="page-49-1"></span>d. To specify the fill color, click **Fill** and select a different color. The current fill color is displayed to the right of the Fill button in the Colors group box.
- e. To close the Add Graphics dialog box, click **OK** so that you can draw the graphic on the plot.
- 3. To draw the graphic on the plot, do one of the following:
	- To draw a horizontal line, drag the cursor on the plot. You can drag from right-to-left or from left-to-right.
	- To draw a vertical line, drag the cursor on the plot. You can drag from bottom-to-top or from top-to-bottom.
	- To draw a diagonal line, drag the cursor on the plot. You can drag from left-to-right or from right-to-left. You can move the cursor before you release the mouse button to position the angle of the line.
	- To draw a box, start at any corner of the box and then drag the cursor to the opposite corner. The data system draws a box similar to the following.

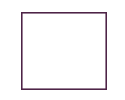

• To draw a filled box, select a fill color. Start at any corner of the box and then drag any cursor to the opposite corner. The system draws a box similar to the following.

You cannot move the graphic after it is placed. If the graphic is not where you want it, immediately click  $\Box$  or choose **Edit > Undo** to remove the graphic. Then, repeat this step. The system saves your previous text and settings.

# <span id="page-50-0"></span>**Removing Text and Graphics from a Plot**

You can easily remove all or selected annotation text and graphics from a plot. You cannot edit or remove the header text.

To change the style, color, label, axis, or normalization of a plot, use the [Display Options](#page-247-0)  [Dialog Box in Qual Browser](#page-247-0).

#### **To remove text and graphics from a plot**

- 1. Specify the text or graphics item to remove by clicking the pin of the cell containing the text or graphics.
- 2. Do one of the following:
	- To select and remove previously added annotation text or graphics, go to [step 3](#page-50-1).
	- To remove all previously added annotation text and graphics from a plot, go to [step 4.](#page-50-2)
- <span id="page-50-1"></span>3. To select and remove text/graphics, do one of the following:
	- In the toolbar, click the **Clear Annotation in Range** icon,
	- From the menu bar, choose **Display > Annotate > Clear**.

Repeat this step, as required, to remove text and graphics in other locations of the plot.

- <span id="page-50-2"></span>4. To remove all annotation text and graphics from the active cell, do one of the following:
	- In the toolbar, click the **Clear All Annotation** icon,  $\mathbb{X}$ .
	- From the menu bar, choose **Display > Annotate > Clear All**.
- 5. If you change your mind, click the **Undo** icon,  $\Box$ , in the toolbar or choose **Edit** > **Undo** from the menu bar.

# <span id="page-51-0"></span>**Opening or Changing Views in Cells**

A cell can contain one of eleven views.

#### **To open views in cells**

1. To choose a cell to hold the view, click the pin icon of the cell.

The cell pin icon changes from  $\boxed{\rightarrow}$  to  $\boxed{\odot}$ . A pinned pin icon with a green background indicates that the cell is the active and pinned cell. Because there can only be one active cell, all other cells are inactive.

2. To choose the view that you want to open in the active cell, select from options in [Table 7](#page-51-1).

#### **To change the view displayed in a cell**

- 1. Click the cell where you want to change the view.
- 2. Select the required view from the main toolbar, or choose a view from the View menu or the shortcut menu (right-click the active cell).

The data system replaces the view in the active cell with the view that you selected (see [Table 7](#page-51-1) for options).

[Table 7](#page-51-1) lists the eleven possible views and how to open them.

**Note** These View icons are included in the default Main toolbar: View Chromatogram, View Spectrum, View Map, and View Spectrum List (see [Figure 4 on page 11\)](#page-22-0). You can use the Customize Toolbars dialog box to add the other icons listed in [Table 7](#page-51-1) to the toolbar.

#### <span id="page-51-1"></span>**Table 7.** Opening views in cells (Sheet 1 of 2)

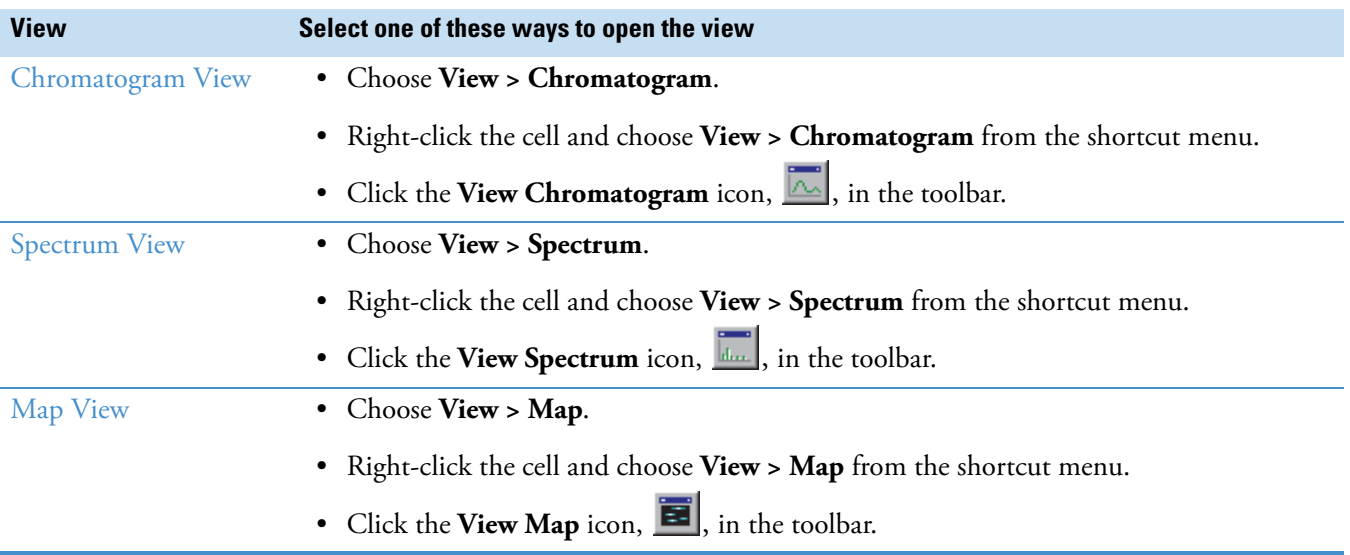

## **Table 7.** Opening views in cells (Sheet 2 of 2)

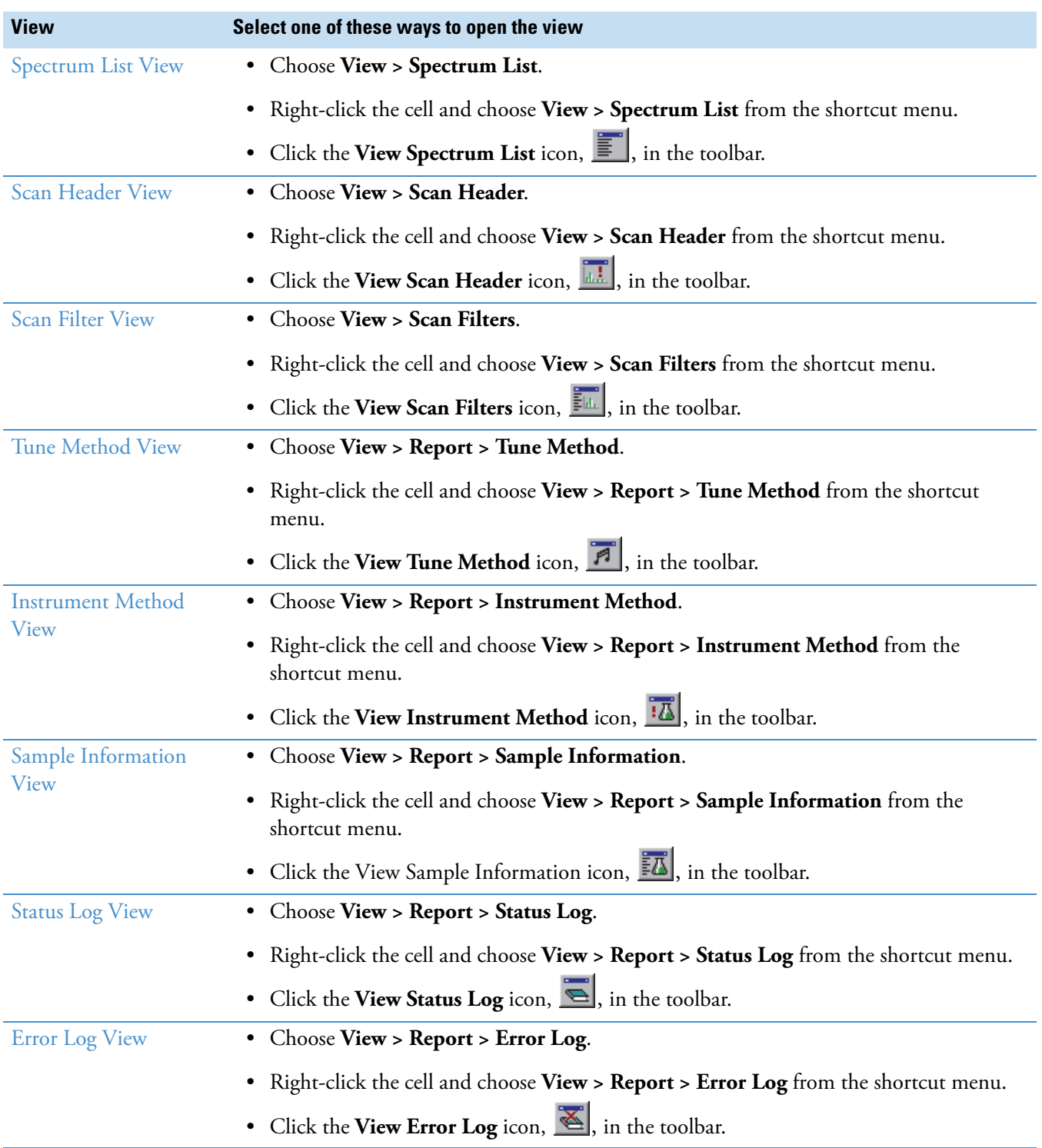

# <span id="page-53-0"></span>**Scaling a Plot**

The chromatogram, spectrum, and map views show plots. Use the Zoom and Pan menu commands to adjust the display of the active plot [\(Table 8\)](#page-53-1).

<span id="page-53-1"></span>**Table 8.** Zoom and Pan menu commands

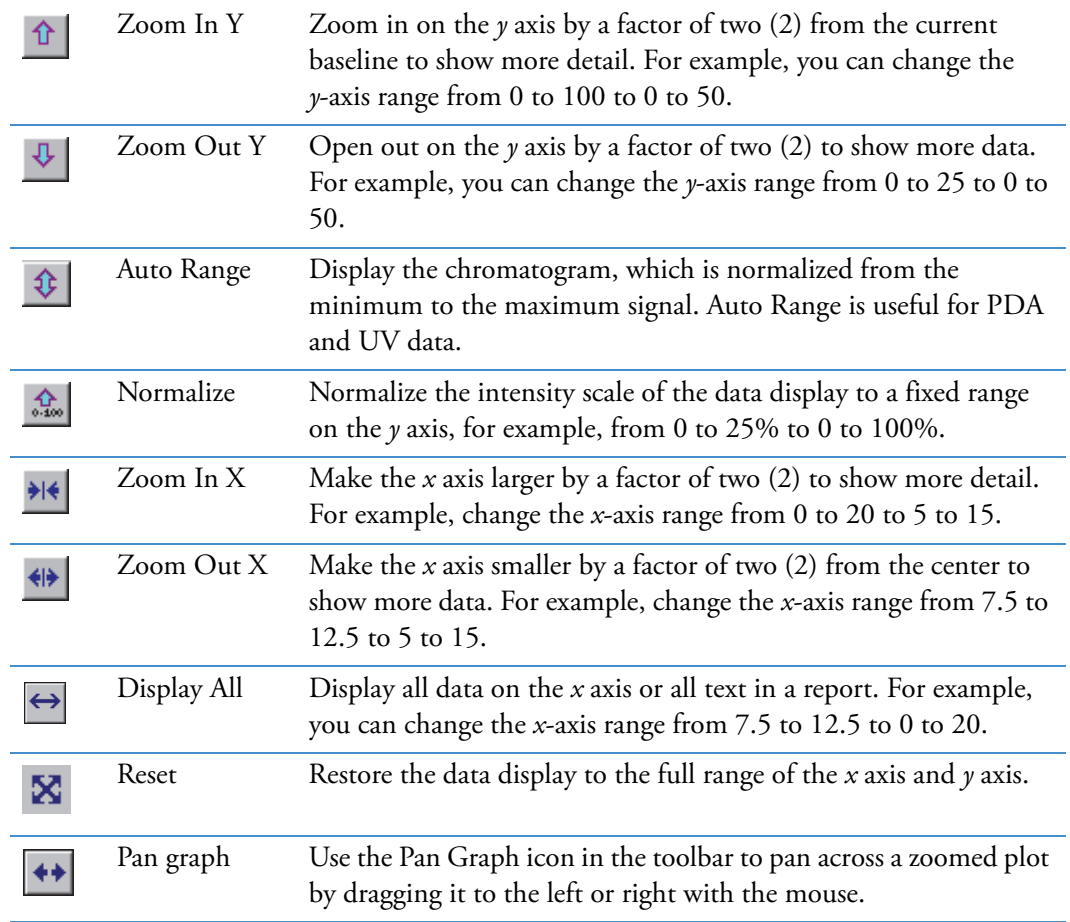

# **Managing Layouts**

A layout consists of any arrangement of cells, views, and plots within a data window. When you open the Qual Browser window, the data system uses the last layout file to display data from a raw data file in the predefined arrangement and with predetermined option settings. Open a previously created layout or create a new layout at any time.

See these topics for more information:

- [Creating and Saving a Layout](#page-54-0)
- [Opening and Applying a Layout](#page-55-0)
- [Displaying Layout Summary Information](#page-56-0)

## <span id="page-54-0"></span>**Creating and Saving a Layout**

You can create and save customized layouts for the Qual Browser window.

#### **To create and save a layout**

- 1. To create the desired arrangement of cells for the data displays, choose **Grid > Insert Cells** to insert cells and **Grid > Delete** to delete cells.
- 2. To create the desired arrangement of views, do the following for each cell:
	- a. Pin the cell.
	- b. Right-click the pinned cell and choose **View >** *Desired View* from the shortcut menu. Or, choose the view from the list of views in the View menu
- 3. To add multiple plots to a cell and change the arrangement of the plots, do the following:
	- a. Pin the cell.
	- b. Right-click the plot of interest and choose one of the following:
		- To insert a plot below the selected plot, choose **Plot > Insert** from the shortcut menu.
		- To delete the selected plot, choose **Plot > Delete** from the shortcut menu.
		- To move the selected plot, choose **Plot > Move Up** or **Plot > Move Down** from the shortcut menu.

You can change the display options for a chromatogram, spectrum, map, ion map, or spectrum list view.

- 4. To select the display options for a cell, do the following:
	- a. Pin the cell.

b. Right-click the pinned cell and choose **Display > Display Options** from the shortcut menu.

The Display Options dialog box opens. For information about the display options for the selected view, see ["Display Options Dialog Box in Qual Browser" on page 236.](#page-247-0)

- 5. To save the layout, do one of the following:
	- To save a modified layout with the current name, click the **Save** icon,  $\boxed{\Box}$ , in the toolbar or choose **File > Layout > Save** from the menu bar.
	- To assign a file name and save a new layout, do the following:
		- a. Click the **Save As** icon,  $\begin{bmatrix} \cdot & \cdot & \cdot \\ \cdot & \cdot & \cdot \\ \cdot & \cdot & \cdot \end{bmatrix}$ , in the toolbar or choose **File > Layout > Save As** from the menu bar.

The Save Layout dialog box opens.

- b. In the Save In box, browse to the folder where you want to store the layout file.
- c. In the File Name box, type a name for the file. Then, click **Save**.
- To save the current layout as the new default layout, click the **Save As Default Layout** icon,  $\boxed{\color{red} \Box \color{black} }$ , in the toolbar or choose **File > Layout > Save As Default**.

For additional information, see ["Using Views Interactively" on page 51.](#page-62-0)

## <span id="page-55-0"></span>**Opening and Applying a Layout**

You can open and apply a custom layout file or apply the default layout file to the current Qual Browser window.

- **To open and apply a custom layout**
- 1. To open a custom layout file, do one of the following:
	- Choose **File > Layout > Apply** from the menu bar.

–or–

• Click the **Apply Layout** icon,  $\boxed{C}$ , in the toolbar.

The Open Layout File dialog box opens.

- 2. Browse to the folder where you stored the layout file and select the layout file (LYT) of interest.
- 3. Click **Open**.

The data system applies the stored layout to the current raw data file.

#### **To apply the default layout**

Do one of the following:

• Choose **File > Layout > Apply Default** from the menu bar.

–or–

• Click the **Apply Default Layout** icon,  $\boxed{A}$ , in the toolbar.

#### **To restore the factory layout**

From the menu bar, choose **File > Layout > Restore Factory Layout**.

# <span id="page-56-0"></span>**Displaying Layout Summary Information**

Choose **File > Layout > Summary Info** to display this file's information.

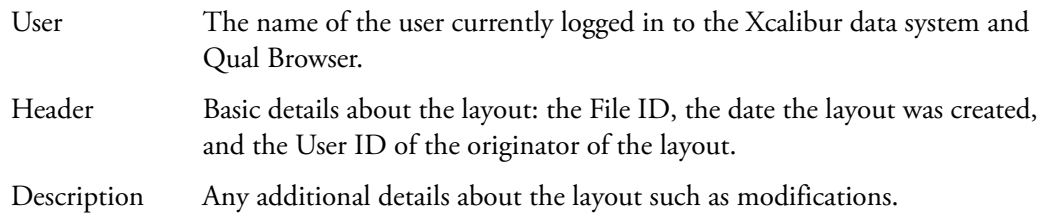

# **Using the Cell Information Page**

The cell information page of the Info Bar displays information about the active cell [\(Figure 17](#page-57-0)). Its contents depends on whether the plot is a chromatogram or a spectrum.

For more information, see ["Cell Information Page" on page 185](#page-196-0).

<span id="page-57-0"></span>**Figure 17.** Cell Information page showing chromatogram cell information

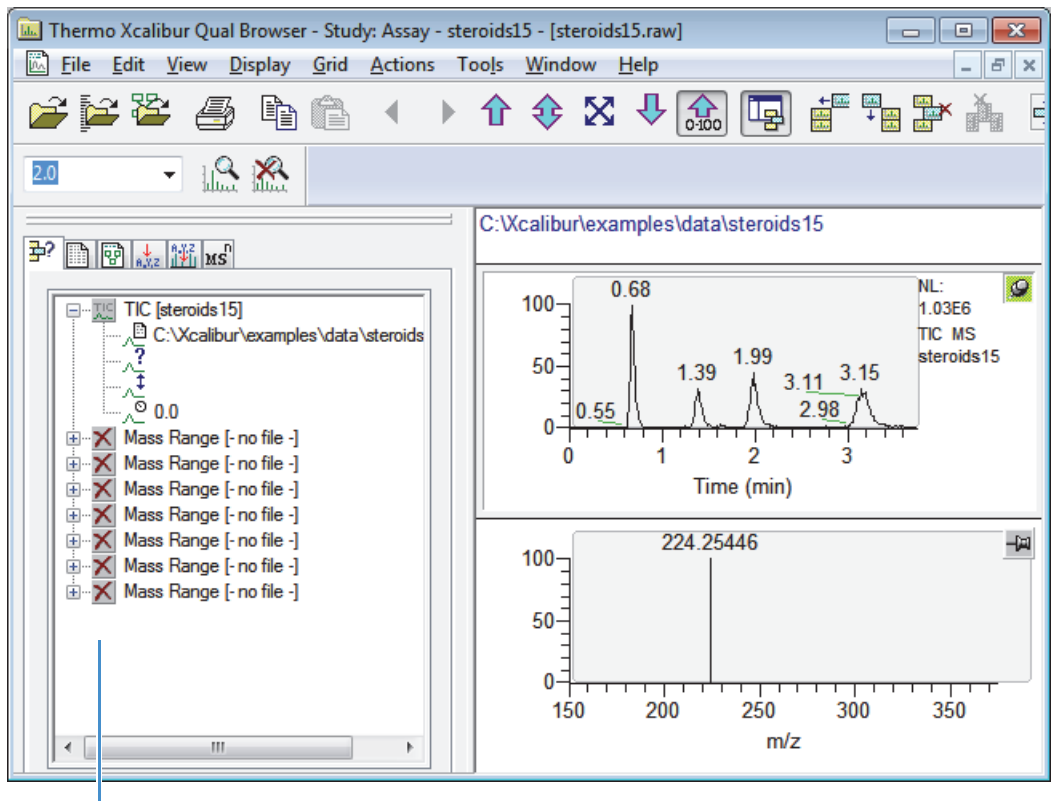

Cell information page for the chromatogram cell

#### **To view cell information**

1. Right-click a plot.

The Cell Information page shortcut menu opens.

#### 2. Choose **Ranges**.

The Ranges dialog box opens (see ["Setting the Chromatogram Ranges and Processing](#page-85-0)  [Options" on page 74](#page-85-0) and ["Setting Spectrum Ranges and Processing Options" on](#page-120-0)  [page 109](#page-120-0)). This dialog box shows the properties of all the plots in the active cell.

- 3. View or change any of these:
	- Time and mass ranges
	- Background subtraction
	- Smoothing parameters
- 4. To remove the selected plot from the cell, choose **Delete**.

These topics describe the chromatogram and spectrum information pages:

- [Chromatogram Information](#page-58-0)
- [Spectrum Information](#page-59-0)

## <span id="page-58-0"></span>**Chromatogram Information**

For a chromatogram plot (see [Figure 18](#page-58-1)), the Cell Information page shows these icons:

- Plot type and filename 평
- Pathname of the raw data file ⊡∡
- Scan filter (if applied)  $\lambda^2$
- Fixed scale upper limit (if applied) ⊼‡
- Chromatogram delay (if applied) ್ಸಿ
- Mass range (for mass range plot type only) 萨
- Chromatogram time range or ranges used for background subtraction (if applied) $\frac{Sub}{\triangle}$

<span id="page-58-1"></span>**Figure 18.** Cell Information for a chromatogram plot

## $\mathbb{P}^2$  diei

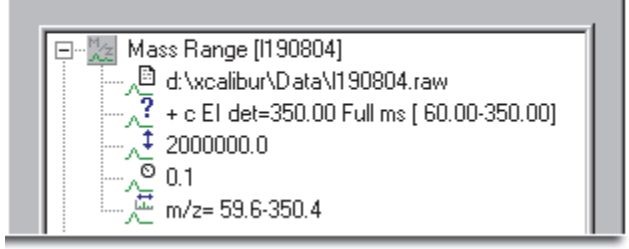

# <span id="page-59-0"></span>**Spectrum Information**

For a spectrum plot, the Cell Information page shows these icons ([Figure 19](#page-59-1)).

- Filename  $\left| \mathbf{J}_{\mathbf{L}} \right|$
- Pathname of the raw data file ∄,
- Scan filter (if applied)  $\lambda^2$
- Fixed scale upper limit (if applied) 廷
- Chromatogram time range or ranges used for background subtraction (if applied)Sub<br>A

<span id="page-59-1"></span>**Figure 19.** Cell Information for a spectrum plot

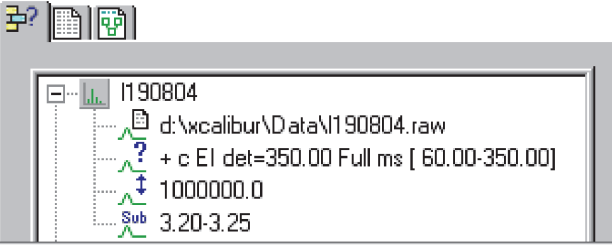

# **Setting the Global Mass Options for the Qual Browser Window**

Use the Global Mass Options dialog box to specify the mass tolerance and precision for an active cell, the current window, or all the windows in the Qual Browser window.

For more information, see ["Global Mass Options Dialog Box" on page 273.](#page-284-0)

- **To set up the global mass tolerance and precision options**
- 1. Open a raw data file in the Qual Browser window.
- 2. In the menu bar, choose **Display > Mass Options**.

The Global Mass Options dialog box opens [\(Figure 20\)](#page-60-0).

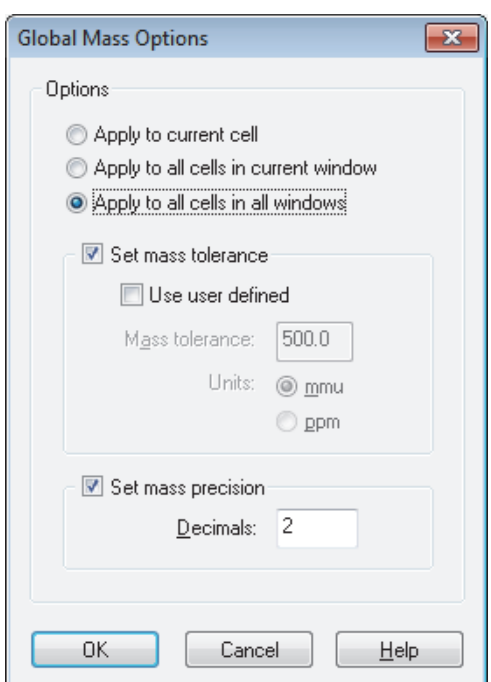

<span id="page-60-0"></span>**Figure 20.** Global Mass Options dialog box

- 3. Select one of the following options:
	- Apply to Current Cell
	- Apply to All Cells in Current Window
	- Apply to All Cells in All Windows
- 4. In the Set Mass Tolerance area, do the following to override the mass tolerance setting on the Mass Options page of the Xcalibur Configuration dialog box:
	- a. Select the **Use User Defined** check box.
	- b. In the Mass Tolerance box, type a numeric value for the mass tolerance.
	- c. Select either the mmu or ppm for the mass units to be displayed.
- 5. In the Set Mass Precision area, type an integer for the number of digits to be displayed after the decimal point.
- 6. Click **OK**.

#### **To save these mass options in a layout file**

1. From the menu bar, choose **File > Layout > Save As**.

The Save Layout File dialog box opens.

- 2. In the File Name box, type a name for the layout file.
- 3. Click **Save**.

# 3

# <span id="page-62-0"></span>**Using Views Interactively**

These procedures describe how to work interactively with the Qual Browser views.

#### **Contents**

- [Selecting a Point on a Plot](#page-63-0)
- [Selecting a One-Dimensional Range on a Plot](#page-67-0)
- [Selecting a Two-Dimensional Range on a Plot](#page-71-0)
- [Using Scan Filters](#page-73-0)
- [Scan Filter Format](#page-75-0)
- [Applying a Scan Filter to a Plot](#page-78-0)
- [Displaying Multiple Magnifications of a Plot](#page-80-0)

Use the Qual Browser window to open a raw data file (RAW), a sequence (SLD), or a result file (RST). With raw data files, opened individually or from a sequence, you can create a grid of interactive cells and display information from the raw data file in any of the cells. From this display, you can use menu commands to select display options or use the cursor to select regions of interest.

A result file contains the list of detected peaks from the chromatogram and the qualitative processing results associated with each peak. Qual Browser displays the result file in a fixed, two-cell arrangement. Many of Qual Browser's features are not available for use with a result file because the raw data file is not available for processing.

You can view a chromatogram, spectrum, map, spectrum list, scan header, scan filter, tune method, processing method sample information, status log, or error log from the current raw data file in any of the cells that appear in the Qual Browser window. With chromatogram, spectrum, and map views, you can display up to eight plots in each cell. You can use the cursor and mouse to select points, ranges, or filters within a view. Cursor actions are always directed toward the active cell.

You can use Qual Browser to do the following:

- Use a chromatogram to generate a mass spectrum (incorporating single or averaged scans, with background subtraction if required) or maps with specific time ranges.
- Use maps to generate a single or averaged spectrum or mass chromatograms with specific mass or time ranges.
- Use a spectrum to generate mass chromatograms.
- Apply scan filters to chromatograms using the drag-and-drop method.

# <span id="page-63-0"></span>**Selecting a Point on a Plot**

The following procedure describes how to work interactively with an inactive view and an active and pinned view to display a point of interest in the active and pinned view. For example, you can use this procedure to display the spectrum in the active and pinned view for a particular time point in a chromatogram (inactive view).

**Note** Working interactively with views requires pinning the view that you want to modify.

#### **To select a point on a plot**

1. To activate the cross-hair cursor and status bar, move the cursor to the graphic region of a plot. This is the region above the *x* axis and to the right of the *y* axis.

The data system displays a cross-hair cursor  $(+)$  and the coordinates in appropriate units for the display in the status bar at the bottom of the Qual Browser window.

For example, this information appears in the status bar:

- Chromatogram view: Time, Intensity
- Spectrum view: Mass (*m/z*), Intensity
- Map view: Time, Mass (*m/z*)

The data system only displays the cross-hair and status bar when a view can be used to pick a point, range, or scan filter for application to a plot in the active view.

2. To use the cursor to determine the coordinates of a peak, position the cross-hair cursor on the point on the plot. The application provides the *x*-axis and *y*-axis coordinate values.

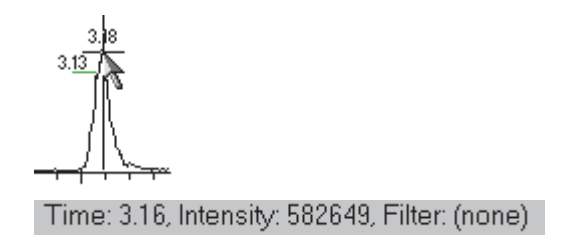

• Tune Method: Segment Number

• Instrument Method: No effect

• Sample Information: No effect

• Status Log: Scan Number and Status

3. To select a point in an inactive view to apply to the active and pinned view (or the active plot in an active and pinned view), click a point in one of the inactive views.

A red vertical marker,  $\vert$ , indicates the point selected. When you click any other cell, the red vertical marker disappears.

You can apply these coordinate values from an inactive chromatogram view to the following active views:

- Spectrum: Scan Number and Retention Time
- Map: Retention Time and Mass Range
- Spectrum List: Scan Number and Retention Time
- Scan Header: Scan Number and Retention Time
	- Log Time (RT)
- Scan Filter: Scan Number Error Log: No effect

See these examples of selecting a point on a plot:

- [Selecting a Point on a Plot: Example 1](#page-65-0)
- [Selecting a Point on a Plot: Example 2](#page-66-0)
- [Selecting a Point on a Plot: Example 3](#page-66-1)

# <span id="page-65-0"></span>**Selecting a Point on a Plot: Example 1**

In the following example, the spectrum view is the active and pinned view and the chromatogram view is the inactive view.

- Active and pinned view: spectrum
- Inactive view: chromatogram

When you click the time point at 1.98 minutes in the inactive chromatogram view, the active spectrum view displays the mass spectrum for this time point.

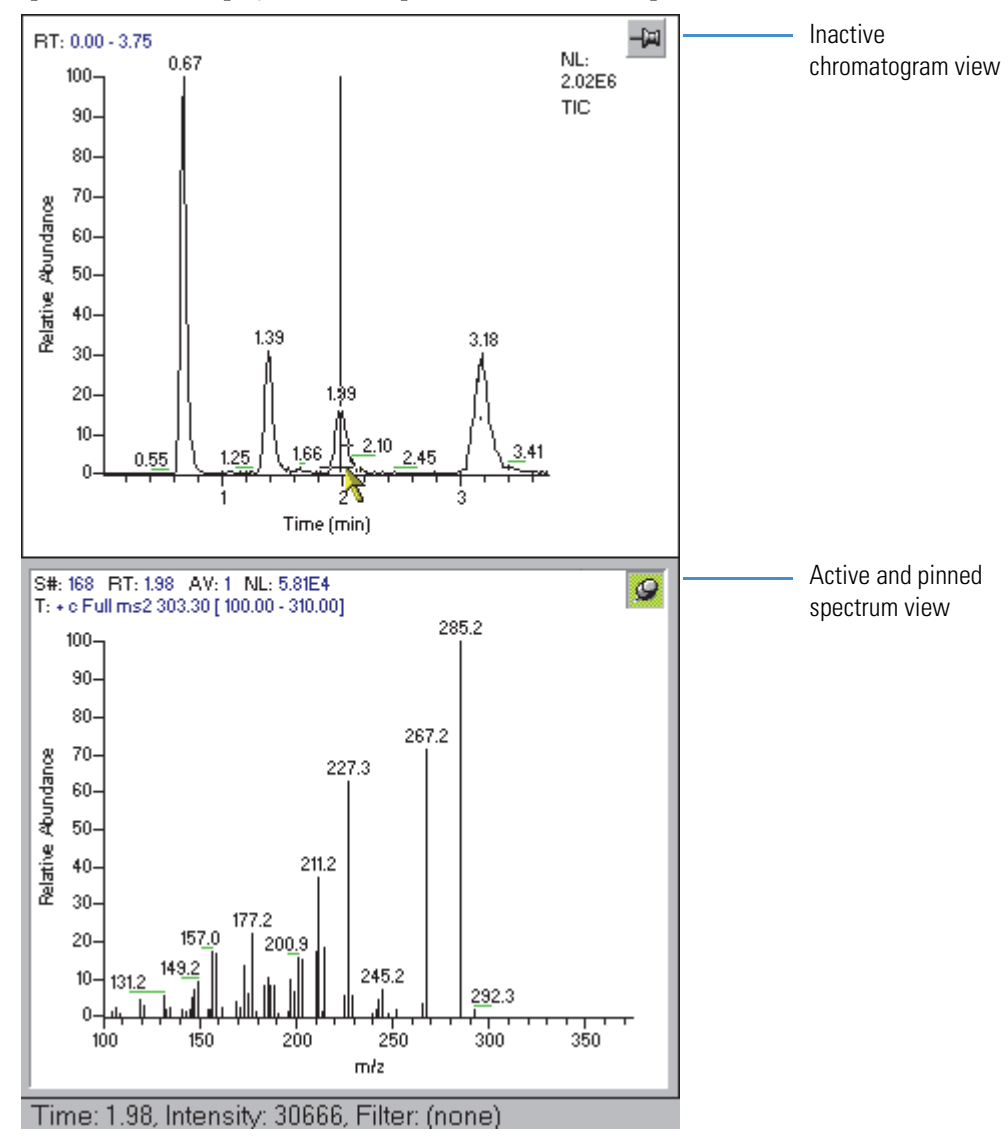

# <span id="page-66-0"></span>**Selecting a Point on a Plot: Example 2**

In the following example, the status log view is the pinned view and the chromatogram view is the inactive view.

- Pinned view: status log
- Inactive view: chromatogram

When you click the time point at 3.16 minutes in the inactive chromatogram view, the pinned status log view displays the status log for this time point in the run.

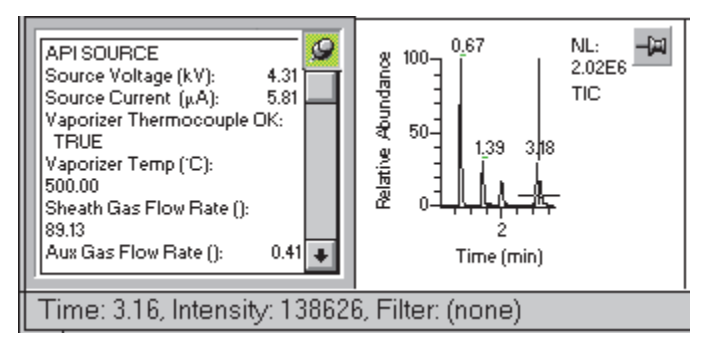

# <span id="page-66-1"></span>**Selecting a Point on a Plot: Example 3**

In the following example, the scan filter view is the pinned view and the chromatogram view is the inactive view.

- Pinned view: scan filter
- Inactive view: chromatogram

When you click the time point at 1.36 minutes in the inactive chromatogram view, the active scan filter view displays the scan filter used at this time point.

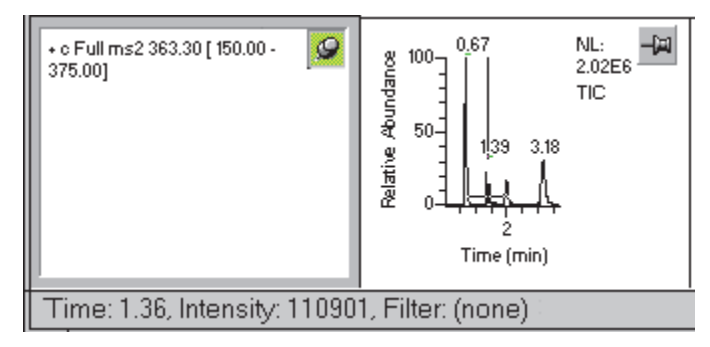

# <span id="page-67-0"></span>**Selecting a One-Dimensional Range on a Plot**

You can select a one-dimensional range in an active plot by dragging the cursor horizontally or vertically across the plot. However, to interactively change the range displayed in one view by selecting a point or range in another view, you must pin the view that you want to modify.

#### **To select a one-dimensional plot range**

1. To activate the cross-hair cursor and status bar, move the cursor to the graphic region of a plot. This is the region above the *x* axis and to the right of the *y* axis.

The data system displays a cross-hair cursor and the coordinates in the appropriate units for the view in the status bar at the bottom of the Qual Browser window.

This information appears in the status bar of these views:

- Chromatogram view: Time, Intensity, Filter
- Spectrum view: Mass (*m/z*), Intensity
- Map view: Time, Mass (*m/z*)

The data system only displays the cross-hair and status bar when a view can be used to pick a point, range, or scan filter for application to the active view.

2. To use the cursor to redraw the active plot using the selected range of axis values, place the cross-hair cursor at the beginning of the desired range in the active plot, and then drag the cursor to the end of the range.

[Figure 21](#page-67-1) and [Figure 22](#page-68-0) demonstrate this selection process.

<span id="page-67-1"></span>**Figure 21.** Position the cross-hair

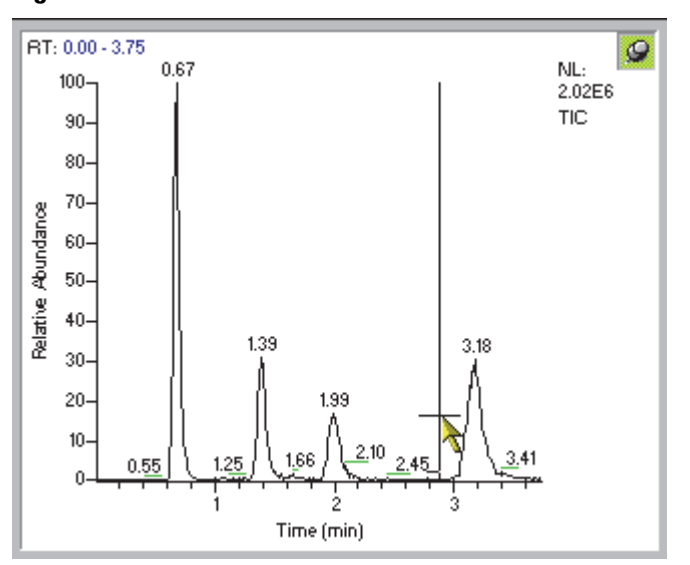

<span id="page-68-0"></span>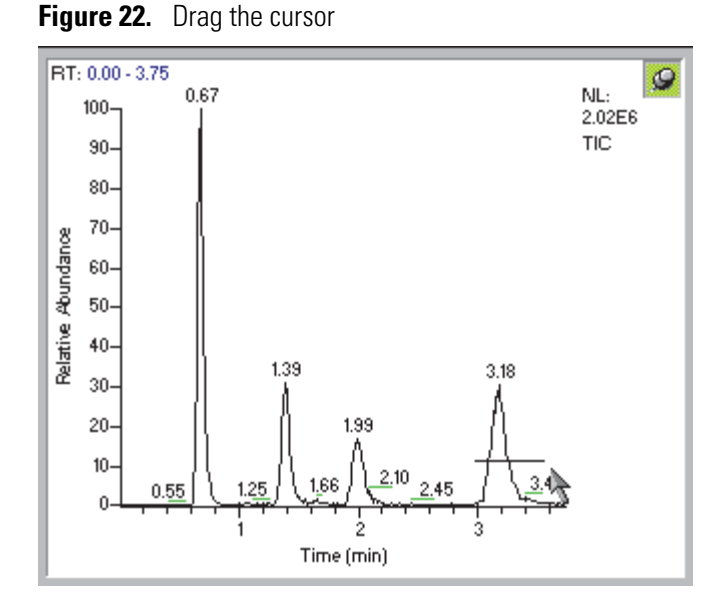

A black horizontal line defines the selection range. When you release the mouse button, the line disappears and the data system replots the active plot using the new range (see [Figure 23](#page-68-1)).

Use this procedure with the *x* axis or *y* axis of the chromatogram, spectrum, and map views.

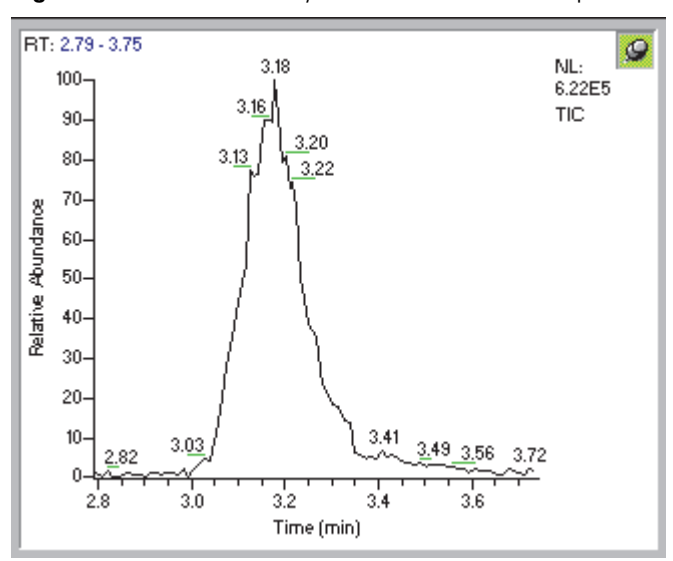

<span id="page-68-1"></span>**Figure 23.** Xcalibur data system redraws the active plot

- 3. To use the cursor to apply a different range of values for the active plot, do the following:
	- a. Pin the active plot so that it remains active when you click another cell.
	- b. Drag the cursor across an axis of a plot in an inactive view to apply the selected range to the active and pinned cell.

See these examples of selecting a one-dimensional range on a plot:

- [Selecting a One-Dimensional Range: Example 1](#page-69-0)
- [Selecting a One-Dimensional Range: Example 2](#page-70-0)

## <span id="page-69-0"></span>**Selecting a One-Dimensional Range: Example 1**

In the following example, the spectrum view is the pinned view and the chromatogram view is the inactive view.

- Pinned view: spectrum
- Inactive view: chromatogram

When you drag the cursor across a peak of interest in the inactive chromatogram view, a red horizontal marker  $(\blacktriangleright \hspace{1.5cm} \blacktriangleright)$  defines the selection range, and the pinned spectrum view displays a spectrum that is the average of the scans during the selected time range of 1.78 to 2.35 minutes.

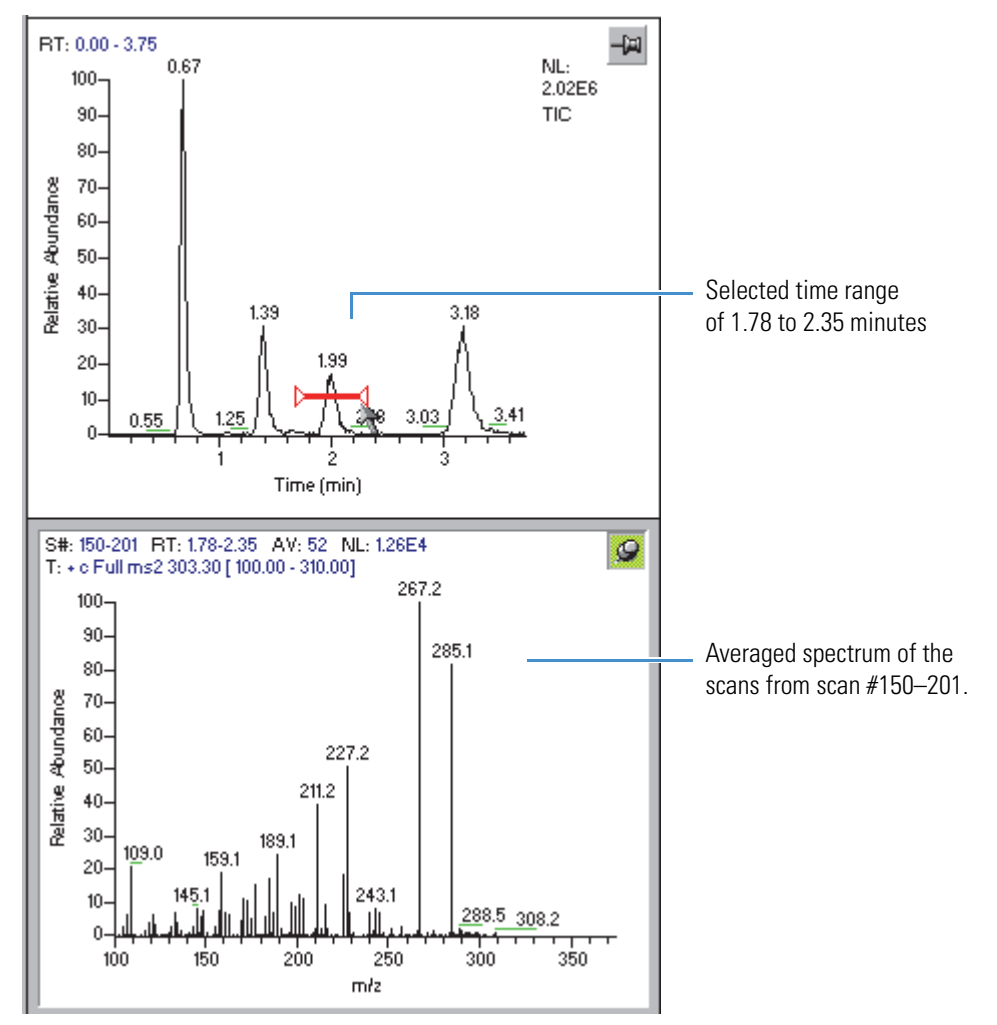

# <span id="page-70-0"></span>**Selecting a One-Dimensional Range: Example 2**

In the following example, the chromatogram view is the active and pinned view and the spectrum view is the inactive view.

- Active and pinned view: chromatogram
- Inactive view: spectrum

#### **To add a plot to the chromatogram view**

- 1. Click the **Add or Replace Plot** icon,  $\frac{1}{n}$ , on the toolbar.
- 2. In the inactive spectrum view, drag the cursor from *m/z* 198.4 through 299.7.

In the inactive spectrum view, a red horizontal marker  $(\blacktriangleright \hspace{1.5cm} \blacktriangleright)$  defines the selection range. In the pinned chromatogram view, a second chromatogram appears below the original chromatogram.

In the following figure, the chromatogram for the selected mass range appears below the original TIC chromatogram.

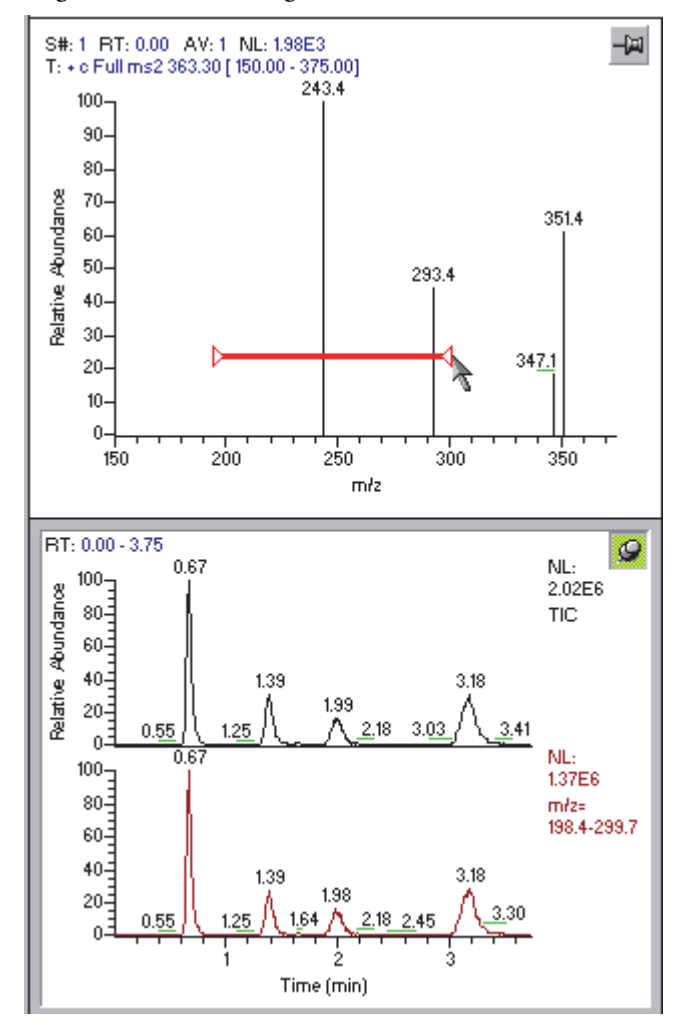

# <span id="page-71-0"></span>**Selecting a Two-Dimensional Range on a Plot**

Use this procedure to isolate a small region of a plot, for example, to select a small peak.

#### **To select a two-dimensional range in the active plot**

1. To activate the cross-hair cursor and status bar, move the cursor to the graphic region of a plot. This is the region above the *x* axis and to the right of the *y* axis.

The data system displays a cross-hair cursor and the coordinates in the appropriate units for the plot in the status bar at the bottom of the Qual Browser window.

This information appears in the status bar of these views:

- Chromatogram view: Time, Intensity, Filter
- Spectrum view: Mass (*m/z*), Intensity
- Map view: Time, Mass (*m/z*)

The data system only displays the cross-hair and status bar when a view can be used to pick a point, range, or scan filter for application to the active plot.

- 2. To use the cursor to outline a region of interest in the active plot, do the following:
	- a. Position the cross-hair cursor where you want to begin outlining the area of interest ([Figure 24](#page-71-1)).

<span id="page-71-1"></span>**Figure 24.** Position the cross-hair

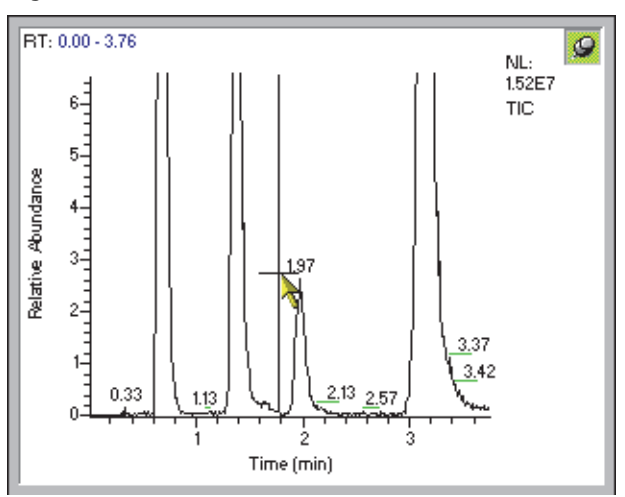

b. Drag the cursor to the opposite corner of the area. To include the axis, extend the selected area over the axis.

The data system displays a black outline to indicate the area selected ([Figure 25](#page-72-0)).
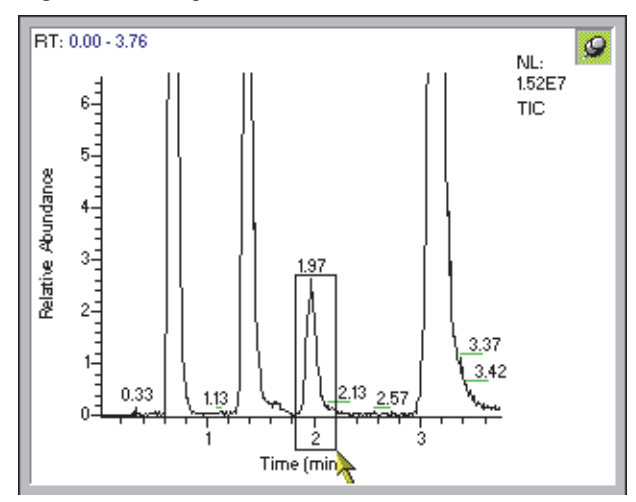

**Figure 25.** Drag the cursor to define the area of interest

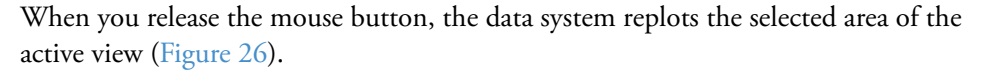

**Figure 26.** Plot with area of interest

<span id="page-72-0"></span>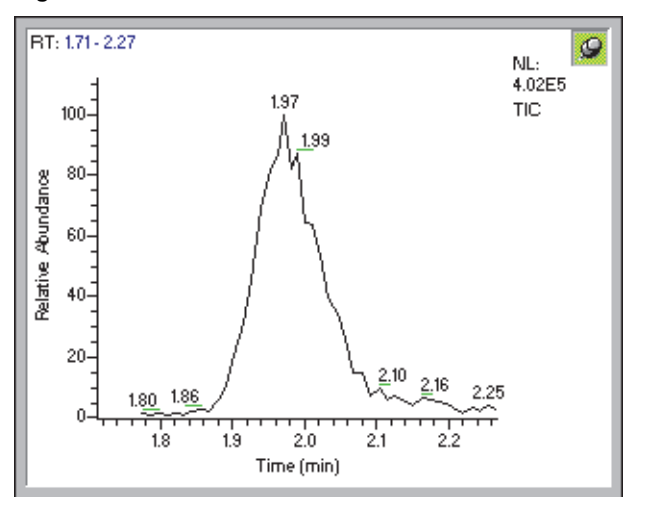

Use this procedure with the *x* axis or *y* axis of the chromatogram, spectrum, and map views.

3. If you do not obtain the desired result, click the **Zoom Reset** icon,  $\mathbf{X}$ , in the toolbar to restore the active plot, and then repeat [step 2](#page-71-0).

### **Using Scan Filters**

You can use a scan filter to specify that data processing is to be applied to a subset of the scans in a raw data file. The scan filter box is provided in all Xcalibur windows that display raw data files: the Home Page, Processing Setup, Instrument Setup, Quan Browser, and Qual Browser windows. You can either select a scan filter from the list of filters that the data system creates from the instrument method settings for your mass spectrometer, or you can create a new filter using the scan filter format.

### **To use scan filters**

1. Locate the appropriate scan filter list.

Locate the scan filter list (Scan Filter list or Filter list) in one of the following windows: Instrument Setup, Qual Browser, Processing Setup, Quan Browser, or Home Page.

2. Check the current filter.

The data system displays the current scan filter in the Scan Filter list (see [Figure 27](#page-73-0)). To view other scan filters available in the raw data file, click the down arrow to display the list.

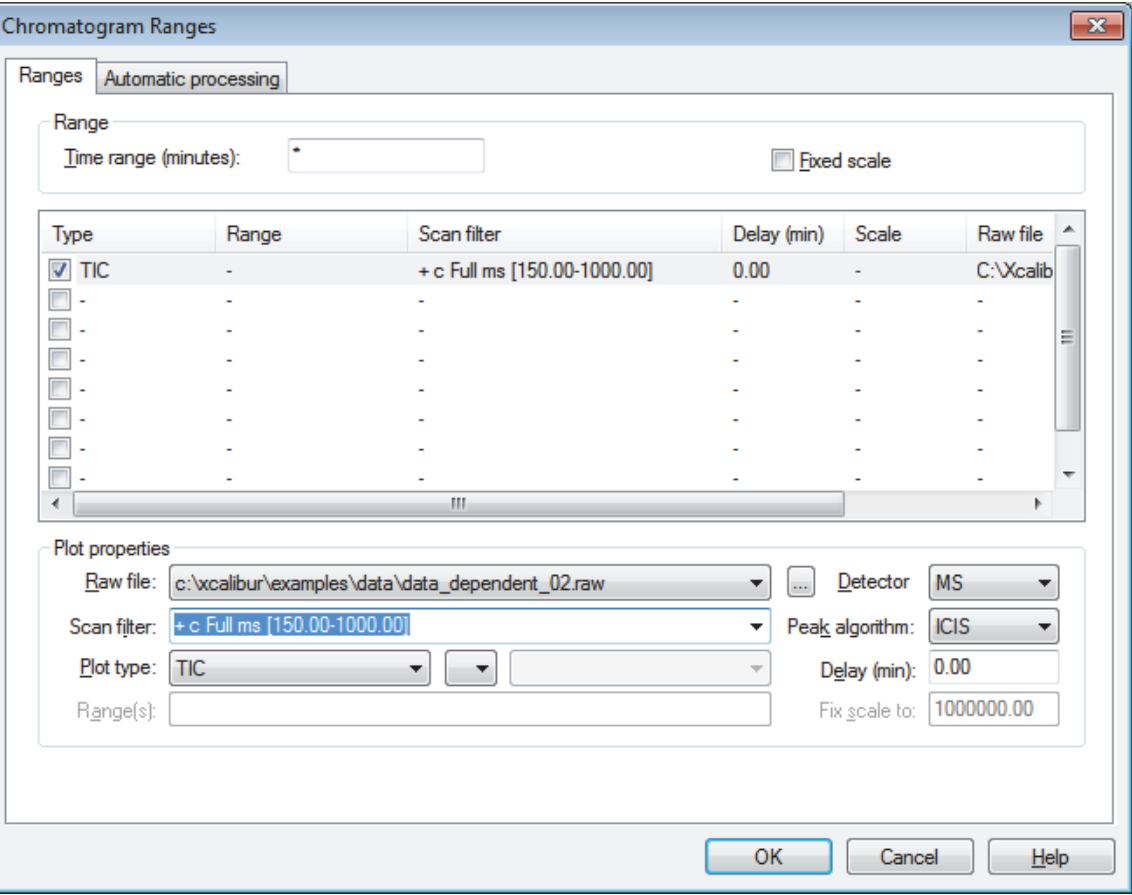

<span id="page-73-0"></span>**Figure 27.** Example of the scan filter list (Qual Browser window)

- 3. Do one of the following:
	- To edit the current scan filter, type the change in the Scan Filter box and go to [step 6](#page-74-0).
	- To modify a different filter in the list, go to [step 4](#page-74-1).
	- To manually enter a new scan filter, go to [step 5.](#page-74-2)
- <span id="page-74-1"></span>4. Select a scan filter from the Scan Filter list.

Use the scan filter format to determine the function of each filter in the scan filter list. Edit the selected scan filter to create a new scan filter, as required. Go to [step 6](#page-74-0).

<span id="page-74-2"></span>5. Type a new scan filter in the Scan Filter list.

Use the scan filter format to create the scan filter that allows you to find only the scans that contain the experiment settings of interest.

- Positive or negative charged ions
- Centroid or profile data
- Source CID
- Scan mode
- Scan power
- Parent masses
- Product mass range
- TurboScan
- Constant neutral gain
- Constant neutral loss
- <span id="page-74-0"></span>6. Continue to enter other settings.

### **Scan Filter Format**

The data system creates scan filters from scan event settings and stores them with each raw data file. Users can select scan filters to specify that processing is to be applied to a subset of the scans in a raw data file. Make sure to use only fields that apply to your mass spectrometer. You can define additional scan filters by adhering to the following scan filter format.

**Note** Not all features are applicable for every mass spectrometer.

**Table 9.** Scan filter format (Sheet 1 of 3)

| <b>Feature</b>              | <b>Option</b>                            | Interpretation                                                                                       |
|-----------------------------|------------------------------------------|----------------------------------------------------------------------------------------------------|
| Polarity                    | $+, -$                                   | Positive, Negative                                                                                   |
| Data type                   | p, c                                     | Profile, Centroid                                                                                    |
| Dependent scans             | $d,$ !d                                  | Include dependent scans, Exclude dependent scans                                                     |
| TurboScans                  | t, !t                                    | Include TurboScan scans, Exclude TurboScan scans                                                     |
| Source CID                  | sid, !sid                                | Include Source CID scans, Exclude Source CID scans                                                   |
|                             |                                          | (Source CID scans are scans for ions produced by source<br>induced dissociation.)                    |
| Scan type                   | FULL, Z, SIM, SRM,<br>CRM, Q1MS, Q3MS    | Full scan, ZoomScan, SIM, SRM, CRM, Q1MS, Q3MS                                                       |
| Scan mode                   | ms, ms2, ms3,  MS10                      | $MSn$ for n = 1 to 10                                                                                |
|                             |                                          | Each order can be followed by the appropriate number of<br>parents. The parents can also be omitted. |
|                             |                                          | Example: "ms3 345.3, 253.2" indicates an $MS3$ scan with<br>parents with $m/z$ 345.3 and 253.2.      |
|                             | pr                                       | Parent (followed by the product mass)                                                                |
|                             | cng                                      | Constant Neutral Gain (followed by the mass of the neutral)                                          |
|                             | cnl                                      | Constant Neutral Loss (followed by the mass of the neutral)                                          |
| Mass Analyzer               | ITMS, TQMS, SQMS,<br>TOFMS, FTMS, Sector | ITMS, TQMS, SQMS, TOFMS, FTMS, Sector                                                                |
| Photo Ionization            | pi, !pi                                  | Include photo ionization scans, Exclude photo ionization scans                                       |
| <b>Compensation Voltage</b> | cv, !cv                                  | Include compensation voltage scans, Exclude compensation<br>voltage scans                            |
| Detector Valid              | det, !det                                | Include detector valid scans, Exclude detector valid scans                                           |
| Enhanced                    | $E,$ ! $E$                               | Include enhanced scans, Exclude enhanced scans                                                       |
| Wideband                    | w, !w                                    | Include wideband scans, Exclude wideband scans                                                       |

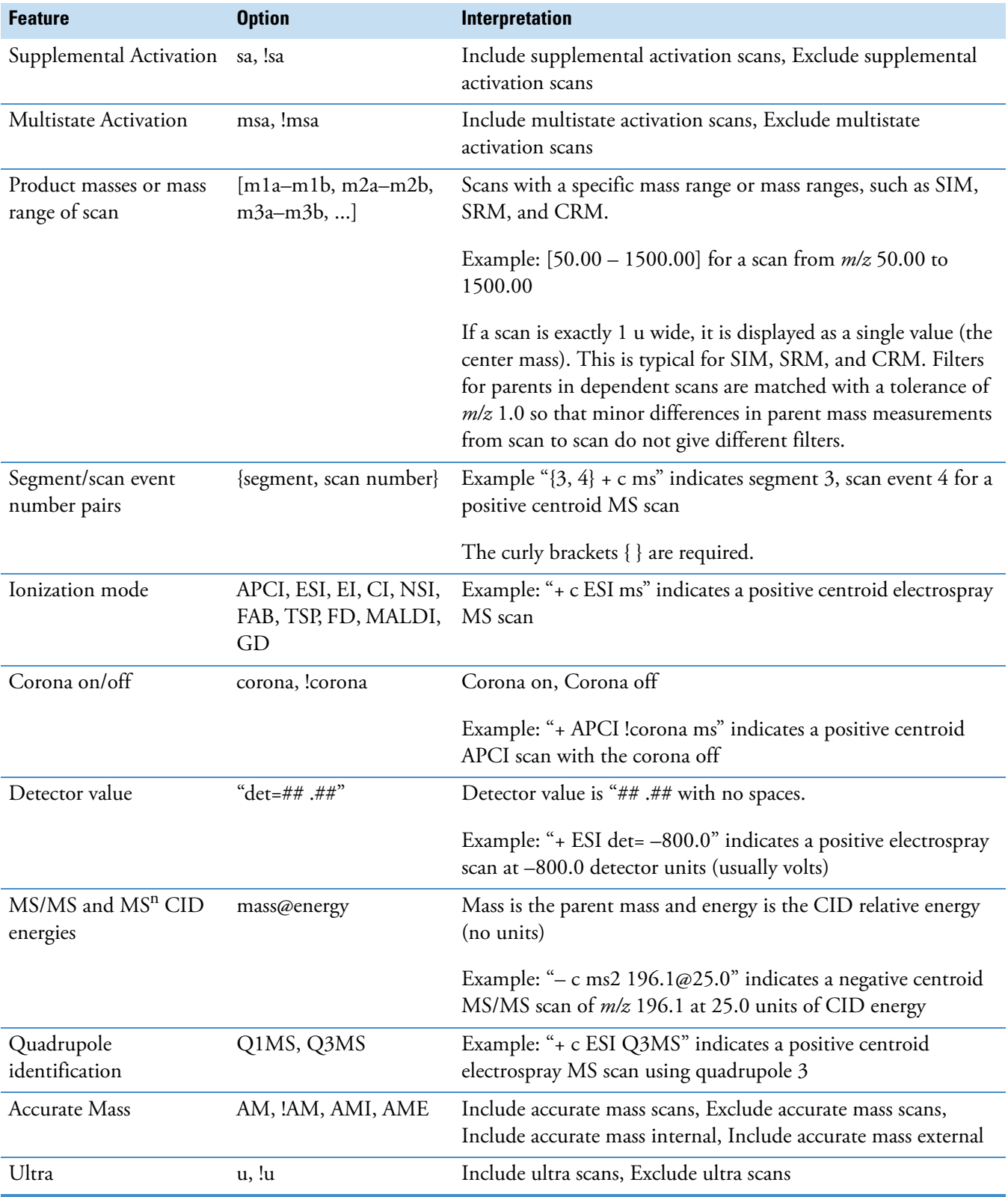

### **Table 9.** Scan filter format (Sheet 2 of 3)

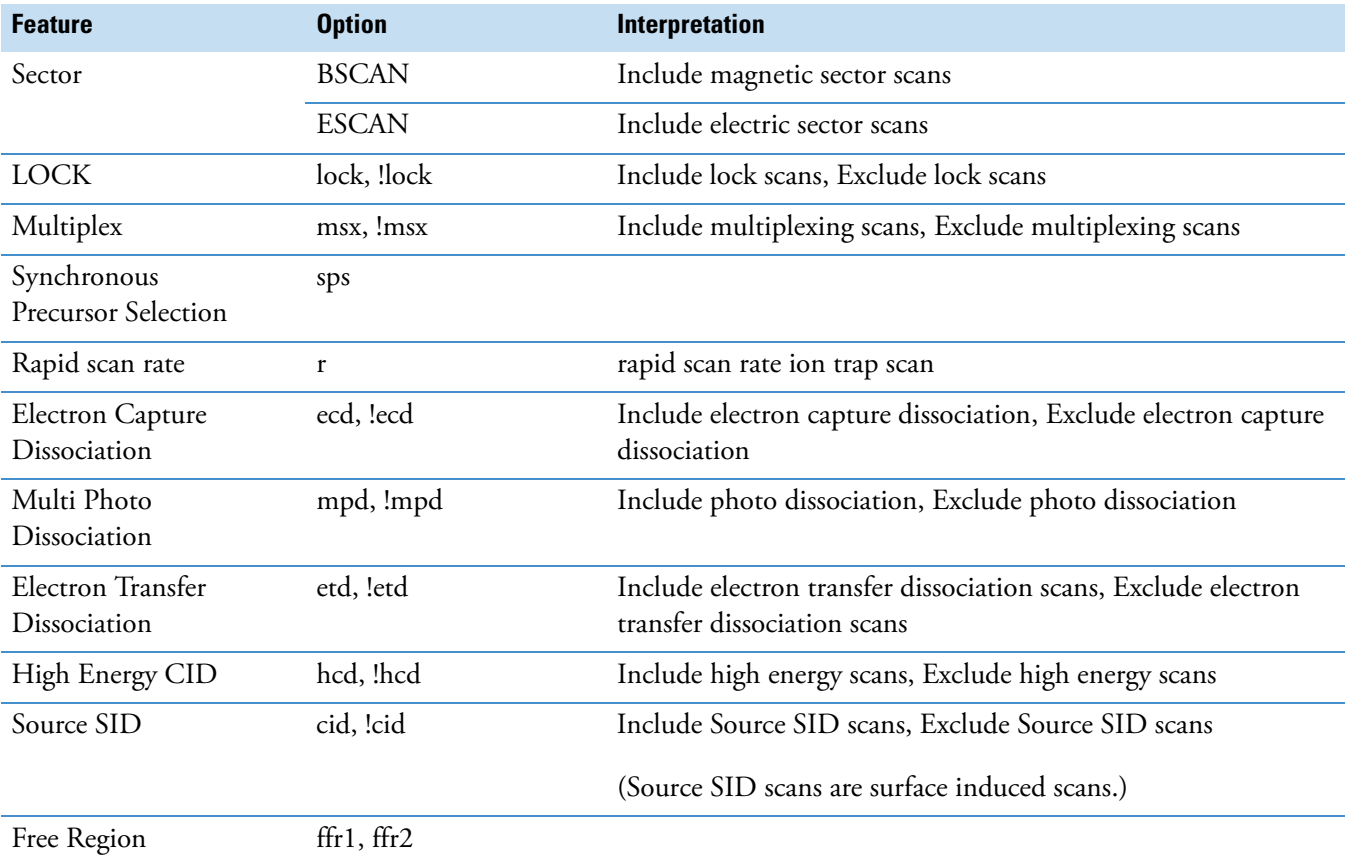

### **Table 9.** Scan filter format (Sheet 3 of 3)

### **Applying a Scan Filter to a Plot**

This procedure demonstrates the interactive use of a scan filter view. For the routine application of scan filters to the chromatogram, spectrum, map, or spectrum list views, use the [Ranges Dialog Boxes.](#page-293-1) Choose **Display > Ranges** and select a scan filter from the Scan Filter box.

#### **To familiarize yourself with the scan filter view**

1. Open the chromatogram view by clicking the **View Chromatogram** icon,  $\boxed{\triangle}$ , in the toolbar or by choosing **View > Chromatogram**.

The [Chromatogram View](#page-166-0) appears in the cell.

- 2. To display the entire time range for the chromatogram, choose **Display > Zoom > Display All**.
- 3. To display the entire chromatogram, choose **Display > Zoom > Reset**.
- <span id="page-78-0"></span>4. If a filter has been applied to the chromatogram view, remove it as follows:
	- a. Choose **Display > Ranges**.

The [Chromatogram Ranges Dialog Box](#page-293-0) opens.

- b. Select the scan filter in the Scan Filter box.
- c. Press the DELETE key and then click **OK** to remove the filter.
- 5. To open the scan filter view, select another cell and choose **View > Scan Filter**.

The [Scan Filter View](#page-182-0) opens in that cell.

- 6. To display all of the scan filters used in the sample, drag the cursor in the chromatogram view parallel to the *x* axis.
- 7. To select all of the peaks in the chromatogram, start at the *y* axis and stop at the end of the *x* axis. See ["Selecting a One-Dimensional Range on a Plot" on page 56](#page-67-0) for more information.

The data system displays all of the scan filters used for the sample run in the scan filter view.

8. To select and apply a scan filter to a plot in the active chromatogram view, drag the scan filter to the active view. Release the mouse button to apply the filter.

[Figure 28](#page-79-0), [Figure 29,](#page-79-1) and [Figure 30](#page-80-0) demonstrate this process.

Select a scan filter in the scan filter view. The cursor changes to the page cursor.

<span id="page-79-0"></span>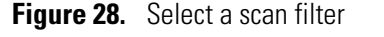

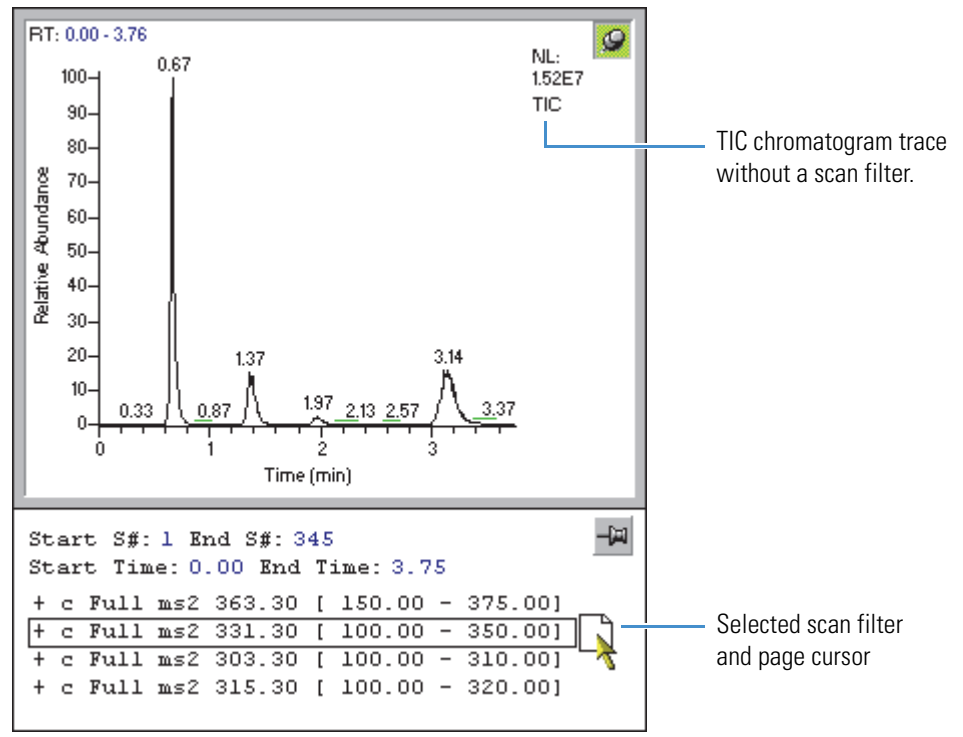

As you drag the scan filter into the active chromatogram view, the cursor changes to the add page cursor, if the scan filter is compatible with the view. Or, the cursor changes to the not allowed cursor,  $\oslash$ , if the scan filter is incompatible with the view.

<span id="page-79-1"></span>**Figure 29.** Drag the scan filter to a plot in another view

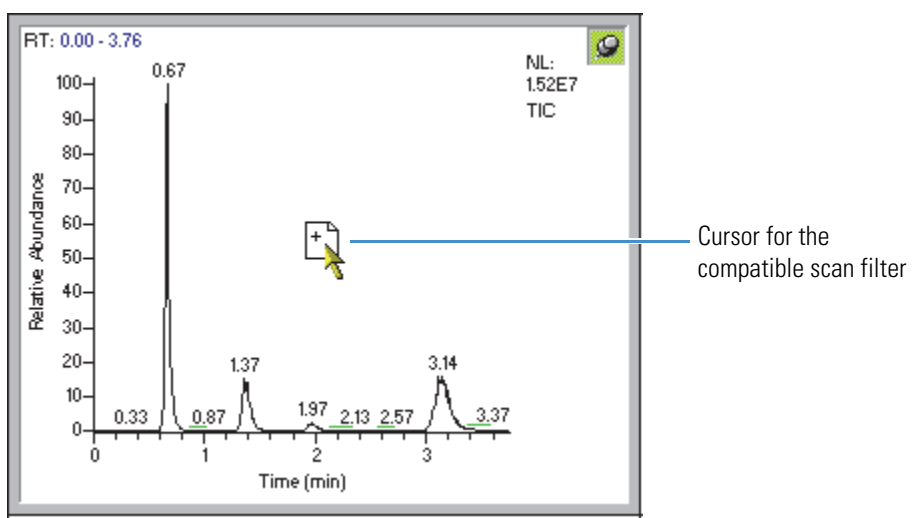

When you release the mouse button, the data system applies the scan filter, redraws the plot, and makes the view that contains the plot with the applied filter the active view.

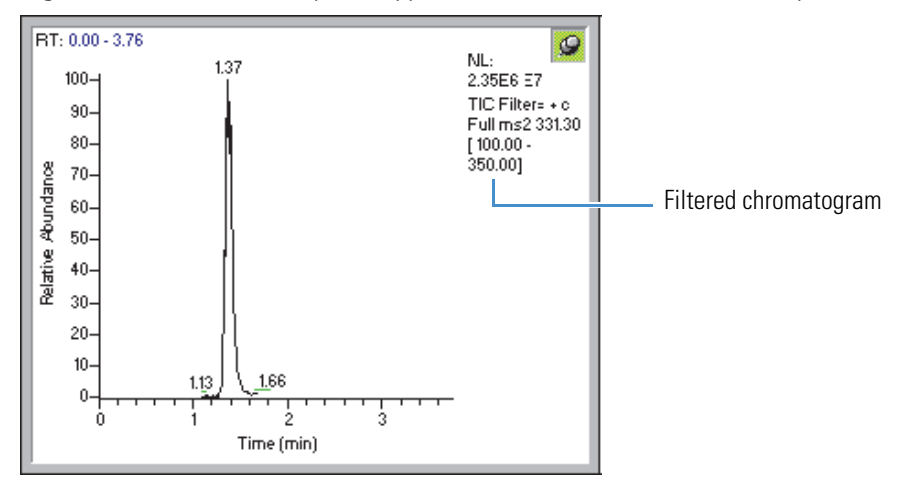

<span id="page-80-0"></span>**Figure 30.** Xcalibur data system applies the scan filter and redraws the plot

If you do not obtain the desired result, click the **Undo** button,  $|\cdot\rangle$ , in the toolbar to restore the previous plot and repeat [step 4.](#page-78-0)

### **Displaying Multiple Magnifications of a Plot**

You can magnify a region of an active plot by dragging the cursor across the region of interest. However, to view the original plot after you magnify a region of interest, or to select a different region of the plot, you must first reset the magnification.

The following procedure describes how to repeatedly magnify different sections of a plot without first resetting the magnification.

#### **To display multiple magnifications of a plot**

1. Open a raw data file in the Qual Browser window.

[Figure 31](#page-81-0) shows the default layout for the steroids14.raw example file when you open the raw data file in a new window. The window contains two cells. The upper cell is inactive and displays a chromatogram view with a TIC plot. The lower cell is pinned and displays a spectrum view with the mass spectrum from the beginning of the run  $(RT = 0)$ .

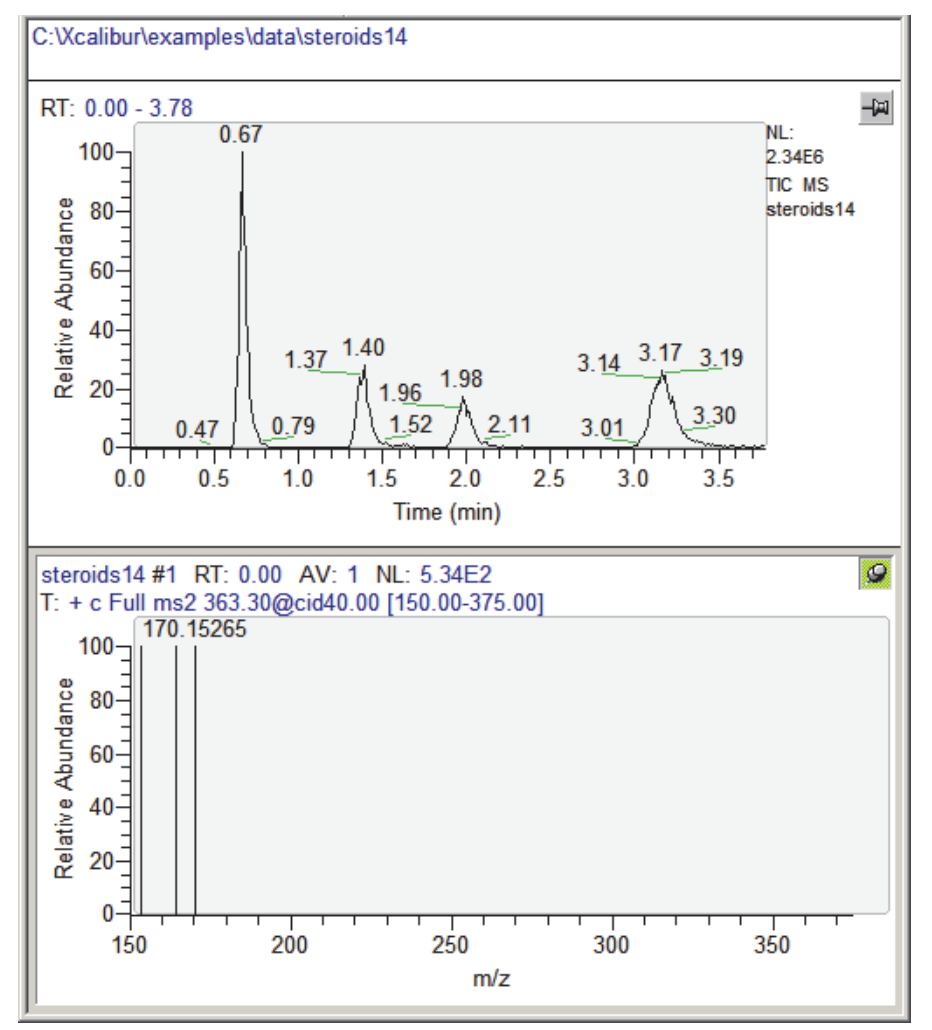

<span id="page-81-0"></span>**Figure 31.** Default layout for the steroids14 example data file

2. Click the pin icon of the target cell.

A gray border appears around the target cell, the background behind the pin turns green, and the pin turns to the pinned position (see [Figure 32\)](#page-82-0).

**Note** To add a copy of the active cell to the grid, you can make the cell active or active and pinned.

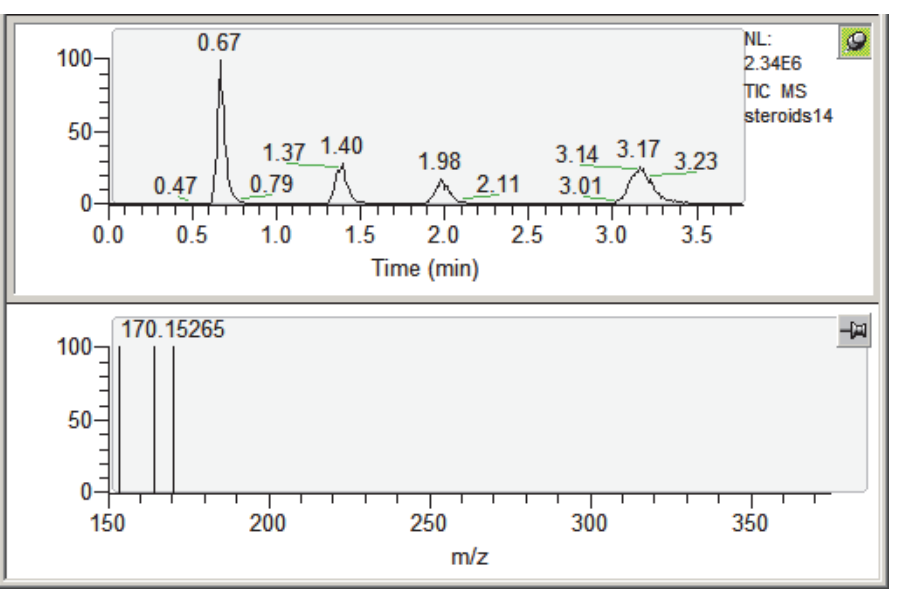

<span id="page-82-0"></span>**Figure 32.** Active and pinned chromatogram view and inactive spectrum view

3. To make a copy of the active cell in a new cell below the current cell, choose **Grid > Insert Cells > Below**.

An inactive copy of the cell appears below the active cell (see [Figure 33\)](#page-82-1).

<span id="page-82-1"></span>**Figure 33.** Cell grid with a copy of the original cell

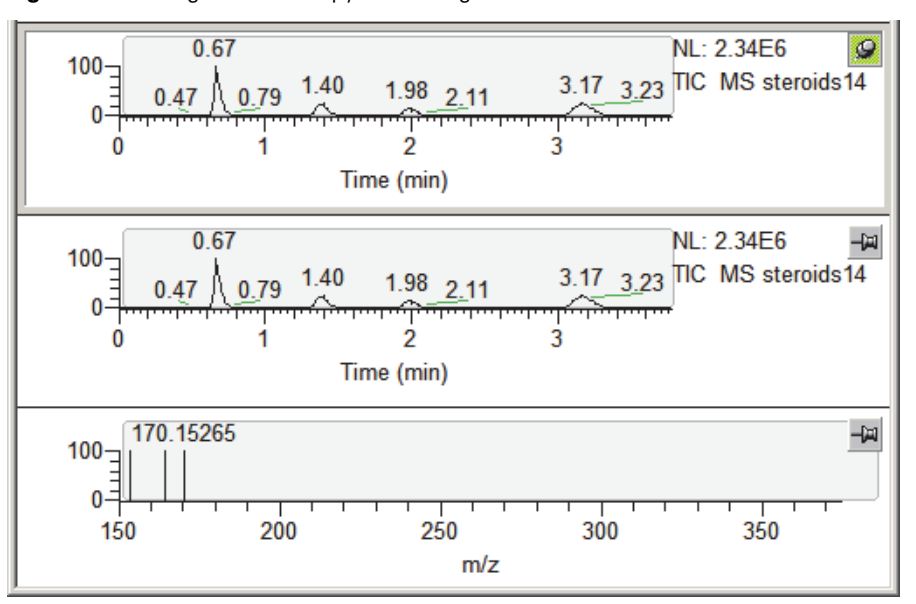

**Note** You can magnify a section of an active cell. However, after you modify the display range, you cannot select a range outside this range without first resetting the magnification.

- <span id="page-83-0"></span>4. In the inactive copy of the cell that you want to modify, select the region of interest as follows:
	- For a chromatogram view or a spectrum view, drag the cursor in the plot parallel to the *x* axis or *y* axis (see ["Selecting a One-Dimensional Range on a Plot" on page 56\)](#page-67-0).
	- For a map view, drag the cursor in the plot to select an area from one corner of the region of interest to the opposite corner of the region of interest. For more information about this procedure, see ["Selecting a Two-Dimensional Range on a](#page-71-1)  [Plot" on page 60](#page-71-1).

The selected region appears in the active and pinned cell. The inactive cells are unaffected.

**Note** To work interactively with cells, the active cell must be pinned.

[Figure 34](#page-83-1) shows the red horizontal marker that defines the selected region in the inactive cell and the magnified region in the active and pinned cell.

<span id="page-83-1"></span>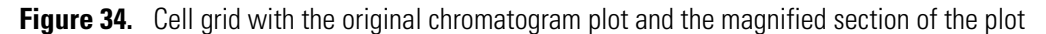

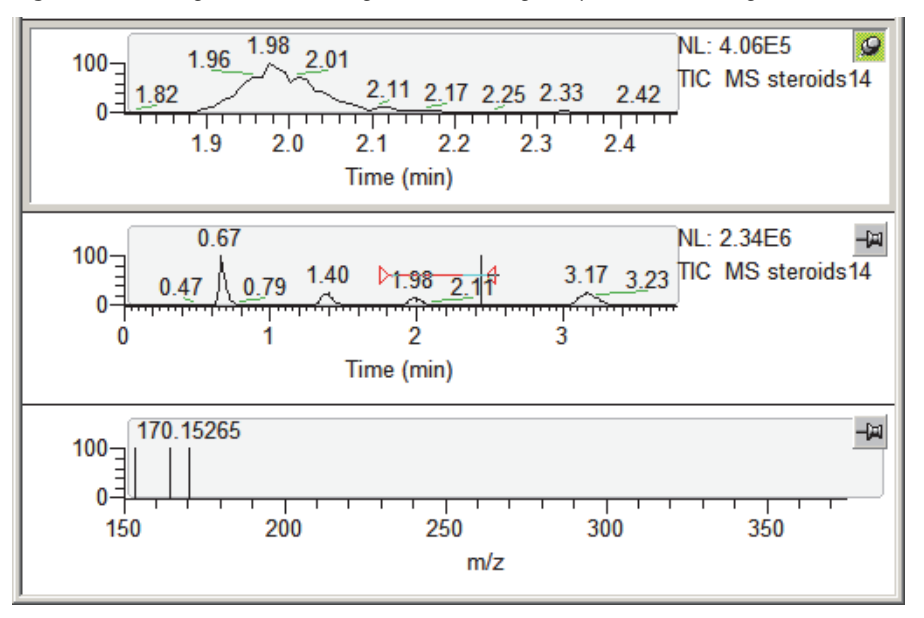

5. Repeat [step 4](#page-83-0) until you are satisfied with the selection.

## **Working with a Chromatogram View**

A chromatogram view shows the intensities of one or more masses as a function of time. These procedures describe how to manipulate chromatograms.

#### **Contents**

- [Inserting and Deleting Chromatogram Plots](#page-85-0)
- [Setting the Chromatogram Ranges and Processing Options](#page-85-1)
- [Adding Plots to a Chromatogram View with the Autofilter Command](#page-92-0)
- [Setting the Chromatogram Display Options](#page-93-0)
- [Detecting Peaks](#page-100-0)
- [Reviewing the Effect of Different Peak Detection Settings](#page-103-0)

[Figure 35](#page-84-0) shows a chromatogram view with the chromatogram shortcut menu displayed. For the *y* axis, the label is from the detector, the intensity is normalized to the largest peak in the selected time range, and the units are set to relative.

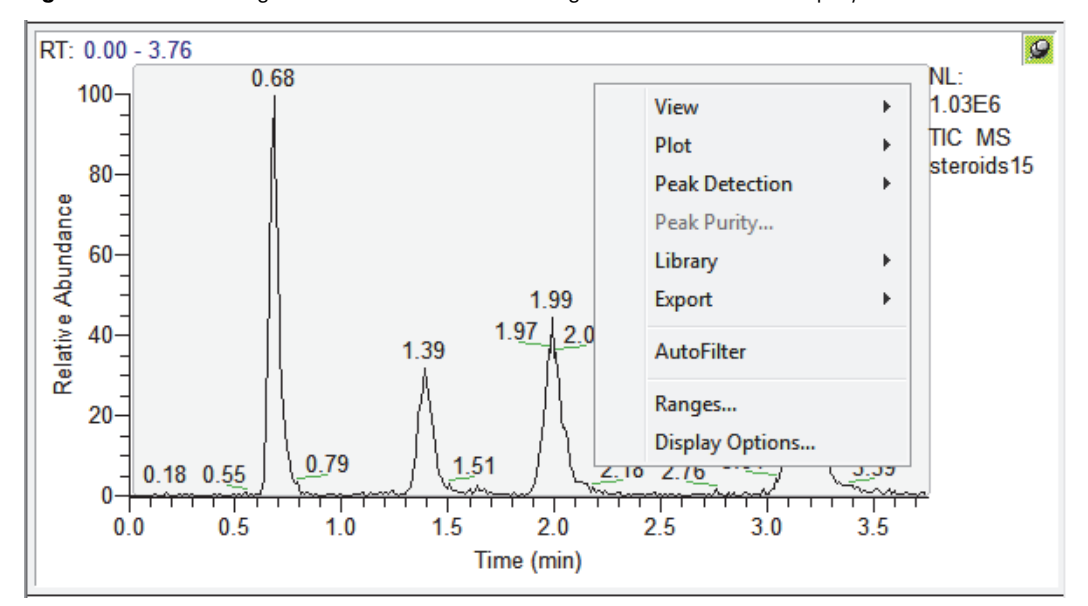

<span id="page-84-0"></span>**Figure 35.** Chromatogram view with the chromatogram shortcut menu displayed

4

#### **To view a chromatogram**

To view a chromatogram in the active cell, do one of the following:

- In the toolbar, click the **View Chromatogram** icon,
- Right-click the cell and choose **View > Chromatogram** from the shortcut menu.

–or–

• From the menu bar, choose **View > Chromatogram**.

### <span id="page-85-0"></span>**Inserting and Deleting Chromatogram Plots**

You can display up to eight plots within a chromatogram view.

#### **To insert a plot in a cell with a chromatogram view**

- 1. Select the cell containing the view.
- 2. Right-click the chromatogram above the position for the new plot.
- 3. Choose **Plot > Insert** from the shortcut menu.

#### **To delete a plot from a multi-plot chromatogram view**

- 1. Select the cell containing the view.
- 2. Right-click the plot that you want to delete.
- 3. Choose **Plot > Delete** from the shortcut menu.

You can also use the Ranges dialog box to add, delete, or enable plots.

### <span id="page-85-1"></span>**Setting the Chromatogram Ranges and Processing Options**

Use these procedures to select the chromatograms that you want to display and the automatic processing options for the chromatograms:

- [Setting Chromatogram Ranges](#page-85-2)
- [Setting Automatic Processing for Chromatograms](#page-88-0)

### <span id="page-85-2"></span>**Setting Chromatogram Ranges**

Use the Chromatogram Ranges dialog box to view and edit the mass range and time range for all the plots in a chromatogram view.

For more information about the Ranges page of the Chromatogram Ranges dialog box, see ["Chromatogram Ranges Dialog Box" on page 282.](#page-293-0)

#### **To set the mass range and time range for a chromatogram**

- 1. Make the chromatogram view the active view.
- 2. To open the Chromatogram Ranges dialog box ([Figure 36\)](#page-86-0), do one of the following:
	- Click the **Ranges** icon,  $\mathbb{E}$ , in the Qual Browser toolbar.
	- Right-click a chromatogram plot in the cell and choose **Ranges** from the shortcut menu.

–or–

• Choose **Display > Ranges**.

<span id="page-86-0"></span>**Figure 36.** Ranges page of the Chromatogram Ranges dialog box

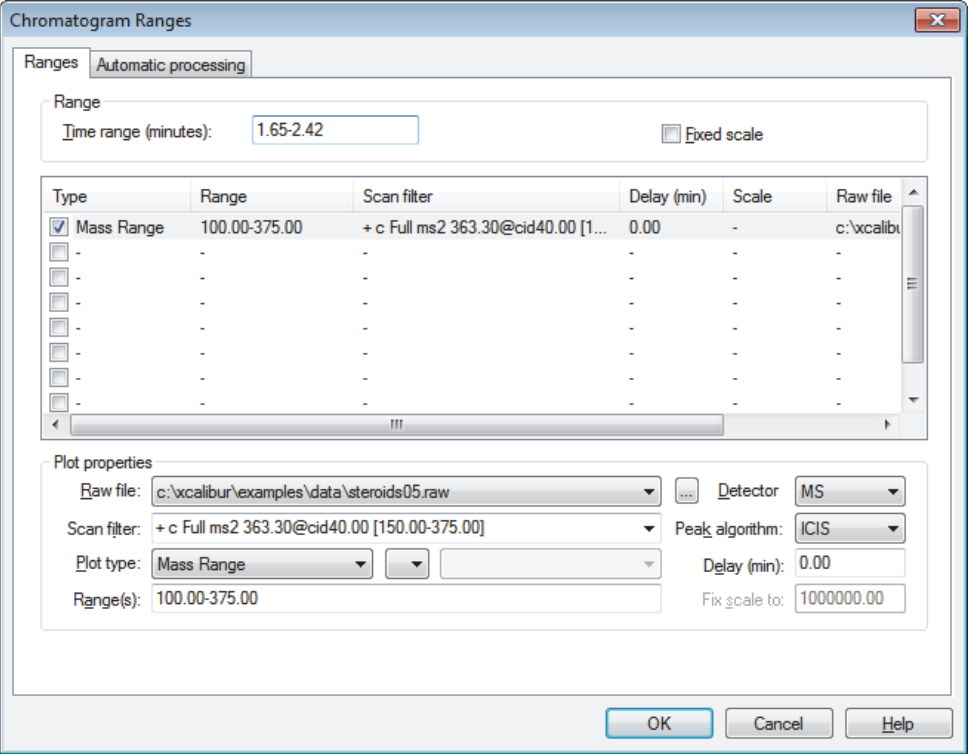

3. To specify the time range in the Time range box, type the lower and upper time limits in minutes, separated by a dash with no spaces.

Time range (minutes): 1.65-2.42

4. To view or hide the chromatogram, select (or clear) the **Type** check box.

A row of settings in the Chromatogram Ranges dialog box describes the chromatogram.

- 5. To change the source of the active plot, select a raw data file by doing one of the following:
	- Select a file from the Raw File list.

The list contains all of the currently selected raw data files. When you open another raw data file, it appears in the list.

- Click **Browse** adjacent to the list to open the Open dialog box. Then, browse to the required file or type the full path and filename of the required file.
- 6. To specify the scan filter, select a scan filter from the Scan Filter list.

The Scan Filter list displays the scan filters stored in the RAW file.

- 7. To specify the chromatogram plot type, use the Plot Type lists. To change the current chromatogram type, click the arrow to display a list of chromatogram type options and select a type option.
- 8. To specify a range for the specified plot types, type the first mass/wavelength and last mass/wavelength in the Ranges box.

The format for multiple ranges is as follows:

• For an MS detector

*First Mass (Range 1) – Last Mass (Range 1), First Mass (Range 2) – Last Mass (Range 2)*

• For a PDA detector

*First Wavelength (Range 1) – Last Wavelength (Range 1), First Wavelength (Range 2) – Last Wavelength (Range 2)*

Use a comma to separate the ranges.

- 9. In the Plot Properties area, select a detector type and specify a peak algorithm type.
- 10. Specify the delay time between when a component peak is detected by the MS detector and the same peak is detected by a UV detector or other type of analog detector. To change the value, enter the new delay time in the Delay box. The valid time range is –5.0 to  $+5.0$  minutes.
- 11. To turn on, change, or turn off the fixed scale setting, do the following:
	- To turn on the maximum range for the *y* axis of the active chromatogram, select the **Fixed Scale** check box.
	- To change the value, type the new maximum *y*-axis value in the Fix Scale To box.
	- To turn off the fixed scale setting, clear the **Fixed Scale** check box.

12. To save the settings and close the dialog box, click **OK**.

### <span id="page-88-0"></span>**Setting Automatic Processing for Chromatograms**

Use the Automatic Processing page [\(Figure 37\)](#page-89-1) to apply smoothing or baseline subtraction to all the plots in the active chromatogram view. You can also use this page to set the mass tolerance and precision for the current data file.

For more information, see ["Automatic Processing Page – Chromatogram Ranges Dialog Box"](#page-294-0)  [on page 283](#page-294-0).

**Tip** You can set default values for mass tolerance and precision on the Mass Options page of the Xcalibur Configuration dialog box. The settings on the Mass Options page affect the display of all the mass data in the Xcalibur data system. You can also set default values in the Global Mass Options dialog box. Settings in this dialog box affect the display of all the mass data in the Qual Browser window.

Use the Mass tolerance and Mass precision areas of the Automatic Processing page to set new values for the current data file.

Follow these procedures to set up the parameters on the Automatic Processing page:

- [Setting Smoothing Area Options](#page-89-0)
- [Setting Baseline Subtraction Area Options](#page-90-0)
- [Setting Include Peaks Area Options](#page-91-0)
- [Setting Mass Tolerance Area Options](#page-91-1)
- [Setting Mass Precision Area Options](#page-91-2)
- **To open the Automatic Processing page for the chromatogram view**
- 1. Open a chromatogram in an active chromatogram view of the Qual Browser window.
- 2. To open the Chromatogram Ranges dialog box, do one of the following:
	- In the toolbar, click the **Ranges** icon,
	- Right-click a chromatogram plot in the cell and choose **Ranges** from the shortcut menu.

 $-$ or $-$ 

• From the menu bar, choose **Display > Ranges**.

3. Click the **Automatic Processing** tab.

The Automatic Processing page opens [\(Figure 37](#page-89-1)). The default values in the Mass tolerance and Mass precision areas are set in the Global Mass Options dialog box. You can override these default values by setting new values on the Automatic Processing page.

**Tip** To open the Global Mass Options dialog box in Qual Browser, choose **Display > Mass Options** from the menu bar.

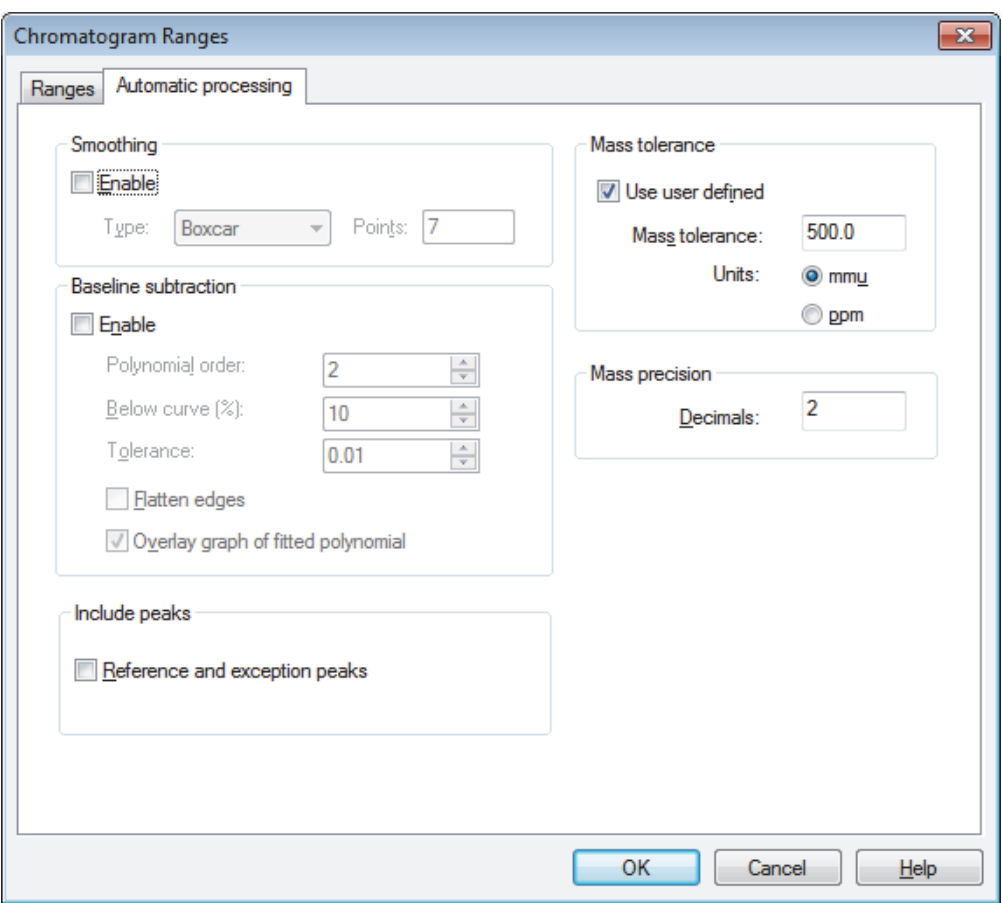

<span id="page-89-1"></span>**Figure 37.** Automatic Processing page of the Chromatogram Ranges dialog box

#### <span id="page-89-0"></span>**Setting Smoothing Area Options**

On the Automatic Processing page of the Chromatogram Ranges dialog box, use the Smoothing area parameters to smooth the chromatograms.

#### **To set the smoothing parameters**

- 1. To turn on chromatogram smoothing, select the **Enable** check box. To turn off chromatogram smoothing, clear the **Enable** check box.
- 2. To change the type of smoothing, select either **Boxcar** or **Gaussian** from the Type list.

3. To specify the number of points for chromatogram smoothing, type an integer in the Points box.

The valid range for smoothing points includes the odd integers from 3 (minimum smoothing) to 15 (maximum smoothing).

#### <span id="page-90-0"></span>**Setting Baseline Subtraction Area Options**

On the Automatic Processing page of the Chromatogram Ranges dialog box, use the Baseline Subtraction parameters to apply baseline subtraction to all chromatogram plots in the active view. This algorithm fits a smooth curve through the noise in the chromatogram and subtracts this curve from the chromatogram, leaving the peaks on a flat baseline.

#### **To set baseline subtraction settings**

- 1. To turn on baseline subtraction, select the **Enable** check box. To turn off baseline subtraction, clear the **Enable** check box.
- 2. To specify the polynomial order, type or select an order for the baseline curve in the Polynomial order box.

The normal range is 3 to 20. For complex chromatograms, use a high polynomial order.

3. To specify the Below curve (%) value, which moves the baseline up or down in the chromatogram noise, type or select a value in the Below Curve (%) box.

The typical range for this parameter is 5 to 30%, depending on the number and width of peaks in the chromatogram. Increase this value as the number of peaks or the peak width increases. The valid range is from 1 to 99.

4. To specify the algorithm's precision, type or select a value in the Tolerance box.

The valid range is from 0.001 to 0.2.

- 5. To specify how the algorithm fits the beginning and end of the chromatogram, select or clear the **Flatten Edges** check box.
	- To make sure the beginning and end of the plot are horizontal, select the check box.
	- Clear the check box if this is not required.
- 6. To display the polynomial function with the chromatogram, select the **Overlay Graph of Fitted Polynomial** check box. Clear the check box to hide the display.

### <span id="page-91-0"></span>**Setting Include Peaks Area Options**

On the Automatic Processing page of the Chromatogram Ranges dialog box, the Include peaks area has only one check box. Use this setting to include or exclude the reference peaks (R) and exception peaks (E) for the mass data in all the cells in the Qual Browser window.

### **To set peaks area settings**

To include reference and exception peaks in the chromatogram display, select the **Reference and Exception Peaks** check box. To hide reference and exception peaks, clear this check box.

### <span id="page-91-1"></span>**Setting Mass Tolerance Area Options**

Use the Mass Tolerance area of the Automatic Processing page of the Chromatogram Ranges dialog box to specify a mass tolerance for the current data file.

**Tip** You can set a default value for mass tolerance on the Mass Options page of the Xcalibur Configuration dialog box. Settings on this page affect the display of all the mass data in the Xcalibur data system. You can also set a default value for mass tolerance in the Qual Browser – Global Mass Options dialog box. Settings in this dialog box affect the display of all the mass data in the Qual Browser window.

#### **To set Mass tolerance area settings**

- 1. To use mass tolerance, select the **Use User Defined** check box.
- 2. Enter a value from **0.1** to **50000.0** in the Mass Tolerance box. Select a unit type.
- 3. To turn off mass tolerance, clear the **Use User Defined** check box.

#### <span id="page-91-2"></span>**Setting Mass Precision Area Options**

Use the Mass precision area of the Automatic Processing page of the Chromatogram Ranges dialog box to specify a mass precision for the current data file.

**Tip** You can set a default value for mass precision on the Mass Options page of the Xcalibur Configuration dialog box. Settings on this page affect the display of all the mass data in the Xcalibur data system. You can also set a default value for mass precision in the Global Mass Options dialog box. Settings in this dialog box affect the display of all the mass data in the Qual Browser window.

#### **To set Mass precision area settings**

- 1. Specify the number of places after the decimal point that display in mass values in the Decimals box.
- 2. To save the settings and close the dialog box, click **OK**.

### <span id="page-92-0"></span>**Adding Plots to a Chromatogram View with the Autofilter Command**

Use the Autofilter command to repopulate a chromatogram view with these possible characteristics:

- A plot showing the chromatogram without any scan filters
- Plots for each scan filter applied to the chromatogram, up to the maximum of eight chromatogram plots
- **To automatically add plots for all of the scan filters to a chromatogram view**
- 1. Pin the chromatogram view.
- 2. Do one the following:
	- Choose **Actions > Autofilter** from the menu bar.
	- Right-click the cell and choose **Autofilter** from the shortcut menu.

–or–

• Click the **Autofilter** icon,  $\left(\frac{\alpha}{\alpha}\right)$ , in the toolbar.

The data system draws the chromatogram view with a plot for no scan filter applied and one plot for every scan filter applied to the chromatogram up to a maximum of eight chromatogram plots total. [Figure 38](#page-92-1) shows the result of the Autofilter command on the drugX\_03.raw data file (Xcalibur\examples\data).

<span id="page-92-1"></span>**Figure 38.** Chromatogram view for a data file with two scan filters and a TIC

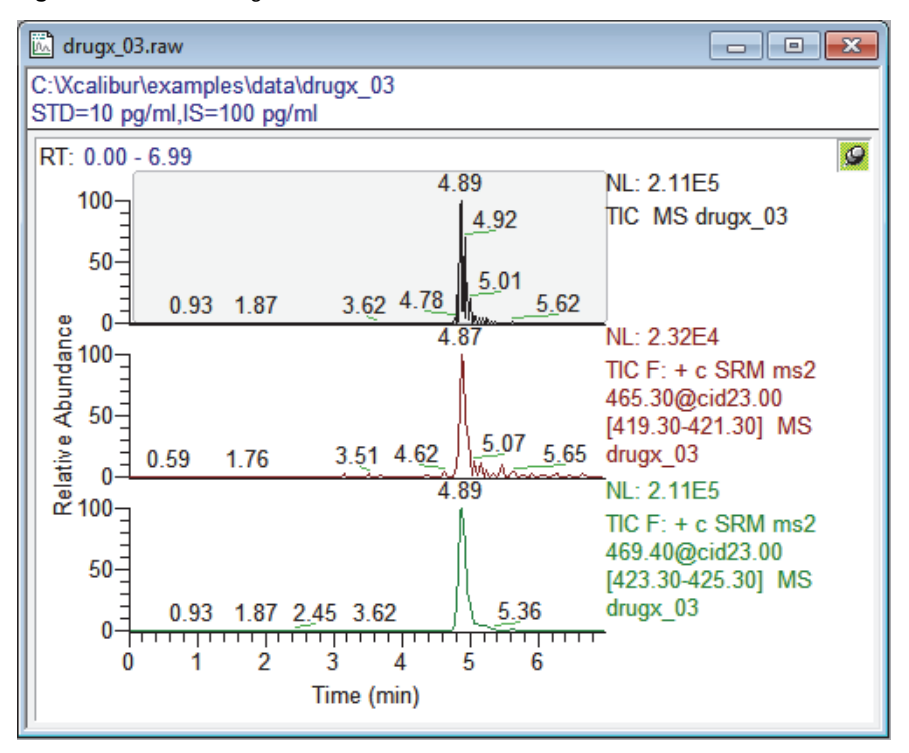

### <span id="page-93-0"></span>**Setting the Chromatogram Display Options**

The Display Options dialog box contains a small display area showing the active cell. Use this display to preview the effects of different settings before applying them.

Use one or more of these procedures to set up chromatogram display options:

- [Setting the Chromatogram Axis Options](#page-93-1)
- [Setting the Chromatogram Color Options](#page-95-0)
- [Setting the Chromatogram Label Options](#page-96-0)
- [Setting the Chromatogram Normalization Options](#page-97-0)
- [Setting the Chromatogram Style Options](#page-99-0)

### <span id="page-93-1"></span>**Setting the Chromatogram Axis Options**

For more information, see ["Chromatogram View – Display Options Dialog Box – Axis Page"](#page-248-0)  [on page 237](#page-248-0).

- **To set the chromatogram axis options**
- 1. Open a chromatogram in the Qual Browser window and make it active.
- 2. To open the Display Options dialog box, choose **Display > Display Options** or right-click the cell and choose **Display Options** from the shortcut menu.
- 3. Click the **Axis** tab.

The Axis page of the Display Options dialog box for the chromatogram view opens ([Figure 39](#page-94-0)).

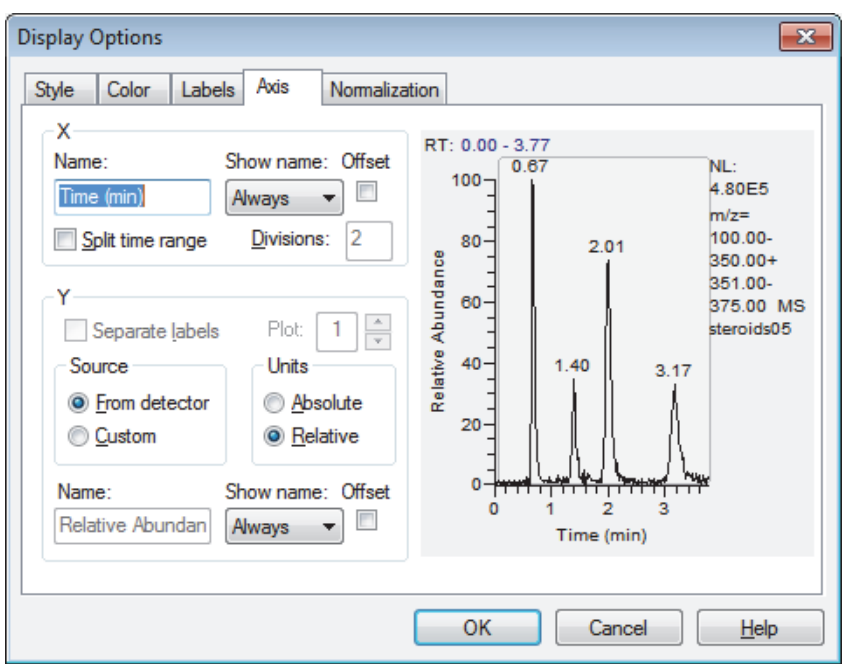

<span id="page-94-0"></span>**Figure 39.** Display Options – Axis page for the chromatogram view

- 4. To change the name of the *x* or *y* axis, type the new name in the appropriate axis Name box.
- 5. To change the time when the data system displays the axis label, select **Never**, **On Print**, or **Always** from the Show name list.
- 6. To move the displayed plot from the *x* or *y* axis, select the appropriate axis **Offset** check box. To turn off axis offset, clear the **Offset** check box.
- 7. To set time range splitting, do one of the following:
	- To split the time scale, select the **Split Time Range** check box. Then, to change the number of divisions (subsections), type the new number in the Divisions (time) box.
	- To display only one time range, clear the **Split Time Range** check box.
- 8. To save the settings and close the dialog box, click **OK**.

### <span id="page-95-0"></span>**Setting the Chromatogram Color Options**

For more information see ["Chromatogram View – Display Options Dialog Box – Color Page"](#page-251-0)  [on page 240](#page-251-0).

#### **To set the chromatogram color options**

- 1. Open a chromatogram in the Qual Browser window and make it active.
- 2. To open the Display Options dialog box, choose **Display > Display Options** or right-click the cell and choose **Display Options** from the shortcut menu.
- 3. Click the **Color** tab.

The Color page opens [\(Figure 39\)](#page-94-0).

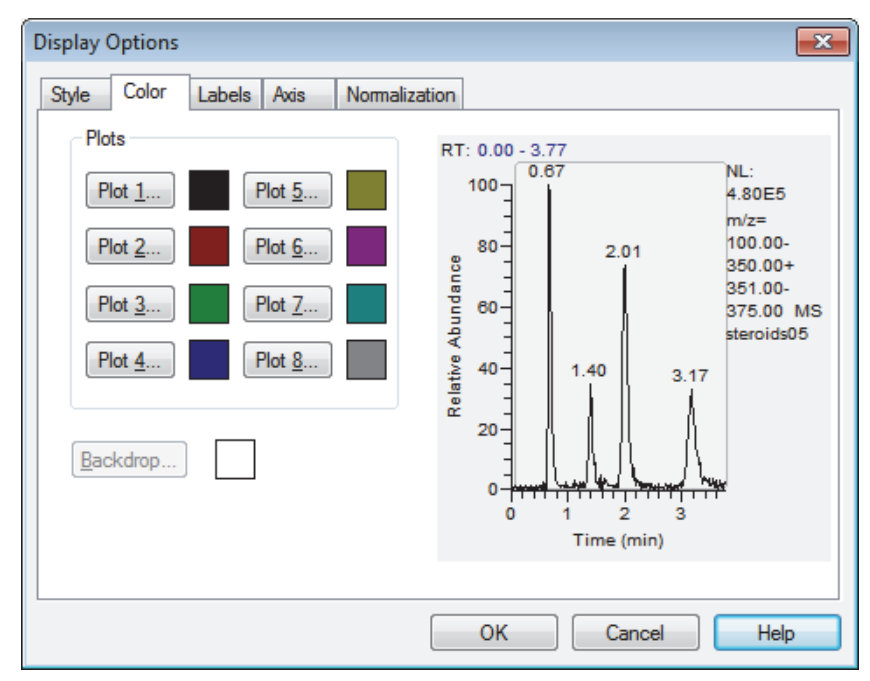

**Figure 40.** Display Options – Color page for the chromatogram view

4. To select the color of a particular plot, click the Plot *Number* button.

The data system opens the Color dialog box with a color palette so that you can select a preset color or customize a color.

5. To select the color of the backdrop, click **Backdrop**.

The data system opens the Color dialog box with a color palette so that you can select a preset color or customize a color. Backdrop options are available when you have selected the Overlay 3D style.

6. To save the settings and close the dialog box, click **OK**.

### <span id="page-96-0"></span>**Setting the Chromatogram Label Options**

For more information, see ["Chromatogram View – Display Options Dialog Box – Labels](#page-252-0)  [Page" on page 241](#page-252-0).

### **To set the chromatogram label options**

- 1. Open a chromatogram in the Qual Browser window and make it active.
- 2. To open the Display Options dialog box, choose **Display > Display Options** or right-click the cell and choose **Display Options** from the shortcut menu.
- 3. Click the **Labels** tab.

The Labels page opens [\(Figure 41\)](#page-96-1).

<span id="page-96-1"></span>**Figure 41.** Display Options – Labels page for the chromatogram view

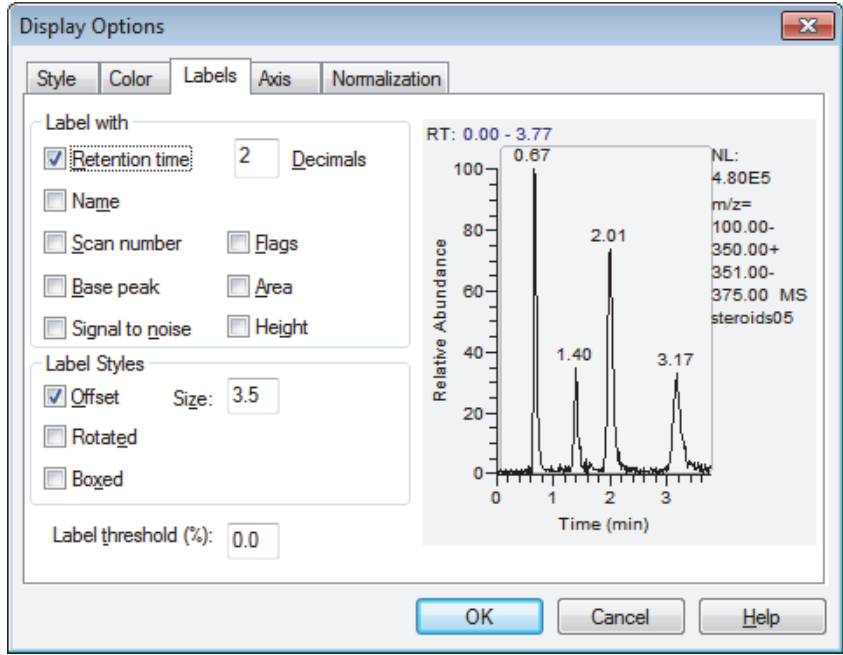

- 4. To define the location and contents of chromatogram labels, choose from these options:
	- To display the retention time above chromatogram peaks, select the **Retention Time** check box. To hide the retention time, clear the **Retention Time** check box.
	- To display the active scan number above chromatogram peaks, select the **Scan Number** check box. To hide the scan number, clear the **Scan Number** check box.
	- To display the *m/z* for the base peak of the active scan above chromatogram peaks, select the **Base Peak** check box. To hide the base peak *m/z*, clear the **Base Peak** check box.
	- To display letters above chromatogram peaks to provide supplemental information about the peak data, select the **Flags** check box. For example, if a peak is saturated, the data system displays an S above the peak.
- 5. To specify the style of the labels, choose from these options:
	- To move a label from its normal position to avoid conflict with another label, select the **Offset** check box. Specify the amount of the offset (in number of characters) in the Size box.
	- To write vertical labels, select the **Rotated** check box. To write horizontal labels, clear the **Rotated** check box.
	- To place a box around each peak label, select the **Boxed** check box. If you do not want to have a box around the label, clear the check box.
- 6. To specify a percent of the base peak so that the data system labels all peaks above that percent, type a value in the Label threshold box.
- 7. To save the settings and close the dialog box, click **OK**.

### <span id="page-97-0"></span>**Setting the Chromatogram Normalization Options**

For more information, see ["Chromatogram View – Display Options Dialog Box –](#page-254-0)  [Normalization Page" on page 243.](#page-254-0)

#### **To set the chromatogram normalization options**

- 1. Open a chromatogram in the Qual Browser window and make it active.
- 2. To open the Display Options dialog box, choose **Display > Display Options** or right-click the cell and choose **Display Options** from the shortcut menu.
- 3. Click the **Normalization** tab.

The Normalization page opens [\(Figure 42\)](#page-98-0).

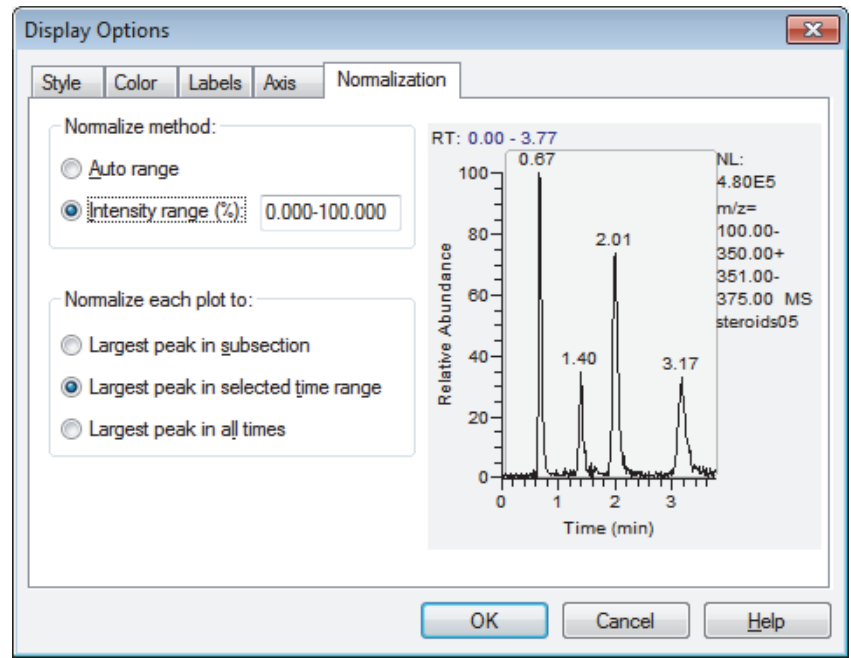

<span id="page-98-0"></span>**Figure 42.** Normalization page for a Chromatogram view in the Display Options dialog box

- 4. To specify the normalization method, select one of these options:
	- To automatically rescale the *y* axis to the minimum and maximum signal values, select the **Auto Range** option.
	- To specify the range of values to be plotted on the *y* axis, select the **Intensity Range** option and type the minimum and maximum intensities you want to display in the Intensity Range box. The valid range is 0.000–100.000 percent.
- 5. To specify the plot normalization option, select one of these options:
	- To normalize (set the *y-*axis maximum) to the largest peak in the subsection (division), select the **Largest Peak in Subsection** option.
	- To normalize (set the *y-*axis maximum) to the largest peak in the time range, select the **Largest Peak in Selected Time Range** option.
	- To normalize (set the *y-*axis maximum) to the largest peak at all times, select the **Largest Peak in All Times** option.
- 6. To save the settings and close the dialog box, click **OK**.

### <span id="page-99-0"></span>**Setting the Chromatogram Style Options**

For more information, see ["Chromatogram View – Display Options Dialog Box – Style Page"](#page-255-0)  [on page 244](#page-255-0).

#### **To set the chromatogram style options**

- 1. Open a chromatogram in the Qual Browser window and make it active.
- 2. To open the Display Options dialog box, choose **Display > Display Options** or right-click the cell and choose **Display Options** from the shortcut menu.

The dialog box opens to the Style page [\(Figure 43\)](#page-99-1).

<span id="page-99-1"></span>**Figure 43.** Display Options – Style page for the chromatogram view

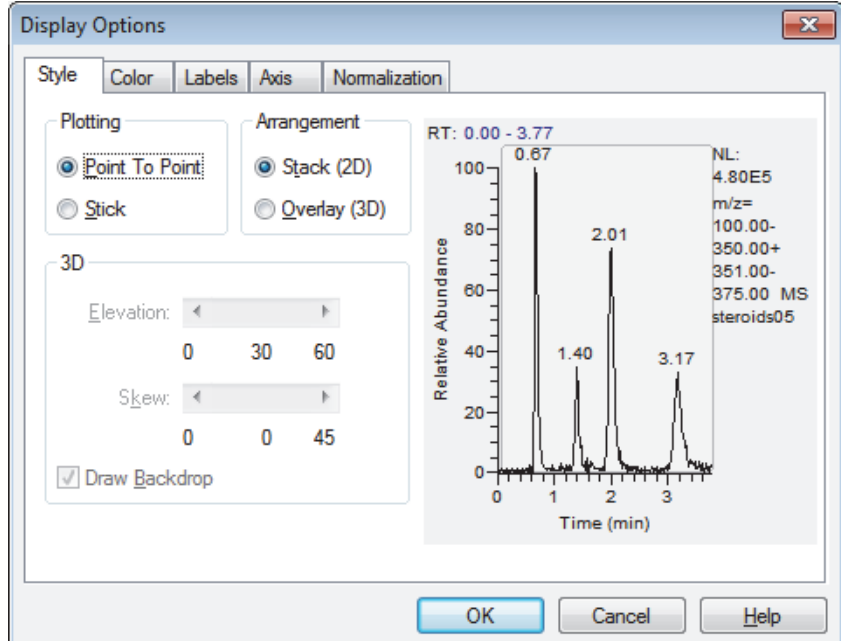

- 3. To specify the graphic style, select one of these options:
	- To display point-to-point peak profiles, select the **Point To Point** option.
	- To display the graphic as vertical lines, select the **Stick** option.
- 4. To specify the arrangement style, select one of these options:
	- To stack plots vertically with no overlap, select the **Stack (2D)** option.
	- To overlay plots vertically with optional horizontal skew (time offset), select the **Overlay (3D)** option.
- 5. To set the elevation angle for 3D plots from 0 to 60 degrees, either drag the **Elevation** slider or click the Elevation slider left or right arrow until you reach the desired angle.
- 6. To set the skew angle, either drag the **Skew** slider or click the Skew slider left or right arrow until you reach the desired angle (from 0 to 45 degrees).
- 7. To add a backdrop to 3D plots, select the **Draw backdrop** check box.
- 8. To save the settings and close the dialog box, click **OK**.

### <span id="page-100-0"></span>**Detecting Peaks**

Qual Browser provides several ways for detecting the chromatographic peaks in a chromatogram view. These topics describe the three most common ways to detect peaks:

- [Automatic Detection of One Plot](#page-101-0)
- [Automatic Detection of All Plots](#page-101-1)
- [Manual Detection](#page-101-2)

The detect peak icons on the Main toolbar and the detect peak menu commands are active only when a raw data file is open in the Qual Browser window and a chromatogram view is the active view.

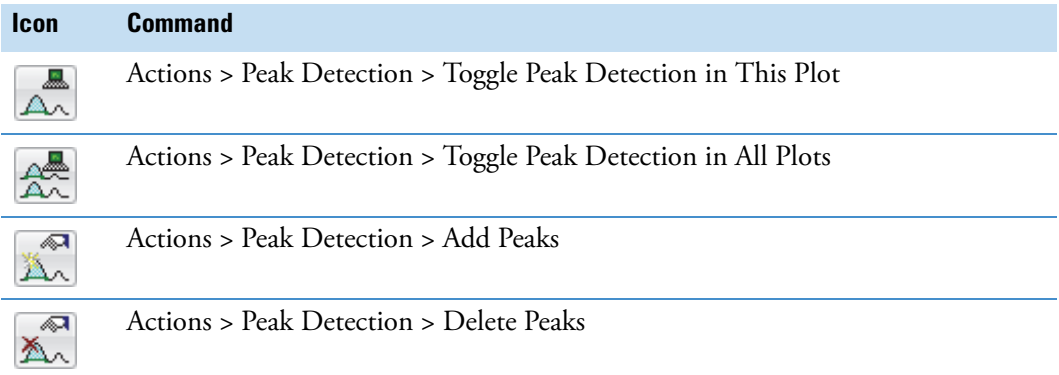

### **To open a raw data file in the Qual Browser window**

1. Choose **File > Open** from the menu bar or click the **Open** icon,  $\boxed{2}$ , in the toolbar.

The Open Raw File dialog box appears.

2. Select a raw data file and click **Open**.

The raw data file appears in the Qual Browser window.

#### **To display the Main toolbar**

1. From the menu bar, choose **View > Toolbars**.

The Toolbars dialog box opens.

2. Select the **Main** check box and click **OK** to accept the setting and close the dialog box.

### <span id="page-101-0"></span>**Automatic Detection of One Plot**

Use the Toggle Peak Detection in This Plot icon or menu command to detect and integrate the chromatographic peaks in the selected plot of a multi-plot chromatogram view. The data system integrates the peaks using the current peak detection and integration settings.

### **To detect and integrate all peaks in a selected chromatogram plot**

1. Click the chromatogram plot in the active cell.

The data system shades the selected plot.

2. To detect and integrate all peaks in the selected chromatogram plot, click  $\frac{\mathbb{A}^{\mathbb{B}}}{\mathbb{A}}$  in the toolbar or choose **Actions > Peak Detection > Toggle Detection in This Plot** from the Qual Browser menu bar.

This option uses the current peak detection and integration settings.

3. To undo the peak detection, click the icon in the toolbar a second time or choose **Actions > Peak Detection > Toggle Detection in This Plot** from the menu bar.

### <span id="page-101-1"></span>**Automatic Detection of All Plots**

Use the Toggle Peak Detection in All Plots icon or menu command to detect and integrate the chromatographic peaks in all of the plots in a multi-plot chromatogram view. The data system integrates the peaks using the current peak detection and integration settings.

- **To detect and integrate all peaks in all chromatogram plots in the active cell**
- 1. Click  $\frac{\mathbb{A}^{\mathbb{B}}}{\mathbb{A}^{\mathbb{B}}}$  in the toolbar or choose Actions > Peak Detection > Toggle Detection in All **Plots** from the Qual Browser menu bar.
- 2. To undo all detected peaks, click the icon in the toolbar a second time or choose **Actions > Peak Detection > Toggle Detection in All Plots** from the menu bar.

### <span id="page-101-2"></span>**Manual Detection**

To manually detect and integrate all peaks in all chromatogram plots in the active cell, use either the **Add Peaks** or the **Delete Peaks** icons in the toolbar.

- [Adding Peaks](#page-102-0)
- [Deleting Peaks](#page-102-1)

### <span id="page-102-0"></span>**Adding Peaks**

Use the Add Peaks icon or menu command to manually detect one or more chromatographic peaks.

### **To add a peak to a chromatogram plot**

1. To detect and integrate any peak in the selected cell, click  $\|\hat{\mathbb{X}}\|$  in the toolbar or choose **Actions > Peak Detection > Add Peaks** from the Qual Browser menu bar.

The data system changes the cursor to the Add Peaks cursor.

2. Drag the **Add Peaks** cursor horizontally across the peak to detect and integrate the peak.

The data system marks the added peak with a blue baseline and integrates the peak.

- 3. To adjust the beginning and ending points of the integrated peak, drag the baseline markers.
- 4. To restore the default cursor, click the **Add Peaks** icon in the toolbar a second time, or choose **Actions > Peak Detection > Add Peaks** from the menu bar.

### <span id="page-102-1"></span>**Deleting Peaks**

The active cell must have one or more peaks detected (as indicated by  $\Box$ ) for the Delete Peaks icon in the toolbar and the Delete Peaks menu command to be active. For information about displaying the Qual Browser toolbars, see "To display the Main toolbar" on page 87.

### **To delete peaks in a raw data file**

1. To open the raw data file containing the peaks that you want to delete, click  $\boxed{\mathcal{D}}$  or choose **File > Open** from the Qual Browser window.

The Open Raw File dialog box opens.

2. Select a raw data file and click **OK**.

The data system displays the raw data file in the Qual Browser window.

3. To delete specific peaks in an active cell, click  $\mathbb{X}$ .

The cursor changes to the delete peaks cursor  $\mathbb{R}_{\text{Lip}}$ .

- 4. To delete a specific peak, click within the peak's boundary, indicated by the blue baseline .
- 5. To return the delete peaks cursor to the default cursor, click **A** a second time, choose **Actions > Peak Detection > Delete Peaks** from the Qual Browser menu bar, or right-click the plot and select **Peak Detection > Delete Peaks** from the shortcut menu.

### <span id="page-103-0"></span>**Reviewing the Effect of Different Peak Detection Settings**

Use the Peak Detection Settings page on the Info Bar of the Qual Browser window to test the effect of changing the peak detection settings ([Figure 44](#page-103-1)).

<span id="page-103-1"></span>**Figure 44.** Peak Detection Settings page in Qual Browser

Peak Detection Settings page

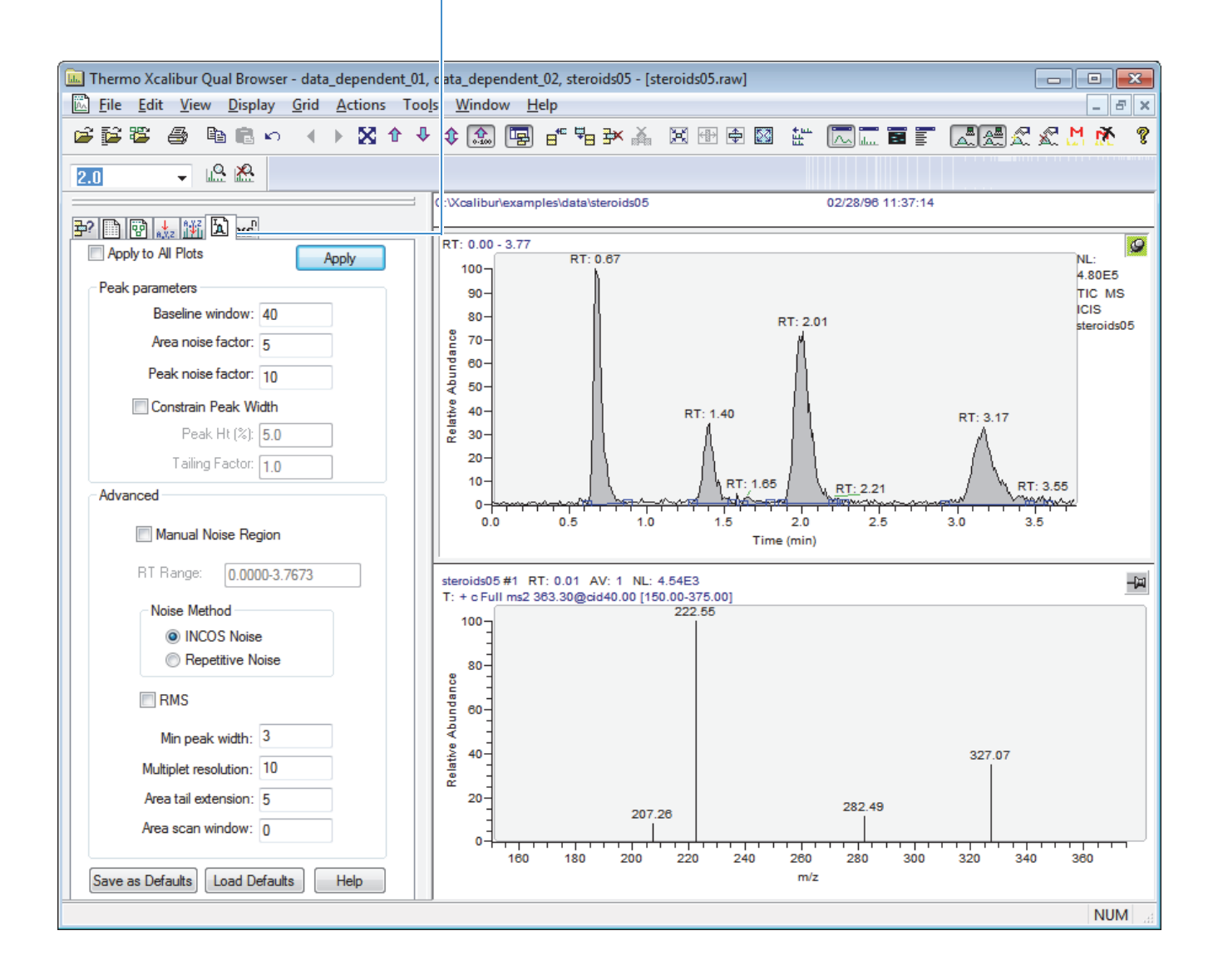

### **To display the Peak Detection Settings page on the Info Bar**

- 1. Pin the chromatogram view of interest.
- 2. To add the Peak Detection Settings page to the Info Bar, right-click the pinned chromatogram view and choose **Peak Detection > Set Peak Detection Algorithm and Detect in This Plot** or **Peak Detection > Set Peak Detection in All Plots** from the shortcut menu, and choose the appropriate algorithm (ICIS, Avalon, or Genesis).
- 3. To display the Peak Detection Settings page, do one of the following:
	- Click the **Peak Detection Settings** tab,  $\boxed{2}$ , on the Info Bar.
	- Right-click an active chromatogram view and choose **Peak Detection > Settings** from the shortcut menu,

–or–

• Choose **Actions > Peak Detection > Settings** from the menu bar.

#### **To change the peak detection settings and apply the new settings**

1. Change the settings as appropriate.

For information about the settings on the Peak Detection Settings page, refer to the *Xcalibur Qual Browser User Guide*.

**Note** The default values on the Peak Detection Settings page are suitable for most analysis requirements. Change these settings only if standard chromatogram detection and integration options do not provide the desired result.

- 2. Do one of the following:
	- To apply the current chromatogram peak identification and integration settings to all displayed plots in the active view, select the **Apply to All Plots** check box.
	- To apply the settings only to the active plot, clear the **Apply to All Plots** check box.
- 3. To apply the settings, click **Apply**.

# 5

# **Working with a Spectrum View**

A spectrum view shows the intensities of one or more masses as a function of time. These procedures describe how to manipulate spectra.

#### **Contents**

- [Setting Spectrum Display Options](#page-106-0)
- [Setting Spectrum List Display Options](#page-115-0)
- [Setting Spectrum Ranges and Processing Options](#page-120-0)
- [Subtracting Background Spectra](#page-124-0)

For information about exporting mass spectra to a user library, refer to the *Xcalibur Library Browser User Guide*.

### <span id="page-106-0"></span>**Setting Spectrum Display Options**

The Display Options dialog box consists of six tabbed pages: Style, Color, Label, Axis, Normalization, and Composition. It contains a small display area showing the active cell. Use these options to preview the effects of different settings before applying them.

Use one or more of these procedures to set up spectrum ranges and options:

- [Setting the Spectrum Axis Options](#page-107-0)
- [Setting the Spectrum Color Options](#page-108-0)
- [Setting the Spectrum Label Options](#page-109-0)
- [Setting the Spectrum Normalization Options](#page-111-0)
- [Setting the Spectrum Style Options](#page-112-0)
- [Setting the Spectrum Composition Options](#page-114-0)

### <span id="page-107-0"></span>**Setting the Spectrum Axis Options**

For information about the spectrum axis options, see ["Spectrum View – Display Options](#page-257-0)  [Dialog Box – Axis Page" on page 246](#page-257-0).

#### **To set the spectrum axis options**

- 1. Open a spectrum view in the Qual Browser window and make it active.
- 2. To open the Display Options dialog box, choose **Display > Display Options** or right-click the cell and choose **Display Options** from the shortcut menu.
- 3. Click the **Axis** tab.

The Axis page opens ([Figure 45](#page-107-1)).

<span id="page-107-1"></span>**Figure 45.** Display Options – Axis page for the spectrum view

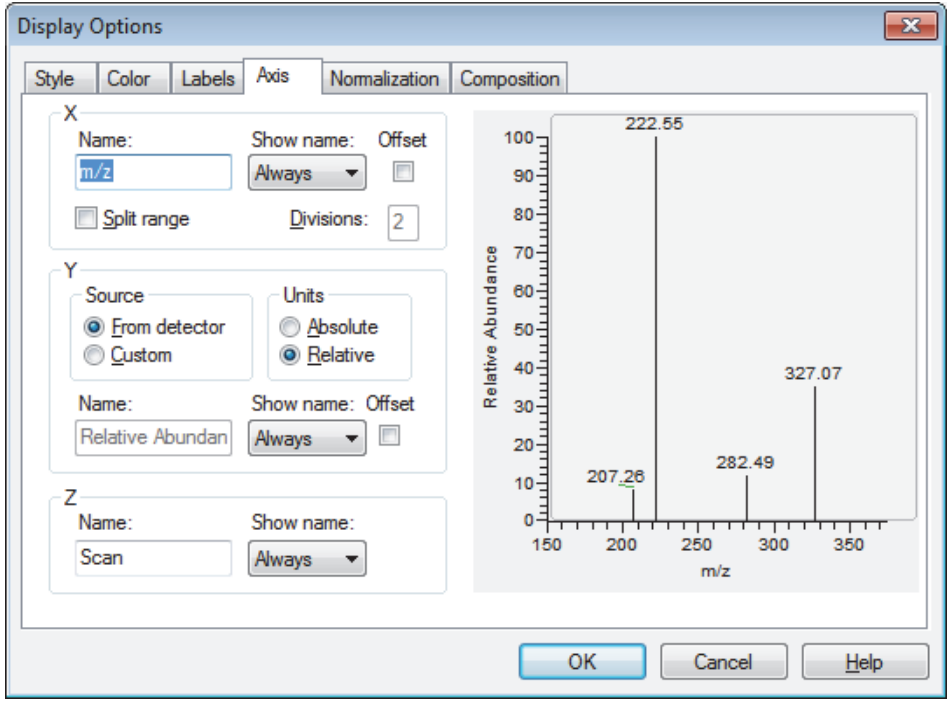

- 4. To change the name of the *x*, *y*, or *z* axis, type the new name in the X, Y, or Z Name box.
- 5. To change the time when the data system displays the axis label, select **Never**, **On Print**, or **Always** in the **Show Name** list.
- 6. To move the displayed plot from the *x* or *y* axes, select the **Offset** check box for X or Y. To turn off axis offset, clear the X or Y **Offset** check box.
- 7. To set up mass range splitting, choose from these options:
	- To display only one mass range, clear the **Split Range** check box.
	- To split the mass range, select the **Split Range** check box. Then type the new number in the Divisions box to specify the number of divisions (subsections) for the split range.
- 8. To save the settings and close the dialog box, click **OK**.

# **Setting the Spectrum Color Options**

For information about the spectrum color options, see "Spectrum View – Display Options [Dialog Box – Color Page" on page 248.](#page-259-0)

#### **To set the spectrum color options**

- 1. Open a spectrum view in the Qual Browser window and make it active.
- 2. To open the Display Options dialog box, choose **Display > Display Options** or right-click the cell and choose **Display Options** from the shortcut menu.
- 3. Click the **Color** tab.

The Color page opens [\(Figure 46\)](#page-108-0).

<span id="page-108-0"></span>**Figure 46.** Display Options – Color page for the spectrum view

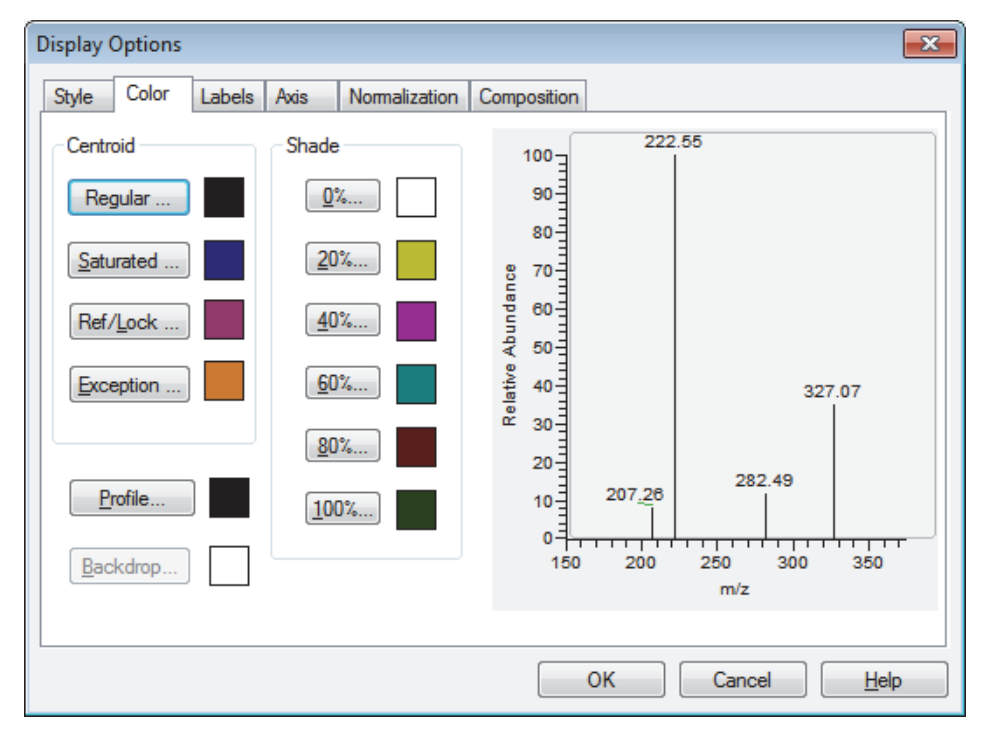

4. To select the color of regular (unflagged) peaks, choose **Regular**. The Color dialog box opens with a color palette so that you can select a preset color or customize a color.

5. To select the color of saturated peaks, choose **Saturated**.

The Color dialog box opens with a color palette so that you can select a preset color or customize a color.

6. To select the color of the profile style, choose **Profile**.

The Color dialog box opens with a color palette where you can select a preset color or customize a color.

7. To select the color of the low intensity areas of the spectrum, click **0%** in the Shade area.

The Color dialog box opens with a color palette where you can select a preset color or customize a color.

8. To select the color of the high intensity areas of the spectrum, click **100%** in the Shade area.

The Color dialog box opens with a color palette where you can select a preset color or customize a color.

9. To save the settings and close the dialog box, click **OK**.

### **Setting the Spectrum Label Options**

For information about the spectrum label options, see ["Spectrum View – Display Options](#page-261-0)  [Dialog Box – Labels Page" on page 250.](#page-261-0)

#### **To set the spectrum label options**

- 1. Open a spectrum view in the Qual Browser window and make it active.
- 2. To open the Display Options dialog box, choose **Display > Display Options** or right-click the cell and choose **Display Options** from the shortcut menu.
- 3. Click the **Labels** tab.

The Labels page opens [\(Figure 47\)](#page-110-0).

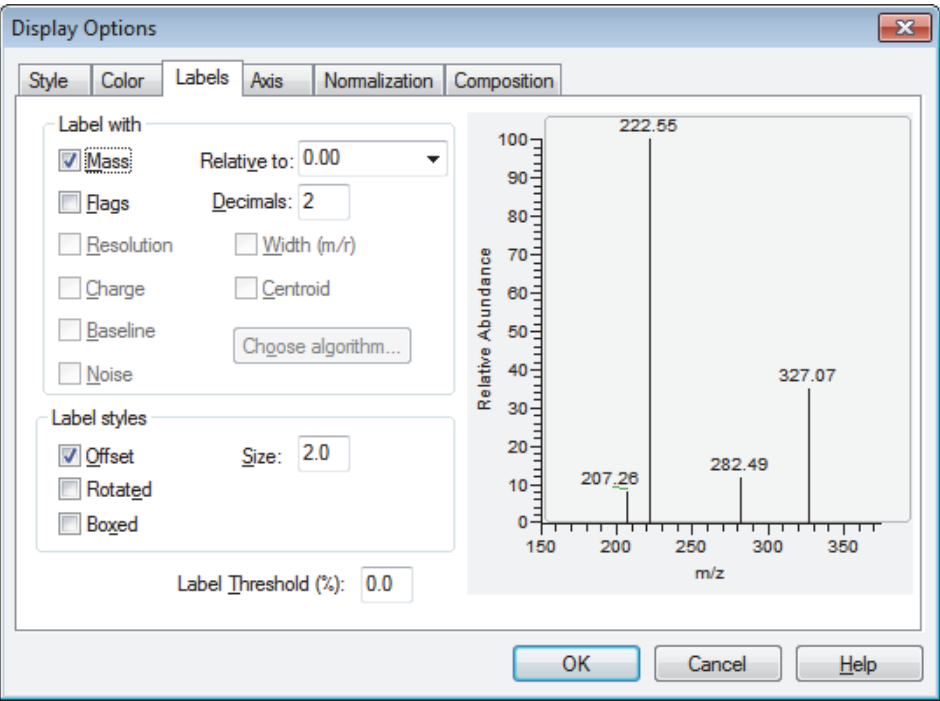

<span id="page-110-0"></span>**Figure 47.** Display Options – Labels page for the spectrum view

- 4. To define the spectrum labels, do the following:
	- To display an *m/z* label over spectrum peaks, select the **Mass** check box. In the Decimals box, type a value from 0 to 5 to specify the number of digits to be displayed to the right of the decimal. To hide an *m/z* label, clear the **Mass** check box.
	- To display letters above spectrum peaks to provide supplemental information about the peak data, select the **Flags** check box. For example, if a peak is saturated, the application displays an S above the peak. To hide supplemental information, clear the **Flags** check box.
- 5. To specify the style of the spectrum labels, do the following:
	- To move a label from its normal position to avoid conflict with another label, select the **Offset** check box. Type the size of the offset (in number of characters) in the Size box.
	- To write vertical labels, select the **Rotated** check box. To write horizontal labels, clear the **Rotated** check box.
	- To place a box around each peak label, select the **Boxed** check box. If you do not want to have a box around the label, clear the check box.
- 6. To specify a percent of the base peak so that the data system labels all peaks above that percent, type a value in the Label Threshold box.
- 7. To save the settings and close the dialog box, click **OK**.

# **Setting the Spectrum Normalization Options**

For information about the spectrum normalization options, see ["Spectrum View – Display](#page-264-0)  [Options Dialog Box – Normalization Page" on page 253.](#page-264-0)

#### **To set the spectrum normalization options**

- 1. Open a spectrum view in the Qual Browser window and make it active.
- 2. To open the Display Options dialog box, choose **Display > Display Options** or right-click the cell and choose **Display Options** from the shortcut menu.
- 3. Click the **Normalization** tab.

The Normalization page opens [\(Figure 48\)](#page-111-0).

<span id="page-111-0"></span>**Figure 48.** Display Options – Normalization page for the spectrum view

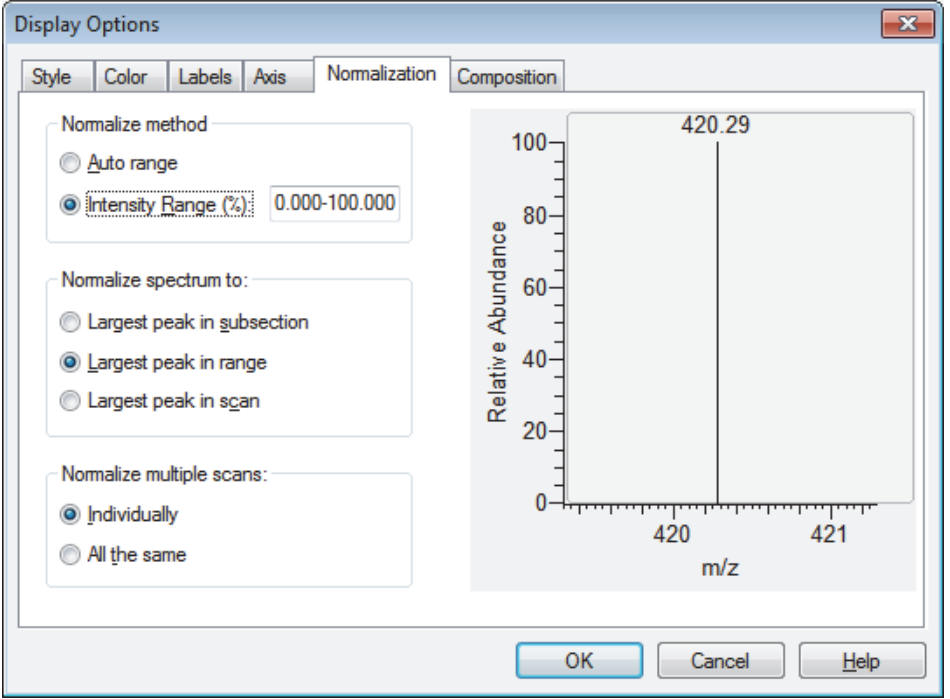

- 4. To change the intensity range (*y*-axis range), type the minimum and maximum intensities you want to display in the Intensity Range box. The valid range is 0.000 **–** 100.000 percent.
- 5. To specify the spectrum normalization option, select one of these options:
	- To normalize (set the *y*-axis maximum) to the largest peak in the subsection (division), select the **Largest Peak in Subsection** option.
	- To normalize (set the *y*-axis maximum) to the largest peak in the mass range, select the **Largest Peak in Range** option.
	- To normalize (set the *y*-axis maximum) to the largest peak in the scan, select the Largest Peak in Scan option.
- 6. To specify the multiple scan normalization option, select one of these options:
	- To normalize each mass plot individually, select the **Individually** option.
	- To normalize all mass plots equally, select the **All the Same** option.

7. To save the settings and close the dialog box, click **OK**.

# **Setting the Spectrum Style Options**

For information about the spectrum style options, see ["Spectrum View – Display Options](#page-265-0)  [Dialog Box – Style Page" on page 254.](#page-265-0)

#### **To set the spectrum style options**

- 1. Open a spectrum view in the Qual Browser window and make it active.
- 2. To open the Display Options dialog box, choose **Display > Display Options** or right-click the cell and choose **Display Options** from the shortcut menu.
- 3. Click the **Style** tab.

The Style page opens [\(Figure 49](#page-112-0)).

<span id="page-112-0"></span>**Figure 49.** Display Options – Style page for the spectrum view

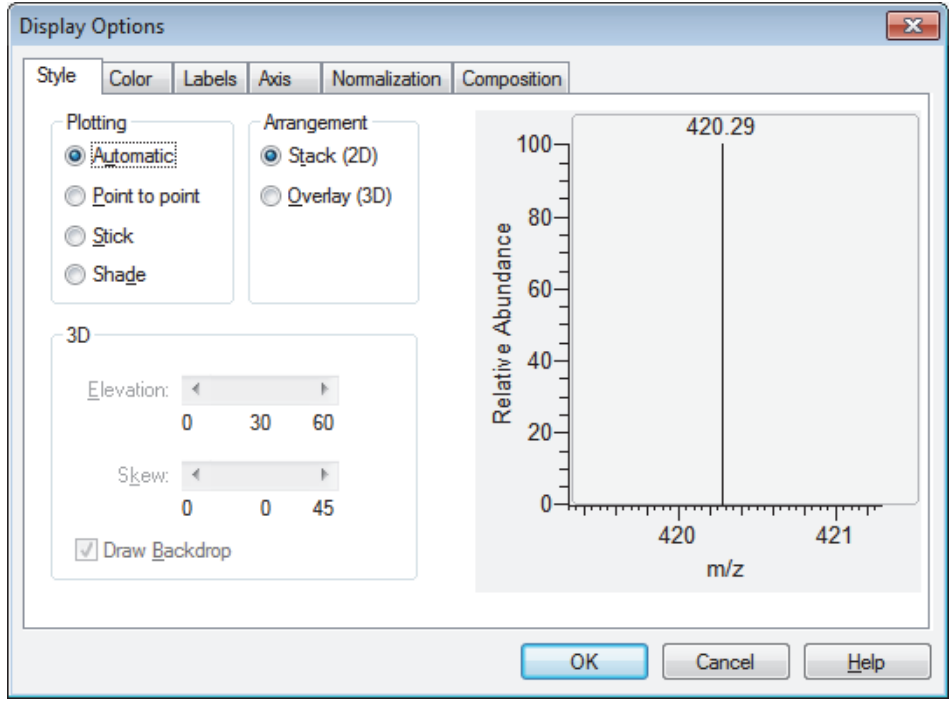

- 4. To specify the graphic style, select one of these options in the Plotting area:
	- To choose the graphic style based on the data acquisition method for the active spectrum, select the **Automatic** option.
	- To display point-to-point peak profiles, select the **Point to point** option.
	- To display the graphic as vertical lines, select the **Stick** option.
	- To display the spectrum as a shaded representation of intensity in each amu band for the active spectrum, select the **Shade** option.
- 5. To specify the arrangement style, select one of these options in the Arrangement area:
	- To stack plots vertically with no overlap, select the **Stack** option.
	- To overlay plots vertically with optional horizontal skew (time offset), select the **Overlay (3D)** option.
- 6. To set the elevation angle (from 0 to 60 degrees) for 3D plots, drag the **Elevation** slider or click the left or right arrow until you reach the desired angle.
- 7. To set the skew angle (from 0 to 45 degrees) for 3D plots, drag the **Skew** slider or click the left or right arrow until you reach the desired angle.
- 8. To add a backdrop to 3D plots, select the **Draw Backdrop** check box. To remove a backdrop, clear the **Draw Backdrop** check box.
- 9. To save the settings and close the dialog box, click **OK**.

# **Setting the Spectrum Composition Options**

Use the Composition page of the Display Options dialog box for the spectrum view [\(Figure 50](#page-114-0)) to add chemical formulas and related labels to the spectrum. The data system determines which chemical formulas have an *m/z* value most like that of the experimental spectrum peaks.

For information about the Composition page, see ["Spectrum View – Display Options Dialog](#page-267-0)  [Box – Composition Page" on page 256](#page-267-0).

#### **To specify the spectrum composition**

- 1. Open a spectrum view in the Qual Browser window and make it active.
- 2. To open the Display Options dialog box, choose **Display > Display Options** or right-click the cell and choose **Display Options** from the shortcut menu.
- 3. Click the **Composition** tab.

The Spectrum Composition page of the Display Options dialog box opens [\(Figure 50](#page-114-0)).

<span id="page-114-0"></span>**Figure 50.** Display Options – Composition page for the spectrum view

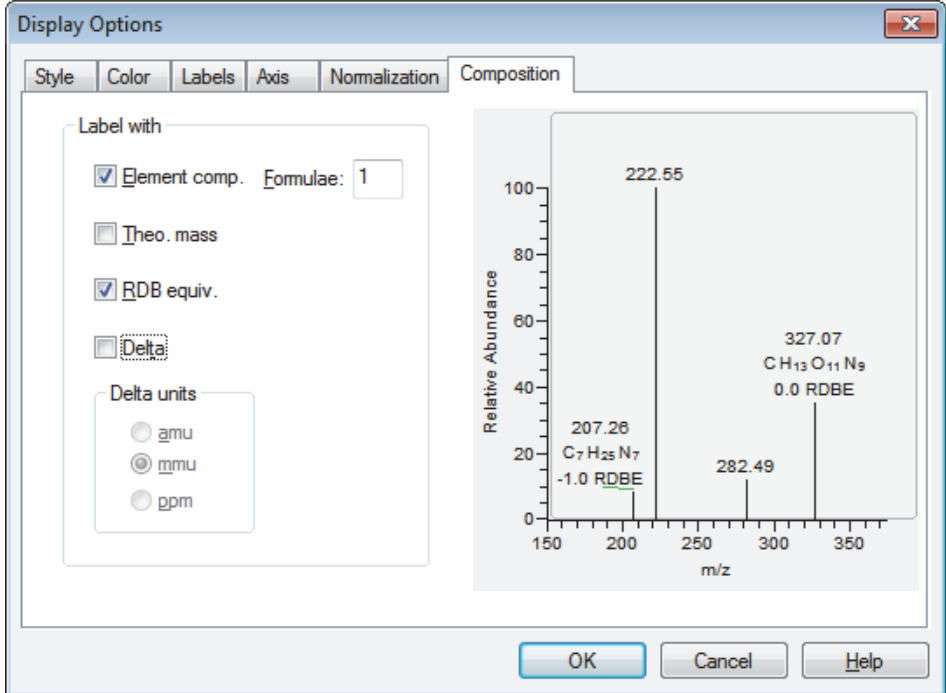

4. To display the chemical formula labels at the top of spectrum peaks, select the **Elemental Comp.** check box.

The data system determines which chemical formulas have a *m/z* value most like that of the spectrum peaks. The Theo. Mass, RDB Equiv., and Delta check boxes and the Formulae box become available.

- 5. Do the following:
	- To specify how many of the most likely chemical formulas you want the data system to display at the top of spectrum peaks, type a number in the Formulae box.
	- To display the theoretical *m/z* values of the chemical formulas that the data system determines, select the **Theo. Mass** check box.

The data system displays the theoretical *m/z* values to the right of the formula separated by an equal sign  $(=)$ .

• To display the value of the ring and double-bond equivalents that the data system calculates for the chemical formulas, select the **RDB Equiv.** check box.

The data system displays the ring and double-bond equivalent value under the chemical formula. Ring and double-bond equivalents provide a measure of the number of unsaturated bonds in a compound. They limit the calculated formulas to only those that make sense chemically.

- To label the peak with the difference between the theoretical and experimental *m/z*  values, select the **Delta** check box. Then, to specify the units to use when calculating the difference between the theoretical and experimental *m/z* values, select **amu**, **mmu**, or **ppm** in the Delta units area.
- 6. To save the settings and close the dialog box, click **OK**.

# **Setting Spectrum List Display Options**

Use one or more of these procedures to set up spectrum list display options:

- [Setting the Spectrum List Normalization Options](#page-115-0)
- [Setting the Spectrum List Style Options](#page-117-0)
- [Setting the Spectrum List Composition Options](#page-118-0)

### <span id="page-115-0"></span>**Setting the Spectrum List Normalization Options**

For information about the normalization options for the spectrum list, see ["Spectrum List](#page-276-0)  [View – Display Options Dialog Box – Normalization Page" on page 265.](#page-276-0)

#### **To set the spectrum list normalization options**

- 1. Open a spectrum list view in the Qual Browser window and make it active.
- 2. To open the Display Options dialog box, choose **Display > Display Options** or right-click the cell and choose **Display Options** from the shortcut menu.
- 3. Click the **Normalization** tab.

The Normalization page opens [\(Figure 51\)](#page-116-0).

| <b>Display Options</b><br>Normalization<br>Style<br>Composition                                                                                       |                                                            |                                                           |                                                  |      |
|----------------------------------------------------------------------------------------------------|------------------------------------------------------------|-----------------------------------------------------------|--------------------------------------------------|------|
| Intensity range (%): 0.000-100.000<br>Normalize list to:<br>Largest peak in subsection<br><b>C</b> Largest peak in range<br>Largest peak in scan<br>⊙ | m/z<br>154.33<br>.<br>192.73<br>199.92<br>345.42<br>367.88 | <b>Intensity Relative</b><br>0.0<br>0.0<br>304.0<br>587.0 | 0.00<br>0.00<br>47.87<br>$635.0$ 100.00<br>92.44 |      |
|                                                                                                    |                                                            | <b>OK</b>                                                 | Cancel                                           | Help |

<span id="page-116-0"></span>**Figure 51.** Display Options – Normalization page for the spectrum list view

- 4. To change the intensity range, type the minimum and maximum intensities you want to display in the Intensity range box. The valid range is 0.000–100.000 percent.
- 5. To specify the spectrum list normalization option, do one of the following:
	- To normalize to the largest peak in the subsection, select the **Largest peak in subsection** option.
	- To normalize to the largest peak in the mass range, select the **Largest peak in selected time range** option.

–or–

- To normalize to the largest peak in the scan, select the **Largest peak in all times**  option.
- 6. To save the settings and close the dialog box, click **OK**.

# <span id="page-117-0"></span>**Setting the Spectrum List Style Options**

For information about the style options for the spectrum list view, see Spectrum List View – [Display Options Dialog Box – Style Page](#page-277-0).

#### **To set the spectrum list style options**

- 1. Open a spectrum list view in the Qual Browser window and make it active.
- 2. To open the Display Options dialog box, choose **Display > Display Options** or right-click the cell and choose **Display Options** from the shortcut menu.
- 3. Click the **Style** tab.

The Style page opens [\(Figure 52](#page-117-1)).

<span id="page-117-1"></span>**Figure 52.** Display Options – Style page for the spectrum list view

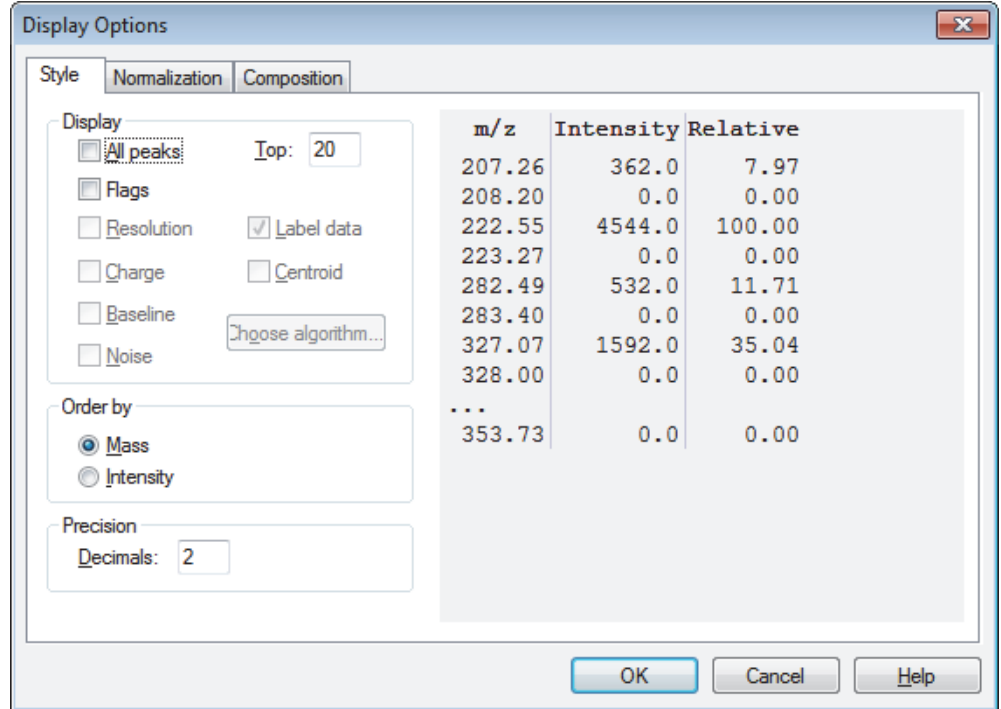

- 4. To specify the number of peaks in the spectrum list, choose one of these options:
	- To display *m/z* values, intensity, and relative intensity of all spectrum peaks in the range specified in the Spectrum List Ranges dialog box or as specified in the active scan filter, select the **All peaks** check box.
	- To specify a maximum number of peaks in the spectrum list, clear the **All peaks** check box and type a maximum number of peaks in the Top box.
- 5. To specify peak order, choose one of these options in the Order by area:
	- To order the spectrum list by *m/z* value (in ascending order), select the **Mass** option.
	- To order the spectrum list by intensity (in descending order), select the **Intensity** option.
- 6. To save the settings and close the dialog box, click **OK**.

### <span id="page-118-0"></span>**Setting the Spectrum List Composition Options**

For more information about the composition options for the spectrum list view, see ["Spectrum List View – Display Options Dialog Box – Composition Page" on page 270.](#page-281-0)

#### **To set the spectrum list composition options**

- 1. Open a spectrum list view in the Qual Browser window and make it active.
- 2. To open the Display Options dialog box, choose **Display > Display Options** or right-click the cell and choose **Display Options** from the shortcut menu.
- 3. Click the **Composition** tab.

The Composition page opens ([Figure 53](#page-118-1)).

<span id="page-118-1"></span>**Figure 53.** Display Options – Composition page for the spectrum list view

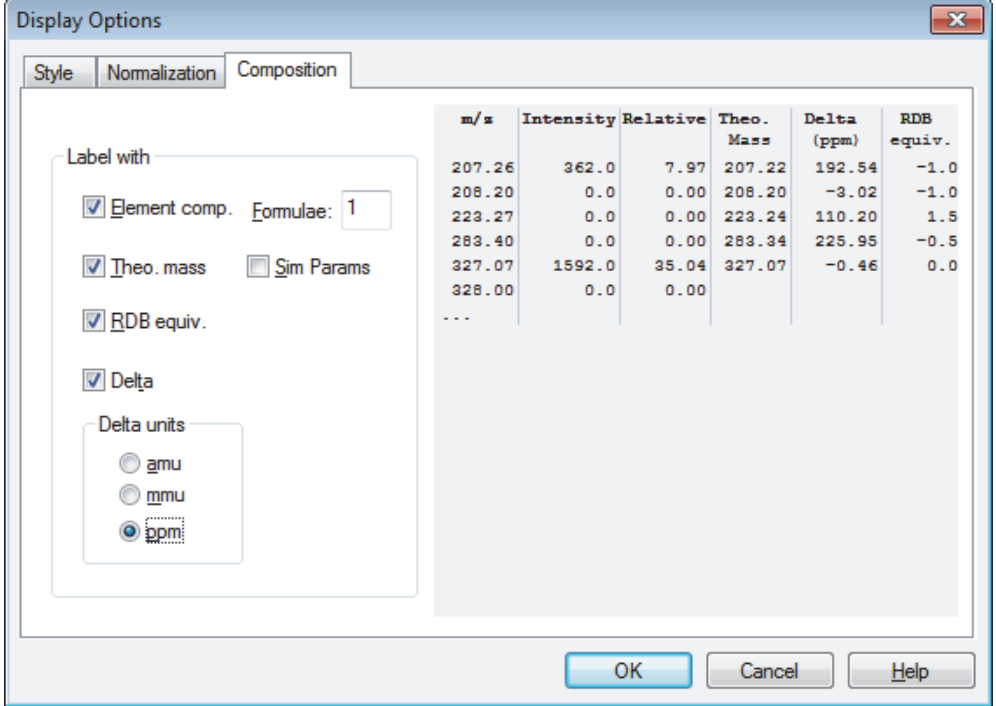

- 4. Select one or more of the following check boxes:
	- Elemental Comp—select to display the calculated elemental composition for each *m/z* value.
	- Theo. Mass—select to display the theoretical mass for each *m/z* value.
	- RDB Equiv.—select to display the calculated RDB equivalents value for each *m/z* value.
	- Delta—select to display the difference between the measured mass and the theoretical mass.
	- Sim Params
- 5. In the Formulae box, type the number of theoretical values that you want the data system to calculate for each *m/z* value.
- 6. In the Delta Units area, select the units that you want to use to display the calculated mass difference.
- 7. Click **OK** to close the dialog box.

[Figure 54](#page-119-0) shows the spectrum list view for the example raw data file, steroids05.raw.

<span id="page-119-0"></span>**Figure 54.** Spectrum list view for an example steroid raw data file

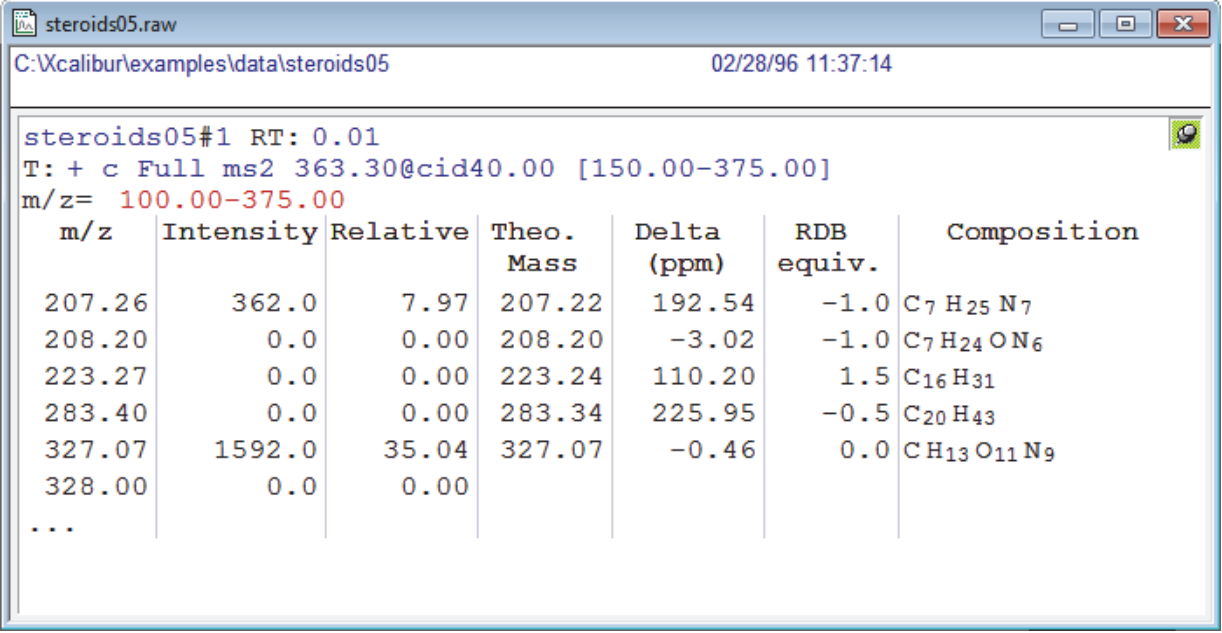

# **Setting Spectrum Ranges and Processing Options**

Use one or more of these procedures to set up spectrum plot ranges:

- [Setting Spectrum Ranges](#page-120-0)
- [Setting Automatic Processing for Mass Spectra](#page-122-0)

# <span id="page-120-0"></span>**Setting Spectrum Ranges**

Use the Spectrum Ranges dialog box to view and edit the mass range, time range, background subtraction, and smoothing parameters for all the plots in a spectrum cell ([Figure 55](#page-121-0)).

For more information about the Ranges page, see ["Ranges Page – Spectrum Ranges Dialog](#page-308-0)  [Box" on page 297.](#page-308-0)

#### **To set the mass range and time range for a spectrum plot**

- 1. Open a spectrum view in the Qual Browser window and make it active.
- 2. To open the Spectrum Ranges dialog box, do one of the following:
	- Right-click a spectrum plot in the cell and choose **Ranges** from the shortcut menu.
	- From the menu bar, choose **Display > Ranges**.

–or–

- In the toolbar, click the **Display Ranges** icon,
- 3. Click the **Ranges** tab.

The Ranges page of the Spectrum Ranges dialog box opens [\(Figure 55\)](#page-121-0).

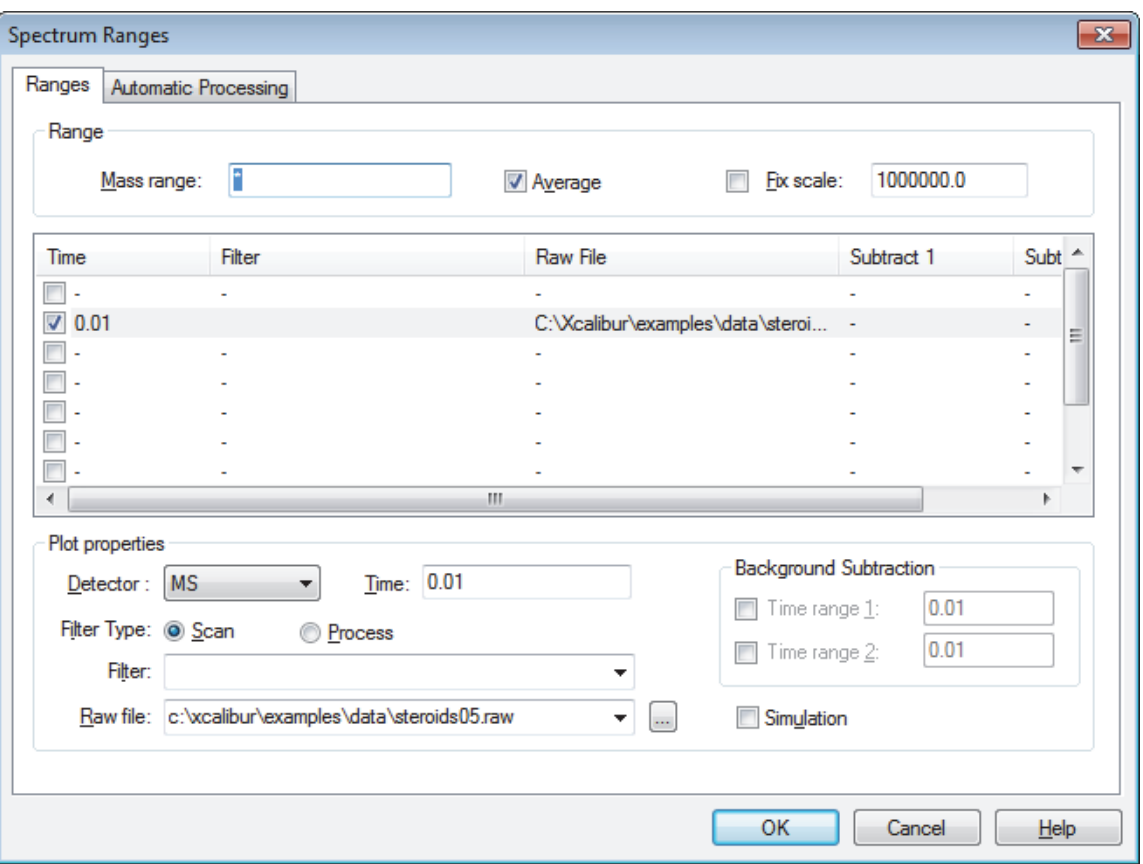

<span id="page-121-0"></span>**Figure 55.** Spectrum Ranges dialog box – Ranges page

- 4. To choose a raw data file, select from the table of all active files in the current cell. To change the source of the active plot, choose one of these options:
	- Select a file from the table.
	- Click **Browse** adjacent to the Raw file list and browse to the required file.
	- Type the full path and file name of the required file in the Raw File box.
- 5. To specify the mass/wavelength range, choose one of these options:
	- To specify the mass range, type the first and last mass of the scan range to be used, separated by a hyphen with no spaces, in the Mass Range box. The format is as follows:

#### *First Mass*–*Last Mass*

• To specify the wavelength range, type the shortest wavelength and longest wavelength of the scan in the Wavelength Range box. The format is as follows:

#### *shortest wavelength*–*longest wavelength*

6. To specify the time range, type the lower and upper time limits in minutes, separated by a hyphen with no spaces, in the Time Range box.

7. To specify the scan filter, select from options in the Filter list that are stored in the RAW file.

If your MS detector has the MS<sup>n</sup> Browser feature, first select the Filter Type. Select Scan to display the scan filters or select **Process** to display the processing filters.

- 8. To specify the fix scale setting, choose one of these options in the Range area:
	- To turn on the maximum range for the *y* axis of the active spectrum, select the **Fix Scale** check box.
	- To change the value, type the new maximum *y*-axis value in the Fix Scale box.
	- To turn off the fix scale setting, clear the **Fix Scale** check box.
- 9. To turn spectrum averaging on or off, choose one of these options in the Range area:
	- To average all scans defined by the mass range, time range, and filter settings in the Spectrum Ranges dialog box, select the **Average** check box.
	- To turn off spectrum averaging, clear the **Average** check box.
- 10. To determine whether background subtraction has been performed, review these settings under Background Subtraction:

The Time range 1 check box and Time range 2 check box indicate whether background subtraction has been performed for the active spectrum. When the check box is selected, the data system displays the time range used for background subtraction in the Time Range 1 or Time Range 2 boxes.

The system enters these settings when you perform a background subtraction by using the Actions > Subtract Spectra commands from the Qual Browser window.

11. To save the settings and close the dialog box, click **OK**.

# <span id="page-122-0"></span>**Setting Automatic Processing for Mass Spectra**

- **To set the mass range and time range for a mass spectrum**
- 1. Open a spectrum view in the Qual Browser window and make it active.
- 2. To open the [Spectrum Ranges Dialog Box](#page-304-0), right-click a spectrum plot in the cell and choose **Ranges** from the shortcut menu or choose **Display > Ranges**.
- 3. Click the **Automatic Processing** tab.

The Automatic Processing page of the Spectrum Ranges dialog box opens ([Figure 56](#page-123-0)).

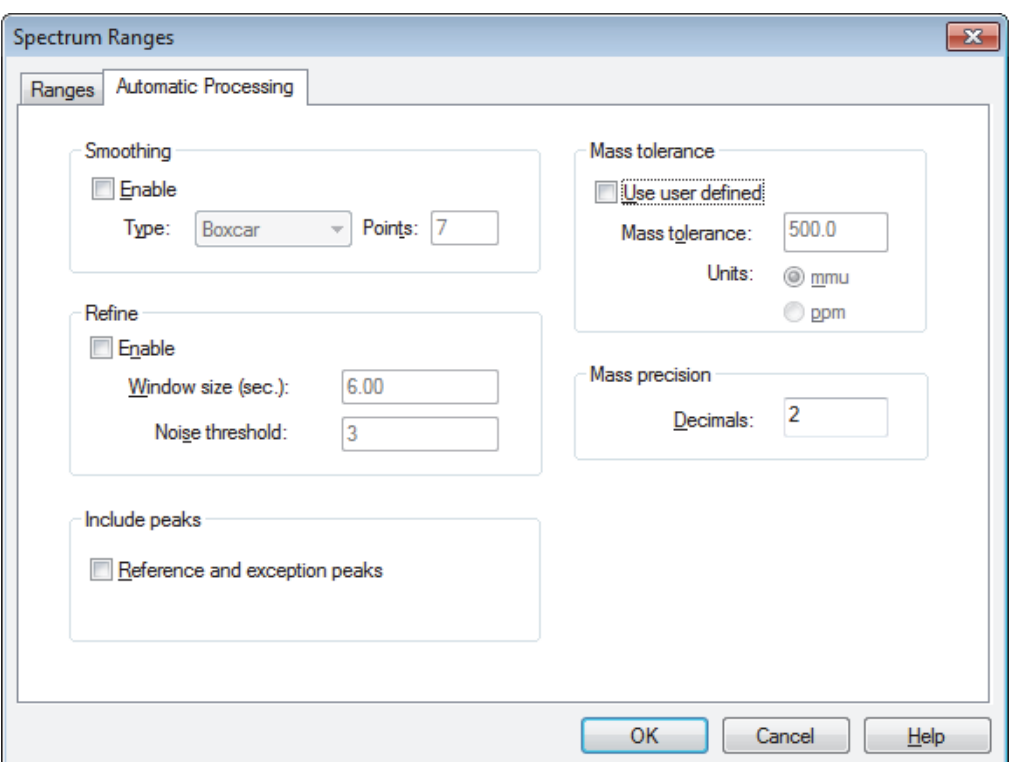

<span id="page-123-0"></span>**Figure 56.** Spectrum Ranges dialog box – Automatic Processing page

- 4. To smooth all scans defined by the mass range, time range, and filter settings in the Spectrum Ranges dialog box, do the following:
	- a. Select the **Enable** check box under Smoothing. To turn off spectrum smoothing, clear the **Enable** check box.
	- b. To change the type of smoothing, select either **Boxcar** or **Gaussian** from the Type list.
	- c. To change the number of smoothing points, type the new number of points in the Points box. The valid range for smoothing points includes odd numbers from 3 for minimum smoothing to 15 for maximum smoothing.
- 5. To refine all scans defined by the mass range, time range, and filter settings in the Spectrum Ranges dialog box, do the following:
	- a. Select the **Enable** check box under Refine. To turn off spectrum smoothing, clear the **Enable** check box.
	- b. Type a time range for Refine in the Window Size box. Set this parameter to the expected peak width.
	- c. Type a limit for low intensity ions in the Noise Threshold box. Start with a value of zero, increasing the setting until the procedure eliminates spurious masses generated by background noise.
- 6. To include reference and exception peaks in the display of spectra, select the **Reference and Exception Peaks** check box. To exclude reference and exception peaks, clear the **Reference and Exception Peaks** check box.
- 7. To specify a user-defined mass tolerance, do the following:
	- a. Select the **Use User Defined** check box. To turn off mass tolerance, clear the **Use User Defined** check box.
	- b. Type a value from 0.1 to 50 000.0 in the Mass Tolerance box, and then select units.
- 8. In the Decimals box under Mass Precision, specify the number of digits the data system displays to the right of the decimal when it displays *m/z* labels over the peaks in a spectrum.
- 9. To save the settings and close the dialog box, click **OK**.

# <span id="page-124-0"></span>**Subtracting Background Spectra**

Use a chromatogram view to interactively subtract background ions from a spectrum view, subtract background ions from either one range (either side of the chromatogram peak of interest) or two ranges (both sides of the chromatogram peak of interest).

#### **To subtract background spectra**

- 1. Open a chromatogram view in Qual Browser.
- 2. Open a spectrum view in another cell. You might need to add a new cell to the cell grid.
- 3. Pin the cell containing the spectrum view.
- 4. Drag the cursor through the chromatogram peak of interest.

This action updates the pinned spectrum view with an averaged spectrum using the scans in the indicated range.

- 5. To select one or two ranges for spectrum subtraction, choose one of these options:
	- Choose **Actions > Subtract Spectra > 1 (or 2) Range**.
	- Right-click the spectrum cell and choose **Subtract Spectra > 1 (or 2) Range** from the shortcut menu.
- 6. Identify a representative baseline region in the chromatogram view close to the peak of interest. Drag the new cursor to select a time range in this region.
- 7. If you have selected the 2 Range option, choose a region on the other side of the peak of interest.

8. Release the mouse button.

The data system subtracts an average of the selected scans and redraws the spectrum view. The spectrum view header shows the number of subtracted scans. For example, SB: 12 indicates that Qual Browser has applied background subtraction to the spectrum using 12 scans.

9. To see the selected time ranges of the scans that were subtracted, choose **Display > Ranges** to open the Spectrum Ranges dialog box and review the Time Range 1 box.

6

# **Working with a Map View**

A map is a 2D or 3D representation of an analysis showing all the mass/wavelength scans acquired during an analysis (see [Figure 57\)](#page-126-0). Use the Qual Browser window to open a raw data file, create a grid of interactive cells, and display a map and related header information in any of the cells. Use menu commands to select display options.

These procedures describe how to set the ranges and display options for a map view.

#### **Contents**

- [Setting Map Ranges](#page-127-0)
- [Setting Map Display Options](#page-128-0)

The Map view consists of a time point (*x* axis) versus an *m/z* value (*y* axis) versus a relative abundance value (*z* axis) map plot. An example of a map view is shown below [\(Figure 57](#page-126-0)).

#### <span id="page-126-0"></span>**Figure 57.** Map view

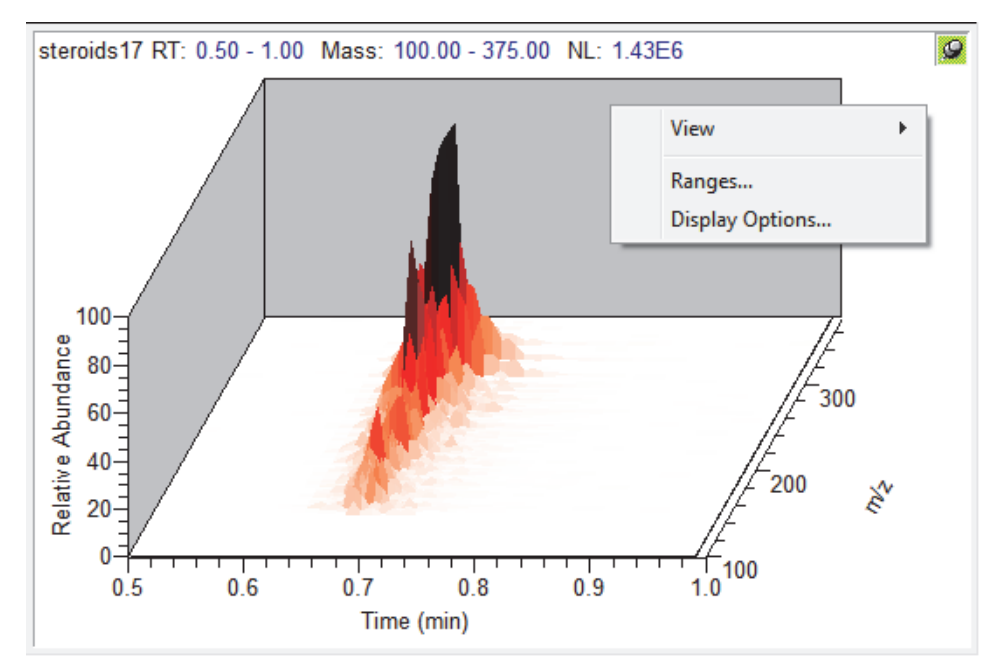

#### **To view a map**

Do one of the following:

- Right-click the cell and choose **View > Map** from the shortcut menu [\(Figure 57 on](#page-126-0)  [page 115](#page-126-0)).
- From the menu bar, choose **View > Map**.
- In the toolbar, click the **View Map** icon,  $\boxed{\blacksquare}$ .

# <span id="page-127-0"></span>**Setting Map Ranges**

For more information about the Map Ranges dialog box, see ["Map Ranges Dialog Box" on](#page-311-0)  [page 300](#page-311-0).

#### **To set the mass range and time range for a map**

- 1. Make a map view the active view in the Qual Browser window.
- 2. To open the Map Ranges dialog box ([Figure 58](#page-127-1)), right-click the map view and choose **Ranges** from the shortcut menu.

<span id="page-127-1"></span>**Figure 58.** Map Ranges dialog box

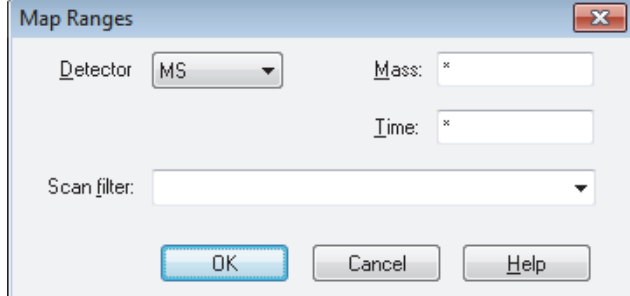

3. To specify the mass range, type the first mass and last mass of the scan in the Mass box.

The format is as follows:

*First Mass–Last Mass*.

- 4. Specify the time range in the Time box by typing the lower and upper time limits in minutes, separated by a hyphen with no spaces.
- 5. Select a desired scan filter from the Scan filter list, which displays filter options stored in the RAW file.
- 6. To save the settings and close the dialog box, click **OK**.

# <span id="page-128-0"></span>**Setting Map Display Options**

Use the Display Options dialog box to set up the display options for a map view.

- **To open the Display Options dialog box for a map view**
- 1. Make a map view the active view in the Qual Browser window.
- 2. To open the Display Options dialog box, right-click the cell and choose **Display Options**, or choose **Display > Display Options** from the menu bar.

The Display Options dialog box consists of five tabbed pages: Style, Color, Axis, Normalization, and Band Width ([Figure 59\)](#page-128-1). It contains a small display area showing the active cell. Use this set of options to preview the effects of different settings before applying them.

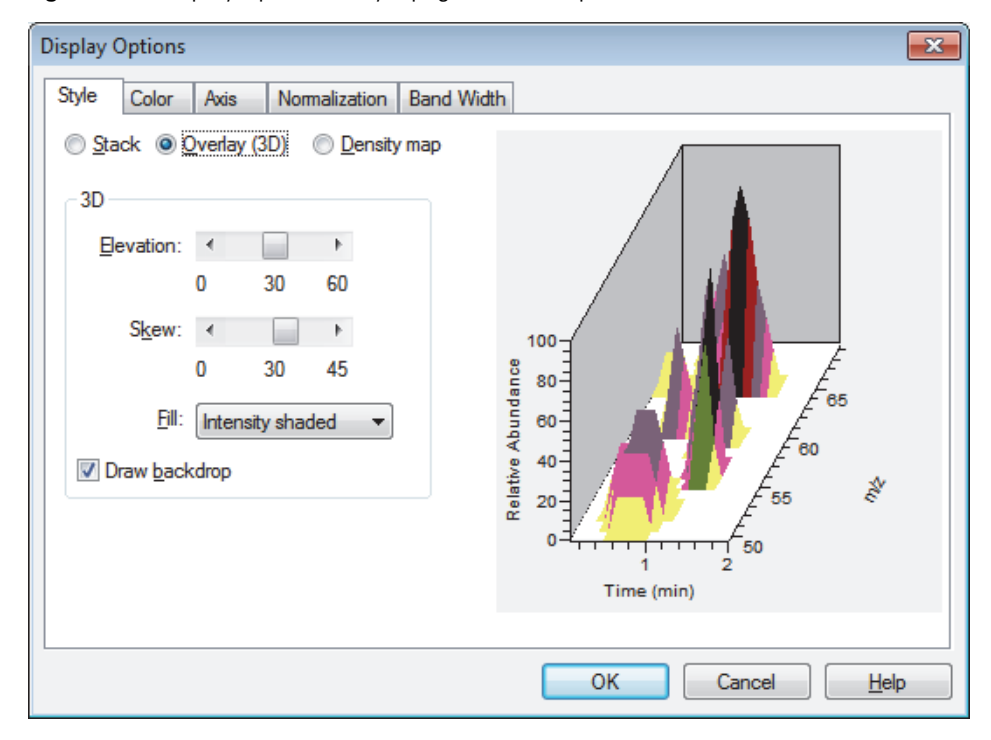

<span id="page-128-1"></span>**Figure 59.** Display Options – Style page for the map view

Follow one or more of these procedures to set up the map display options:

- [Setting the Map Style Options](#page-129-0)
- [Setting the Map Axis Options](#page-130-0)
- [Setting the Map Color Options](#page-131-0)
- [Setting the Map Normalization Options](#page-132-0)
- [Setting the Band Width](#page-134-0)

# <span id="page-129-0"></span>**Setting the Map Style Options**

For information about the map style options, see ["Map or Ion Map View – Display Options](#page-275-0)  [Dialog Box – Style Page" on page 264.](#page-275-0)

#### **To set the map style options**

- 1. Make a map view the active view in the Qual Browser window.
- 2. To open the Display Options dialog box, choose **Display > Display Options**, or right-click the cell and choose **Display Options** from the shortcut menu.
- 3. Click the **Style** tab (see [Figure 59 on page 117](#page-128-1)).

The Style page opens.

- 4. To specify the arrangement style, select one of these options:
	- To stack plots vertically with no overlap for the active map, select the **Stack** option.
	- To overlay plots vertically with optional horizontal skew (time offset) for the active map, select the **Overlay (3D)** option.

The 3D area becomes available.

- To display a density map, showing different shades for each intensity, select the **Density map** option.
- 5. To specify style options for overlaid (3D) plots, do the following in the 3D area:
	- To set the elevation angle (from 0 to 60 degrees), drag the Elevation slider or click the left or right arrow on the Elevation slider until you reach the desired angle.
	- To set the skew angle (from 0 to 45 degrees), drag the **Skew** slider or click the left or right arrow on the Skew slider until you reach the desired angle.
	- To select a different fill option, select a fill option from the Fill list.
	- To add a backdrop to 3D plots, select the **Draw Backdrop** check box. To remove a backdrop, clear the **Draw Backdrop** check box.
- 6. To save the settings and close the dialog box, click **OK**.

# <span id="page-130-0"></span>**Setting the Map Axis Options**

For information about the map axis options, see ["Map or Ion Map View – Display Options](#page-269-0)  [Dialog Box – Axis Page" on page 258](#page-269-0).

#### **To set the map axis options**

- 1. Make a map view the active view in the Qual Browser window.
- 2. To open the Display Options dialog box, choose **Display > Display Options**, or right-click the cell and choose **Display Options** from the shortcut menu.
- 3. Click the **Axis** tab.

The Axis page opens ([Figure 60](#page-130-1)).

<span id="page-130-1"></span>**Figure 60.** Axis page for a Map view in the Display Options dialog box

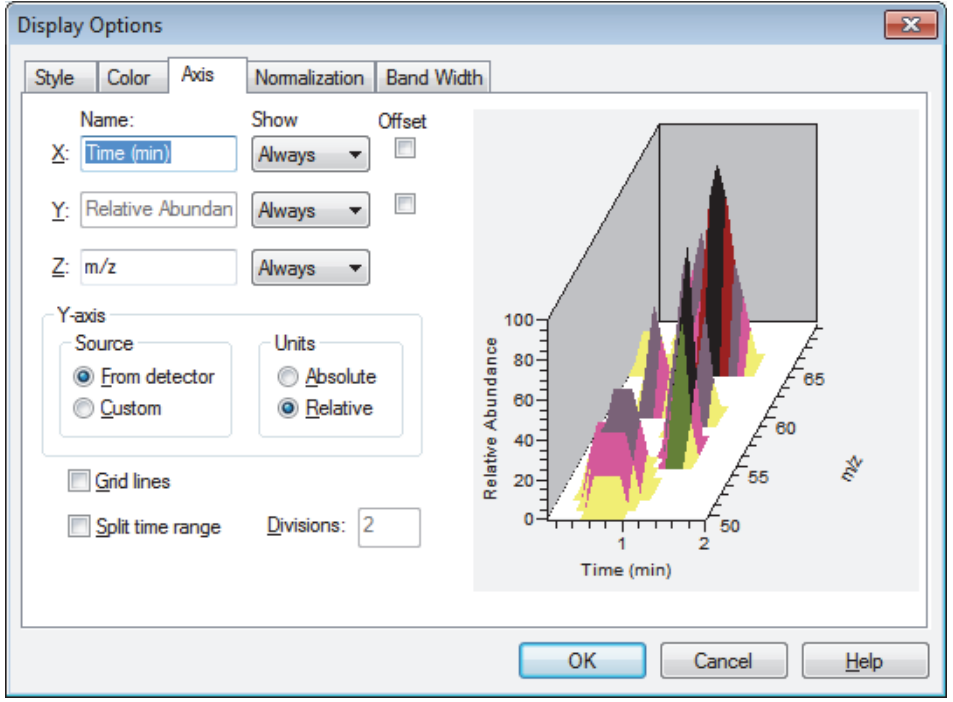

- 4. To change the name of the *x*, *y*, or *z* axis, type the new name in the X, Y, or Z Name box. For the *y* axis, first select the **Custom** option in the Source area.
- 5. To change the time when the data system displays the axis label, select **Never**, **On Print**, or **Always** from the Show list.
- 6. To move the displayed plot from the *x* or *y* axes, select the **Offset** check box for X or Y or both. To turn off axis offset, clear the X or Y **Offset** check box.
- 7. To set time range splitting, do the following:
	- To split the time scale, select the **Split Time Range** check box. Then, to specify the number of time range subsections, type a number in the Divisions (time) box.
	- To display only one time range, clear the **Split Time Range** check box.
- 8. To save the settings and close the dialog box, click **OK**.

### <span id="page-131-0"></span>**Setting the Map Color Options**

For information about the map color options, see ["Map or Ion Map View – Display Options](#page-271-0)  [Dialog Box – Color Page" on page 260.](#page-271-0)

#### **To set the map color options**

- 1. Make a map view the active view in the Qual Browser window.
- 2. To open the Display Options dialog box, choose **Display > Display Options**, or right-click the cell and choose **Display Options** from the shortcut menu.
- 3. Click the **Color** tab.

The Color page opens [\(Figure 61\)](#page-131-1).

<span id="page-131-1"></span>**Figure 61.** Display Options – Color page for the map view

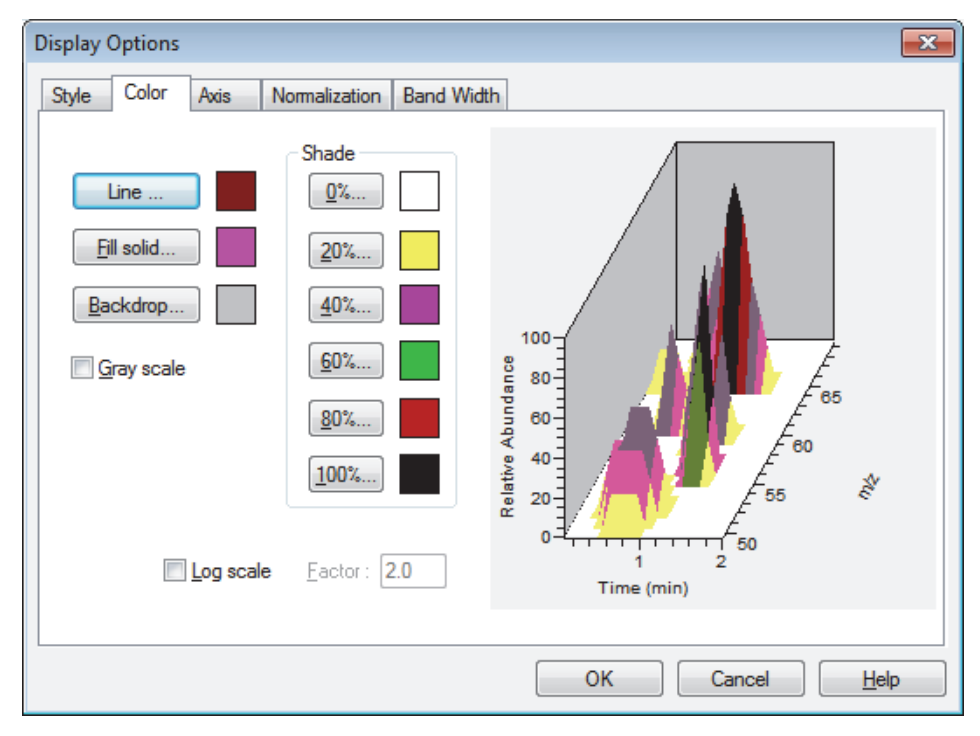

4. To select the color of the framing lines, click **Line**.

The Color dialog box opens with a color palette so that you can select a preset color or customize a color.

5. To select the color of the solid fill for the active map, click **Fill Solid**.

The Color dialog box opens with a color palette so that you can select a preset color or customize a color.

6. To select the color of the backdrop (background), click **Backdrop**.

The Color dialog box opens with a color palette so that you can select a preset color or customize a color. Backdrop is active only when you select the Overlay 3D style.

- 7. To select grayscale or color, do one of the following:
	- To plot the map in grayscale, select the **Grayscale** check box.
	- To plot the map in color, clear the **Grayscale** check box.
- 8. Use the shade buttons (0%, 20%, 40%, 60%, 80%, and 100%) to change the map's color at 0%, 20%, 40%, 60%, 80%, and 100% relative abundance.
- 9. To select log scale or linear scale, do the following:
	- To display the color of the map in a logarithmic scale, select the **Log Scale** check box. The factor width that you set in the Factor box determines the scaling between color bands.
	- To display the map in a linear scale, clear the **Log Scale** check box.
- 10. To save the settings and close the dialog box, click **OK**.

### <span id="page-132-0"></span>**Setting the Map Normalization Options**

For information about the map normalization options, see ["Map or Ion Map View – Display](#page-273-0)  [Options Dialog Box – Normalization Page" on page 262.](#page-273-0)

#### **To set the map normalization options**

- 1. Make a map view the active view in the Qual Browser window.
- 2. To open the Display Options dialog box, choose **Display > Display Options**, or right-click the cell and choose **Display Options** from the shortcut menu.
- 3. Click the **Normalization** tab.

The Normalization page opens [\(Figure 62\)](#page-133-0).

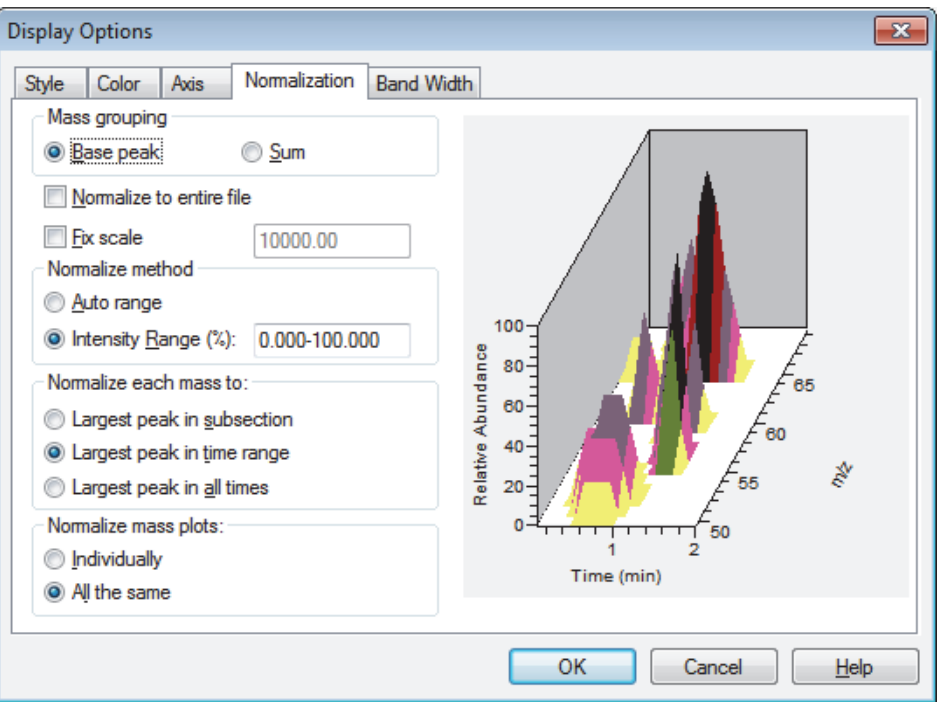

<span id="page-133-0"></span>**Figure 62.** Display Options – Normalization page for the map view

- 4. To specify the mass grouping, select one of these options:
	- To use the largest peak within each band (mass range) to determine the intensity of the band, select the **Base peak** option.
	- To use the sum of the intensities within each band (mass range) to determine the intensity of the band, select the **Sum** option.
- 5. To specify the normalization options, do one of the following:
	- To normalize the map to the largest peak in the raw data file, select the **Normalize to Entire File** check box.
	- To normalize the map to a fixed intensity value, select the **Fix scale** check box. Then type an intensity value between **0.01** and **1e+20** in the Fix Scale box.
	- To determine the intensity range for normalizing the map, select the **Auto Range** option.
	- To change the intensity range (*y*-axis range), type the minimum and maximum intensities you want to display in the Intensity Range box. The valid range is –200.000 to 200.000 percent.
- 6. To specify a peak to normalize the *y*-axis maximum, select one of these options:
	- To normalize (set the *y*-axis maximum) to the largest peak in the subsection (division), select the **Largest Peak in Subsection** option.
	- To normalize (set the *y*-axis maximum) to the largest peak in the time range (all subsections), select the **Largest Peak in Time Range** option.
	- To normalize (set the *y*-axis maximum) to the largest peak in all times, select the **Largest Peak in All Times** option.
- 7. To specify the normalization option for multiple mass plots, select one of the following:
	- To normalize each mass plot individually, select the **Individually** option.
	- To normalize all mass plots equally, select the **All the same** option.
- 8. To save the settings and close the dialog box, click **OK**.

### <span id="page-134-0"></span>**Setting the Band Width**

Use the Band Width page to specify the bandwidth in amu units.

For more information, see ["Map or Ion Map View – Display Options Dialog Box –](#page-271-1)  [Bandwidth Page" on page 260](#page-271-1).

#### **To define the band width in a map view**

- 1. Open a raw data file and make a map view the active view in Qual Browser.
- 2. To open the Display Options dialog box, choose **Display > Display Options** or right-click the cell and choose **Display Options** from the shortcut menu.
- 3. Click the **Band Width** tab.

The Band Width page opens ([Figure 63](#page-134-1)).

<span id="page-134-1"></span>**Figure 63.** Display Options – Band Width page for the map view

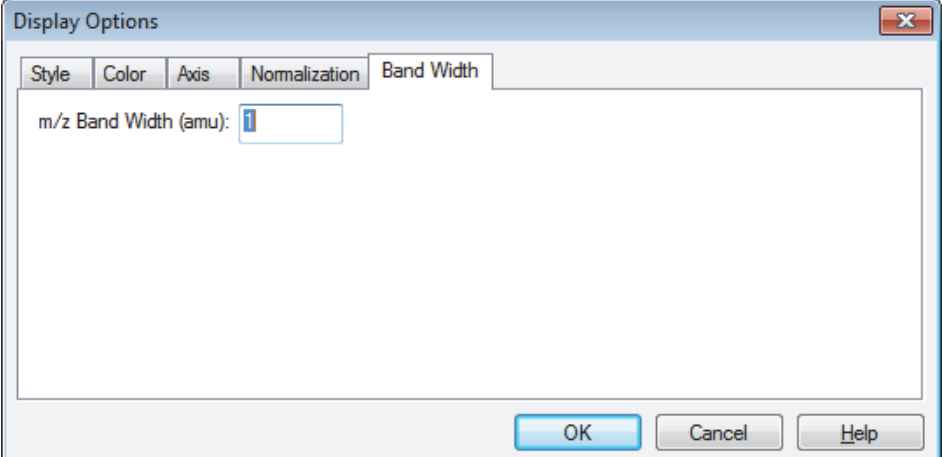

- 4. In the *m/z* Band Width (amu) box, type a value from **0.001** to **50**.
- 5. To save the setting and close the dialog box, click **OK**.

[Figure 64](#page-135-0) shows the effect of bandwidth on the map view.

<span id="page-135-0"></span>**Figure 64.** Two map views showing how the bandwidth setting affects the visual display

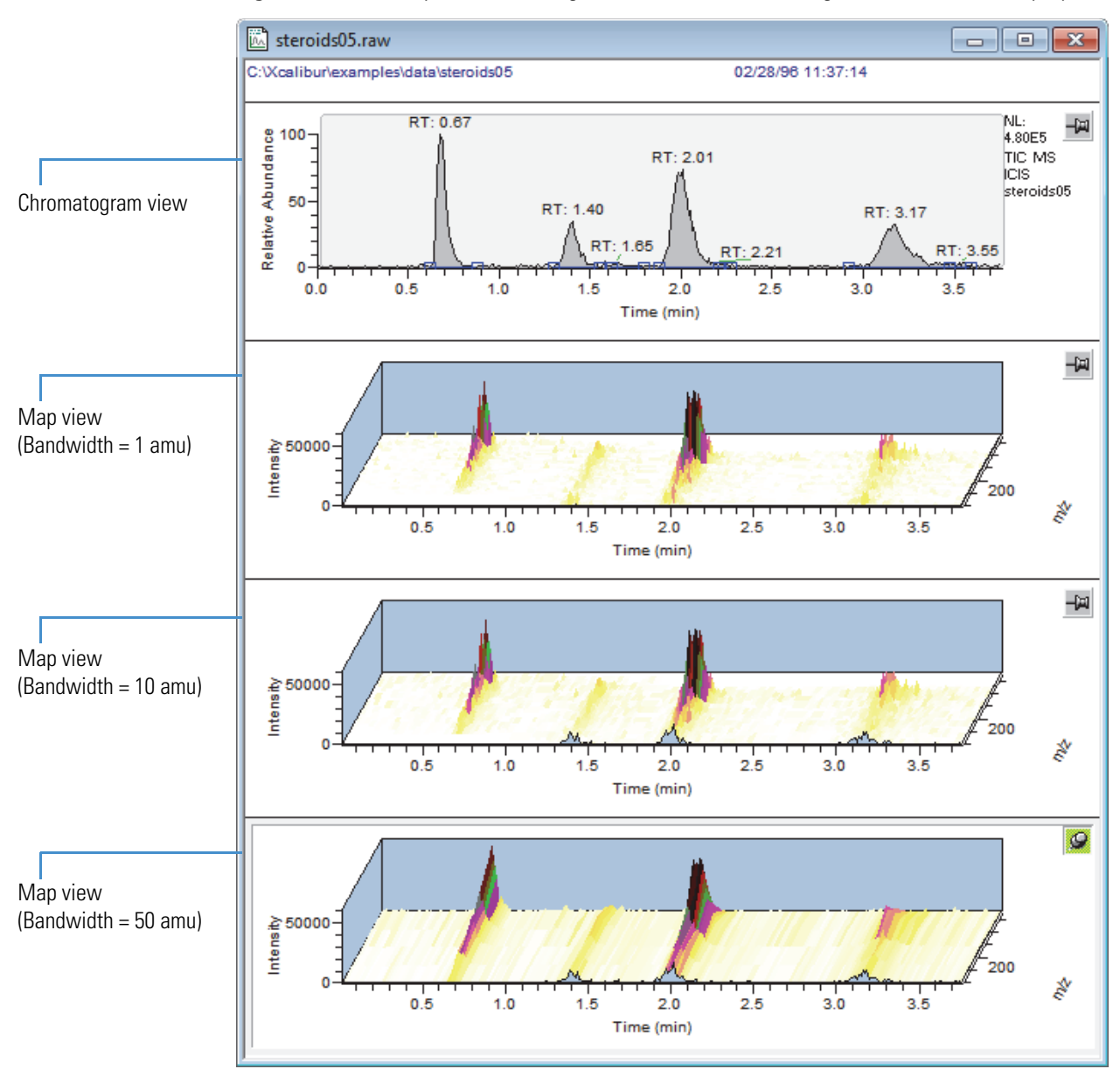

# **Qual Browser Window**

Use Qual Browser to open a raw or result file, display chromatograms, spectra, and maps of the data, choose spectra from chromatograms, average scans, subtract background data, create and save layouts, add text and graphics, apply filters, amplify regions, and print the resulting graphic.

#### **Contents**

- [Qual Browser Menus](#page-137-0)
- [Qual Browser Toolbars](#page-154-0)
- [Qual Browser Views](#page-164-0)
- [Qual Browser Info Bar](#page-195-0)
- [Qual Browser Dialog Boxes](#page-228-0)
- [Subtract Background Window](#page-330-0)
- [Qual Browser Result File Window](#page-333-0)

A

# <span id="page-137-0"></span>**Qual Browser Menus**

This figure shows the Qual Browser menu bar when a raw data file (RAW) or a result file (RST) is displayed in the window.

File Edit View Display Grid Actions Tools Window Help

For information about the Qual Browser menus, see these topics:

- ["Actions Menu Qual Browser," n](#page-137-2)ext topic
- ["Display Menu Qual Browser" on page 130](#page-141-0)
- ["Edit Menu Qual Browser" on page 133](#page-144-0)
- ["File Menu– Qual Browser" on page 134](#page-145-0)
- ["Grid Menu Qual Browser" on page 136](#page-147-0)
- ["Help Menu Qual Browser" on page 139](#page-150-0)
- ["Tools Menu Qual Browser" on page 139](#page-150-1)
- ["View Menu Qual Browser" on page 140](#page-151-0)
- ["Window Menu Qual Browser" on page 142](#page-153-0)

## <span id="page-137-2"></span>**Actions Menu – Qual Browser**

[Table 10](#page-137-1) lists the Actions menu commands for the Qual Browser window.

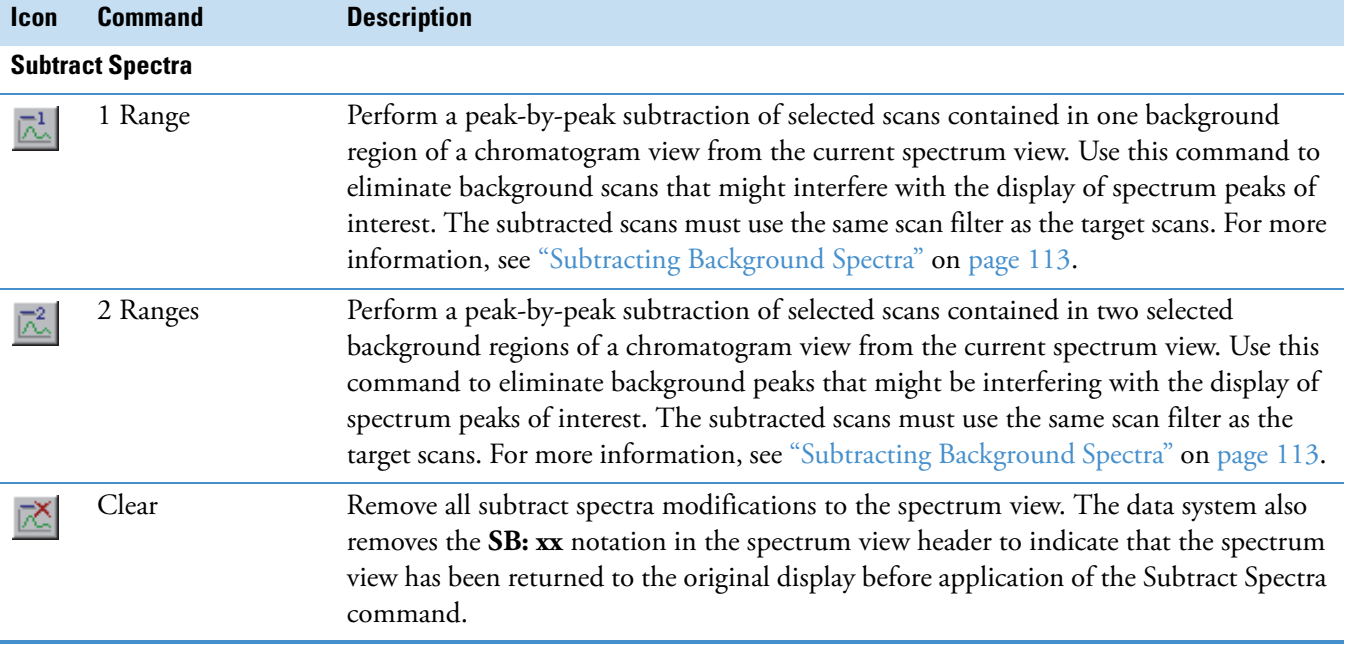

<span id="page-137-1"></span>**Table 10.** Actions menu (Sheet 1 of 4)

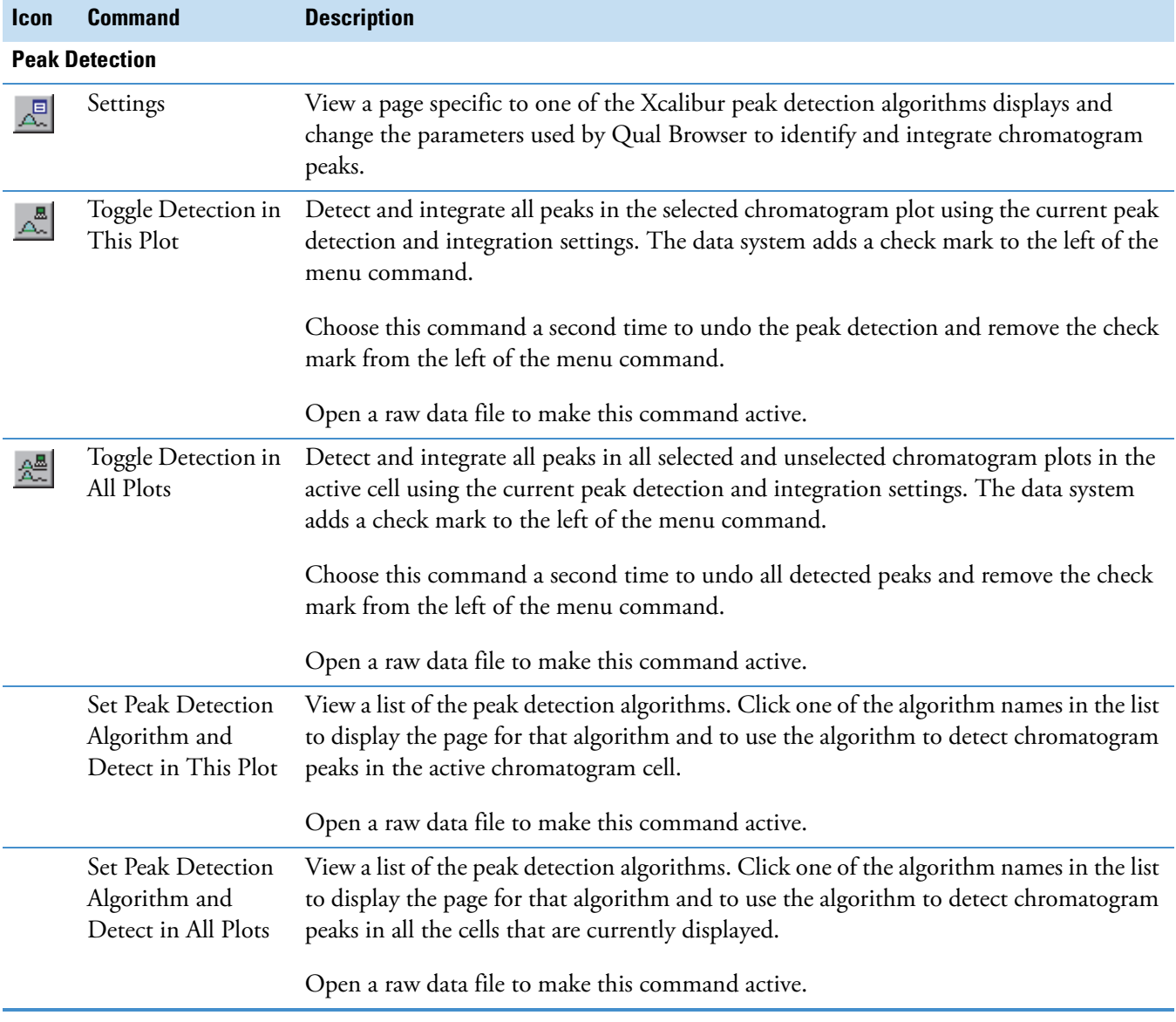

#### **Table 10.** Actions menu (Sheet 2 of 4)

#### **Table 10.** Actions menu (Sheet 3 of 4)

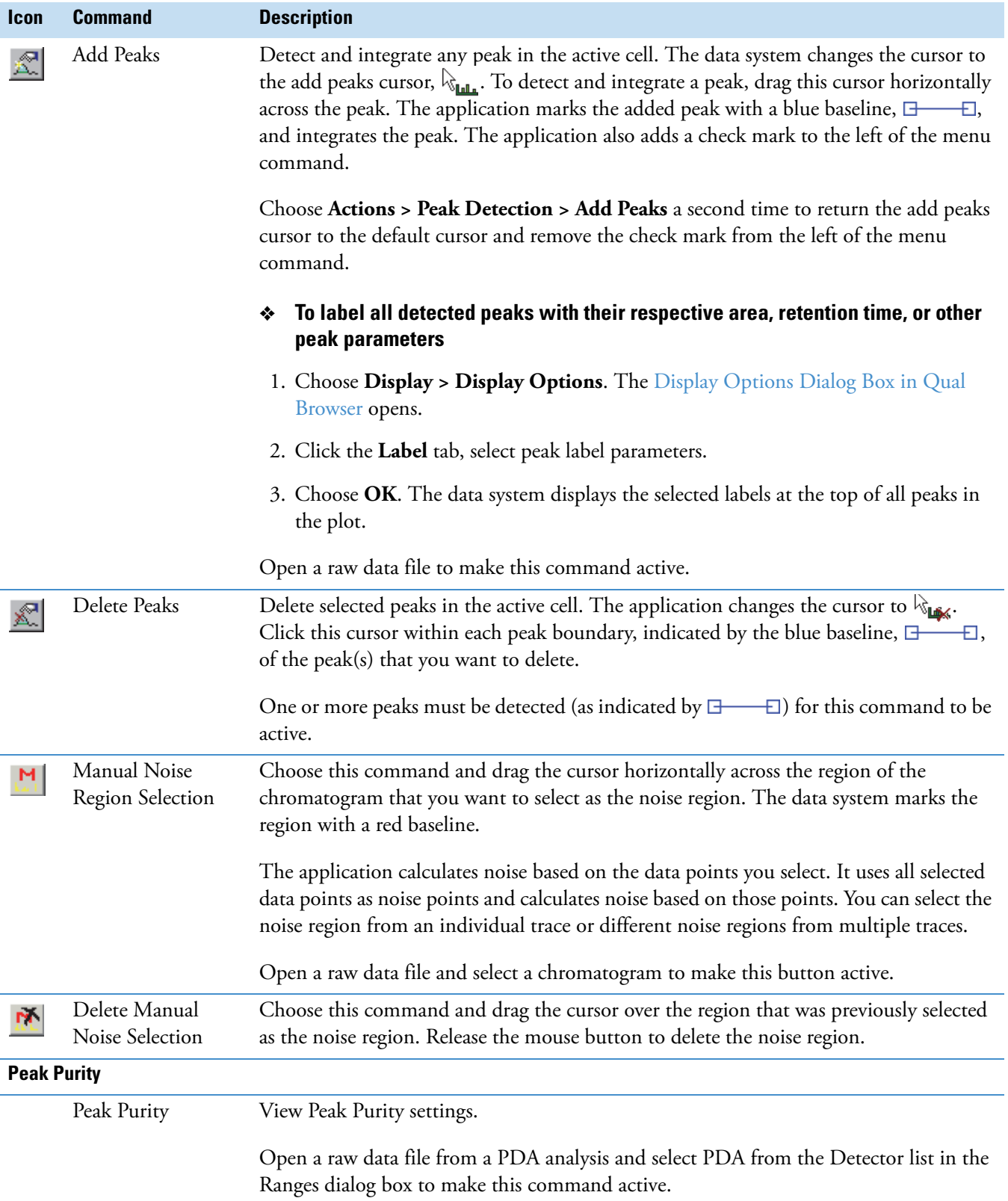

#### **Table 10.** Actions menu (Sheet 4 of 4)

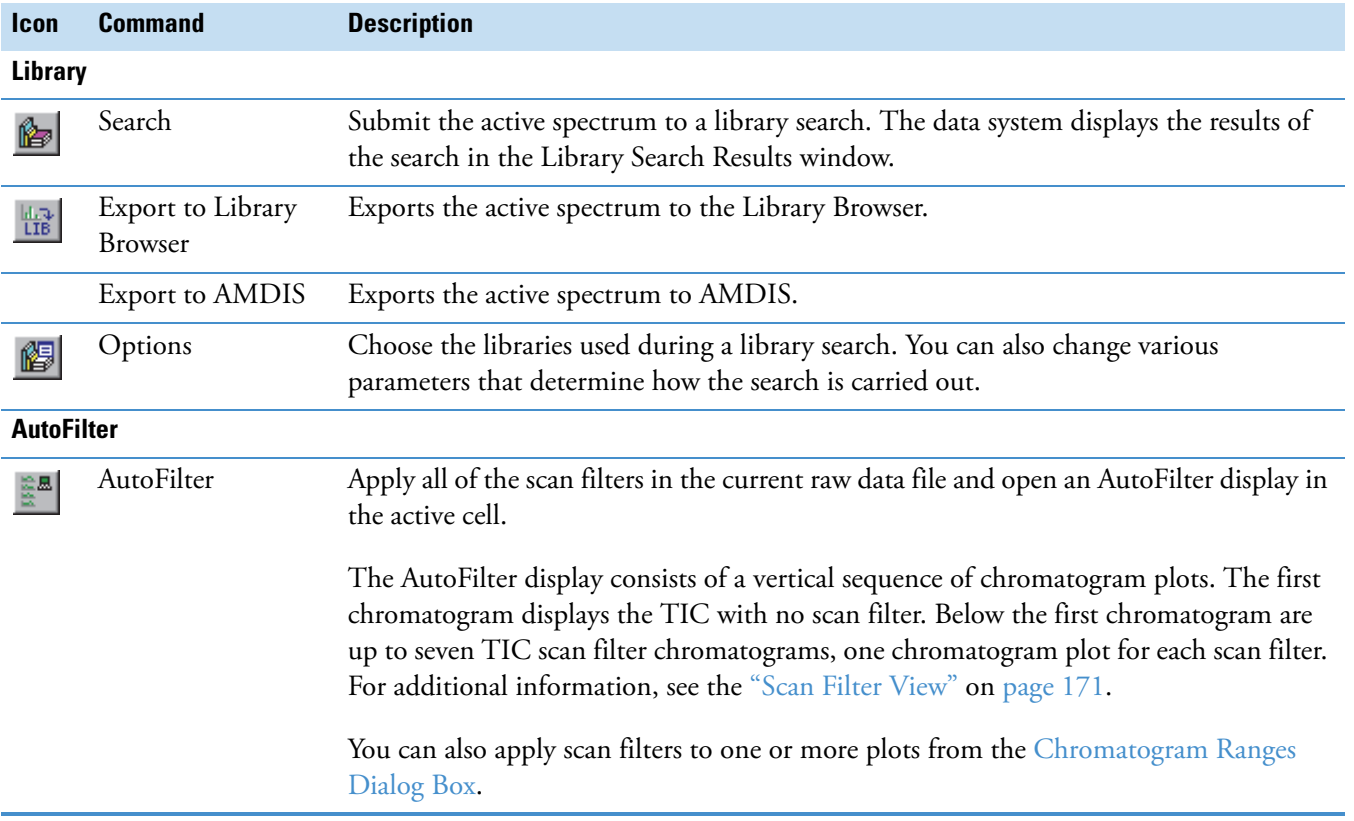

# <span id="page-141-0"></span>**Display Menu – Qual Browser**

[Table 11](#page-141-1) lists the Display menu commands for the Qual Browser window.

<span id="page-141-1"></span>**Table 11.** Display menu (Sheet 1 of 3)

| <b>Icon</b>     | <b>Command</b>         | <b>Description</b>                                                                                                    |  |  |
|-----------------|------------------------|----------------------------------------------------------------------------------------------------|--|--|
| Ranges<br>歸     |                        | Open a Ranges dialog box for the active view. There is a Ranges dialog box for each<br>of these view types:                                                                                                    |  |  |
|                 |                        | Chromatogram view: Chromatogram Ranges Dialog Box                                                                                                    |  |  |
|                 |                        | Spectrum view: Spectrum Ranges Dialog Box                                                                                                    |  |  |
|                 |                        | Map or Ion Map views: Map Ranges Dialog Box                                                                                                    |  |  |
|                 |                        | Spectrum List view: Spectrum List Ranges Dialog Box                                                                                                    |  |  |
|                 |                        | Scan Header view: Scan Header Range Dialog Box                                                                                                    |  |  |
|                 |                        | Scan Filter view: Scan Filter View                                                                                                    |  |  |
|                 |                        | The Ranges command is not available for Report views.                                                                                                    |  |  |
|                 | Mass Options           | Specify parameters for mass tolerance and mass precision for the displayed<br>chromatogram, spectrum, and spectrum list plots.                                                                                                    |  |  |
| ₩.              | <b>Display Options</b> | Select the style, color, label [chromatogram and spectrum only], axis,<br>normalization, and smooth [chromatogram only] options for your chromatogram,<br>spectrum, or map.                                                                              |  |  |
| <b>Annotate</b> |                        |                                                                                                    |  |  |
| 啊               | Add Text               | Add text to the active plot.                                                                                                    |  |  |
| 圛               | Add Graphics           | Add simple graphic objects such as lines or boxes to the active plot.                                                                                                    |  |  |
| ∞∣              | Clear                  | Activate the $\mathbb{R}_{\mathbb{A}\mathbb{X}_0}$ cursor so that you can selectively remove text or graphics<br>annotation entries.                                                                                                    |  |  |
|                 |                        | To remove graphics or text, drag the cursor horizontally above or below the text or<br>graphic. The data system removes the text or graphic(s) and changes the cursor<br>back to your default cursor. Repeat this procedure to remove other annotations. |  |  |
|                 |                        | Click <a>[XXII]</a> on the toolbar or choose Display > Annotate > Clear from the menu<br>bar. The $\&\underset{\sim}{\bowtie}$ cursor appears.                                                                                                    |  |  |
|                 |                        | To remove all of the annotations from the active cell, choose Display > Annotate ><br>Clear All.                                                                                                    |  |  |
| Ø               | Clear All              | Remove all text and graphics annotation entries in the active cell. To remove<br>annotations one at a time, use the Clear command.                                                                                                    |  |  |

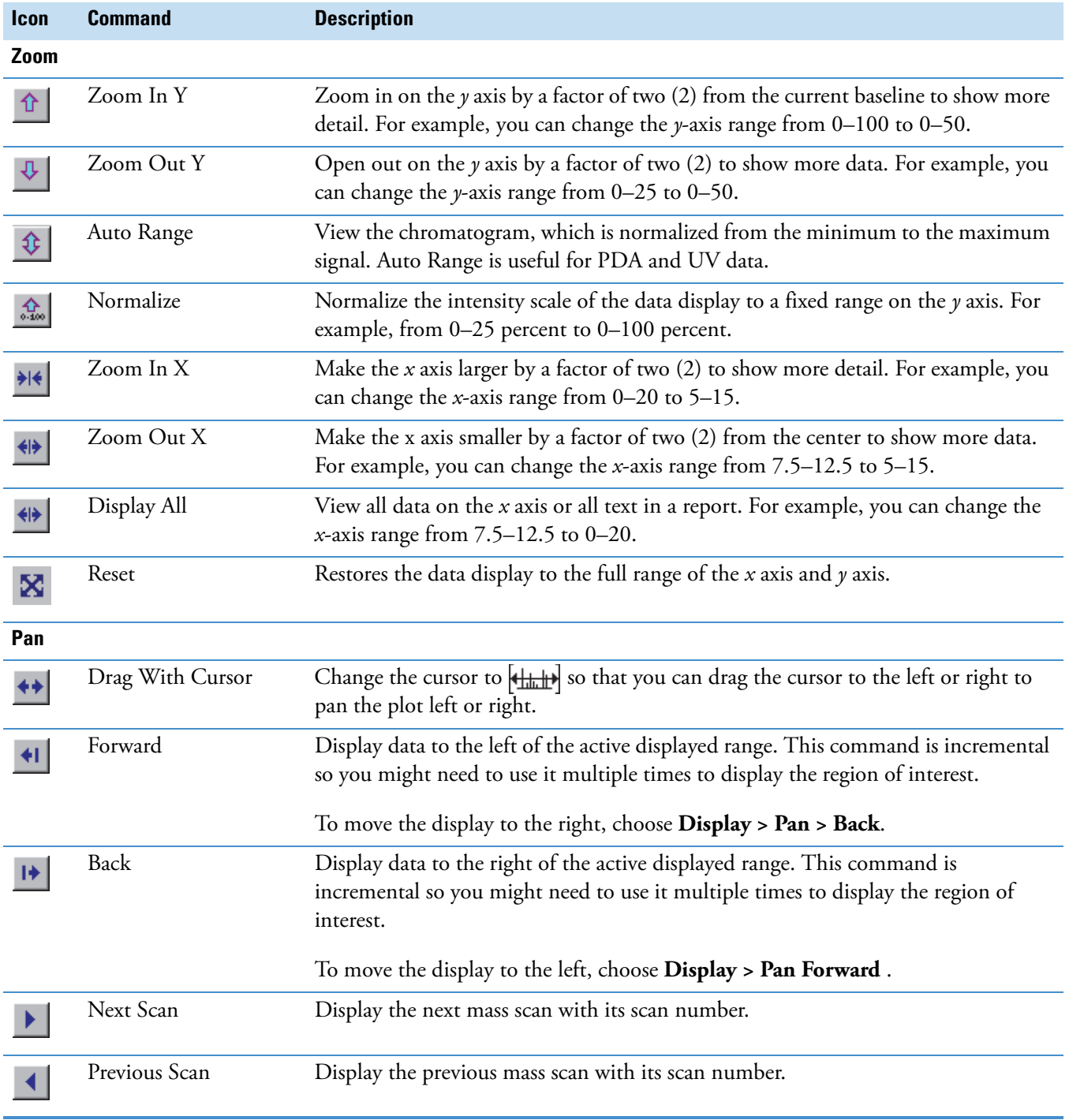

### **Table 11.** Display menu (Sheet 2 of 3)

### **Table 11.** Display menu (Sheet 3 of 3)

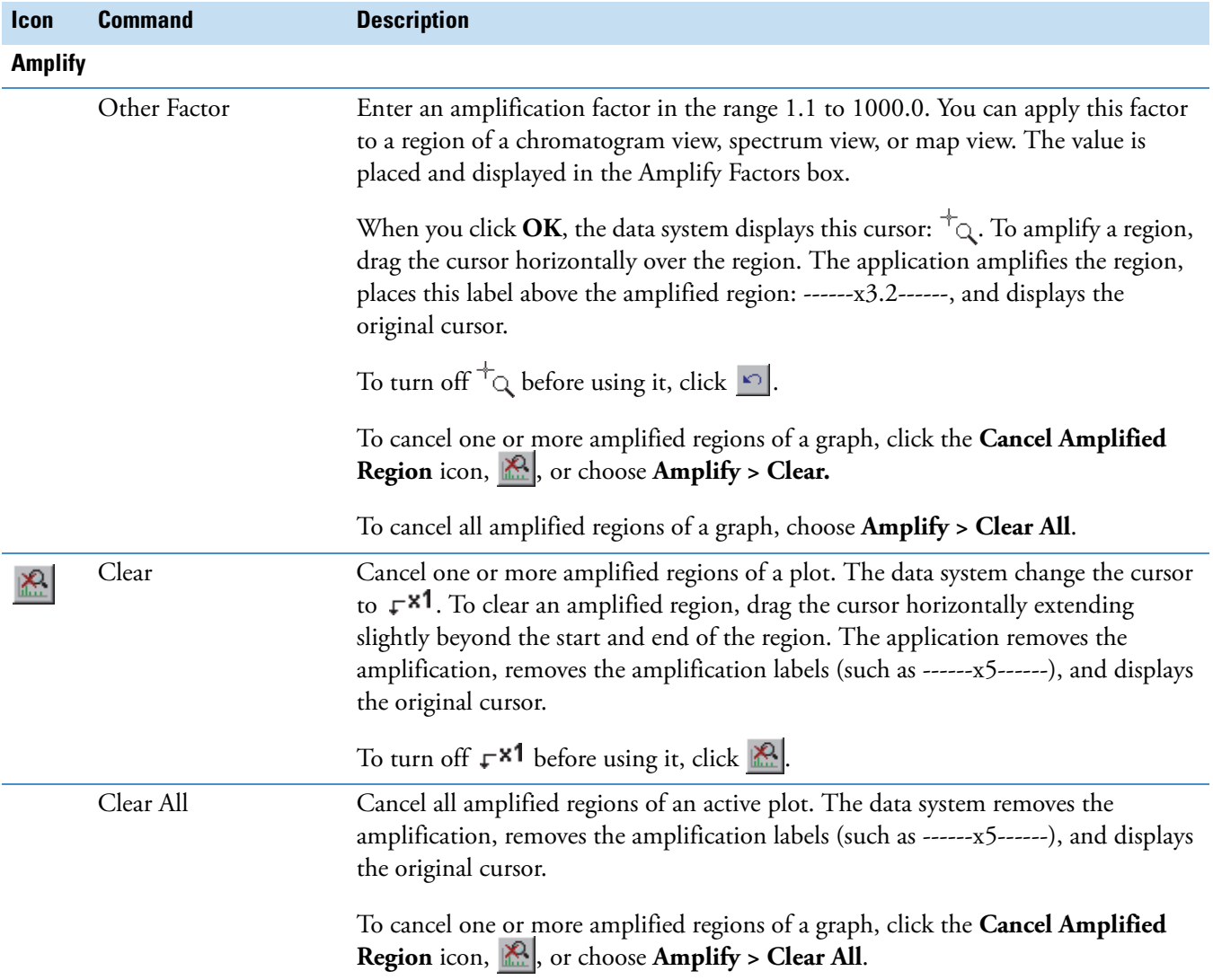
# **Edit Menu – Qual Browser**

[Table 12](#page-144-0) describes the Edit menu commands for the Qual Browser window.

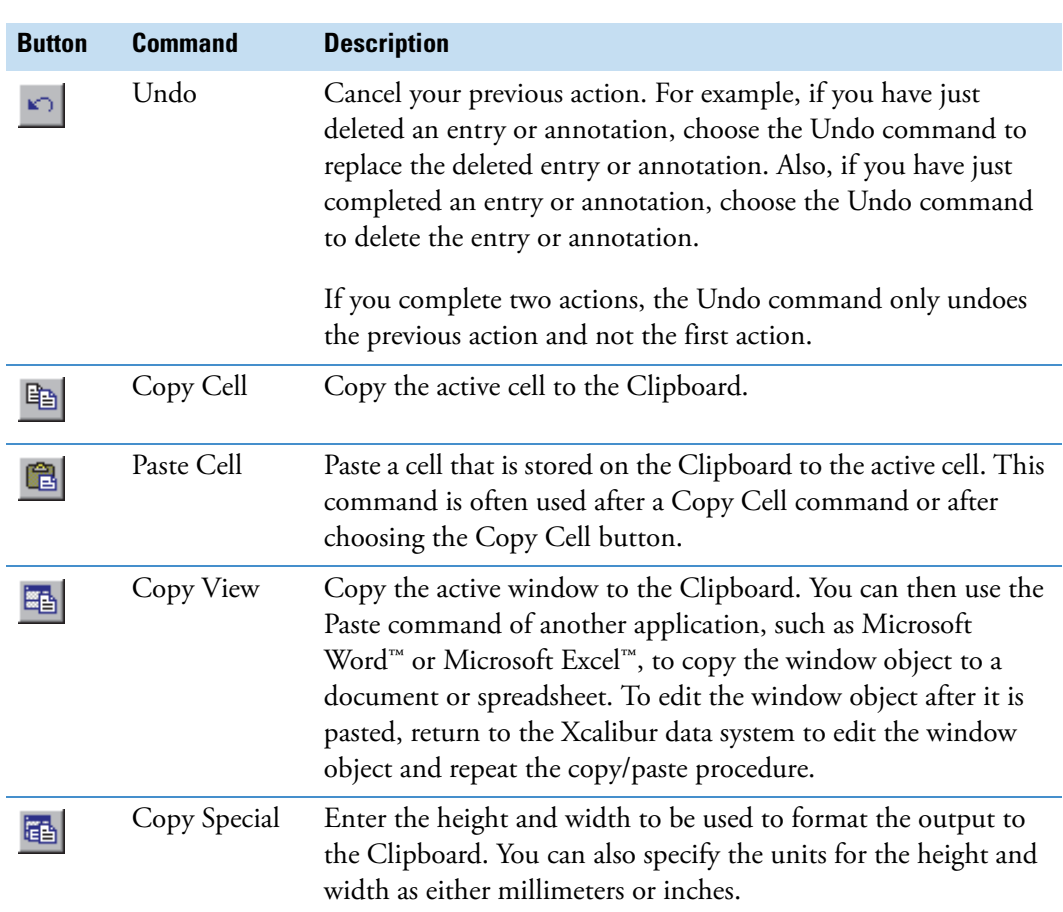

<span id="page-144-0"></span>**Table 12.** Edit menu

# **File Menu– Qual Browser**

[Table 13](#page-145-0) lists the File menu commands in the Qual Browser window.

#### <span id="page-145-0"></span>**Table 13.** File menu (Sheet 1 of 2)

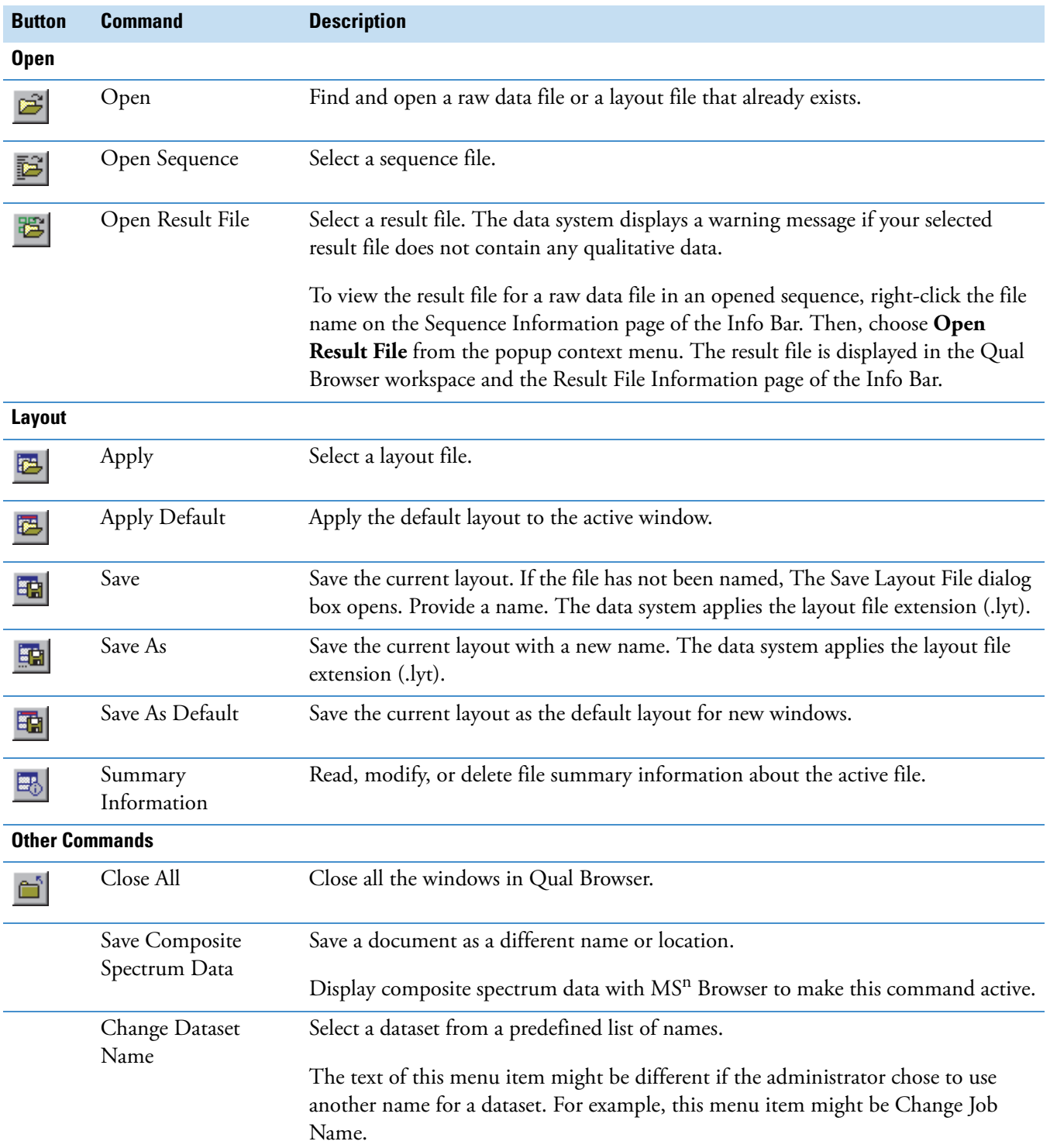

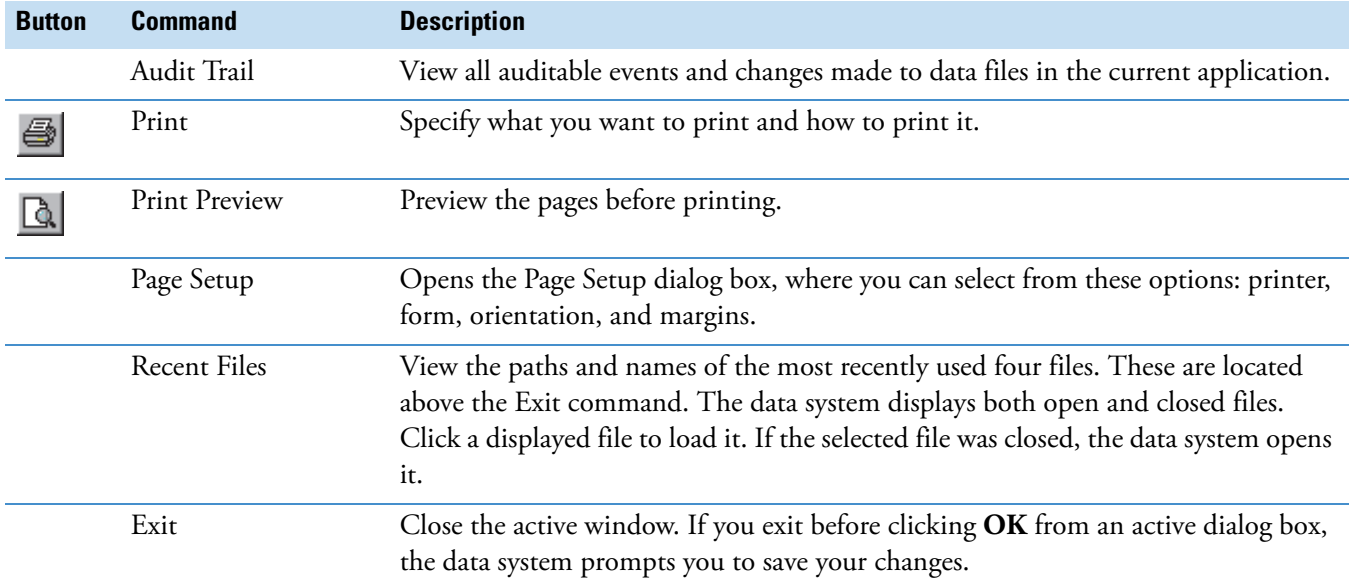

### **Table 13.** File menu (Sheet 2 of 2)

# **Grid Menu – Qual Browser**

[Table 14](#page-147-0) lists the Grid menu commands in the Qual Browser window.

<span id="page-147-0"></span>**Table 14.** Grid menu (Sheet 1 of 3)

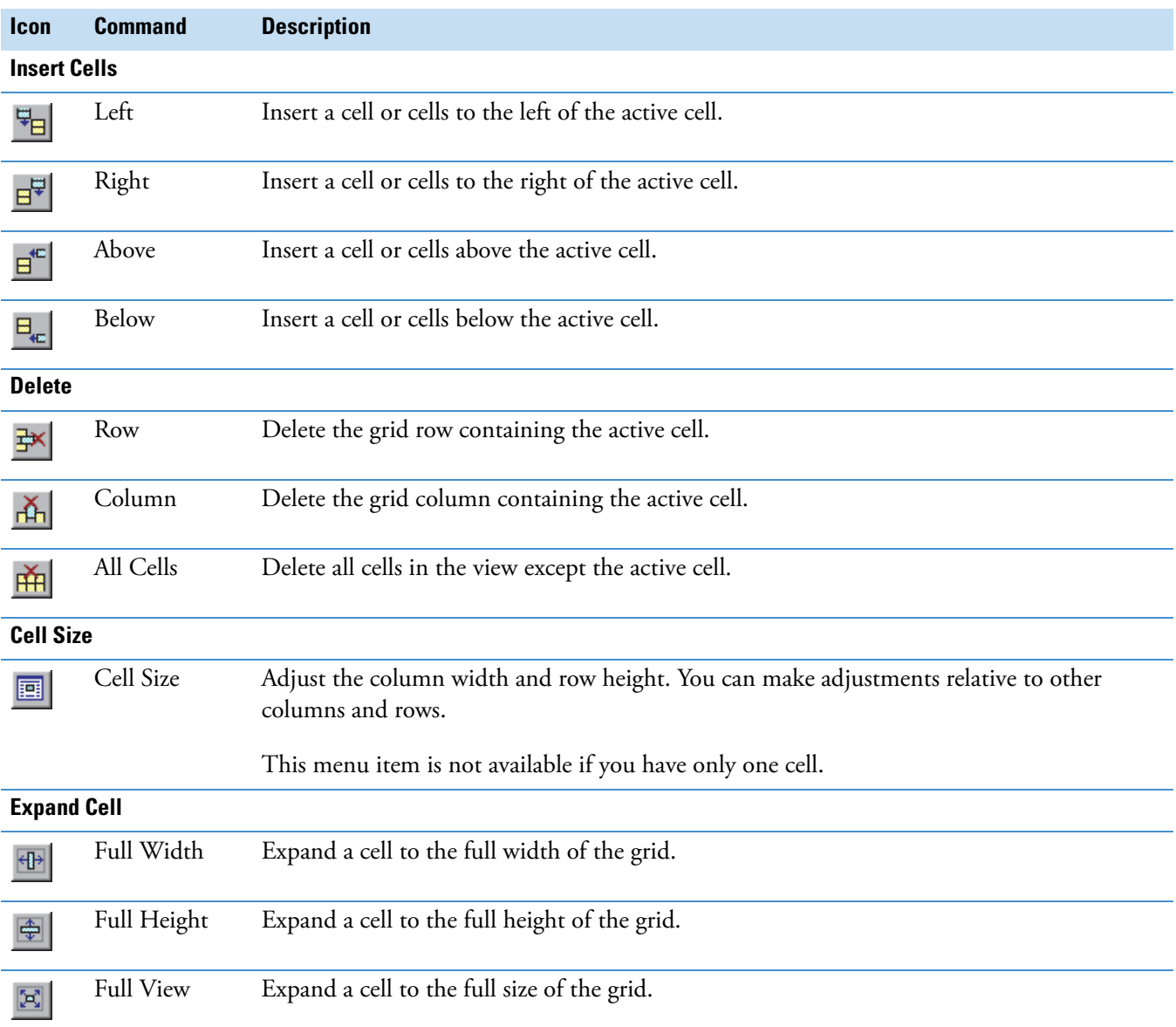

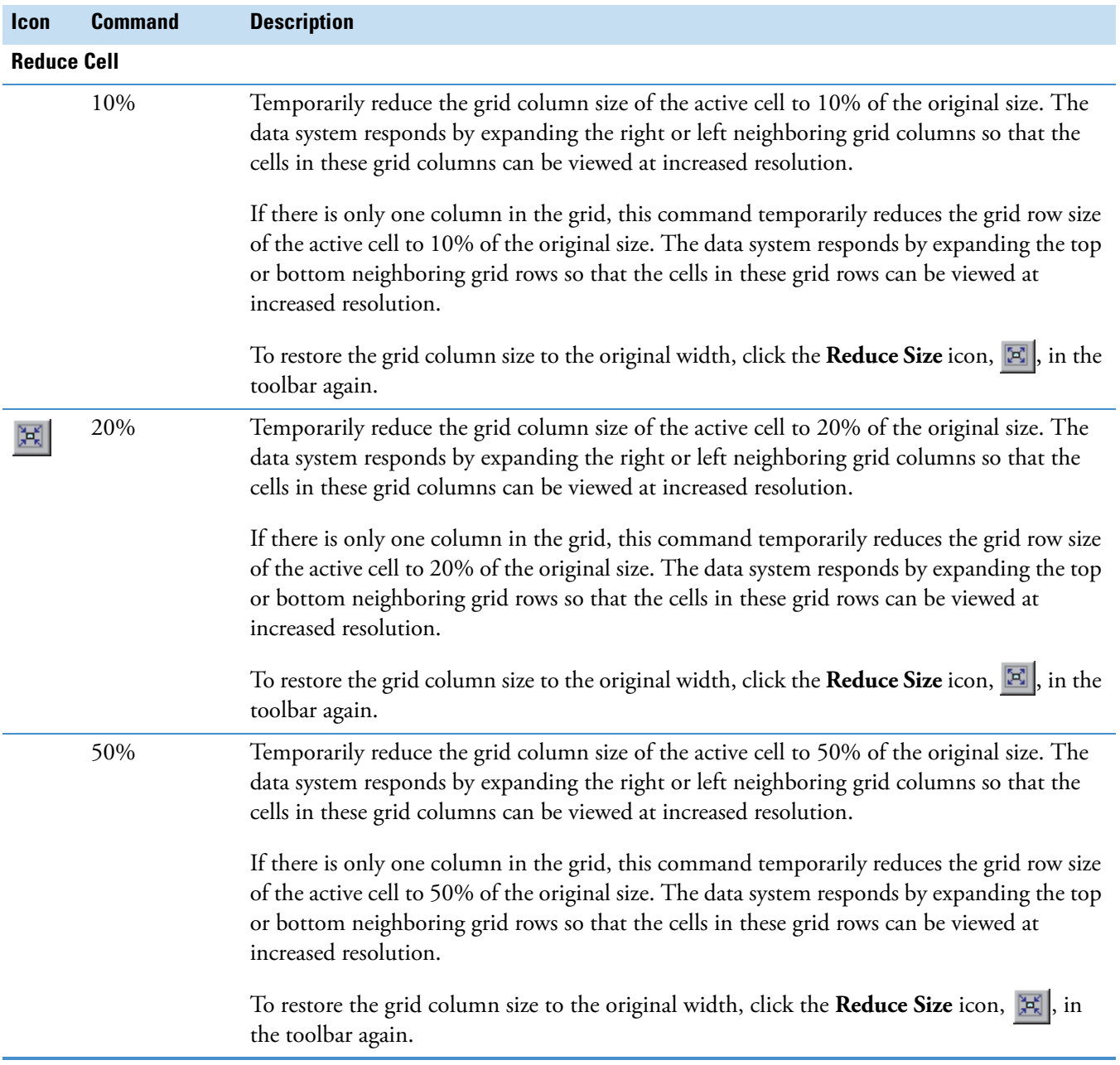

### Table 14. Grid menu (Sheet 2 of 3)

### Table 14. Grid menu (Sheet 3 of 3)

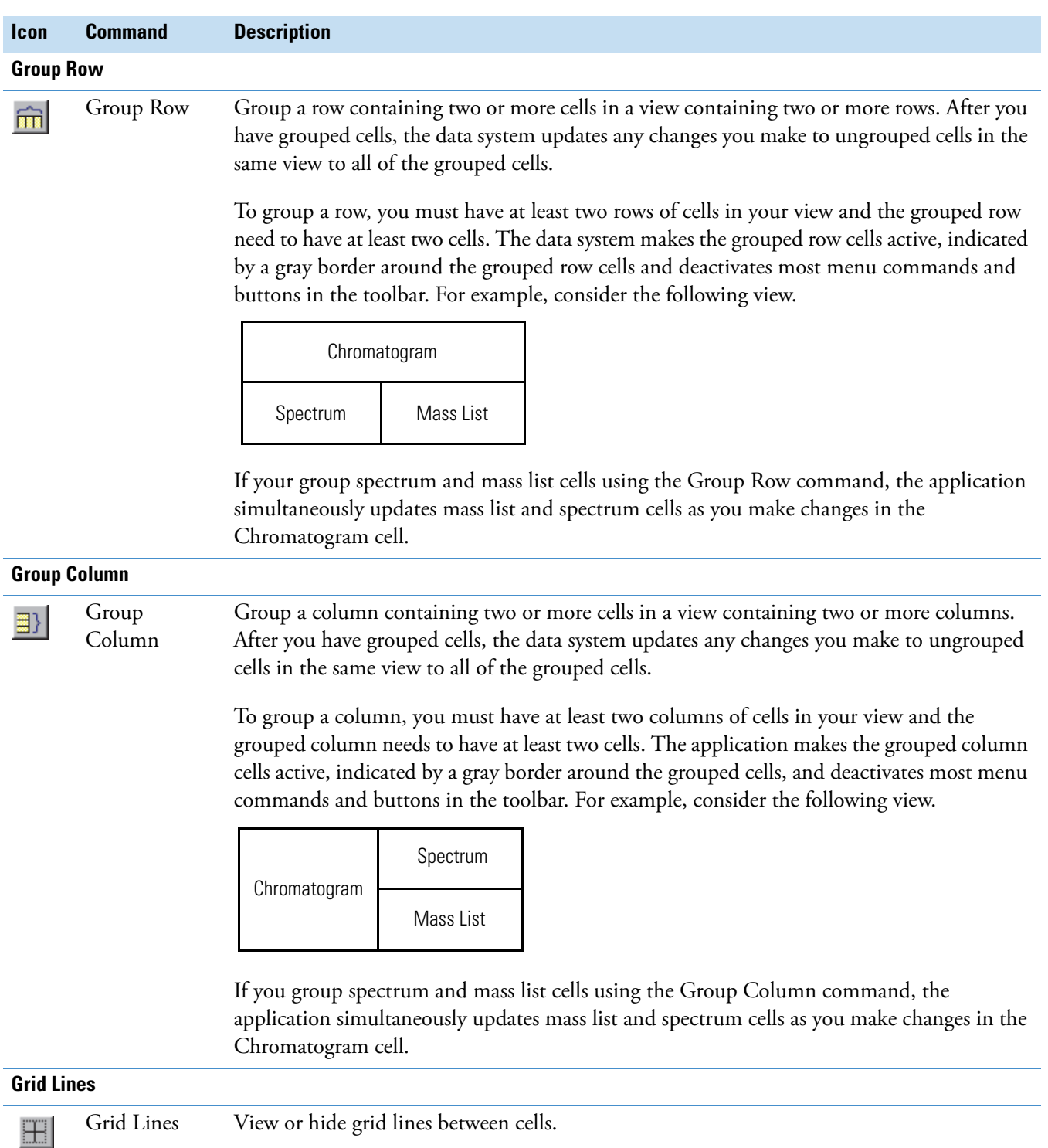

# **Help Menu – Qual Browser**

[Table 15](#page-150-0) lists the Help menu commands in the Qual Browser window.

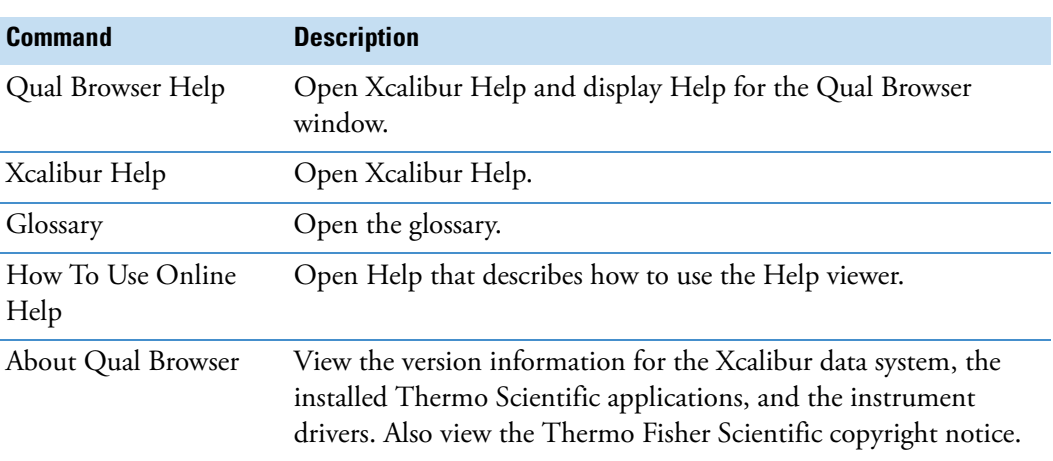

<span id="page-150-0"></span>**Table 15.** Help menu

# **Tools Menu – Qual Browser**

[Table 16](#page-150-1) lists the Tools menu commands in the Qual Browser window.

<span id="page-150-1"></span>**Table 16.** Tools menu

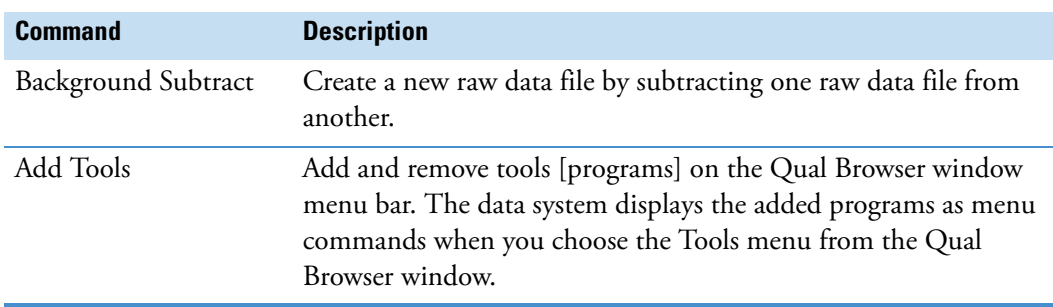

# **View Menu – Qual Browser**

[Table 17](#page-151-0) lists the View menu commands in the Qual Browser window.

#### <span id="page-151-0"></span>**Table 17.** View menu (Sheet 1 of 2)

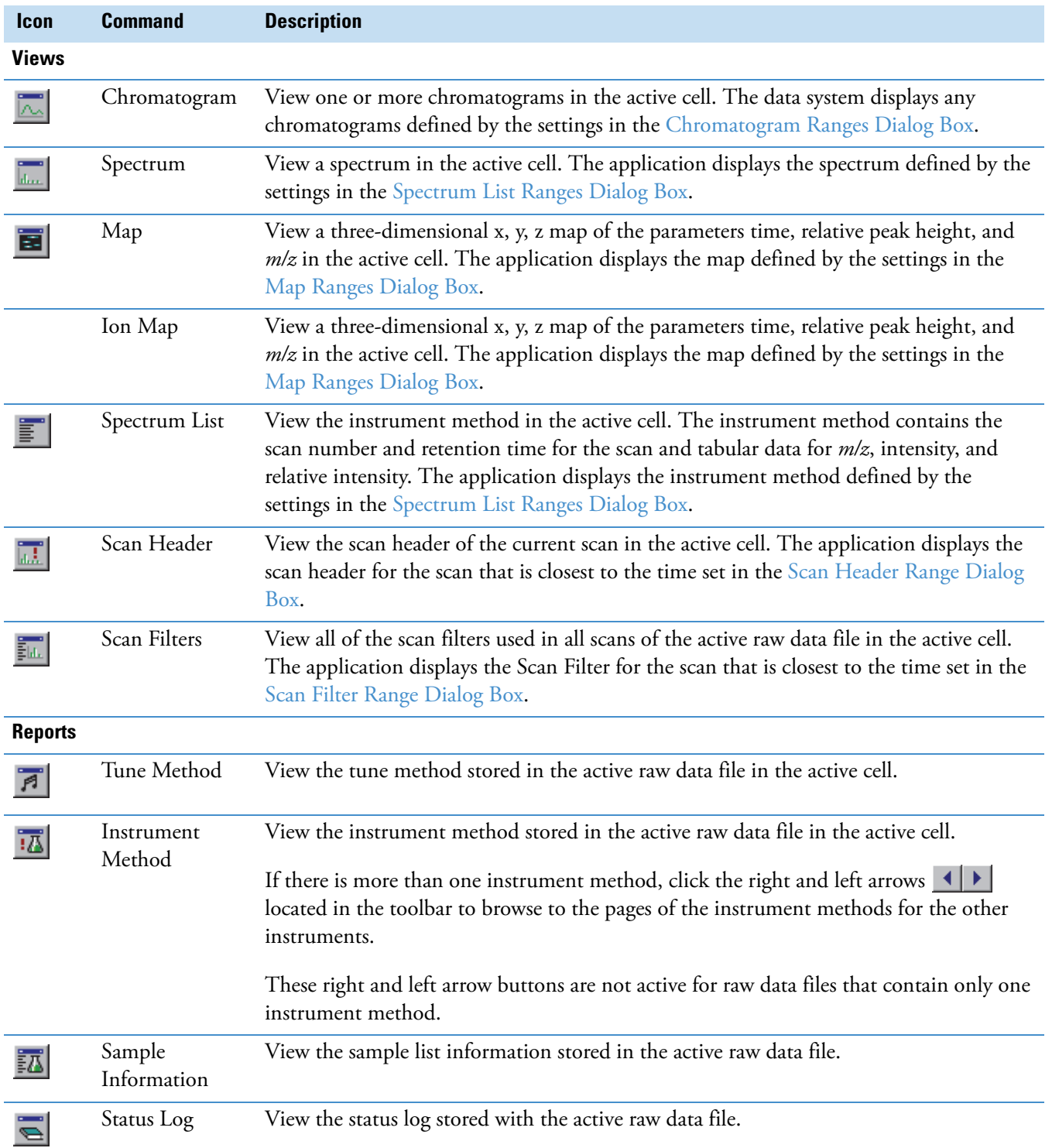

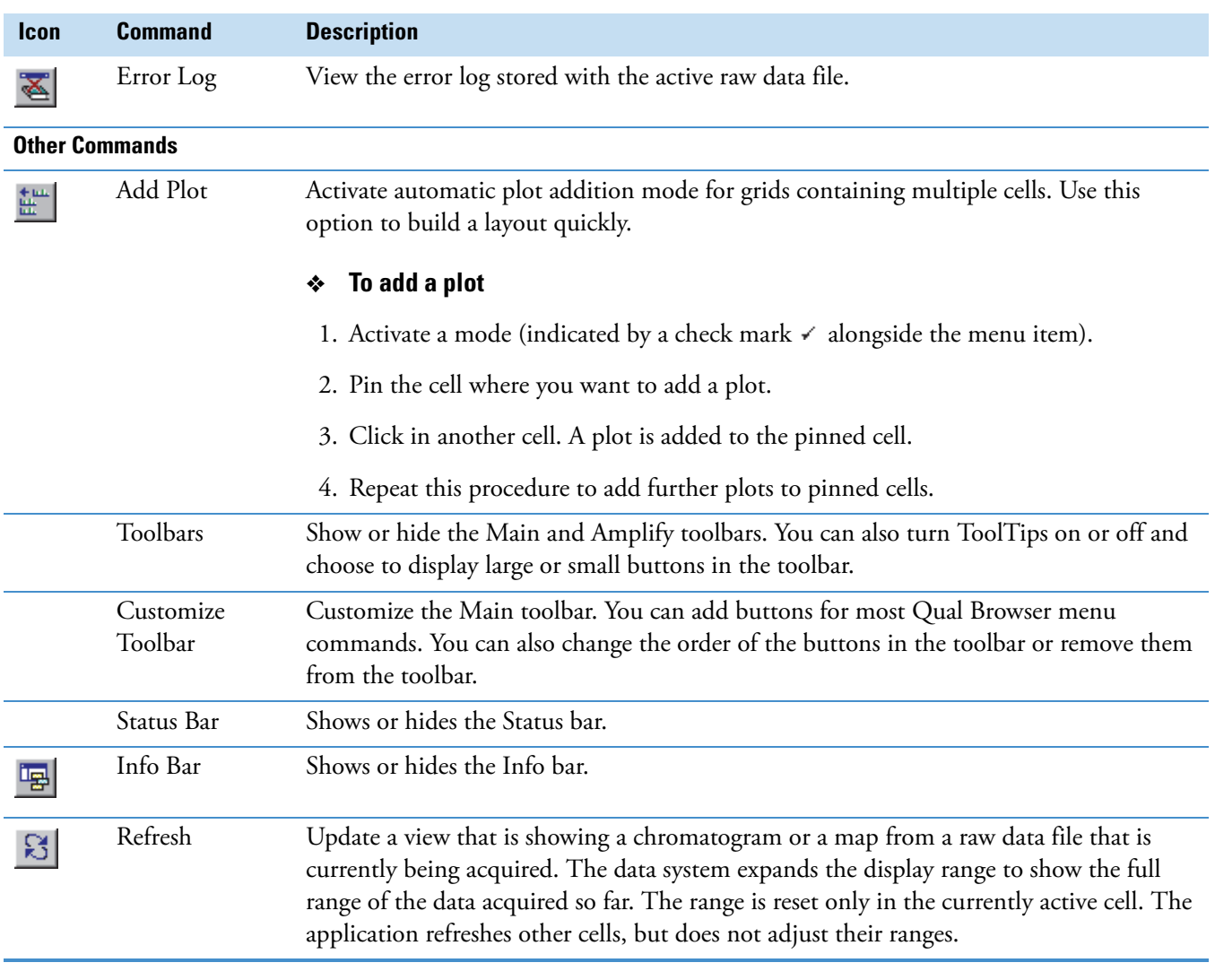

### **Table 17.** View menu (Sheet 2 of 2)

# **Window Menu – Qual Browser**

[Table 18](#page-153-0) lists the Window menu commands in the Qual Browser window.

#### <span id="page-153-0"></span>**Table 18.** Window menu

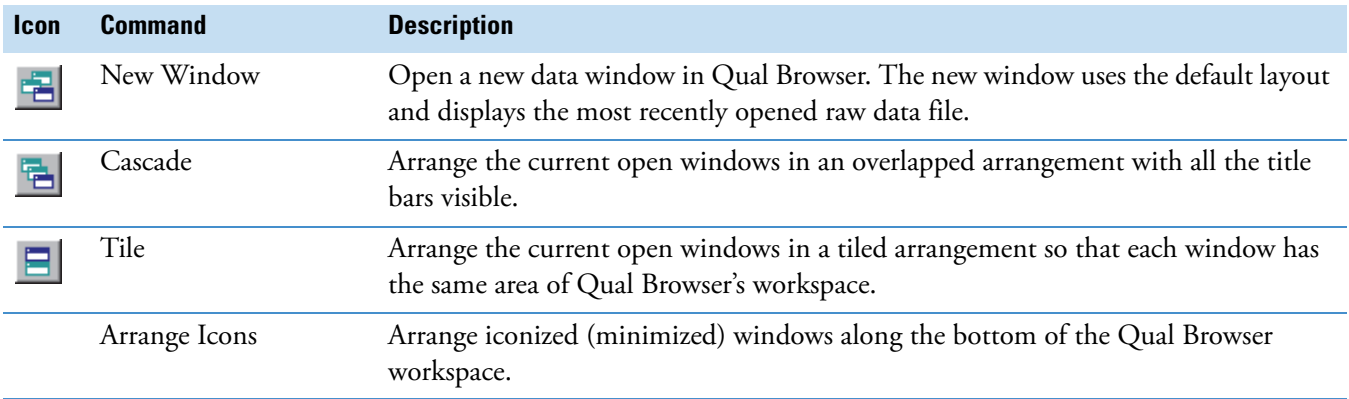

# **Qual Browser Toolbars**

The Qual Browser window provides these toolbars:

- [Amplify Toolbar Qual Browser](#page-154-1)
- [Main Toolbar Qual Browser](#page-155-0)

# <span id="page-154-1"></span>**Amplify Toolbar – Qual Browser**

Use the Qual Browser window Amplify toolbar to amplify a region of a plot. [Table 19](#page-154-0) describes the icons on the Amplify toolbar.

<span id="page-154-0"></span>**Table 19.** Qual Browser Amplify toolbar

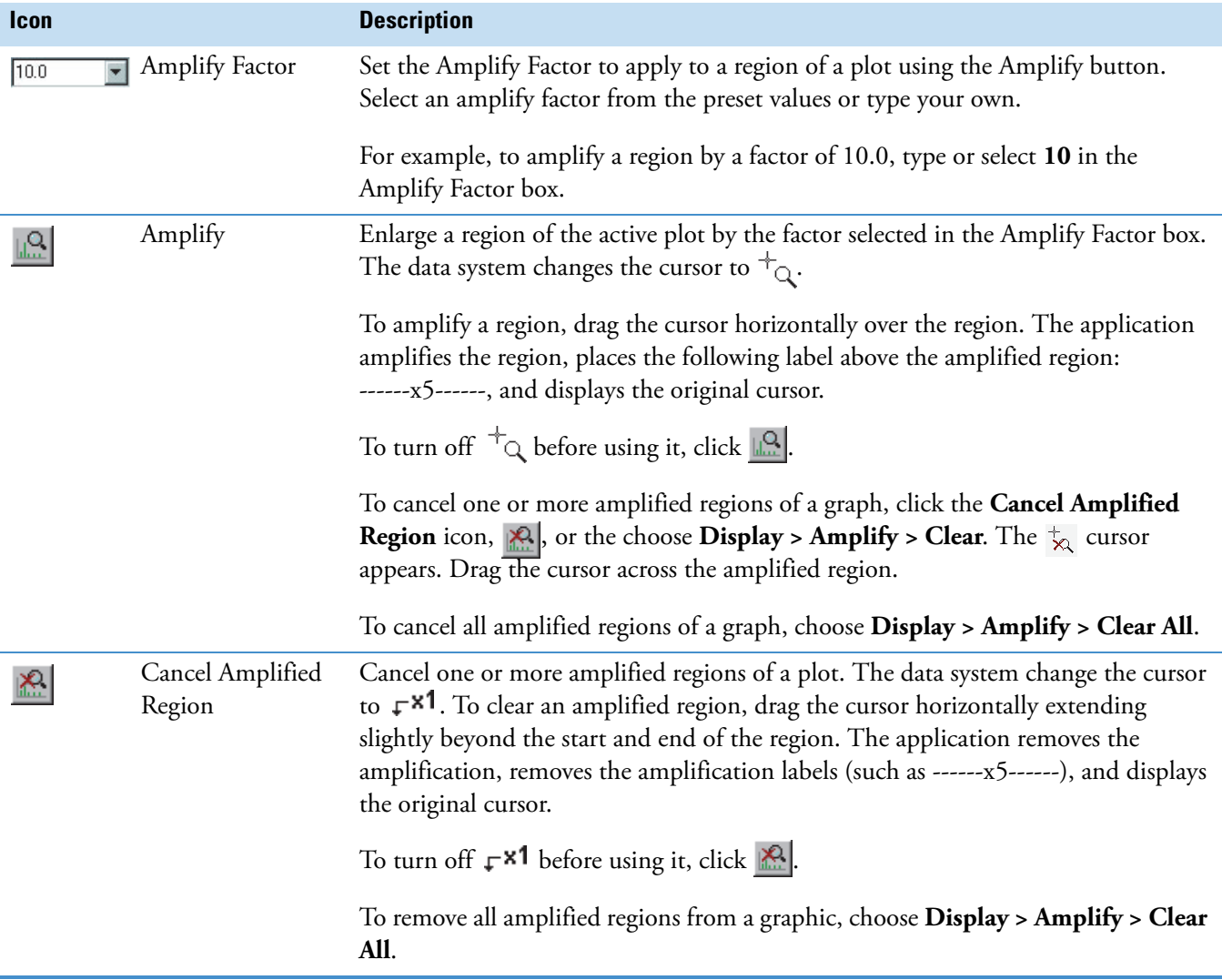

# <span id="page-155-0"></span>**Main Toolbar – Qual Browser**

You can customize the Qual Browser window Main toolbar to display buttons for most menu commands. The [Amplify Toolbar – Qual Browser](#page-154-1) is fixed. When you start Qual Browser for the first time the Main toolbar contains buttons for some of the most frequently used commands. You can fully customize the main toolbar.

For information about customizing the Main toolbar, see ["Customizing the Toolbar" on](#page-24-0)  [page 13.](#page-24-0)

All of the buttons available for the Qual Browser Main toolbar are displayed below under the menu bar name that contains the corresponding command. Buttons in the toolbar are also arranged in this manner in the Customize Toolbar dialog box.

[Table 20](#page-155-1) describes the buttons and icons on the Main toolbar.

<span id="page-155-1"></span>**Table 20.** Qual Browser Main toolbar (Sheet 1 of 9)

| <b>Button/</b><br><b>Icon</b> | <b>Command</b>       | <b>Description</b>                                                                                                    |
|-------------------------------|----------------------|----------------------------------------------------------------------------------------------------|
| <b>File</b>                   |                      |                                                                                                    |
|                               | Open                 | Find and open a file that already exists.                                                                                                    |
|                               | Open Sequence        | Select a sequence file (SLD).                                                                                                    |
|                               | Open Result File     | Select a result file (RST).                                                                                                    |
|                               | Apply                | Select a layout file (LYT).                                                                                                    |
|                               | Apply Default        | Apply the default layout to the active data window.                                                                                                    |
| 围                             | Save                 | Enter audit information about the active file and select the location (disk and<br>directory) for the saved file. After you have entered audit information, click<br><b>Continue.</b> The Save As dialog box opens. |
| 围                             | Save As              | Save the layout of the active data window. If it has not been saved before, the Save<br>Layout File dialog box opens. Provide a name for the layout.                                                                |
| 围                             | Save As Default      | Save the layout of the active data window as the default layout for new windows.                                                                                                    |
| 喝                             | Summary Information  | View summary information.                                                                                                    |
|                               | Close All            | Close all data windows.                                                                                                    |
|                               | <b>Print Preview</b> | Specify what you want to print and how to print it before previewing the pages.<br>You can print your selection or return to Qual Browser.                                                                          |

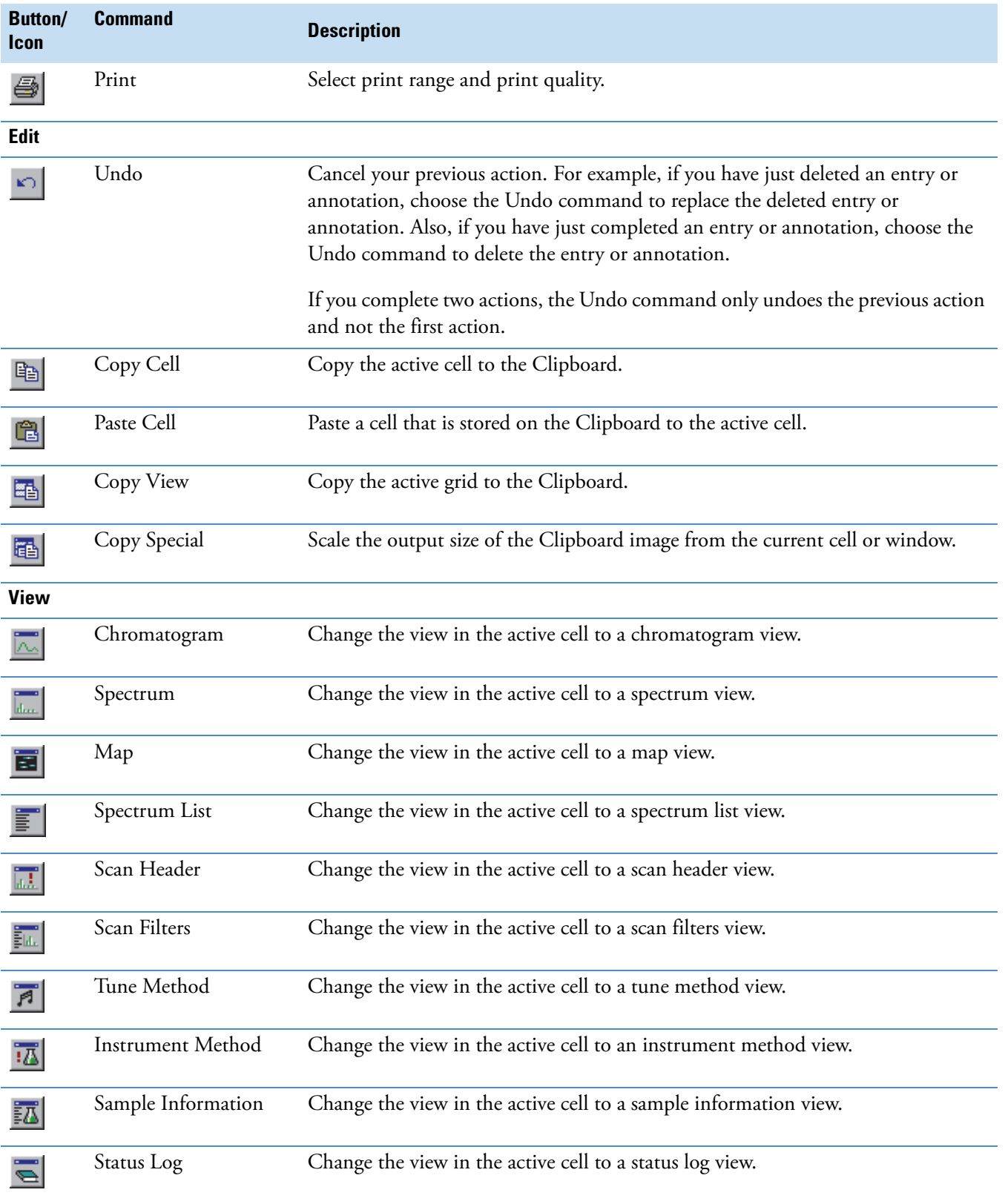

### **Table 20.** Qual Browser Main toolbar (Sheet 2 of 9)

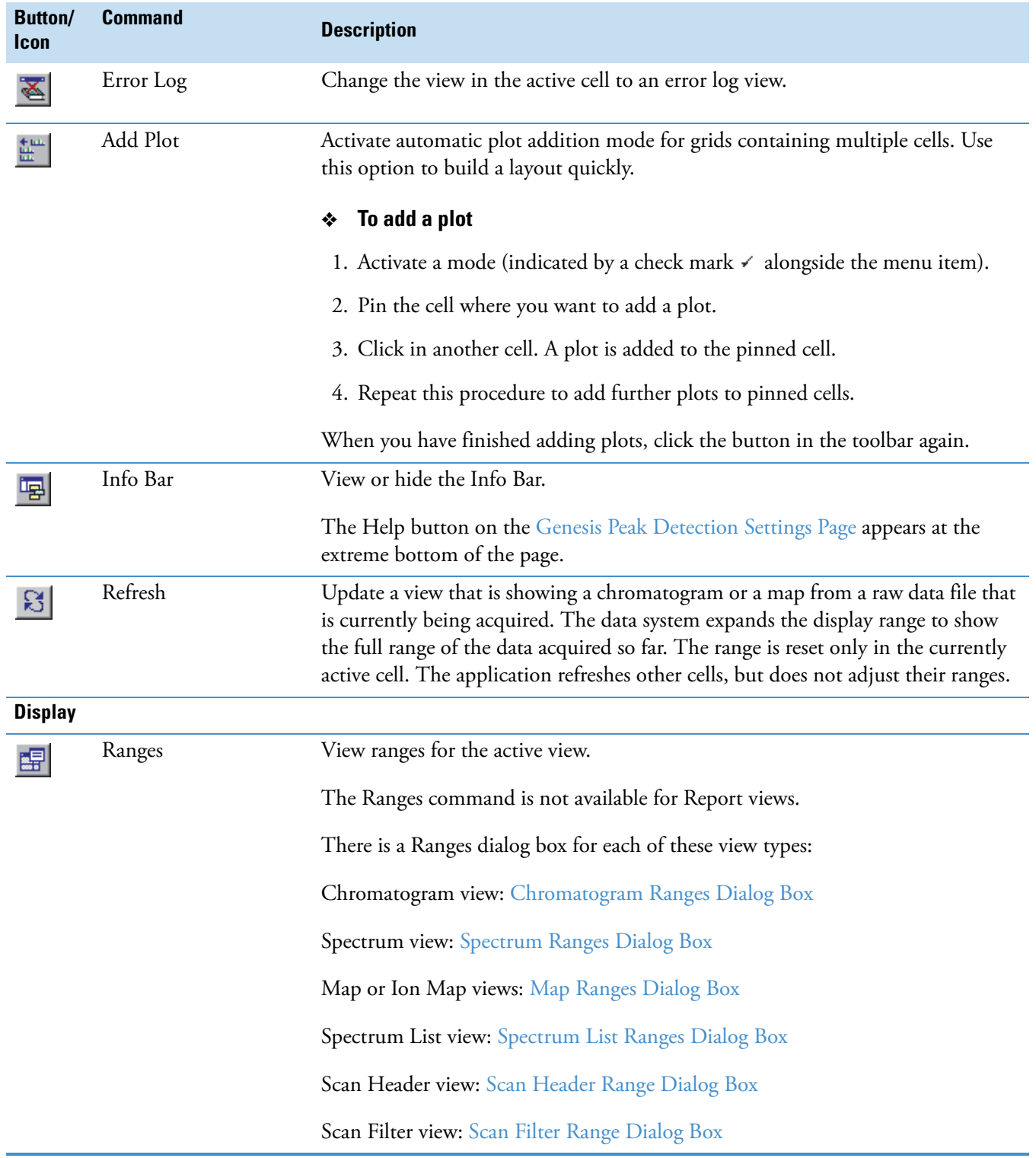

### **Table 20.** Qual Browser Main toolbar (Sheet 3 of 9)

### **Table 20.** Qual Browser Main toolbar (Sheet 4 of 9)

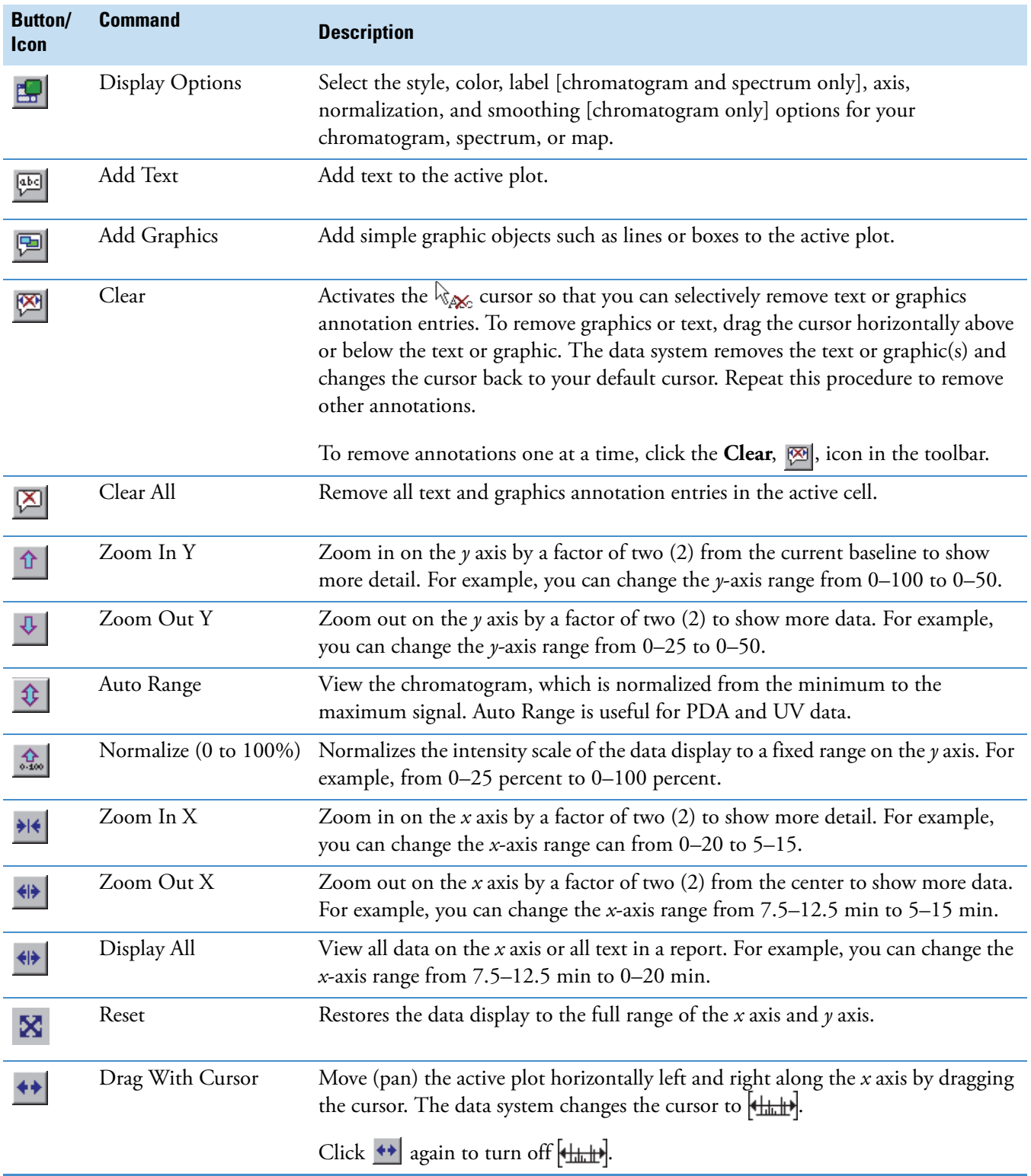

### **Table 20.** Qual Browser Main toolbar (Sheet 5 of 9)

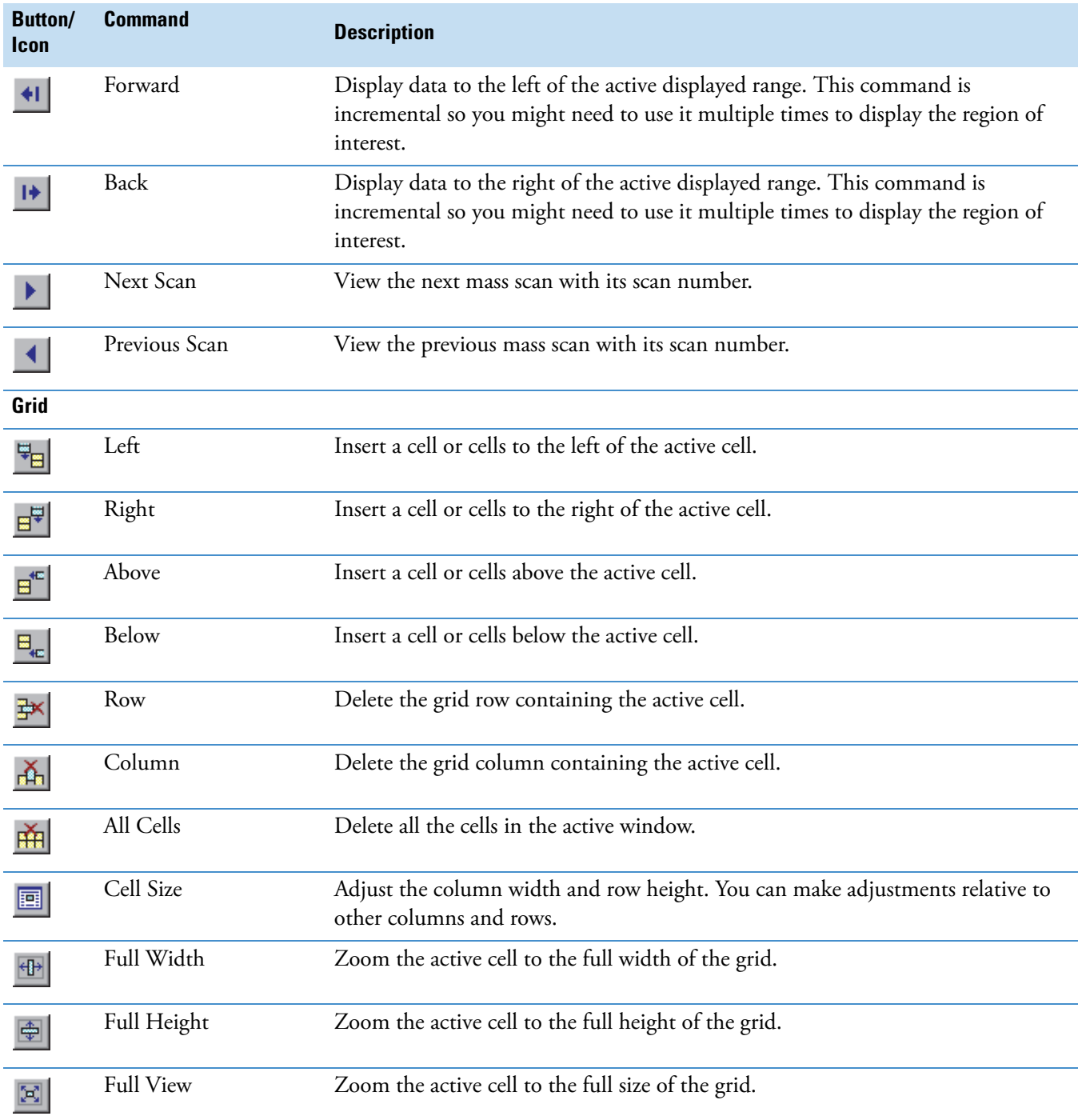

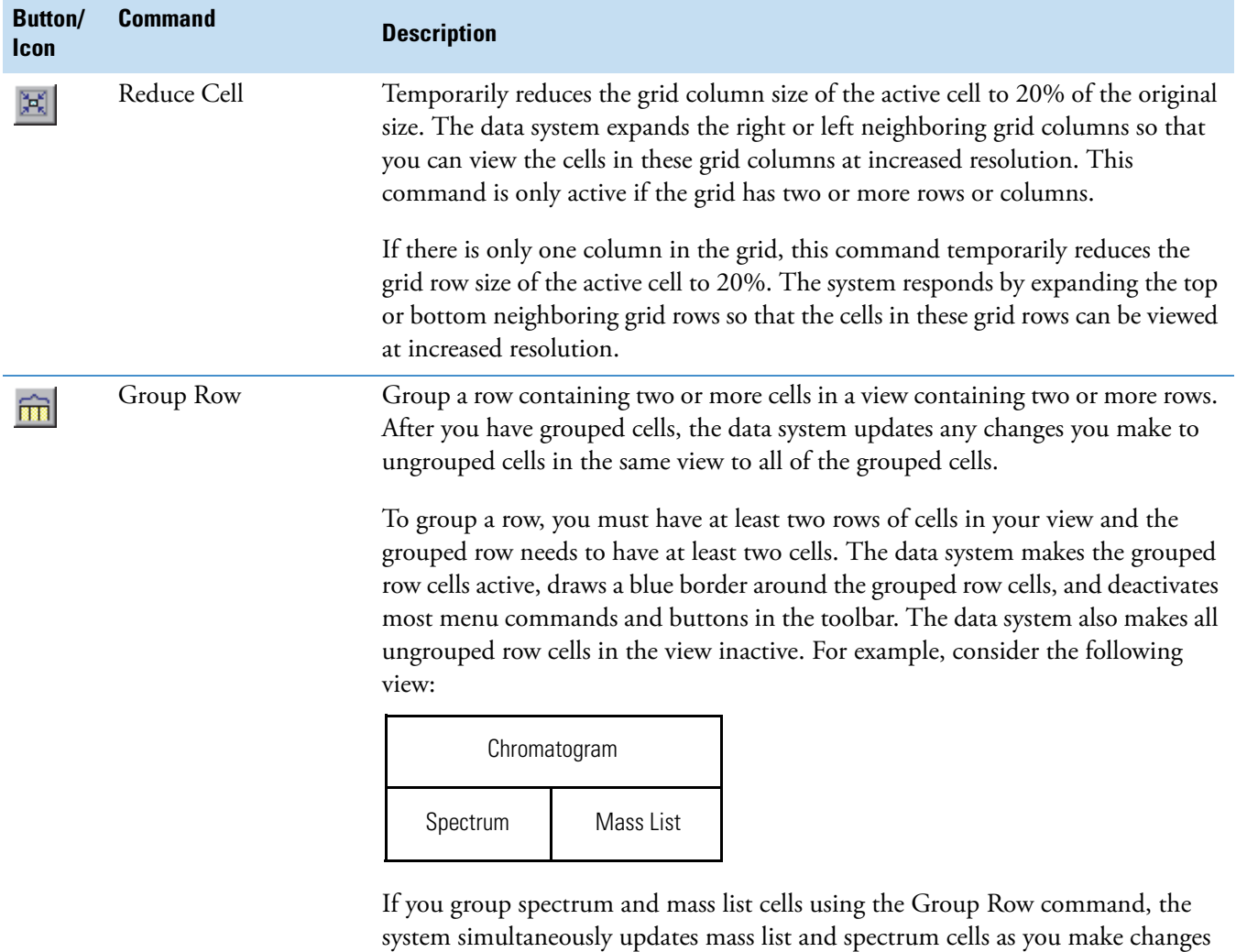

in the Chromatogram cell.

### **Table 20.** Qual Browser Main toolbar (Sheet 6 of 9)

### **Table 20.** Qual Browser Main toolbar (Sheet 7 of 9)

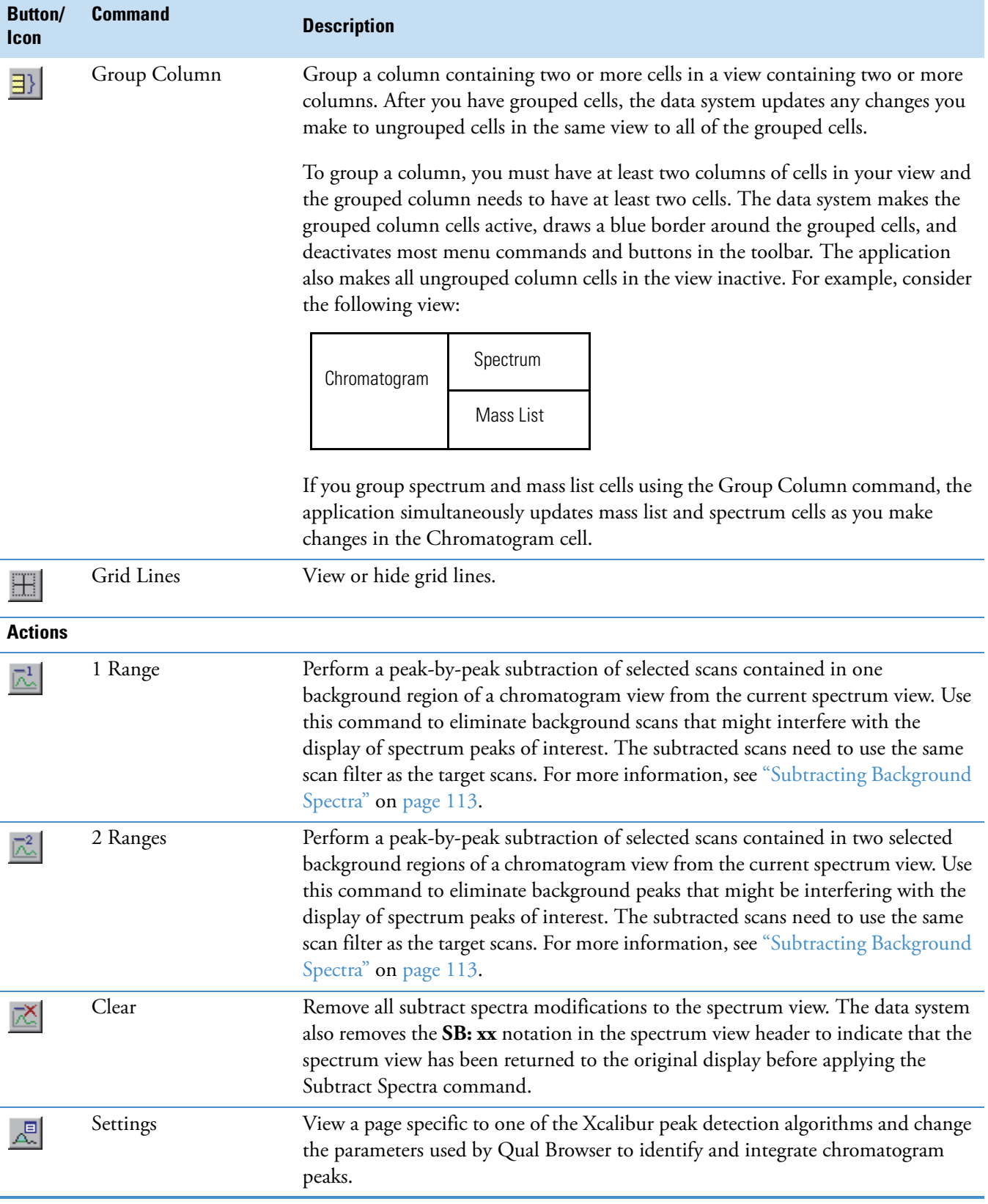

### **Table 20.** Qual Browser Main toolbar (Sheet 8 of 9)

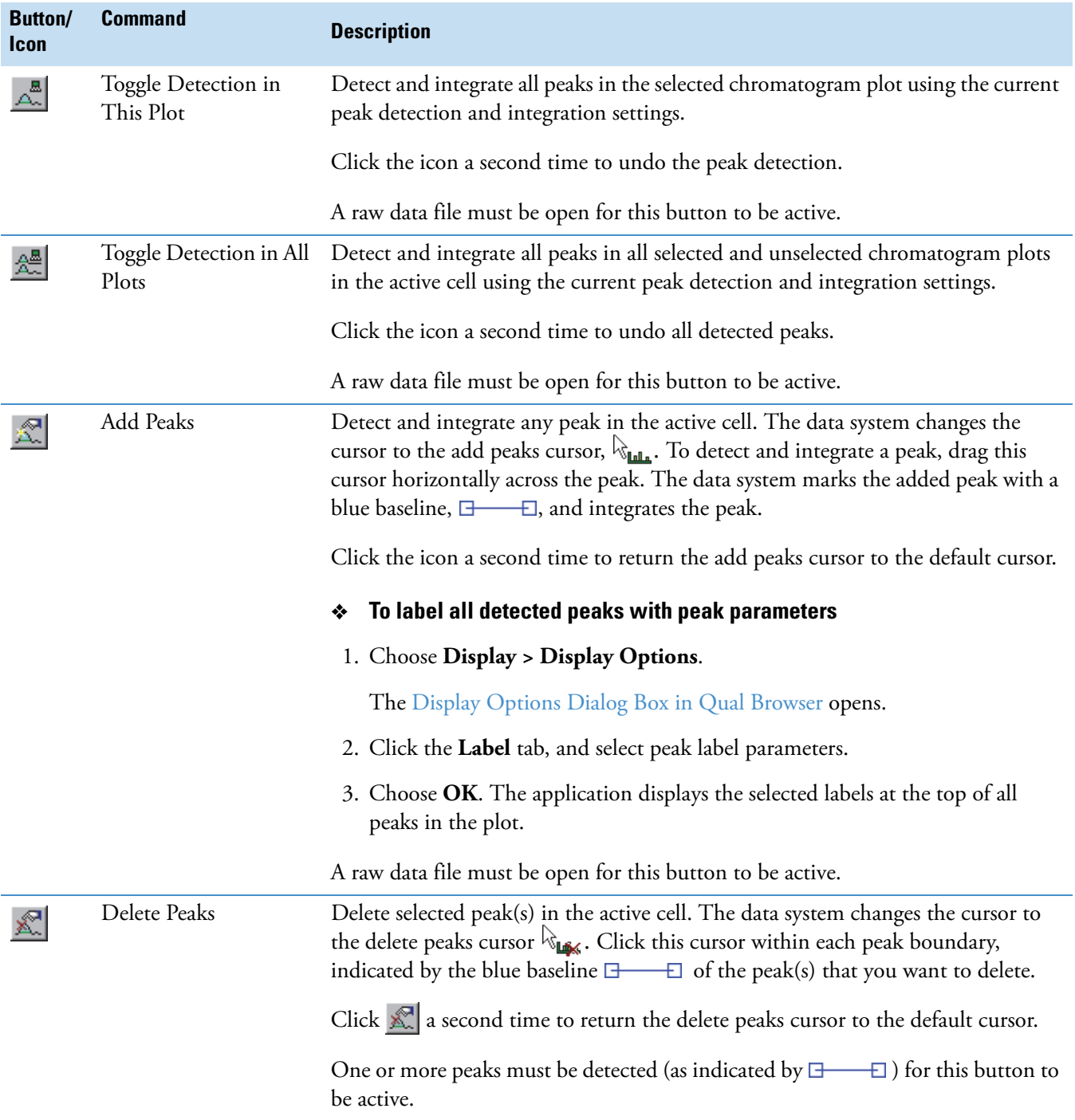

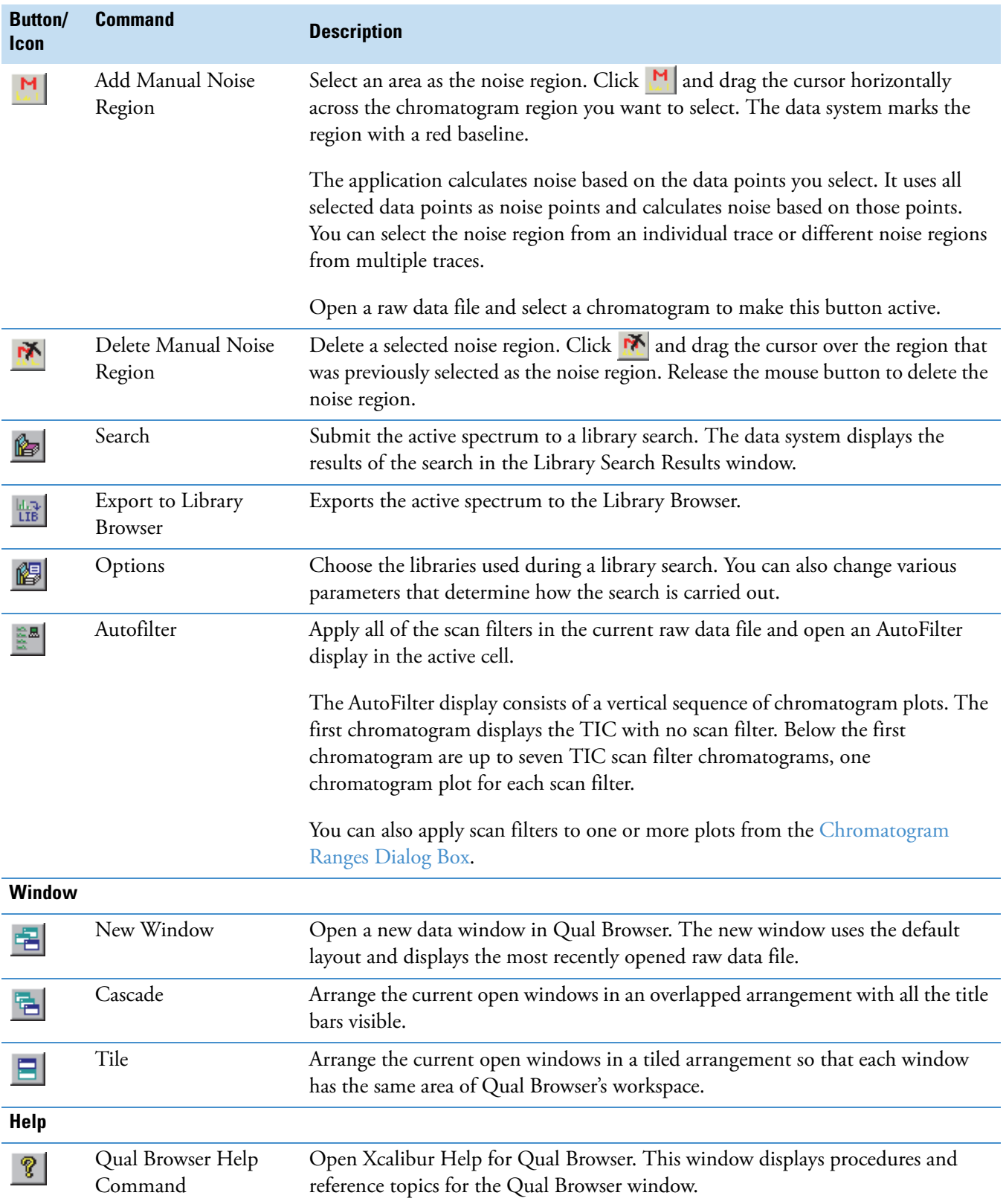

### **Table 20.** Qual Browser Main toolbar (Sheet 9 of 9)

# **Qual Browser Views**

The Qual Browser window contains a grid of cells. A cell displays only one view; however, you can change the view displayed by a cell to any of the following views.

- ["Chromatogram View" on page 155](#page-166-0)
- ["Error Log View" on page 159](#page-170-0)
- ["Instrument Method View" on page 159](#page-170-1)
- ["Ion Map View" on page 162](#page-173-0)
- ["Map View" on page 168](#page-179-0)
- ["Sample Information View" on page 169](#page-180-0)
- ["Scan Filter View" on page 171](#page-182-0)
- ["Scan Header View" on page 172](#page-183-0)
- ["Spectrum List View" on page 174](#page-185-0)
- ["Spectrum View" on page 177](#page-188-0)
- ["Status Log View" on page 180](#page-191-0)
- ["Tune Method View" on page 183](#page-194-0)

Each of these views has a shortcut menu. Use the View command in the short cut menu to change the view. [Figure 65](#page-164-0) shows the shortcut menu for the chromatogram view and the expanded View menu.

<span id="page-164-0"></span>**Figure 65.** Chromatogram view shortcut menu and View menu commands

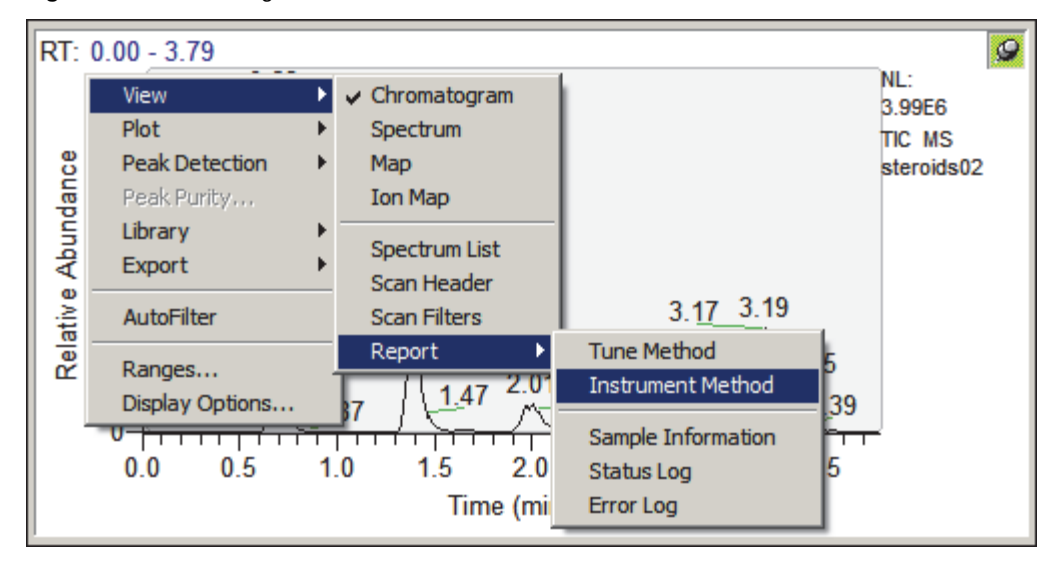

[Table 21](#page-165-0) describes the views that you can open with the View menu commands.

### <span id="page-165-0"></span>**Table 21.** View menu (Sheet 1 of 2)

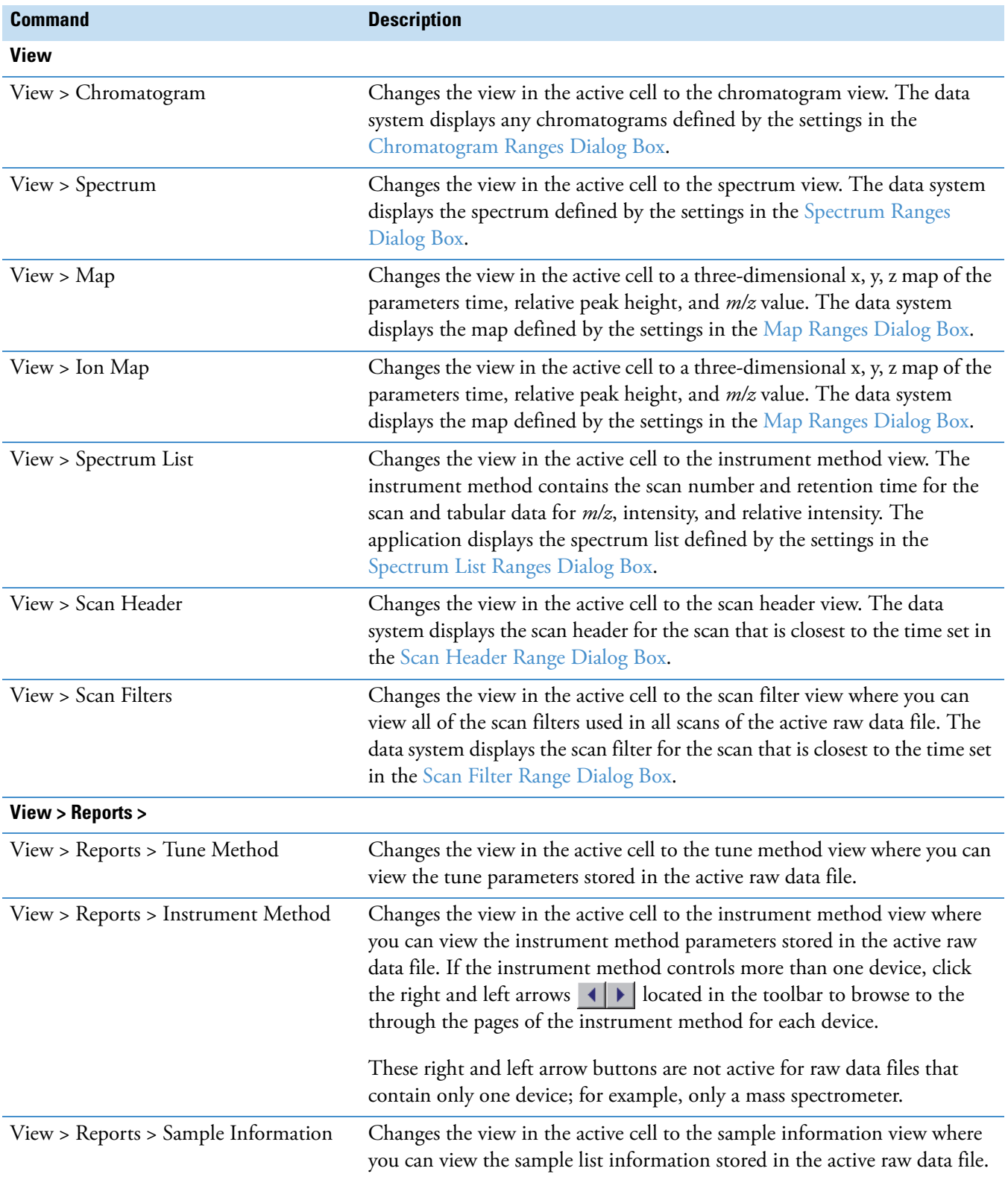

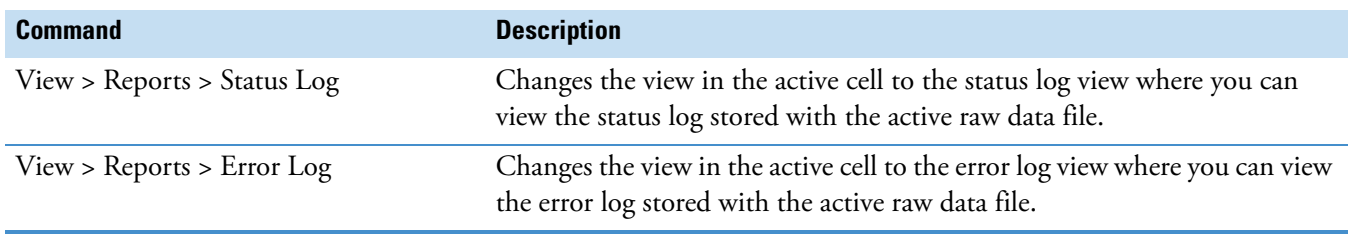

### Table 21. View menu (Sheet 2 of 2)

## <span id="page-166-0"></span>**Chromatogram View**

Use the Qual Browser window to open a raw data file, create a grid of interactive cells, and display a chromatogram and related header information in any of the cells. Use menu commands to select view options.

The chromatogram view consists of up to eight chromatogram plots. An example of a chromatogram view plot with a retention time label is shown below.

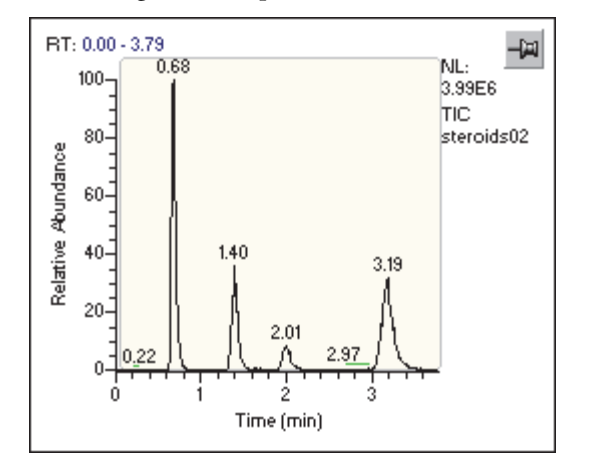

For information about the view header and the shortcut menu, see these topics:

- [View Header Information](#page-166-1)
- [Chromatogram View Shortcut Menu](#page-167-0)

#### <span id="page-166-1"></span>**View Header Information**

- -
- $m/z$  [Mass Range] Analog UV 3
- 
- 
- RT Analog UV 1
- NL Analog UV 2
	-
- TIC Analog UV 4
- Base Peak Scan Filter

### <span id="page-167-0"></span>**Chromatogram View Shortcut Menu**

Right-click the chromatogram view to display the shortcut menu commands.

[Table 22](#page-167-1) describes the shortcut menu commands for the chromatogram view.

<span id="page-167-1"></span>Table 22. Chromatogram view shortcut menu commands (Sheet 1 of 3)

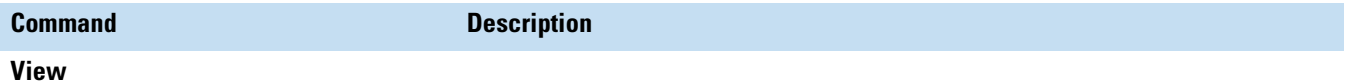

Use the commands on the View menu to change the view in the active cell. For a brief description of each view, see [Table 17](#page-151-0) on [page 140.](#page-151-0)

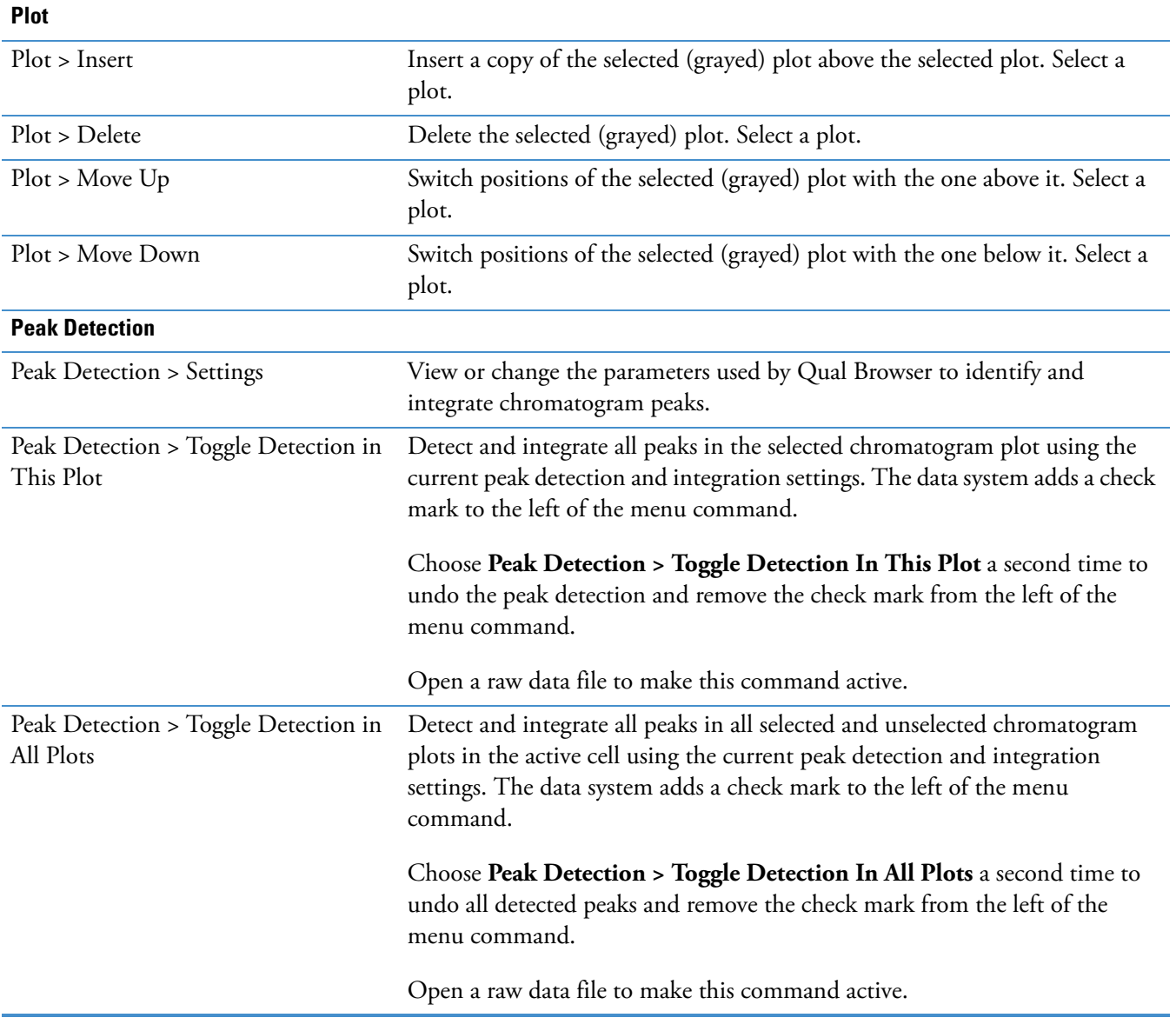

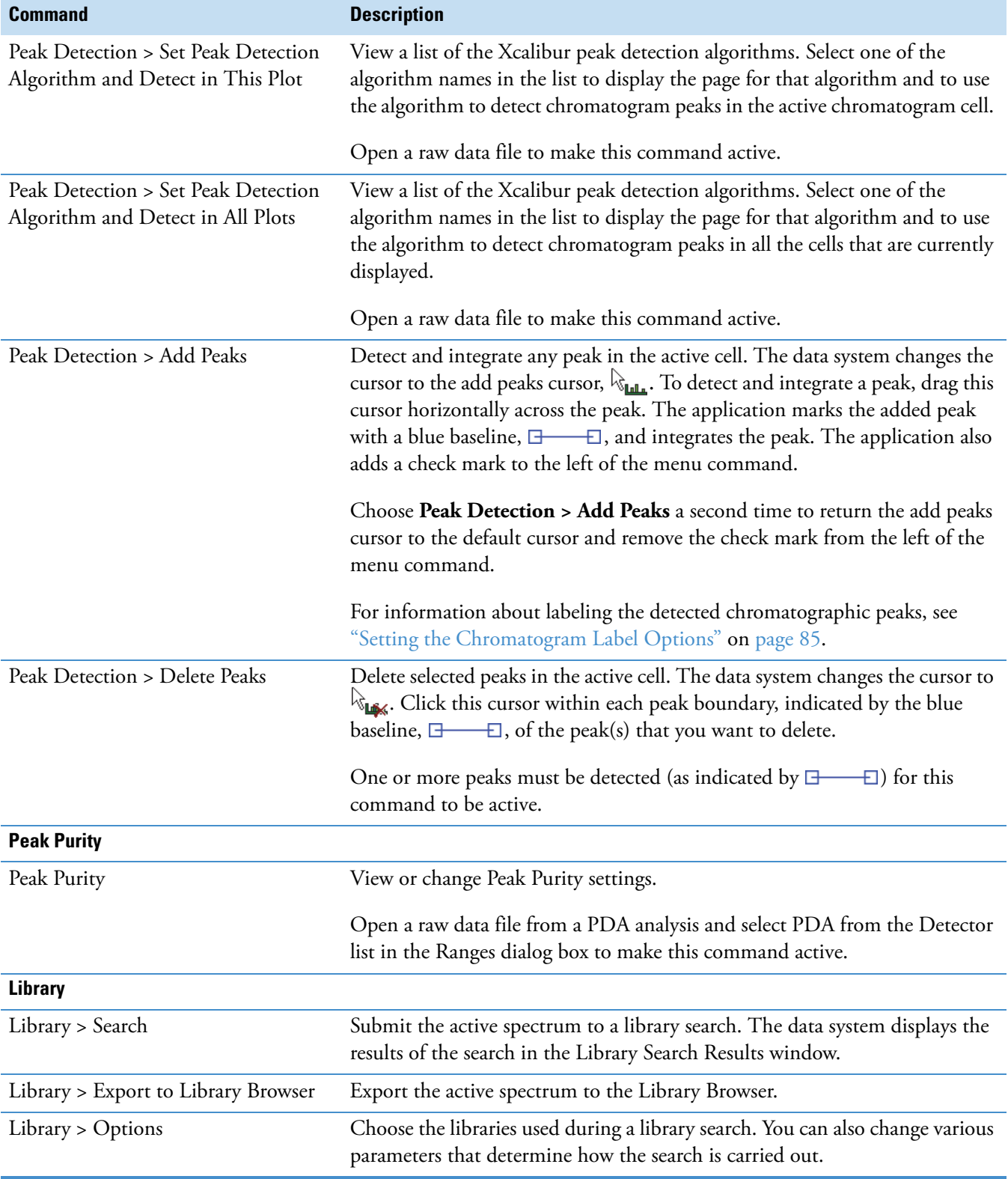

Table 22. Chromatogram view shortcut menu commands (Sheet 2 of 3)

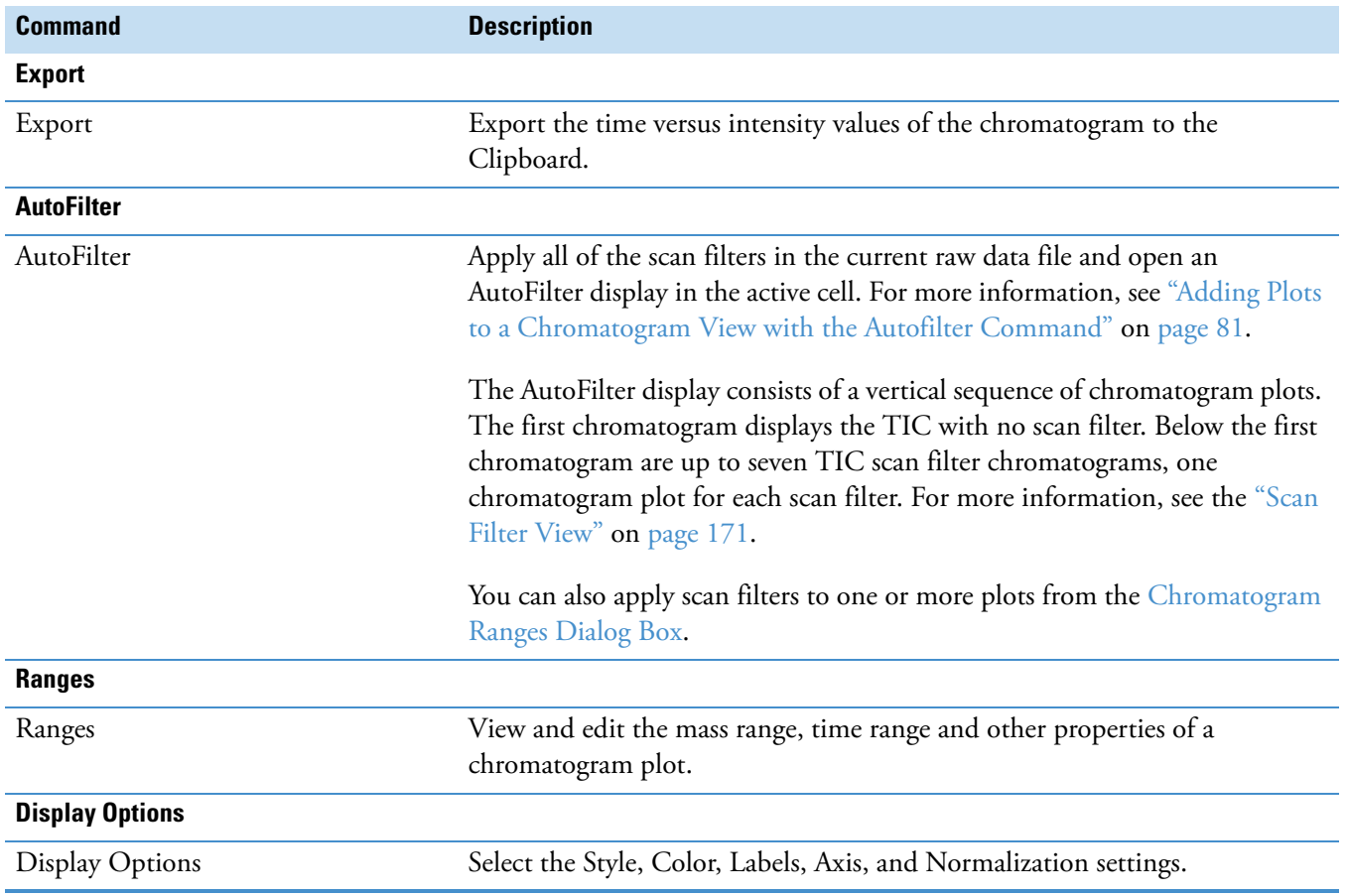

### Table 22. Chromatogram view shortcut menu commands (Sheet 3 of 3)

### <span id="page-170-0"></span>**Error Log View**

Use the Qual Browser window to open a raw data file, create a grid of interactive cells, and view an error log in any of the cells. Use menu commands to select view options.

The error log view lists errors that occurred during a sample run. An example of an error log with no errors is shown below.

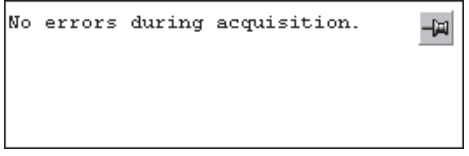

Right-click the error log view to open the Error view shortcut menu, which lists the Qual Browser views.

Use the commands on the View menu to change the view in the active cell. For a brief description of each view, see [Table 17](#page-151-0) on [page 140.](#page-151-0)

### <span id="page-170-1"></span>**Instrument Method View**

Use the Qual Browser window to open a raw data file, create a grid of interactive cells, and view the instrument method for the current raw data file in any of the cells.

If there is more than one instrument, click the show previous and show next buttons  $\Box$ located in the toolbar to browse to the pages of the instrument method for the other instruments.

**Note** These right and left arrow buttons are not active for raw data files that contain only one instrument method.

[Figure 66](#page-171-0) shows the method parameters in a raw data file that a Thermo Fisher Scientific application chemist acquired with an LC/MS system made up of an Accela<sup>™</sup> Open AS, an Accela 1250 Pump, and a Q Exactive™ mass spectrometer.

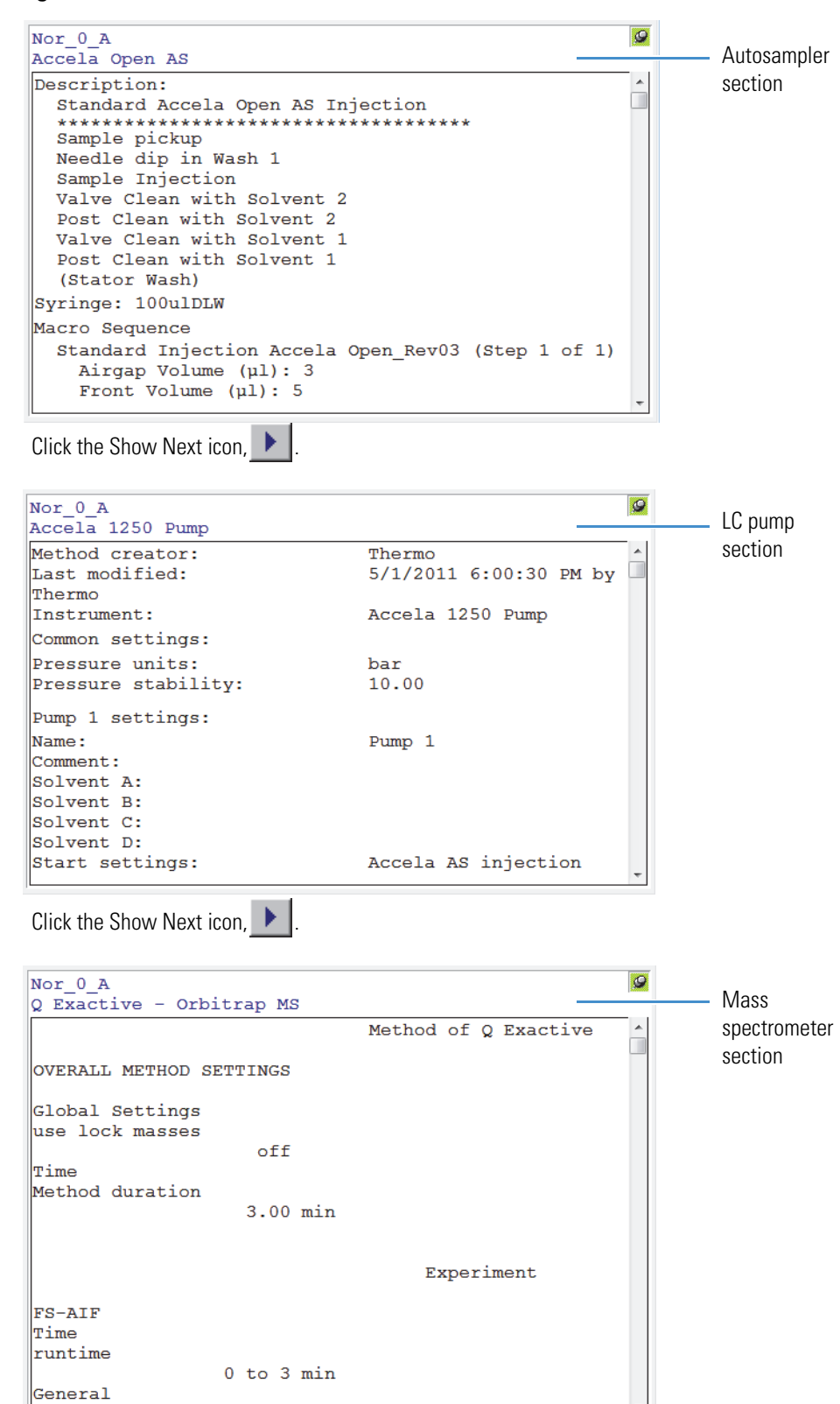

<span id="page-171-0"></span>**Figure 66.** Instrument method view for an LC/MS instrument

#### **View Header Information**

- Instrument Method: *Drive:\Path*
- Created

#### **Instrument Method Information**

- Creator
- Last Modified
- Summary
- MS Run Time

#### **Instrument Method Settings**

For an LC/MS instrument, the instrument method settings for the autosampler, LC pump, and mass spectrometer are listed on separate pages.

Example parameters for the mass spectrometer:

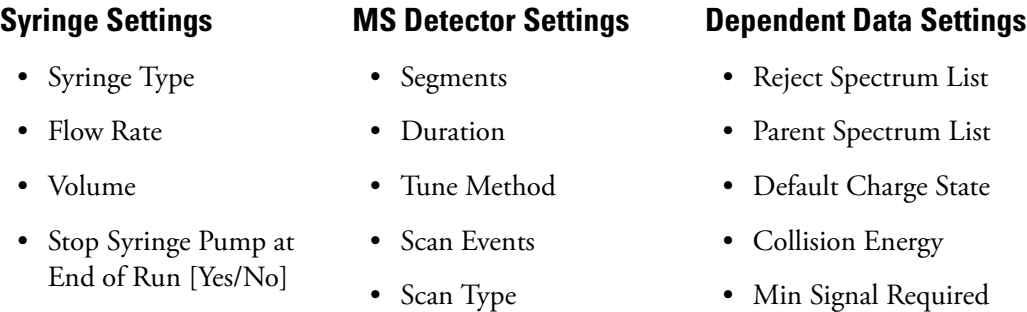

#### **Instrument Method View Shortcut Menu**

Right-click in the instrument method view to open the Instrument Method view shortcut menu, which lists the Qual Browser views.

Use the commands on the View menu to change the view in the active cell. For a brief description of each view, see [Table 17](#page-151-0) on [page 140.](#page-151-0)

## <span id="page-173-0"></span>**Ion Map View**

Use the ion map view to analyze the precursor (parent), product, and neutral loss of  $MS<sup>n</sup>$  data. The ion map view consist of three panes. The map pane on the top, the control pane on the right side, and the spectrum pane on the bottom. For information about the ion map view see these topics:

- [Map Pane](#page-174-0)
- [Control Pane](#page-175-0)
- [Spectrum Pane](#page-178-0)

**Note** The ion map view in the Qual Browser window is not available for all MS detectors.

[Figure 67](#page-173-1) shows the ion map view with a 3D ion map.

<span id="page-173-1"></span>**Figure 67.** Ion map view

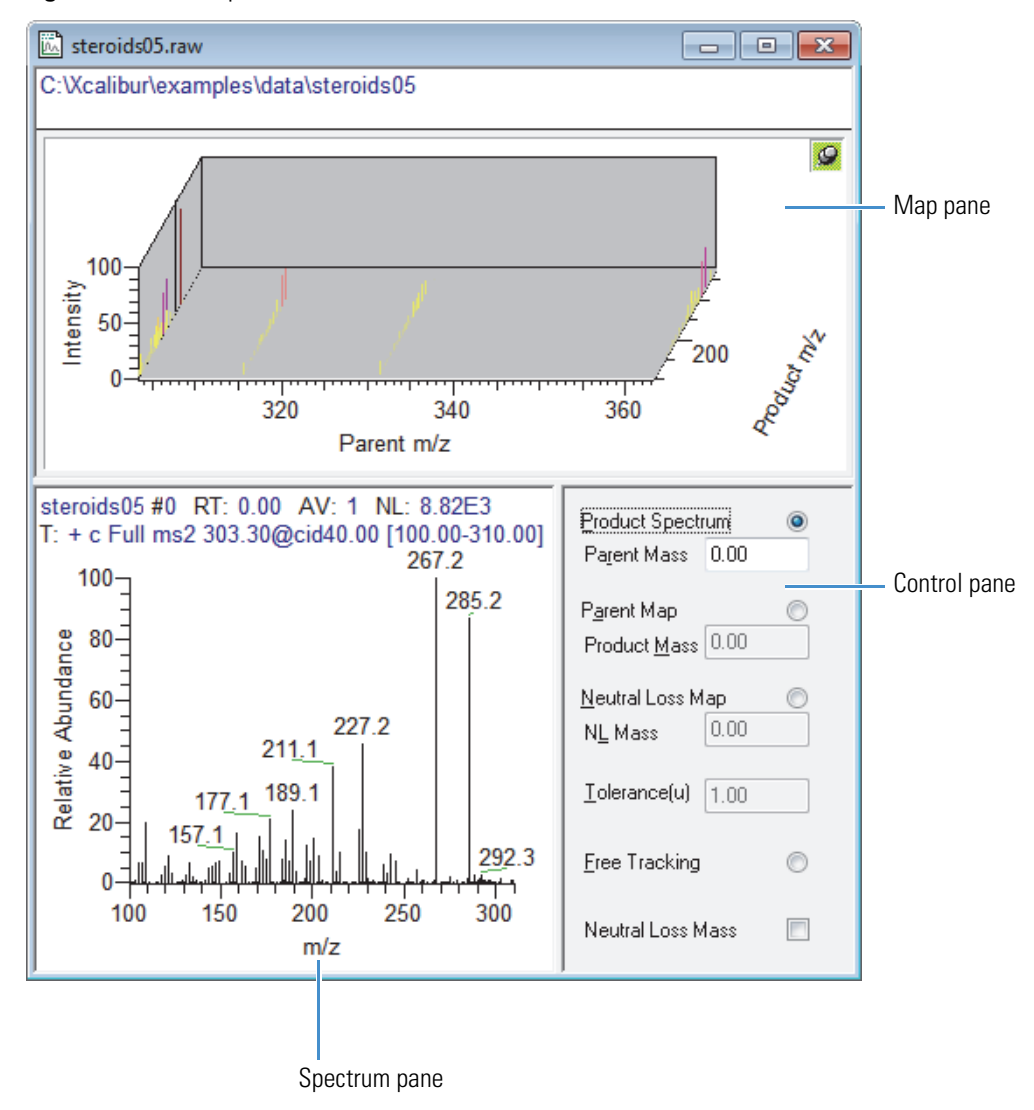

#### <span id="page-174-0"></span>**Map Pane**

The Map pane of the ion map view can display the  $MS<sup>n</sup>$  data as a Stack (2D), Overlay (3D), or Density Map (2D).

#### **To select the map type that you want to display**

#### 1. Choose **Display > Display Options**.

The Display Options dialog box opens.

- 2. Click the Style tab to display the Style page and select one of the three options.
	- The Density Map (2D) style displays the precursor (parent) mass (*x* axis) and product mass (*y* axis) as a density map with different colors for each intensity. This is the default display style.
	- The 2D Stack style displays the precursor (parent) mass on the *x* axis and stacks the individual product mass spectra on the *y* axis.
	- The 3D Map style displays the precursor (parent) mass on the *x* axis, product mass on the *y* axis, and relative abundance on the *z* axis. Neutral loss masses are calculated using the following formula:

*parent* – *product*

#### **To change the spectrum in the spectrum pane**

In the map pane, drag the cursor to the mass region of interest.

The spectrum pane displays the corresponding spectrum, and the control pane displays the coordinates.

[Table 23](#page-174-1) describes the shortcut menu commands for the map pane in the ion map view. To display these commands, right-click the map pane.

| <b>Command</b>         | <b>Description</b>                                                                                                    |
|------------------------|----------------------------------------------------------------------------------------------------|
| View                   | Use the commands on the View menu to change the view in the<br>active cell. For a brief description of each view, see Table 17 on<br>page 140. |
| Ranges                 | Opens the Map Ranges dialog box where you can set the precursor<br>(parent) mass range, product mass range, and scan filter for an ion<br>map. |
| <b>Display Options</b> | Opens the Display Options dialog box. Select the style, color, axis,<br>and normalization settings.                                            |
| Toggle Neutral Loss    |                                                                                                    |

<span id="page-174-1"></span>**Table 23.** Map pane shortcut menu

### <span id="page-175-0"></span>**Control Pane**

Use the Control pane to specify that the precursor (parent), product, or neutral loss is to remain constant while other parameters are varied.

[Table 24](#page-175-1) describes the parameters in the Control pane of the ion map view.

<span id="page-175-1"></span>**Table 24.** Control pane parameters (Sheet 1 of 3)

| <b>Parameter</b> | <b>Description</b>                                                                                                    |
|------------------|----------------------------------------------------------------------------------------------------|
| Product Spectrum | Create a product spectrum consisting of products from the<br>specified parent mass. The Activate the Parent Mass box opens.                                                                                                    |
| Parent Mass      | View the product spectrum for the selected parent in the<br>Spectrum pane. This spectrum consists of all of the products from<br>the parent in the data that is the closest to the selected parent mass<br>coordinate.                                                                                                    |
|                  | Drag the cursor in the Map pane along the Parent axis. The data<br>system displays the parent mass coordinate in the Parent Mass<br>box. Also, you can enter the parent mass coordinate in the Parent<br>Mass box. The valid range is $m/z$ 0.00 to 100 000.00.                                                                                                    |
|                  | To make this box available, select the Product Spectrum option.                                                                                                    |
| Parent Map       | Produce a parent map consisting of parents that decompose to<br>form the specified product mass. When you select this option, the<br>Product Mass box becomes available.                                                                                                    |
| Product Mass     | View the parent map for the selected product in the Spectrum<br>pane. This reconstructed spectrum consists of all of the parents<br>that produced the products defined in the product mass window.<br>The parents and products were extracted from the array of<br>MS/MS data. The product mass window is defined by the m/z<br>value in the Product Mass box and the <i>m/z</i> value in the Tolerance<br>box, as follows: <i>product mass +/- Tolerance</i> . |
|                  | To make this box available, select the Parent Map option.                                                                                                    |
|                  | Drag the cursor in the Map pane along the Product axis. The data<br>system displays the product mass coordinate in the Product Mass<br>box. Also, you can enter the product mass coordinate in the<br>Product Mass box. The valid range is $m/z$ 0.00 to 100 000.00.                                                                                                    |

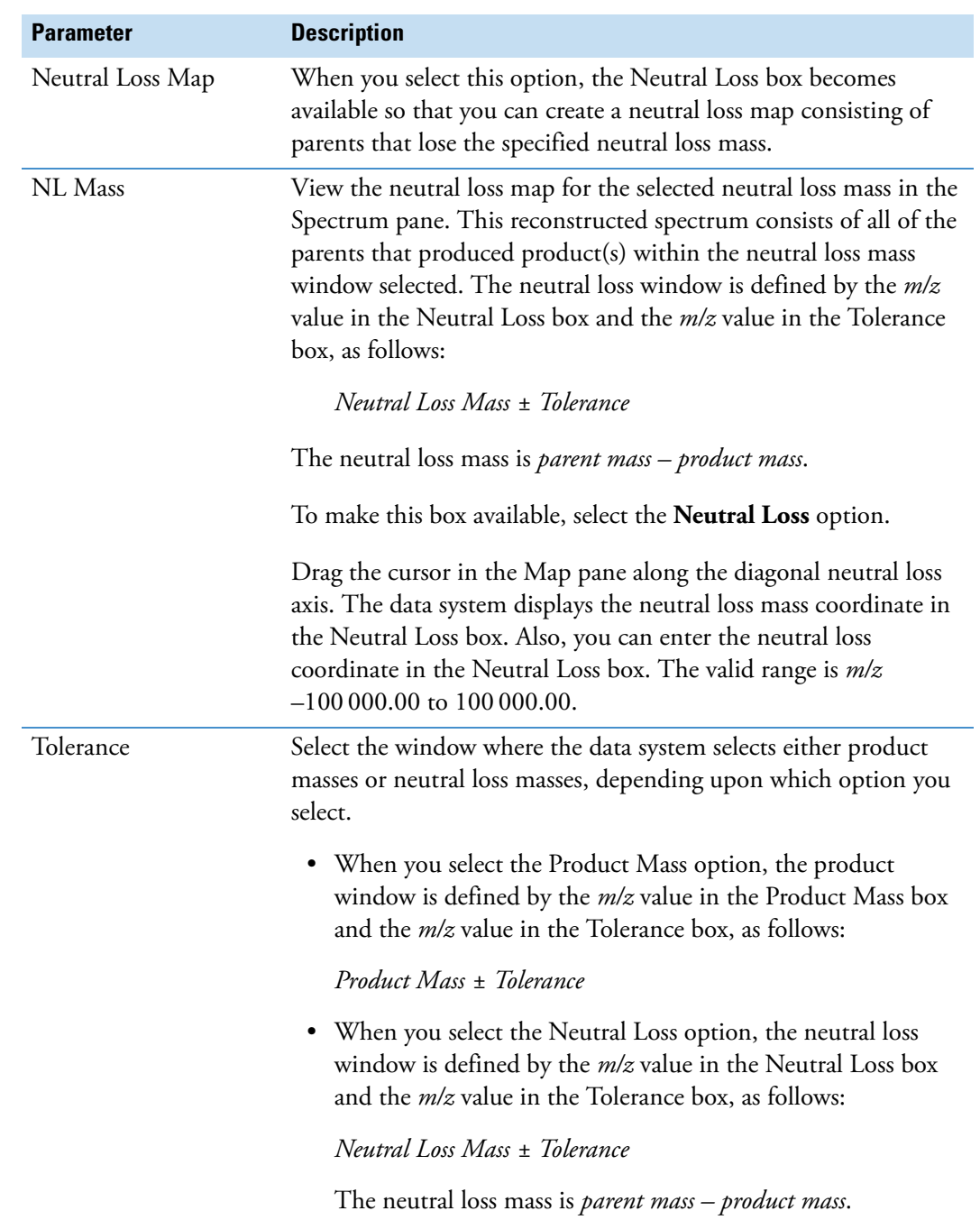

**Table 24.** Control pane parameters (Sheet 2 of 3)

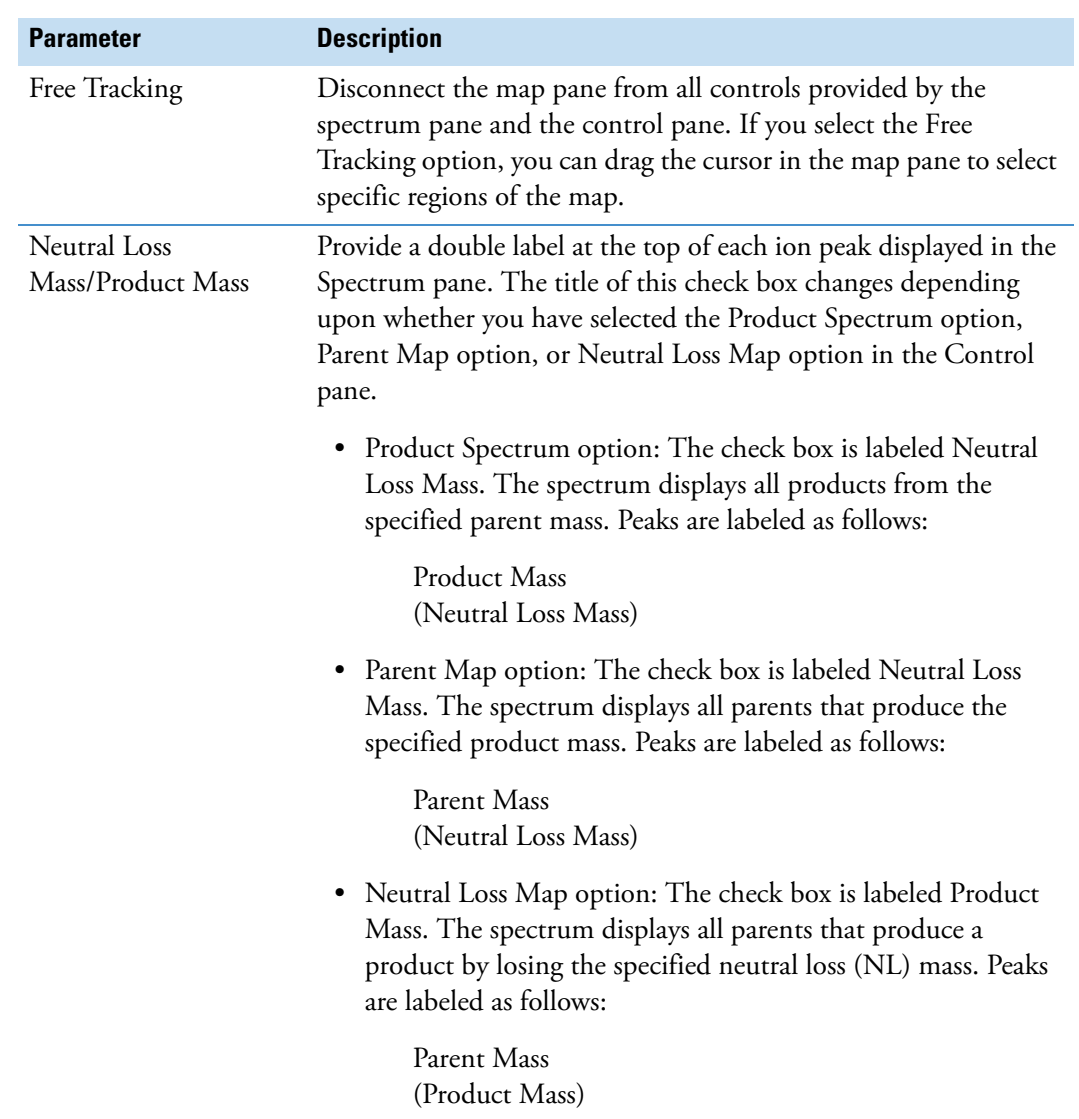

**Table 24.** Control pane parameters (Sheet 3 of 3)

### <span id="page-178-0"></span>**Spectrum Pane**

View the spectrum that you select using the cursor controls in the map pane and the settings in the control pane. Depending on the settings, you can display the following:

- Product Spectrum
- Parent Map
- Neutral Loss Map

Right-click in the spectrum pane to open the shortcut menu.

[Table 25](#page-178-1) describes the shortcut menu commands for the spectrum pane.

<span id="page-178-1"></span>**Table 25.** Spectrum pane shortcut menu

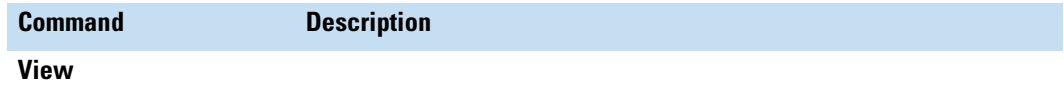

Use the commands on the View menu to change the view in the active cell. For a brief description of each view, see [Table 17](#page-151-0) on [page 140.](#page-151-0)

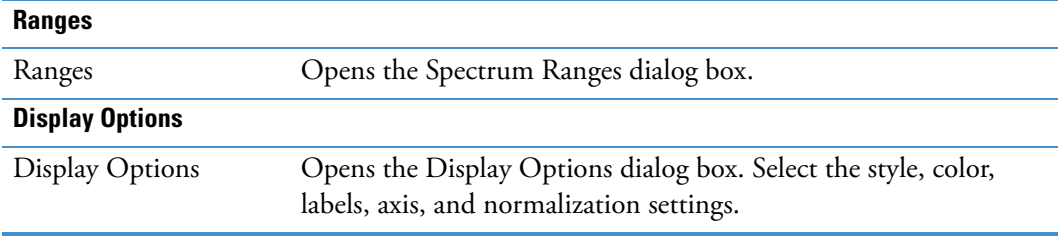

# <span id="page-179-0"></span>**Map View**

Use the Qual Browser window to open a raw data file, create a grid of interactive cells, and display a map and related header information in any of the cells. Use menu commands to select display options.

The map view consists of a time (*x* axis) versus *m/z* (*y* axis) versus relative abundance (*z* axis) map plot. An example of a map view is shown below.

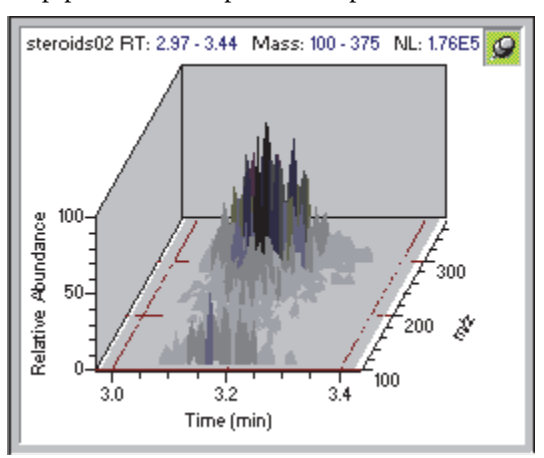

### **View Header Information**

- RT: retention time range
- Mass: mass-to-charge range
- NL: normalization value
- T: Scan type
- F: Scan filter
## **Map View Shortcut Menu**

Right-click the map view to open the shortcut menu for the map view.

[Table 26](#page-180-0) describes the commands in the shortcut menu for the map view.

<span id="page-180-0"></span>**Table 26.** Map view shortcut menu commands

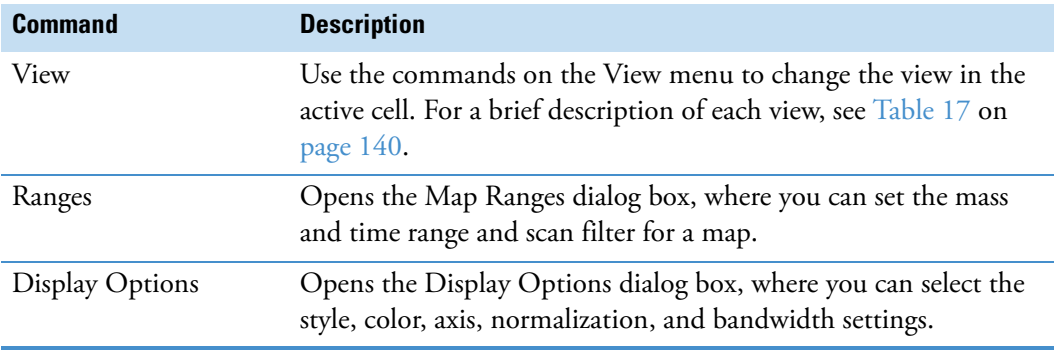

# **Sample Information View**

Use the Qual Browser window to open a raw data file, create a grid of interactive cells, and view sequence information for the current sample in any of the cells.

An example of a sample information view is shown below.

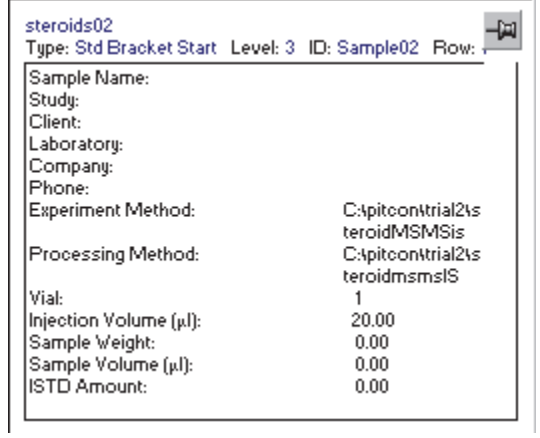

Right-click the sample information view to open the Sample Information view shortcut menu. Use the commands on the View menu to change the view in the active cell. For a brief description of each view, see [Table 17](#page-151-0) on [page 140.](#page-151-0)

[Table 27](#page-181-0) describes the parameters in the sample information view. The settings are read-only.

<span id="page-181-0"></span>**Table 27.** Sample information view parameters (Sheet 1 of 2)

| <b>Parameter</b>            | <b>Description</b>                                                                                                    |
|-----------------------------|----------------------------------------------------------------------------------------------------|
| Raw file name               | Displays the raw file name.                                                                                                    |
| Type                        | Displays the sequence bracket type.                                                                                                    |
| ID                          | Displays the sample ID.                                                                                                    |
| Row                         |                                                                                                    |
| <b>Sequence Information</b> |                                                                                                    |
| Sample Name                 | --                                                                                                    |
| Heading                     | Displays information about a user-defined column<br>heading that is pertinent to the active sample row in the<br>sequence. Set the headings in the Sequence Setup view. |
| <b>Instrument Method:</b>   | Displays the Drive:\Path for the instrument method used<br>to acquire the raw data file.                                                                                |
| Processing Method           | Displays the Drive:\Path for the processing method listed<br>in the sequence if applicable.                                                                             |
| Vial                        | Displays the position of a sample in the autosampler.                                                                                                    |
| <b>Injection Volume</b>     | Displays the sample injection volume in microliters.                                                                                                    |
| Sample Weight               | Displays the amount of a component that has been placed<br>in the sample. The data system reports only include this<br>information. It does not convert units.          |
| Sample Volume               | Displays the volume of a component that has been placed<br>in the sample. The data system reports only include this<br>information. It does not convert units.          |

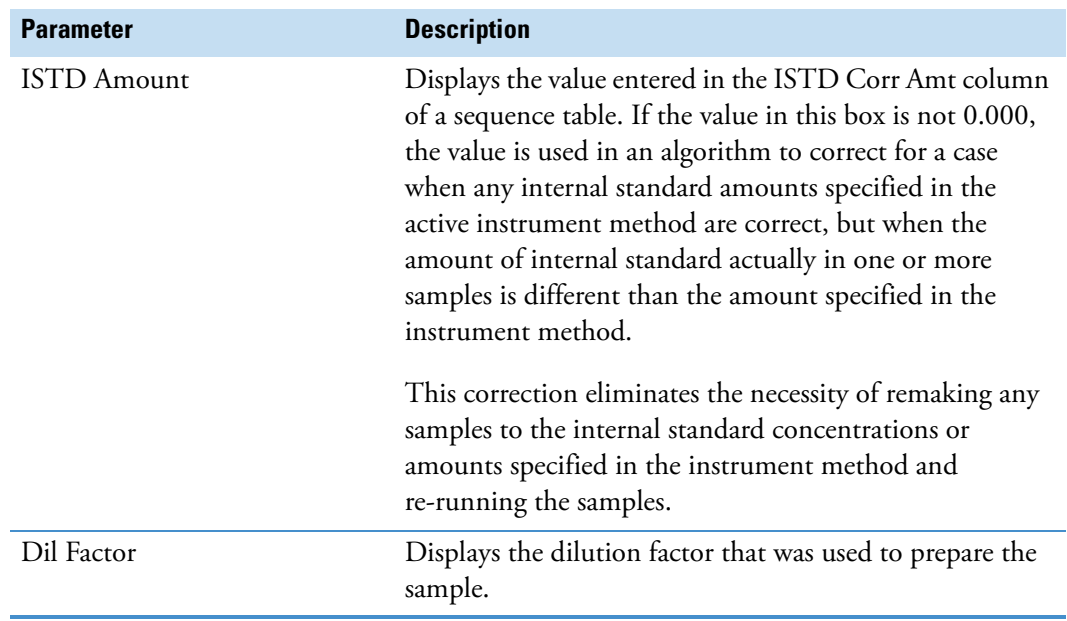

**Table 27.** Sample information view parameters (Sheet 2 of 2)

# **Scan Filter View**

Use the Qual Browser window to open a raw data file, create a grid of interactive cells, and display a list of scan filters in the scan filter format. Use menu commands to select view options.

An example of a scan filters view is shown below.

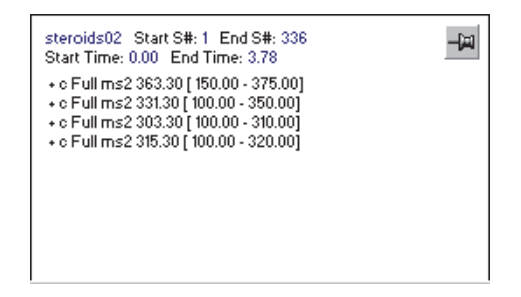

## **View Header Information**

- Start S#
- End S#
- Start Time
- End Time

# **Scan Filter View Shortcut Menu**

Right-click the scan filter view to open the scan filter view shortcut menu. [Table 28](#page-183-0) describes the commands in the shortcut menu for the scan filter view.

<span id="page-183-0"></span>**Table 28.** Scan Filter view shortcut menu commands

| <b>Command</b> | <b>Description</b>                                                                                                    |
|----------------|----------------------------------------------------------------------------------------------------|
| View           | Use the commands on the View menu to change the view in the active cell.<br>For a brief description of each view, see Table 17 on page 140. |
| Ranges         | Opens the Scan Filter Range dialog box where you can set the scan filter<br>time.                                                           |

# **Scan Header View**

Use the Qual Browser window to open a raw data file, create a grid of interactive cells, and display scan header information for a selected scan in any of the cells. Use menu commands to select view options.

An example of a scan header view is shown below.

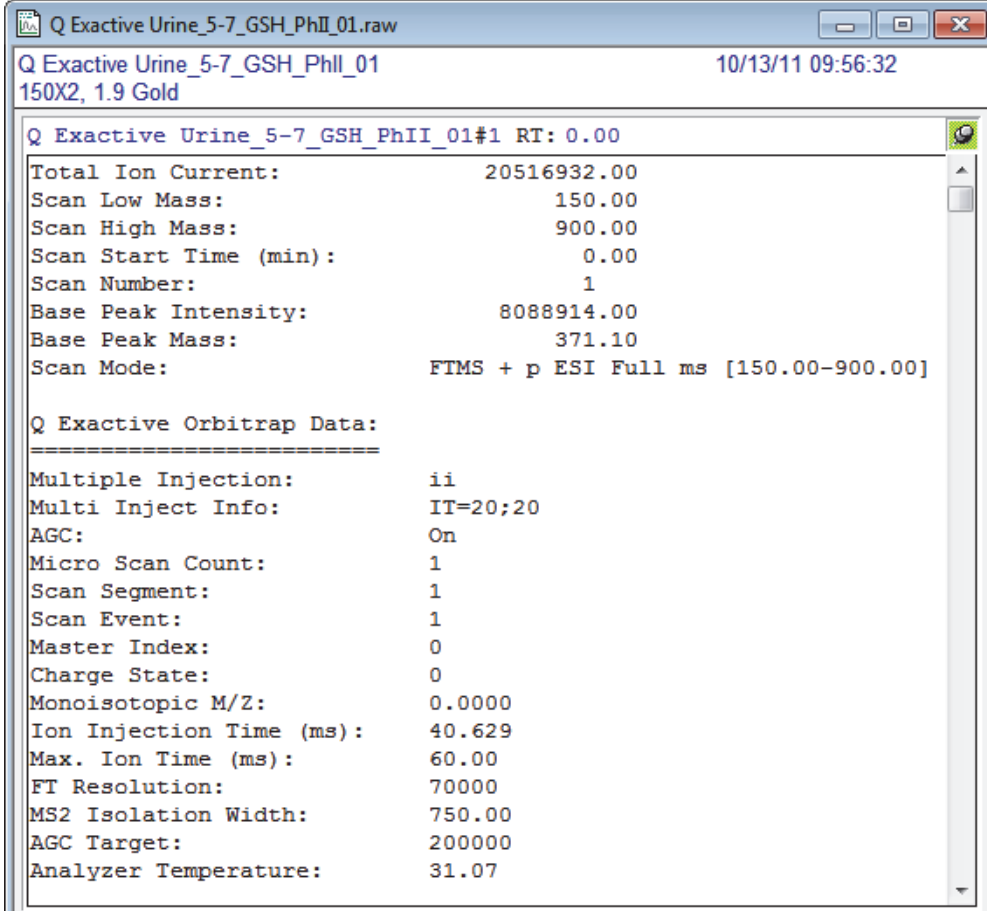

#### **Display Header Information**

- S#:
- RT:

#### **Scan Header Information**

The master scan number is an integer value assigned to the precursor scan for the current data-dependent scan. This value is listed in the scan header of the data-dependent scan.

- Total Ion Current
	- Elapsed Scan Time
- Scan Low Mass • API Source CID Energy
- Scan Start Time • Resolution
- Scan End Time • Data Type
- Scan Number • Polarity
- Master Scan Number (for some mass spectrometers)
- Micro Scan Count
- Base Peak Intensity
- Base Peak Mass
- Ion Injection Time
- Scan Mode
- Scan Segment
- Scan Event
- 
- 
- Average Scan by Inst.
- Backgd Subtracted by Instrument
- Charge State
- Number of Data Packets
- MS Order
- Parent Mass(es)
- Isolation Width(s)
- Collision Energy(s)

### **Scan Header View Shortcut Menu**

Right-click the scan header view to open the scan header view shortcut menu. [Table 29](#page-184-0) describes the commands in the shortcut menu for the scan header view.

<span id="page-184-0"></span>**Table 29.** Scan Header view shortcut menu commands

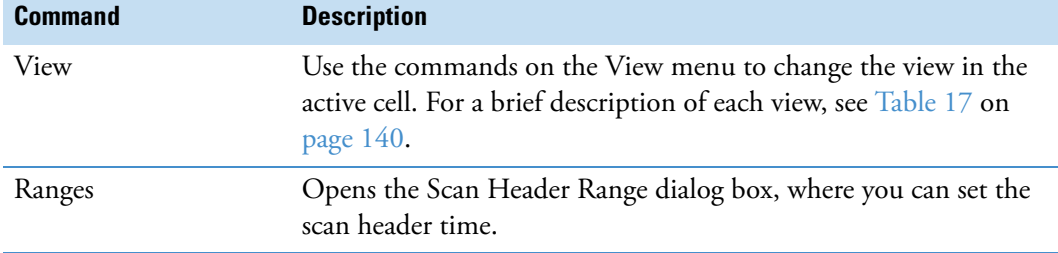

# **Spectrum List View**

The spectrum list view can display either of these lists:

• A list containing *m/z*, absolute intensity, and relative intensity for each of the selected ions. If you have label stream data, you can also include Resolution, Charge, Baseline, and Noise. If you have a profile scan, you can also display centroided data. An example of a this spectrum list view is shown below.

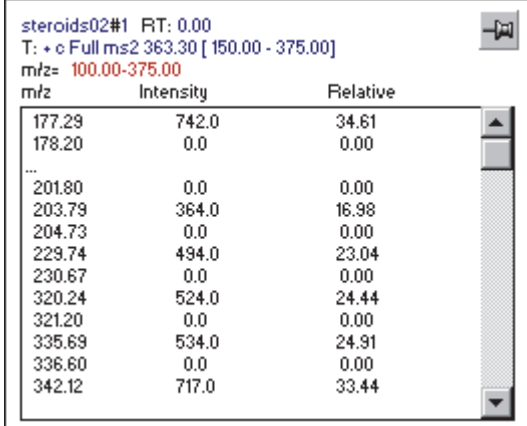

• A list containing *m/z*, theoretical mass, delta (mms), RDB equivalents, and composition from your simulation data.

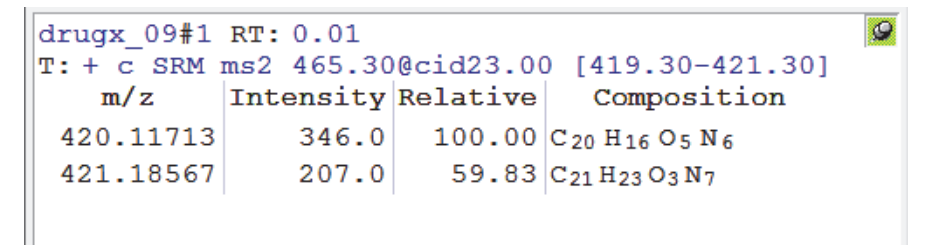

For information about the display options for the spectrum list view, see these topics:

- [Spectrum List View Display Options Dialog Box Normalization Page](#page-276-0)
- [Spectrum List View Display Options Dialog Box Style Page](#page-277-0)
- [Spectrum List View Display Options Dialog Box Composition Page](#page-281-0)

### **View Header Information**

- S# Scan number
- RT Retention time
- AV Averaged (followed by the number of averaged scans)
- SB Subtracted (followed by subtraction information)
- NL Neutral loss
- T Scan type
- F Scan filter

## **Spectrum List View Shortcut Menu**

To open the spectrum list view shortcut menu, right-click the spectrum list view. [Table 30](#page-186-0) describes the commands in the shortcut menu for the spectrum list view.

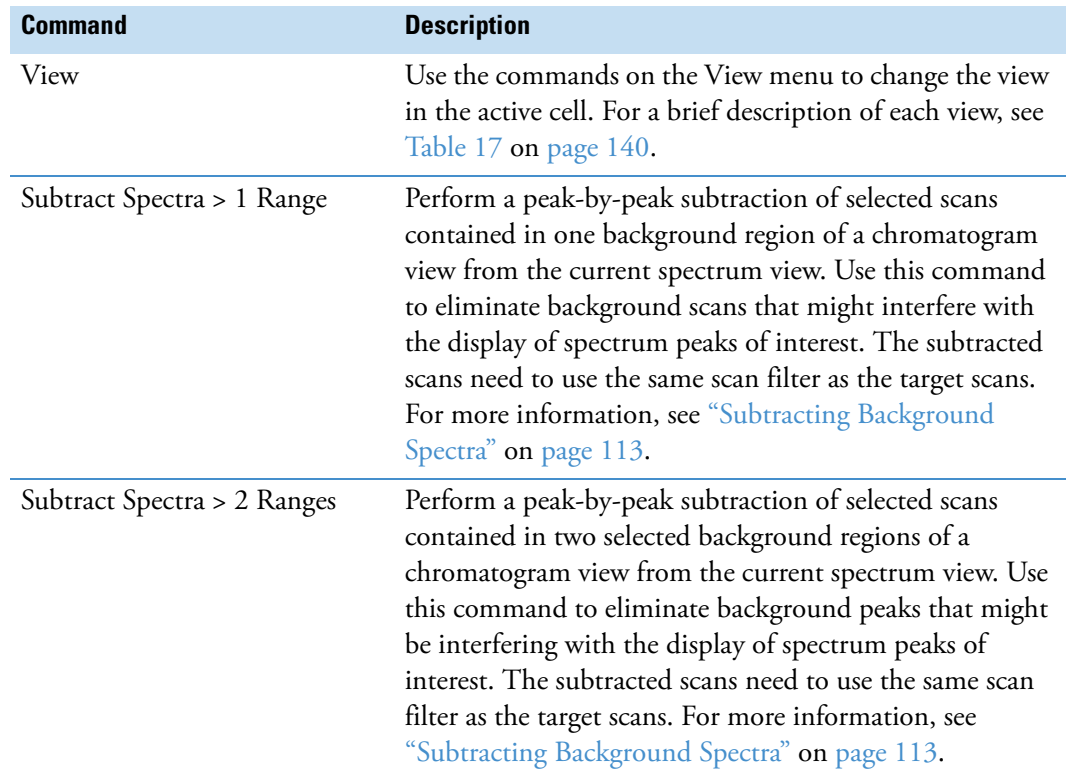

<span id="page-186-0"></span>**Table 30.** Spectrum list view shortcut menu commands (Sheet 1 of 2)

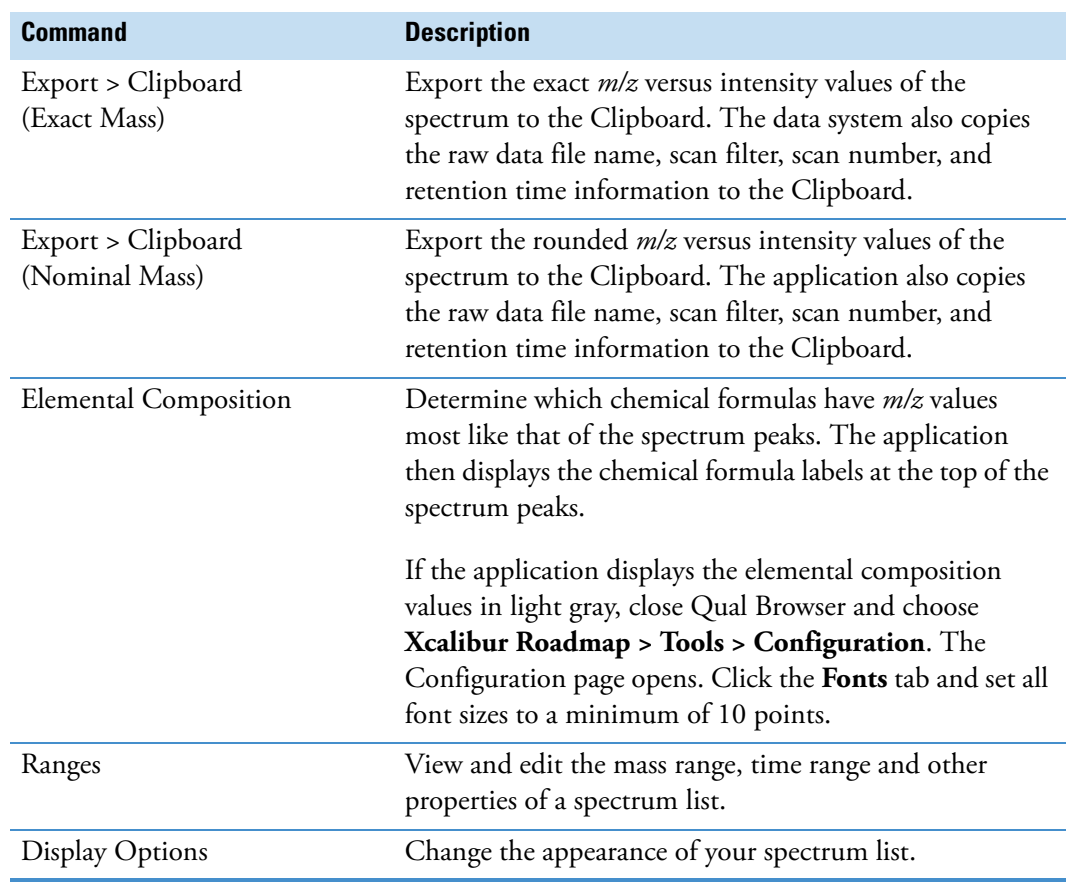

Table 30. Spectrum list view shortcut menu commands (Sheet 2 of 2)

# **Spectrum View**

Use the Qual Browser window to open a raw data file, create a grid of interactive cells, and display a spectrum and related header information in any of the cells. Use menu commands to select display options.

The spectrum view contains a scan header and a plot of the relative abundance versus mass-to-charge (*m/z*) ratio of an ion. From left to right, the first line of the scan header lists the file name, scan number, retention time, number of averaged scans, and the normalized level of the scan. The second line lists the scan filter.

[Figure 68](#page-188-0) shows a spectrum view with a data-dependent MS/MS product ion scan (#61) that has been selected from the TIC MS chromatogram at a retention time of 0.68 minutes.

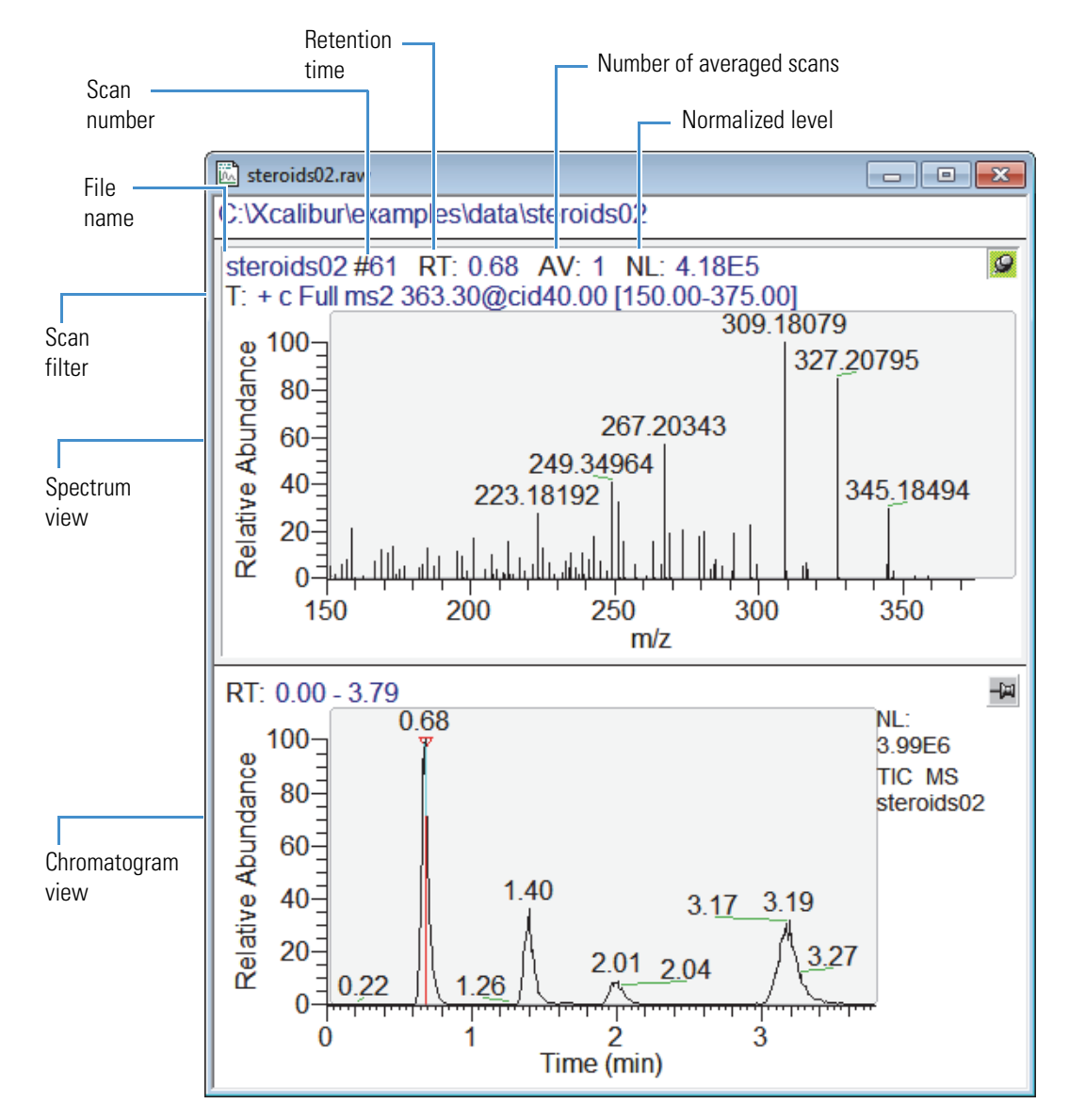

<span id="page-188-0"></span>**Figure 68.** Spectrum view (top cell) and chromatogram view (bottom cell)

## **View Header Information**

- S# Scan number
- RT Retention time
- AV Averaged (followed by the number of averaged scans)
- SB Subtracted (followed by subtraction information)
- NL Normalized level
- T Scan type
- F Scan filter

## **Spectrum View Shortcut Menu**

To open the spectrum view shortcut menu, right-click the spectrum view.

[Table 31](#page-189-0) describes the commands in the shortcut menu for the spectrum view.

<span id="page-189-0"></span>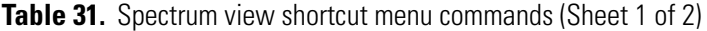

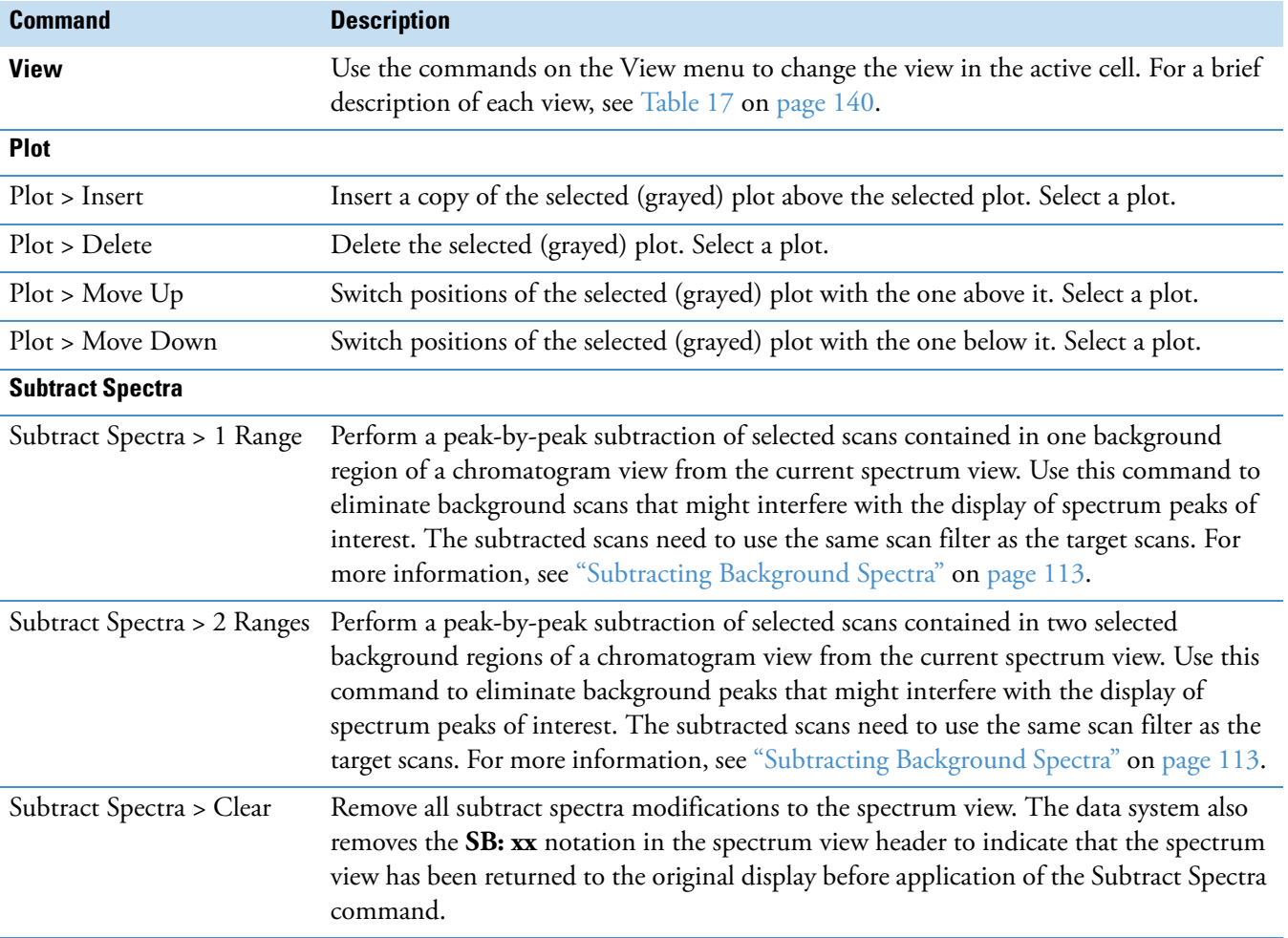

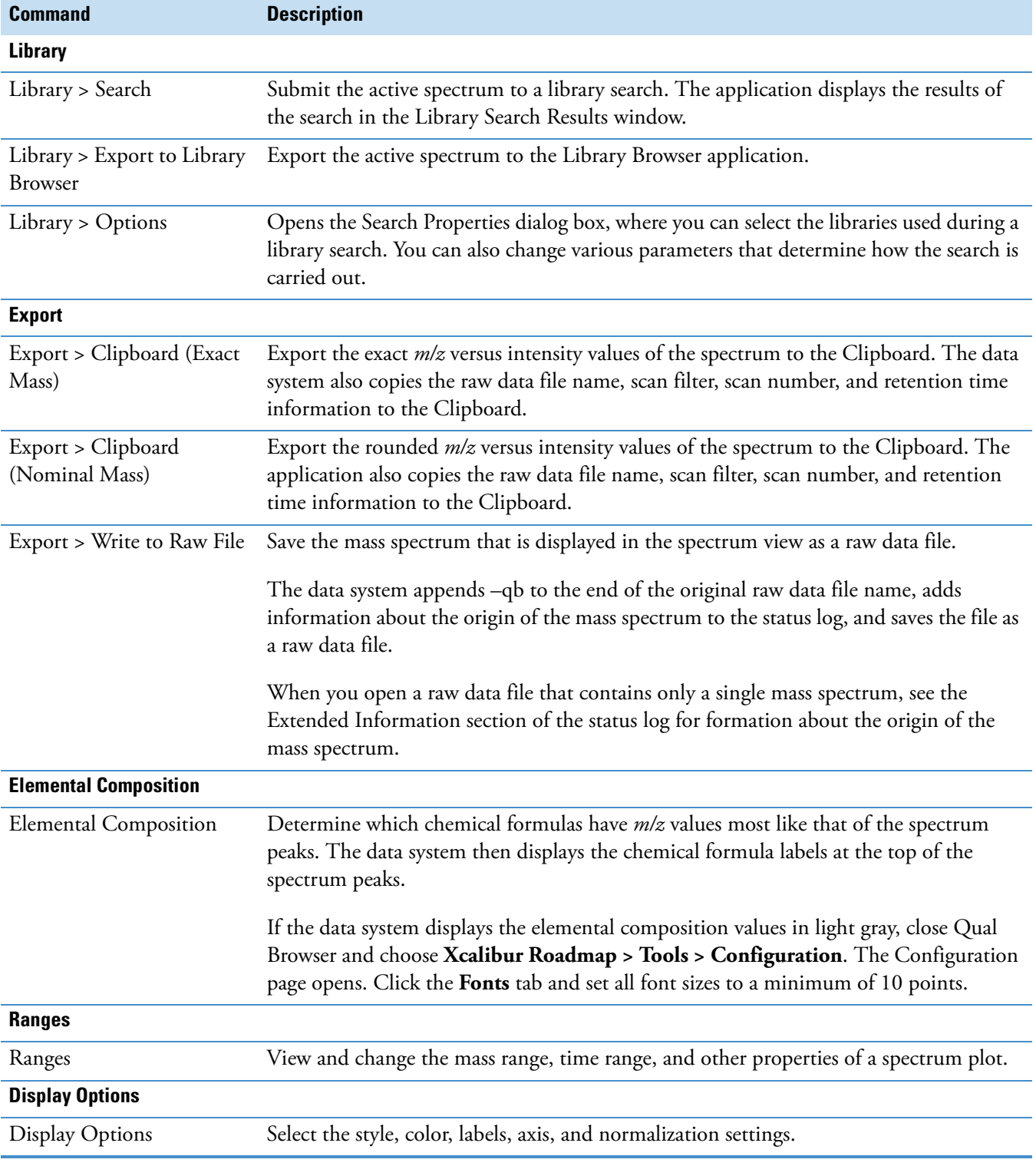

**Table 31.** Spectrum view shortcut menu commands (Sheet 2 of 2)

# **Status Log View**

Use the Qual Browser window to open a raw data file, create a grid of interactive cells, and view status log information for a selected scan in any of the cells.

For a list of the available views, see ["Qual Browser Views" on page 153](#page-164-0).

An example of a status log view is shown below.

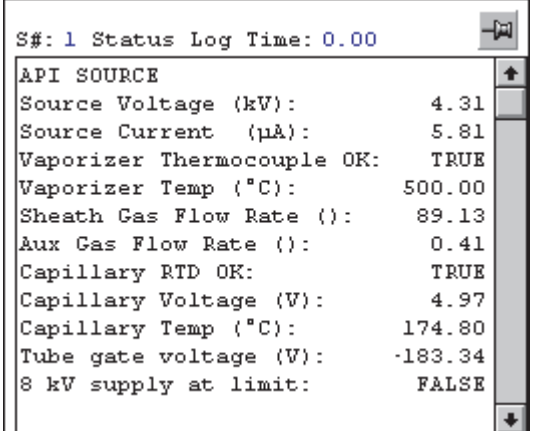

### **View Header Information**

- 
- S#: Status Log Time

### **Status Log Information**

#### **API Source**

- Source Voltage
- Source Current
- Vaporizer Thermocouple OK: [True/False]
- Vaporizer Temp
- Sheath Gas Flow Rate
- Aux Gas Flow Rate
- Capillary RTD OK: [True/False]
- Capillary Voltage
- Capillary Temp
- Tube Gate Voltage
- 8 kV Supply at Limit: [True/False]

### **Vacuum**

- Vacuum OK: [True/False]
- Ion Gauge Pressure OK: [True/False]
- Ion Gauge On: [True/False]

## **Turbo Pump**

- Status
- Life
- Speed

## **Ion Optics**

- Octapole Frequency On: [True/False]
- Octapole 1 Offset
- Octapole 2 Offset

### **Main RF**

- Reference Sine Wave OK: [True/False]
- Standing Wave Ratio Failed: [True/False]
- Main RF DAC (steps)
- Main RF Detected

## **Ion Detection System**

• Multiplier Actual

- Ion Gauge (Torr  $\times$  10^–5)
- Convectron Pressure OK: [True/False]
- Convectron Gauge
- Power
- Temperature
- Lens Voltage
- Trap DC Offset
- Analyzer Temperature
- RF Detector Temperature
- Main RF Modulation
- Main RF Amplifier
- RF Generator Temp

# **Power Supplies**

**Instrument Status** • -15V Supply Voltage • +15V Supply Voltage • +24V Supply Voltage • –28V Supply Voltage • +28V Supply Voltage • +28V Supply Current • Instrument: On/Off

• +5V Supply Voltage

• Analysis

### **Autosampler**

- Status
- Current Vial Position

#### **LC Pump**

- Status
- Run Time
- Flow Rate

### **Analog Inputs**

• Number Activated

### **Syringe Pump**

- Status
- Flow Rate
- +35V Supply Voltage
- +36V Supply Voltage
- $-150V$  Supply Voltage
- +150V Supply Voltage
- –205V Supply Voltage
- +205V Supply Voltage
- Ambient Temp
- Retention Time
- Number of Injections
- Pump Pressure [Minimum]
- Solvent Composition

- Infused Volume
- Syringe Diameter

## **Digital Inputs**

- Ready In is active: [True/False]
- Start In is active: [True/False]

## **UV Detector**

• Status

# **Tune Method View**

Use the Qual Browser window to open a raw data file, create a grid of interactive cells, and view a tune method for a specified run segment in any of the cells. Use menu commands to select view options.

For a list of the available cell views, see ["Qual Browser Views" on page 153](#page-164-0).

An example of a Tune method view is shown below.

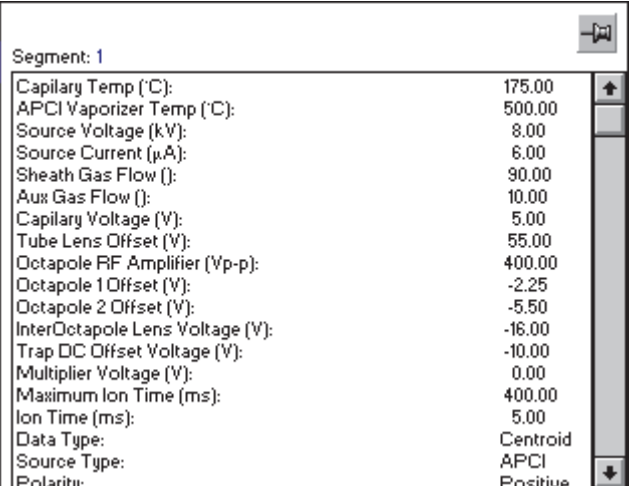

### **View Header Information**

• Segment

• Divert/Inject Valve

## **Tune Method Information**

- Capillary Temp
- APCI Vaporizer Temp
- Source Voltage (APCI)
- Source Voltage (API)
- Source Current (APCI)
- Source Current (API)
- Sheath Gas Flow
- Aux Gas Flow

• Capillary Voltage (API)

- Tube Lens Offset (API)
- Octapole RF Amplifier
- Octapole 1 Offset
- Octapole 2 Offset
- InterOctapole Lens Voltage
- Trap DC Offset Voltage
- Multiplier Voltage
- Maximum Ion Time
- Ion Time
- Data Type
- Source Type
- Polarity
- Zoom Micro Scans
- Zoom AGC Target
- Full Micro Scans
- Full AGC Target
- $MS<sup>n</sup>$  Micro Scans
- $MS<sup>n</sup> AGC Target$

# **Qual Browser Info Bar**

The Qual Browser Info Bar displays information about the active grid cell for chromatogram or spectrum views. It consists of these pages.

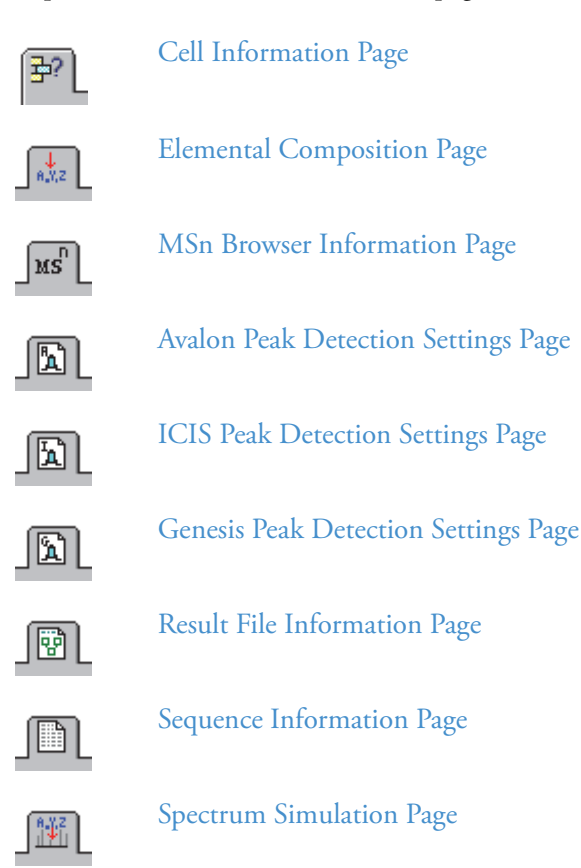

# <span id="page-196-0"></span>**Cell Information Page**

Use the cell information page of the Info Bar view to view information about the active grid cell for spectrum or chromatogram views.

For more information, see ["Using the Cell Information Page" on page 46.](#page-57-0)

[Table 32](#page-196-1) describes the parameters on the cell information page of the Info Bar view.

<span id="page-196-1"></span>**Table 32.** Cell Information page parameters (Sheet 1 of 2)

| <b>Parameter</b>          |                                                                              | <b>Description</b>                                                                                                    |  |
|---------------------------|------------------------------------------------------------------------------|----------------------------------------------------------------------------------------------------|--|
| <b>Spectrum Views</b>     |                                                                              |                                                                                                    |  |
|                           | Plot type and Raw File Name                                                  | View information about a raw data file created by the mass spectrometer<br>when a sample is run, containing raw analysis data.                                                                                                    |  |
|                           |                                                                              | The icon changes to reflect the type of plot present.                                                                                                    |  |
| 오                         | Raw File Path                                                                | View a listing of the directories that lead from the current drive and<br>directory to the raw data file.                                                                                                    |  |
| $\chi^2$                  | Scan Filter<br>(if applied)                                                  | View scan filters used in a raw data file. The data system uses scan filters to<br>specify that processing is to be applied to a subset of the scans in a raw data<br>file. The application creates scan filters from instrument method settings<br>and can be selected using the Scan Filter boxes in the data system windows. |  |
| 廷                         | Fix Scale<br>(if applied)                                                    | View the current maximum range for the $y$ axis of the active spectrum.<br>This box is only active when you select the Spectrum Fix Scale check box.<br>The maximum <i>y</i> -axis value can range from 10 to $10^{10}$ . To change the<br>value, input the new maximum $y$ -axis value in the Spectrum Fix Scale box.          |  |
| Sub<br>스                  | <b>Background Subtraction:</b><br>Time Range 1, Time Range 2<br>(if applied) | The chromatogram time range or ranges used for background subtraction.                                                                                                    |  |
| <b>Chromatogram Views</b> |                                                                              |                                                                                                    |  |
| 폈                         | Raw File Name                                                                | View information about a raw data file (.raw) created by the mass<br>spectrometer when a sample is run, containing raw analysis data.                                                                                                    |  |
| 의                         | Raw File Path                                                                | View a listing of the directories that lead from the current drive and<br>directory to the raw data file.                                                                                                    |  |
| $\chi^2_{\rm L}$          | Scan Filter (if applied)                                                     | View applied scan filters. The data system uses scan filters to specify that<br>processing is to be applied to a subset of the scans in a raw data file. Scan<br>filters are created by the application from instrument method settings and<br>can be selected using Scan Filter boxes in the data system windows.              |  |

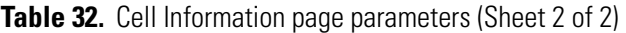

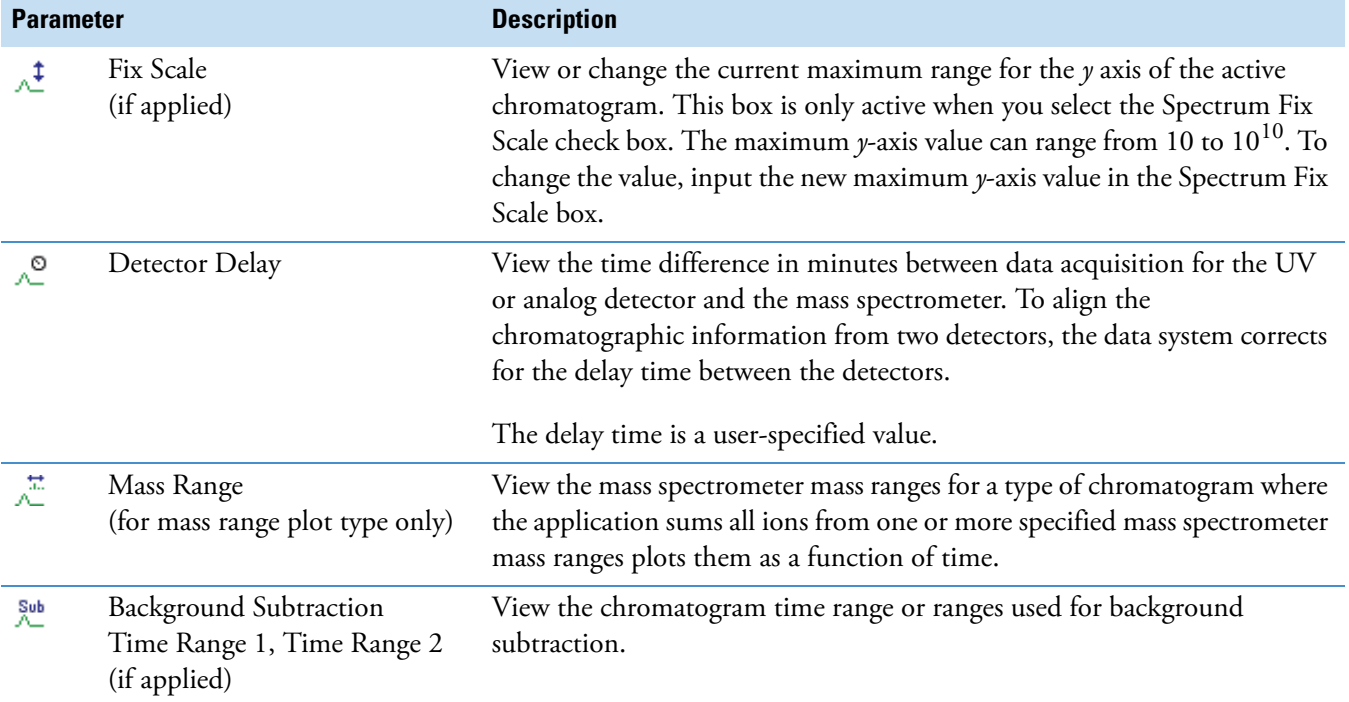

Right-click the cell information page to open a shortcut menu.

[Table 33](#page-197-0) describes the commands in the shortcut menu for the cell information page.

<span id="page-197-0"></span>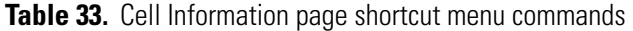

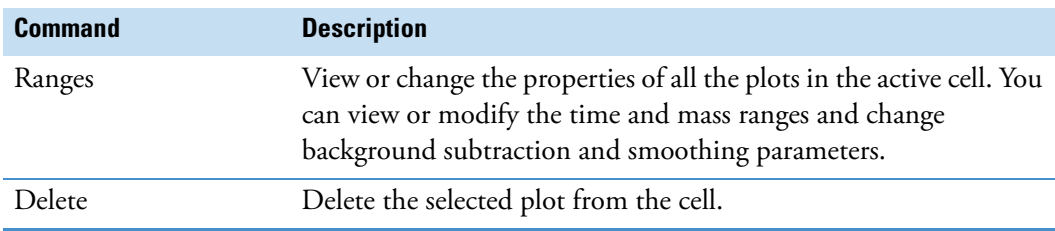

# <span id="page-198-0"></span>**Elemental Composition Page**

Use the Elemental Composition page,  $\frac{1}{\left| \frac{1}{n,v_z} \right|}$ , of the Info Bar to calculate the best matching chemical formula for a mass or a list of masses from a spectrum.

[Table 34](#page-198-1) describes the parameters on the Elemental Composition page of the Info Bar view.

<span id="page-198-1"></span>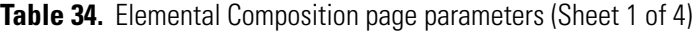

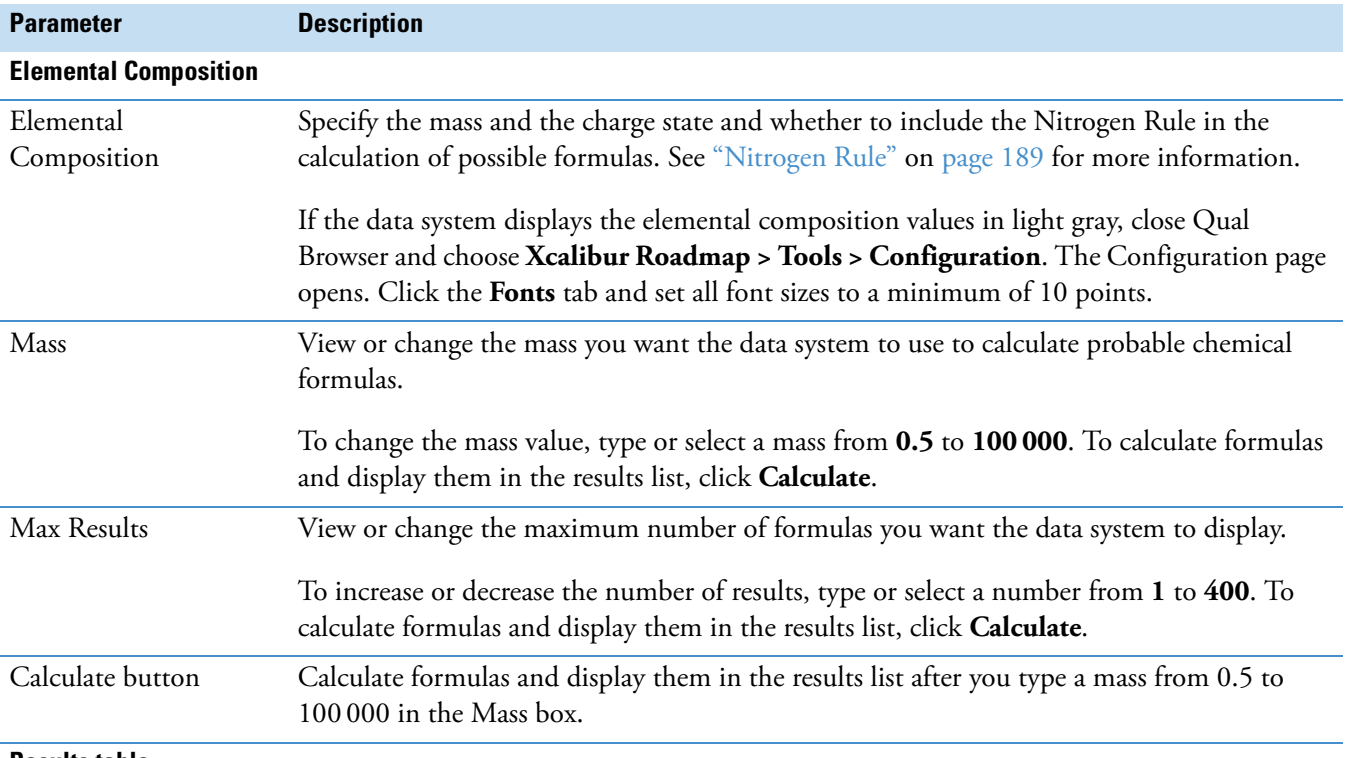

#### **Results table**

View a table displaying the results of the formula calculation using the values specified in the Calculate Composition box. The list is presented in order of best fit and contains rows that you can select to compute a spectrum or to print the results to a file.

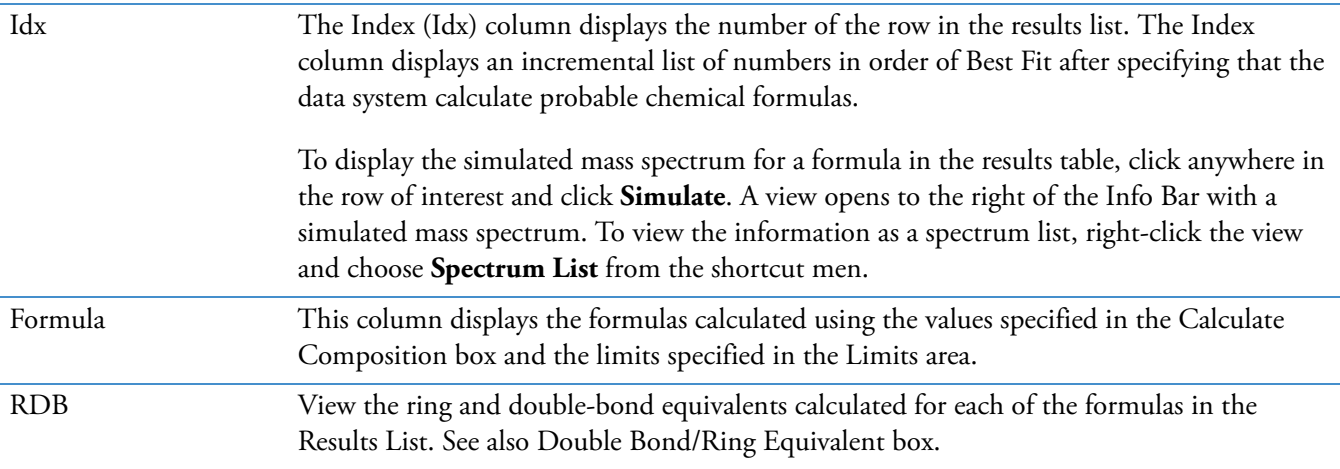

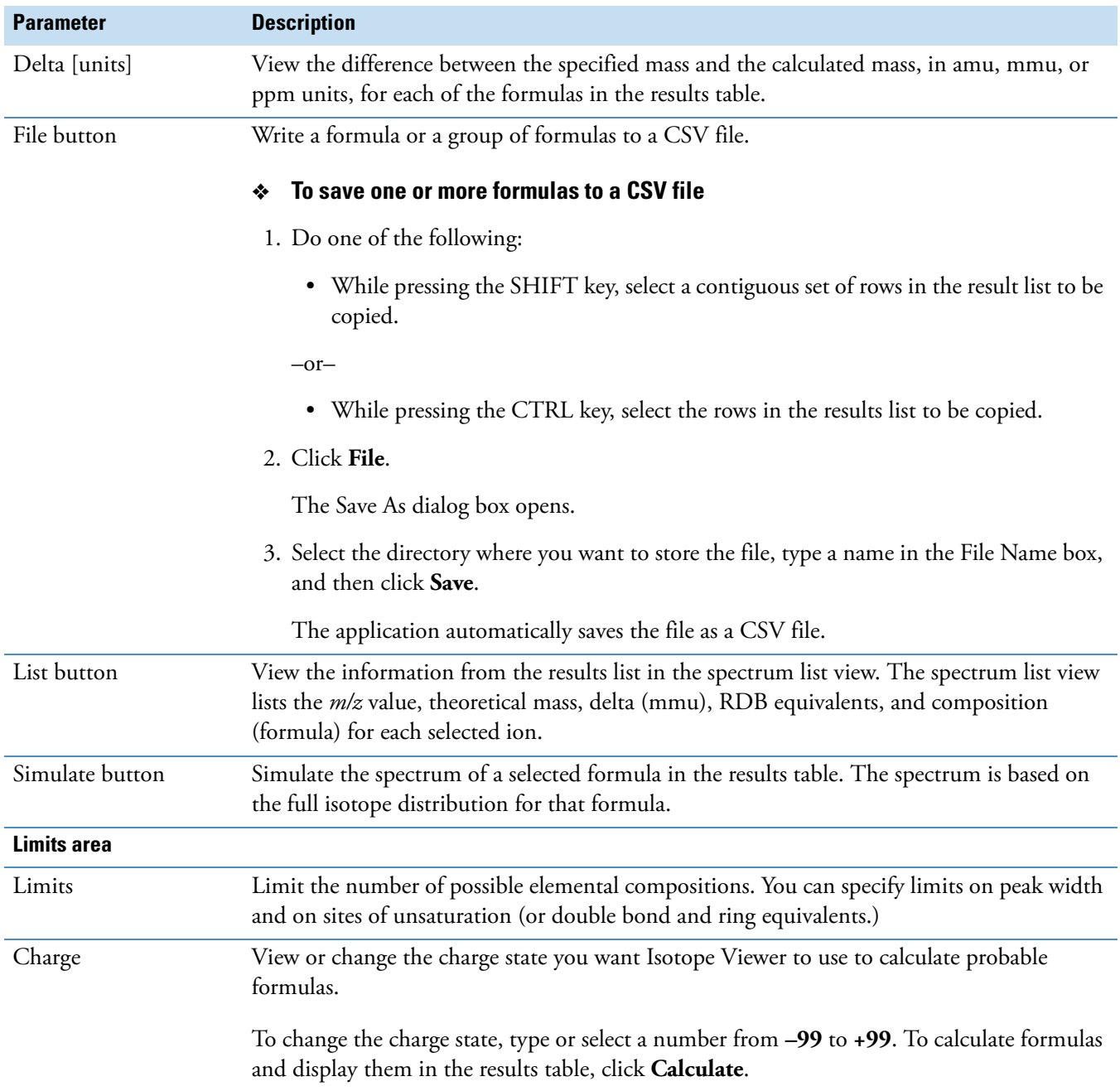

## **Table 34.** Elemental Composition page parameters (Sheet 2 of 4)

<span id="page-200-0"></span>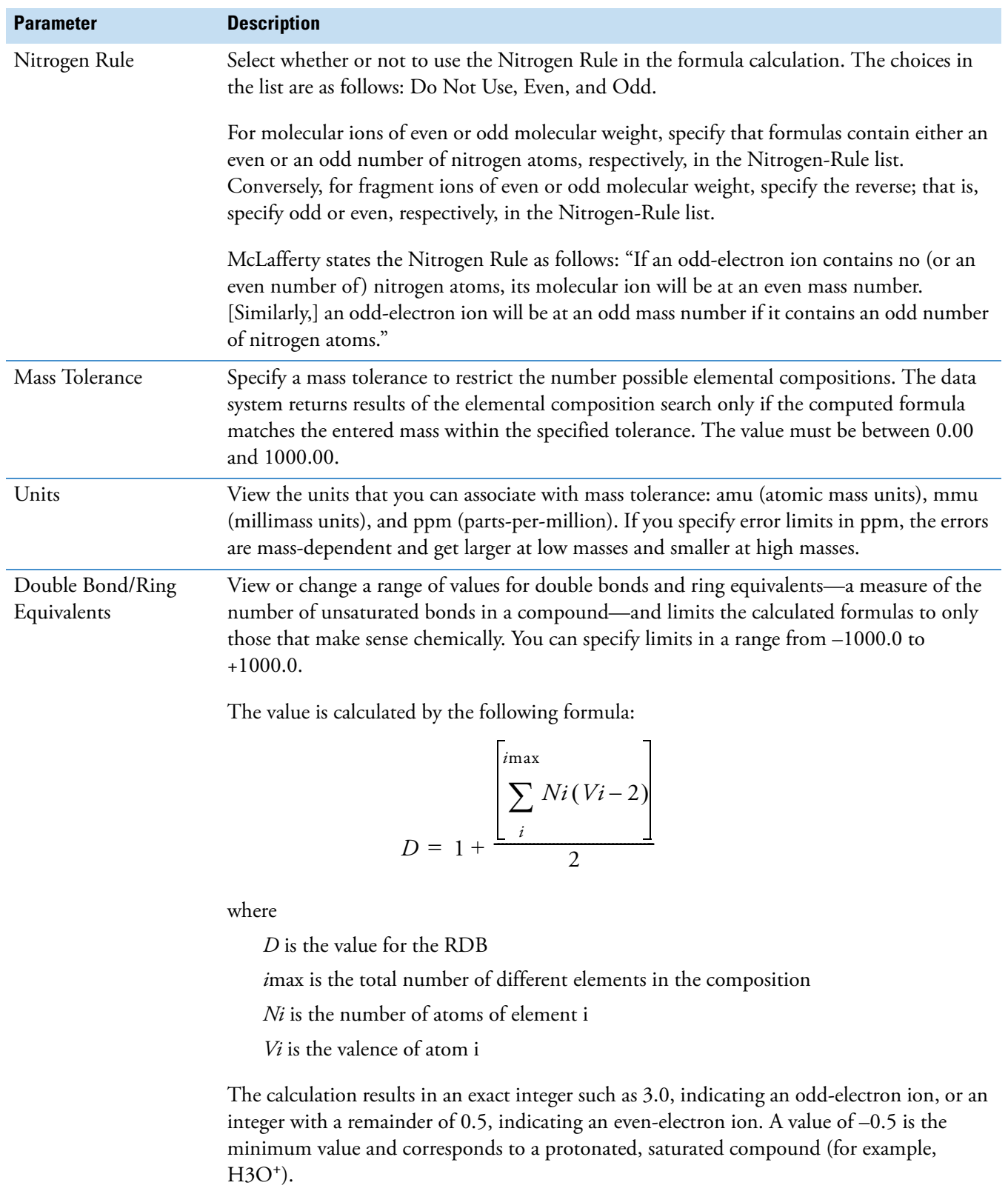

# **Table 34.** Elemental Composition page parameters (Sheet 3 of 4)

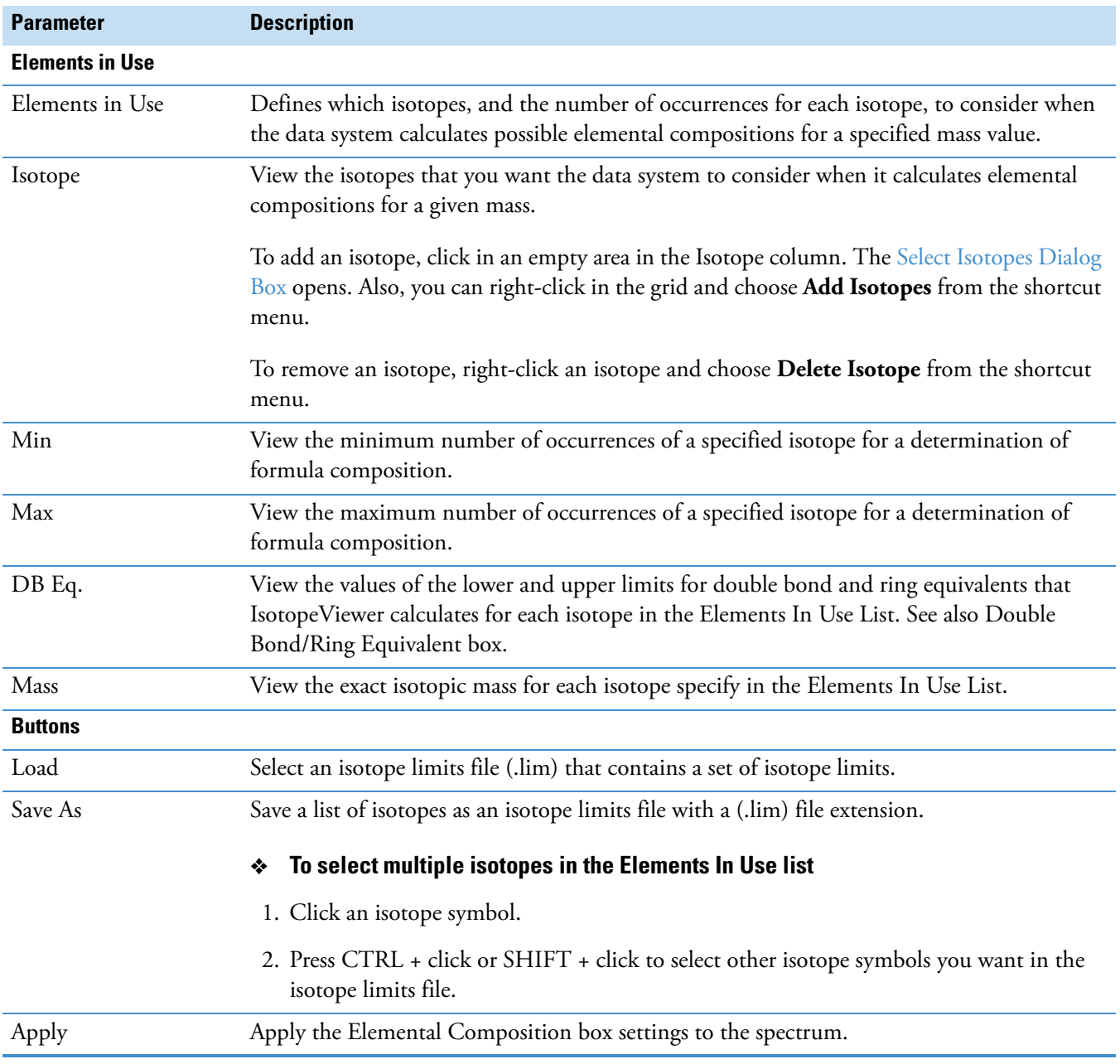

## **Table 34.** Elemental Composition page parameters (Sheet 4 of 4)

# <span id="page-202-0"></span>**MSn Browser Information Page**

Use the  $MS<sup>n</sup>$  browser information page of the Info Bar to display and analyze  $MS<sup>n</sup>$ experimental data.

Figure 69. Information page - MS<sup>n</sup> Browser

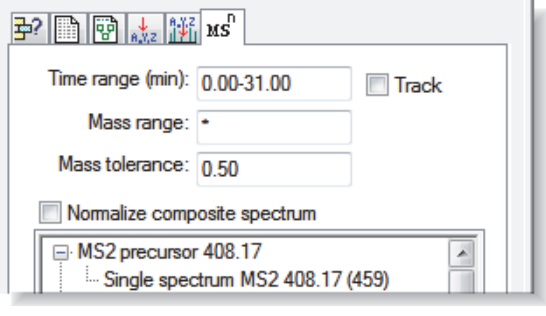

**Note** The MS<sup>n</sup> browser information page is not available for all mass spectrometers.

[Table 35](#page-202-1) describes the parameters on the MS<sup>n</sup> browser information page of the Info Bar view.

<span id="page-202-1"></span>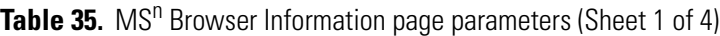

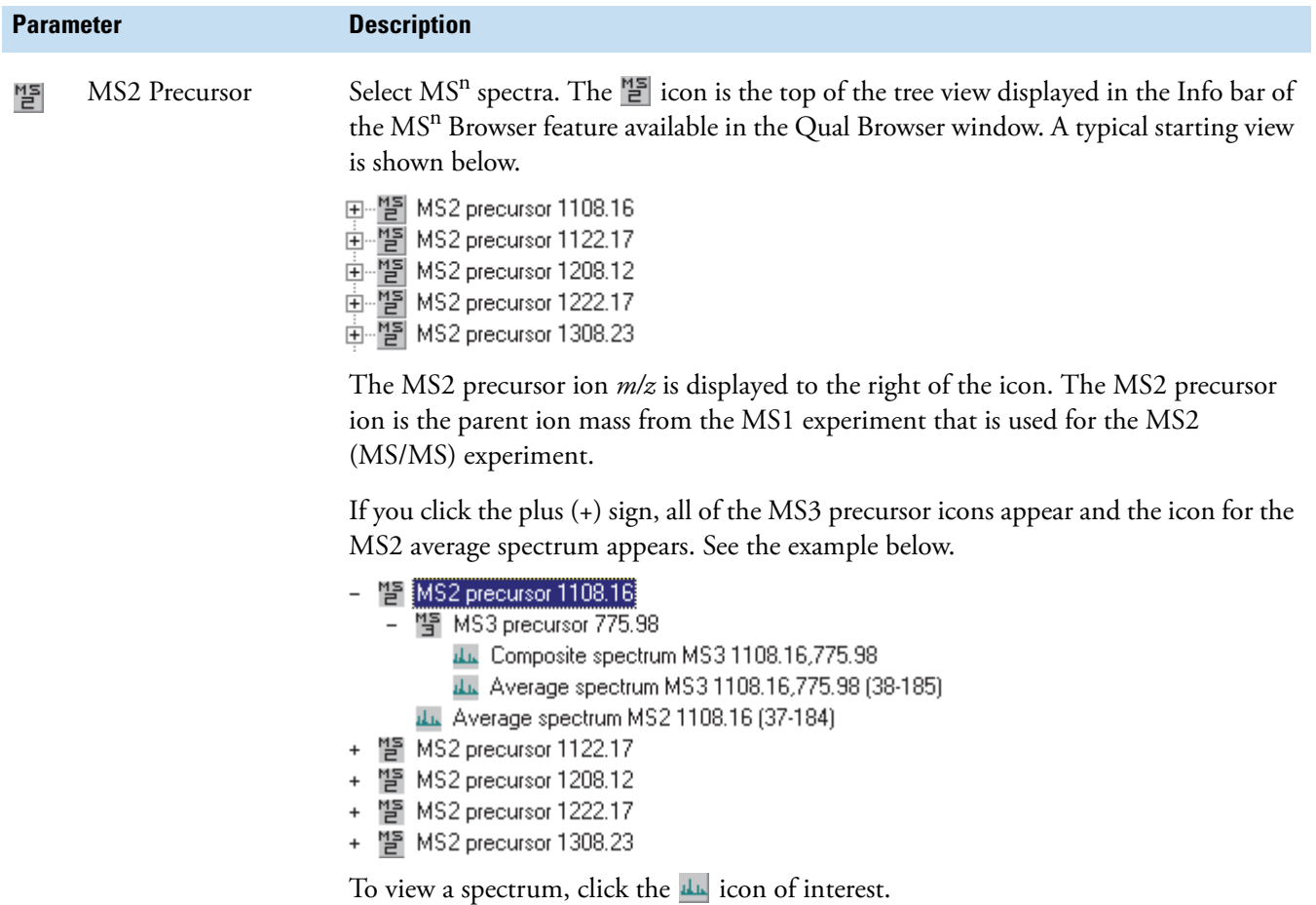

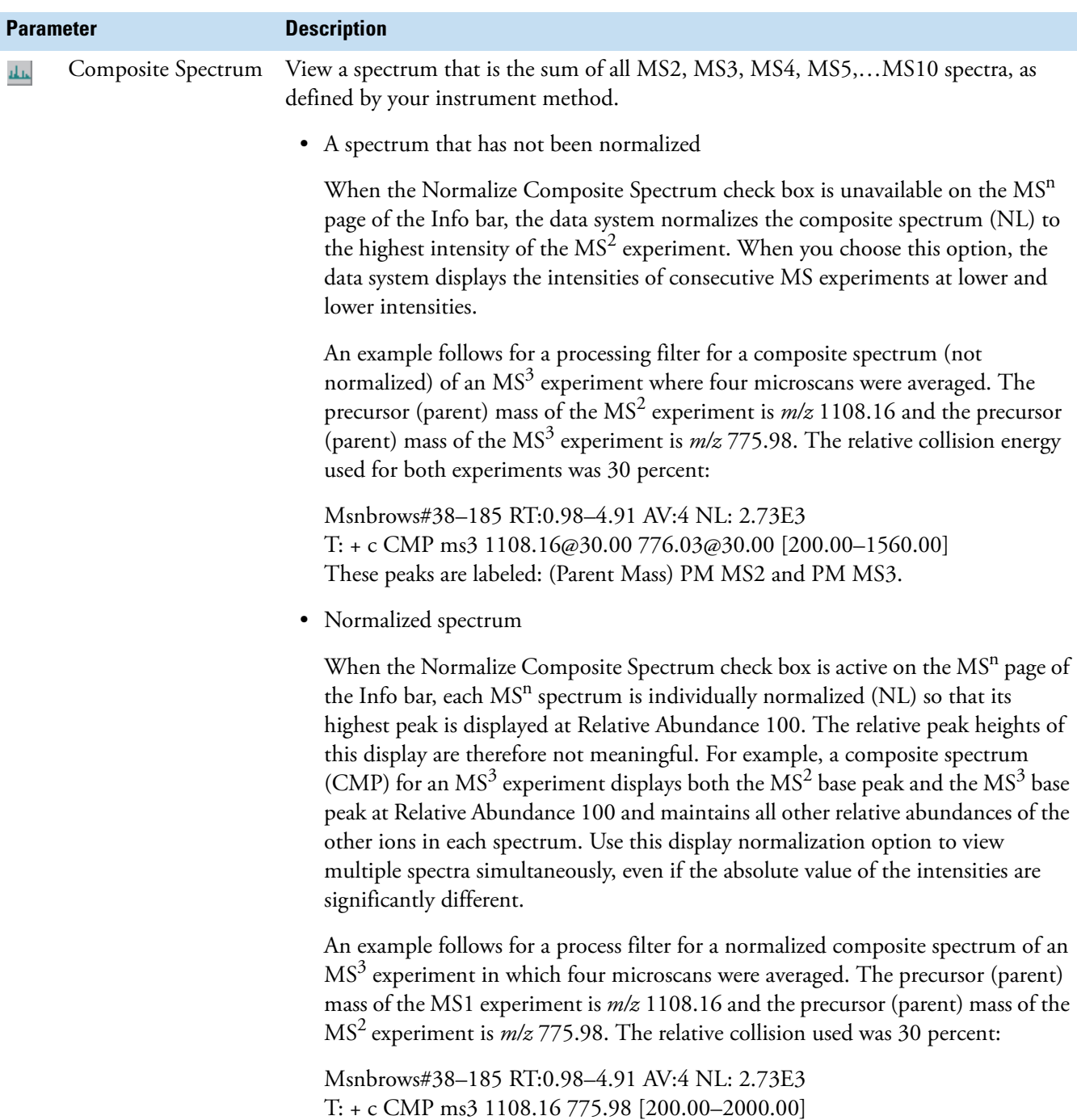

Table 35. MS<sup>n</sup> Browser Information page parameters (Sheet 2 of 4)

| <b>Parameter</b> |                   | <b>Description</b>                                                                                                    |
|------------------|-------------------|----------------------------------------------------------------------------------------------------|
| aka.             | Average Spectrum  | View a spectrum that is the sum of all of the microscans taken for a particular MS <sup>n</sup><br>experiment. An average spectrum can be independently displayed for $MS^2$ , $MS^3$ , $MS^4$ ,<br>$MS5$ , $MS10$ experiments. The average spectrum is displayed normalized (NL) to the<br>average base peak.                                                                                                |
|                  |                   | In the event that there is only one spectrum with one scan to average, the data system<br>displays the term single spectrum instead of average spectrum. In other words, single<br>spectrum is a special case of average spectrum.                                                                                                    |
|                  |                   | An example of a processing filter for the average spectrum of an MS <sup>3</sup> experiment in<br>which two microscans were averaged follows. The precursor (parent) mass of the MS1<br>experiment is $m/z$ 1108.07 and the precursor (parent) mass of the MS <sup>2</sup> experiment is<br>$m/z$ 776.03:                                                                                                    |
|                  |                   | Msnbrows#38-185 RT:1.01-4.91 AV:2 NL: 2.73E3<br>T: + MS3 1108.07@30.00 776.03@30.00 [200.00-1560.00]                                                                                                    |
| لمله             | Scan Number At RT | Select single scans (individual scans) on the MS <sup>n</sup> Browser Information page if you<br>right-click the MS <sup>n</sup> Information page and choose Include Single Scans.                                                                                                    |
|                  | Time Range        | Enter a chromatogram time range. The MS <sup>n</sup> browser changes the Time axis on the<br>chromatogram (View > Chromatogram) and limits the spectra available for display to<br>those taken during the specified time range.                                                                                                    |
|                  |                   | There are two ways to change the Time Range:                                                                                                    |
|                  |                   | • Enter the time range in minutes in the Time Range box. The valid range is 0.00 to<br>999.0 minutes. The format is <i>From–To</i> . For example, to view the chromatogram<br>time range from $0.01$ to $5.10$ minutes, type $0.01-5.10$ .                                                                                                    |
|                  |                   | • Select the Track check box to track the time range using the chromatogram view.<br>Then, drag the cursor horizontally across the chromatogram view from the<br>minimum time to the maximum time of interest. The data system changes the<br>range in the Time Range box and displays the chromatogram with its revised<br>range. To return to the original range, click the Zoom Reset icon, $\mathbf{X}$ . |
|                  | Track             | Track the time range using the chromatogram view. Then, drag the cursor horizontally<br>across the chromatogram view (View > Chromatogram) from the minimum time to<br>the maximum time of interest. The data system changes the range in the Time Range<br>box and displays the chromatogram with its revised range.                                                                                         |
|                  |                   | To return to the original range, click the <b>Zoom Reset</b> icon, $\mathbf{\Sigma}$ .                                                                                                    |

Table 35. MS<sup>n</sup> Browser Information page parameters (Sheet 3 of 4)

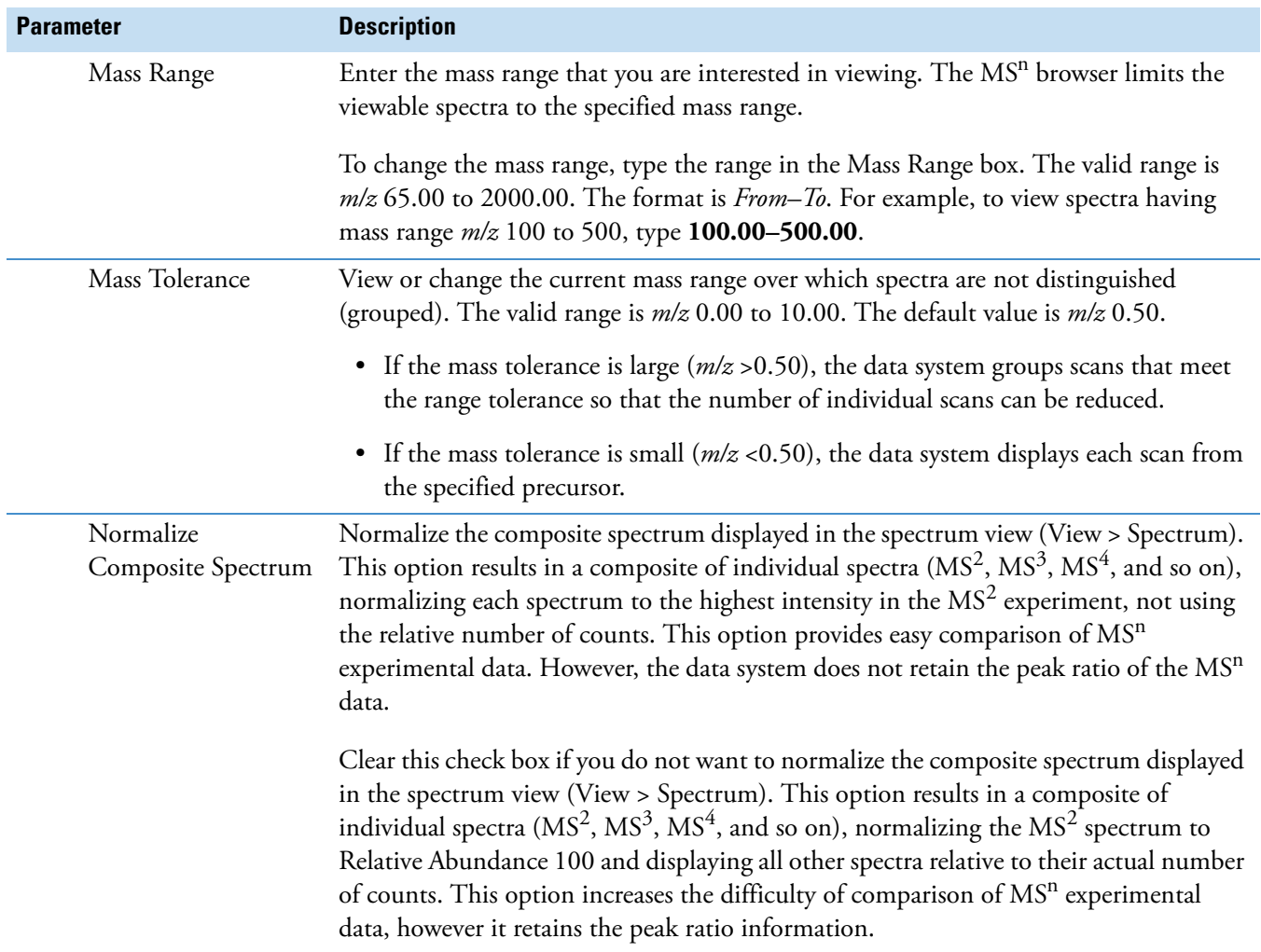

## Table 35. MS<sup>n</sup> Browser Information page parameters (Sheet 4 of 4)

[Table 36](#page-206-0) describes the commands in the shortcut menu for the  $\mathrm{MS}^\mathrm{n}$  browser information page of the Info Bar view.

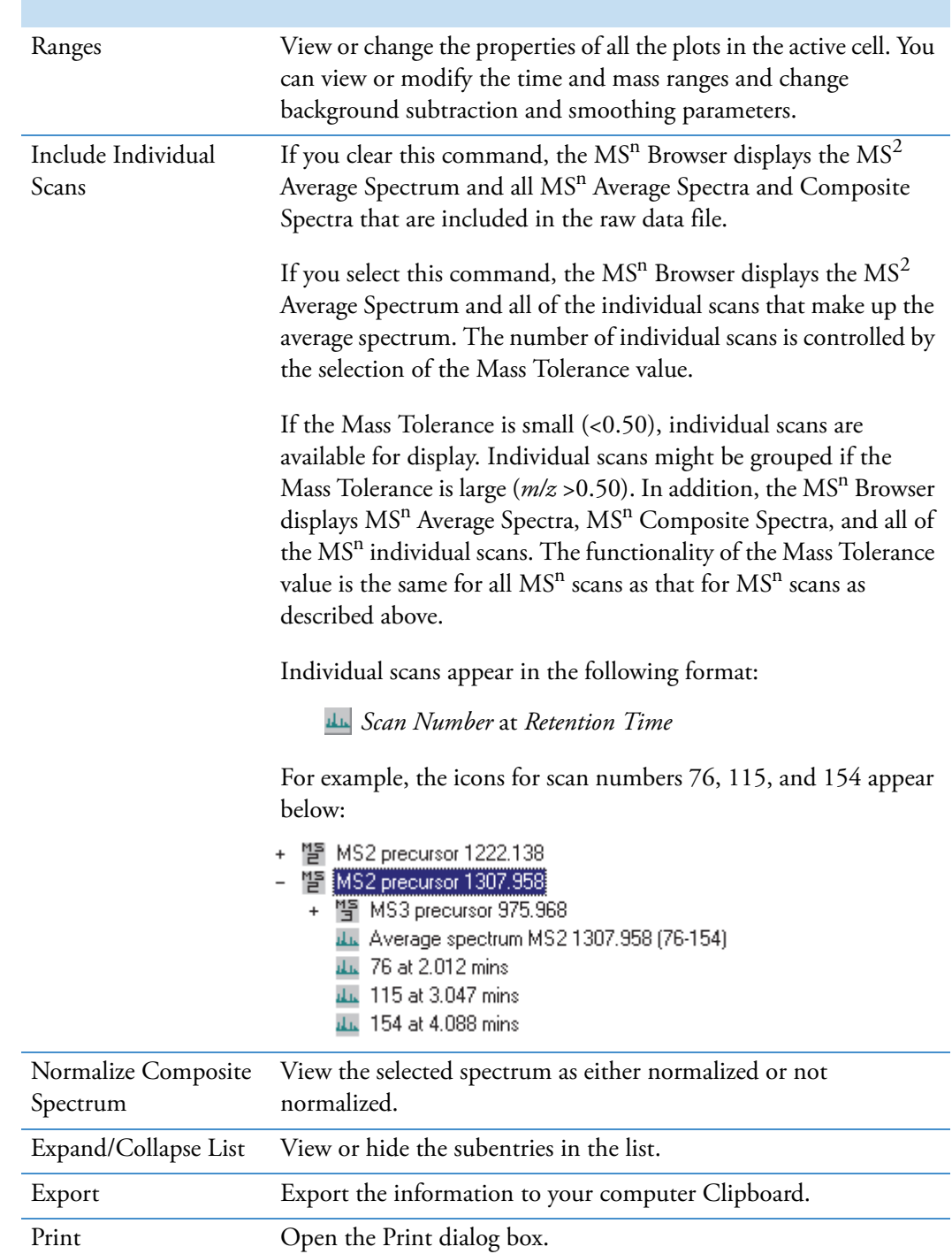

<span id="page-206-0"></span>Table 36. MS<sup>n</sup> browser Information page shortcut menu commands

# <span id="page-207-0"></span>**Avalon Peak Detection Settings Page**

Use the Avalon Peak Detection Settings page of the Info Bar to specify peak identification and peak integration criteria to be applied to the active chromatogram displayed in the Qual Browser window.

#### **To calculate values for initial value events**

- 1. Open a raw data file and make the chromatogram view active.
- 2. Click **Auto Calculate Initial Events**.

#### **To modify the settings for events in the event list**

- 1. Select the row that you want to modify.
- 2. Enter the revised settings in the boxes below the list. Type values in the Time and Value boxes.

There are seven initial entry integration events, identified by the initial value setting in the Time column. These are the default integration events required by the Avalon integration algorithm. You can change the value of an initial entry integration event, but you cannot delete it or change its time value.

3. Click **Change** to automatically update both the event list and the chromatogram display.

### **To add an event to the event list**

- 1. Type values in the Time (Min) box and the Value box and select an event in the Event list.
- 2. Click **Add**.

#### **To delete an event**

- 1. Select the row that you want to delete.
- 2. Click **Delete**.

[Table 37](#page-208-0) describes the parameters on the Avalon peak detection settings page,  $[\mathbb{R}]$ , of the Info Bar view.

| <b>Parameter</b>               | <b>Description</b>                                                                                                    |
|--------------------------------|----------------------------------------------------------------------------------------------------|
| <b>Application of Settings</b> |                                                                                                    |
| Apply to All Plots             | Apply the current chromatogram peak identification and integration<br>settings to all displayed plots.                                           |
|                                | To apply criteria to all plots, select the Apply to All Plots check box. To<br>apply the criteria to only the active plot, clear this check box. |
|                                |                                                                                                    |

<span id="page-208-0"></span>**Table 37.** Avalon peak detection settings page parameters (Sheet 1 of 3)

#### **Event Table**

There are seven initial value integration events, identified by the initial value setting in the Time column. These are the default integration events required by the Avalon integration algorithm. You can change the value of an initial entry integration event, but you cannot delete it or change its time value.

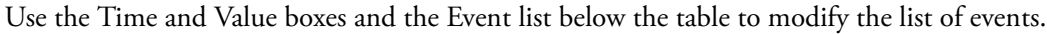

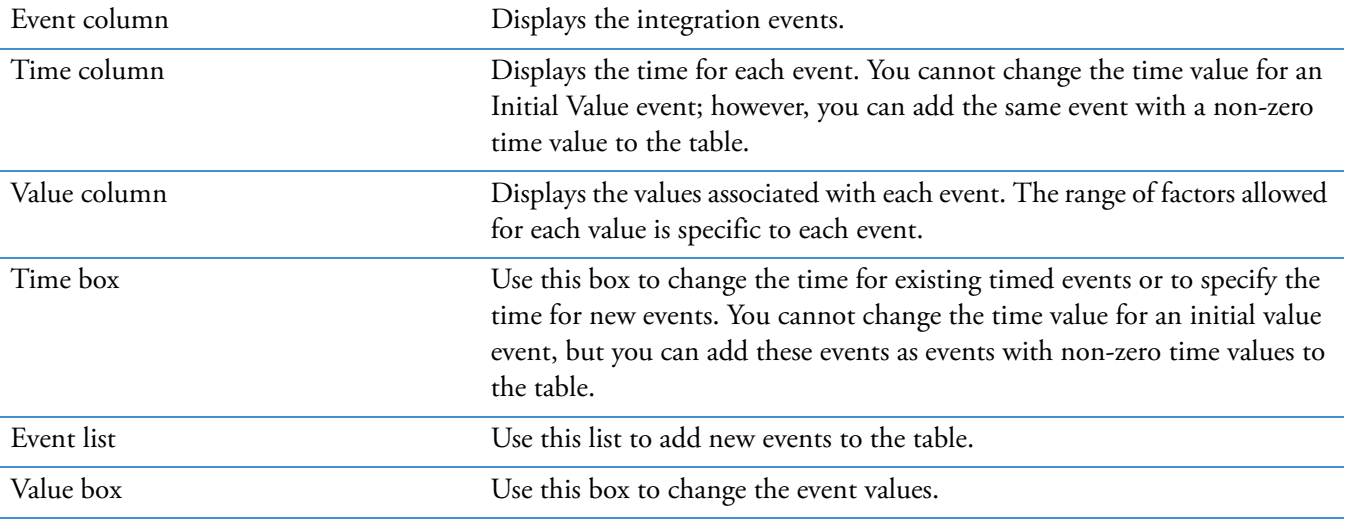

#### **Events**

There are seven initial value events: Start/End Threshold, Bunch Factor, Area Threshold, P-P Threshold, Negative Peaks, Tension, and Tangent Skim. Of the seven initial value events, the Threshold and Bunch Factor parameters are the most important ones in controlling peak detection. The data system provides the following events.

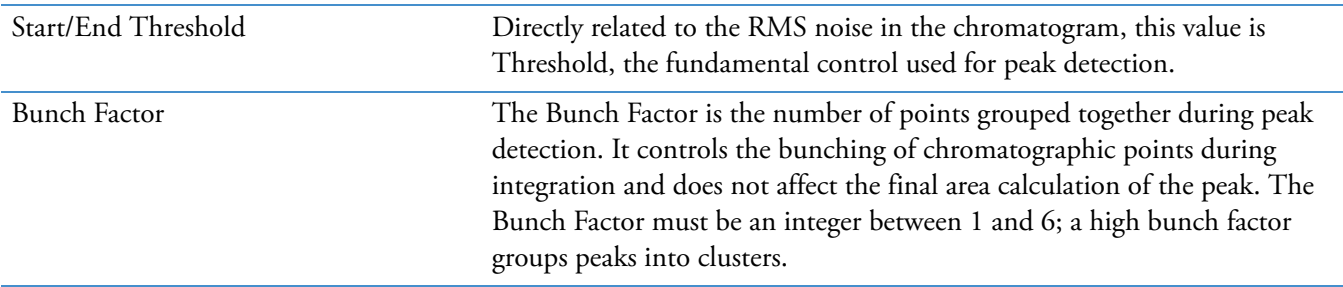

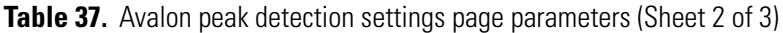

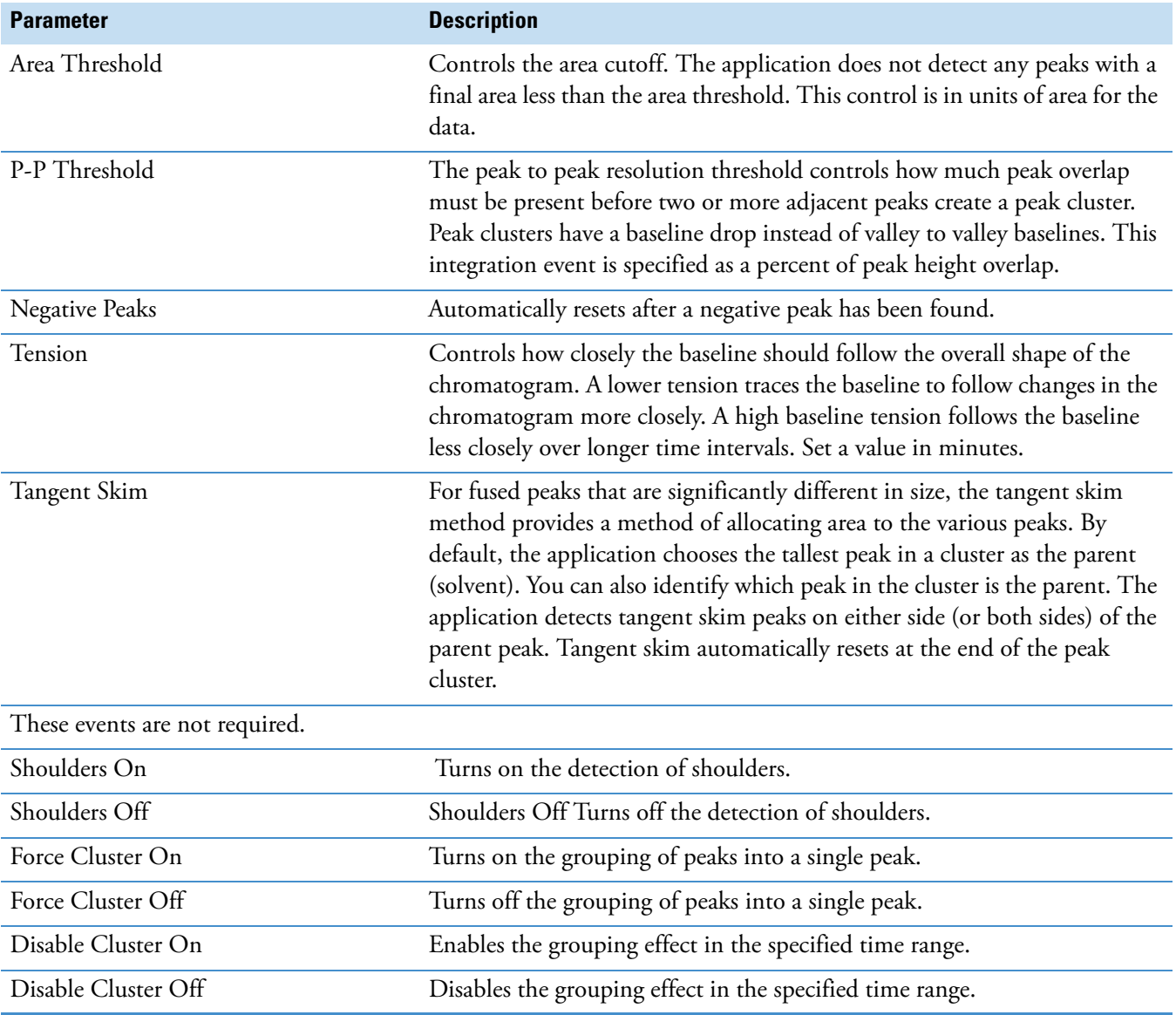

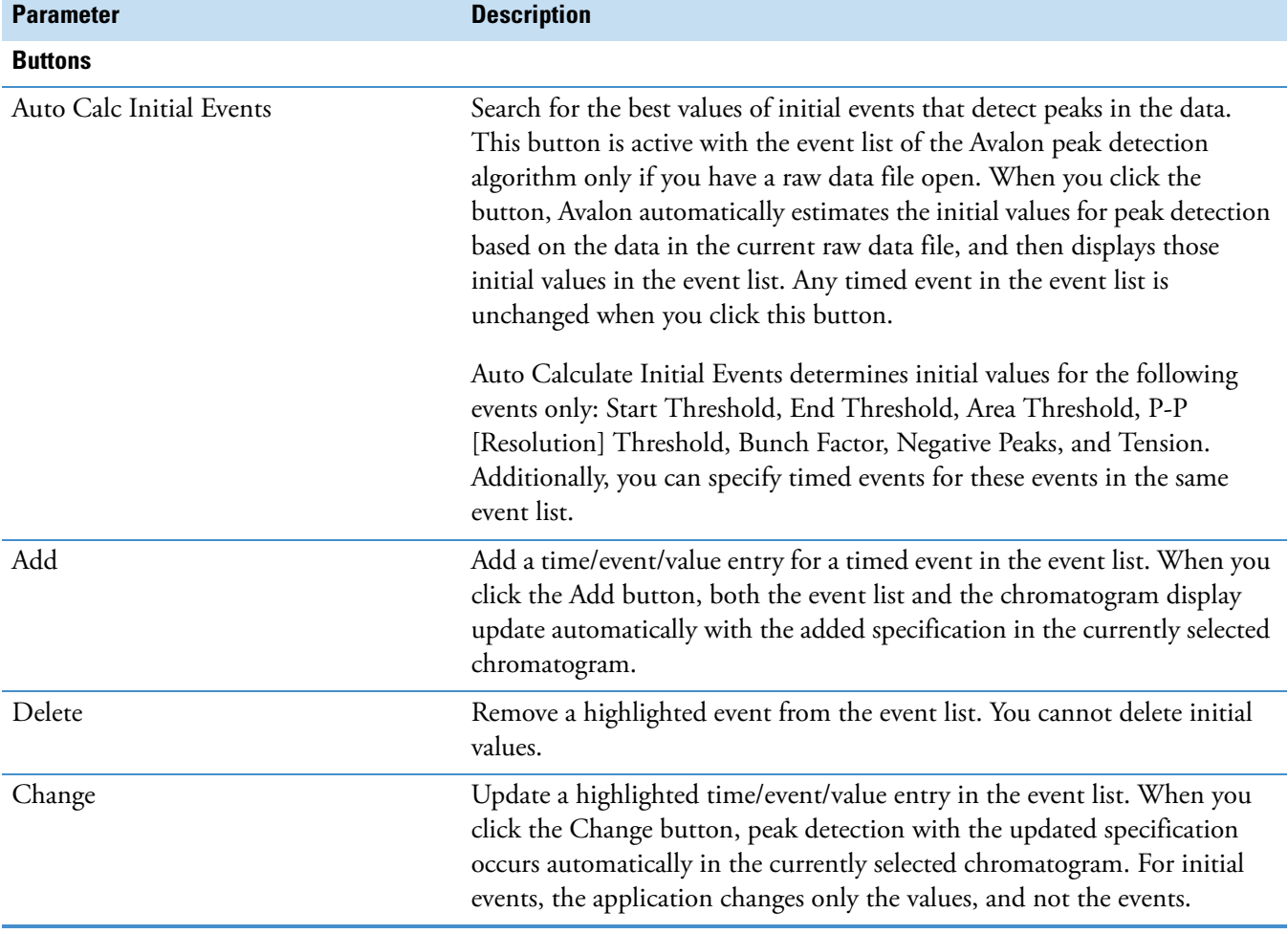

# **Table 37.** Avalon peak detection settings page parameters (Sheet 3 of 3)

# <span id="page-211-0"></span>**ICIS Peak Detection Settings Page**

Use the ICIS peak detection settings page,  $[\overline{\mathbb{A}}]$ , of the Info Bar view to specify peak detection and integration criteria that the data system applies to the active raw data file displayed in the Qual Browser window.

[Table 38](#page-211-1) describes the parameters on the ICIS peak detection settings page of the Info Bar view.

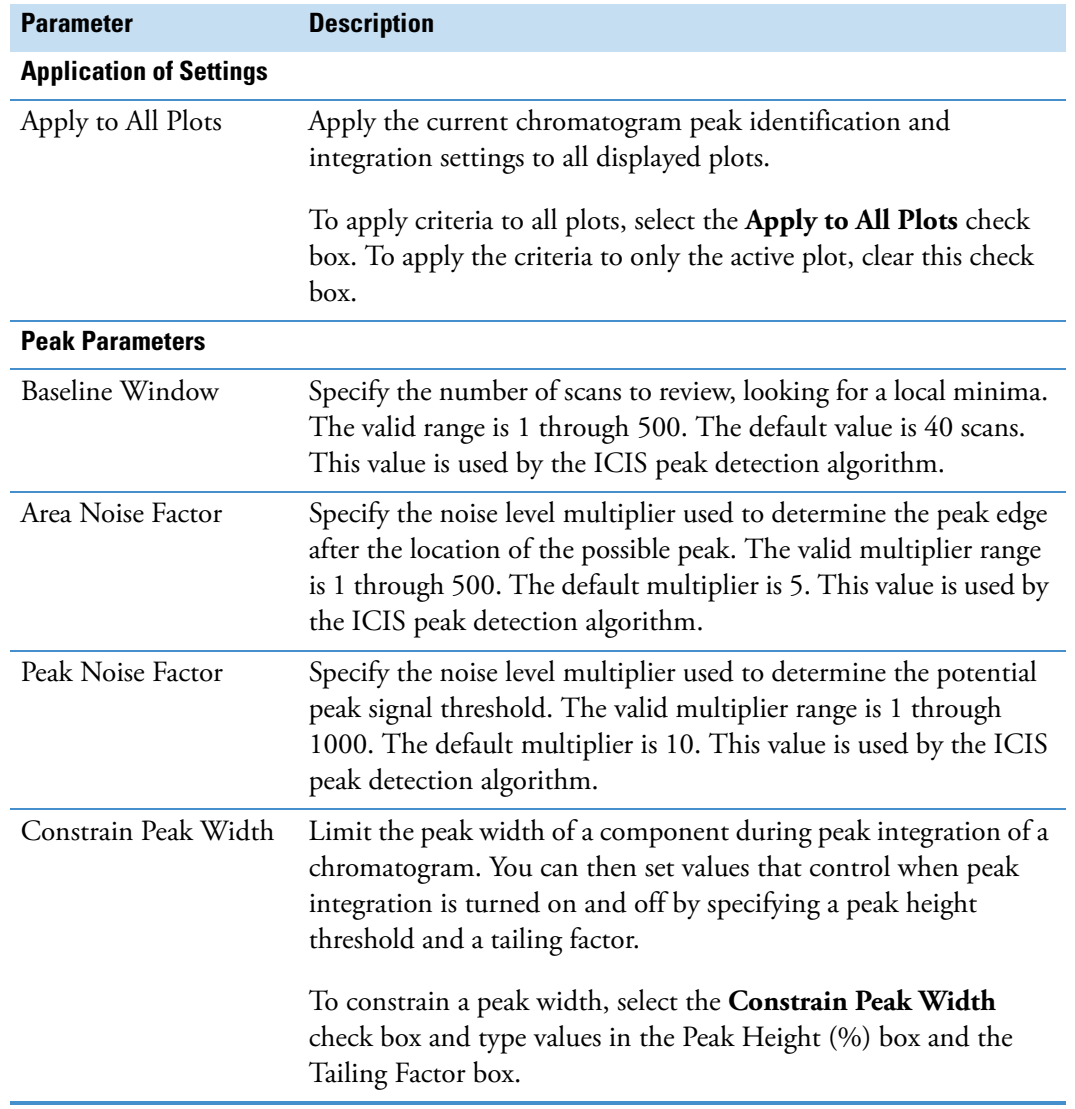

<span id="page-211-1"></span>**Table 38.** ICIS peak detection settings page parameters (Sheet 1 of 3)

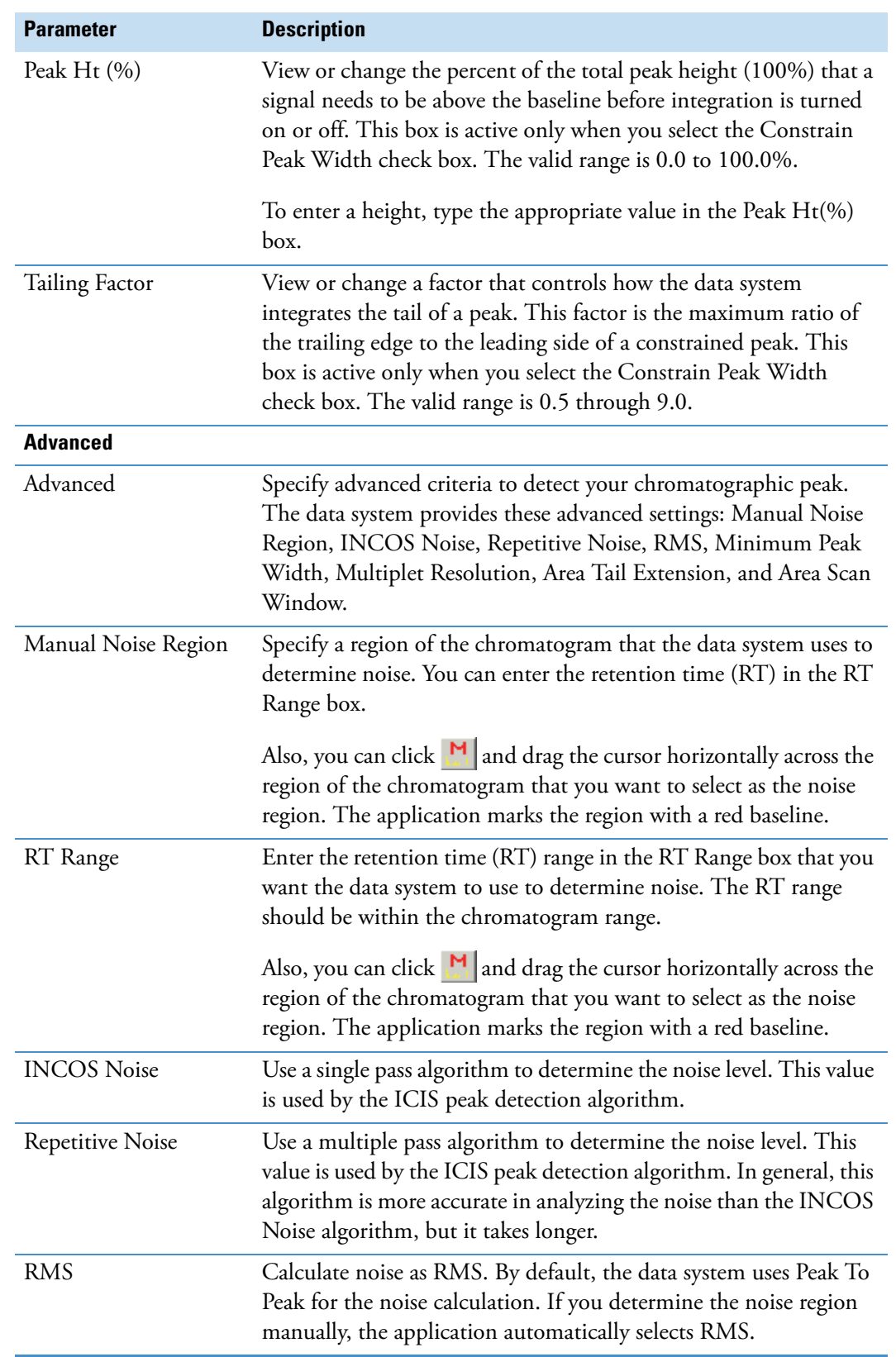

**Table 38.** ICIS peak detection settings page parameters (Sheet 2 of 3)

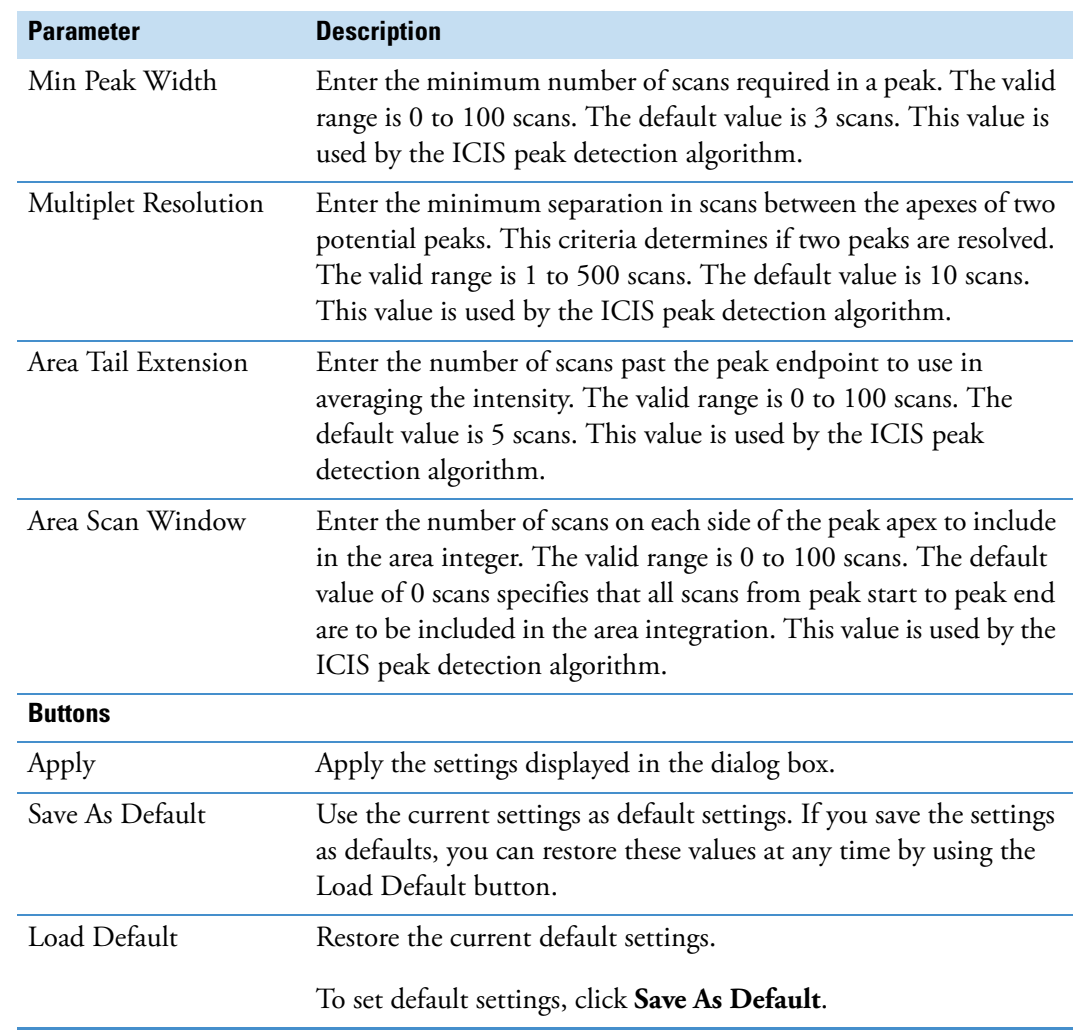

**Table 38.** ICIS peak detection settings page parameters (Sheet 3 of 3)

# <span id="page-214-0"></span>**Genesis Peak Detection Settings Page**

Use the Genesis peak detection settings page,  $[\overline{\mathbb{A}}]$ , of the Info Bar view to specify peak identification and peak integration criteria to be applied to active raw data file displayed in the Qual Browser window.

[Table 39](#page-214-1) describes the parameters on the Genesis peak detection settings page of the Info Bar view.

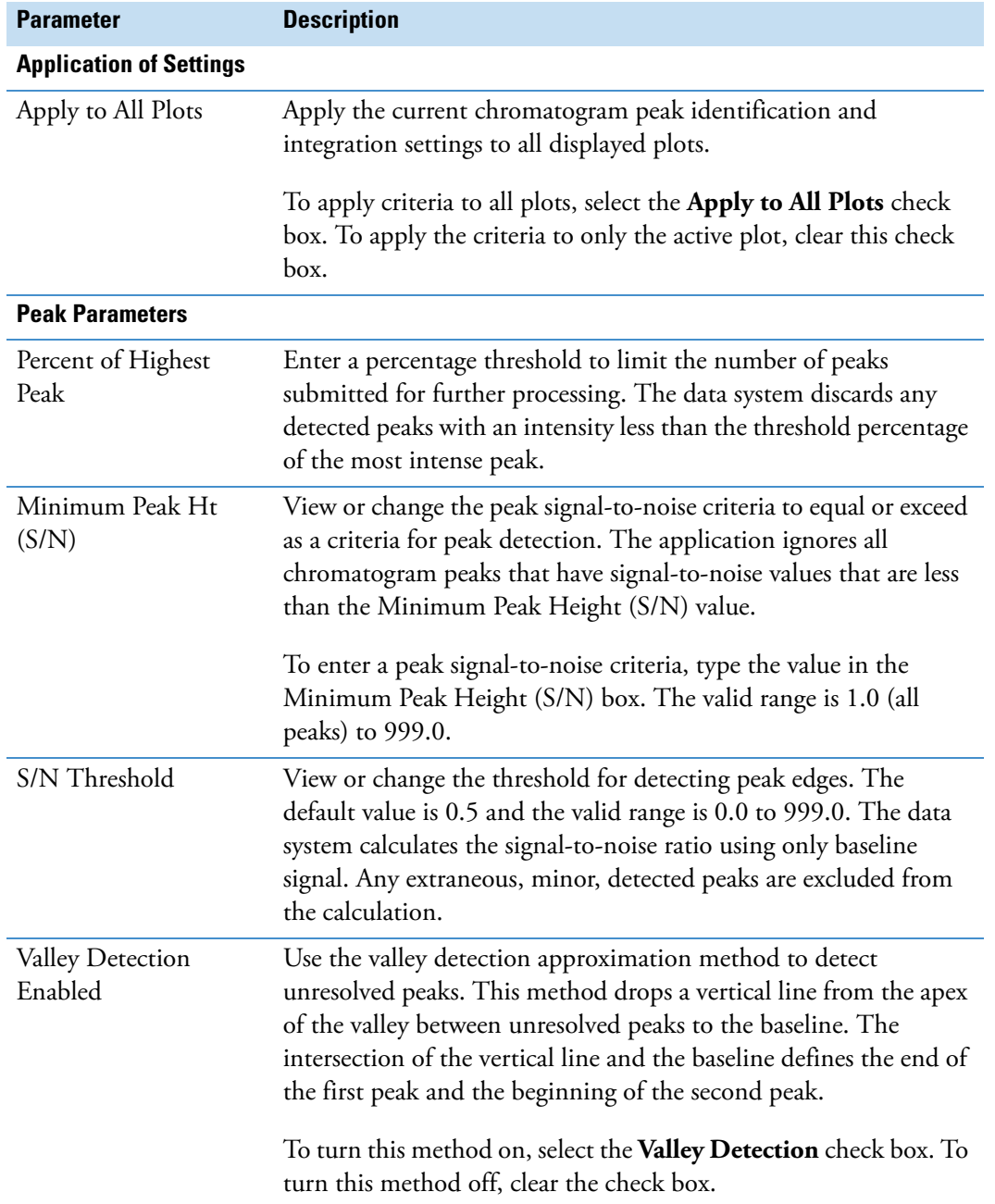

<span id="page-214-1"></span>**Table 39.** Genesis peak detection settings page parameters (Sheet 1 of 4)

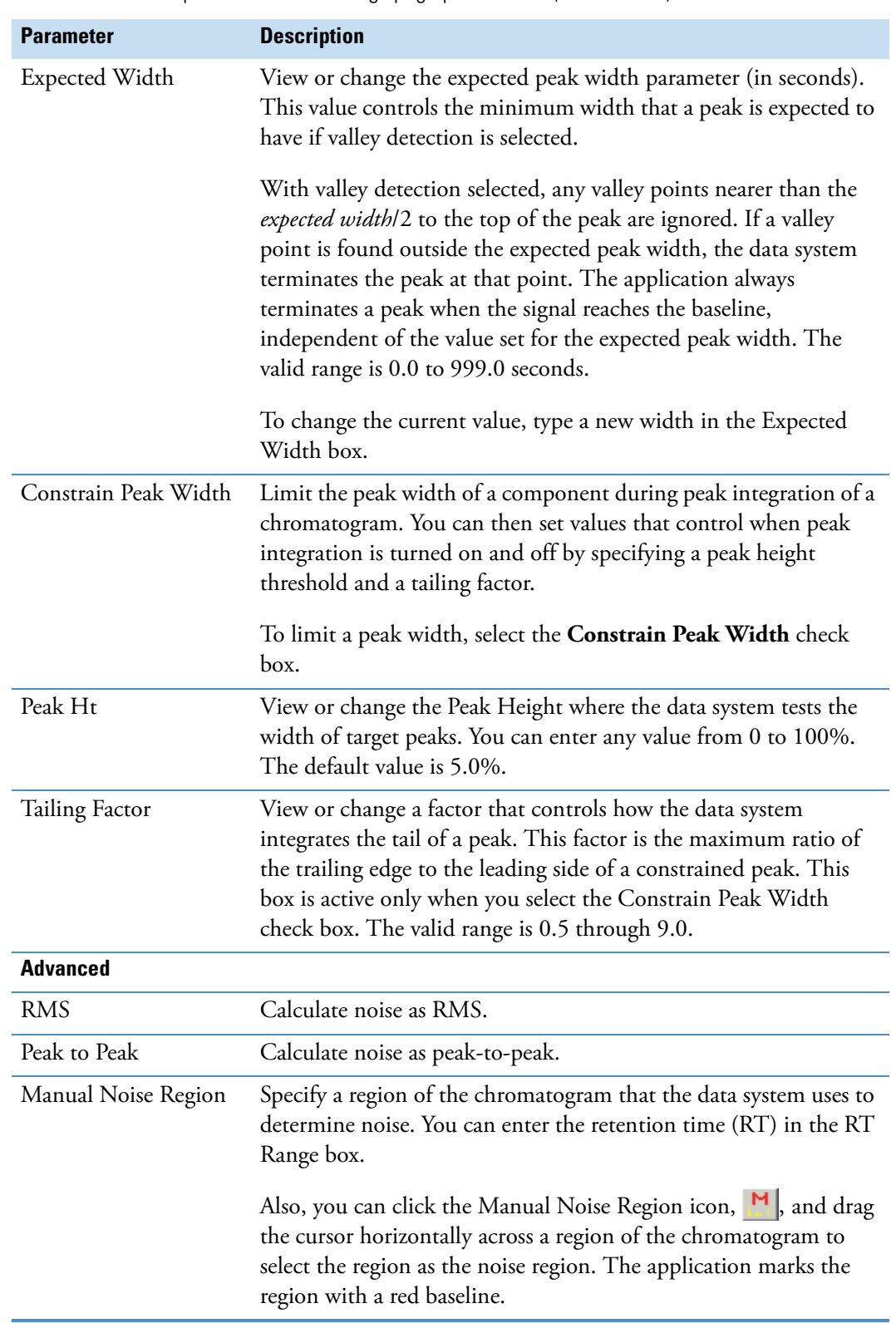

**Table 39.** Genesis peak detection settings page parameters (Sheet 2 of 4)
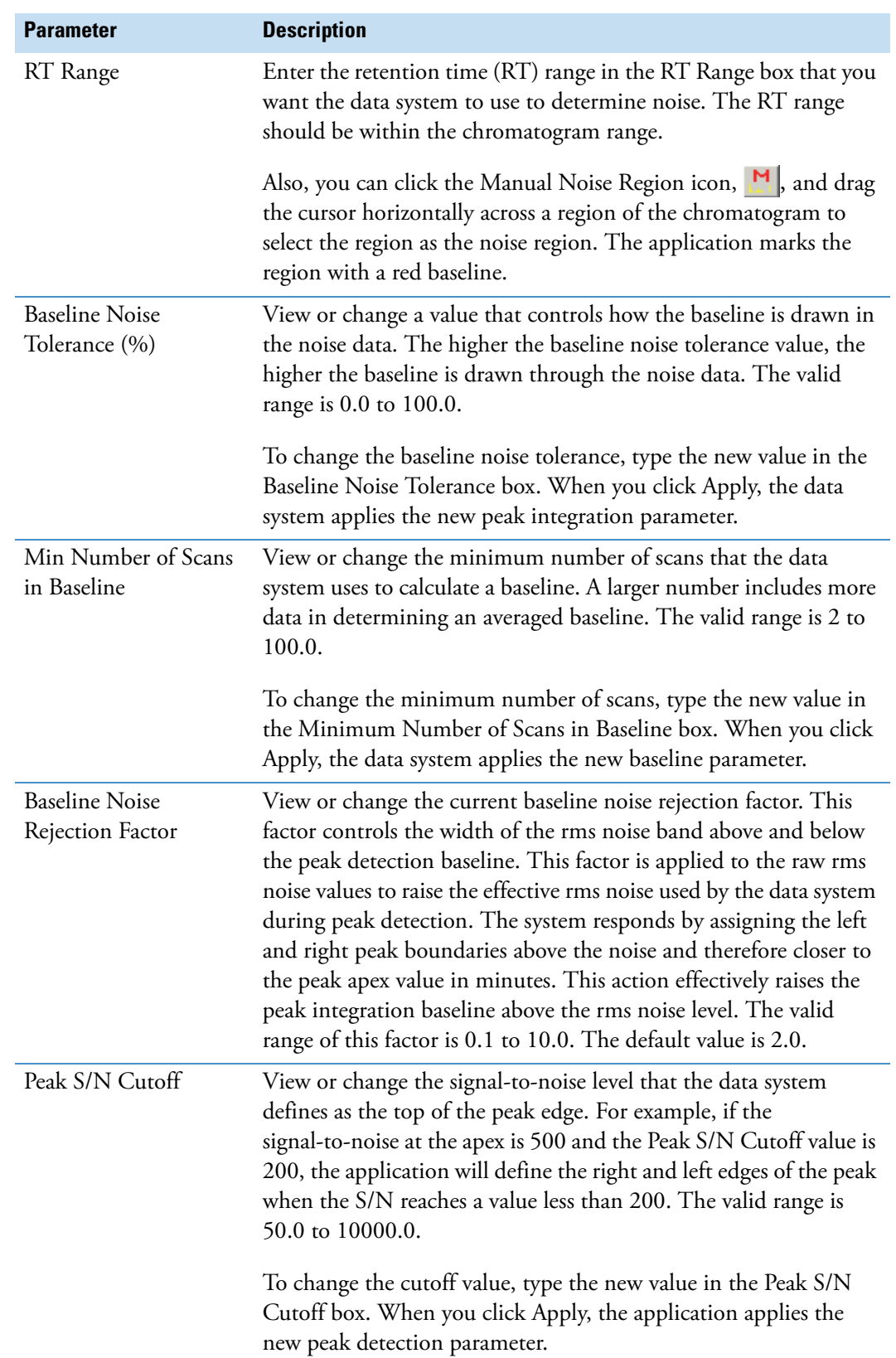

**Table 39.** Genesis peak detection settings page parameters (Sheet 3 of 4)

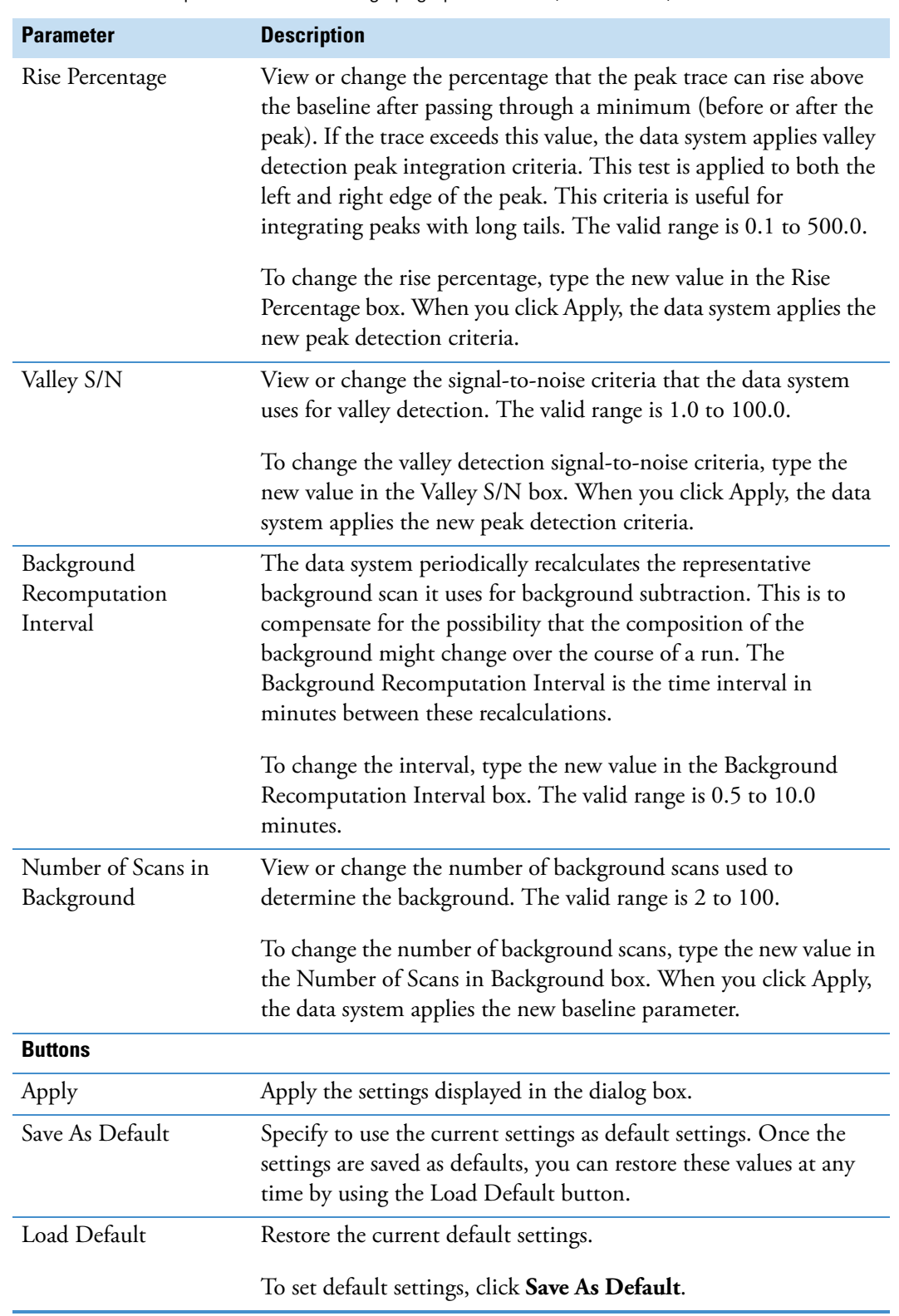

**Table 39.** Genesis peak detection settings page parameters (Sheet 4 of 4)

## **Result File Information Page**

The result file information page contains a peak list for the selected result file.

To open the result file information page, click the tab,  $\|\mathbf{F}\|$ , on the Info Bar view.

[Table 40](#page-218-0) describes the parameters on the result file information page of the Info Bar view.

<span id="page-218-0"></span>**Table 40.** Result File Information page parameters

| <b>Command</b>             | <b>Description</b>                                                                                                    |
|----------------------------|----------------------------------------------------------------------------------------------------|
| <b>Retention Time</b><br>Ä | Specify the time after injection when an analyte elutes. This is the<br>total time that the analyte is retained on the chromatographic<br>column. If the maximum signal from an analyte is detected 5 min<br>and 14 s after injection, then the analyte has a retention time of<br>5:14. |
| Left                       | View the retention time corresponding to the start of the<br>chromatographic peak, where the detection signal increases<br>beyond the threshold criteria.                                                                                                    |
| Apex                       | The retention time corresponding to the uppermost point of a<br>chromatogram peak.                                                                                                    |
| Right                      | The retention time corresponding to the end of the<br>chromatographic peak, where the detection signal decreases below<br>the threshold criteria.                                                                                                    |
| Height                     | The number of counts at the peak apex.                                                                                                    |
| Area                       | The area of the peak in units of counts * seconds.                                                                                                    |

### **Sequence Information Page**

The sequence information page of the Info Bar view lists the file name and path of the sequence. It also lists the raw data files in the sequence.

To open the sequence information page, click the tab,  $\lbrack \rbrack$ , on the Info Bar view.

Double-click any file in the sequence to open it in the active window, replacing the plots in all cells with equivalent spectra, chromatograms, or maps.

Right-click any file within the sequence information page to display a shortcut menu. [Table 41](#page-219-0) describes the commands on the sequence information page of the Info Bar view.

<span id="page-219-0"></span>**Table 41.** Sequence information page parameters

| <b>Command</b>        | <b>Description</b>                                                                                                    |
|-----------------------|----------------------------------------------------------------------------------------------------|
| <b>Open-Replace</b>   |                                                                                                    |
| All in Current Window | Open the selected file in the active window, replacing the plots in<br>all cells with equivalent spectra or chromatograms (you can also<br>double-click a file).                                                                                                    |
| All in Current Cell   | Replace all plots in the active cell with equivalent plots from the<br>selected file.                                                                                                    |
| Current Plot          | Replace the current plot in the active window with an equivalent<br>from the selected file.                                                                                                    |
| <b>Open-Add</b>       |                                                                                                    |
| New Window            | Open the selected raw data file in a new window.                                                                                                    |
| New Plot              | Open the selected file as a plot in the active cell.                                                                                                    |
| <b>Other</b>          |                                                                                                    |
| Open Result File      | Open a result file associated with the selected raw data file.                                                                                                    |
| Properties            | View basic information about the selected sample including the<br>row, filename, sample ID, name, sample type and result file name.                                                                                                    |
|                       | The dialog box closes if you click anywhere outside it. Click the<br>pin icon to keep the Sample Properties dialog box open. You must<br>then click the close icon to close the dialog box or unpin the<br>dialog box (by clicking the pin icon again) and click anywhere<br>outside the dialog box. |

#### **Spectrum Simulation Page**

Use the spectrum simulation page to create a simulated isotopic distribution spectrum of a chemical formula.

To open the spectrum simulation (Isotope Simulation) page, click the tab,  $\frac{16\%}{100}$ , on the Info Bar view.

These tables describe the following:

- [Spectrum simulation page parameters](#page-220-0)
- [One- and three-letter abbreviations for the standard amino acids](#page-225-0)
- [Three-letter abbreviations for less common amino acids](#page-226-0)

[Table 42](#page-220-0) describes the parameters in the Isotope Simulation area on the spectrum simulation page of the Info Bar view.

<span id="page-220-0"></span>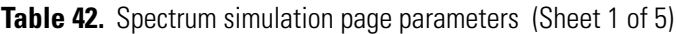

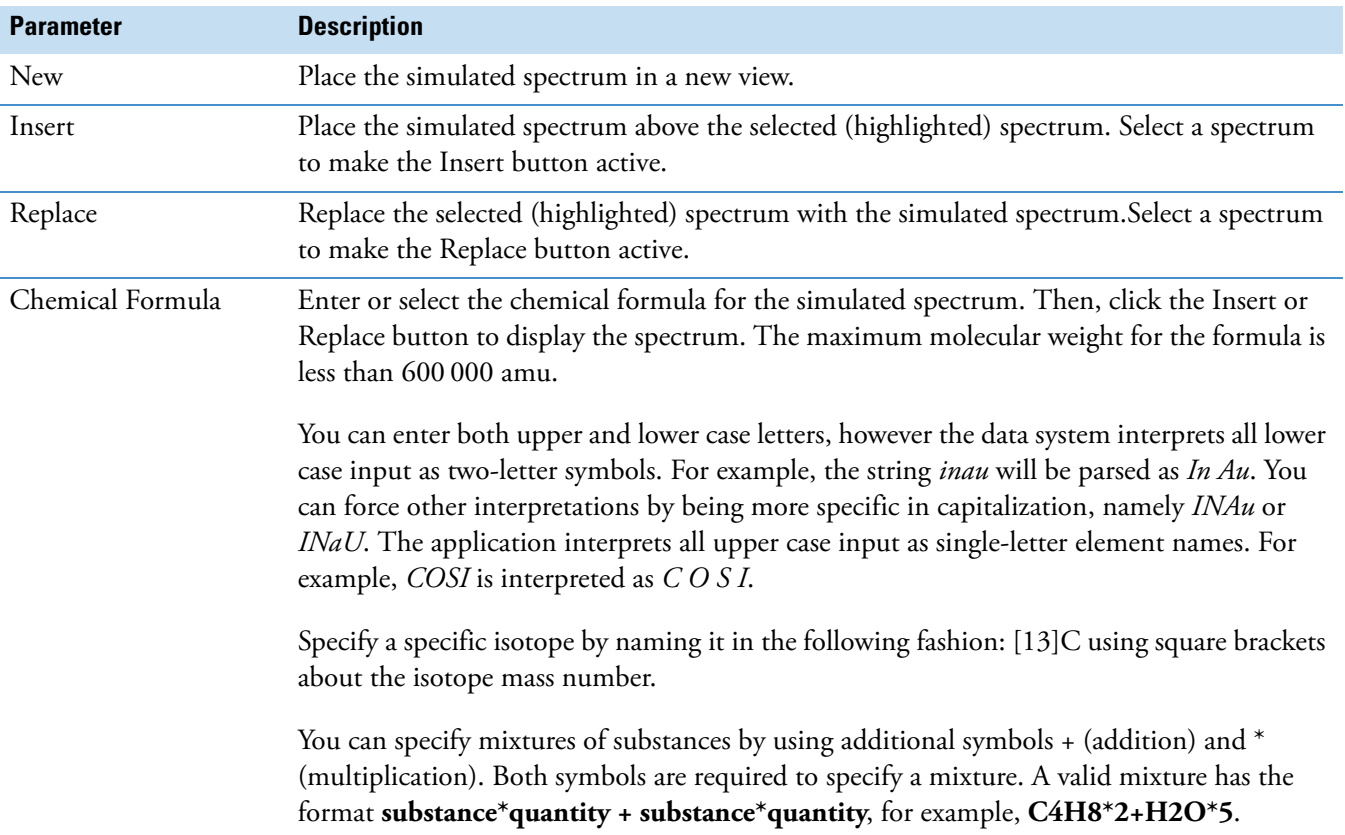

<span id="page-221-1"></span><span id="page-221-0"></span>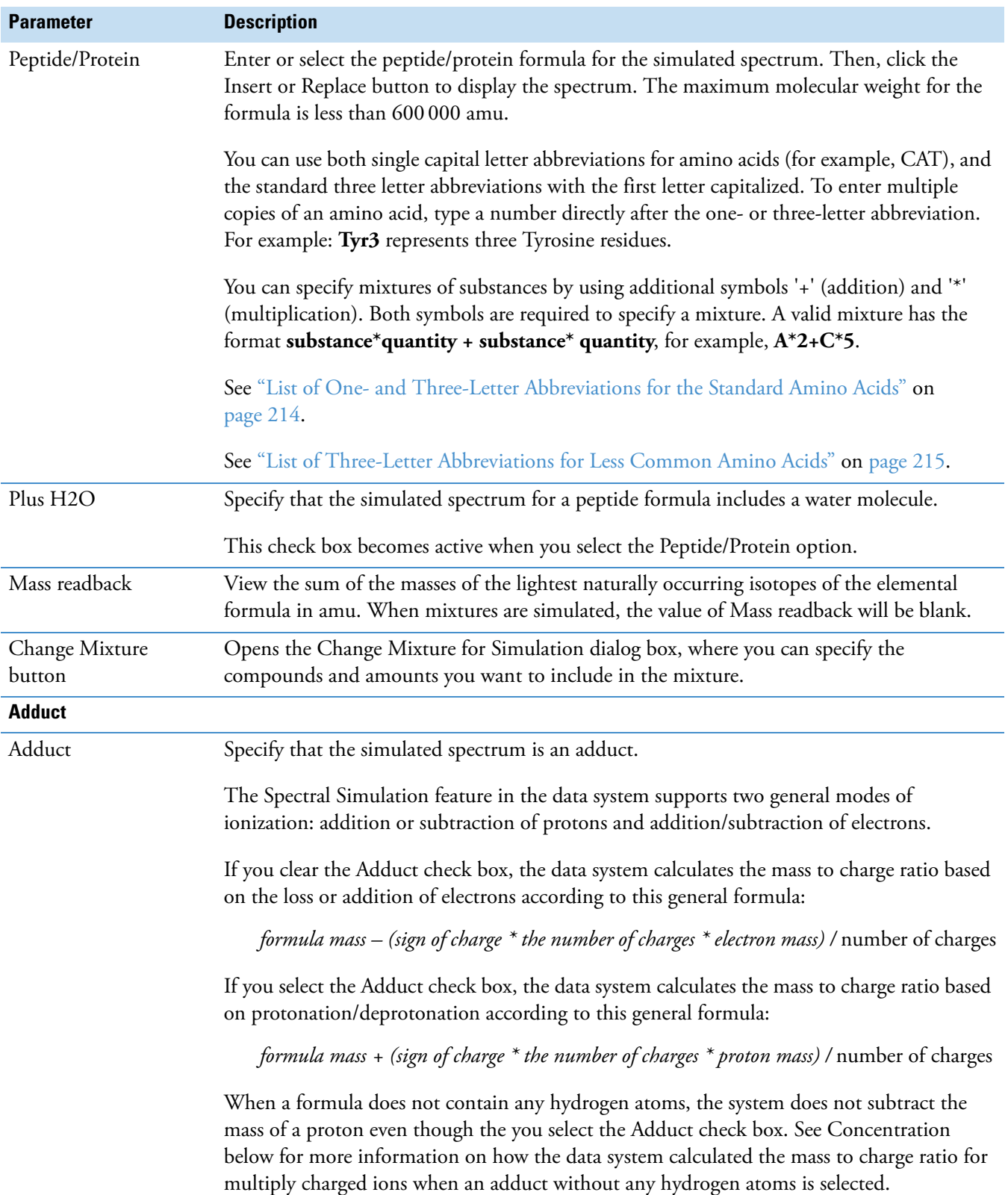

#### **Table 42.** Spectrum simulation page parameters (Sheet 2 of 5)

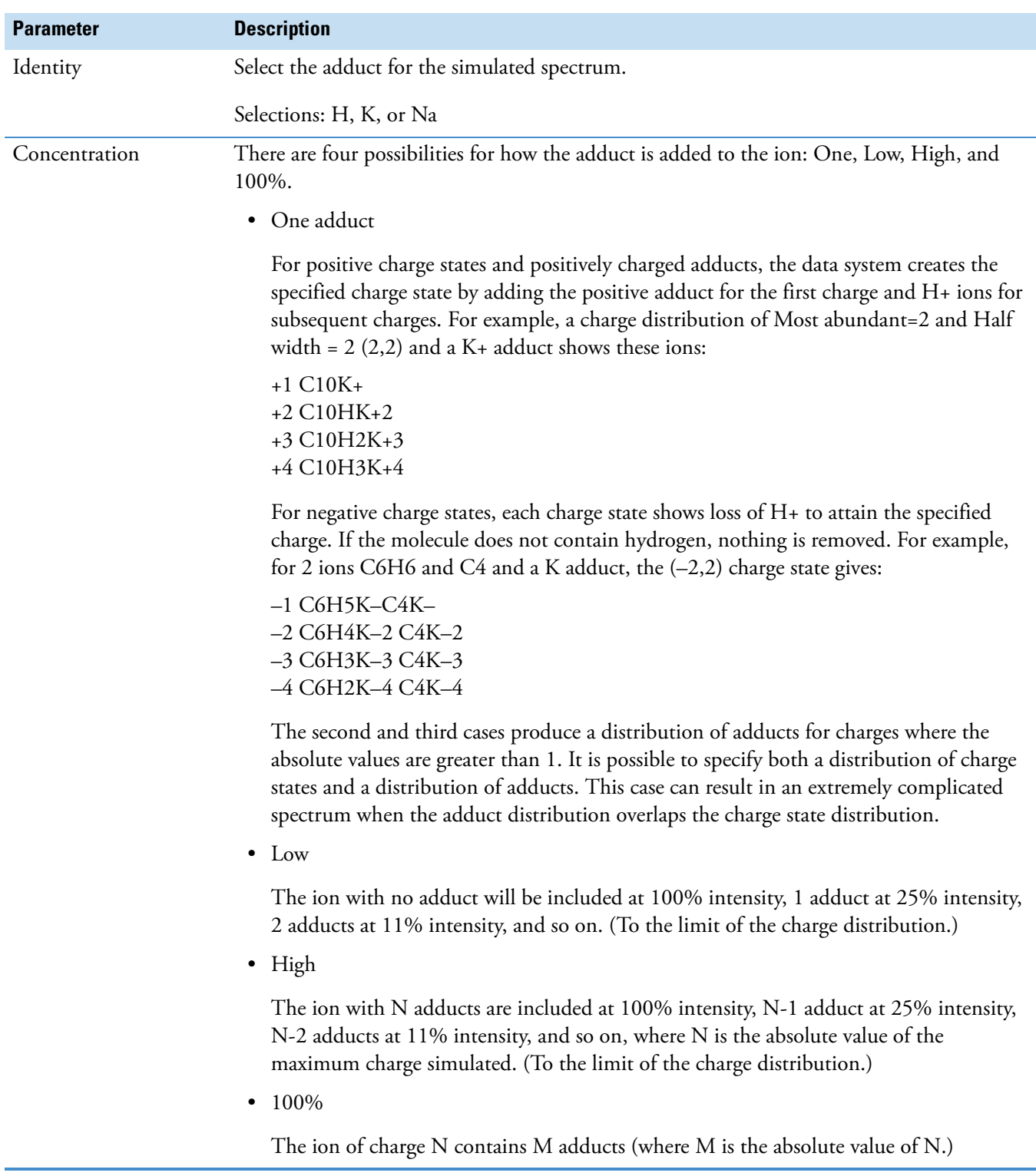

**Table 42.** Spectrum simulation page parameters (Sheet 3 of 5)

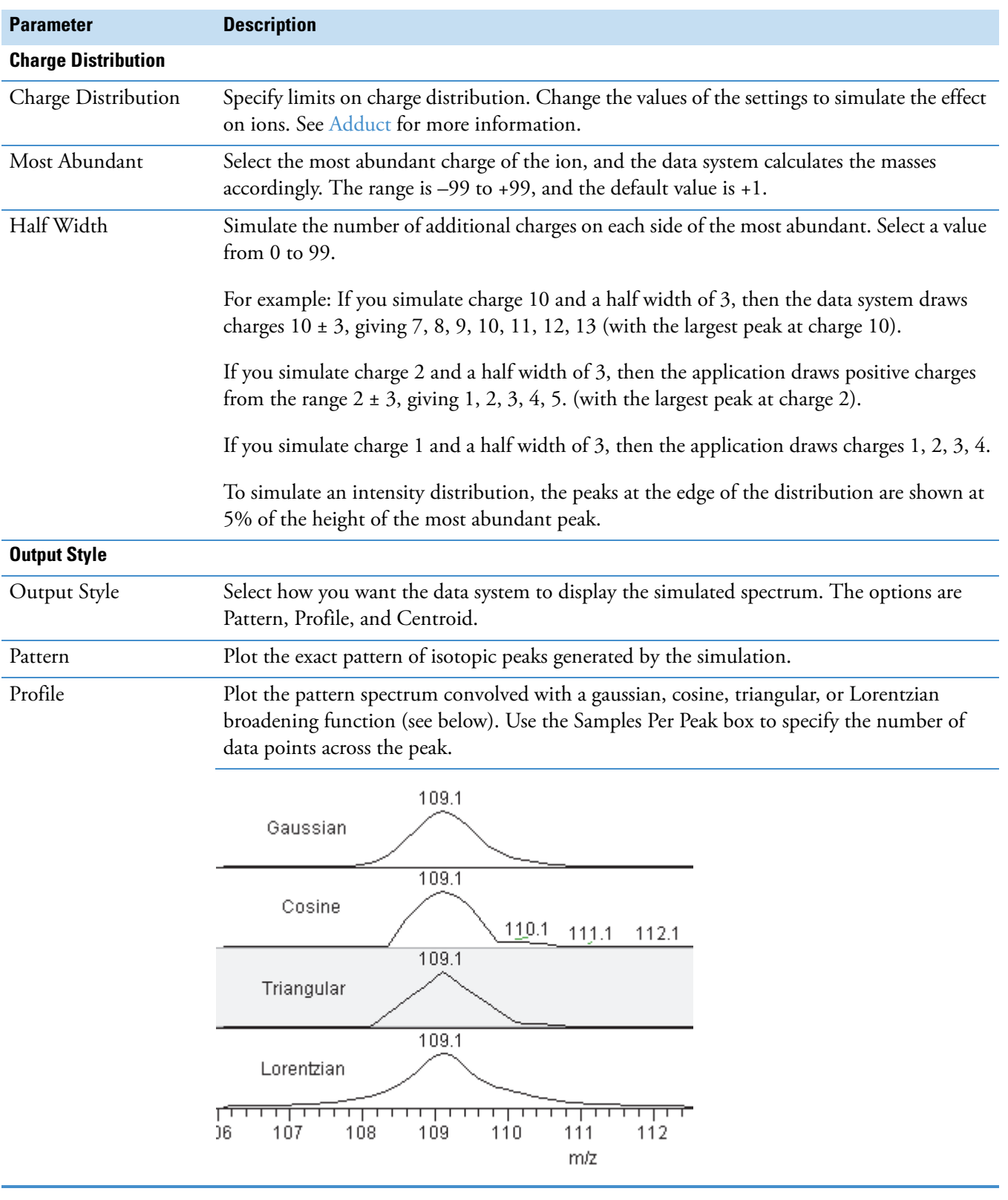

#### Table 42. Spectrum simulation page parameters (Sheet 4 of 5)

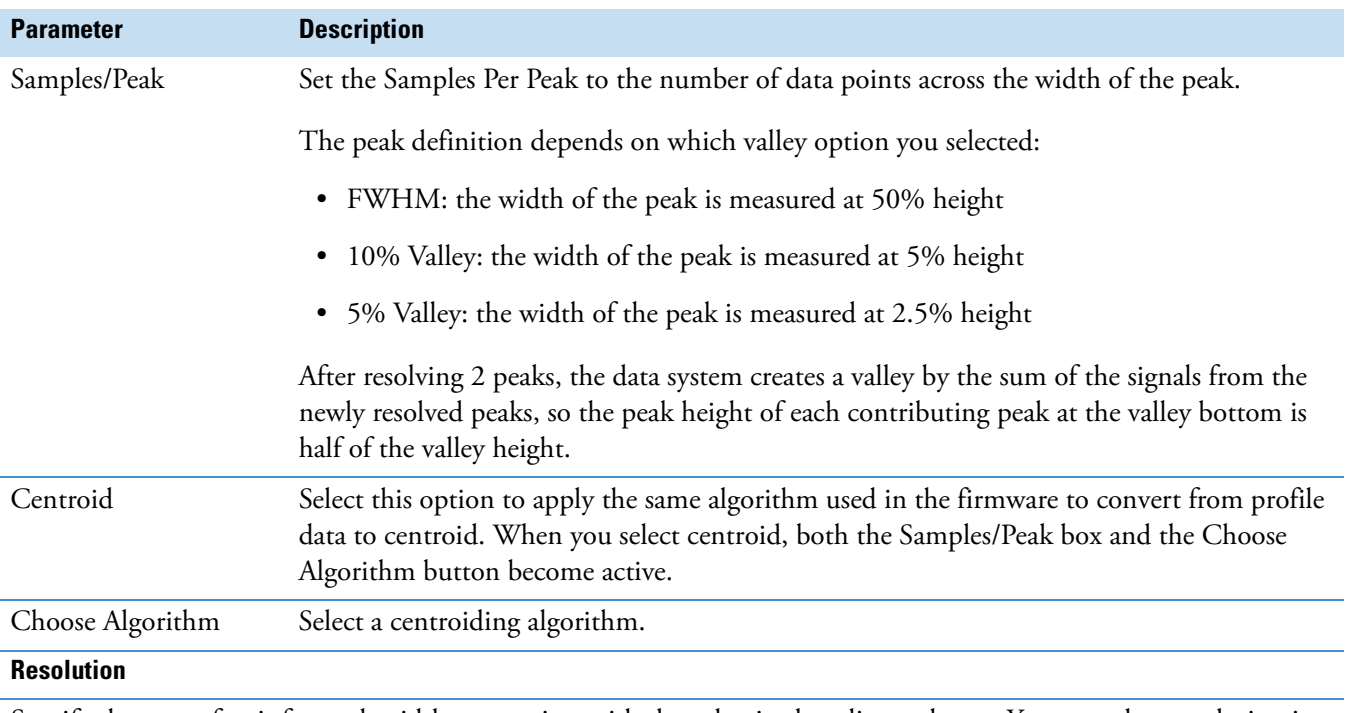

#### **Table 42.** Spectrum simulation page parameters (Sheet 5 of 5)

Specify the type of unit for peak width to associate with the value in the adjacent boxes. You can select resolution in Daltons, parts per million (ppm), or resolving power. Simulate MS results from a quadrupole detector with a fixed mass peak width (Daltons), or simulate results from a magnetic sector detector with a relative mass peak width (ppm or resolving power).

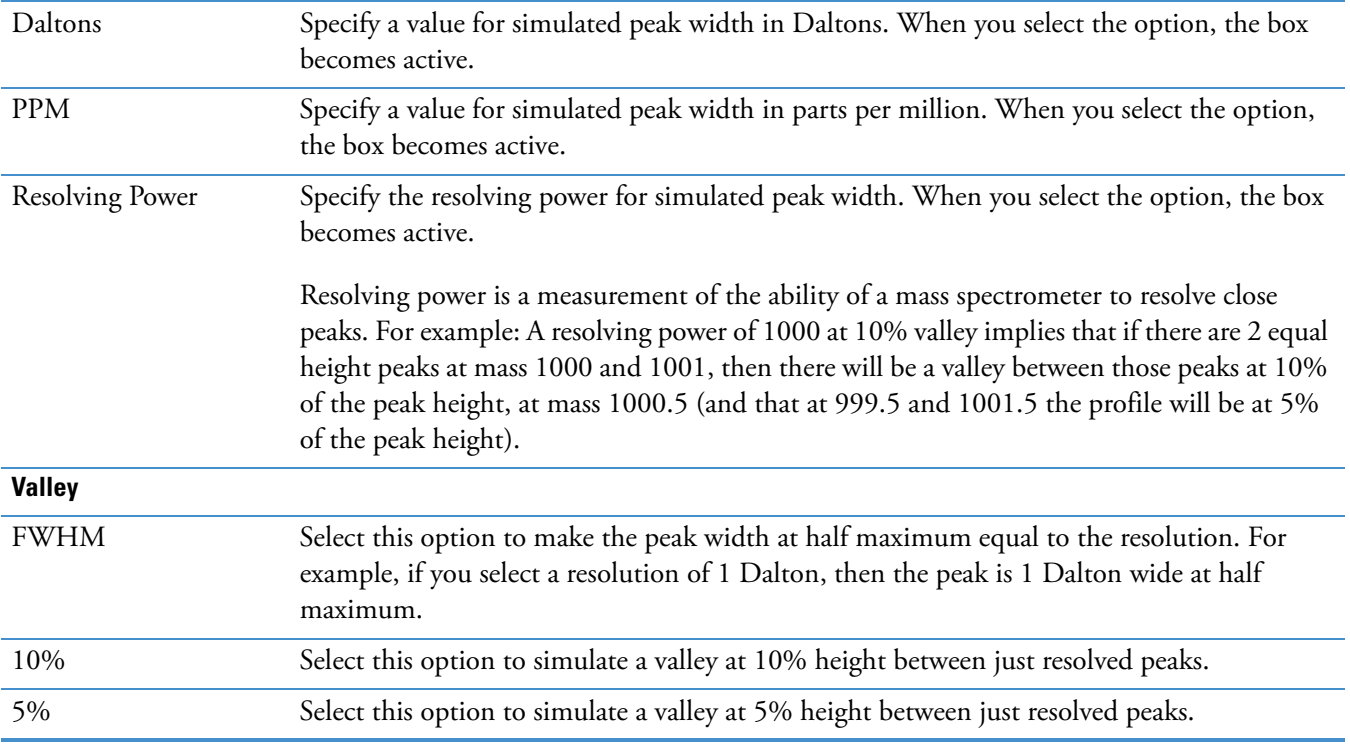

#### <span id="page-225-1"></span>**List of One- and Three-Letter Abbreviations for the Standard Amino Acids**

[Table 43](#page-225-0) lists the one- and three-letter abbreviations for the standard amino acids as well as the formulas of the amino acid residues. Use these abbreviations or formulas to enter the peptide/protein formula for the simulated spectrum (see ["Peptide/Protein" on page 210\)](#page-221-1).

**Note** [Table 43](#page-225-0) also includes the one- and three-letter abbreviation for ornithine, a non-standard amino acid.

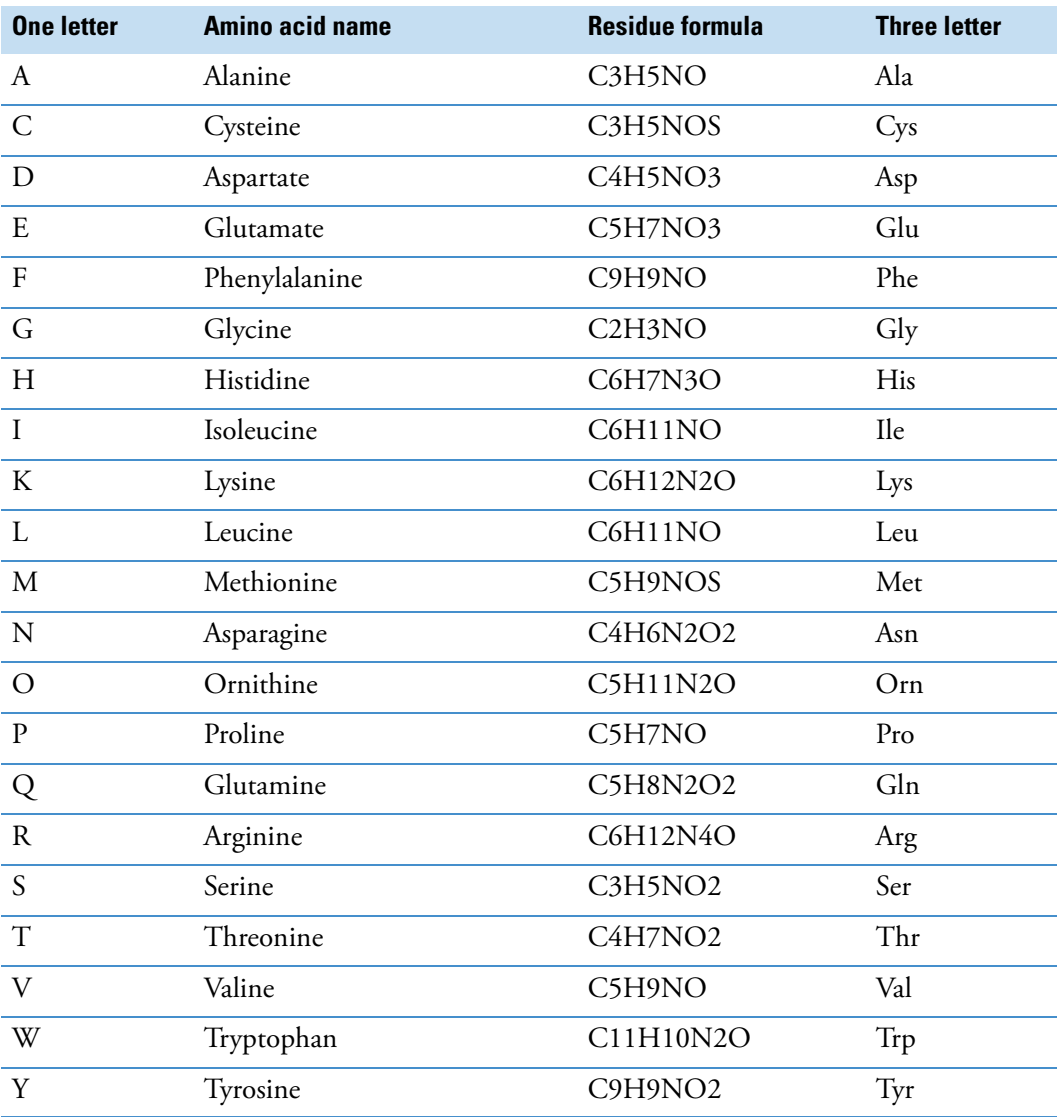

<span id="page-225-0"></span>**Table 43.** One- and three-letter abbreviations for the standard amino acids

#### <span id="page-226-1"></span>**List of Three-Letter Abbreviations for Less Common Amino Acids**

[Table 44](#page-226-0) lists three-letter abbreviation for less common amino acids.

Use these abbreviations to enter the peptide/protein formula for the simulated spectrum (see ["Peptide/Protein" on page 210](#page-221-1)).

<span id="page-226-0"></span>**Table 44.** Three-letter abbreviations for less common amino acids (Sheet 1 of 3)

| <b>Three letter</b> | <b>Name</b>                                   | <b>Formula</b>   |
|---------------------|-----------------------------------------------|------------------|
| Abu                 | 2-Aminobutyric acid<br>(2-aminobutanoic acid) | C4H7NO           |
| Aec                 | Aminoethylcysteine                            | <b>C5H10N2OS</b> |
| Aib                 | Aminoisobutyric acid                          | C4H7NO           |
| Aln                 | --                                            | C13H11NO         |
| Aly                 | Alveolysin                                    | C12H22N2O6       |
| Amc                 | --                                            | C6H10N2O2S       |
| Bcy                 | --                                            | C10H11NOS        |
| <b>Bgl</b>          |                                               | C12H13NO3        |
| <b>Bly</b>          | --                                            | C16H26N4O3S      |
| <b>Bse</b>          | --                                            | C10H11NO2        |
| <b>Bth</b>          |                                               | C11H13NO2        |
| Cmc                 | Carboxymethylcysteine                         | C5H7NO3S         |
| Cml                 |                                               | C8H14N2OS        |
| Cph                 | Chlorophenylalanine                           | C9H8NOCl         |
| Cya                 | Cysteic acid                                  | C3H5NO4S         |
| Dha                 | Dehydroalanine                                | C3H3NO           |
| Dhb                 | Dehydro-2-aminobutyric acid                   | C4H5NO           |
| Dpr                 | D-proline                                     | C5H5NO           |
| Dty                 | Diiodotyrosine                                | C9H7NO2I2        |
| Fcy                 |                                               | C18N29NOS        |
| Fph                 | --                                            | C9H8NOF          |
| Ftr                 | --                                            | C12H10N2O2       |
| Gaa                 |                                               | C4H7NO           |
| Gcg                 |                                               | C5H5NO4          |
| Gla                 | Carboxyglutamic acid                          | C6H7NO5          |
| Glp                 | --                                            | C5H5NO2          |

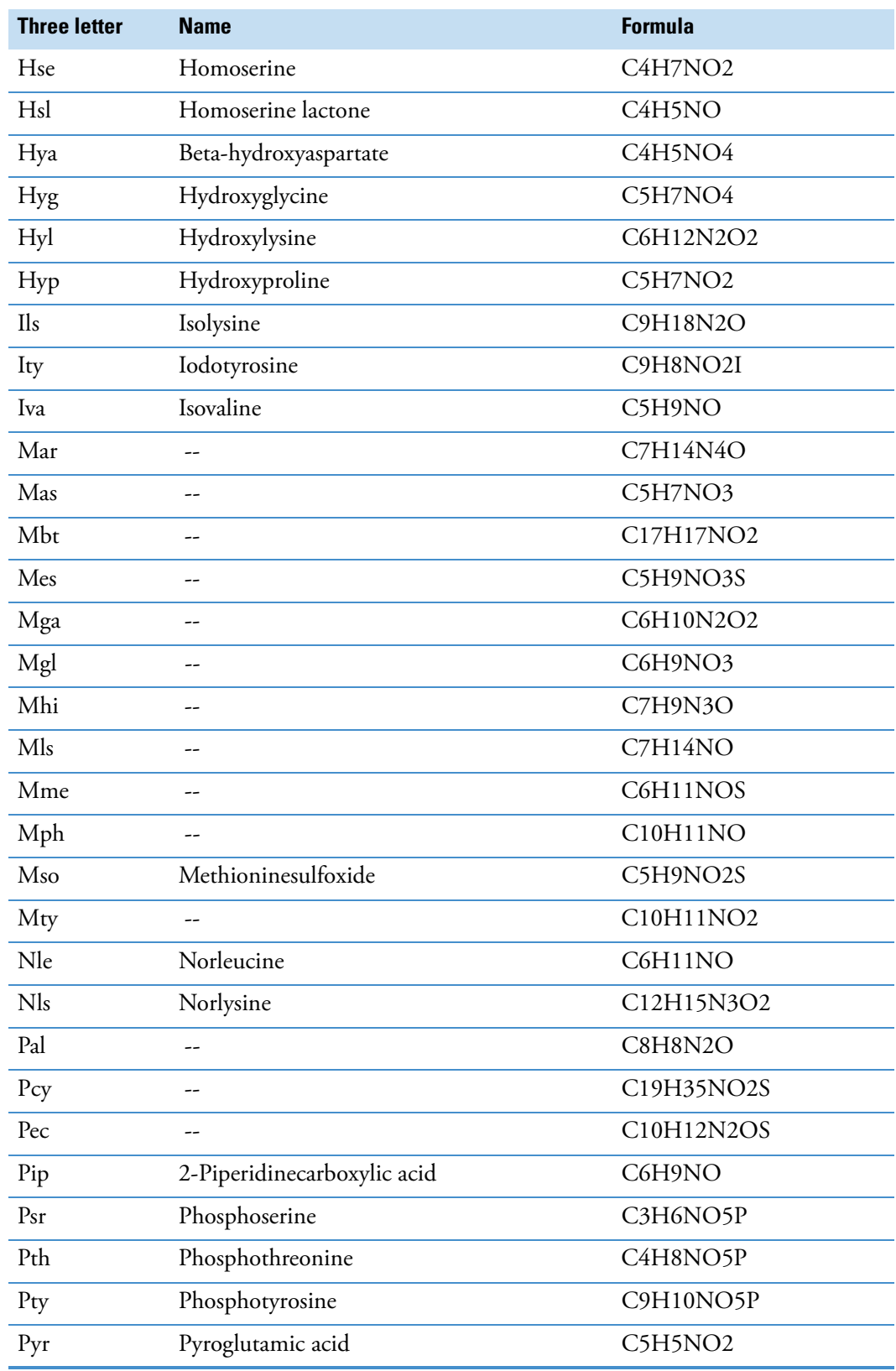

**Table 44.** Three-letter abbreviations for less common amino acids (Sheet 2 of 3)

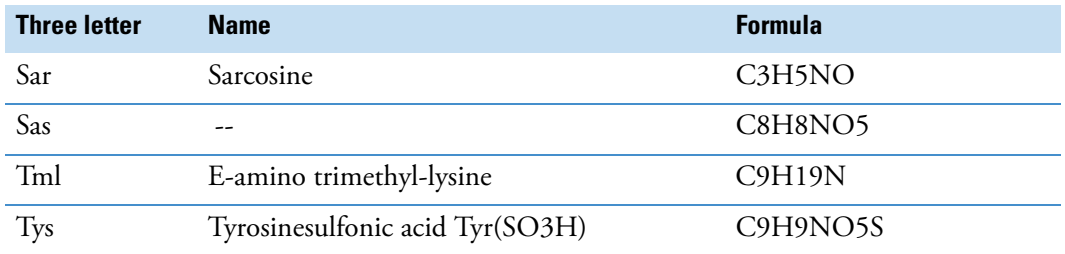

**Table 44.** Three-letter abbreviations for less common amino acids (Sheet 3 of 3)

# **Qual Browser Dialog Boxes**

The Qual Browser window has these dialog boxes:

- ["Add Graphics Dialog Box" on page 218](#page-229-0)
- ["Add Text Dialog Box" on page 221](#page-232-0)
- ["Amplify by Other Factor Dialog Box" on page 229](#page-240-0)
- ["Average Filter Selection Dialog Box" on page 230](#page-241-0)
- ["Cell Size Dialog Box" on page 231](#page-242-0)
- ["Choose Centroiding Algorithm Dialog Box" on page 232](#page-243-0)
- ["Color Dialog Box" on page 234](#page-245-0)
- ["Copy to Clipboard Dialog Box" on page 235](#page-246-0)
- ["Display Options Dialog Box in Qual Browser" on page 236](#page-247-0)
- ["Global Mass Options Dialog Box" on page 273](#page-284-0)
- ["Heading Editor Dialog Box" on page 274](#page-285-0)
- ["Peak Purity Dialog Box" on page 279](#page-290-0)
- ["Print Dialog Box" on page 281](#page-292-0)
- ["Ranges Dialog Boxes" on page 282](#page-293-0)
- ["Search Properties Dialog Box" on page 311](#page-322-0)
- ["Select Isotopes Dialog Box" on page 315](#page-326-0)
- ["Specify Mixture for Simulation Dialog Box" on page 317](#page-328-0)
- ["Toolbars Dialog Box" on page 318](#page-329-0)

For information about the Add Programs To Tool Menu and Add Tool dialog boxes, refer to the reference section of the *Xcalibur Data Acquisition and Processing User Guide*.

## <span id="page-229-0"></span>**Add Graphics Dialog Box**

Use the Add Graphics dialog box to add graphic elements to a spectrum, chromatogram, or map. For more information, see ["Adding Graphics to a Plot" on page 37.](#page-48-0)

[Table 45](#page-229-1) describes the parameters in the Add Graphics dialog box.

<span id="page-229-1"></span>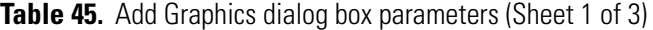

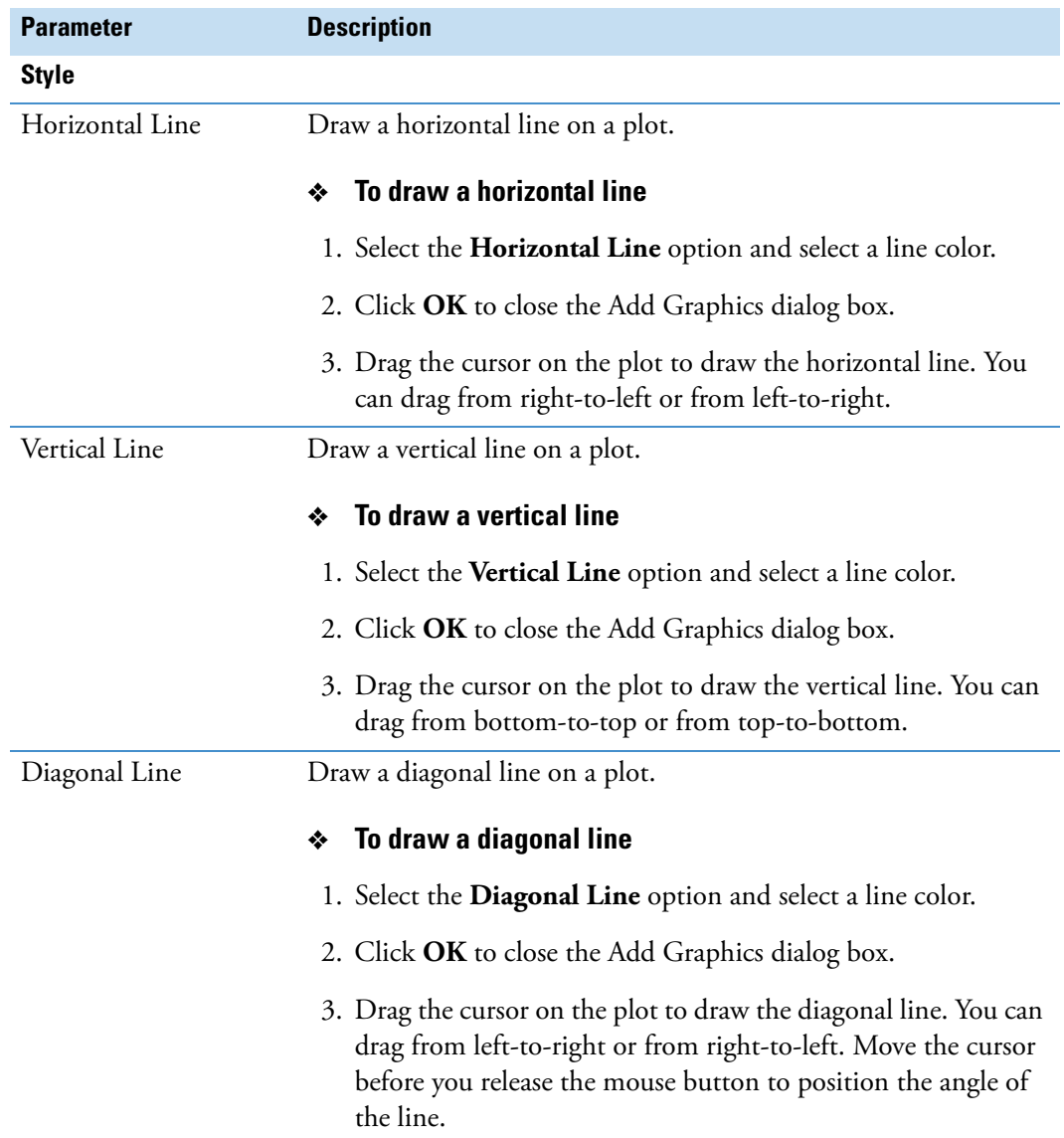

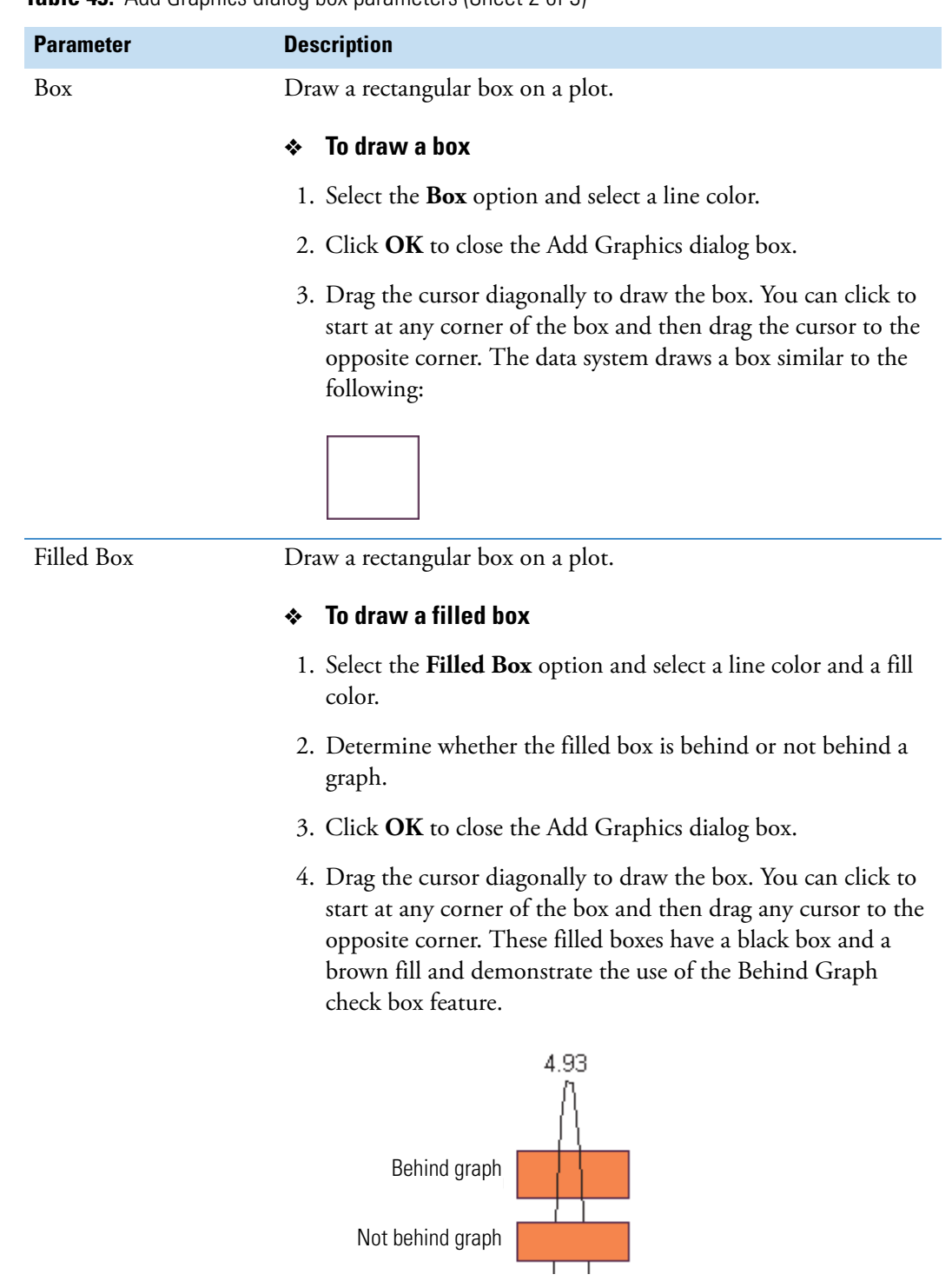

**Table 45.** Add Graphics dialog box parameters (Sheet 2 of 3)

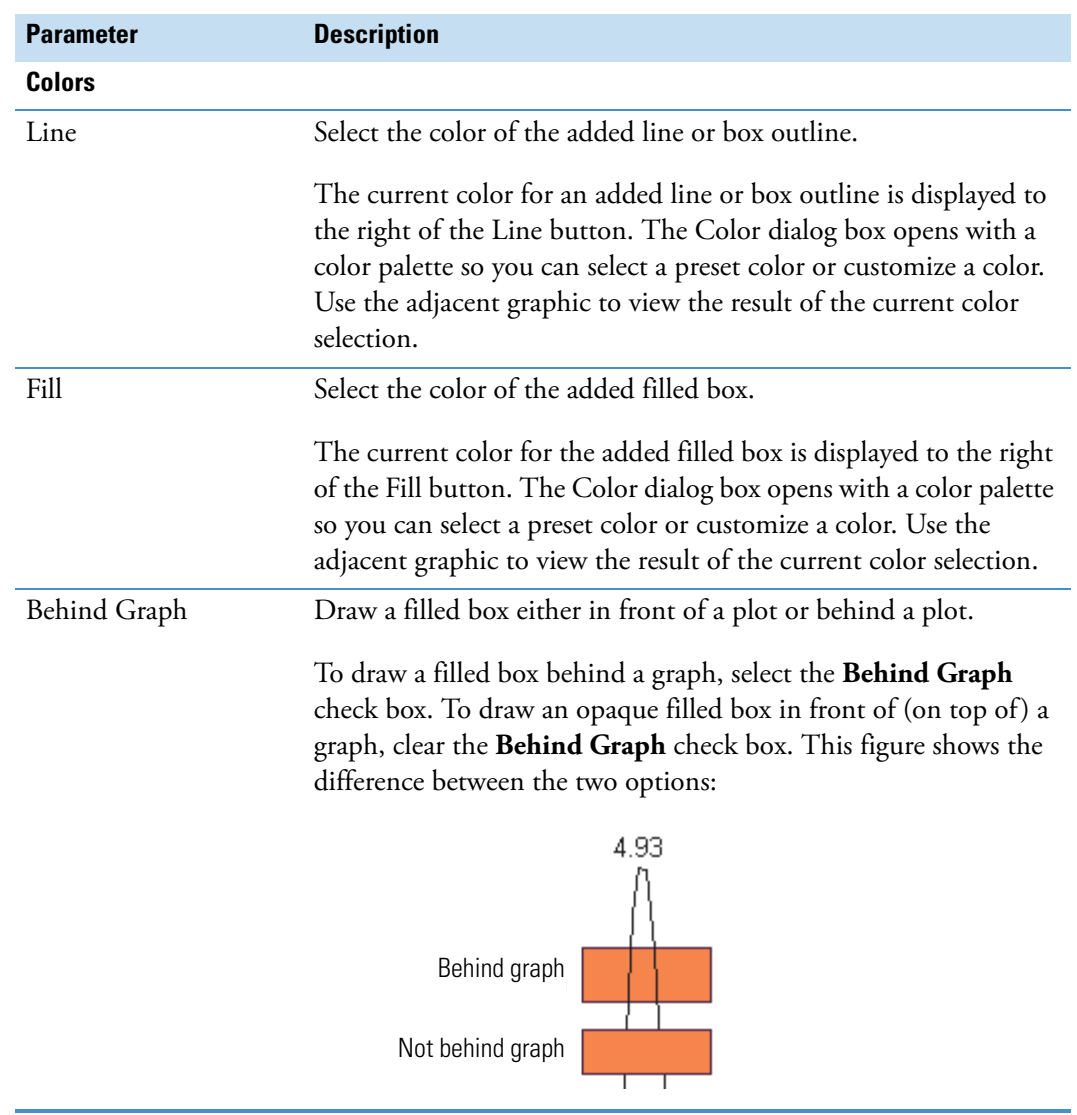

**Table 45.** Add Graphics dialog box parameters (Sheet 3 of 3)

## <span id="page-232-0"></span>**Add Text Dialog Box**

Use the Add Text dialog box to type, format, and position text on a spectrum, chromatogram, or map plot. For information, see ["Adding Text to a Plot" on page 35](#page-46-0).

[Table 46](#page-232-1) describes the parameters in the Add Text dialog box.

<span id="page-232-1"></span>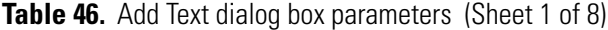

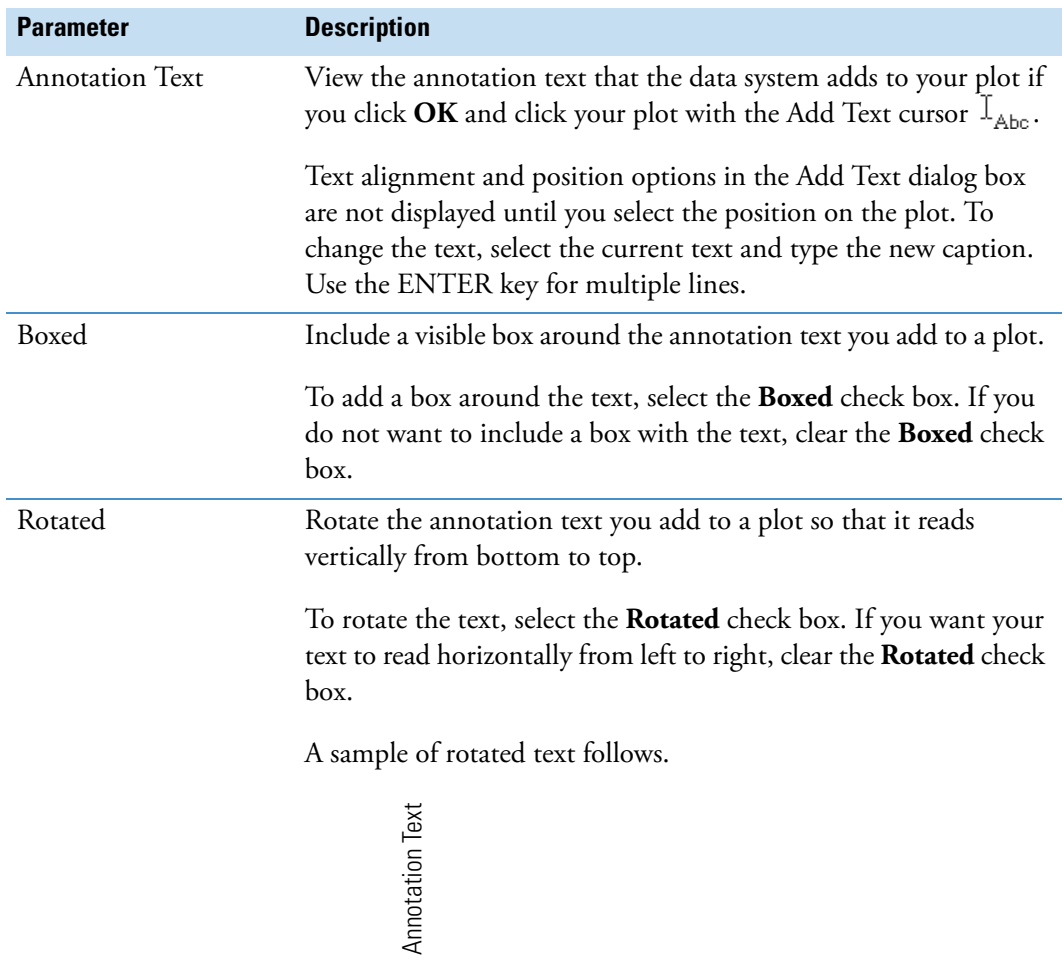

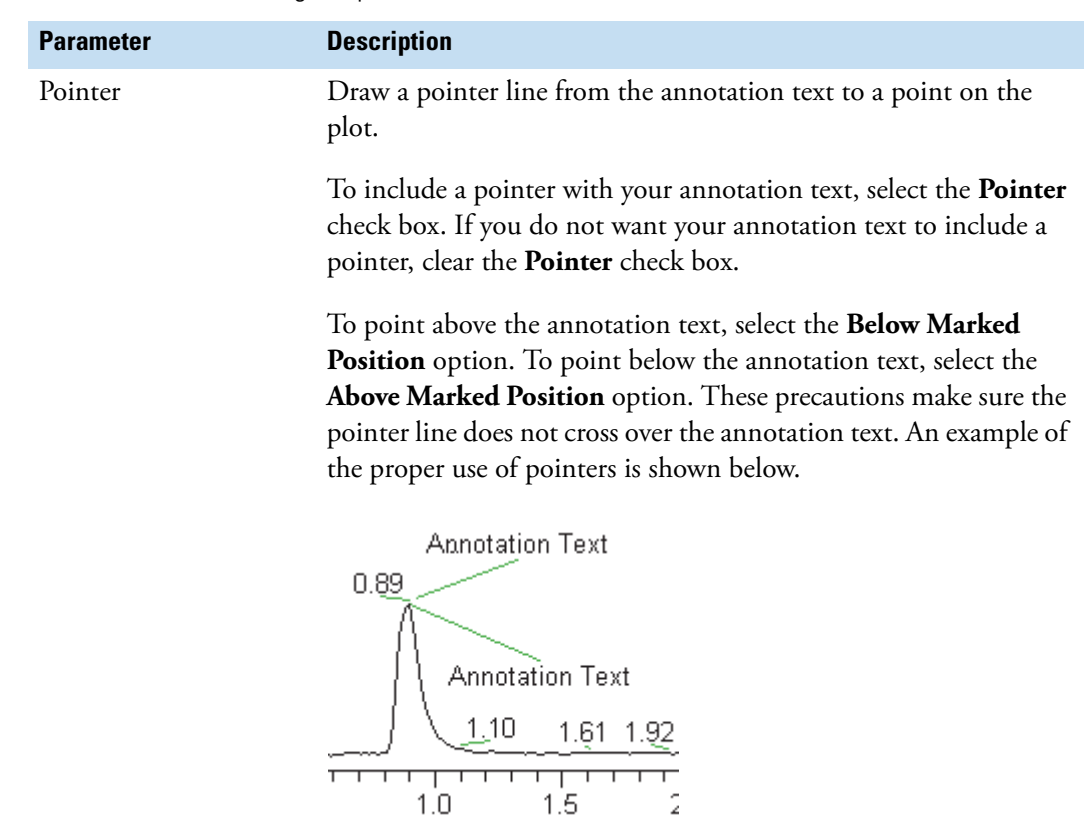

**Table 46.** Add Text dialog box parameters (Sheet 2 of 8)

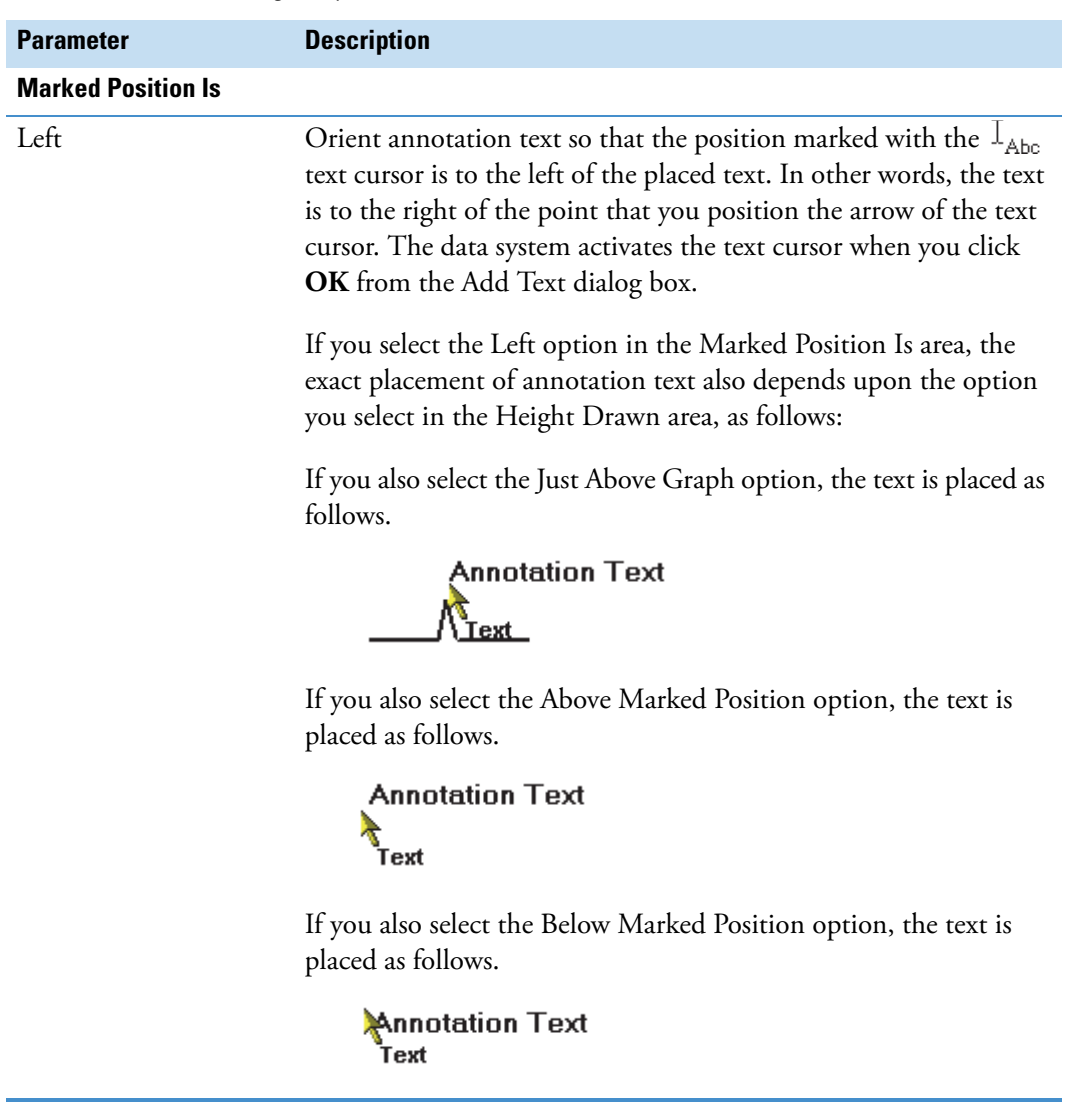

**Table 46.** Add Text dialog box parameters (Sheet 3 of 8)

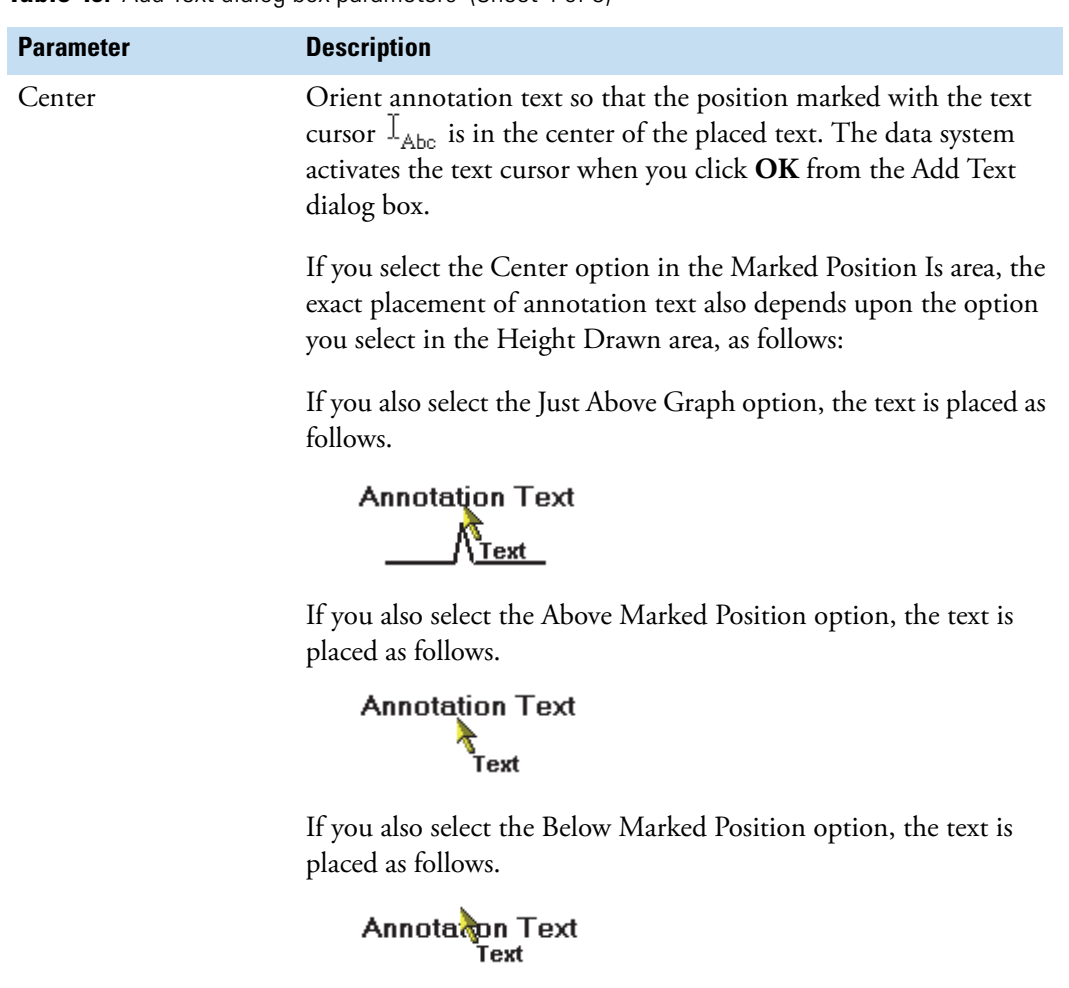

**Table 46.** Add Text dialog box parameters (Sheet 4 of 8)

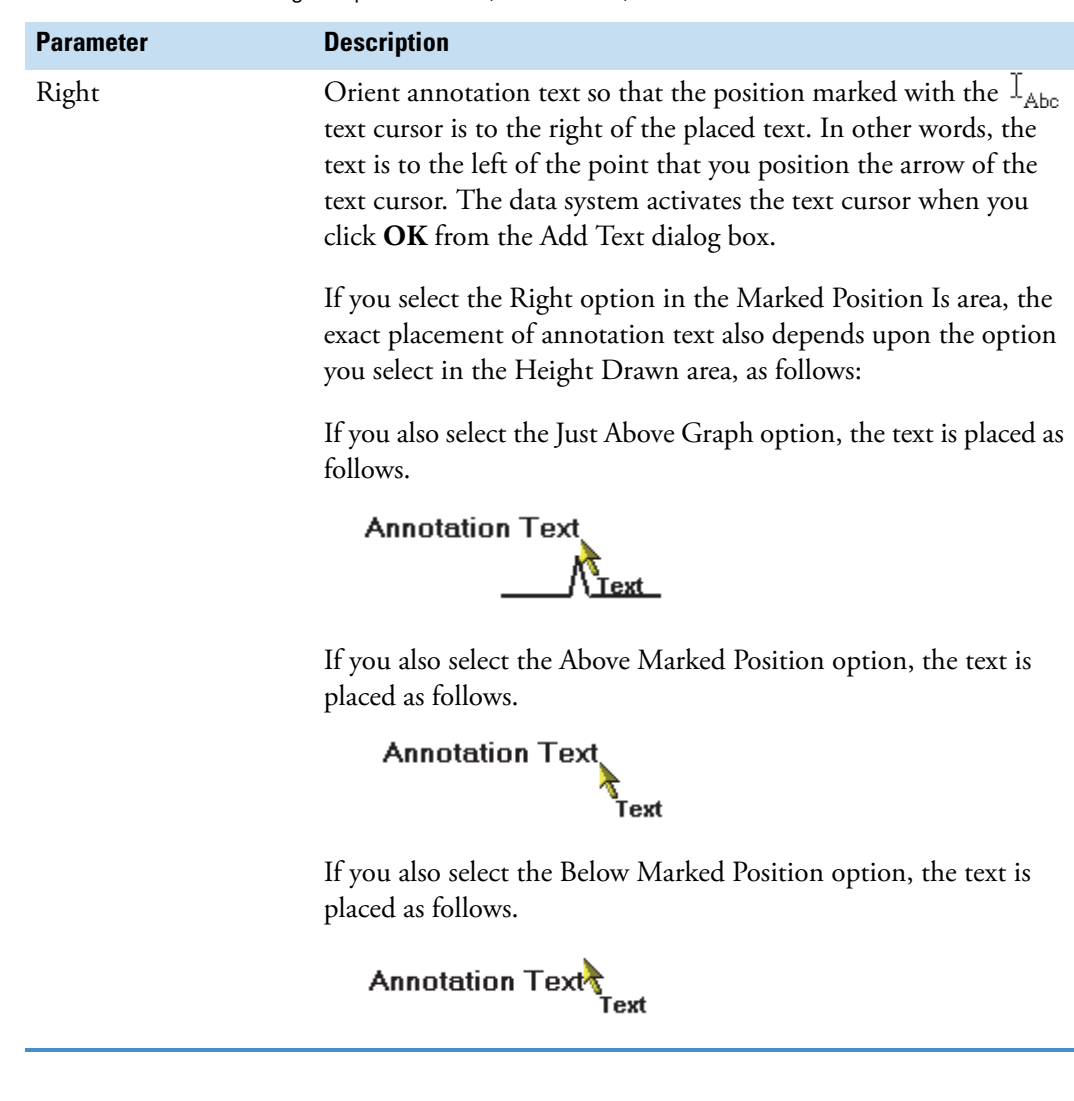

**Table 46.** Add Text dialog box parameters (Sheet 5 of 8)

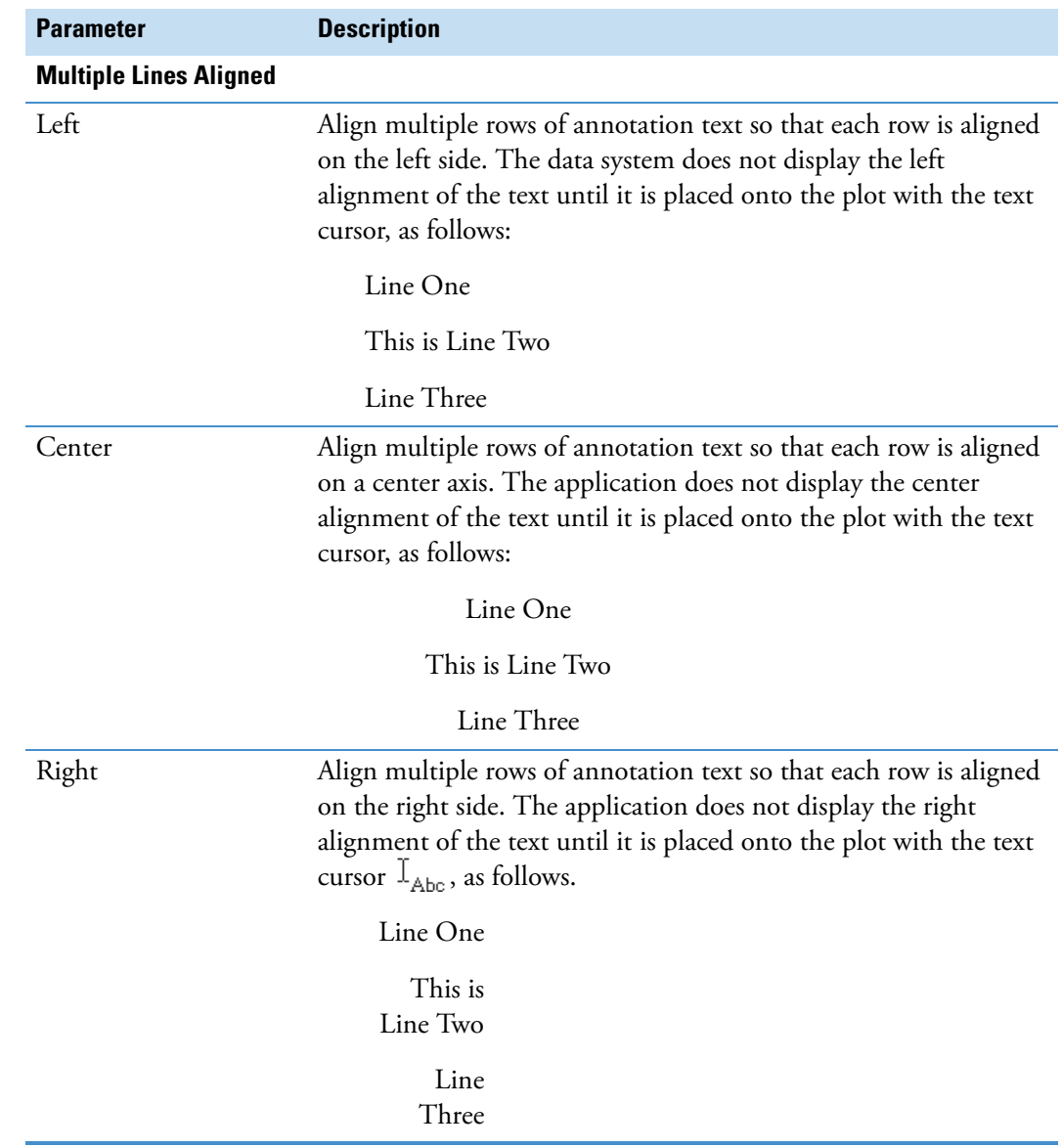

**Table 46.** Add Text dialog box parameters (Sheet 6 of 8)

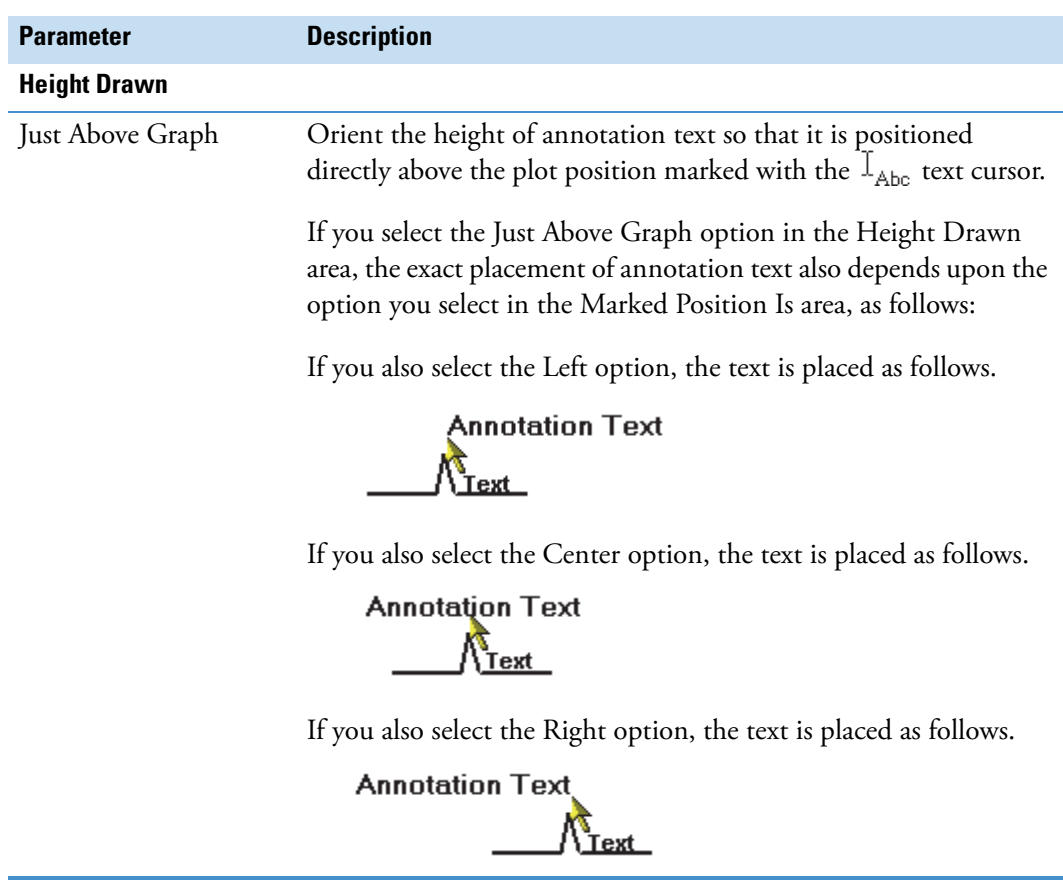

**Table 46.** Add Text dialog box parameters (Sheet 7 of 8)

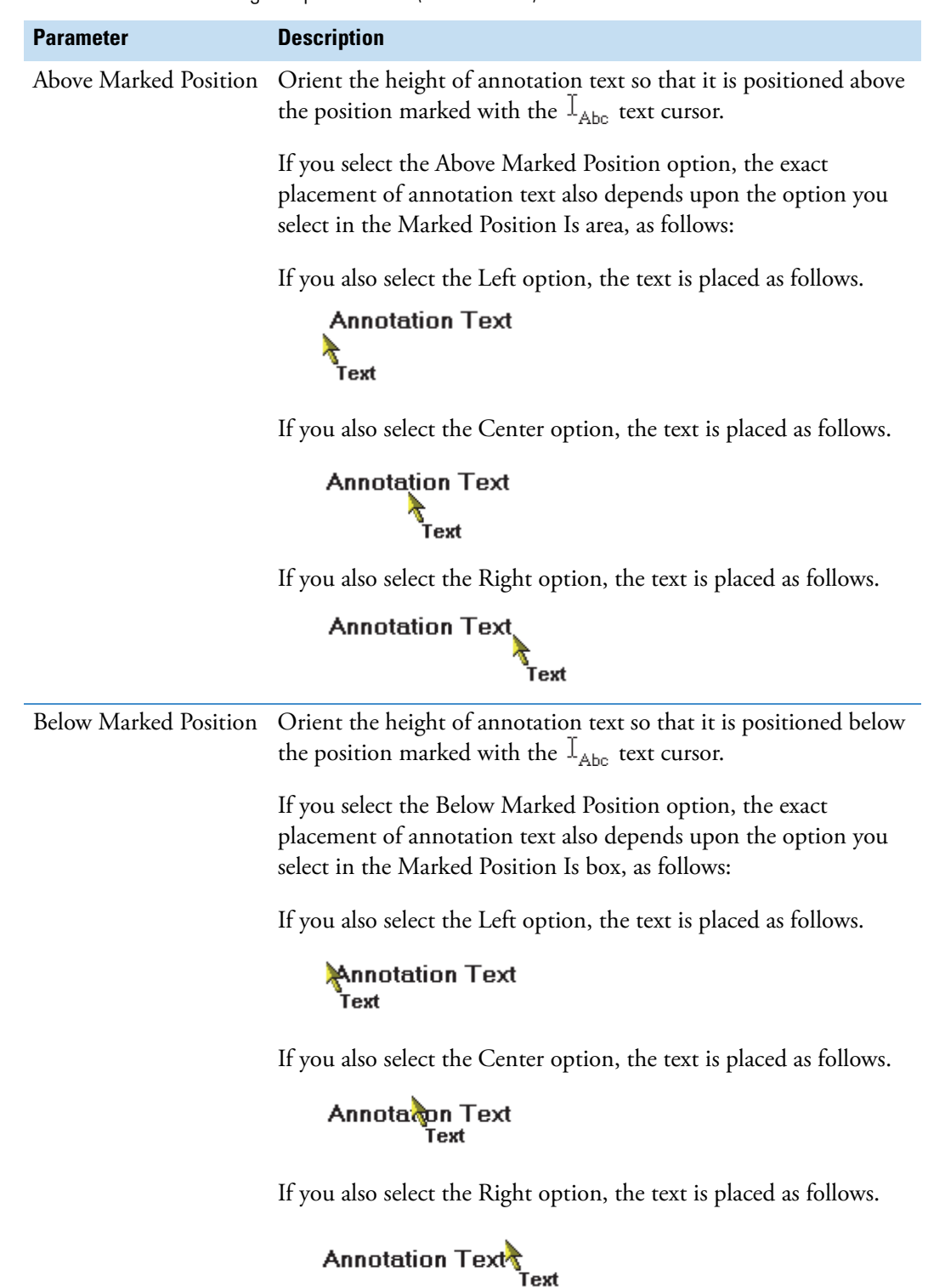

Table 46. Add Text dialog box parameters (Sheet 8 of 8)

#### <span id="page-240-0"></span>**Amplify by Other Factor Dialog Box**

Use the Amplify by Other Factor dialog box to specify an amplification factor to apply to a region of an active plot. For more information, see ["Amplifying Regions of a Plot" on page 34](#page-45-0).

The valid range is 1.1 to 1000.0. When you click OK, the data system changes the cursor to  $\overline{a}^+$ <sub> $\alpha$ </sub> so that you can drag the cursor horizontally to amplify a region of the active graph or type a value into the Amplify Factor box.

[Table 47](#page-240-1) describes the parameter in the Amplify by Other Factor dialog box.

<span id="page-240-1"></span>Table 47. Amplify by Other Factor dialog box parameter

| <b>Parameter</b>            | <b>Description</b>                                                                                             |
|-----------------------------|----------------------------------------------------------------------------------------------------|
| <b>Amplification Factor</b> | Type an amplification factor to be applied to a region of an active<br>plot. The valid range is 1.1 to 1000.0. |

### <span id="page-241-0"></span>**Average Filter Selection Dialog Box**

The Average Filter Selection dialog box opens whenever you try to average scans in a chromatogram time range in which two or more types of scan types are defined. Use this dialog box to select one of the scan filters defined for the selected time range.

[Table 48](#page-241-1) describes the parameter in the Average Filter Selection dialog box.

<span id="page-241-1"></span>**Table 48.** Average Filter Selection dialog box parameter

| <b>Parameter</b> | <b>Description</b>                                                                                                    |
|------------------|----------------------------------------------------------------------------------------------------|
| Filter           | View the current scan filter for the active raw data file. You can use<br>a scan filter to specify that processing is to be applied to a subset of<br>the scans in a raw data file.                                                                         |
|                  | To apply a different scan filter, select a new filter from the scan<br>filter list (most common method), select a new filter from a list<br>and edit the scan filter or type a new scan filter command string<br>into the box using the scan filter format. |
|                  | To select from the list of scan filters used to create the raw<br>❖<br>data file                                                                                                    |
|                  | 1. Open the Filter list.                                                                                                    |
|                  | 2. Select one of the scan filters. The data system displays the scan<br>filter in the Filter box.                                                                                                    |
|                  | For example, this scan filter:                                                                                                    |
|                  | c full ms [26.81-251]                                                                                                    |
|                  | finds all scans in a raw data file that have these properties:<br>centroid data<br>Scan Mode: Full                                                                                                    |
|                  | Scan Power: MS                                                                                                    |
|                  | Product Ion Mass Range: <i>m/z</i> 26.81 to 251.00                                                                                                    |

# <span id="page-242-0"></span>**Cell Size Dialog Box**

Use the Cell Size dialog box to define the size of a cell. For more information, see ["Adjusting](#page-43-0)  [the Cell Size" on page 32](#page-43-0).

[Table 49](#page-242-1) describes the parameters in the Cell Size dialog box.

<span id="page-242-1"></span>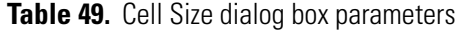

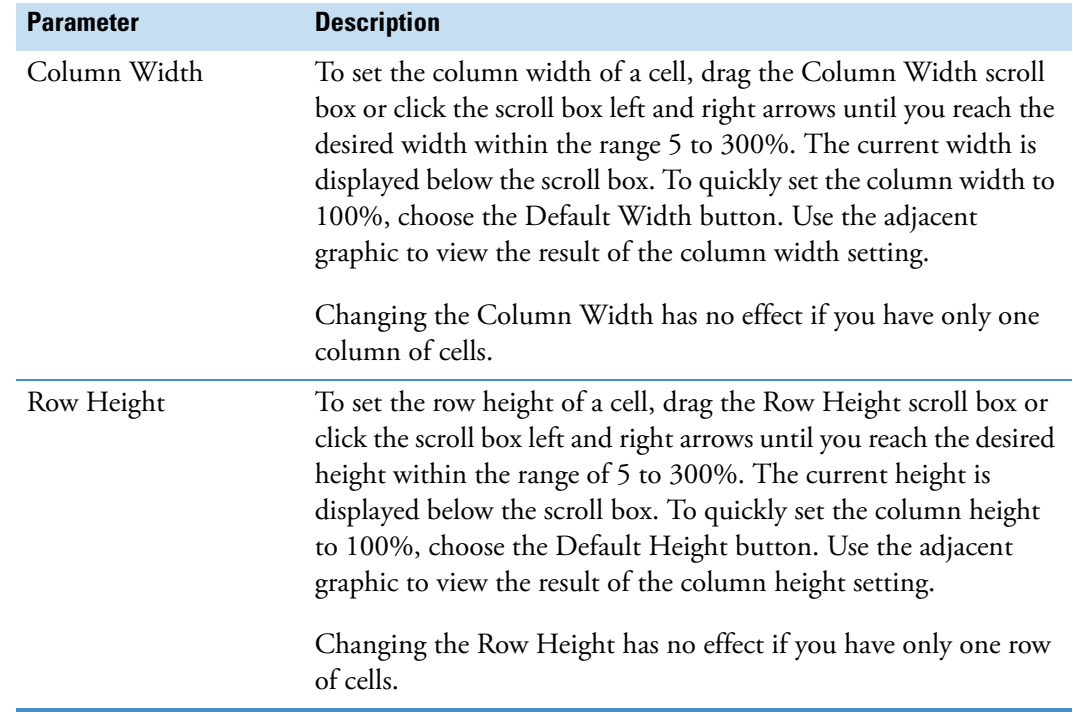

## <span id="page-243-0"></span>**Choose Centroiding Algorithm Dialog Box**

Use the Choose Centroiding Algorithm dialog box [\(Figure 70\)](#page-243-1) to choose which algorithm the data system uses to calculate the centroid of profile data and to specify values of parameters used by the centroiding algorithm.

<span id="page-243-1"></span>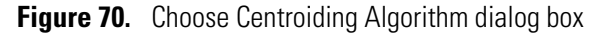

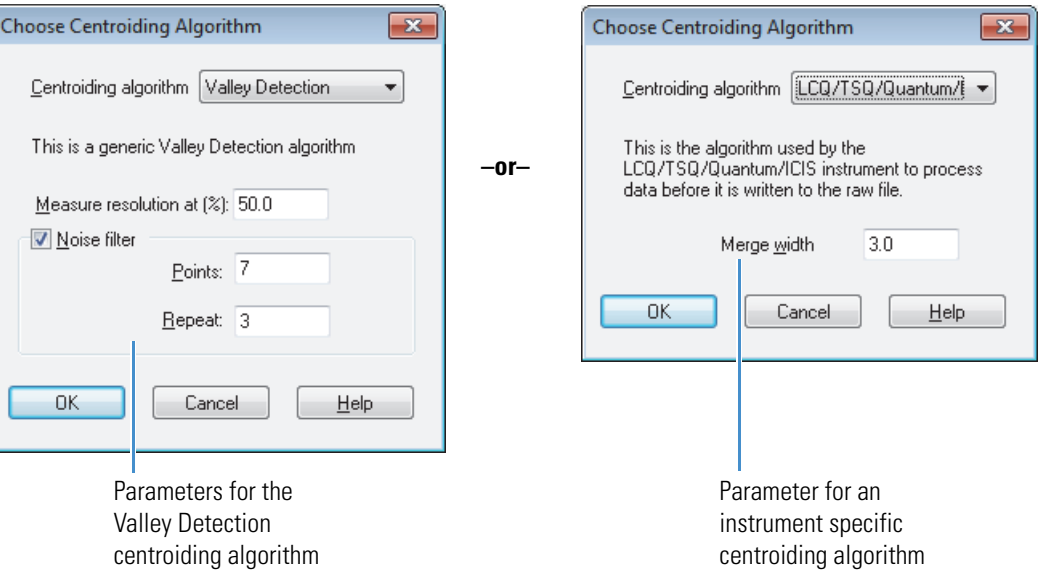

[Table 50](#page-243-2) describes the parameters in the Choose Centroiding Algorithm dialog box.

<span id="page-243-2"></span>**Table 50.** Choose Centroiding Algorithm dialog box parameters (Sheet 1 of 2)

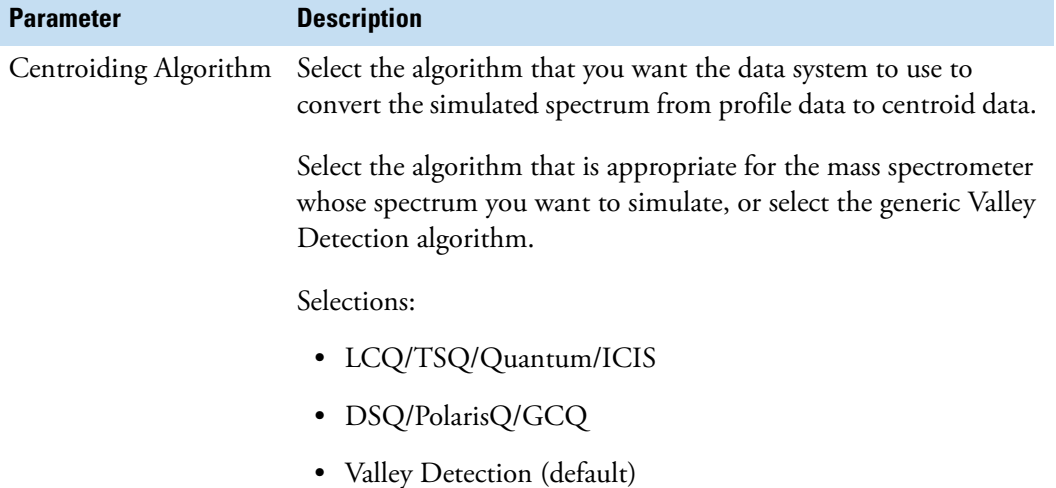

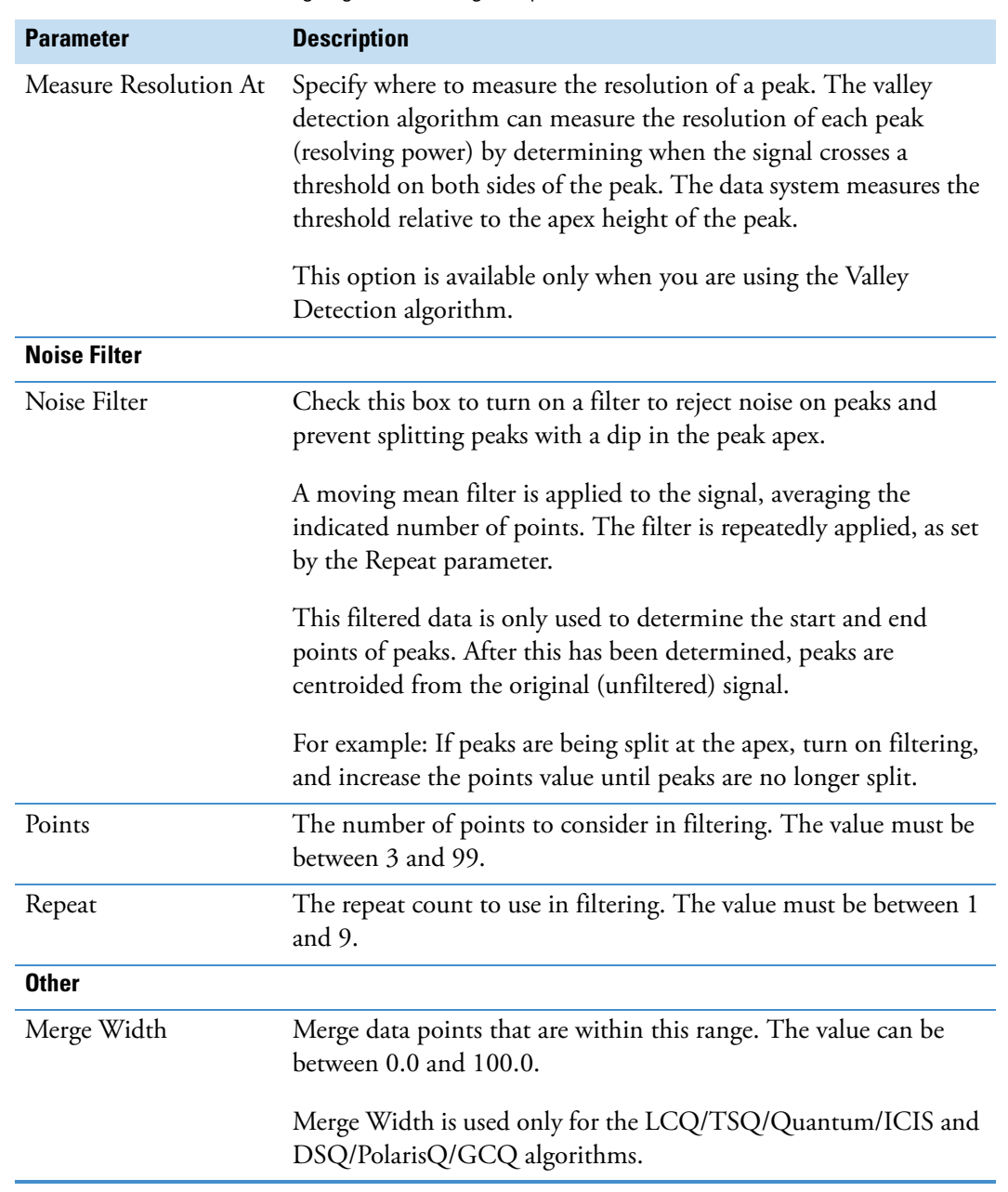

**Table 50.** Choose Centroiding Algorithm dialog box parameters (Sheet 2 of 2)

## <span id="page-245-0"></span>**Color Dialog Box**

Use the Color dialog box to select one of 48 basic colors or 16 (maximum) preselected custom colors.

Click **Define Custom Colors** to display the color space spectrum pane where you can choose colors from a continuous palette containing millions of colors. A selected color can then be added to your palette of 16 preselected colors that are displayed in the Color dialog box.

[Figure 71](#page-245-1) shows the color space spectrum pane on the right side of the Color dialog box.

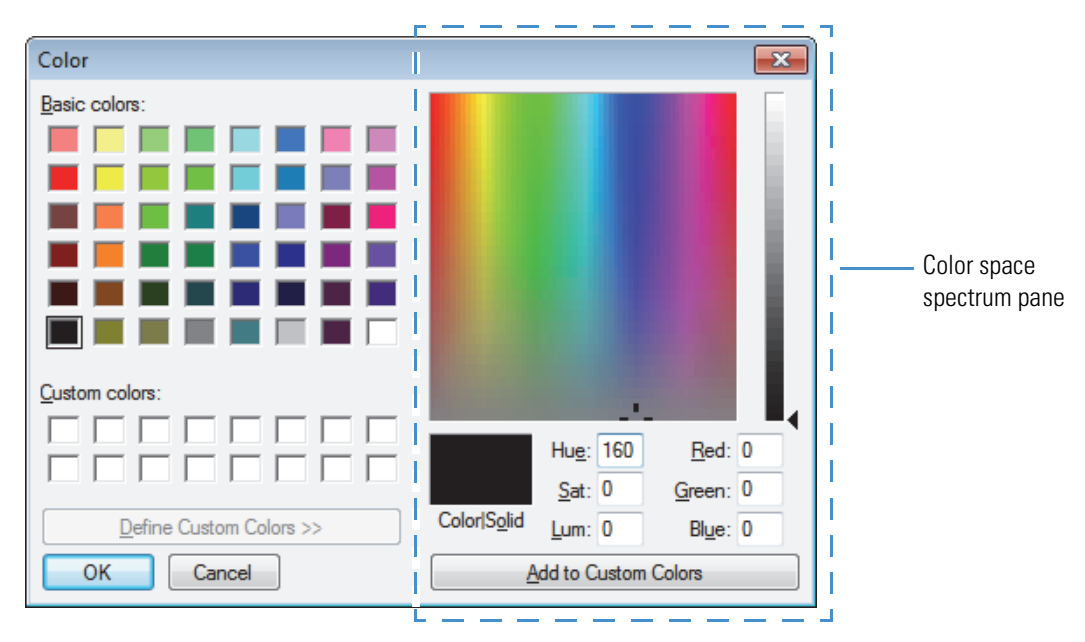

<span id="page-245-1"></span>**Figure 71.** Color dialog box with the color space spectrum pane displayed

When you choose a point in the Color Space Spectrum box, the selected color appears in the Color/Solid box and the data system displays the corresponding Hue, Saturation, Luminosity, as well as Red, Green, and Blue color coordinates. You can change the Luminosity (amount of white) of the selected color by dragging the triangular cursor located to the right of the Luminosity Scale up or down while monitoring the corresponding color in the Color/Solid box.

You can also define a particular color by typing its Hue, Saturation, and Luminosity or Red, Green, and Blue color coordinates into the corresponding boxes.

## <span id="page-246-0"></span>**Copy to Clipboard Dialog Box**

Use the Copy to Clipboard dialog box to copy either the current cell or the entire grid in the active window to the Clipboard. You can also specify the height and width of the copied object in either millimeters or inches.

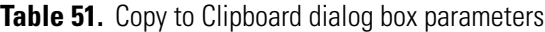

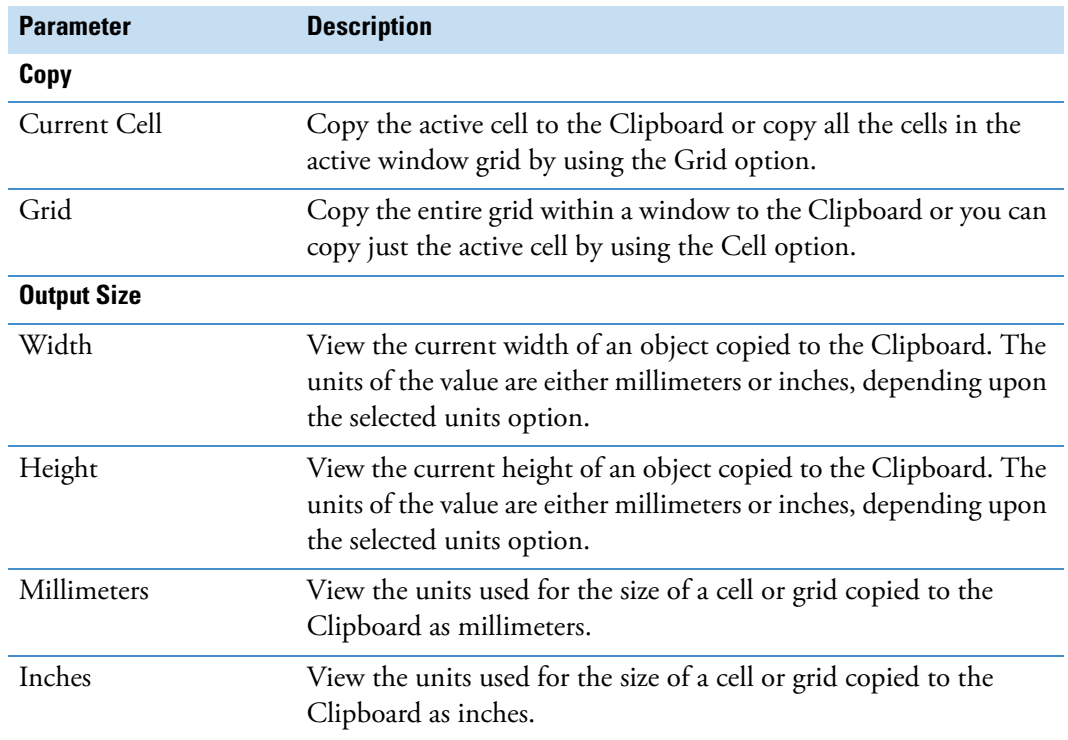

## <span id="page-247-0"></span>**Display Options Dialog Box in Qual Browser**

Use the pages of the Display Options dialog box to select Style, Color, Labels, Axis, Band Width, Normalization, and Composition settings. The available parameters on these pages depend on whether the view in the active cell is a chromatogram, spectrum, map, ion map, or spectrum list.

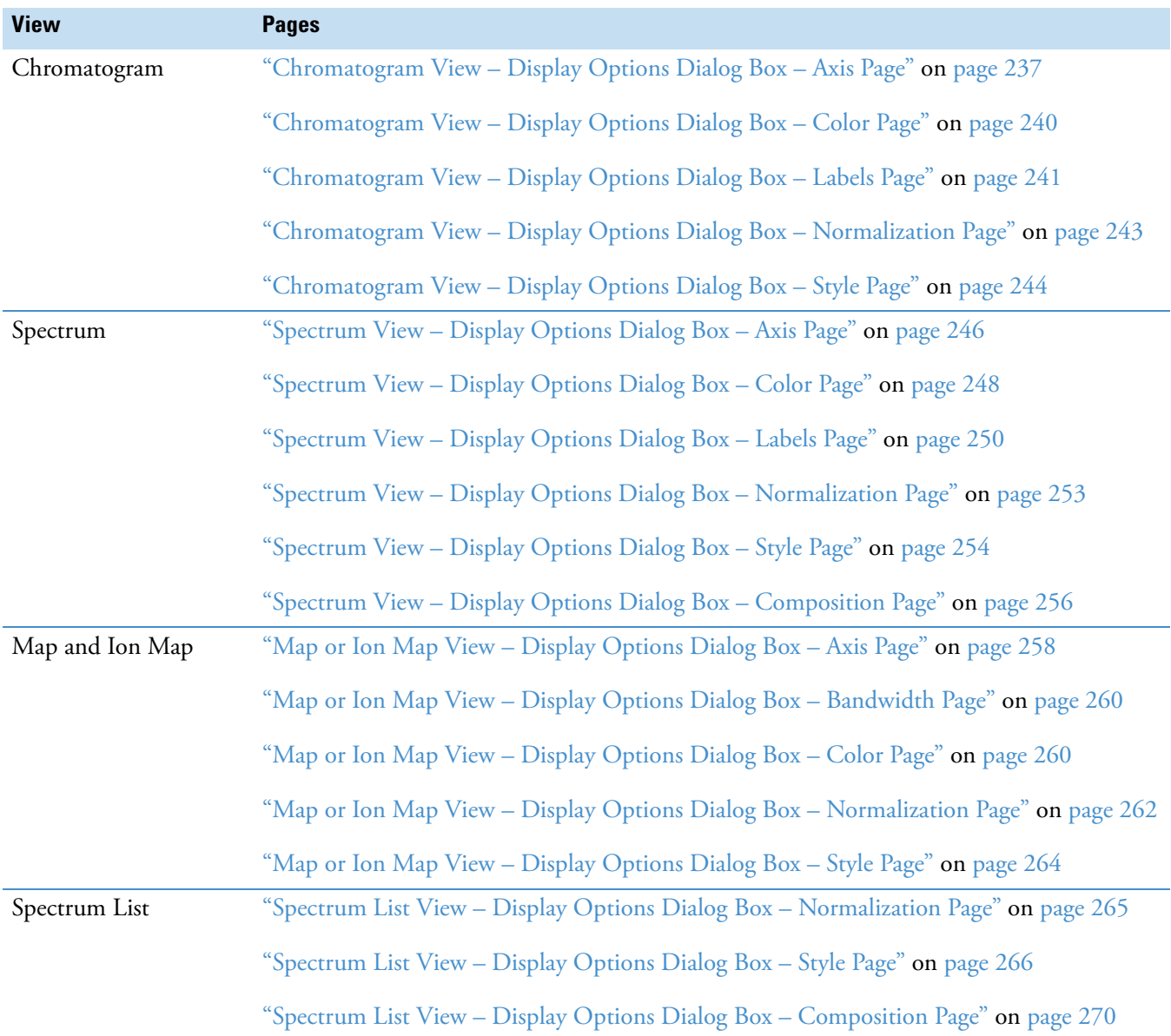

#### <span id="page-248-0"></span>**Chromatogram View – Display Options Dialog Box – Axis Page**

Use the Axis page of the Display Options dialog box to modify the appearance of your chromatogram. The data system displays the results of the current settings in the graphic on the right side of the page.

For more information, see ["Setting the Chromatogram Axis Options" on page 82](#page-93-0).

[Table 52](#page-248-1) describes the parameters on the Display Options – Axis page for the chromatogram view.

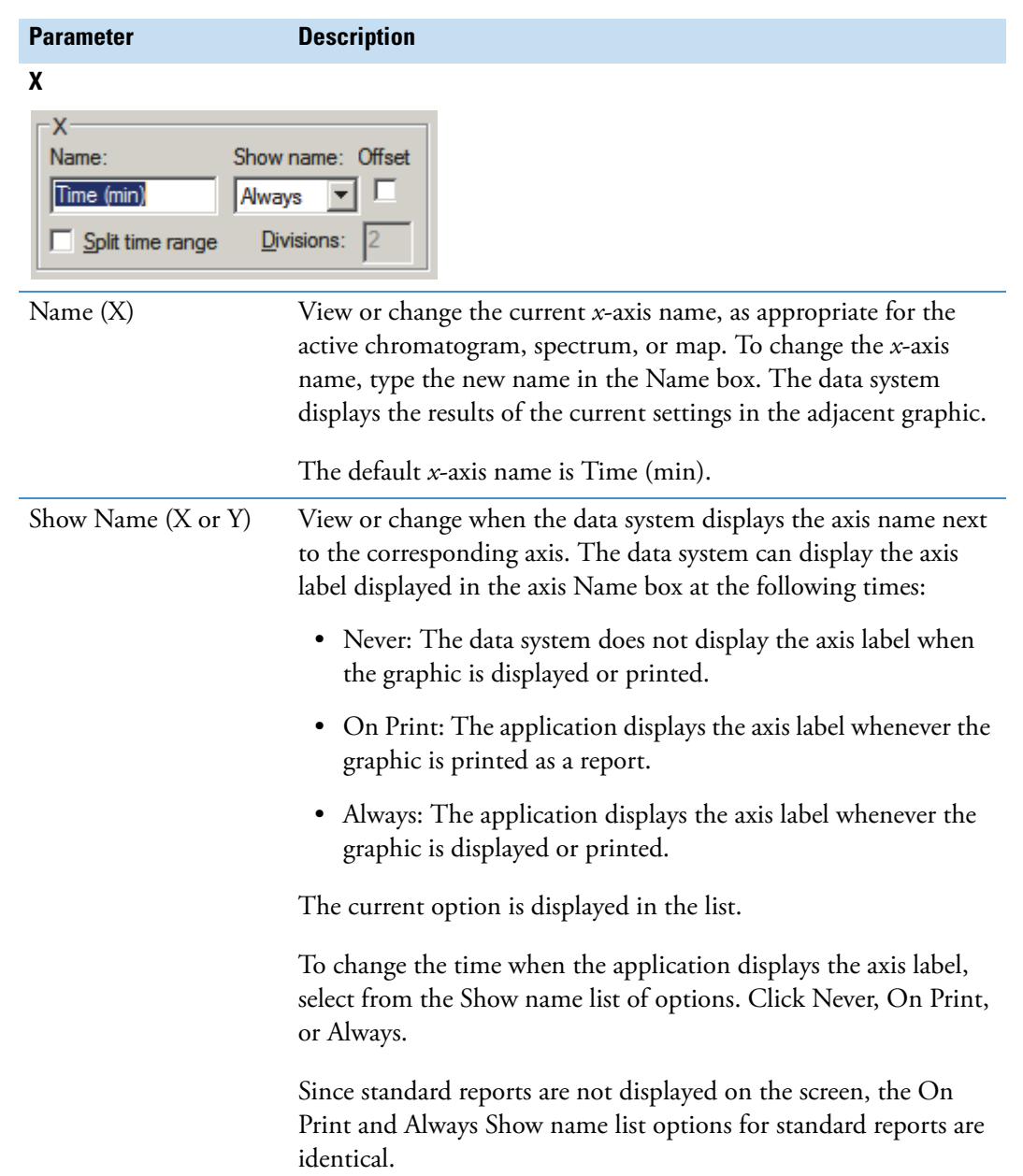

<span id="page-248-1"></span>**Table 52.** Chromatogram Axis page parameters (Sheet 1 of 3)

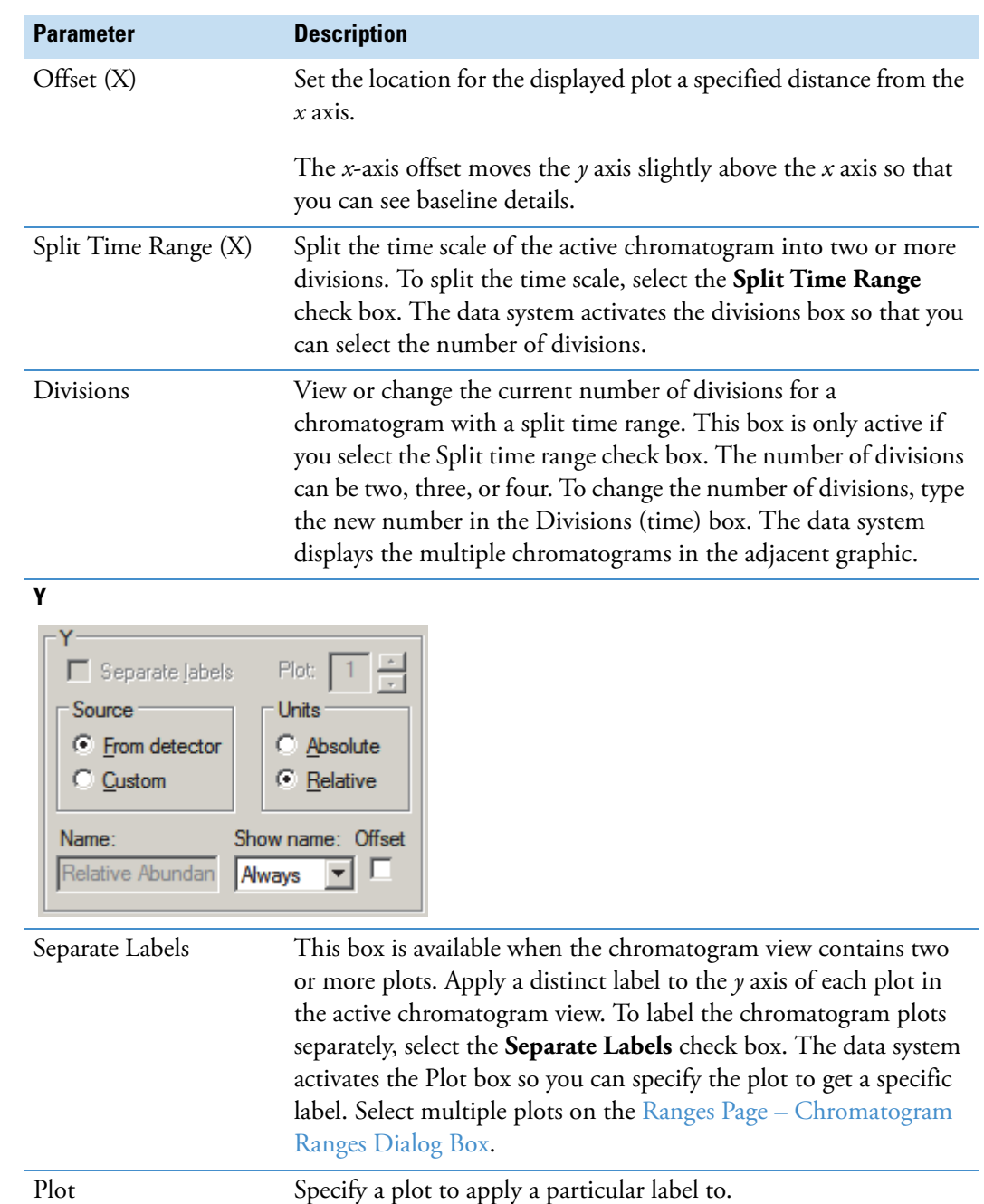

Table 52. Chromatogram Axis page parameters (Sheet 2 of 3)

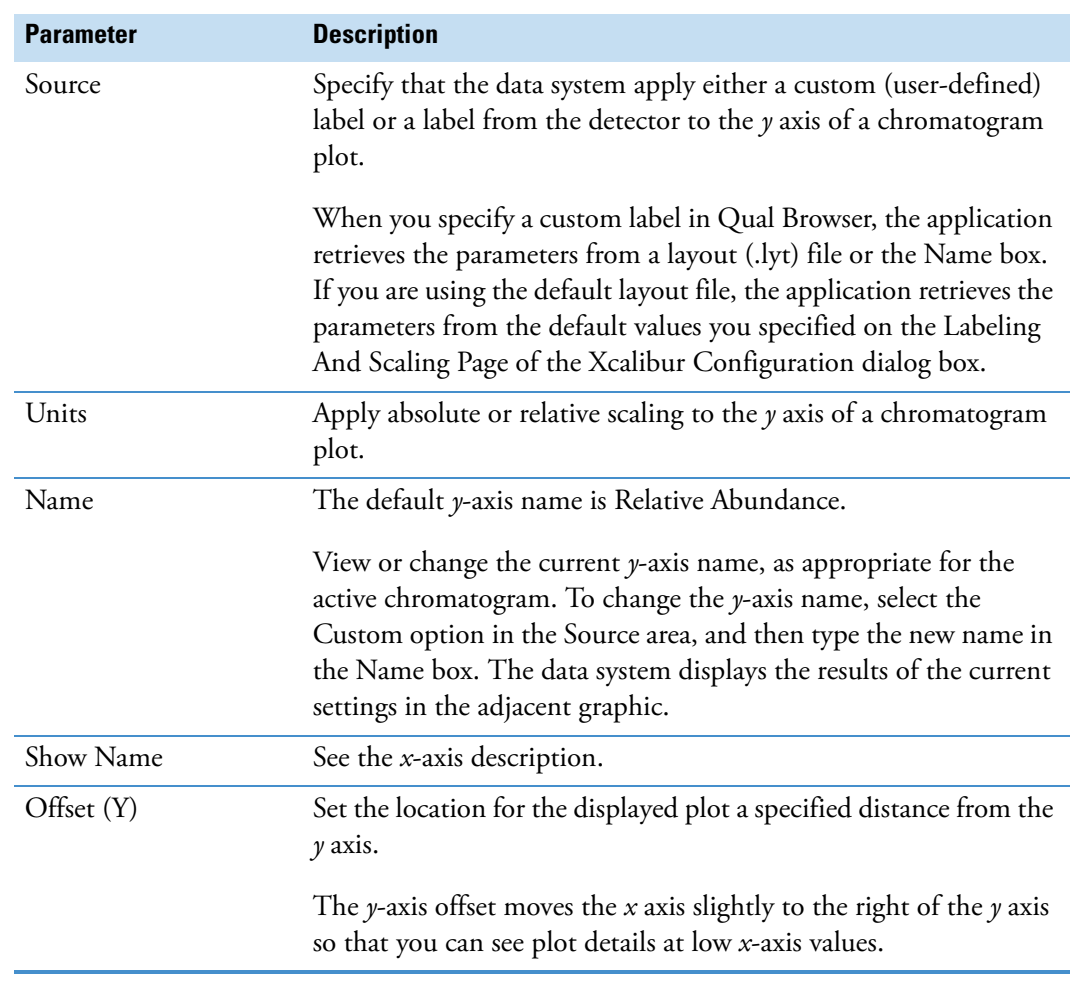

**Table 52.** Chromatogram Axis page parameters (Sheet 3 of 3)

#### <span id="page-251-0"></span>**Chromatogram View – Display Options Dialog Box – Color Page**

Use the Color page of the Display Options dialog box to modify the appearance of a chromatogram view. The data system displays the results of the current settings in the graphic on the right side of the page.

For information about the Color dialog box, see ["Color Dialog Box" on page 234](#page-245-0). For information about working with the Color page, see ["Setting the Chromatogram Color](#page-95-0)  [Options" on page 84.](#page-95-0)

[Table 53](#page-251-1) describes the parameters on the Display Options – Color page for the chromatogram view.

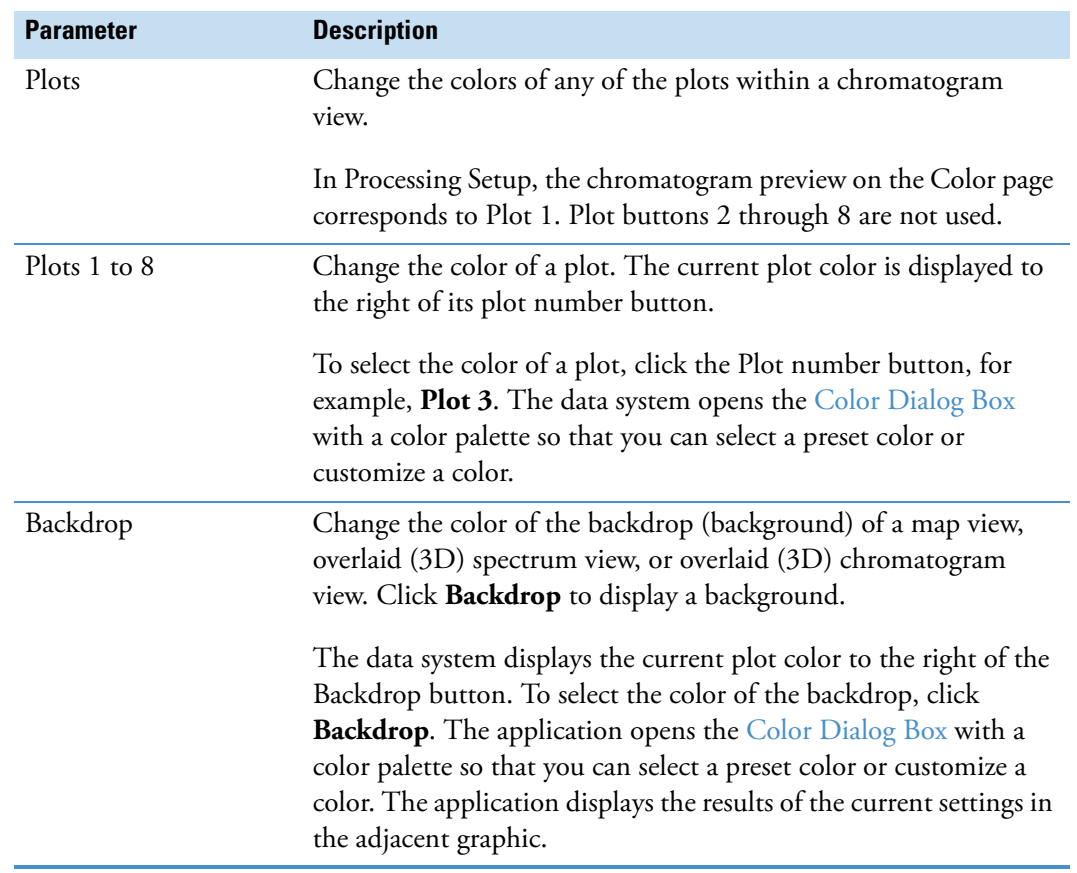

<span id="page-251-1"></span>**Table 53.** Chromatogram Color page parameters
#### **Chromatogram View – Display Options Dialog Box – Labels Page**

Use the Labels page of the Display Options dialog box to modify the appearance of your chromatogram. The data system displays the results of the current settings in the graphic on the right side of the page.

For more information, see ["Setting the Chromatogram Label Options" on page 85.](#page-96-0)

[Table 54](#page-252-0) describes the Display Options – Labels page for the chromatogram view.

<span id="page-252-0"></span>**Table 54.** Chromatogram Labels page parameters (Sheet 1 of 3)

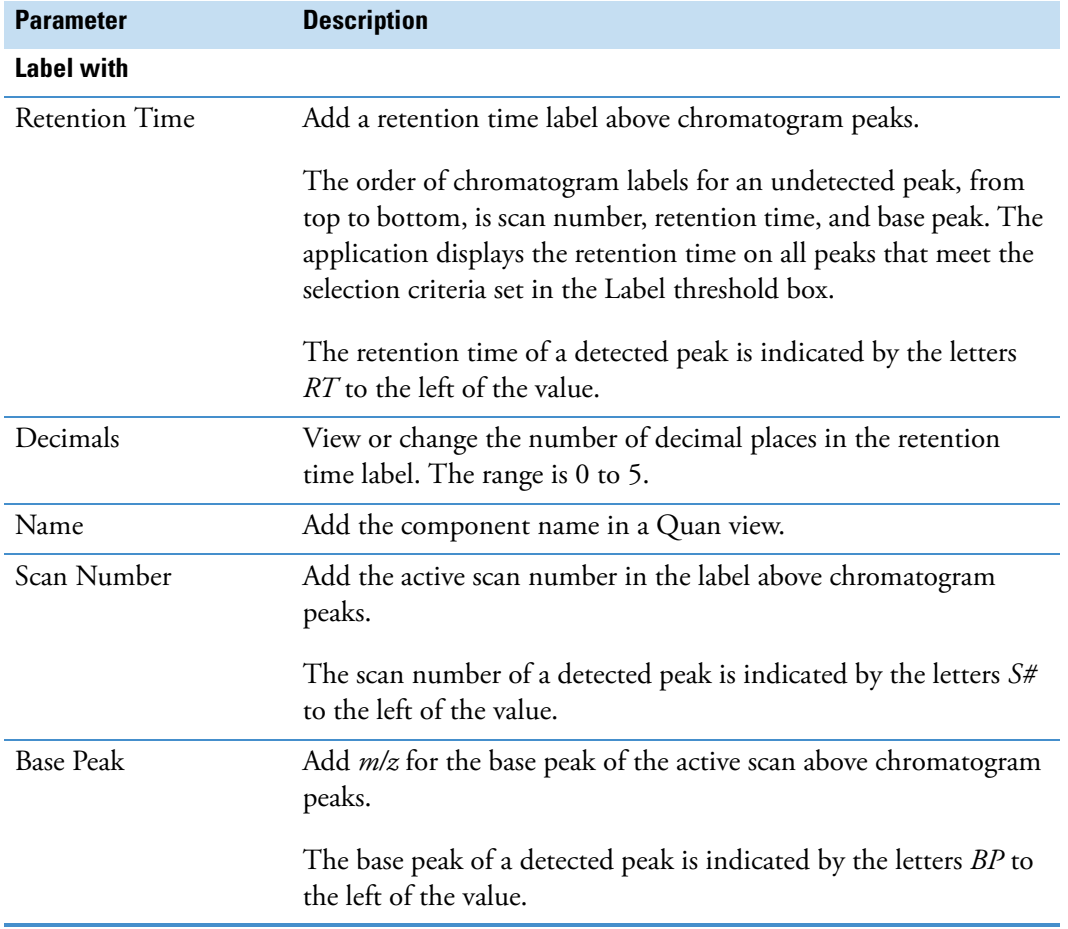

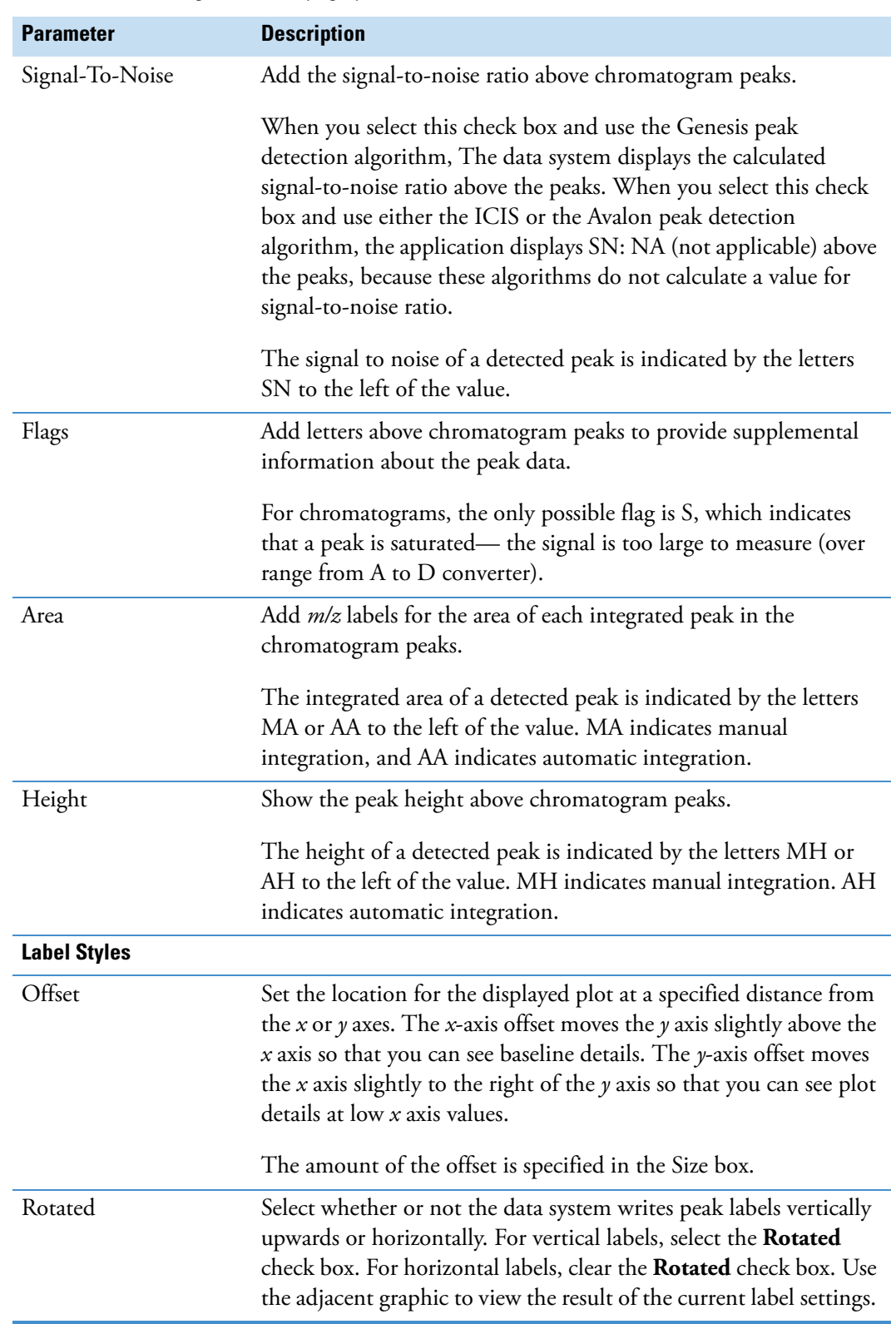

**Table 54.** Chromatogram Labels page parameters (Sheet 2 of 3)

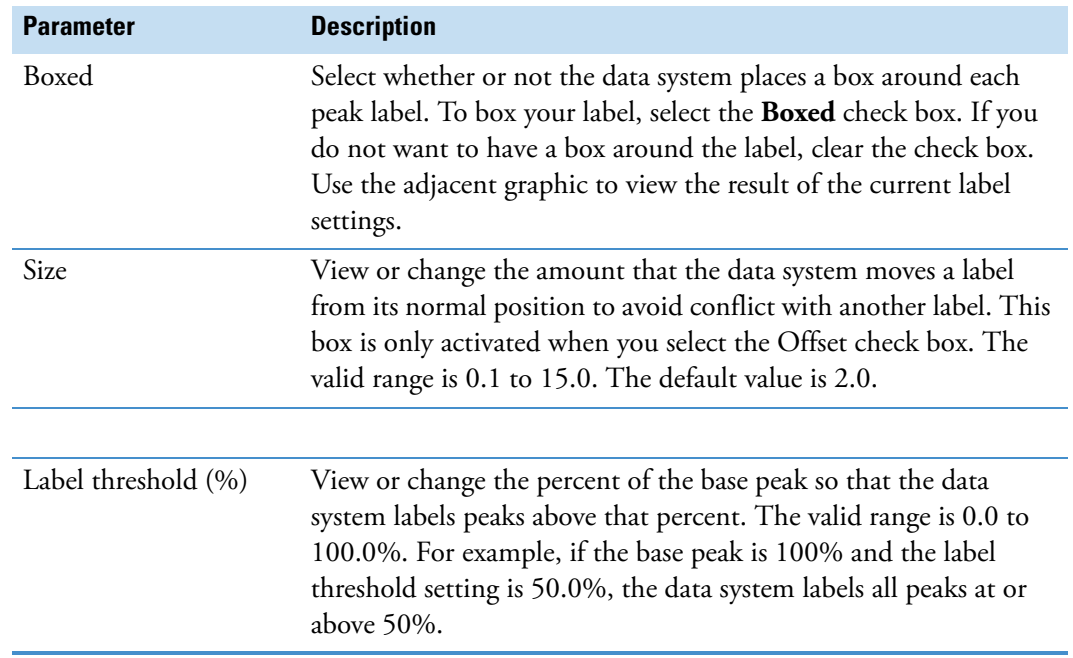

**Table 54.** Chromatogram Labels page parameters (Sheet 3 of 3)

#### **Chromatogram View – Display Options Dialog Box – Normalization Page**

Use the Normalization page of the Display Options dialog box to modify the appearance of your chromatogram. The data system displays the results of the current settings in the graphic on the right side of the page.

[Table 55](#page-254-0) describes the Display Options – Normalization page for the chromatogram view.

<span id="page-254-0"></span>Table 55. Chromatogram Normalization page parameters (Sheet 1 of 2)

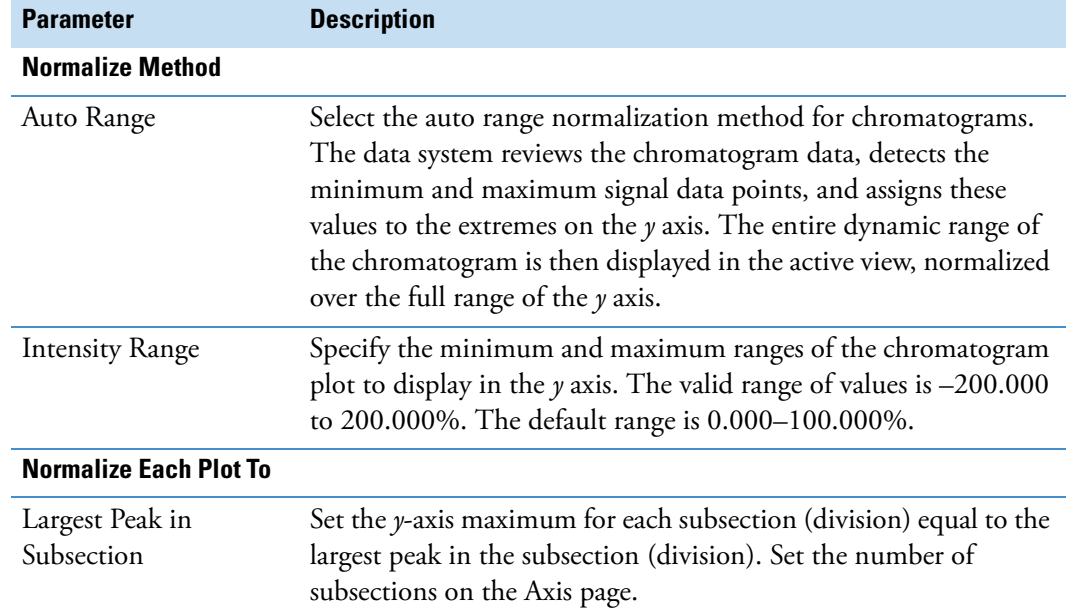

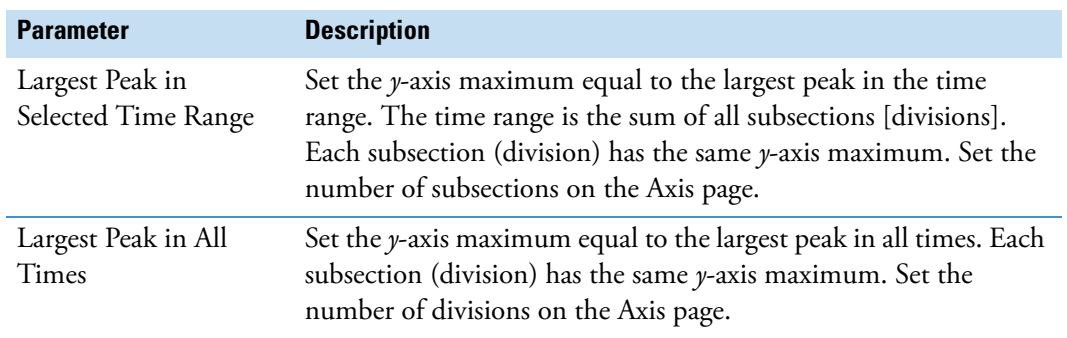

**Table 55.** Chromatogram Normalization page parameters (Sheet 2 of 2)

### **Chromatogram View – Display Options Dialog Box – Style Page**

Use the Style page of the Display Options dialog box to modify the appearance of a chromatogram view. The data system displays the results of the current settings in the graphic on the right side of the page.

For more information, see ["Setting the Chromatogram Style Options" on page 88.](#page-99-0)

[Table 56](#page-255-0) describes the parameters on the Display Options – Style page for the chromatogram view.

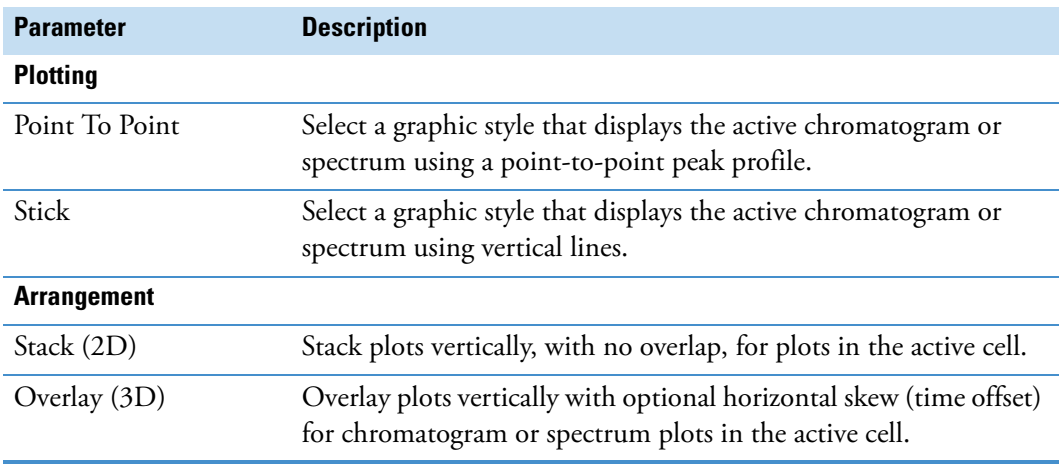

<span id="page-255-0"></span>**Table 56.** Chromatogram Style page parameters (Sheet 1 of 2)

#### **Table 56.** Chromatogram Style page parameters (Sheet 2 of 2)

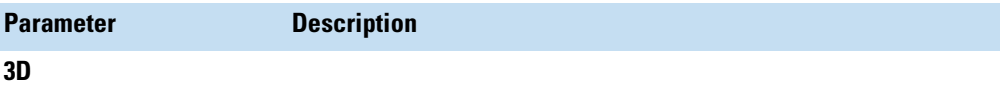

This area becomes available when you select the Overlay (3D) option in the Arrangement area.

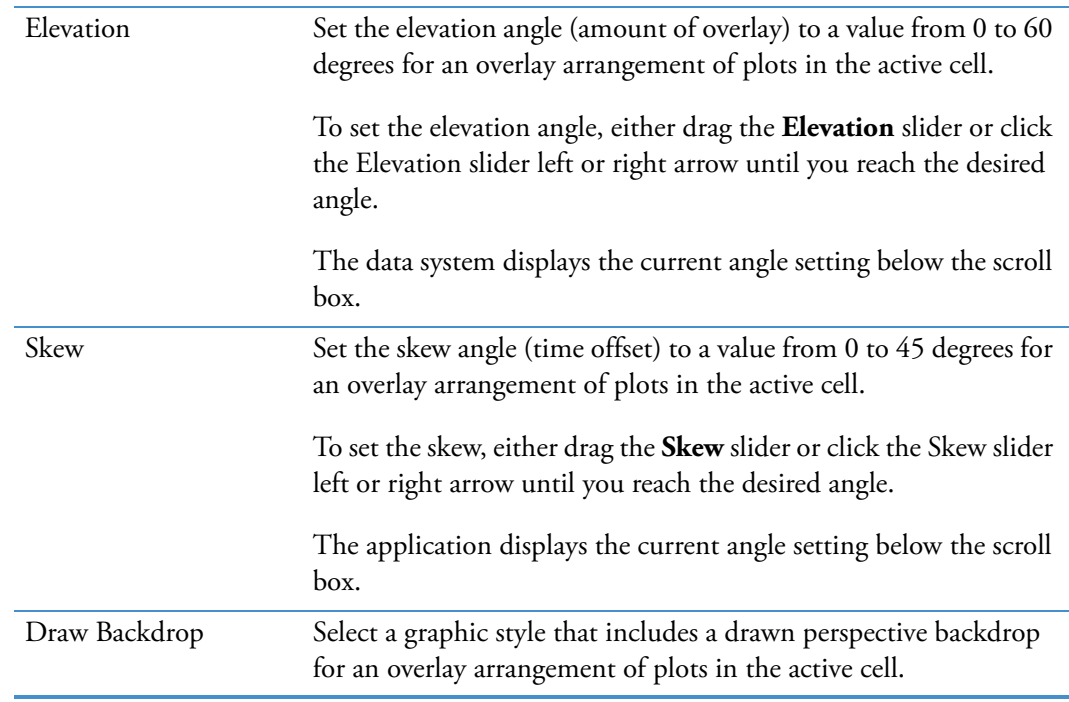

#### **Spectrum View – Display Options Dialog Box – Axis Page**

Use the Axis page of the Display Options dialog box to modify the appearance of your spectrum. The data system displays results of the current settings in the graphic on the right side of the page.

For more information, see ["Setting the Spectrum Axis Options" on page 96.](#page-107-0)

[Table 57](#page-257-0) describes the parameters on the Display Options – Axis page for the spectrum view.

| <b>Parameter</b>      | <b>Description</b>                                                                                                    |
|-----------------------|----------------------------------------------------------------------------------------------------|
| <b>X, Y, Z</b>        |                                                                                                    |
| Name                  | View or change the current axis names for the $x$ , $y$ , and $z$ axes, as<br>appropriate for the active spectrum view.                                                                            |
|                       | To change an $x$ - or $z$ -axis name, type the new name in the Name<br>box. The data system displays results of the current settings in the<br>adjacent graphic.                                   |
|                       | The default axis names are as follows:                                                                                                    |
|                       | • $X: m/z$                                                                                                    |
|                       | Y: Relative Abundance<br>٠                                                                                                    |
|                       | Z: Scan<br>$\bullet$                                                                                                    |
| Show Name $(X, Y, Z)$ | View or change when the data system displays the axis name next<br>to the corresponding axis. The data system can display the axis<br>label displayed in the axis Name box at the following times: |
|                       | • Never: The data system does not display the axis label when<br>the graphic is displayed or printed.                                                                                              |
|                       | • On Print: The application displays the axis label whenever the<br>graphic is printed as a report.                                                                                                |
|                       | Always: The application displays the axis label whenever the<br>٠<br>graphic is displayed or printed.                                                                                              |
|                       | The current option is displayed in the list.                                                                                                    |
|                       | To change the time when the system displays the axis label, select<br>Never, On Print, or Always in the Show Name list.                                                                            |
|                       | Since standard reports are not displayed on the screen, the On<br>Print and Always selections for standard reports are identical.                                                                  |

<span id="page-257-0"></span>**Table 57.** Spectrum Axis page parameters (Sheet 1 of 2)

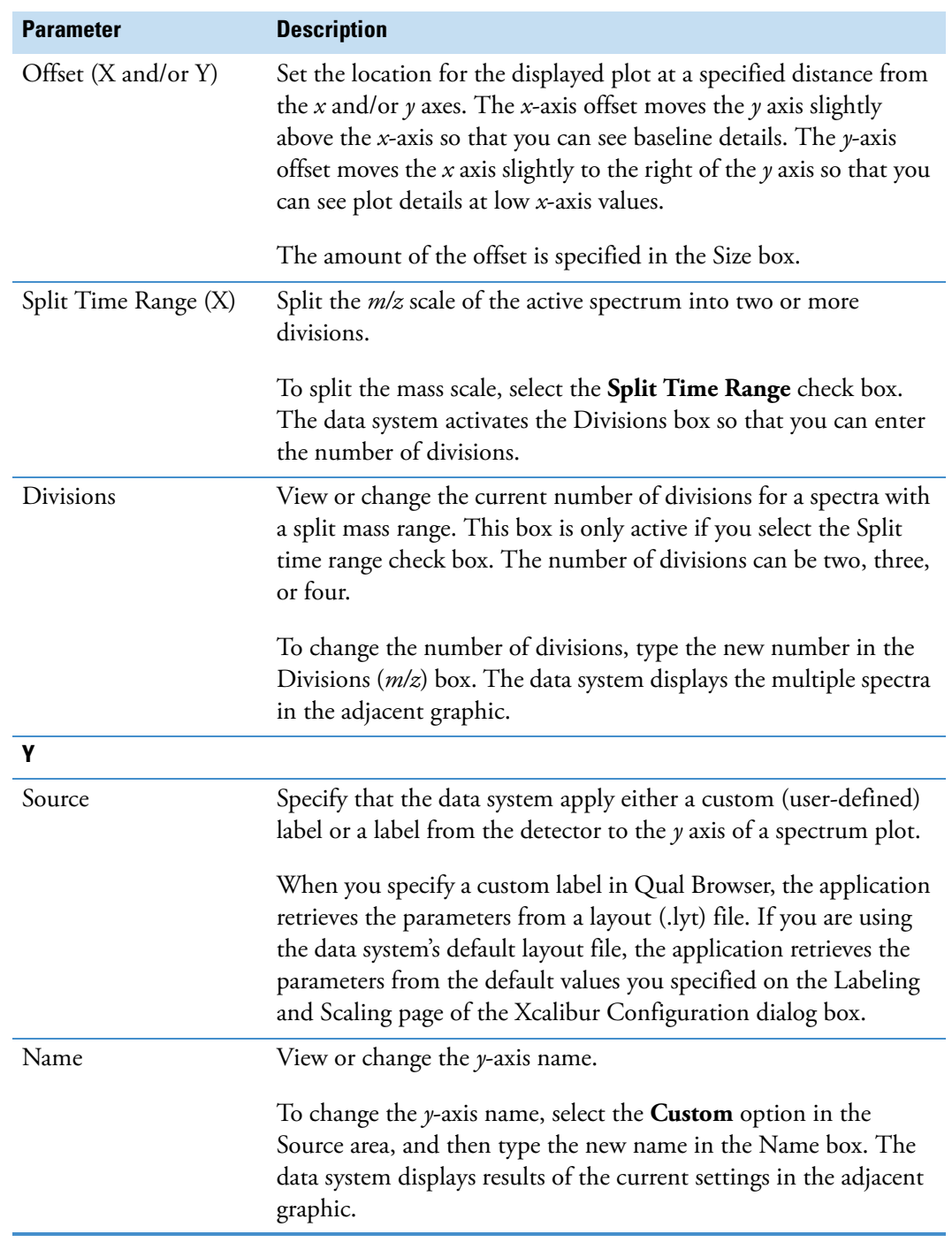

Table 57. Spectrum Axis page parameters (Sheet 2 of 2)

#### **Spectrum View – Display Options Dialog Box – Color Page**

Use the Color page of the Display Options dialog box to modify the appearance of a Spectrum view. The Xcalibur system displays the results of the current settings in the graphic on the right side of the page.

For more information, see ["Setting the Spectrum Color Options" on page 97](#page-108-0).

[Table 58](#page-259-0) describes the parameters on the Display Options – Color page for the spectrum view.

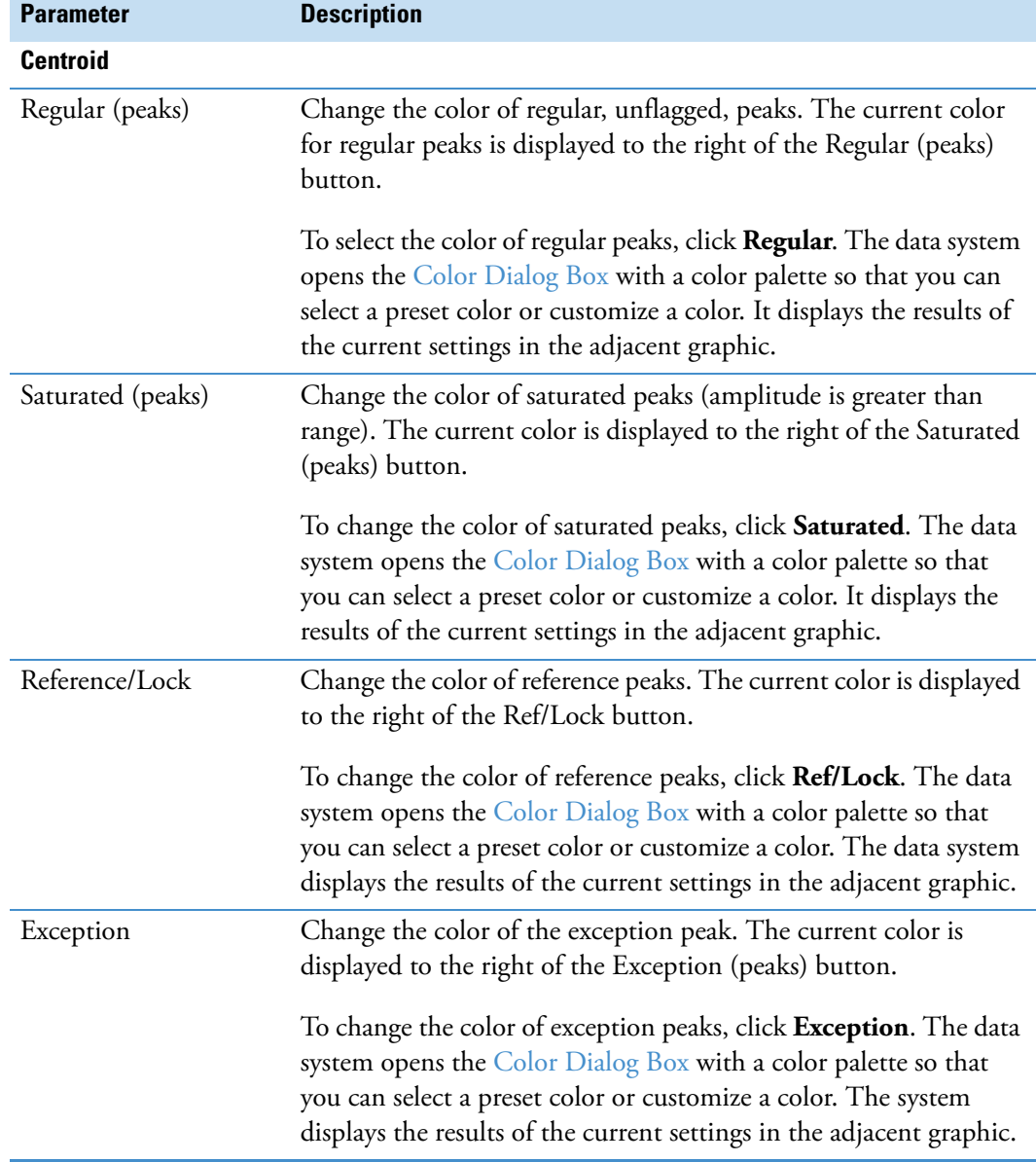

<span id="page-259-0"></span>**Table 58.** Spectrum Color page parameters (Sheet 1 of 2)

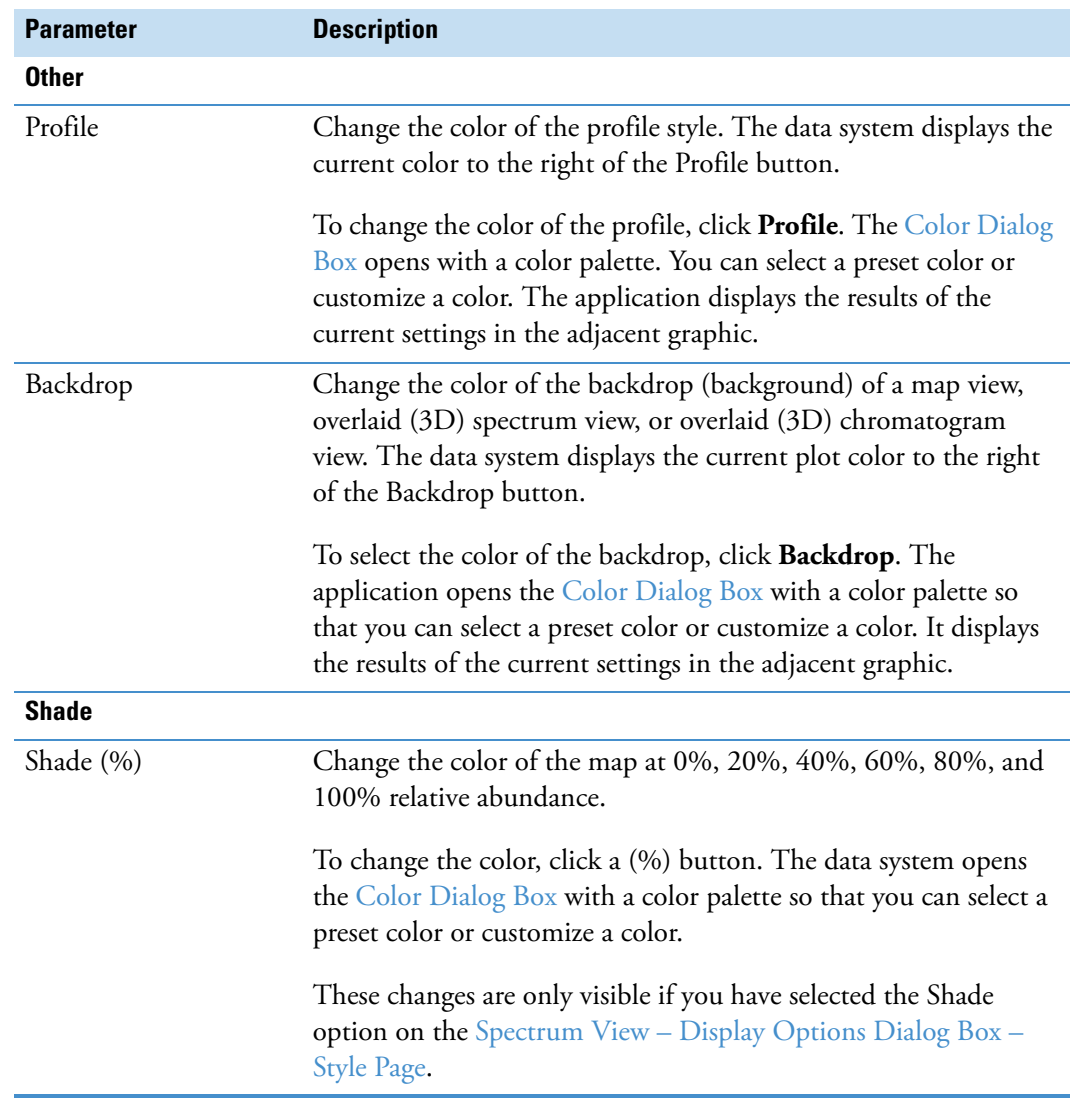

Table 58. Spectrum Color page parameters (Sheet 2 of 2)

#### **Spectrum View – Display Options Dialog Box – Labels Page**

Use the Labels page of the Display Options dialog box to modify the appearance of your spectrum. The data system displays the results of the current settings in the graphic on the right side of the page.

For more information, see ["Setting the Spectrum Label Options" on page 98.](#page-109-0)

[Table 59](#page-261-0) describes the parameters on the Display Options – Labels page for the spectrum view.

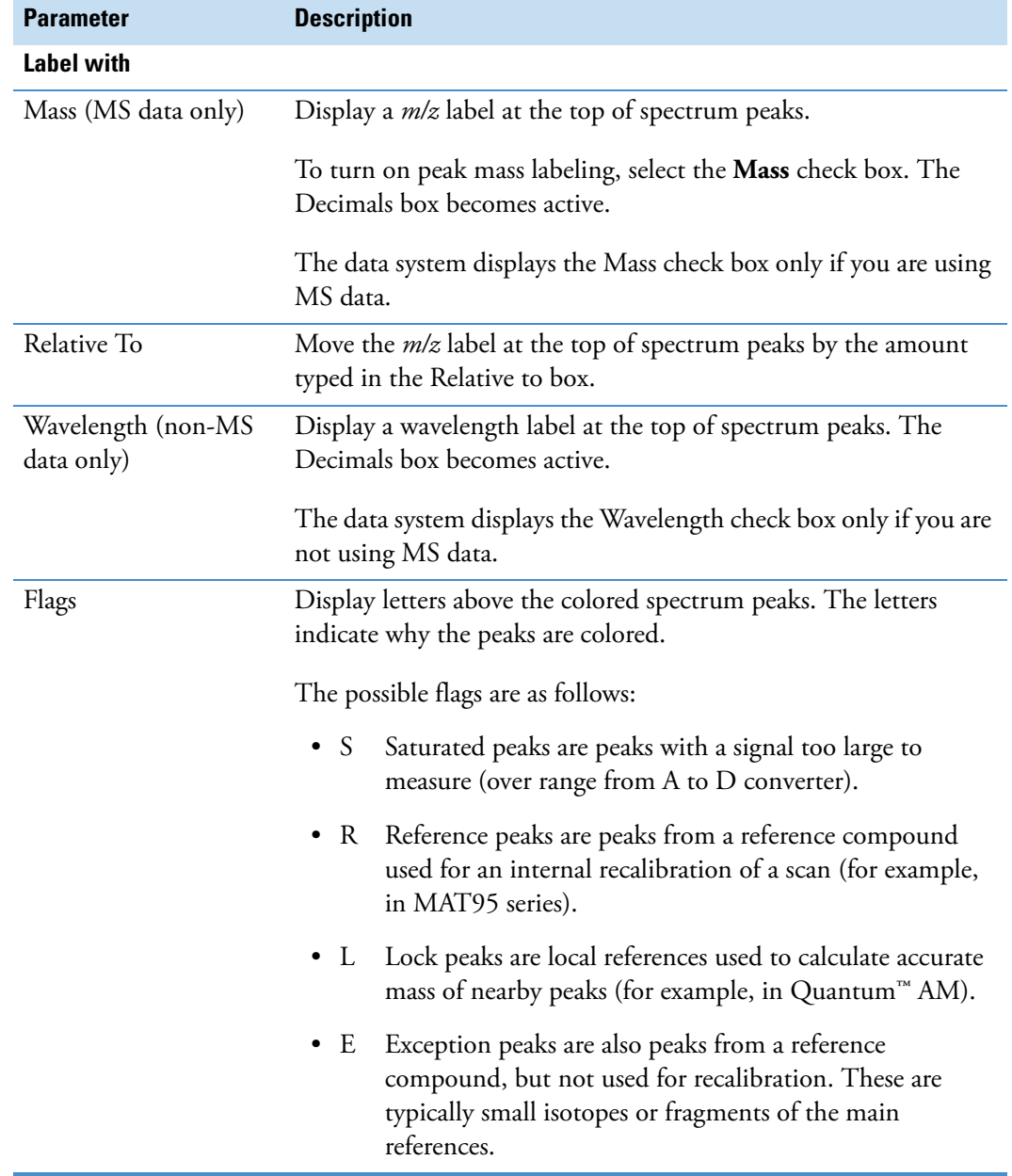

<span id="page-261-0"></span>**Table 59.** Spectrum Labels page parameters (Sheet 1 of 4)

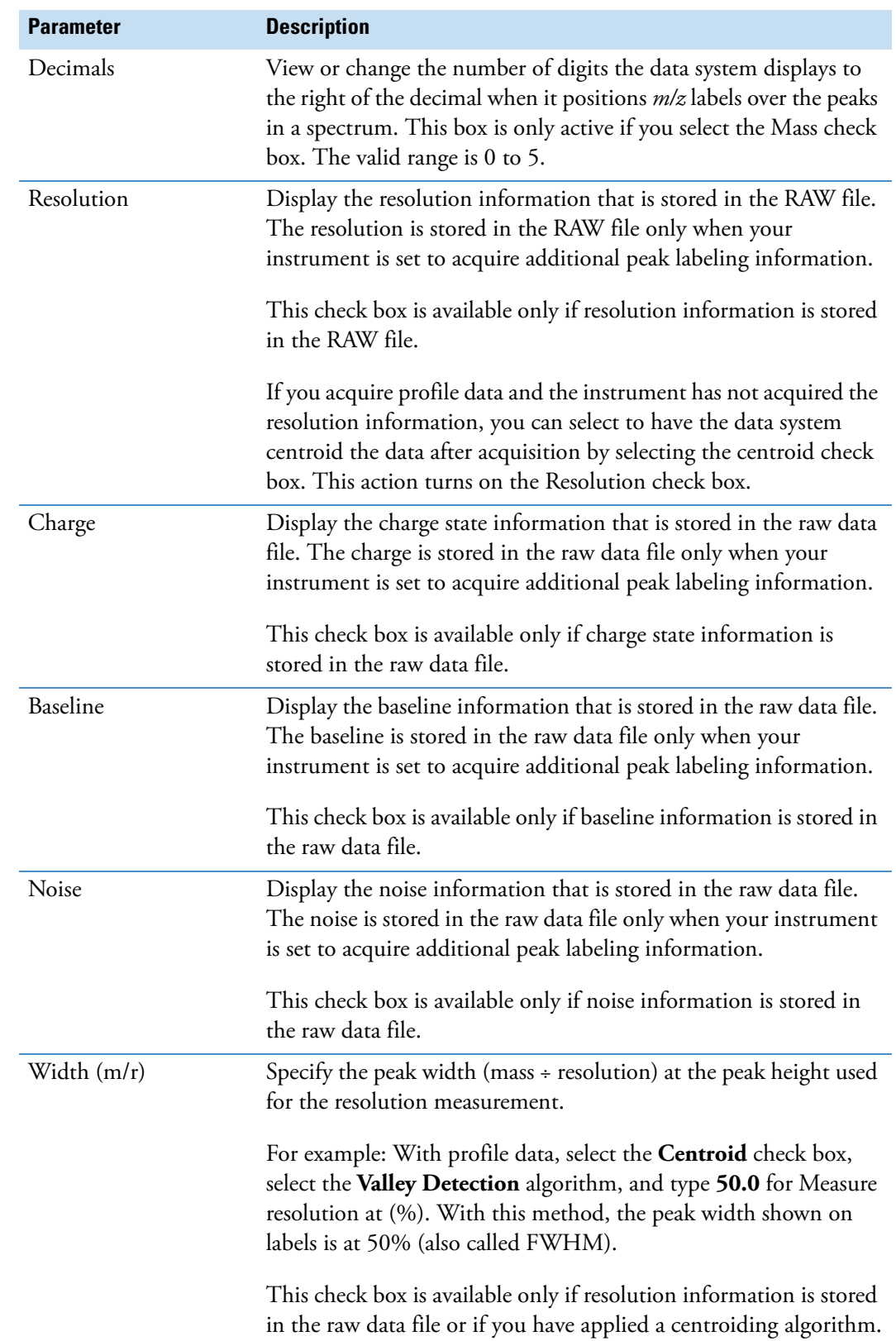

**Table 59.** Spectrum Labels page parameters (Sheet 2 of 4)

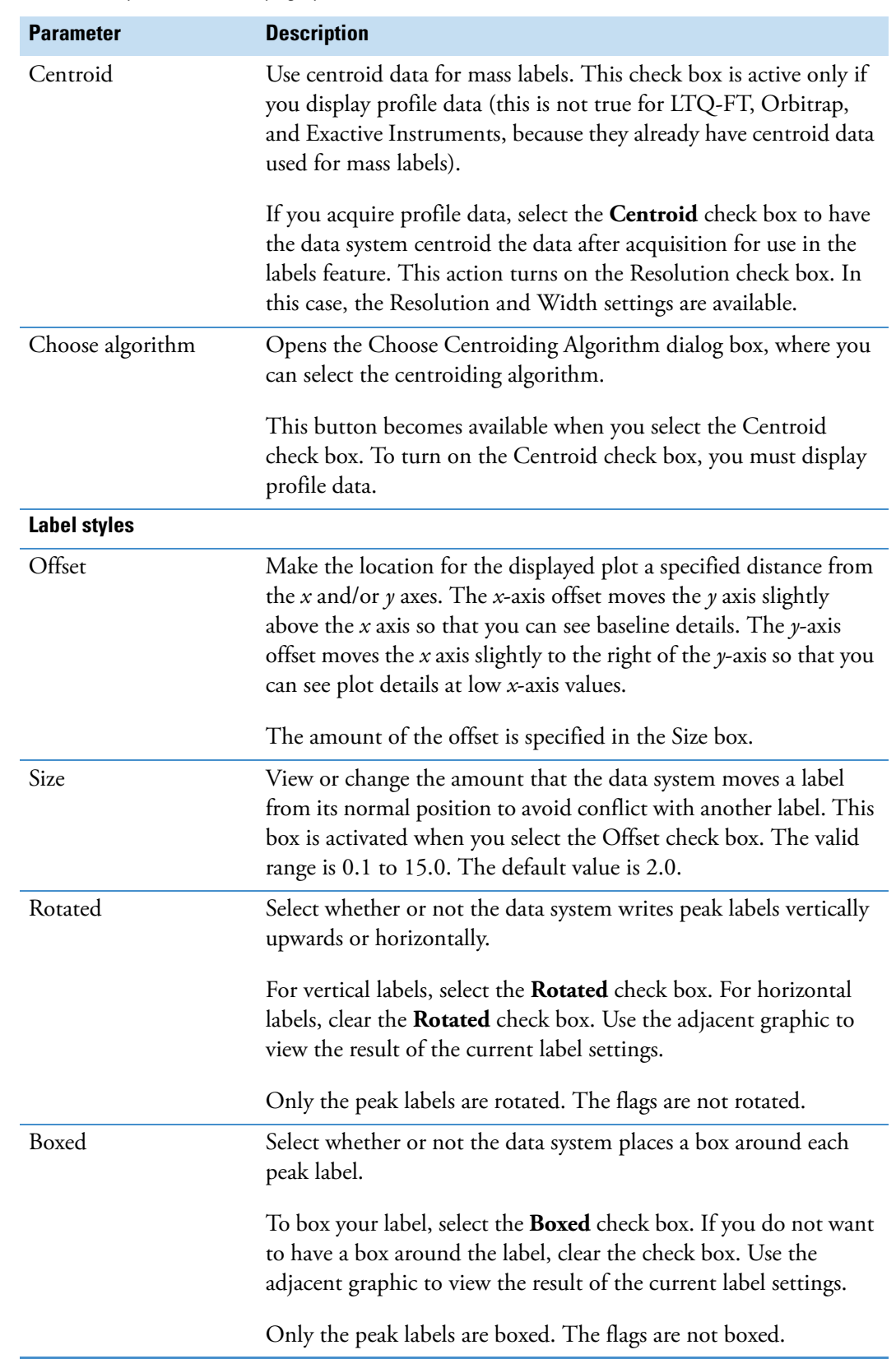

**Table 59.** Spectrum Labels page parameters (Sheet 3 of 4)

**Table 59.** Spectrum Labels page parameters (Sheet 4 of 4)

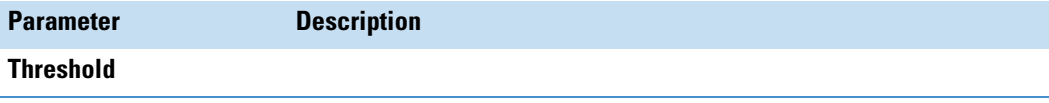

Label peaks that are at or above a minimum percent of the base peak. This option sets the minimum percent. The valid range is 0.0 to 100.0%. For example, if the base peak is 100% and the label threshold setting is 50.0%, the data system labels all peaks at or above 50%.

To change the label threshold, type a different percent value in the Label Threshold box. Use the adjacent graphic to view the result of the current label settings.

#### **Spectrum View – Display Options Dialog Box – Normalization Page**

Use the Spectrum Normalization page of the Display Options dialog box to modify the appearance of your spectrum by specifying the following normalization parameters. The data system displays the results of the current settings in the graphic on the right side of the page.

For more information, see ["Setting the Spectrum Normalization Options" on page 100.](#page-111-0)

[Table 60](#page-264-0) describes the parameters on the Display Options – Normalization page for the spectrum view.

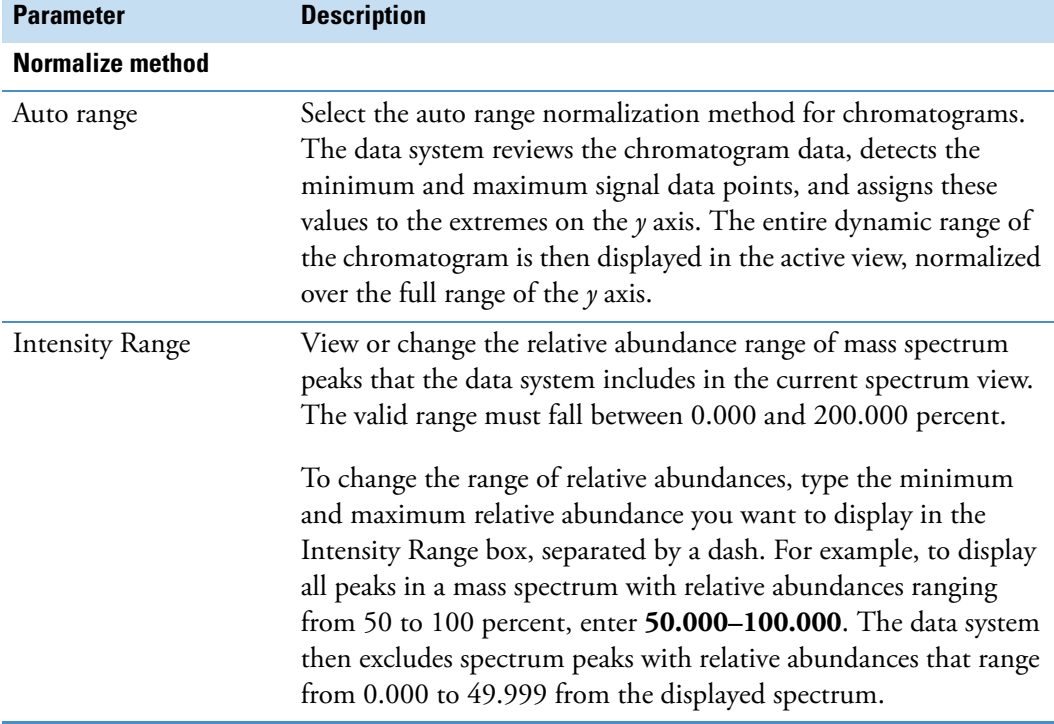

<span id="page-264-0"></span>**Table 60.** Spectrum Normalization page parameters (Sheet 1 of 2)

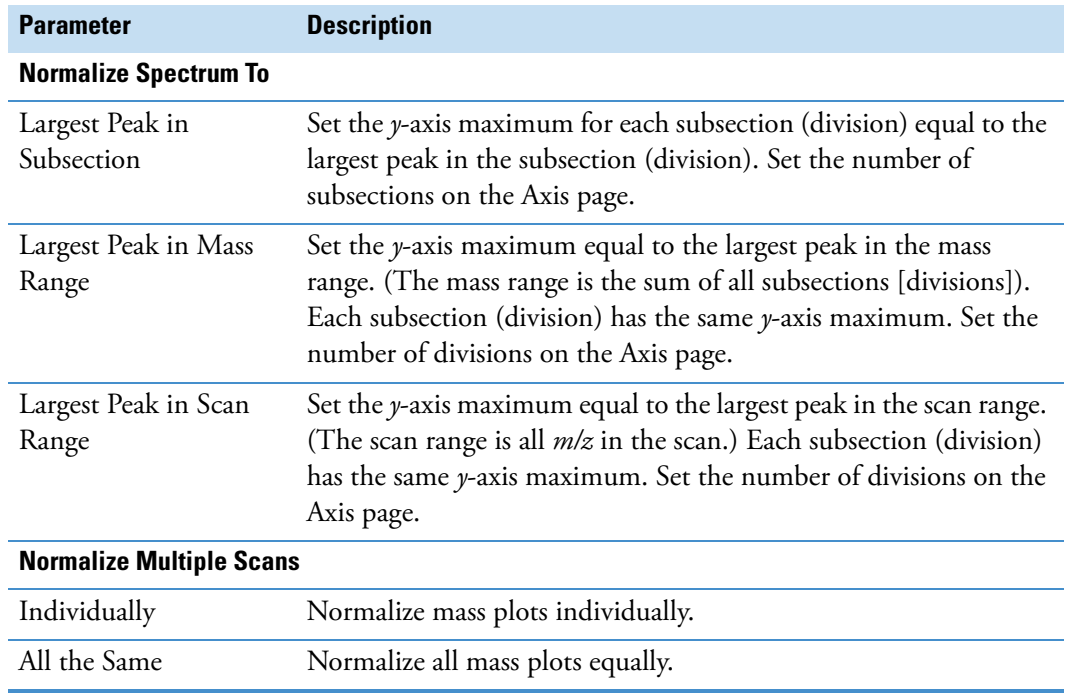

**Table 60.** Spectrum Normalization page parameters (Sheet 2 of 2)

#### <span id="page-265-0"></span>**Spectrum View – Display Options Dialog Box – Style Page**

Use the Spectrum Style page of the Display Options dialog box to modify the appearance of a Spectrum view. The data system displays the results of the current settings in the graphic on the right side of the page.

For more information, see ["Setting the Spectrum Style Options" on page 101](#page-112-0).

[Table 61](#page-265-1) describes the parameters on the Display Options – Style page for the spectrum view.

<span id="page-265-1"></span>**Table 61.** Spectrum Style page parameters (Sheet 1 of 2)

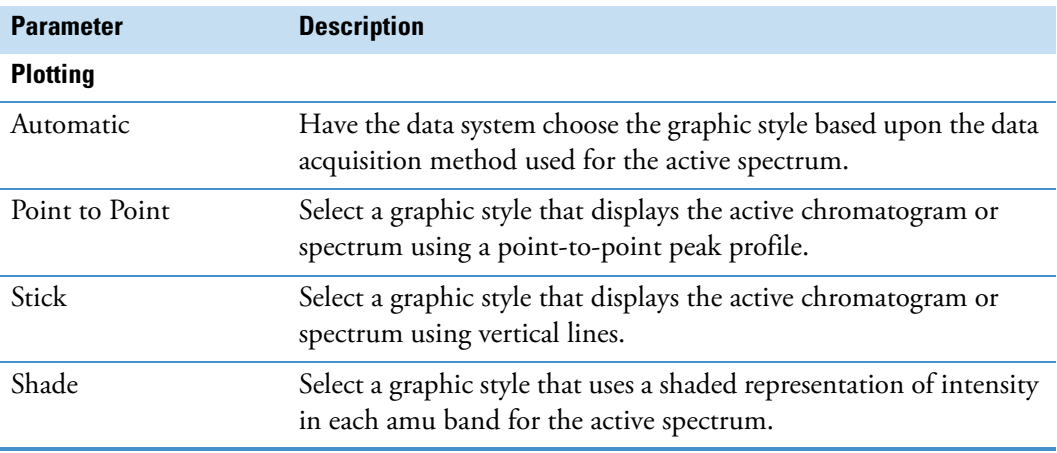

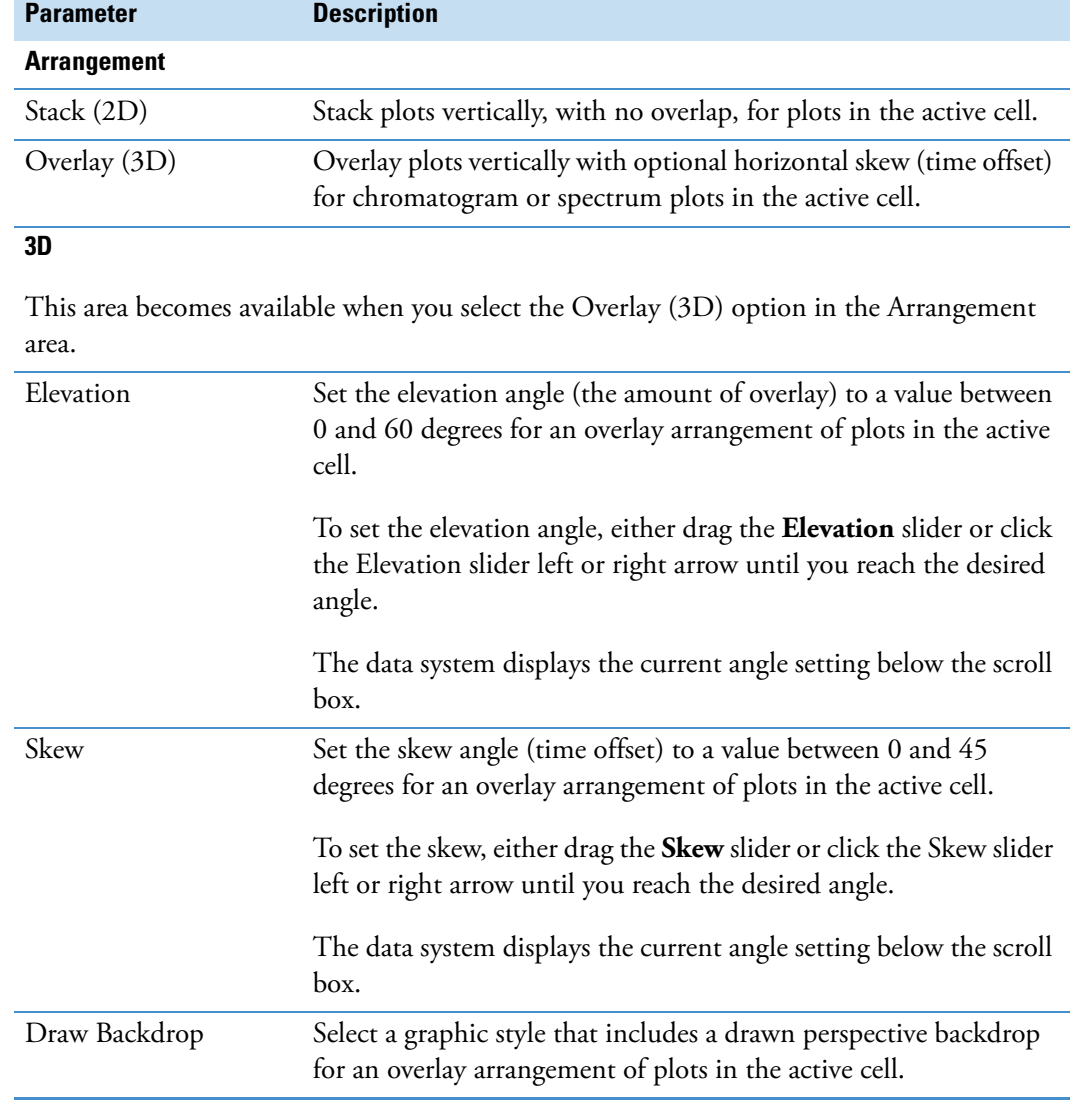

Table 61. Spectrum Style page parameters (Sheet 2 of 2)

#### **Spectrum View – Display Options Dialog Box – Composition Page**

Use the Spectrum Composition page of the Display Options dialog box to calculate elemental compositions and to add columns containing the results to your Spectrum List. The data system determines which chemical formulas have a *m/z* value most like that of the experimental spectrum peaks. It displays a preview of the results for the current settings in the graphic on the right side of the page.

For more information, see ["Setting the Spectrum Composition Options" on page 103](#page-114-0).

[Table 62](#page-267-0) describes the parameters on the Display Options – Composition page for the spectrum view.

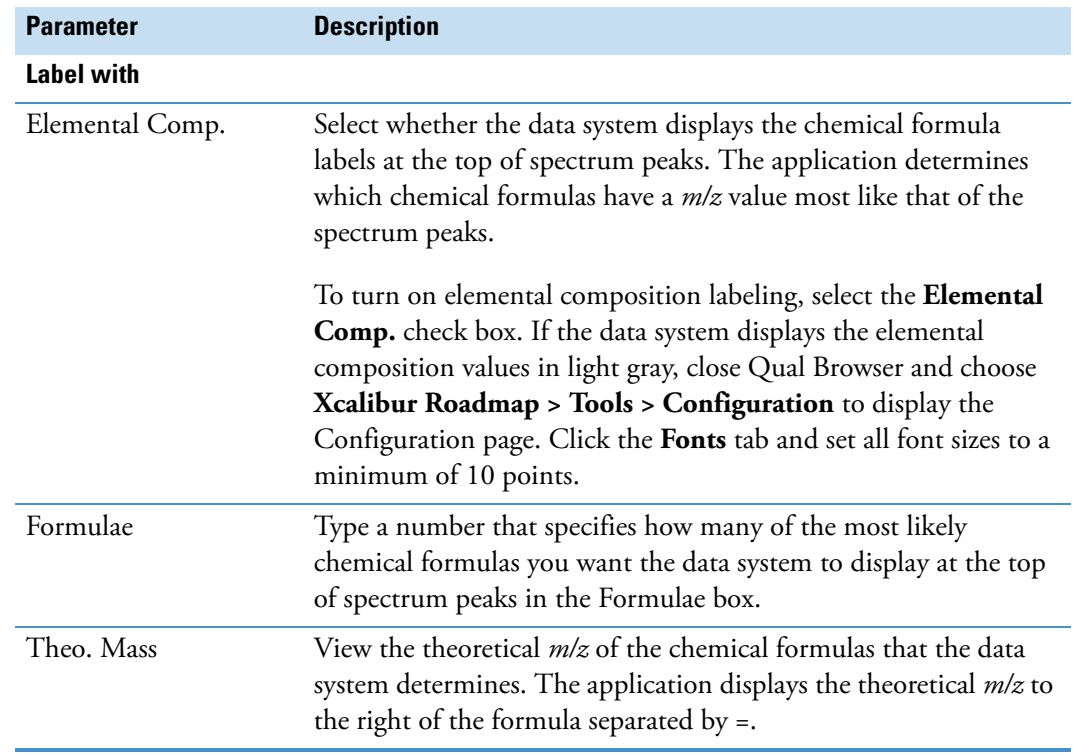

<span id="page-267-0"></span>**Table 62.** Spectrum Composition page parameters (Sheet 1 of 2)

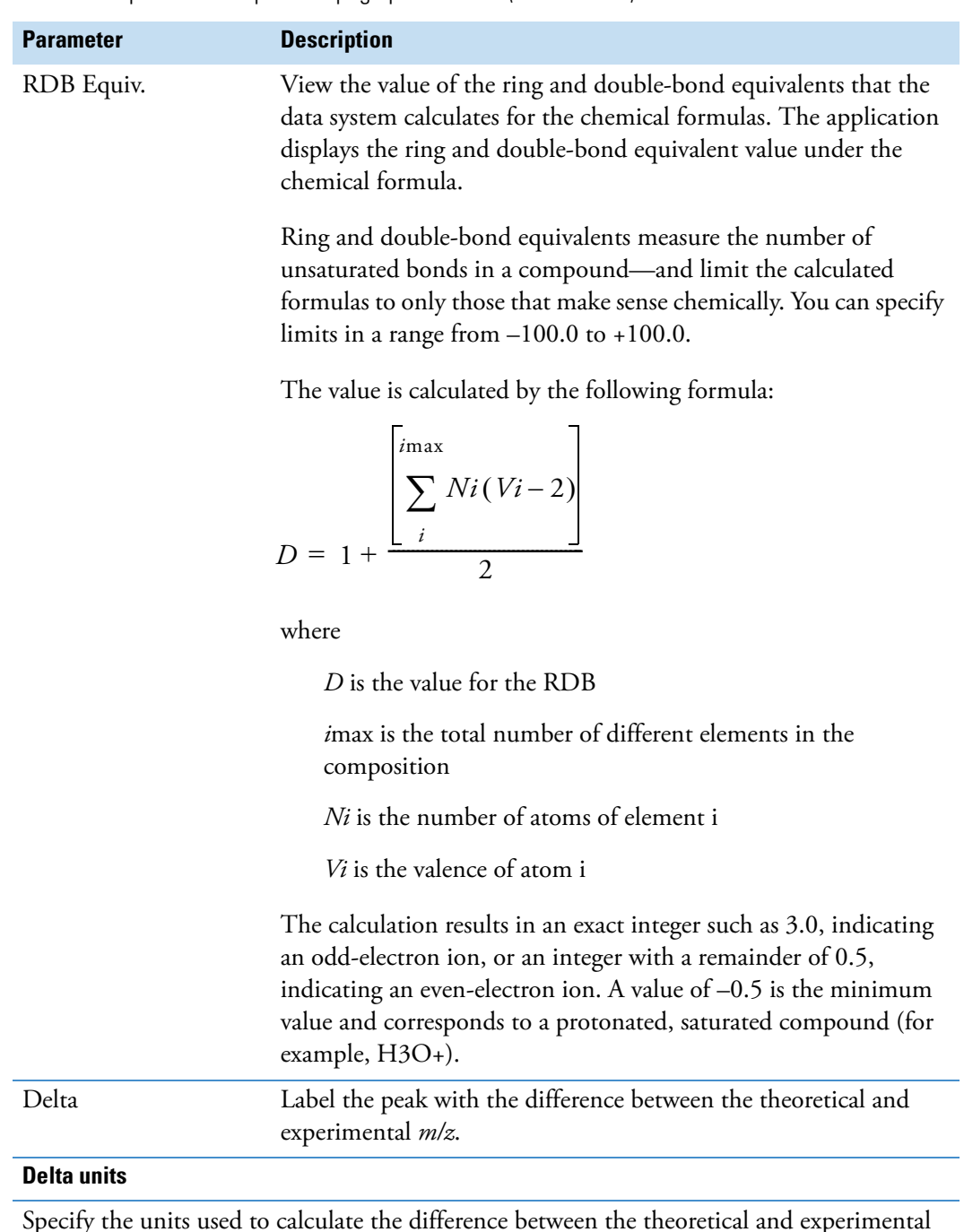

**Table 62.** Spectrum Composition page parameters (Sheet 2 of 2)

Specify the units used to calculate the difference between the theoretical and experimental *m/z*. Select from these options: amu, mmu, or ppm.

#### **Map or Ion Map View – Display Options Dialog Box – Axis Page**

Use the Axis page of the Display Options dialog box to modify the appearance of your map or ion map view. The data system displays the results of the current settings in the graphic on the right side of the page.

For more information, see ["Setting the Map Axis Options" on page 119](#page-130-0).

[Table 63](#page-269-0) describes the parameters on the Display Options – Axis page for the map or ion views.

| <b>Parameter</b> | <b>Description</b>                                                                                                    |
|------------------|----------------------------------------------------------------------------------------------------|
| X                |                                                                                                    |
| Name             | View or change the current axis names for the X, Y, and Z axes, as<br>appropriate for the active chromatogram, spectrum, or map.                                                                            |
|                  | To change an axis name, type the new name in the Name box. The<br>data system displays the results of the current settings in the<br>adjacent graphic.                                                      |
|                  | The default axis names are as follows:<br>$\bullet$ X: Time<br>Y: Relative Abundance<br>Z: m/z                                                                                                    |
| Show             | View or change when the data system should display the axis<br>name next to the corresponding axis. The data system can display<br>the axis label displayed in the axis Name box at the following<br>times: |
|                  | • Never: The data system does not display the axis label when<br>the graphic is displayed or printed.                                                                                                    |
|                  | • On Print: The application displays the axis label whenever the<br>graphic is printed as a report.                                                                                                    |
|                  | Always: The application displays the axis label whenever the<br>٠<br>graphic is displayed or printed.                                                                                                    |
|                  | The current option is displayed in the list.                                                                                                    |
|                  | To change when the data system displays the axis label, select<br>Never, On Print, or Always in the Show Name list.                                                                                         |
|                  | Since standard reports are not displayed on the screen, the On<br>Print and Always selections for standard reports are identical.                                                                           |

<span id="page-269-0"></span>**Table 63.** Axis page parameters for the map or ion map view (Sheet 1 of 2)

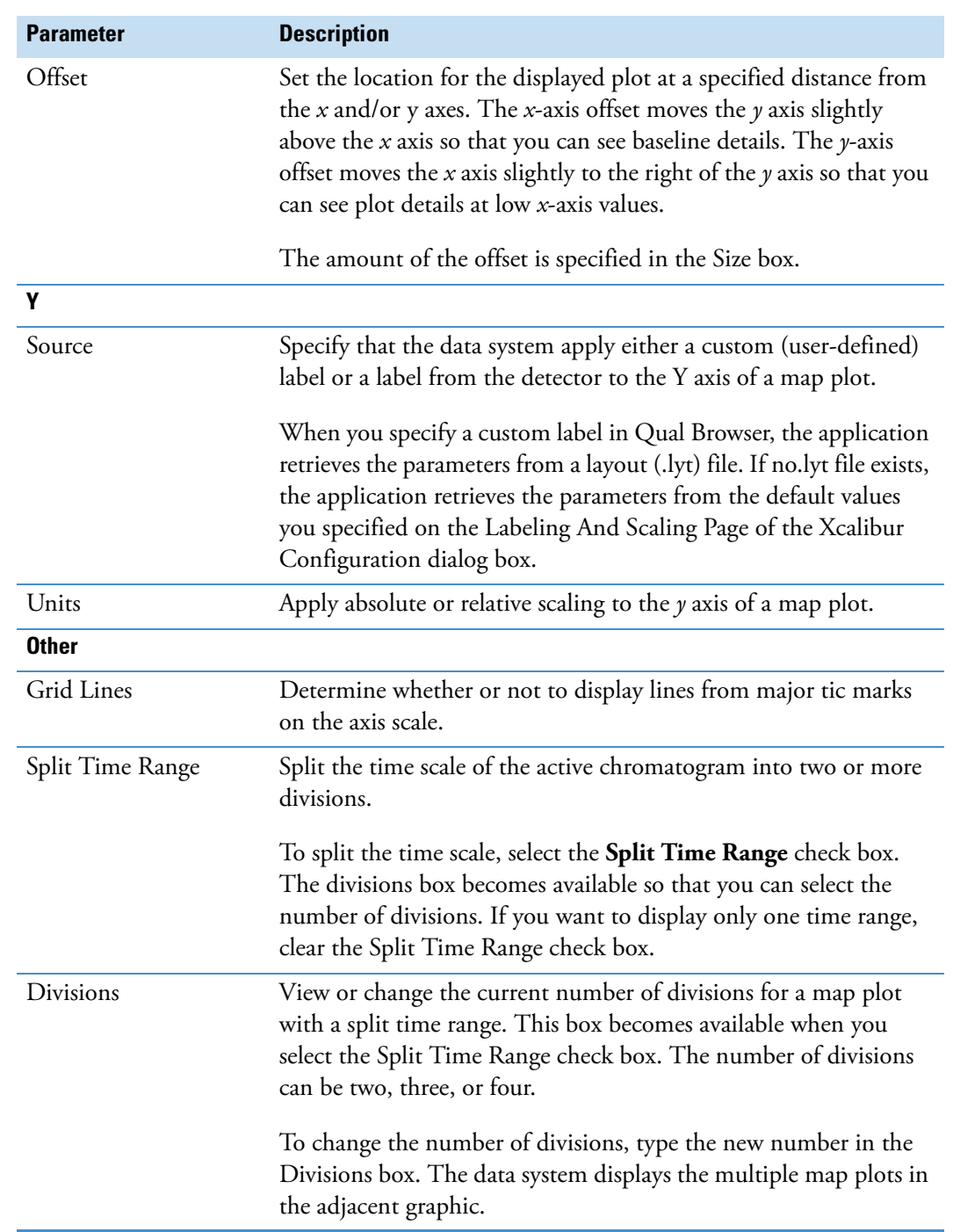

**Table 63.** Axis page parameters for the map or ion map view (Sheet 2 of 2)

#### **Map or Ion Map View – Display Options Dialog Box – Bandwidth Page**

Use the Bandwidth page of the Display Options dialog box to modify the appearance of a map or ion map view. The band width value specifies the bandwidth in amu units.

[Table 64](#page-271-0) describes the Band Width parameter on the Display Options – Band Width page for the map or ion map views in Qual Browser.

<span id="page-271-0"></span>**Table 64.** Band Width page parameter

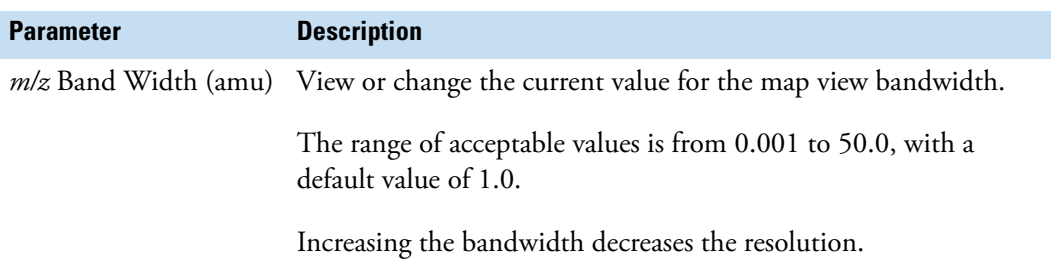

#### **Map or Ion Map View – Display Options Dialog Box – Color Page**

Use the Color page of the Display Options dialog box to modify the appearance of a Map or Ion Map view. The data system displays the results of the current settings in the graphic on the right side of the page.

For more information, see ["Setting the Map Color Options" on page 120.](#page-131-0)

[Table 65](#page-271-1) describes the parameters on the Display Options – Color page for the map or ion map views.

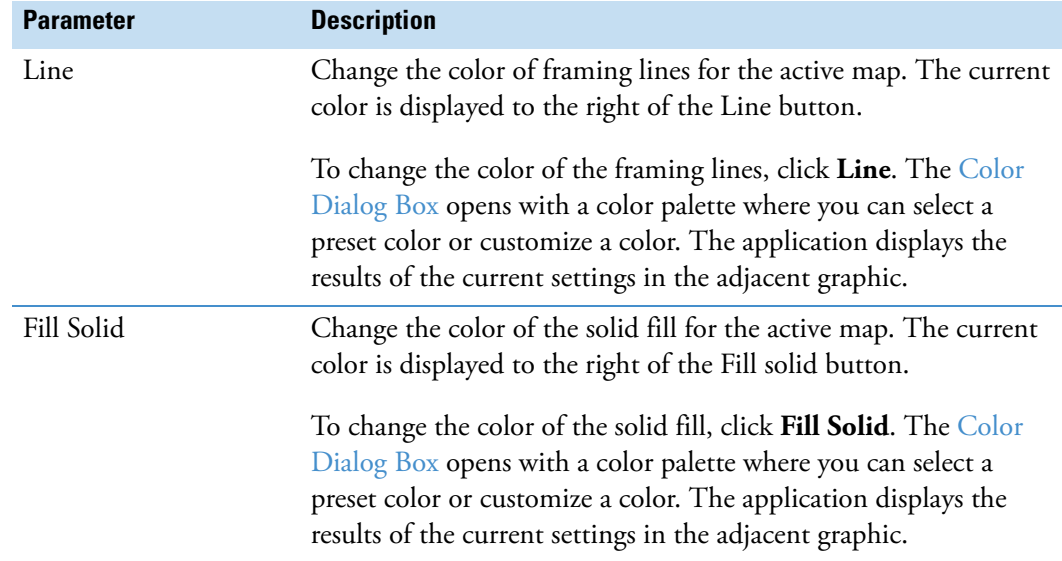

<span id="page-271-1"></span>**Table 65.** Map or lon Map Color page parameters (Sheet 1 of 2)

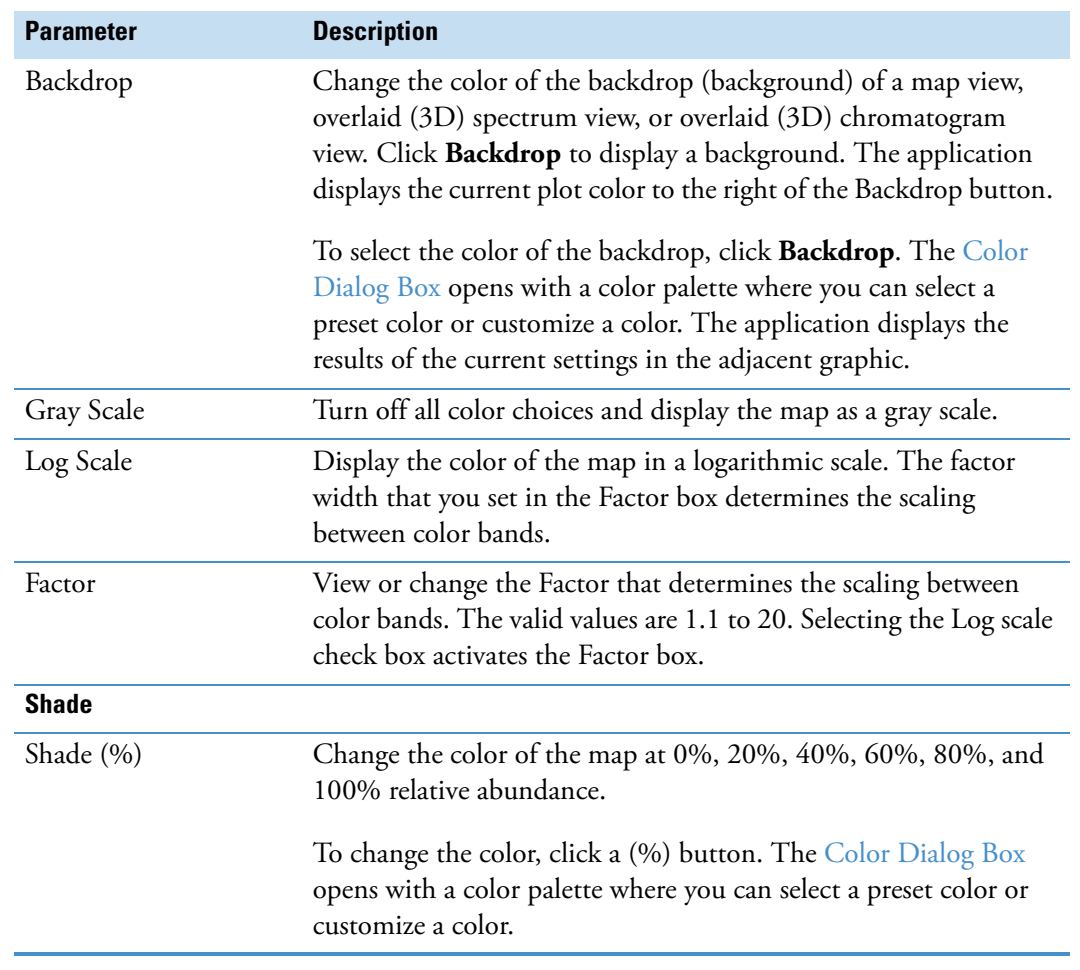

**Table 65.** Map or Ion Map Color page parameters (Sheet 2 of 2)

#### **Map or Ion Map View – Display Options Dialog Box – Normalization Page**

Use the Normalization page of the Display Options dialog box to modify the appearance of a Map or Ion Map view. The data system displays the results of the current settings in the graphic on the right side of the page.

For more information, see ["Setting the Map Normalization Options" on page 121](#page-132-0).

[Table 66](#page-273-0) describes the parameters on the Display Options – Normalization page for the map or ion map views.

<span id="page-273-0"></span>**Table 66.** Normalization page parameters for the map or ion map views (Sheet 1 of 2)

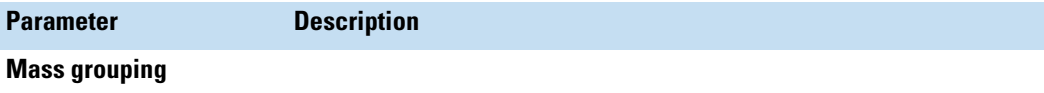

Specify the mass grouping compression method. Mass grouping describes how the data system compresses mass data to form the colored bands in the 3D plot. Masses from a scan are compressed for each colored band using one of two methods: Base peak or Sum.

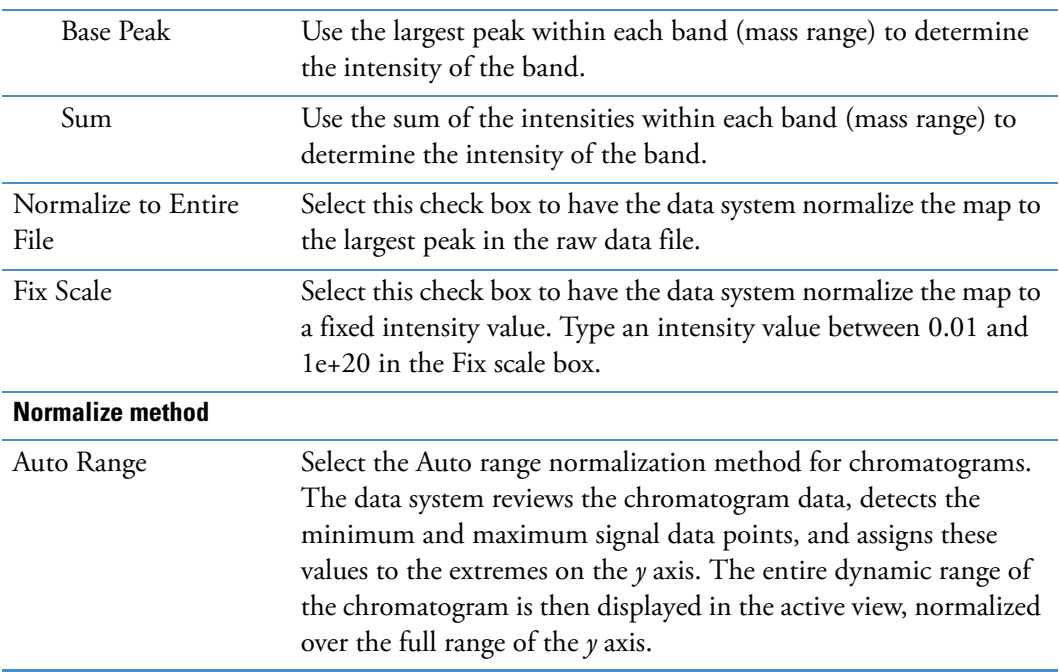

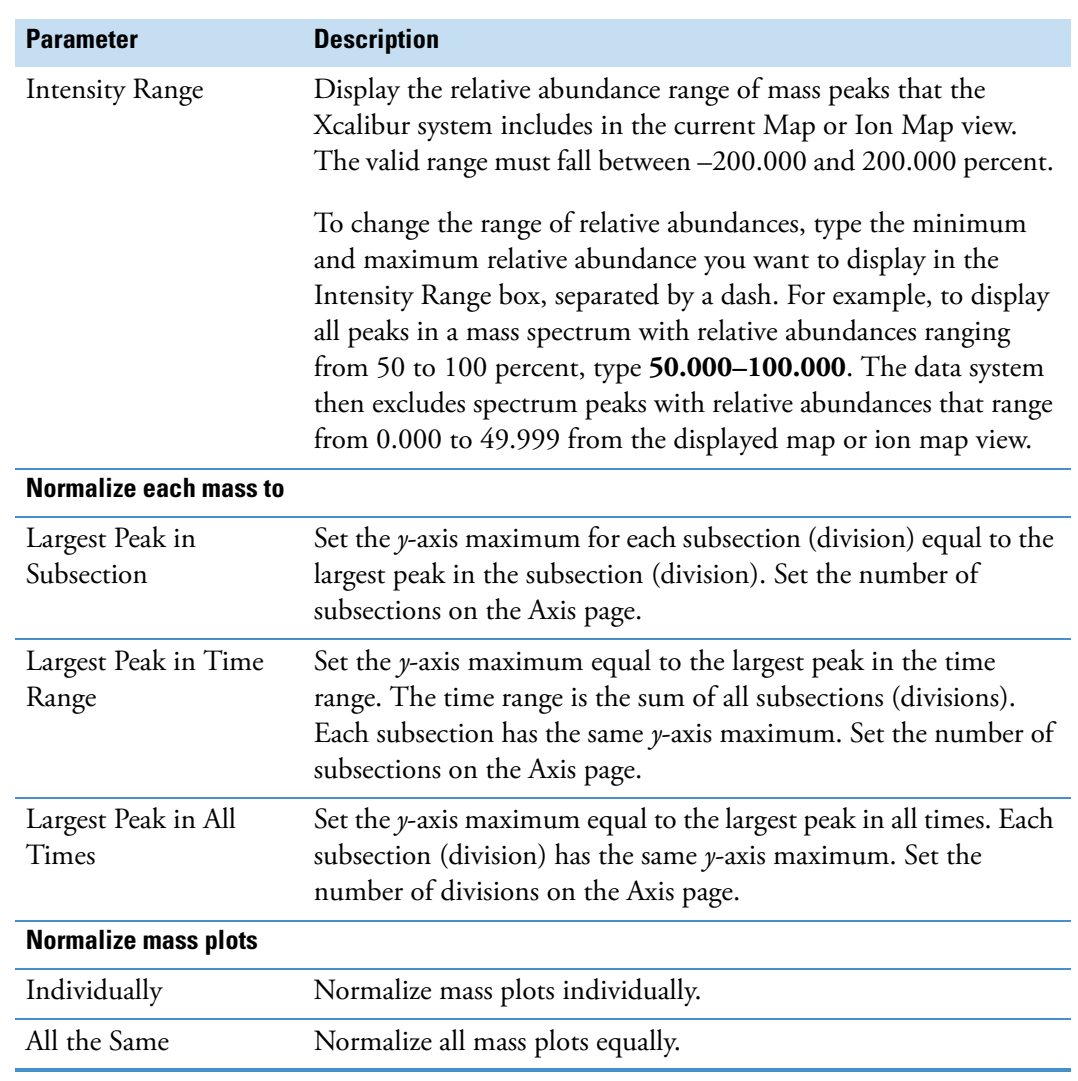

**Table 66.** Normalization page parameters for the map or ion map views (Sheet 2 of 2)

#### **Map or Ion Map View – Display Options Dialog Box – Style Page**

Use the Style page of the Display Options dialog box to modify the appearance of a Map or Ion Map view. The data system displays the results of the current settings in the graphic on the right side of the page.

For more information, see ["Setting the Map Style Options" on page 118.](#page-129-0)

[Table 67](#page-275-0) describes the parameters on the Display Options – Style page for the map or ion map views.

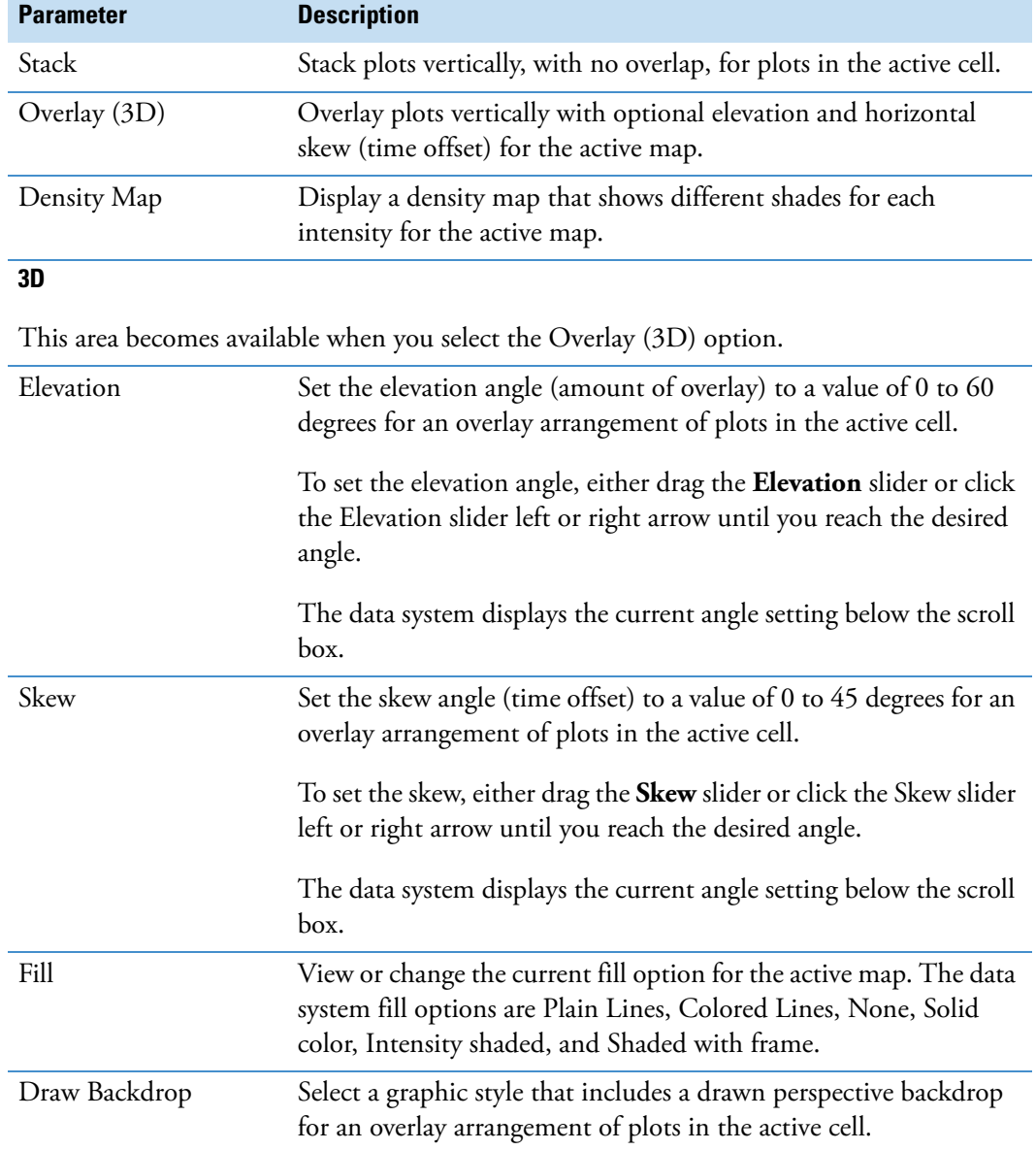

<span id="page-275-0"></span>**Table 67.** Style page parameters for the map or ion map views

#### **Spectrum List View – Display Options Dialog Box – Normalization Page**

Use the Spectrum List Normalization page of the Display Options dialog box to modify the appearance of your Spectrum List. The data system displays the results of the current settings in the graphic on the right side of the page.

For more information, see ["Setting the Spectrum List Normalization Options" on page 104](#page-115-0).

[Table 68](#page-276-0) describes the parameters on the Display Options – Normalization page for the spectrum list view.

<span id="page-276-0"></span>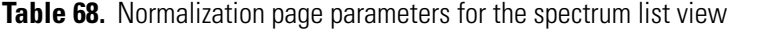

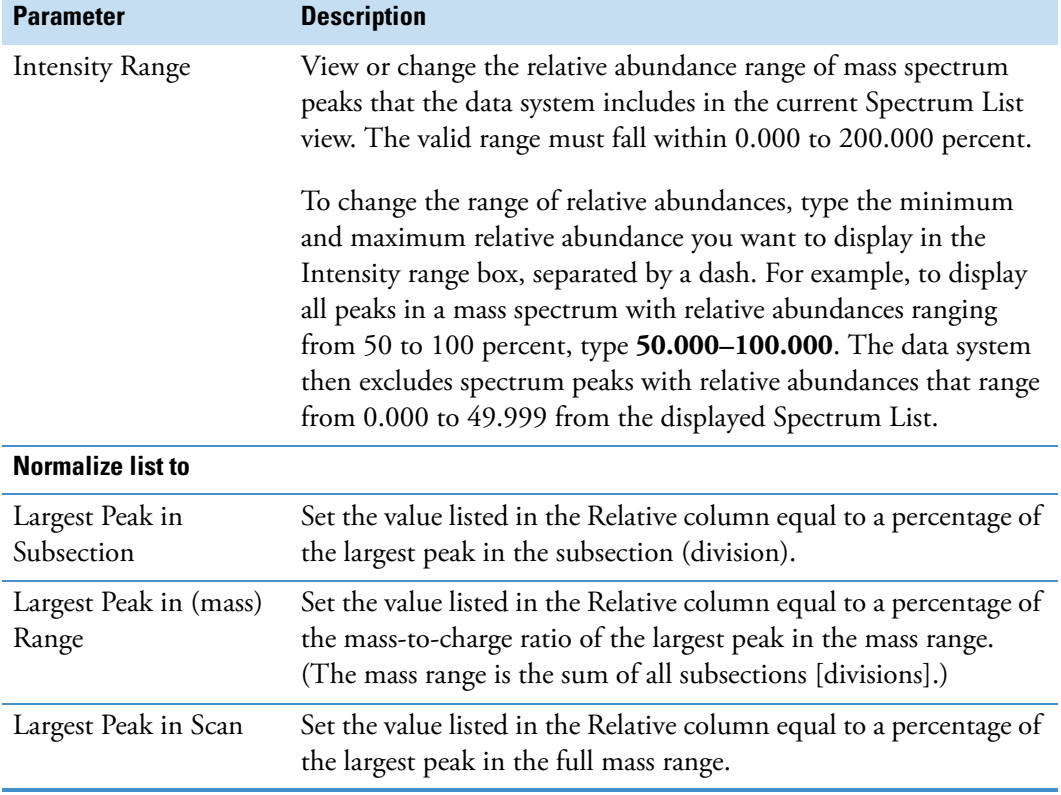

#### **Spectrum List View – Display Options Dialog Box – Style Page**

Use the Spectrum List Style page of the Display Options dialog box to modify the appearance of a Spectrum view. The data system displays the results of the current settings in the graphic on the right side of the page.

For more information, see ["Setting the Spectrum List Style Options" on page 106](#page-117-0).

[Table 69](#page-277-0) describes the parameters on the Display Options – Style page for the spectrum list view.

<span id="page-277-0"></span>**Table 69.** Spectrum List Style page parameters (Sheet 1 of 4)

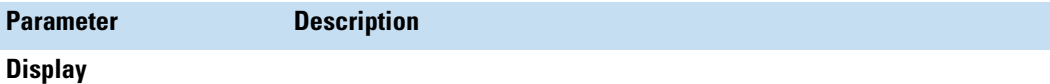

Select the All Peaks check box or type the number of peaks that you want to display in the Top box.

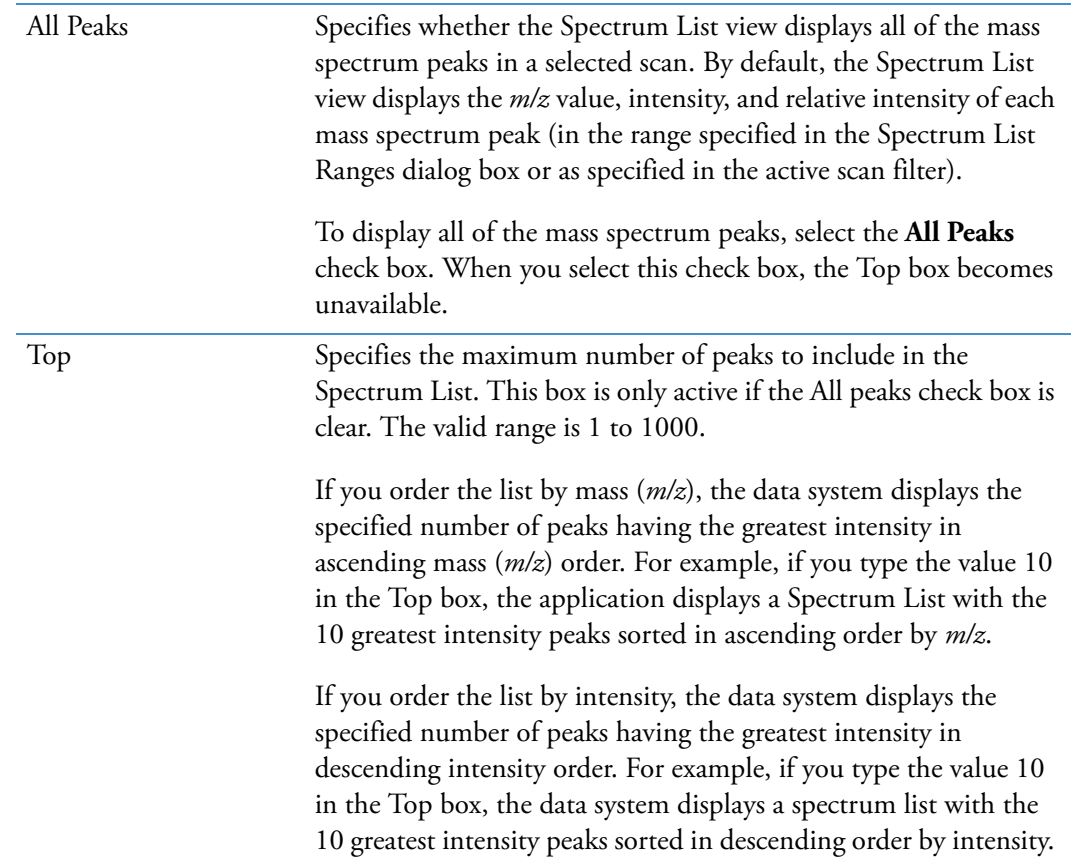

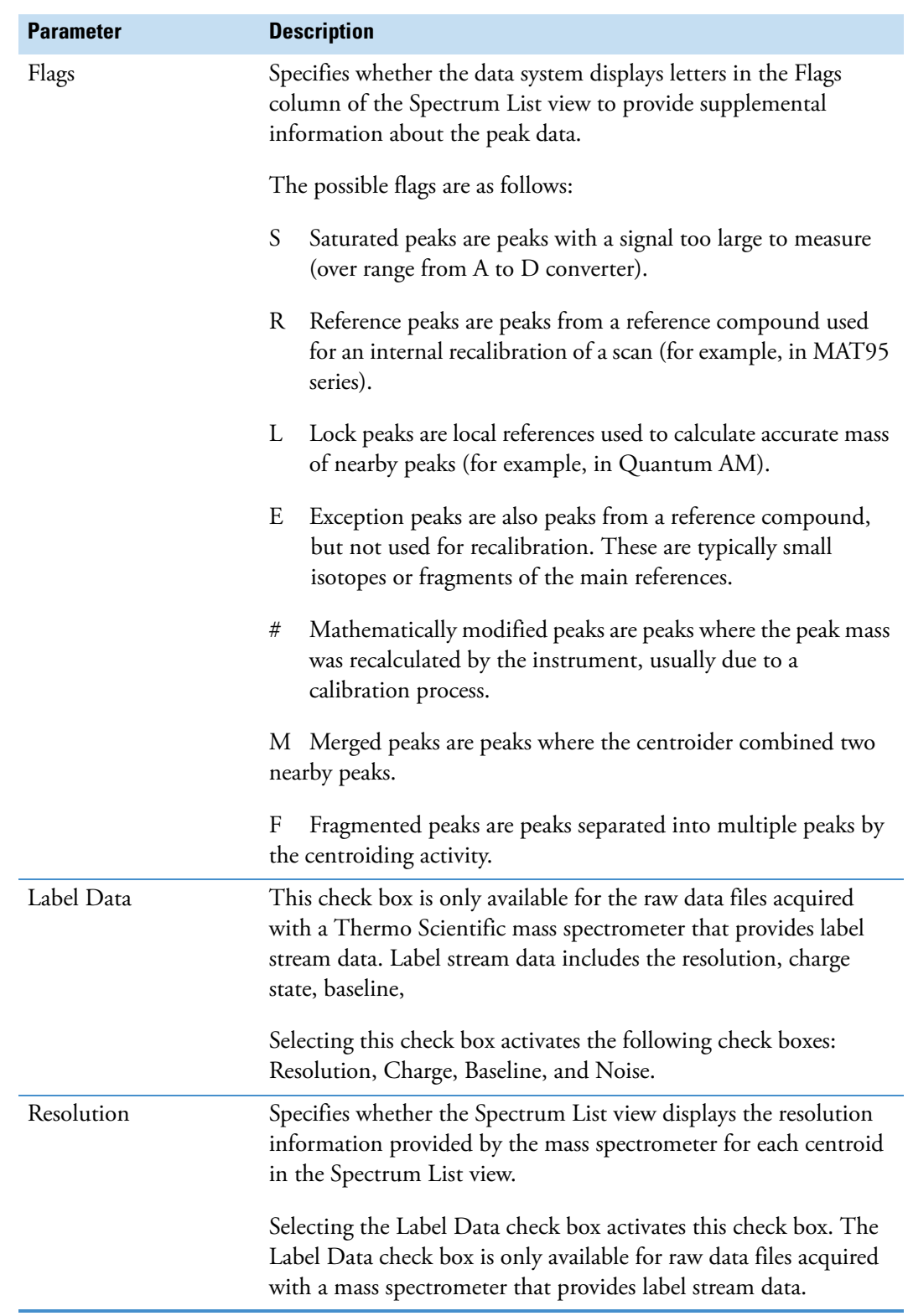

**Table 69.** Spectrum List Style page parameters (Sheet 2 of 4)

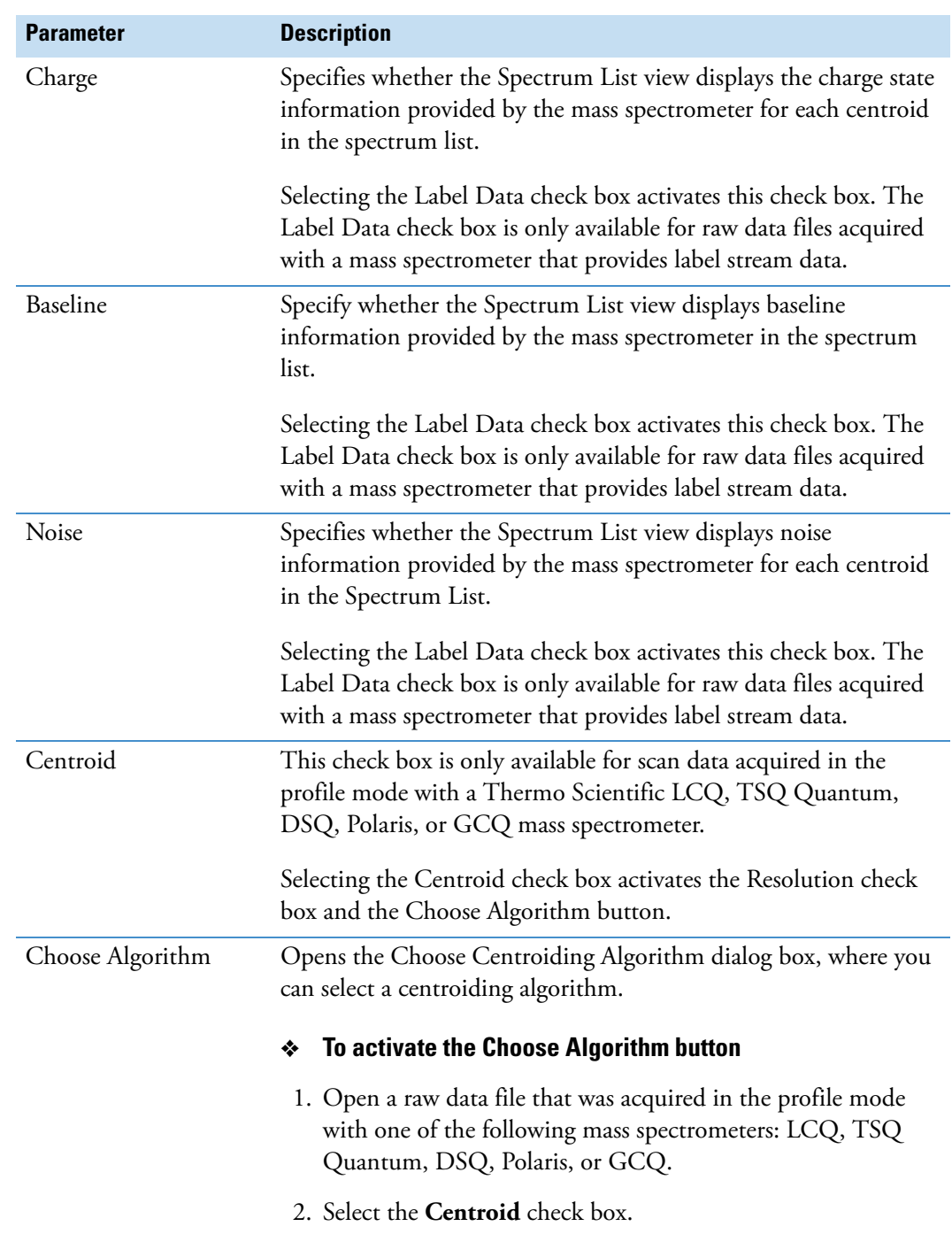

**Table 69.** Spectrum List Style page parameters (Sheet 3 of 4)

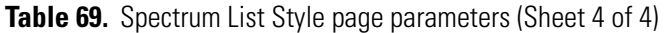

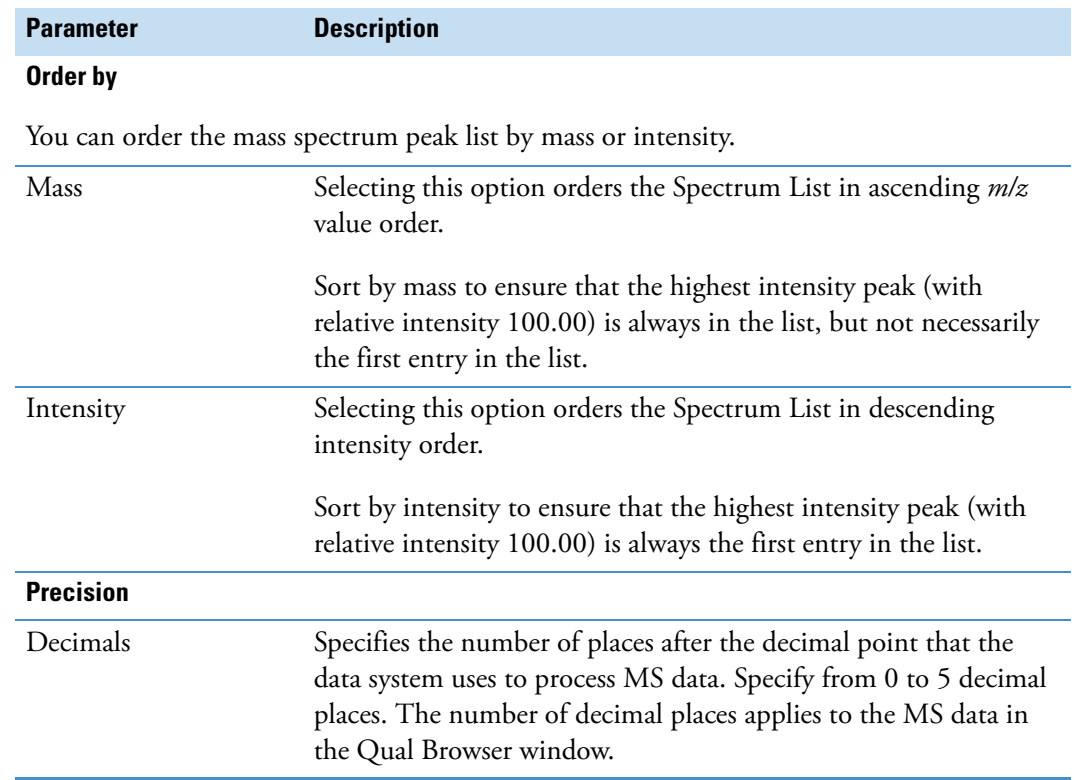

#### **Spectrum List View – Display Options Dialog Box – Composition Page**

Use the Spectrum List Composition page of the Display Options dialog box to calculate elemental compositions and to add columns containing the results to your spectrum list. The data system determines which chemical formulas have a *m/z* value most like that of the experimental spectrum peaks. It displays a preview of the results for the current settings in the list on the right side of the page.

For more information, see ["Setting the Spectrum List Composition Options" on page 107.](#page-118-0)

[Table 70](#page-281-0) describes the parameters on the Display Options – Composition page for the spectrum list view.

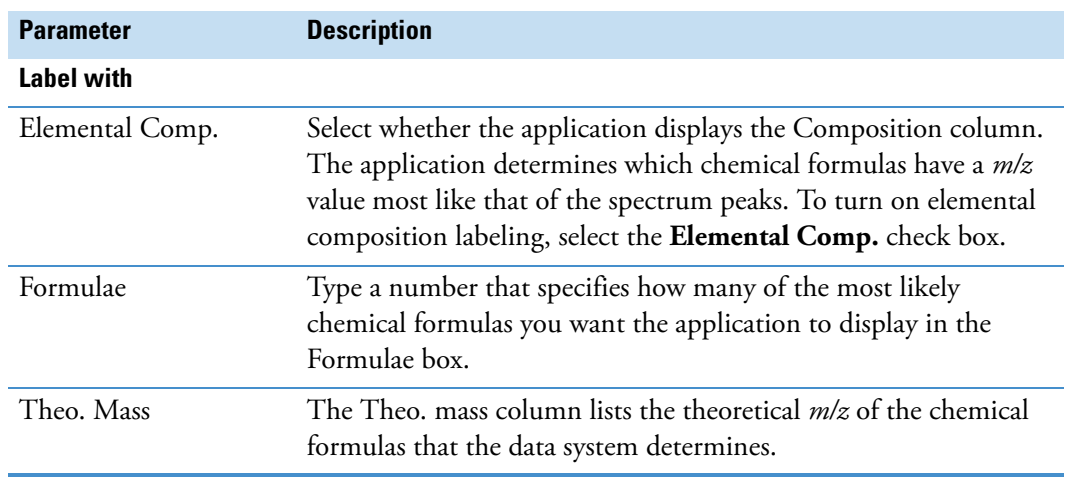

<span id="page-281-0"></span>**Table 70.** Spectrum List Composition page parameters (Sheet 1 of 3)

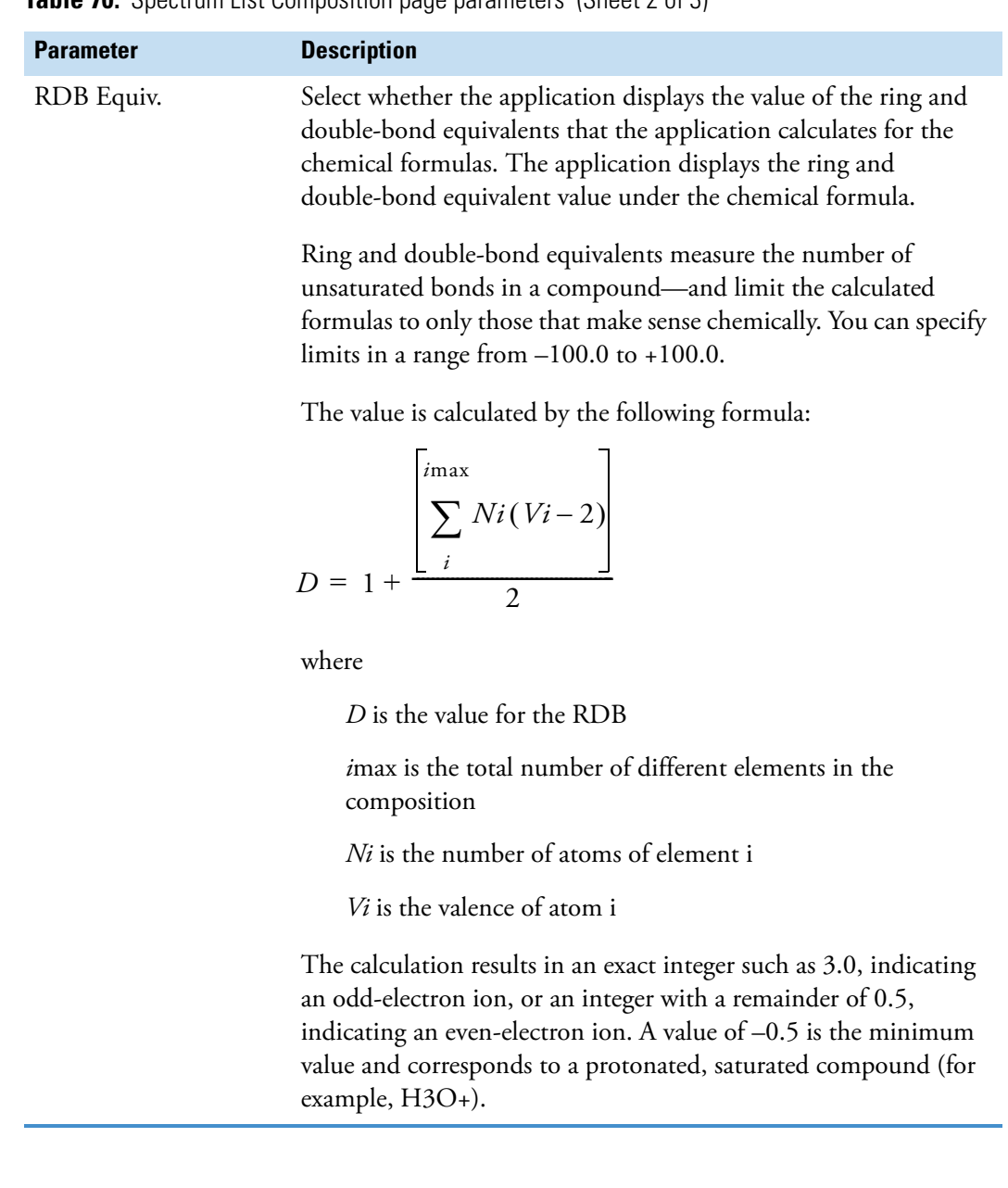

**Table 70.** Spectrum List Composition page parameters (Sheet 2 of 3)

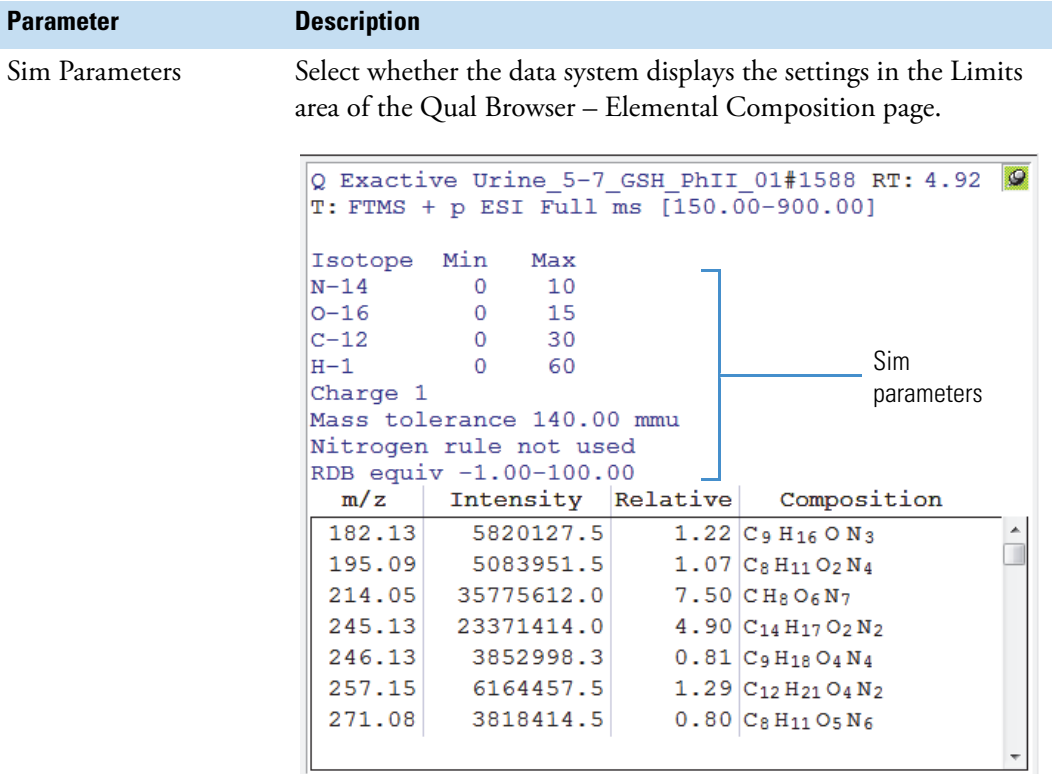

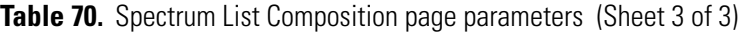

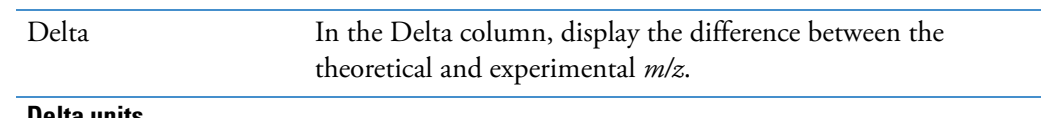

#### **Delta units**

Specify the units used to calculate the difference between the theoretical and experimental *m/z* values. Select from these options: amu, mmu, or ppm.

## **Global Mass Options Dialog Box**

**IMPORTANT** Use the Global Mass Options dialog box to specify tolerance and precision settings for the mass data displayed in the chromatogram, spectrum, map, and ion map plots in the Qual Browser window.

You can also specify the global default values for tolerance and precision on the Mass Options page of the Xcalibur Configuration dialog box.

For more information, see ["Setting the Global Mass Options for the Qual Browser Window"](#page-59-0)  [on page 48.](#page-59-0)

[Table 71](#page-284-0) describes the parameters in the Global Mass Options dialog box.

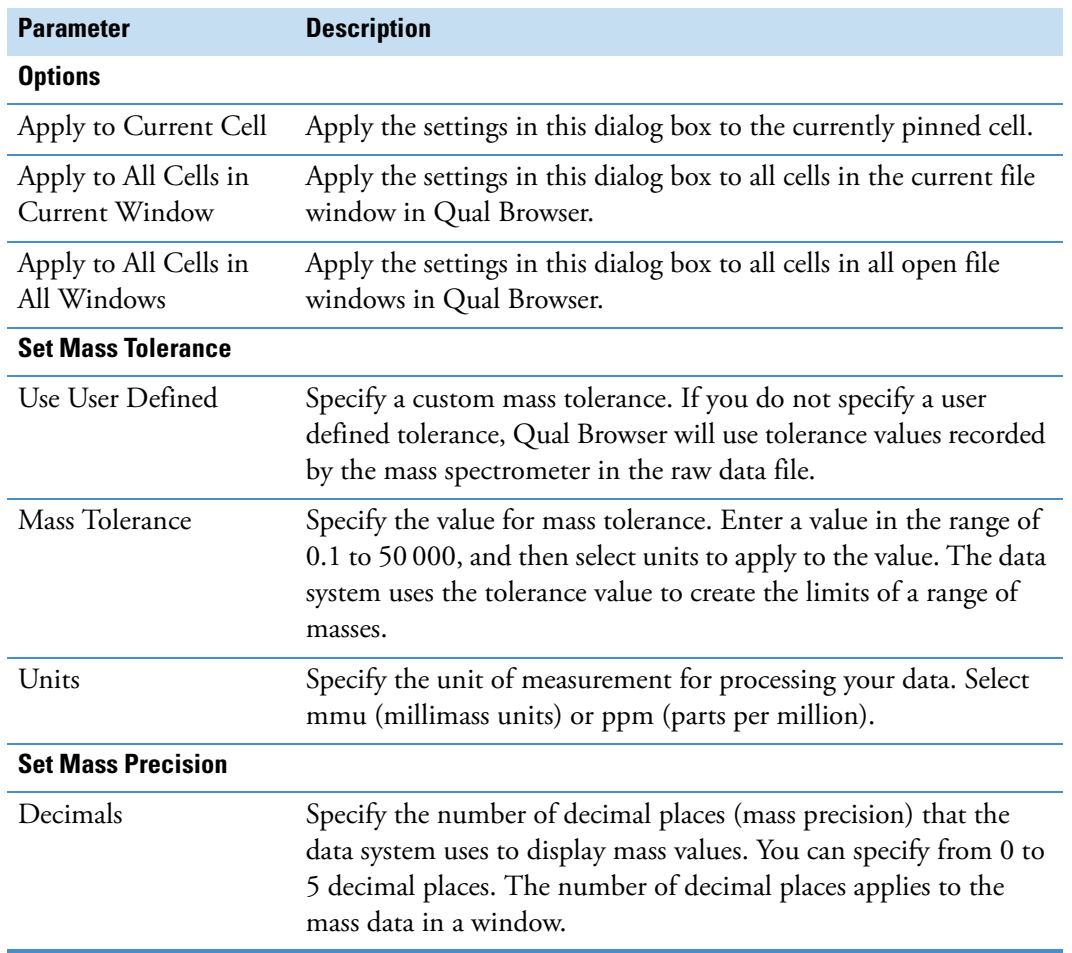

<span id="page-284-0"></span>**Table 71.** Global Mass Options dialog box parameters

# **Heading Editor Dialog Box**

Use the Heading Editor dialog box to edit the heading above the raw data graphical views in the Qual Browser window. The heading contains information about the raw data file whose chromatogram, mass spectrum, or map views are displayed. An example of a heading is shown below.

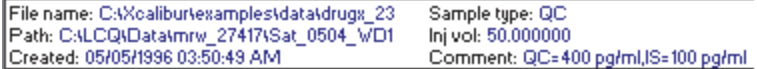

[Table 72](#page-285-0) describes the parameters in the Heading Editor dialog box.

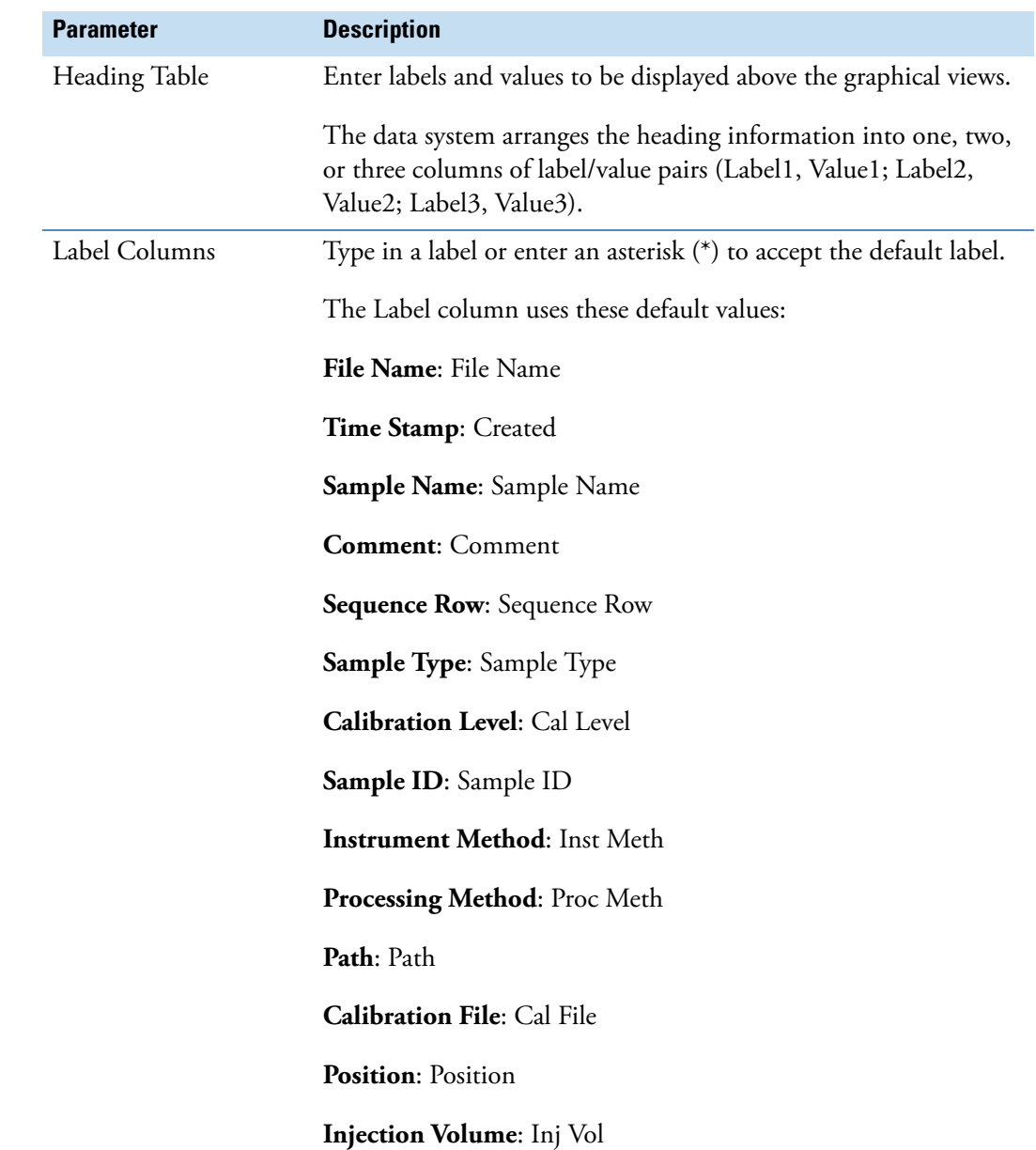

<span id="page-285-0"></span>**Table 72.** Heading Editor dialog box parameters (Sheet 1 of 6)

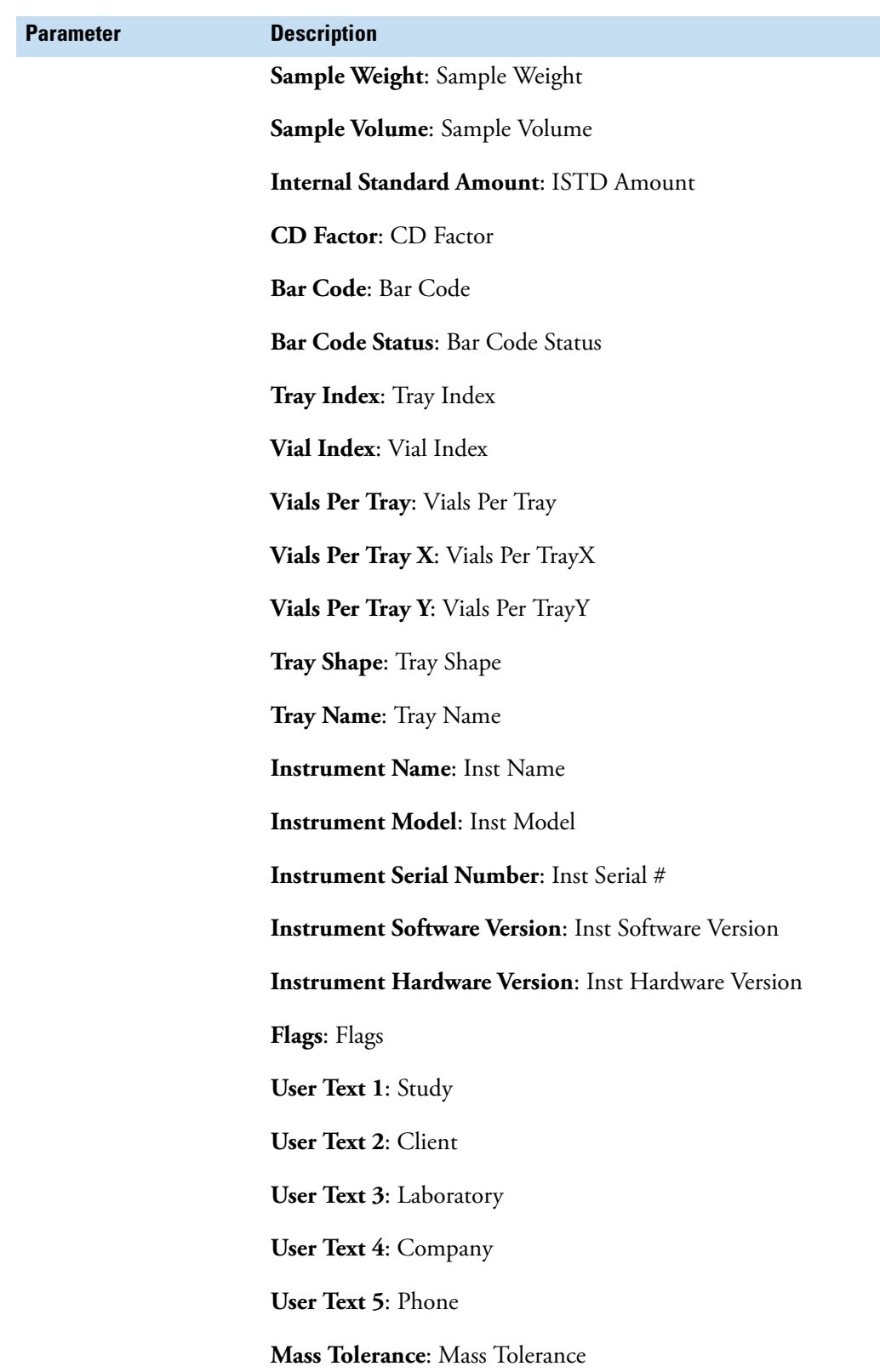

**Table 72.** Heading Editor dialog box parameters (Sheet 2 of 6)

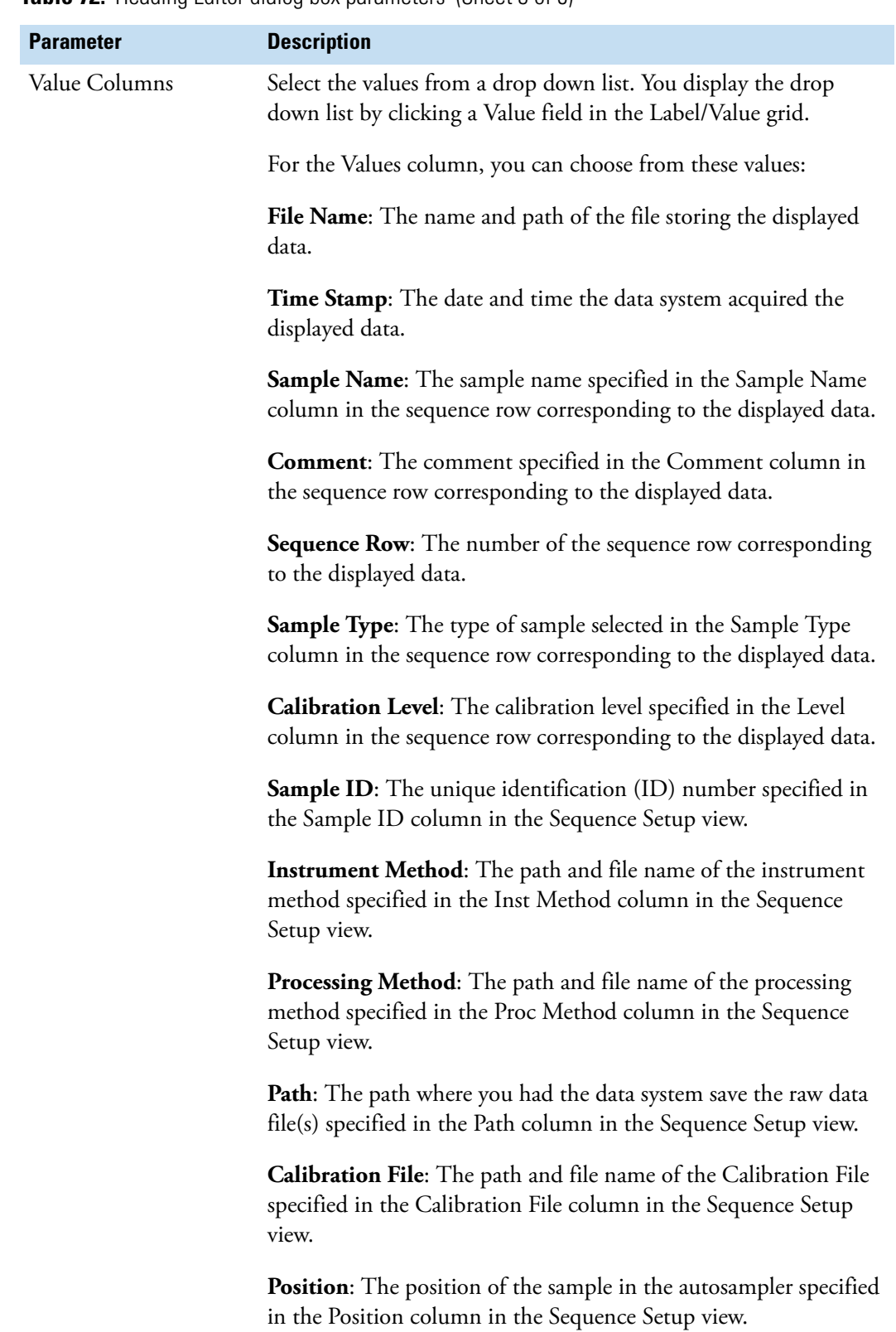

**Table 72.** Heading Editor dialog box parameters (Sheet 3 of 6)
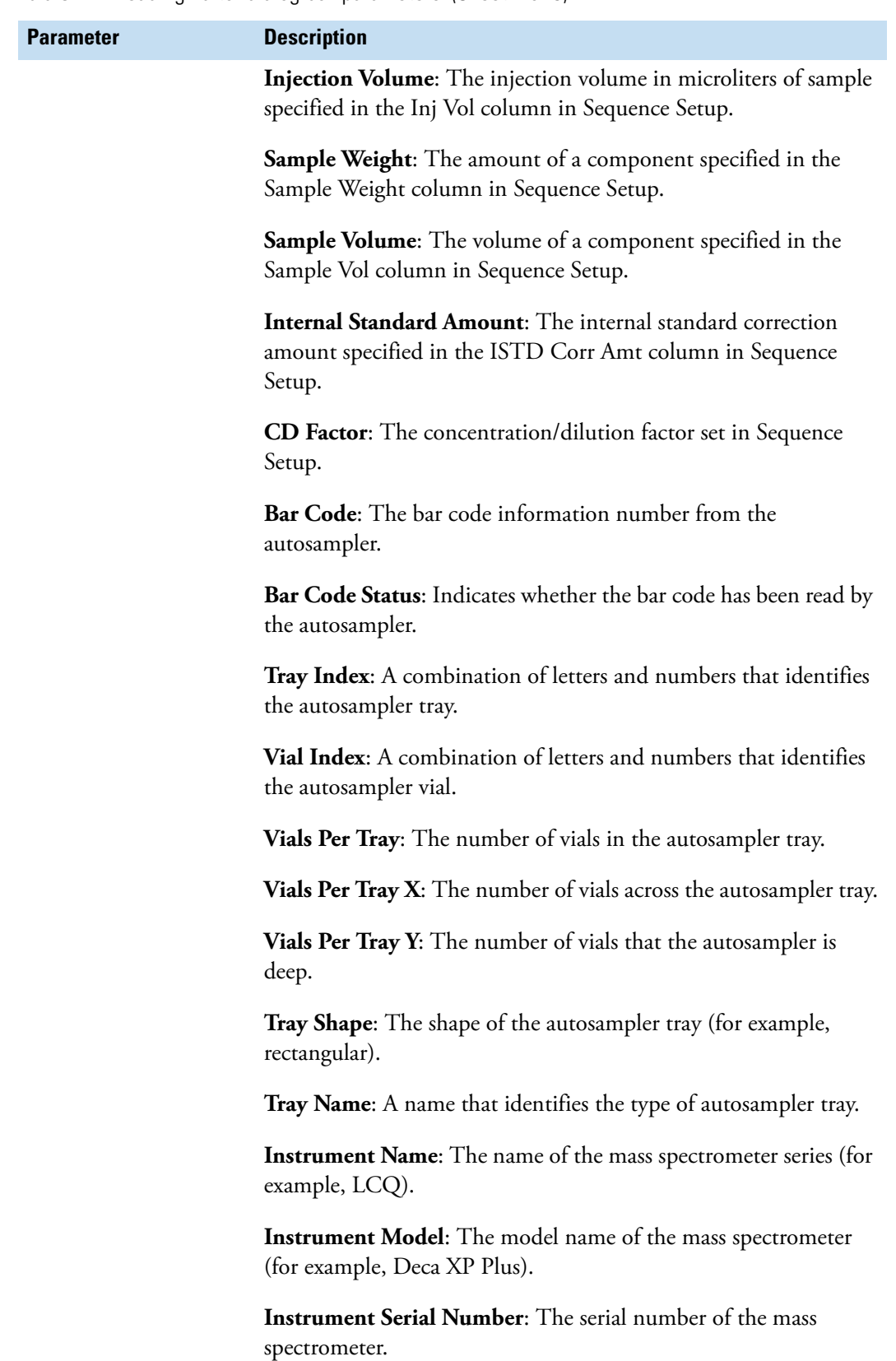

**Table 72.** Heading Editor dialog box parameters (Sheet 4 of 6)

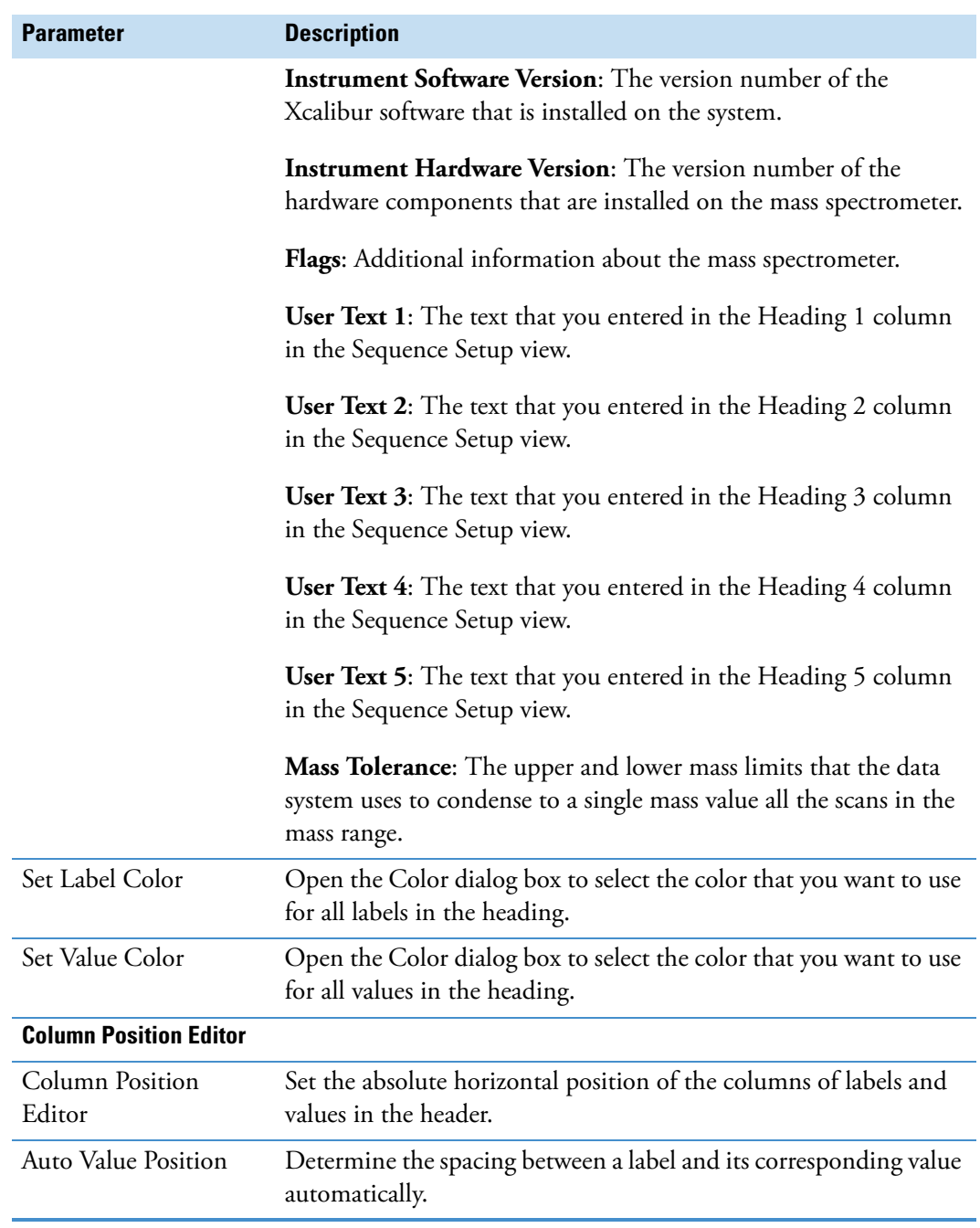

## **Table 72.** Heading Editor dialog box parameters (Sheet 5 of 6)

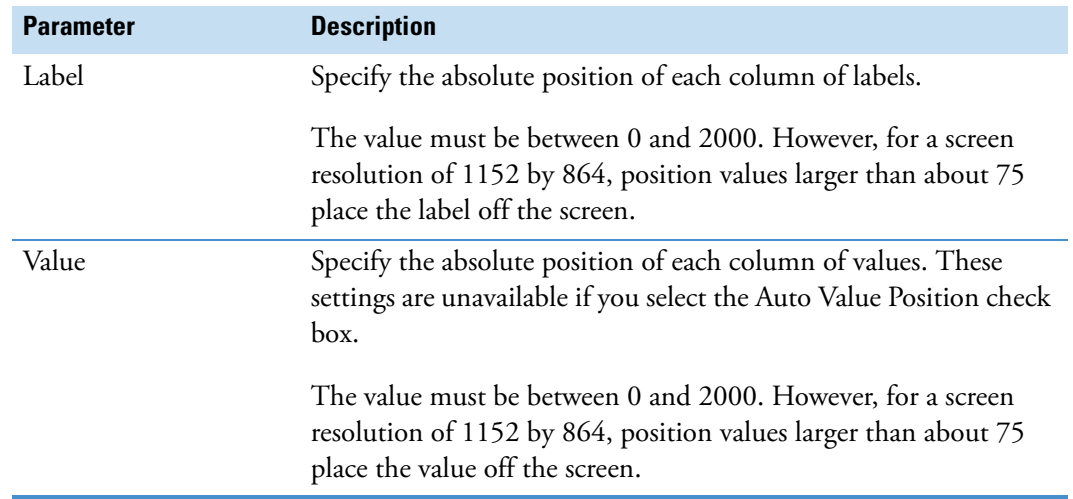

**Table 72.** Heading Editor dialog box parameters (Sheet 6 of 6)

## **Peak Purity Dialog Box**

Use the Peak Purity dialog box to specify the values of the peak purity parameters to be applied to PDA raw data in an active chromatogram view.

The Peak Purity command in the Actions menu becomes active only when you open a raw data file that contains scan data (for example, PDA data) in Qual Browser and select the PDA Detector Type from the [Chromatogram Ranges Dialog Box.](#page-293-0)

[Table 73](#page-290-0) describes the parameters in the Peak Purity dialog box.

<span id="page-290-0"></span>**Table 73.** Peak Purity dialog box parameters (Sheet 1 of 2)

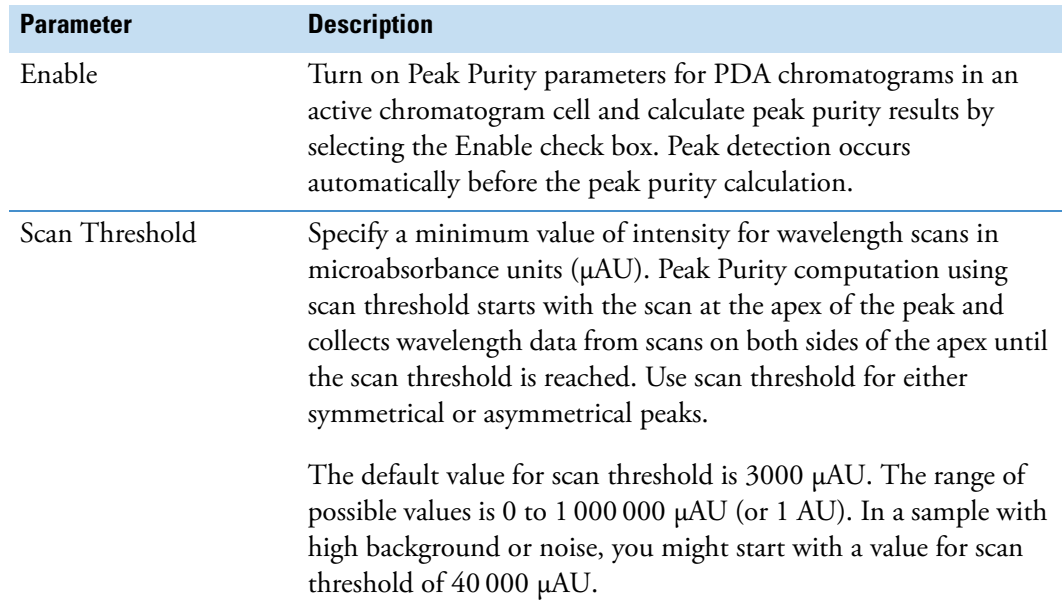

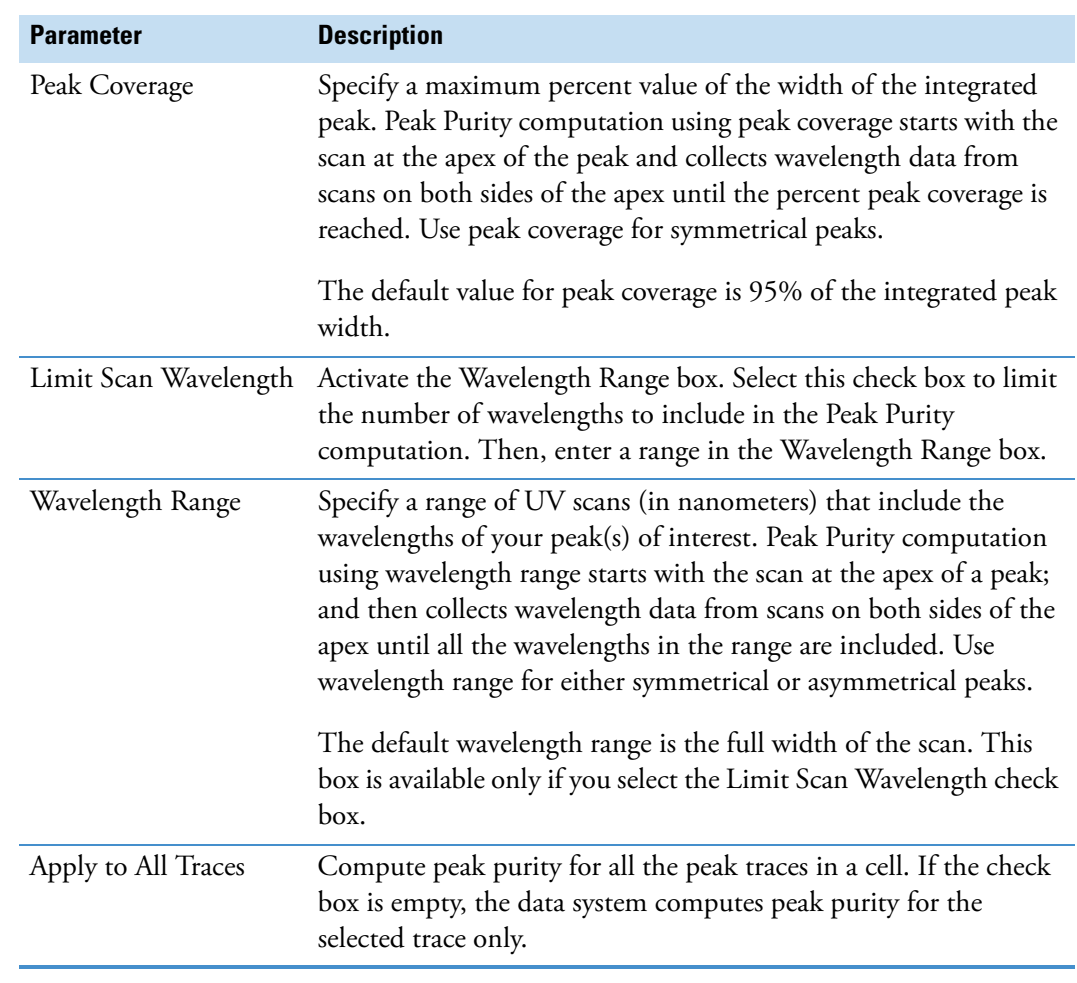

**Table 73.** Peak Purity dialog box parameters (Sheet 2 of 2)

# **Print Dialog Box**

Use the Print dialog box in the Qual Browser window to specify what to print and how to print it.

[Table 74](#page-292-0) describes the parameters in the Print dialog box.

<span id="page-292-0"></span>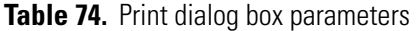

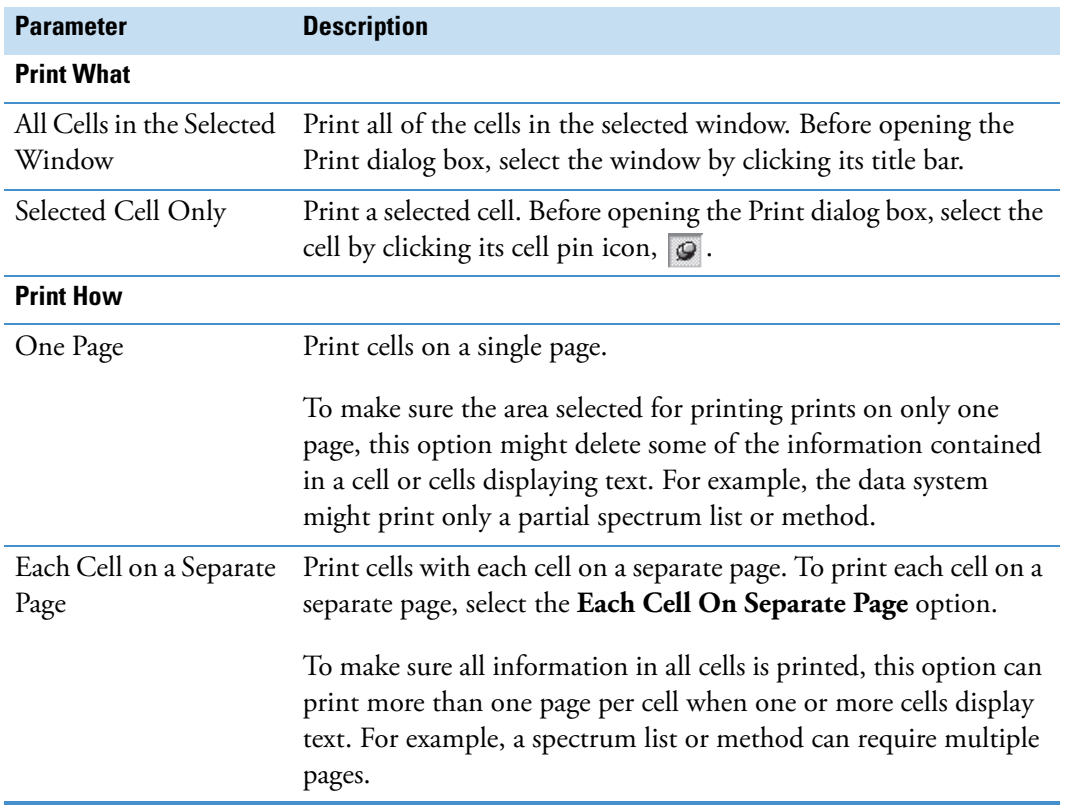

## **Ranges Dialog Boxes**

Use the Ranges dialog boxes to define the range parameters for the views.

- ["Chromatogram Ranges Dialog Box,"](#page-293-0) on this page
- ["Spectrum Ranges Dialog Box" on page 293](#page-304-0)
- ["Map Ranges Dialog Box" on page 300](#page-311-0)
- ["Scan Filter Range Dialog Box" on page 302](#page-313-0)
- ["Scan Header Range Dialog Box" on page 303](#page-314-0)
- ["Spectrum List Ranges Dialog Box" on page 304](#page-315-0)
- ["Status Log Range Dialog Box" on page 309](#page-320-0)
- ["Tune Method Range Dialog Box" on page 310](#page-321-0)

#### <span id="page-293-0"></span>**Chromatogram Ranges Dialog Box**

Use the Chromatogram Ranges dialog box to view and edit the mass range, time range, and other properties of a chromatogram plot:

- In Qual Browser, for all plots in the active chromatogram view.
- On the Home Page, for the active chromatogram plot in Real Time Plot mode.

You can also apply automatic processing options such as smoothing and background subtraction.

The dialog box consists of two pages:

- [Automatic Processing Page Chromatogram Ranges Dialog Box](#page-294-0)
- [Ranges Page Chromatogram Ranges Dialog Box](#page-297-0)

## <span id="page-294-0"></span>**Automatic Processing Page – Chromatogram Ranges Dialog Box**

Use the Automatic Processing page of the Chromatogram Ranges dialog box to apply automatic processing options such as smoothing and baseline subtraction to all plots in the active cell. You can also specify values for Mass Tolerance and Mass Precision that are applied to the raw data display in the active chromatogram view.

[Table 75](#page-294-1) describes the parameters on the Chromatogram Ranges – Automatic Processing page.

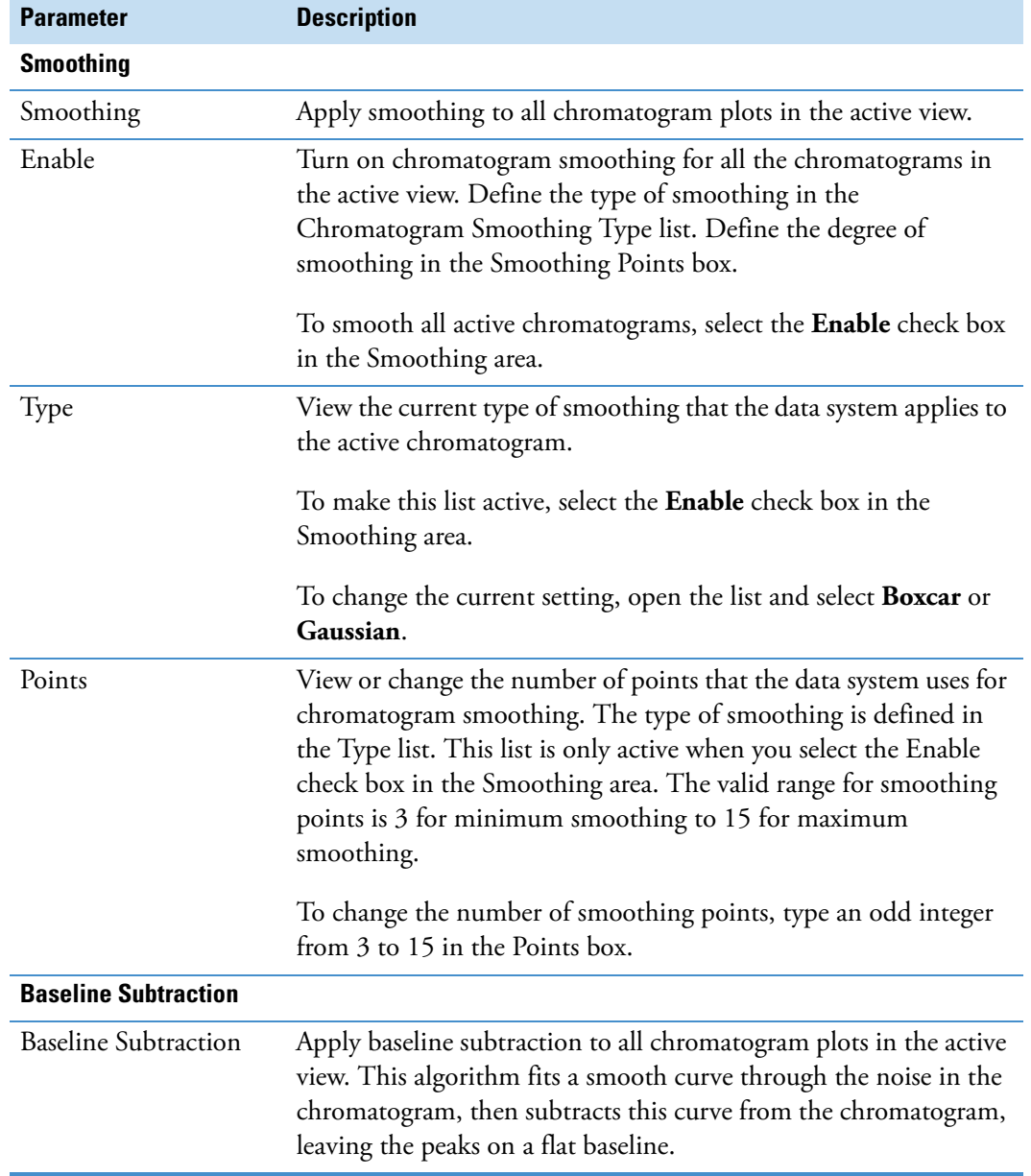

<span id="page-294-1"></span>**Table 75.** Chromatogram Ranges – Automatic Processing page parameters (Sheet 1 of 3)

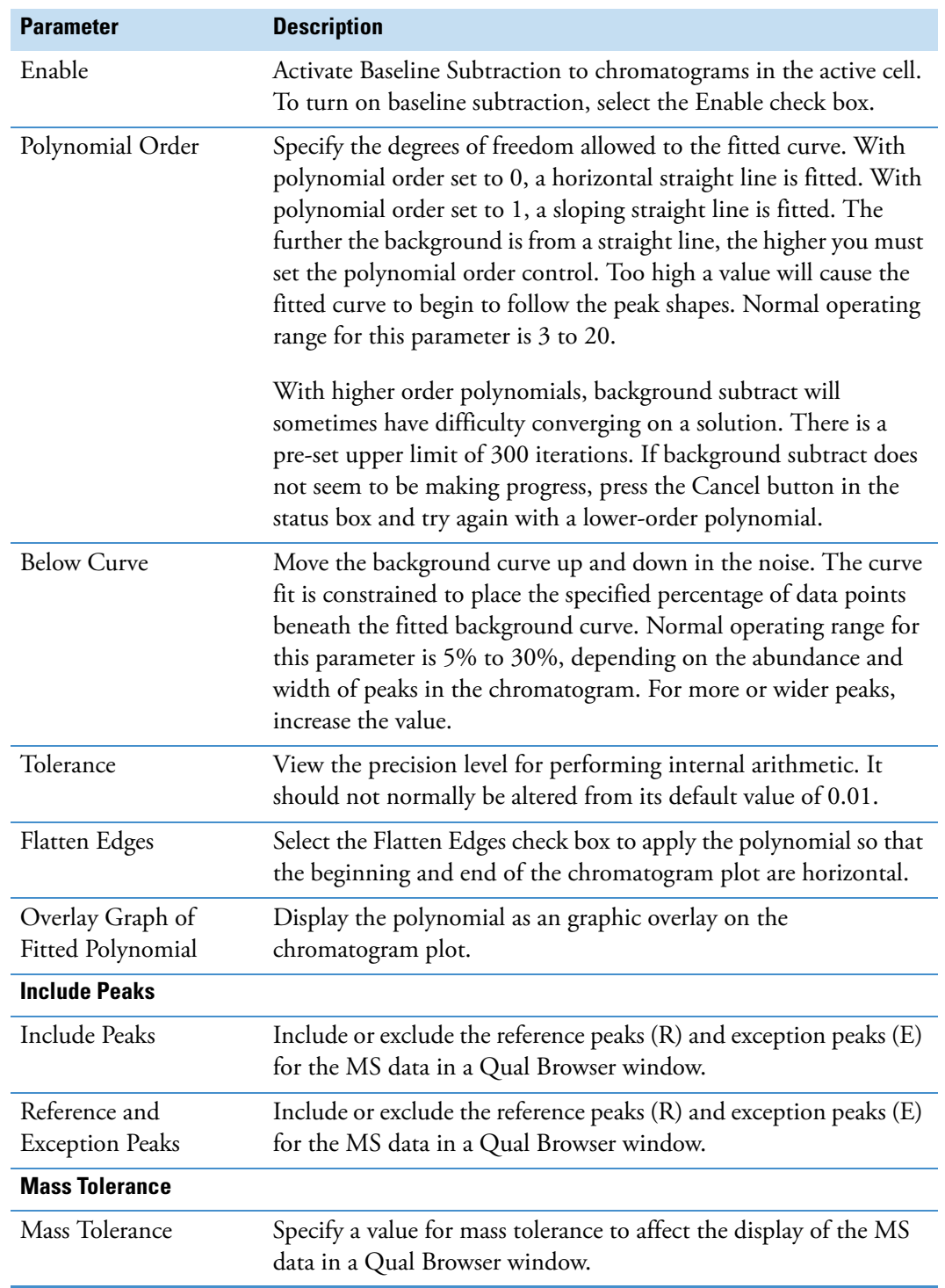

**Table 75.** Chromatogram Ranges – Automatic Processing page parameters (Sheet 2 of 3)

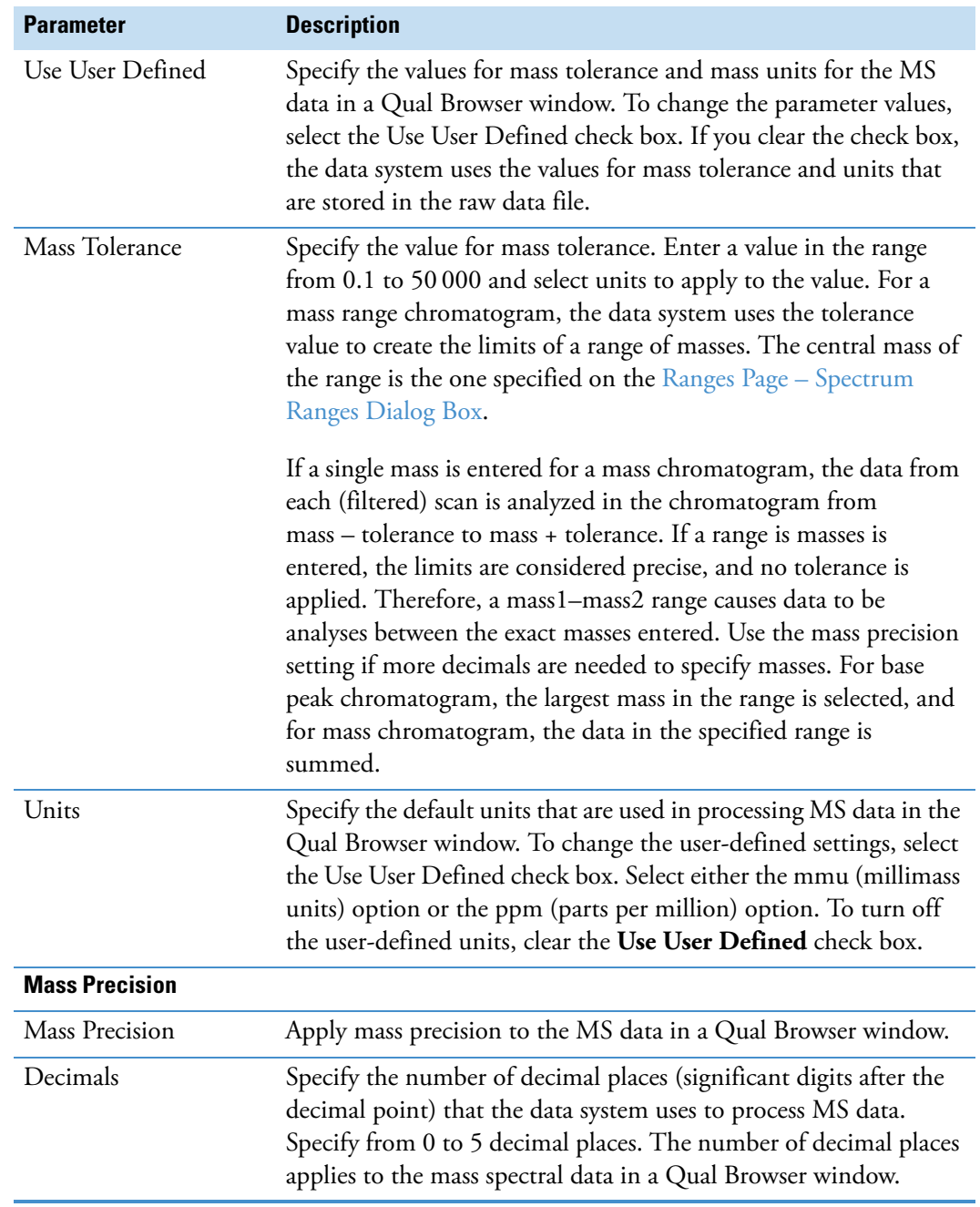

**Table 75.** Chromatogram Ranges – Automatic Processing page parameters (Sheet 3 of 3)

## <span id="page-297-0"></span>**Ranges Page – Chromatogram Ranges Dialog Box**

Use the Ranges page of the Chromatogram Ranges dialog box to view and edit the mass range, time range and other properties of a chromatogram plot.

[Table 76](#page-297-1) describes the parameters on the Ranges page of the Chromatogram Ranges dialog box.

| <b>Parameter</b>             | <b>Description</b>                                                                                                    |
|------------------------------|----------------------------------------------------------------------------------------------------|
| Range                        |                                                                                                    |
| Time Range                   | View or change the time range in minutes for the active<br>chromatogram. The valid range is 0.00 to 9999.00 minutes. To<br>select a time range, type the lower and upper time limits in<br>minutes, separated by a dash (no spaces) in the Time Range box.<br>For example, to select a time range from 0.10 to 9.10 minutes,<br>type 0.10-9.10. |
| <b>Fixed Scale</b>           | Define the maximum range for the $y$ axis of the active<br>chromatogram by selecting the Fixed Scale check box.                                                                                                    |
| <b>Plot Properties Table</b> |                                                                                                    |
| Enable check boxes           | View or hide the display of a chromatogram plot. The plot is<br>defined by its position in the list and is described by the settings in<br>the Plot Properties box. Select the Type check box to display the<br>chromatogram.                                                                                                    |
| <b>Plot Properties</b>       |                                                                                                    |
| Raw File                     | View or change the path and filename of the raw data file used to<br>generate the highlighted plot in the Ranges list on the Ranges page<br>of the Chromatogram Ranges dialog box. Open the Raw File list<br>to see a list of all the files active in the current cell. You can change<br>the source of the active plot in one these ways:      |
|                              | • Select a file from the list.                                                                                                    |
|                              | • Click <b>Browse</b> adjacent to the box and browse to the required<br>file.                                                                                                    |
|                              | • Type the full path and filename of the required file into the<br>box.                                                                                                    |
| Scan Filter                  | View the scan filter used for the active chromatogram.                                                                                                    |
|                              | To select a filter, open the Scan Filter list to display the scan filters<br>that are stored in the raw data file. Select the desired filter. The<br>data system displays the selected filter. You can also use the scan<br>filter format to type a scan filter the Scan Filter box.                                                            |

<span id="page-297-1"></span>**Table 76.** Ranges page parameters (Sheet 1 of 4)

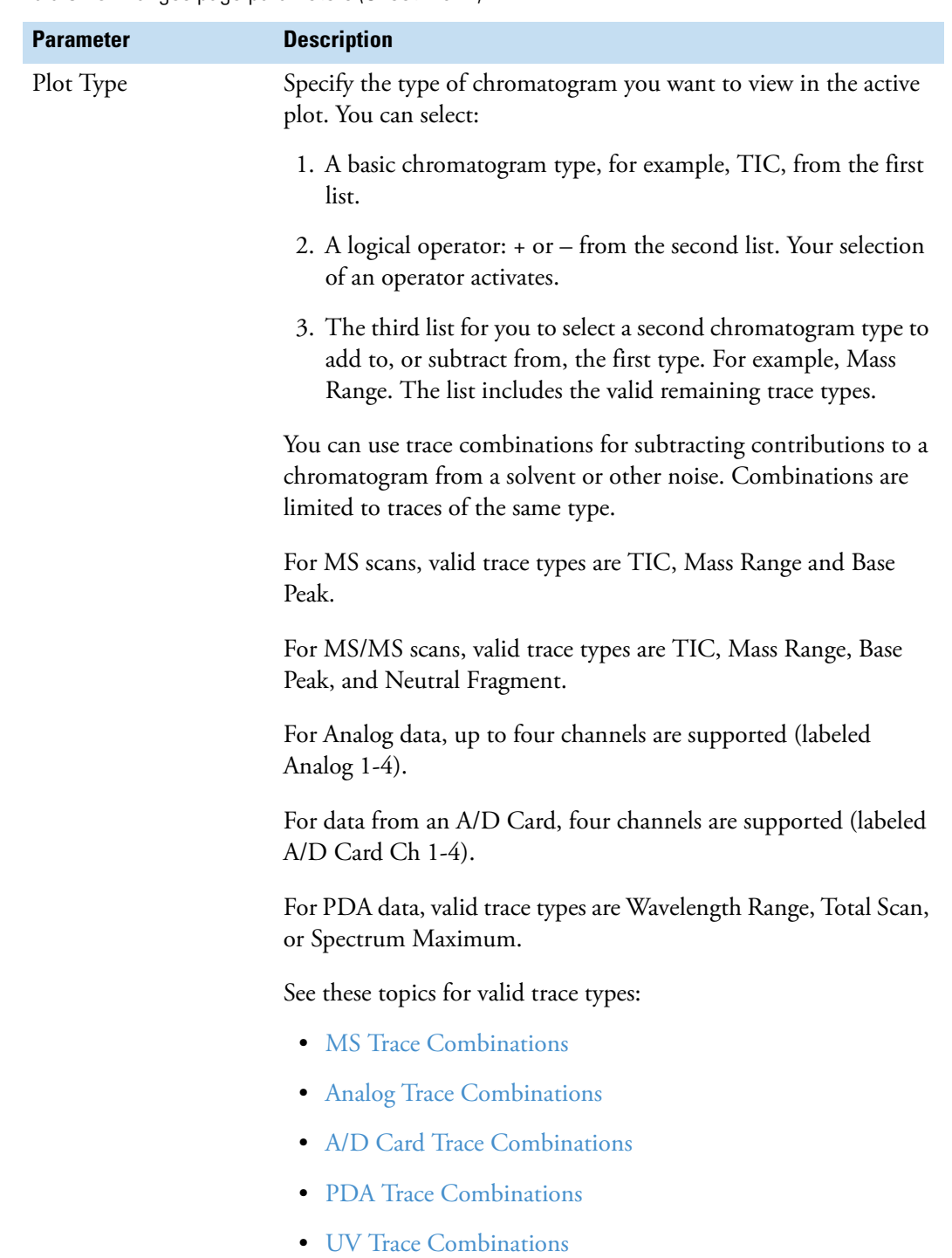

**Table 76.** Ranges page parameters (Sheet 2 of 4)

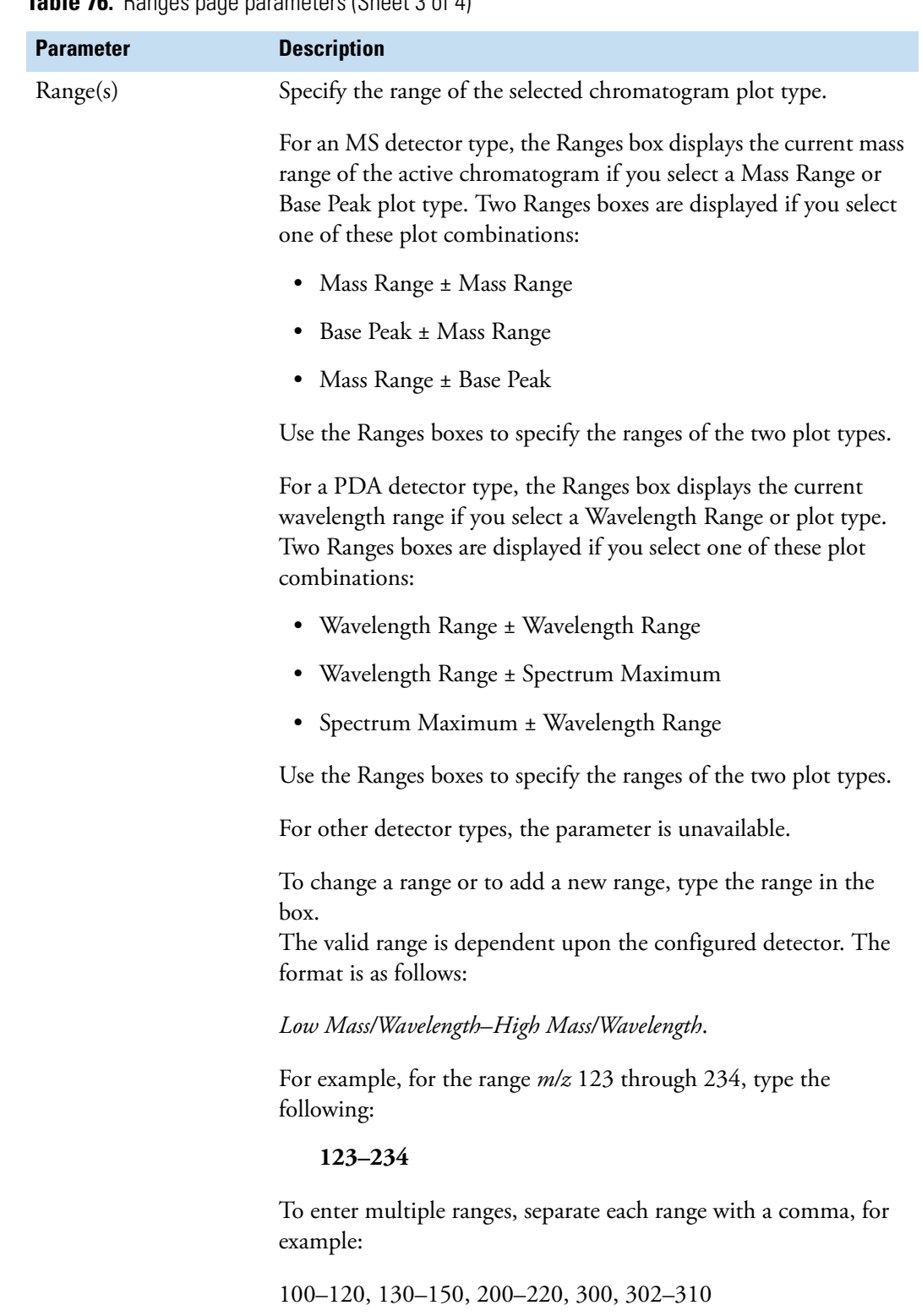

**Table 76.** Ranges page parameters (Sheet 3 of 4)

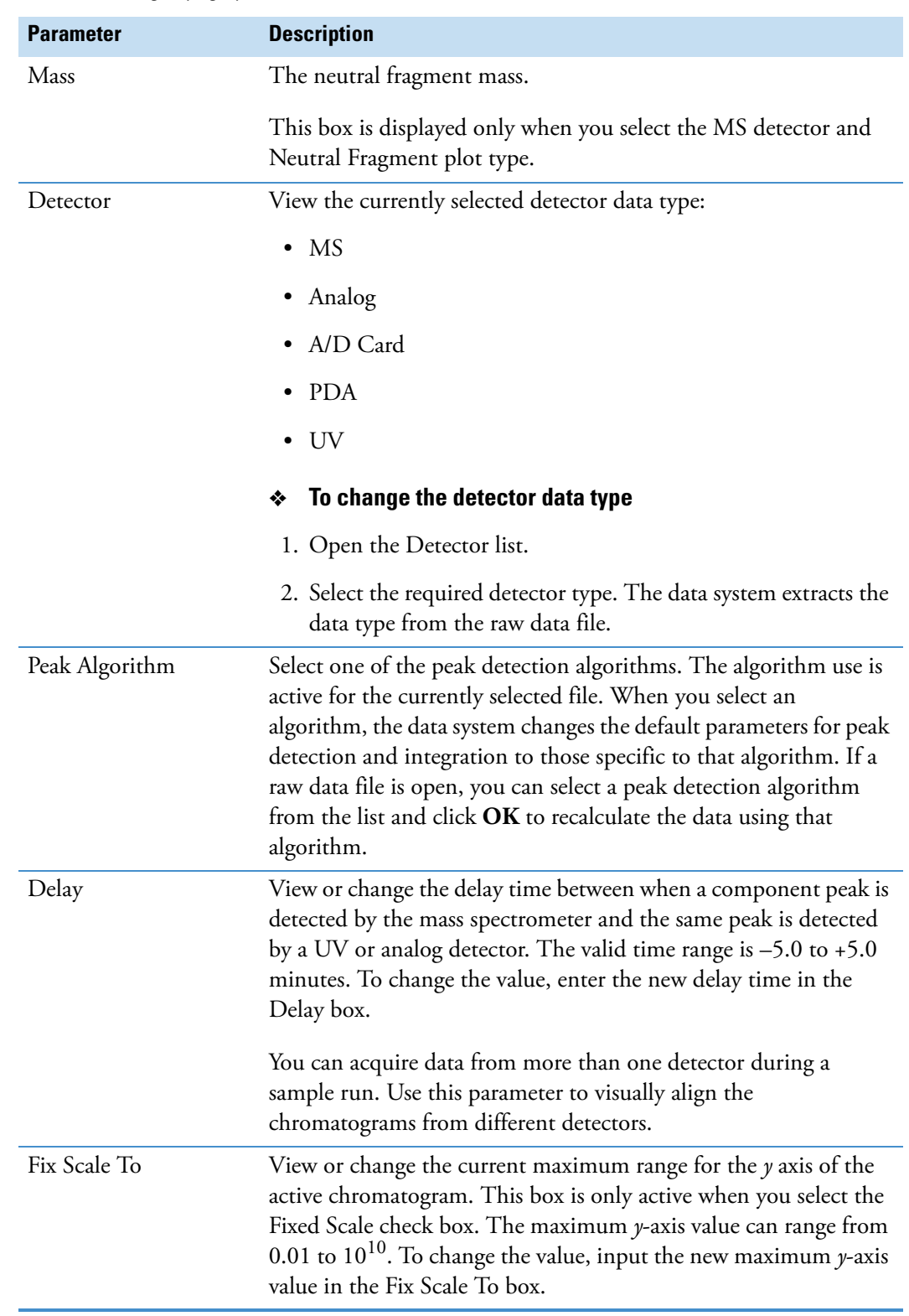

**Table 76.** Ranges page parameters (Sheet 4 of 4)

These topics describe the valid trace combinations:

- [MS Trace Combinations](#page-301-0)
- [Analog Trace Combinations](#page-302-0)
- [A/D Card Trace Combinations](#page-302-1)
- [PDA Trace Combinations](#page-303-0)
- [UV Trace Combinations](#page-304-1)

## <span id="page-301-0"></span>**MS Trace Combinations**

This table lists the valid trace combinations available in the Trace lists. Your choice of combination affects other controls on the page as described in the resulting controls column.

[Table 77](#page-301-1) describes the MS trace combinations.

<span id="page-301-1"></span>**Table 77.** MS trace combinations parameters

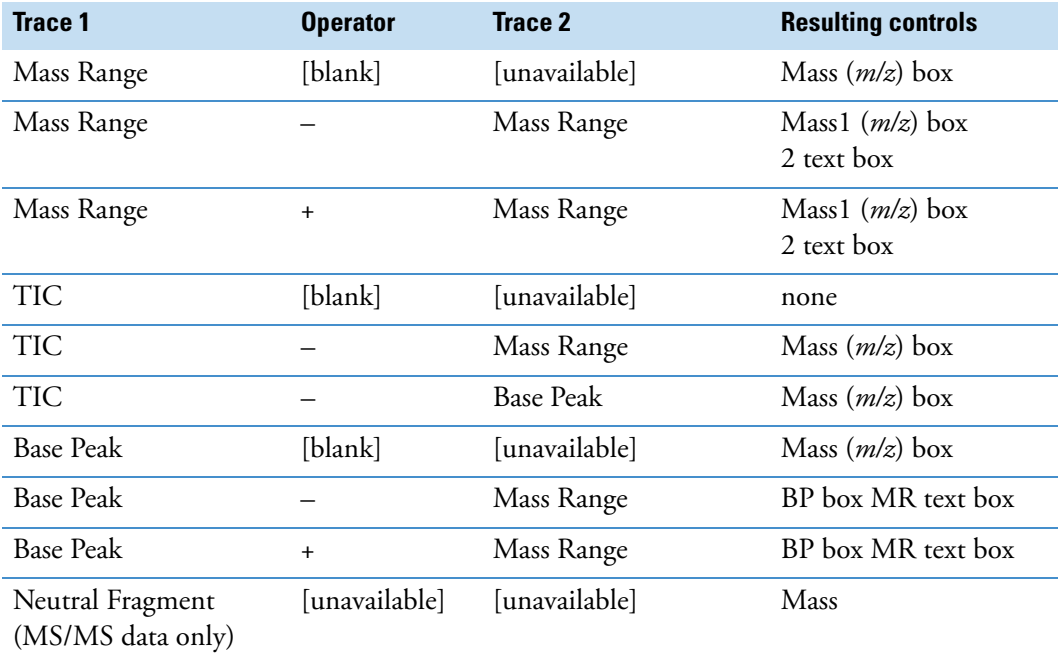

#### <span id="page-302-0"></span>**Analog Trace Combinations**

This table lists the valid trace combinations available in the Trace lists. The Mass Range/Wavelength Range control is unavailable.

[Table 78](#page-302-2) describes the analog trace combinations.

<span id="page-302-2"></span>**Table 78.** Analog trace combinations parameters

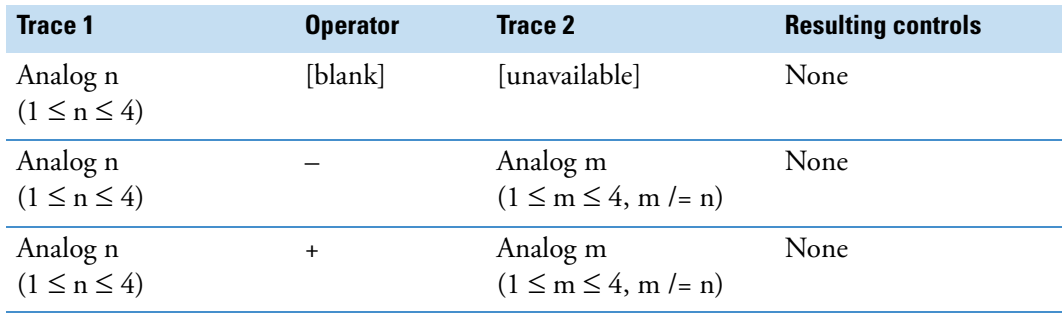

#### <span id="page-302-1"></span>**A/D Card Trace Combinations**

This table lists the valid trace combinations available in the Trace lists when you have selected an A/D Card detector type. The Mass Range/Wavelength Range control is unavailable.

[Table 79](#page-302-3) describes the trace combinations for an A/D card.

<span id="page-302-3"></span>**Table 79.** A/D card trace combinations parameters

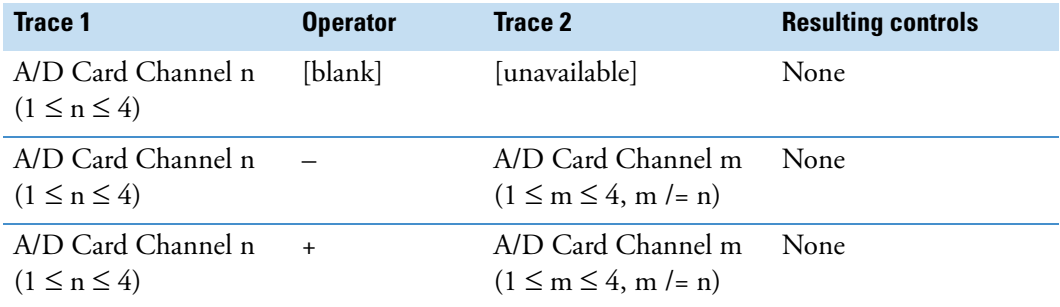

### <span id="page-303-0"></span>**PDA Trace Combinations**

This table lists the valid trace combinations available in the Trace lists when you have selected a PDA detector type in the Type list on the Identification page of Qual or Quan views. Your choice of combination affects other controls on the page as described in the Resulting Controls column.

[Table 80](#page-303-1) describes the trace combinations for a PDA detector.

<span id="page-303-1"></span>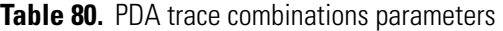

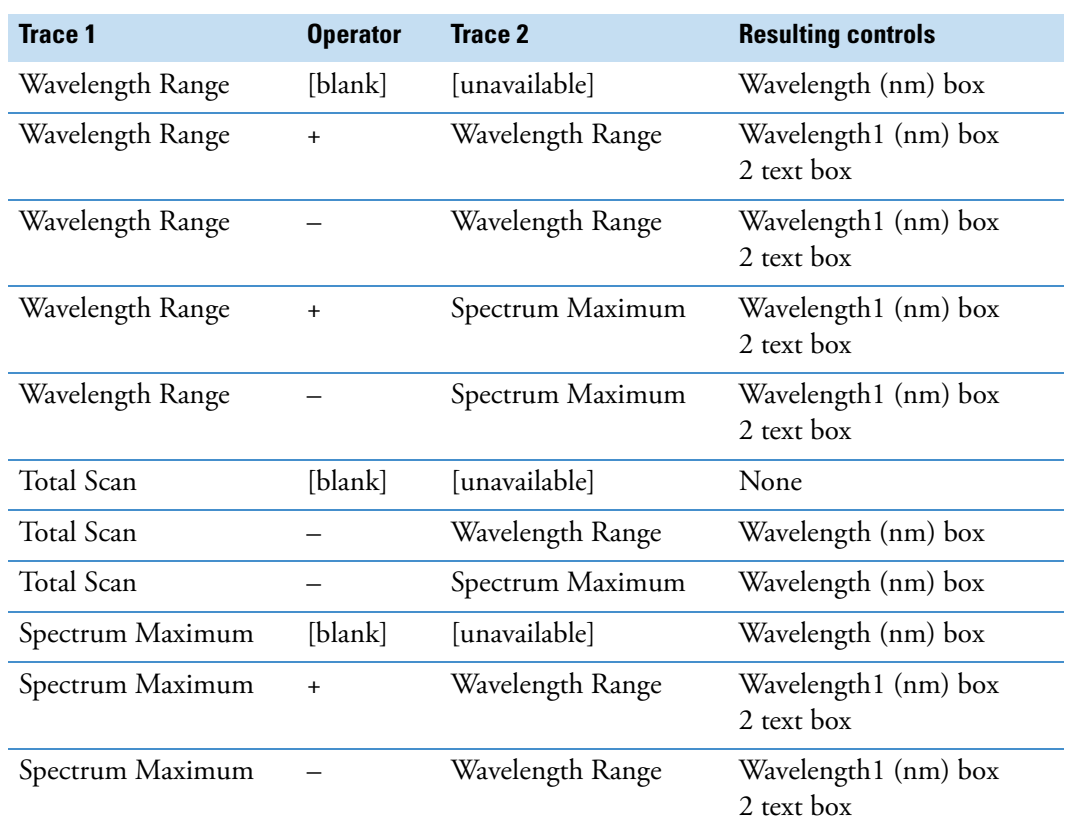

#### <span id="page-304-1"></span>**UV Trace Combinations**

This table lists the valid trace combinations available in the Trace lists for UV detectors. The Mass Range/Wavelength Range control is unavailable.

[Table 81](#page-304-2) describes the UV trace combinations.

<span id="page-304-2"></span>**Table 81.** UV trace combinations parameters

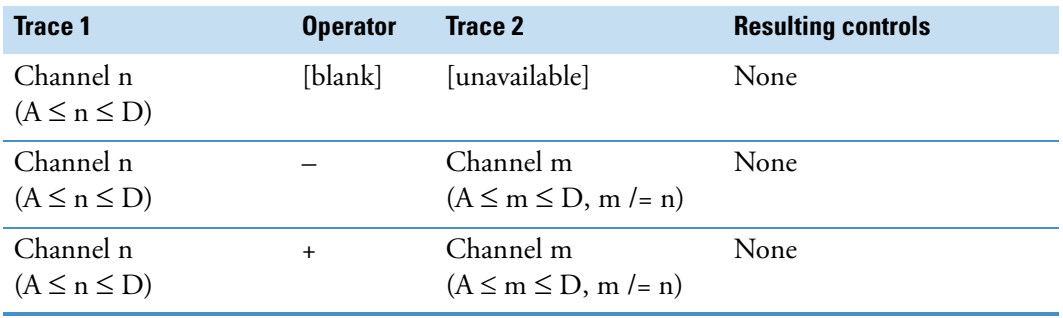

#### <span id="page-304-0"></span>**Spectrum Ranges Dialog Box**

Use the Spectrum Ranges dialog box to view and edit the mass range, time, and other properties of a spectrum plot:

- In Qual Browser, for all plots in the active spectrum view.
- On the Home Page, for the active spectrum plot in Real Time Plot mode.

You can also apply automatic processing options such as smoothing and background subtraction. The dialog box consists of two pages:

- [Automatic Processing Page Spectrum Ranges Dialog Box](#page-305-0)
- [Ranges Page Spectrum Ranges Dialog Box](#page-308-0)

## <span id="page-305-0"></span>**Automatic Processing Page – Spectrum Ranges Dialog Box**

Use the Automatic Processing page of the Spectrum Ranges dialog box to set spectrum Smoothing or Refine enhancement parameters. These are applied to all spectra in the active view.

[Table 82](#page-305-1) describes the parameters on the Spectrum Ranges – Automatic Processing page.

| <b>Parameter</b> | <b>Description</b>                                                                                                    |
|------------------|----------------------------------------------------------------------------------------------------|
| <b>Smoothing</b> |                                                                                                    |
| Enable           | Turn on the smoothing. Define the type of smoothing in the Type<br>list. Define the degree of smoothing in the Points box.                                                                                                    |
| Type             | View or select the current type of smoothing.                                                                                                    |
|                  | To make this list active, select the <b>Enable</b> check box in the<br>Smoothing area. To change the current setting, open the Type list<br>and select Boxcar or Gaussian. The data system displays your new<br>selection in the Type box.                                                                                                    |
| Points           | View or change the number of points that the data system uses for<br>smoothing. The type of smoothing is defined in the Type list. This<br>list is only active when you select the Enable check box in the<br>Smoothing area. The valid range for smoothing points is the set of<br>odd integers from 3 for minimum smoothing to 15 for maximum<br>smoothing.<br>To change the number of smoothing points, type an odd integer<br>from 3 to 15 in the Points box. |

<span id="page-305-1"></span>**Table 82.** Automatic Processing page parameters – Spectrum Ranges dialog box (Sheet 1 of 3)

**Table 82.** Automatic Processing page parameters – Spectrum Ranges dialog box (Sheet 2 of 3)

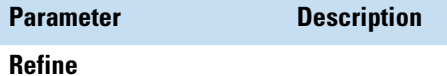

Apply the Refine spectrum enhancement to all the spectra displayed in the active spectrum view. Refine requires two parameters: Window Size (sec) and Noise Threshold.

The Refine algorithm examines the mass chromatogram of each ion contributing to the mass spectrum at the apex of a chromatographic peak:

- 1. It discards masses without a peak maximum within ±1 scan of the defined chromatogram peak apex.
- 2. It then searches for a minimum within the specified Window Size range either side of the peak apex. These points define the peak start and peak end.
- 3. Using scans at and beyond the chromatographic peak start and peak end, Refine measures the background noise level in the mass chromatogram.
- 4. Refine uses extrapolation to estimate the contribution of noise to the scan at the peak apex. Refine adjusts the mass intensity of the apex scan accordingly.
- 5. Finally, Refine uses the Noise Threshold parameter to determine whether the adjusted intensity is significant in comparison to the background noise. If the following is true:

Adjusted Intensity < Noise Threshold × Background Noise

the mass is discarded from the final mass spectrum.

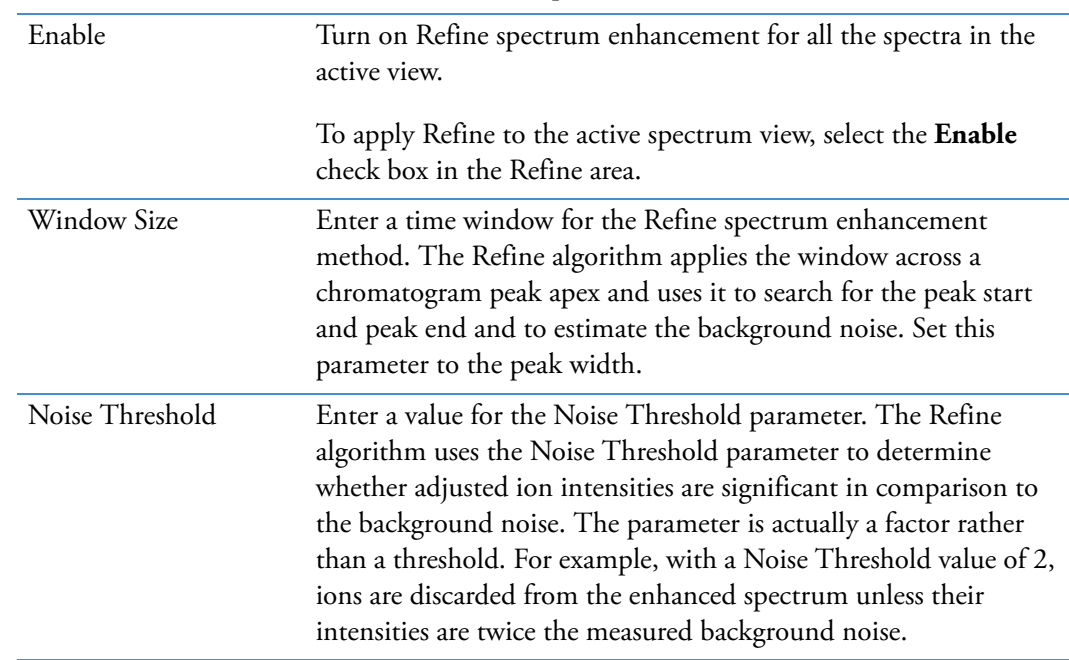

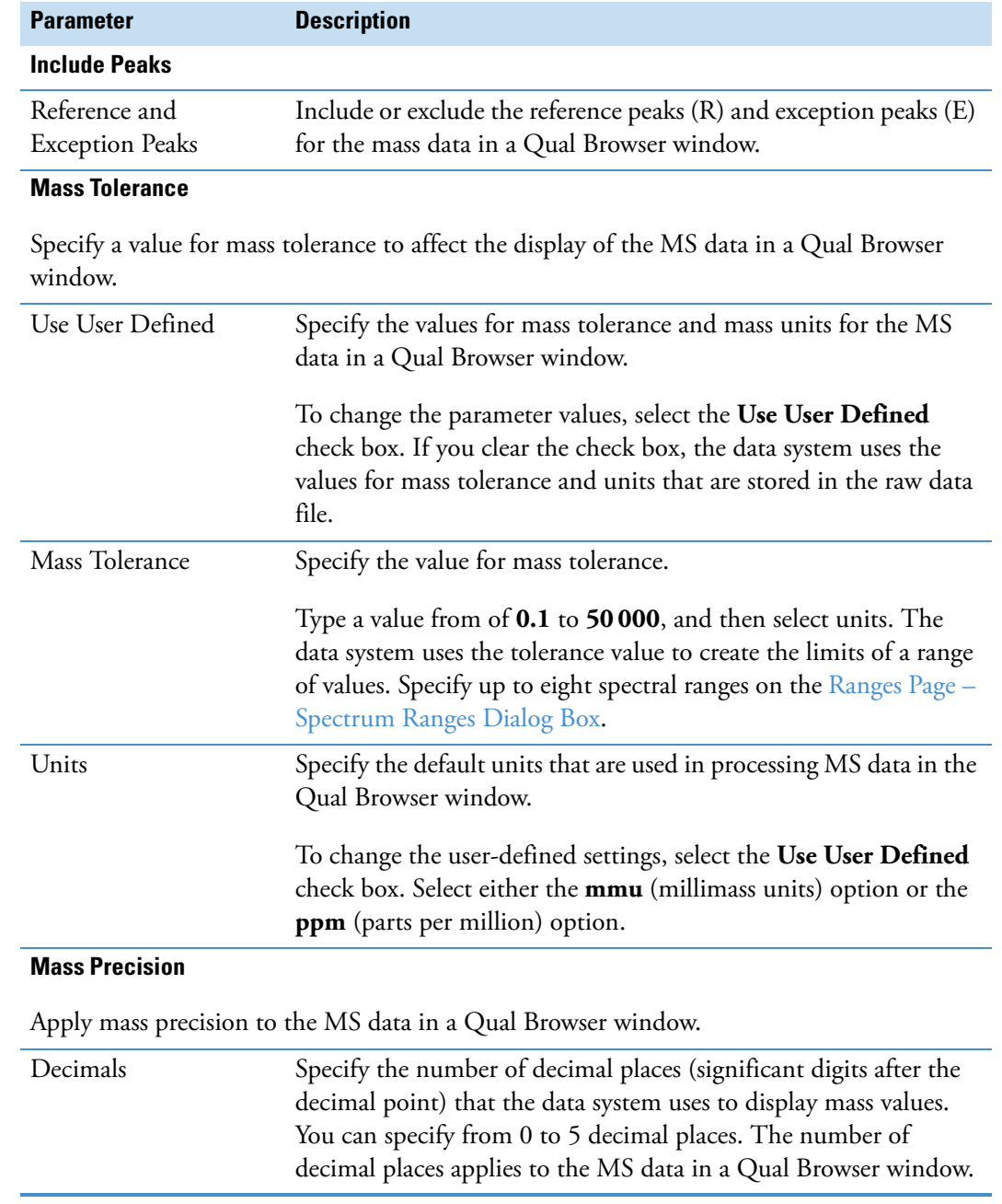

**Table 82.** Automatic Processing page parameters – Spectrum Ranges dialog box (Sheet 3 of 3)

## <span id="page-308-0"></span>**Ranges Page – Spectrum Ranges Dialog Box**

Use the Ranges page of the Spectrum Ranges dialog box to set the mass and time ranges and other parameters for a spectrum plot.

[Table 83](#page-308-1) describes the parameters on the Ranges page of the Spectrum Ranges dialog box.

<span id="page-308-1"></span>**Table 83.** Ranges page parameters – Spectrum Ranges dialog box (Sheet 1 of 3)

| <b>Parameter</b>             | <b>Description</b>                                                                                                    |
|------------------------------|----------------------------------------------------------------------------------------------------|
| <b>Range</b>                 |                                                                                                    |
| Mass/Wavelength<br>Range     | • Detector = $MS$<br>View or change the current mass range of the active spectrum.<br>To change the mass range, input the first mass and last mass of<br>the scan in the Mass Range box. The format is First Mass-Last<br>Mass. For example, to display mass/charge 100 through 200,<br>type 100-200.<br>• Detector = $PDA$               |
|                              | View or change the current wavelength range in nanometers.<br>To change the wavelength range, input the short wavelength<br>and long wavelength of the scan in the Wavelength Range<br>box. The format is Short Wavelength-Long Wavelength. For<br>example, to display a wavelength range of 195 through 795<br>nanometers, type 195-795. |
| Average                      | Turn on the data system spectrum averaging.<br>To average all scans defined by the mass range, time range, and<br>filter settings in the Spectrum Ranges dialog box, select the<br>Average check box.                                                                                                    |
| Fix Scale                    | Turn on the fix scale setting displayed in the Spectrum Fix Scale<br>box.<br>To change the maximum range for the $y$ axis of the active<br>spectrum, select the Fix Scale check box. Then, type a value in<br>box to the right of the check box. The valid range is 10 to<br>10 000 000 000.                                              |
| <b>Plot Properties Table</b> |                                                                                                    |
| Enable check boxes           | Turn on the display of a spectrum plot. The plot is defined by its<br>position in the list and is described by the settings in the Plot<br>Properties box.                                                                                                    |
|                              | To display the chromatogram, select the check box to the left of<br>the Time column.                                                                                                    |

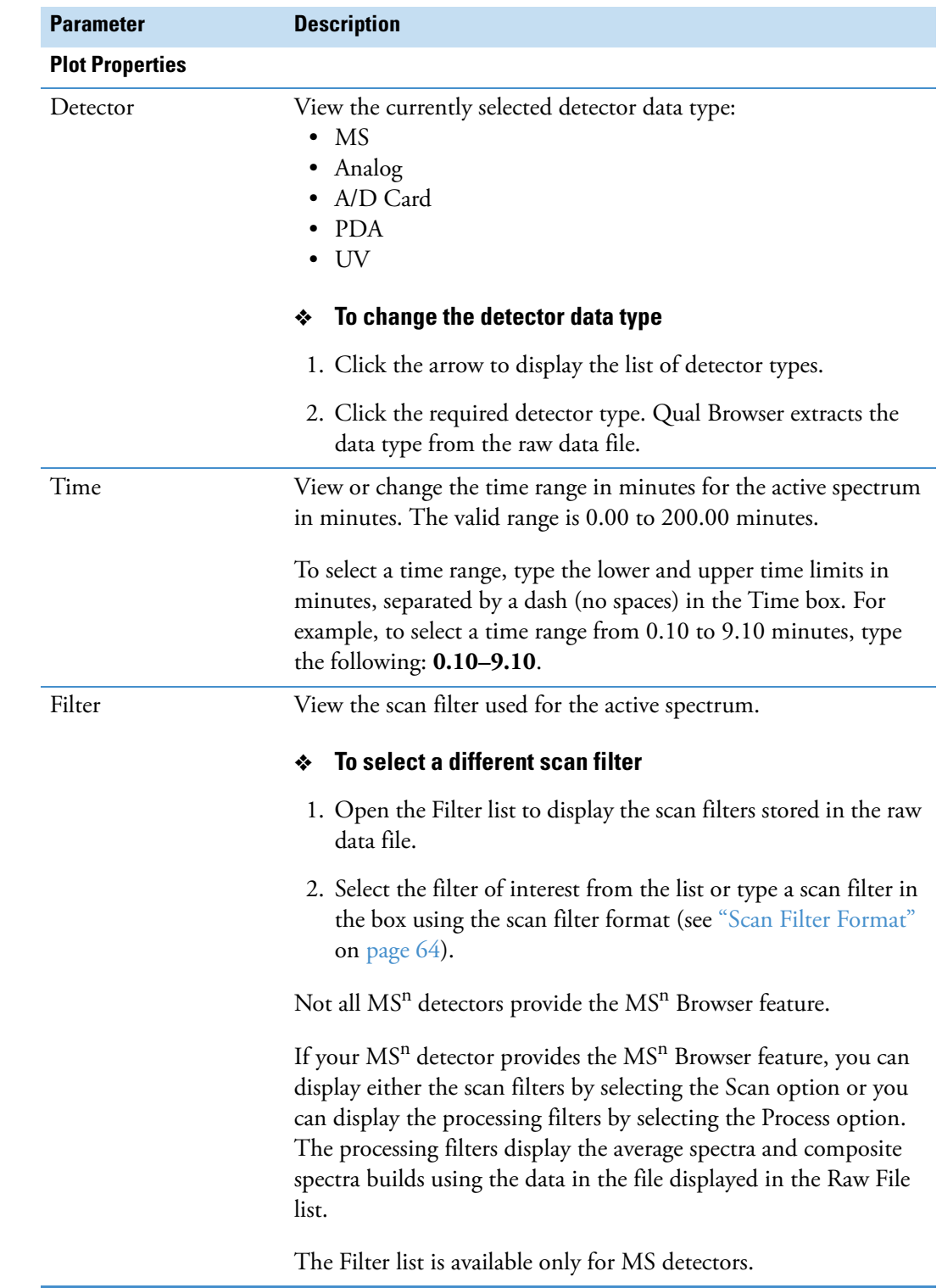

**Table 83.** Ranges page parameters – Spectrum Ranges dialog box (Sheet 2 of 3)

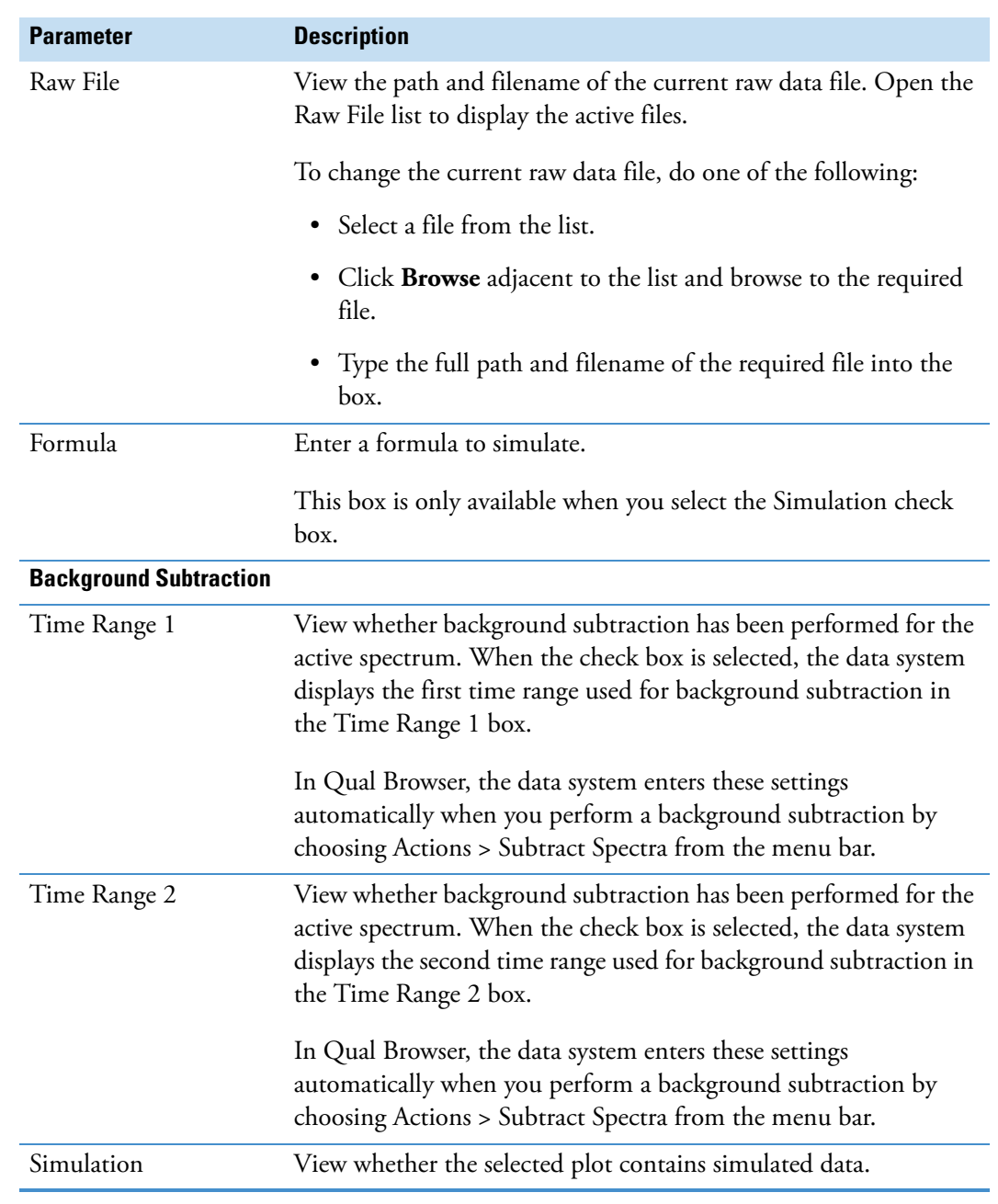

**Table 83.** Ranges page parameters – Spectrum Ranges dialog box (Sheet 3 of 3)

## <span id="page-311-0"></span>**Map Ranges Dialog Box**

The Map Ranges dialog box consists of two pages:

- [Map Ranges Dialog Box for the Ion Map View](#page-311-2)
- [Map Ranges Dialog Box for the Map View](#page-312-0)

#### <span id="page-311-2"></span>**Map Ranges Dialog Box for the Ion Map View**

Use the [Ion] Map Ranges dialog box ([Figure 72](#page-311-3)) to set the mass ranges for the precursor (parent) and product masses.

<span id="page-311-3"></span>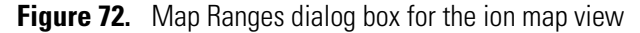

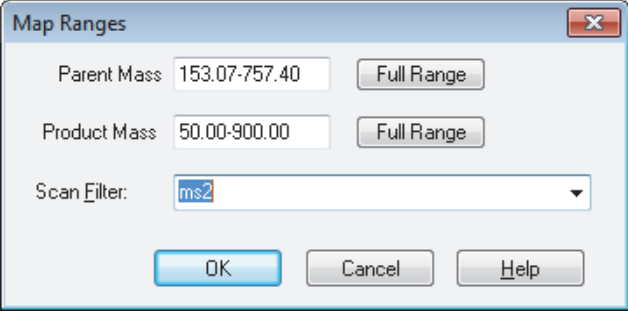

[Table 84](#page-311-1) describes the parameters on the Map Ranges dialog box for the ion map view.

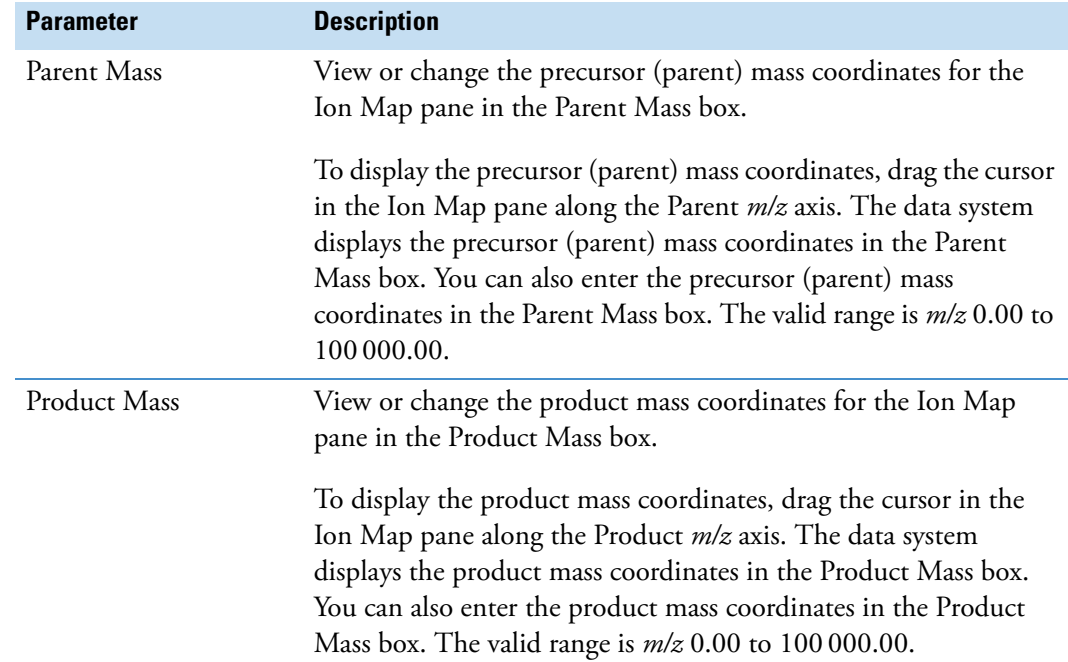

<span id="page-311-1"></span>**Table 84.** Map Ranges dialog box parameters for the ion map view (Sheet 1 of 2)

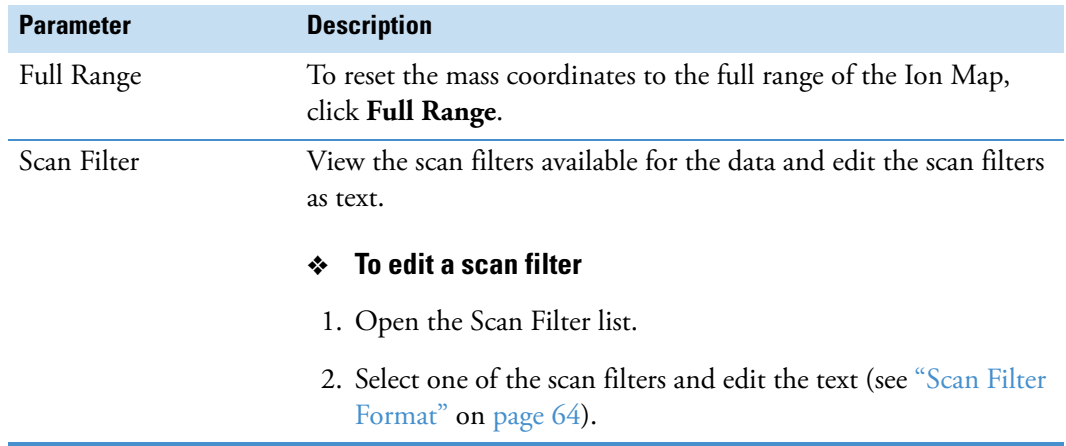

**Table 84.** Map Ranges dialog box parameters for the ion map view (Sheet 2 of 2)

## <span id="page-312-0"></span>**Map Ranges Dialog Box for the Map View**

Use the Map Ranges dialog box to set the mass and time range for a map. For more information, see ["Setting Map Ranges" on page 116](#page-127-0).

[Table 85](#page-312-1) describes the parameters in the Map Ranges dialog box for the map view.

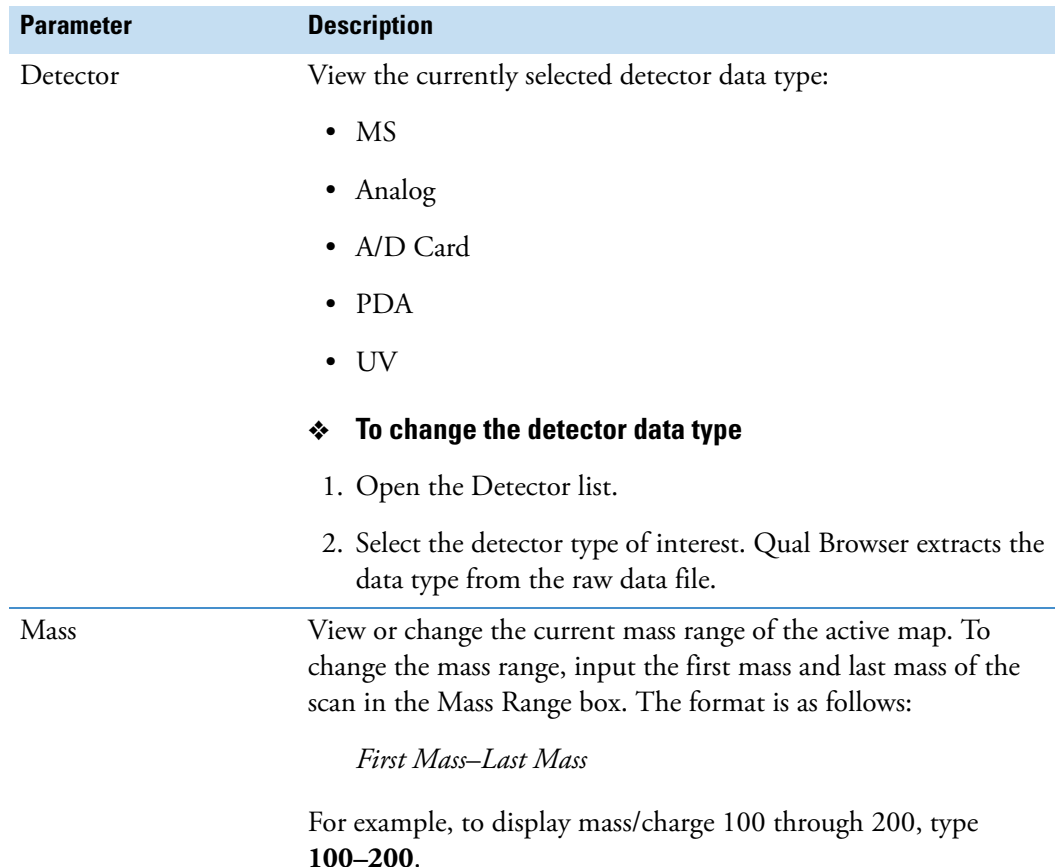

<span id="page-312-1"></span>**Table 85.** Map Ranges dialog box (map) parameters (Sheet 1 of 2)

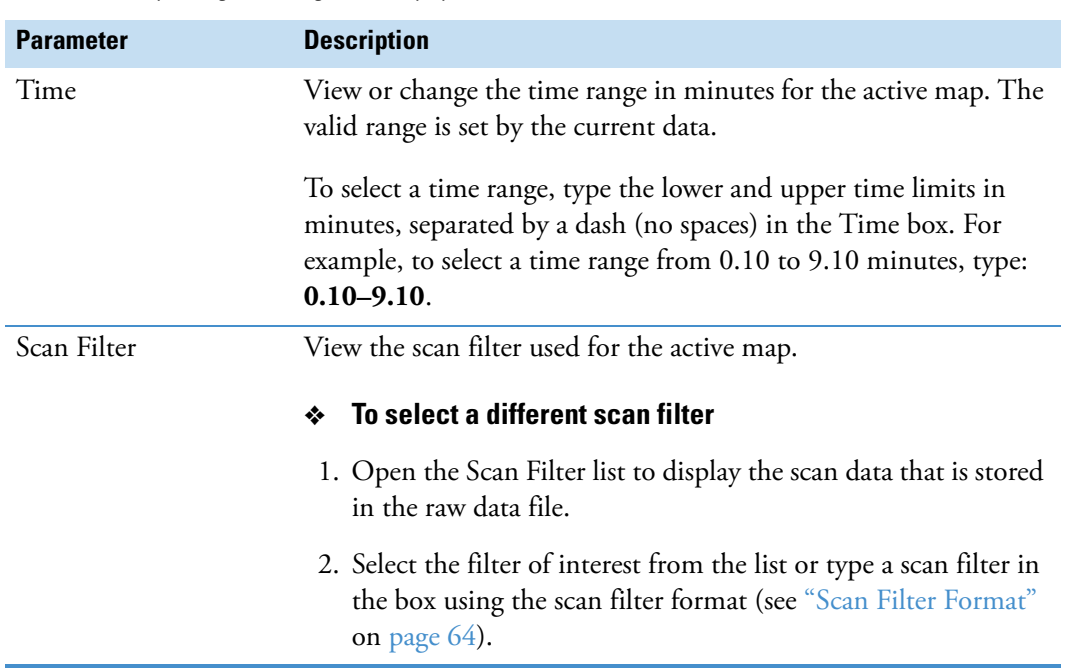

**Table 85.** Map Ranges dialog box (map) parameters (Sheet 2 of 2)

## <span id="page-313-0"></span>**Scan Filter Range Dialog Box**

Use the Scan Filter Range dialog box to set the scan filter time.

[Figure 73](#page-313-1) shows the ToolTip for a raw data file with a 10 min data acquisition time.

<span id="page-313-1"></span>**Figure 73.** Scan Filter Range dialog box

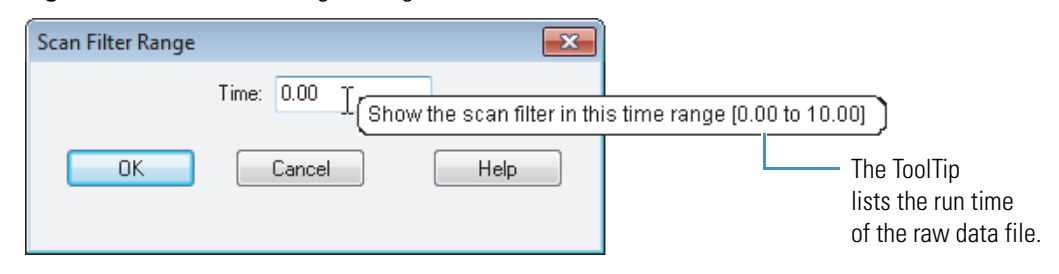

[Table 86](#page-314-1) describes the parameter in the Scan Filter Range dialog box.

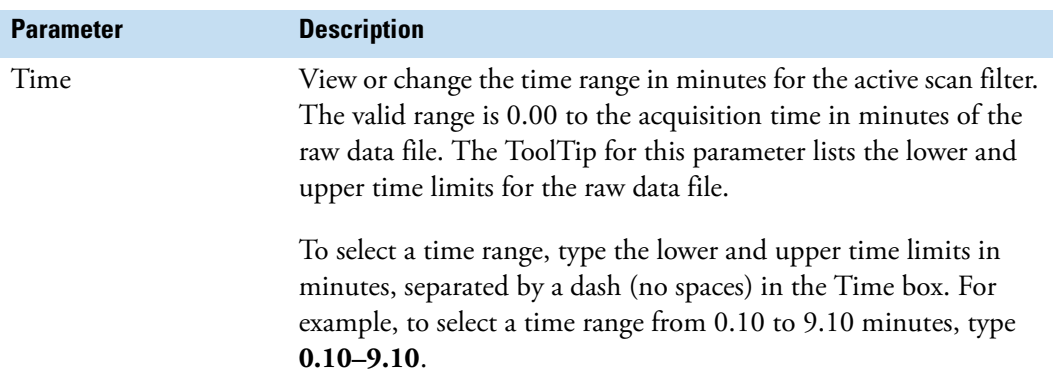

<span id="page-314-1"></span>**Table 86.** Scan Filter Range dialog box parameter

## <span id="page-314-0"></span>**Scan Header Range Dialog Box**

Use the Scan Header Range dialog box to set the scan header time.

[Table 87](#page-314-2) describes the parameter in the Scan Header Range dialog box.

<span id="page-314-2"></span>**Table 87.** Scan Header Range dialog box parameter

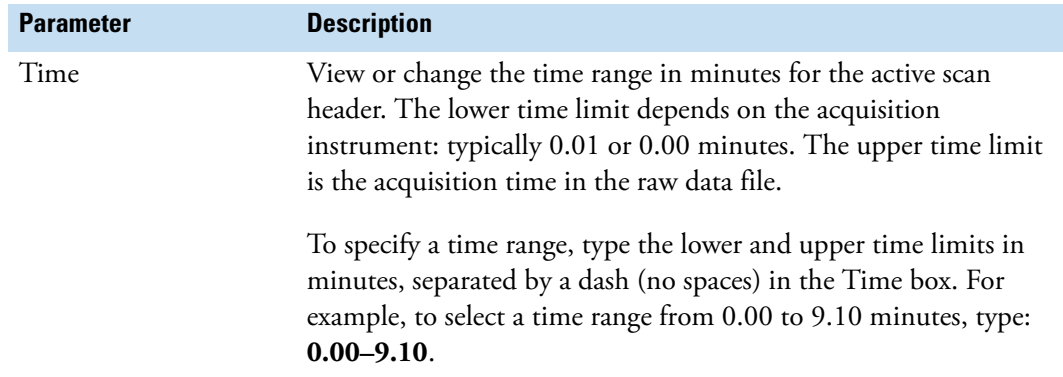

## <span id="page-315-0"></span>**Spectrum List Ranges Dialog Box**

Use the Spectrum List Ranges dialog box ([Figure 74](#page-315-1)) to set up the mass range, time, detector type, and scan filter for an active spectrum list view. You can also apply the Smoothing, Refine, and Background Subtraction algorithms, change the mass tolerance and mass precision, and include reference and exception peaks.

<span id="page-315-1"></span>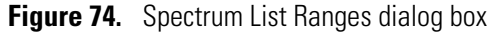

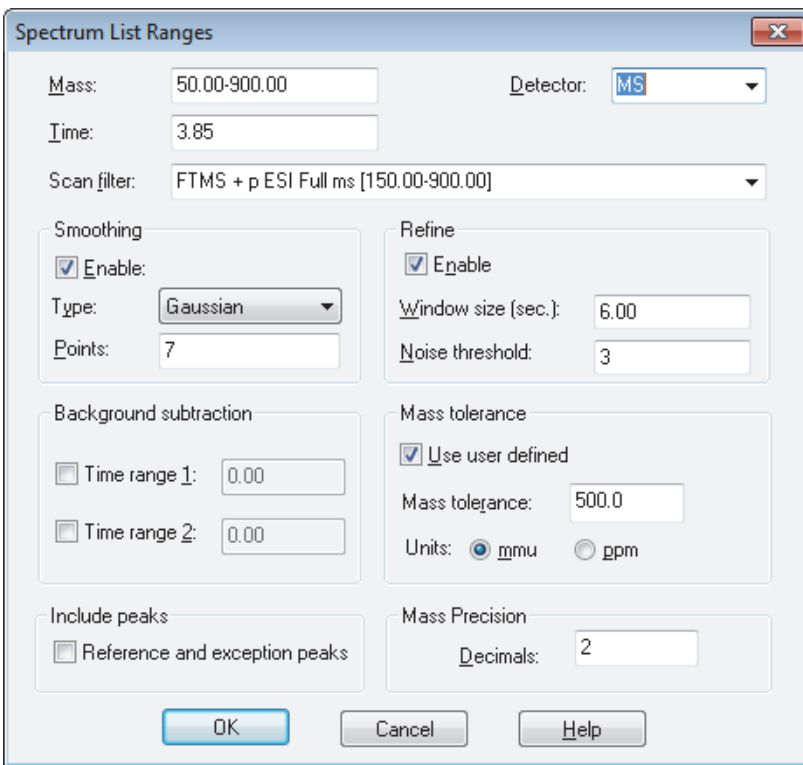

[Figure 88](#page-316-0) describes the parameters in the Spectrum List Ranges dialog box.

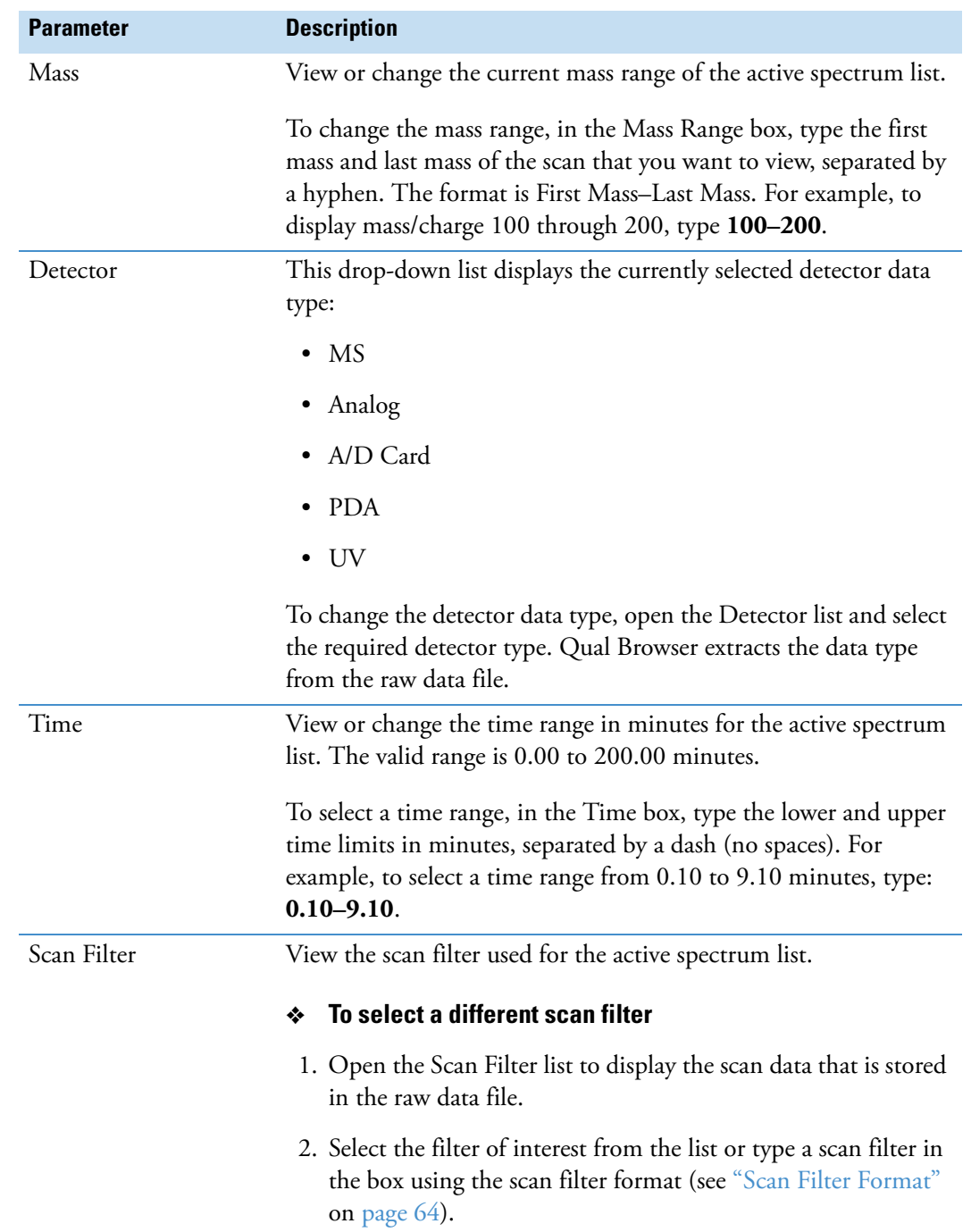

<span id="page-316-0"></span>**Table 88.** Spectrum List Ranges dialog box parameters (Sheet 1 of 5)

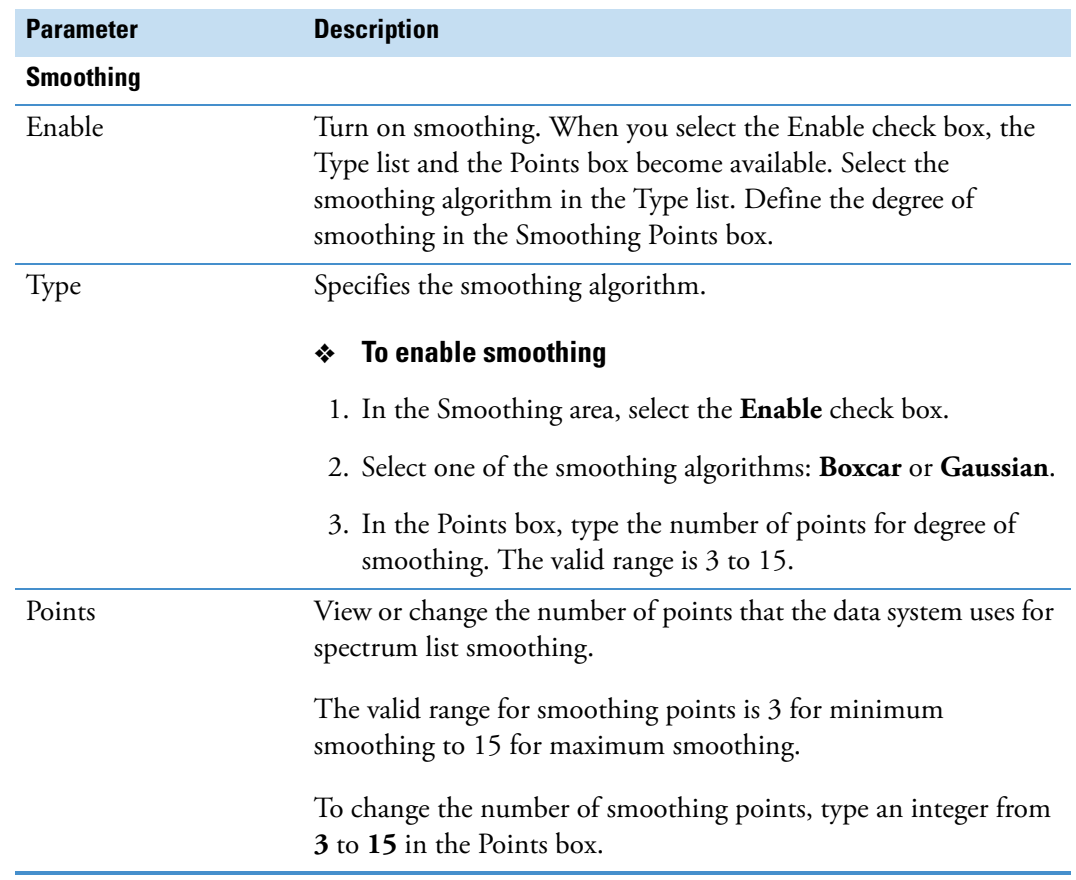

Table 88. Spectrum List Ranges dialog box parameters (Sheet 2 of 5)

**Table 88.** Spectrum List Ranges dialog box parameters (Sheet 3 of 5)

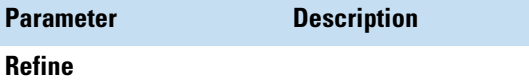

Apply the Refine spectrum enhancement to the spectrum described in the spectrum list view. Refine requires two parameters: Window Size (sec) and Noise Threshold.

The Refine algorithm examines the mass chromatogram of each ion contributing to a chromatogram peak apex scan:

- 1. Refine discards masses without a peak maximum within ±1 scan of the defined chromatogram peak apex.
- 2. Refine then searches for a minimum within the specified Window Size range either side of the peak apex. These points define the peak start and peak end.
- 3. Using scans at and beyond the peak start and peak end, Refine measures the background noise level in the mass chromatogram.
- 4. Refine uses extrapolation to estimate the contribution of noise to the scan at the peak apex. Refine adjusts the mass intensity of the apex scan accordingly.
- 5. Finally, Refine uses the Noise Threshold parameter to determine whether the adjusted intensity is significant in comparison to the background noise. If:

Adjusted Intensity < Noise Threshold × Background Noise

the mass is discarded from the final spectrum.

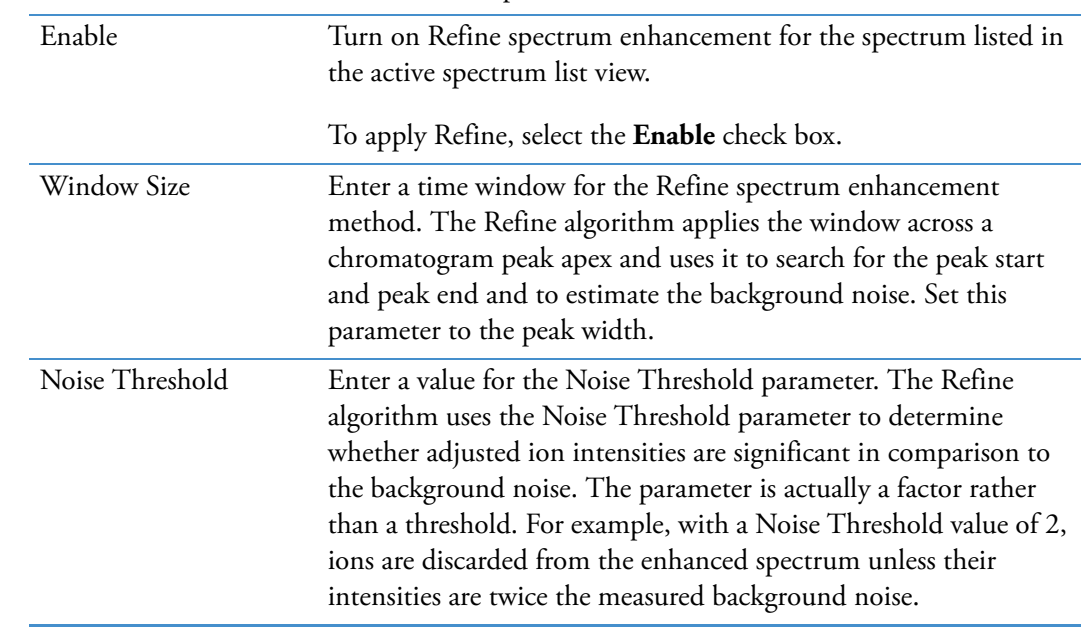

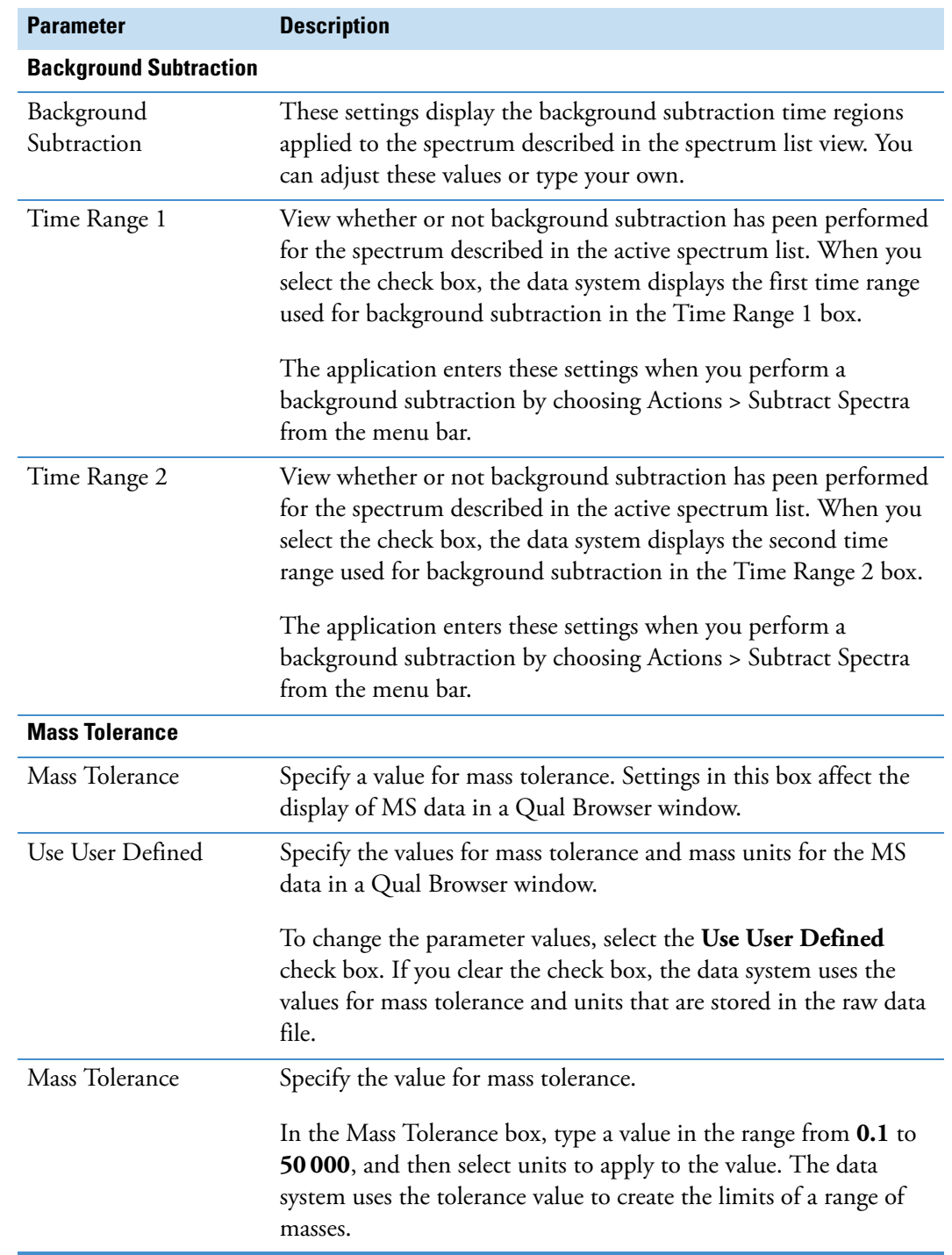

## Table 88. Spectrum List Ranges dialog box parameters (Sheet 4 of 5)

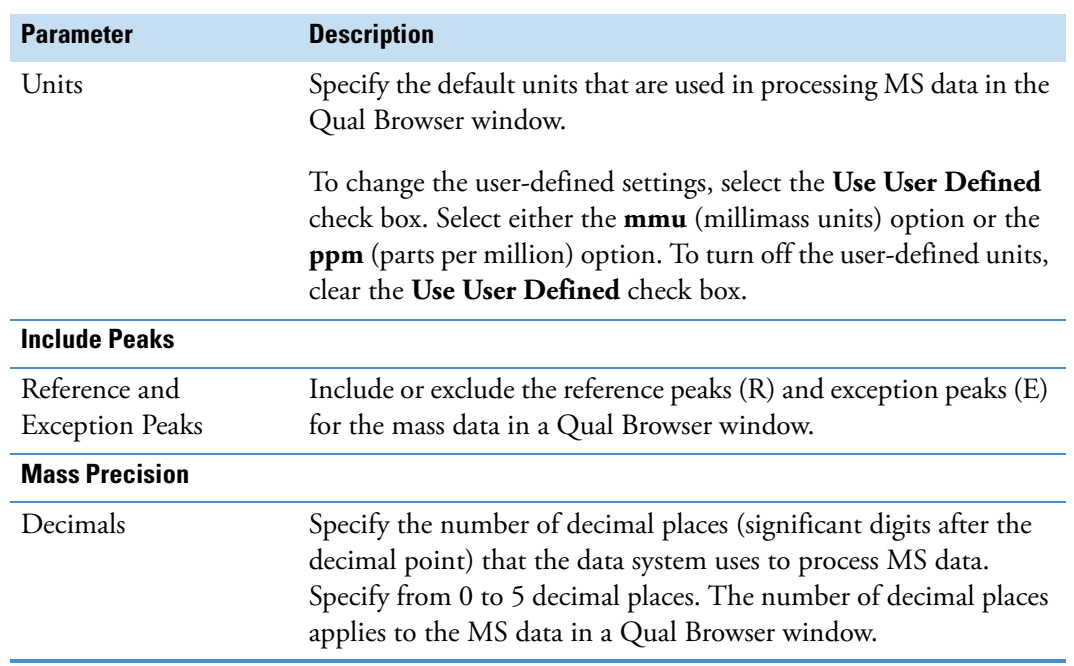

**Table 88.** Spectrum List Ranges dialog box parameters (Sheet 5 of 5)

#### <span id="page-320-0"></span>**Status Log Range Dialog Box**

Use the Status Log Range dialog box [\(Figure 75\)](#page-320-1) to set the time range and the device that you want to be displayed in the status log view.

<span id="page-320-1"></span>**Figure 75.** Status Log Range dialog box

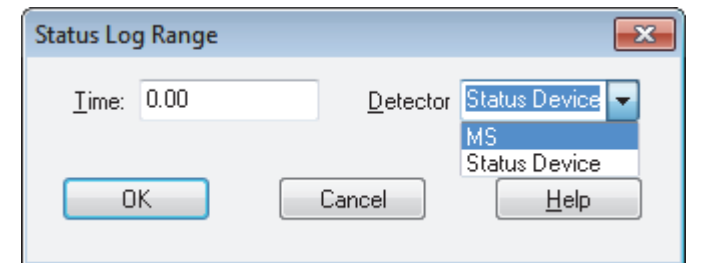

#### **To select a time range**

- 1. In the Time box, type the lower and upper time limits in minutes, separated by a dash (no spaces). For example, to select a time range from 0.10 to 9.10 minutes, type: **0.10–9.10**.
- 2. Click **OK**.

#### **To change the detector data type**

- 1. In the Detector list, select the device of interest (MS, PDA, UV, and so on).
- 2. Click **OK**.

[Figure 89](#page-321-1) describes the parameters in the Status Log Range dialog box.

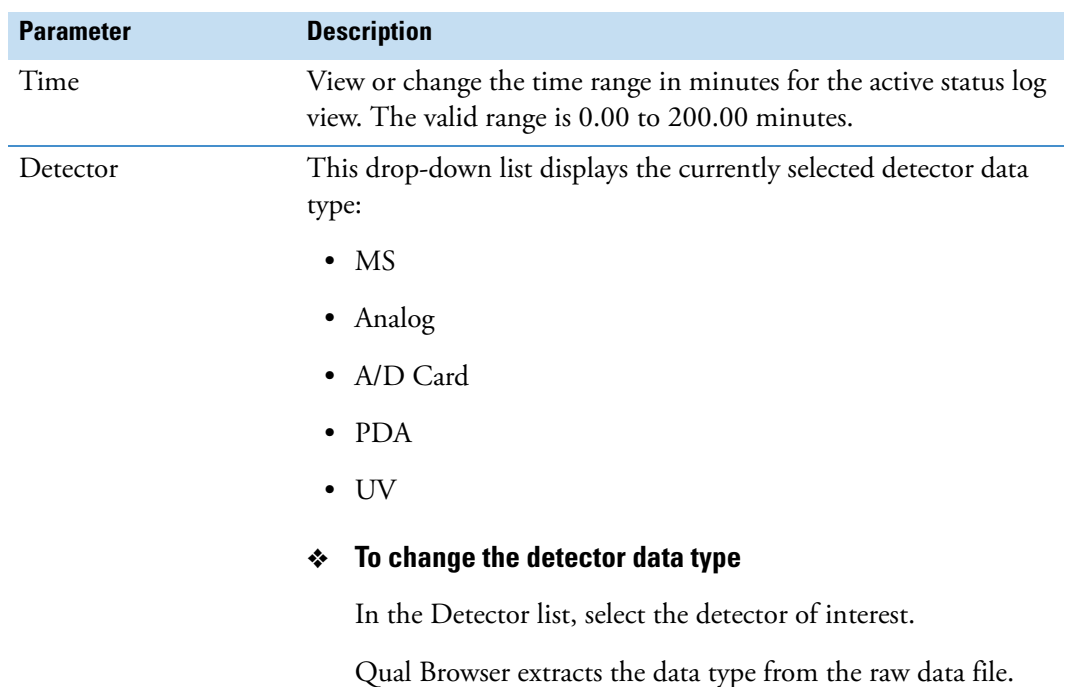

#### <span id="page-321-1"></span>**Table 89.** Status Log Range dialog box parameters

#### <span id="page-321-0"></span>**Tune Method Range Dialog Box**

Use the Tune Method Range dialog box to select the tune method for a specific run segment.

#### **To display the tune method for a specific run segment**

- 1. In the Qual Browser window, make the tune method view the active view.
- 2. Right-click the view and choose **Ranges** from the shortcut menu.

The Tune Method Range dialog box opens.

3. In the Segment box, type the segment number [\(Figure 76\)](#page-321-2).

#### <span id="page-321-2"></span>**Figure 76.** Tune Method Range dialog box

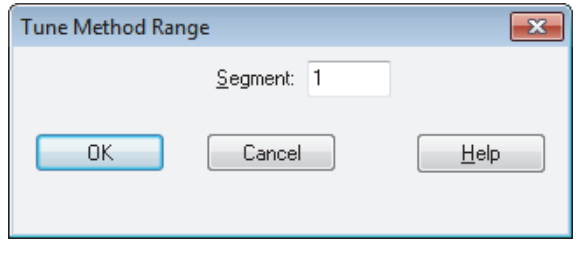

4. Click **OK**.

[Table 90](#page-322-1) describes the parameter in the Tune Method Range dialog box.

<span id="page-322-1"></span>**Table 90.** Tune Method Range dialog box parameter

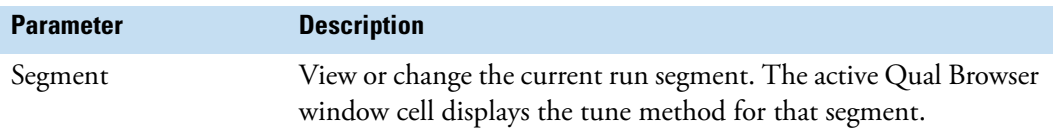

## **Search Properties Dialog Box**

Use the Search Properties dialog box to select and prioritize the libraries used during library searching. You can also change the way that the search is carried out. The dialog box consists of two pages:

- [Search List Page Search Properties Dialog Box](#page-322-2)
- [Search Parameters Page Search Properties Dialog Box](#page-323-0)

For more information about using the Search Properties dialog box, refer to the *Xcalibur Library Browser User Guide*.

#### <span id="page-322-2"></span>**Search List Page – Search Properties Dialog Box**

Use the Search List page to select the libraries and search order for library searches of spectra from Qual Browser.

[Table 91](#page-322-0) describes the parameters on the Search Properties – Search List page.

<span id="page-322-0"></span>**Table 91.** Search List page parameters – Search Properties dialog box (Sheet 1 of 2)

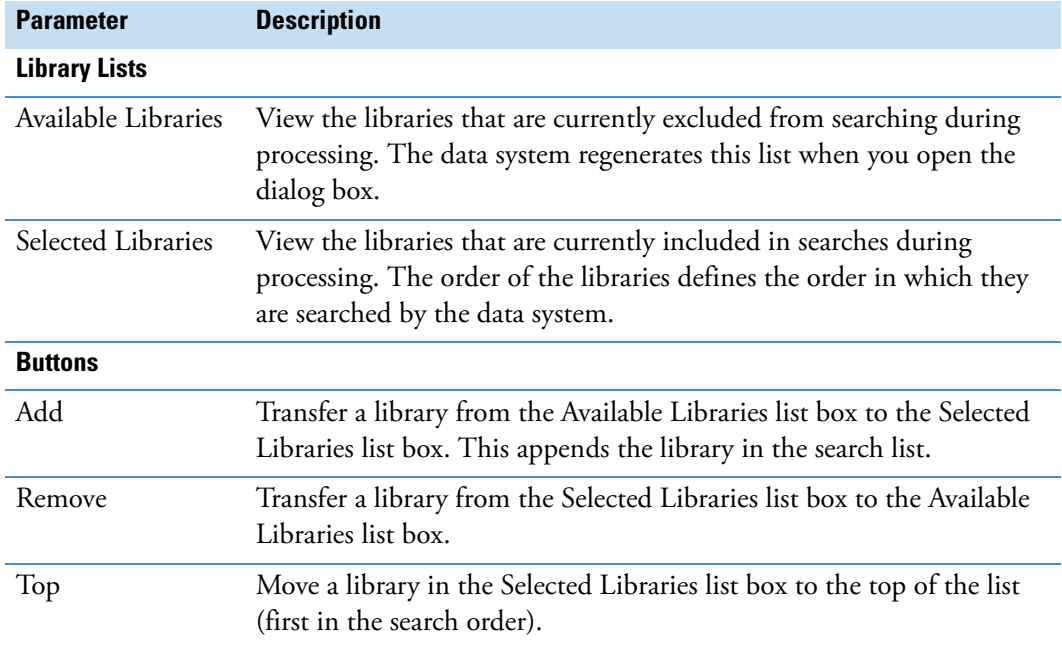

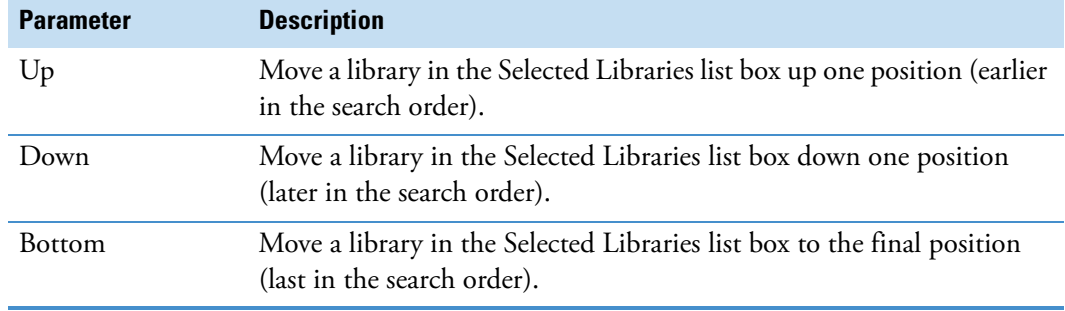

**Table 91.** Search List page parameters – Search Properties dialog box (Sheet 2 of 2)

### <span id="page-323-0"></span>**Search Parameters Page – Search Properties Dialog Box**

Use the Search Parameters page of the Search Properties dialog box to select the type of library search, limit the search by a molecular weight constraint, and determine how the results of the search are returned.

[Table 92](#page-323-1) describes the parameters on the Search Properties – Search Parameters page.

<span id="page-323-1"></span>**Table 92.** Search Parameters page parameters – Search Properties dialog box (Sheet 1 of 3)

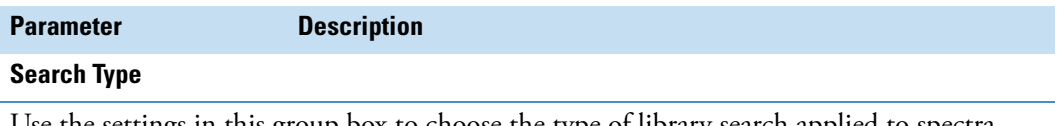

Use the settings in this group box to choose the type of library search applied to spectra. There are two main options: Identity and Similarity. The difference between the two search types is primarily in the weightings of the spectrum as a function of mass.

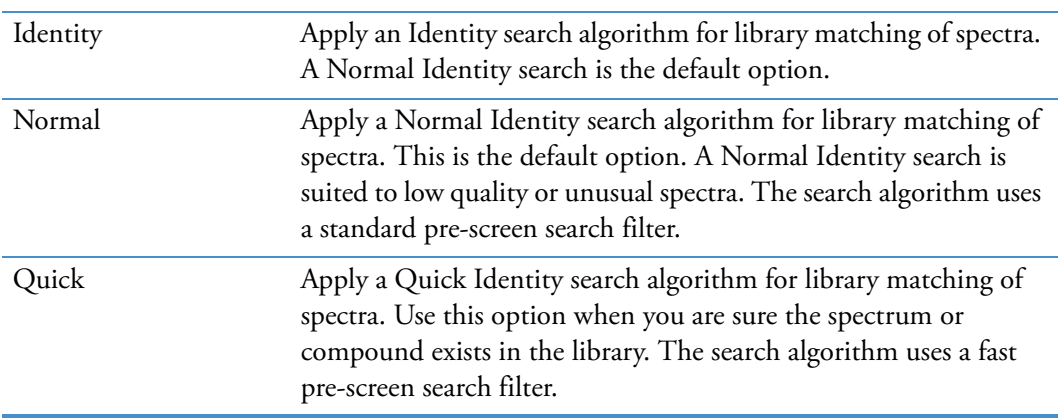
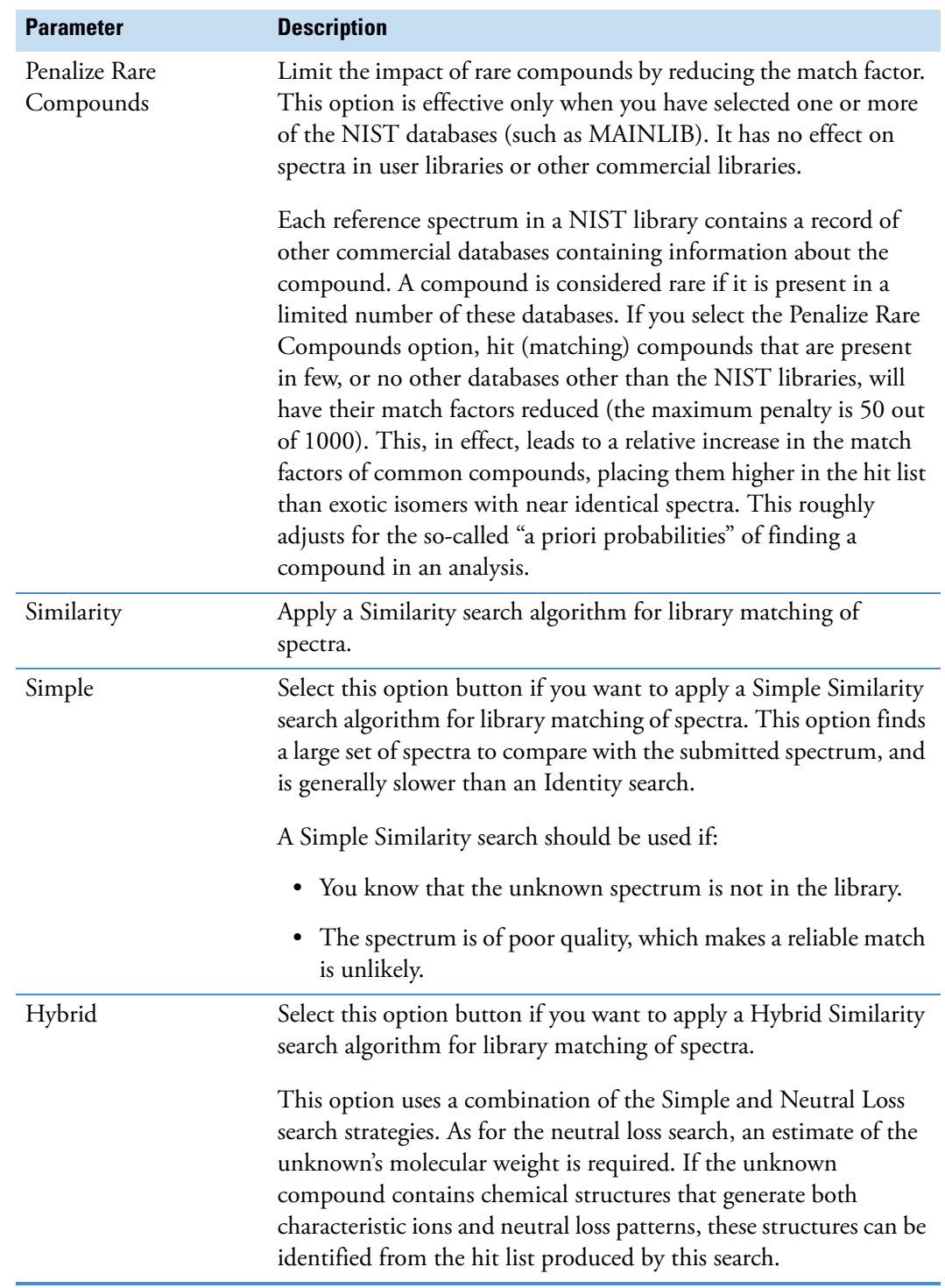

**Table 92.** Search Parameters page parameters – Search Properties dialog box (Sheet 2 of 3)

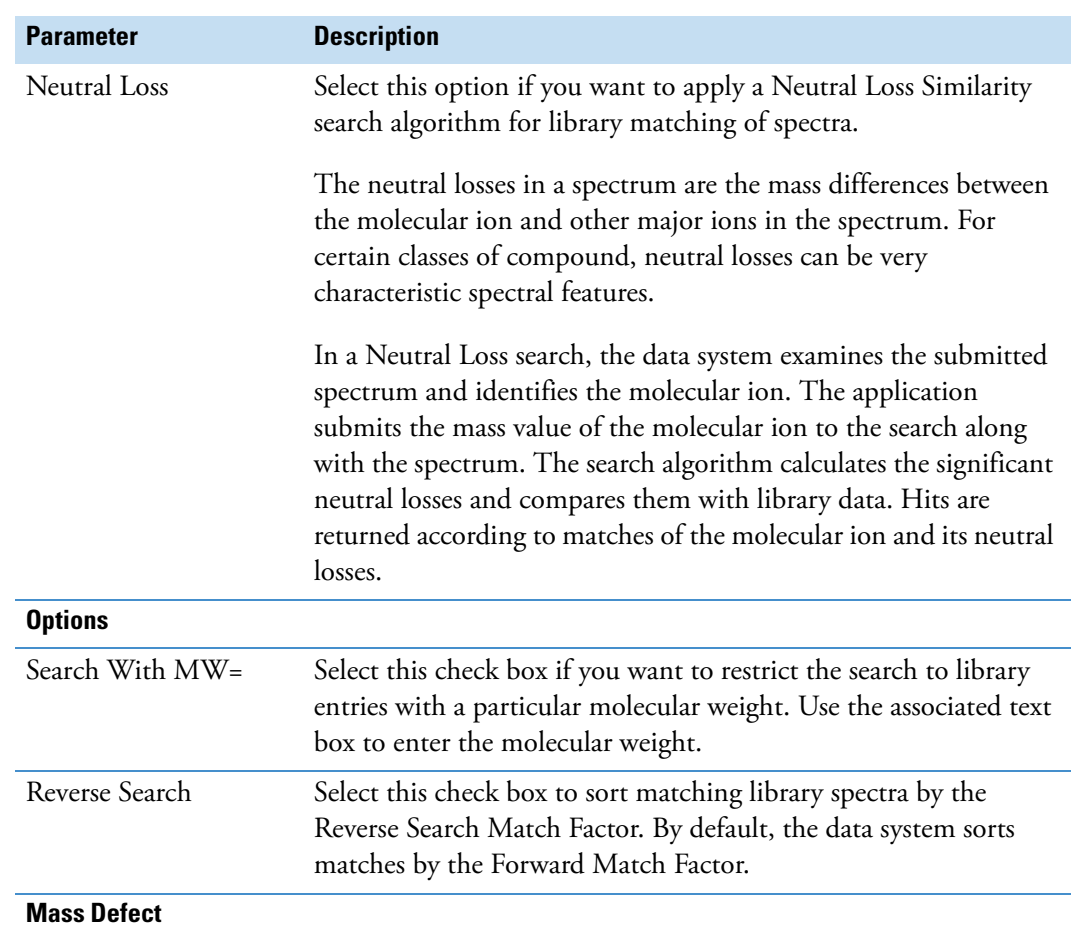

**Table 92.** Search Parameters page parameters – Search Properties dialog box (Sheet 3 of 3)

This area contains the parameters used in library searches that allow you to correct for the differences between the actual masses and the nominal integer masses of the atoms in a molecule. Assign a larger value (in millimass units) for mass defect to larger molecules because, in general, they are composed of more atoms than smaller molecules; larger molecules need a larger correction factor to approximate the linear function that the data system uses to calculate masses.

When you enable mass defect, the data system uses the parameters in library searches of spectra that you export from the spectrum view of Qual Browser.

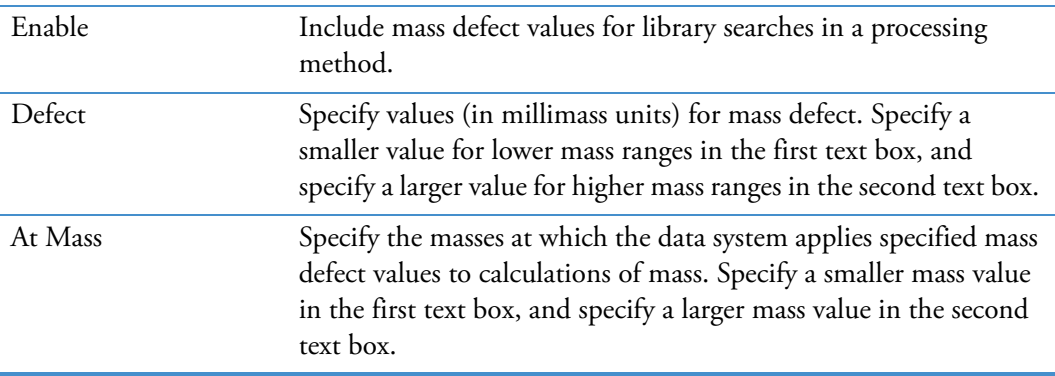

#### **Select Isotopes Dialog Box**

<span id="page-326-2"></span>Use the Select Isotopes dialog box to display the isotopes of each element and select one or more isotopes to include in the calculation of chemical formulas ([Figure 77](#page-326-1)).

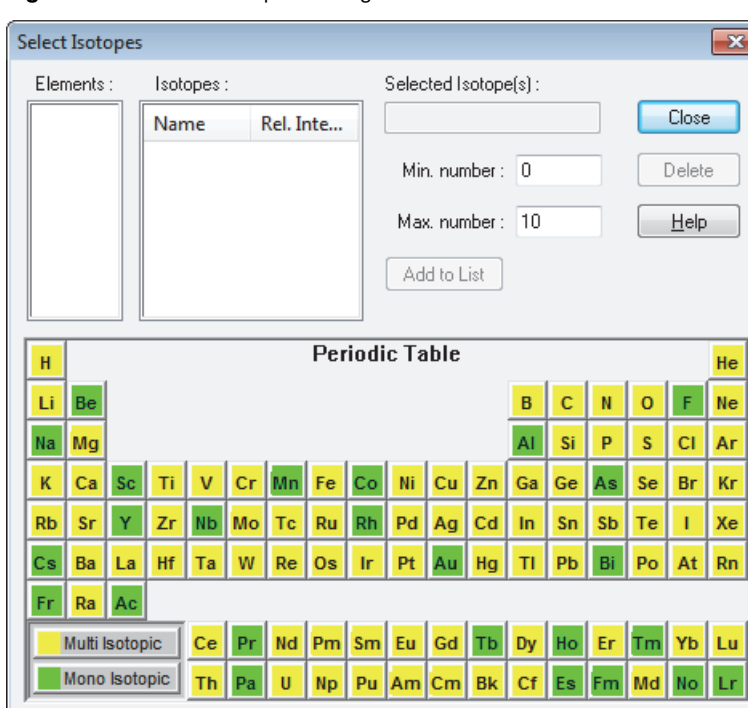

<span id="page-326-1"></span>**Figure 77.** Select Isotopes dialog box

[Table 93](#page-326-0) describes the parameters in the Select Isotope dialog box.

<span id="page-326-0"></span>Table 93. Select Isotopes dialog box parameters (Sheet 1 of 2)

| <b>Parameter</b>  | <b>Description</b>                                                                                                    |
|-------------------|----------------------------------------------------------------------------------------------------|
| Elements          | View the chemical elements.                                                                                                    |
|                   | Click an element in the Periodic Table to add it to the Elements<br>list. Click the element in the Elements list to display isotopes for<br>that element. The isotopes appear in the Isotopes list.                    |
| Isotopes          | View the name and relative intensities of the isotopes for the<br>current element you selected from the Elements list. Select an<br>isotope from the list. The data system displays it in the Selected<br>Isotope box. |
| Selected Isotopes | View the isotope you select from the Isotopes list.                                                                                                    |
| Min. Number       | View or change the minimum number of occurrences of the<br>selected isotope in the formula that Qual Browser calculates.                                                                                               |
|                   | To change the minimum number of occurrences, type a number<br>from $0-10000$ in the box.                                                                                                    |

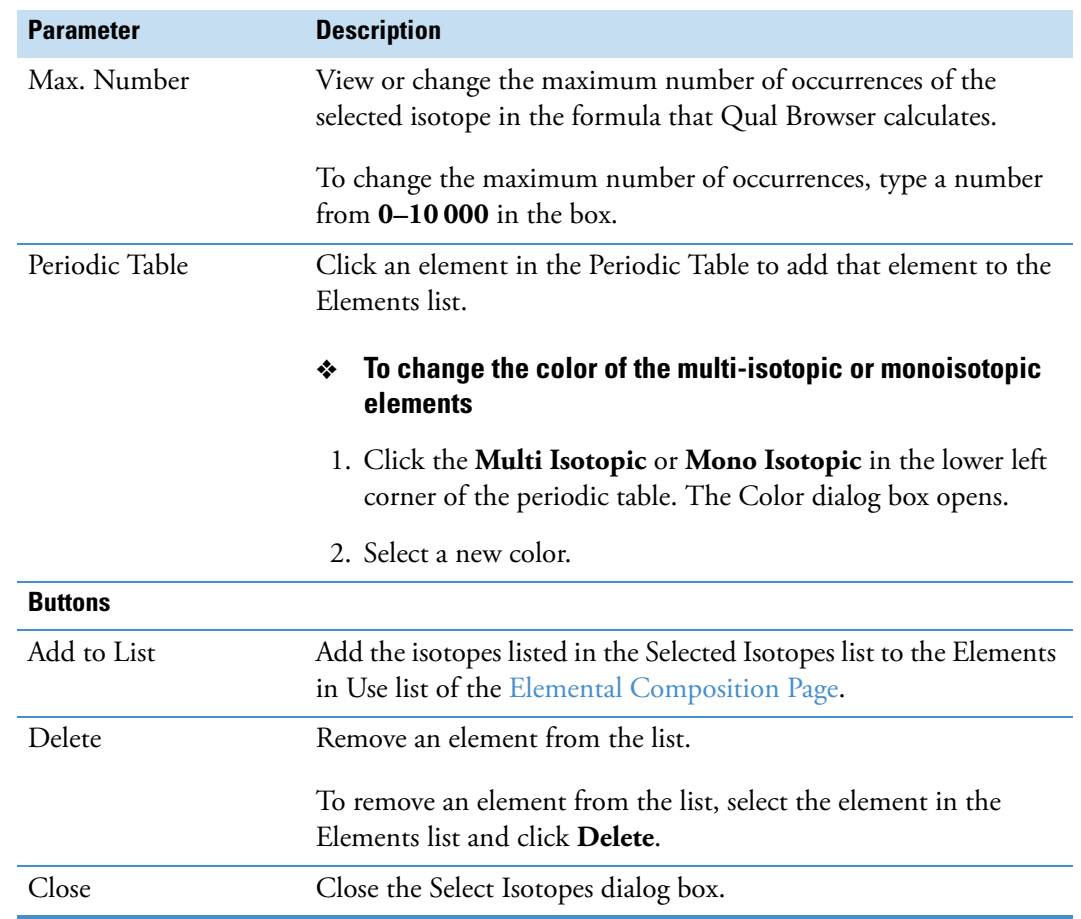

**Table 93.** Select Isotopes dialog box parameters (Sheet 2 of 2)

# **Specify Mixture for Simulation Dialog Box**

<span id="page-328-2"></span><span id="page-328-1"></span>Use the Specify Mixture for Simulation dialog box to specify the compounds and amounts to include in the mixture so that the data system can simulate a spectrum.

[Table 94](#page-328-0) describes the parameters in the Specify Mixture for Simulation dialog box.

<span id="page-328-0"></span>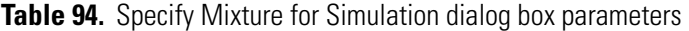

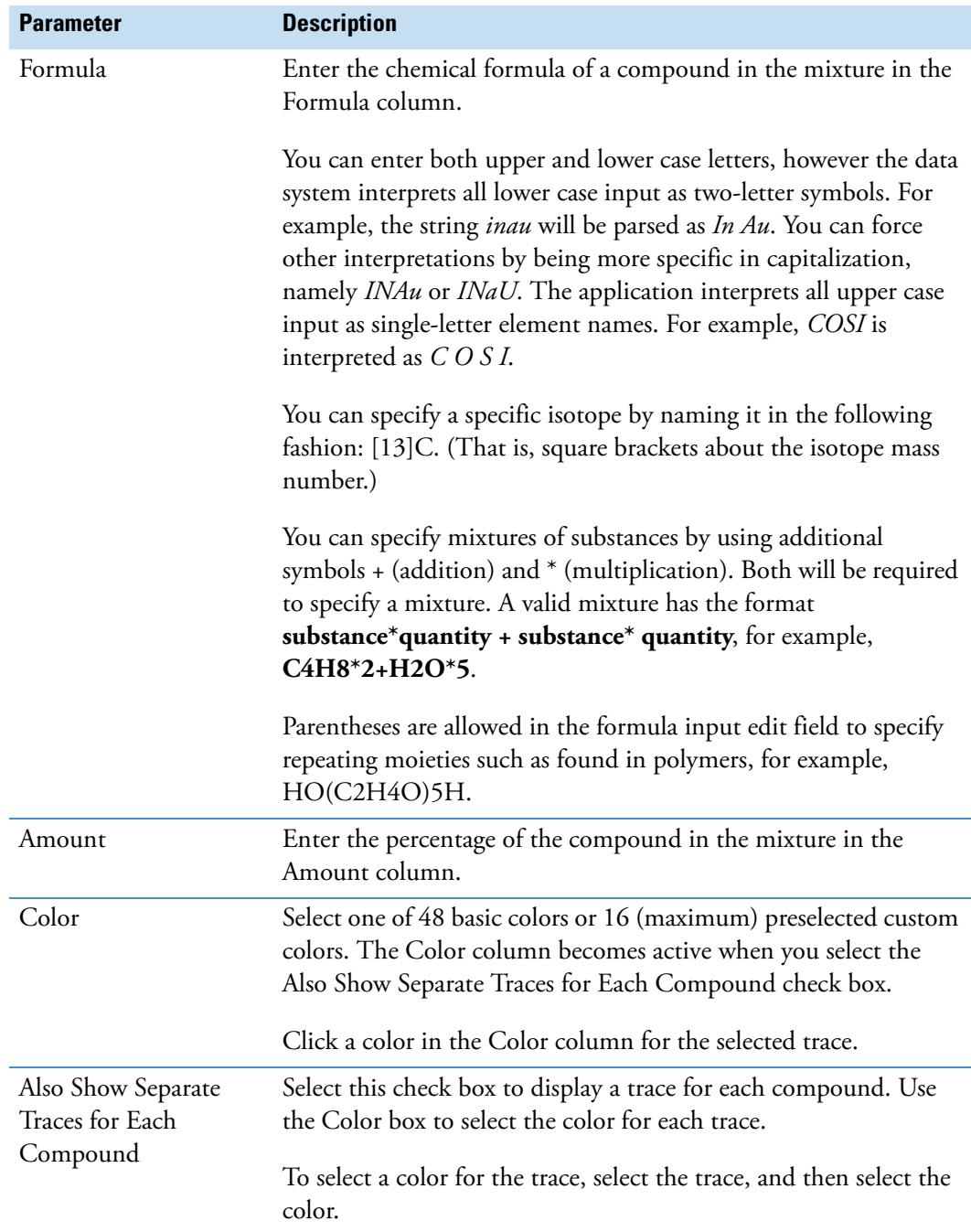

# **Toolbars Dialog Box**

<span id="page-329-2"></span><span id="page-329-1"></span>Use the Toolbars dialog box to show or hide the Main and Amplify toolbars. You can also choose to display ToolTips and determine whether the toolbars display large or small buttons.

[Table 95](#page-329-0) describes the parameters in the Toolbars dialog box.

<span id="page-329-0"></span>**Table 95.** Toolbars dialog box parameters

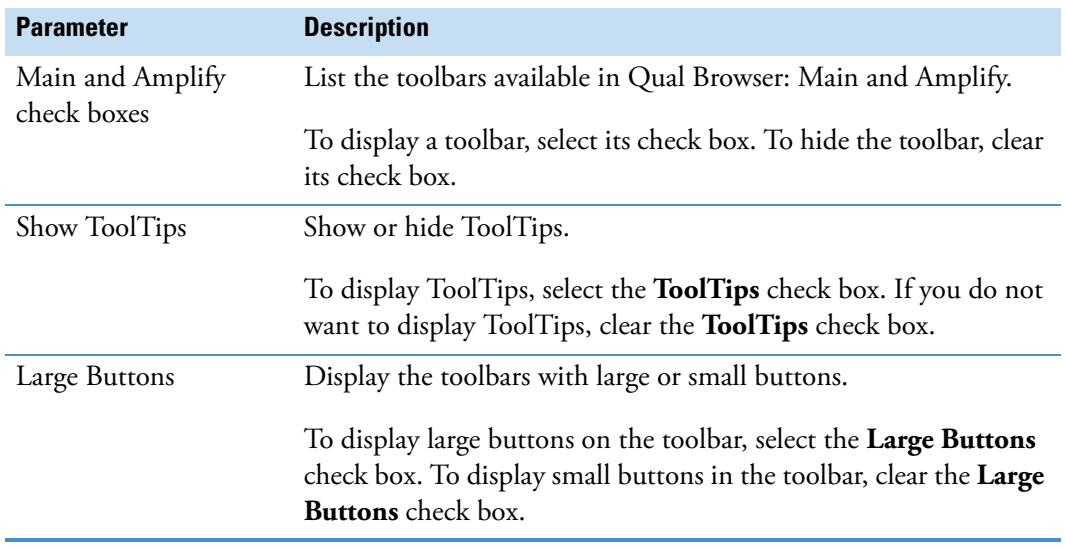

# **Subtract Background Window**

<span id="page-330-2"></span>Use the Subtract Background window to subtract a raw data file or a single scan from a raw data file from any other selected raw data file [\(Figure 78\)](#page-330-1). You can use this utility to subtract a background spectrum from a raw data file or deconvolute merged or overlapping component peaks.

<span id="page-330-1"></span>**Figure 78.** Subtract Background window

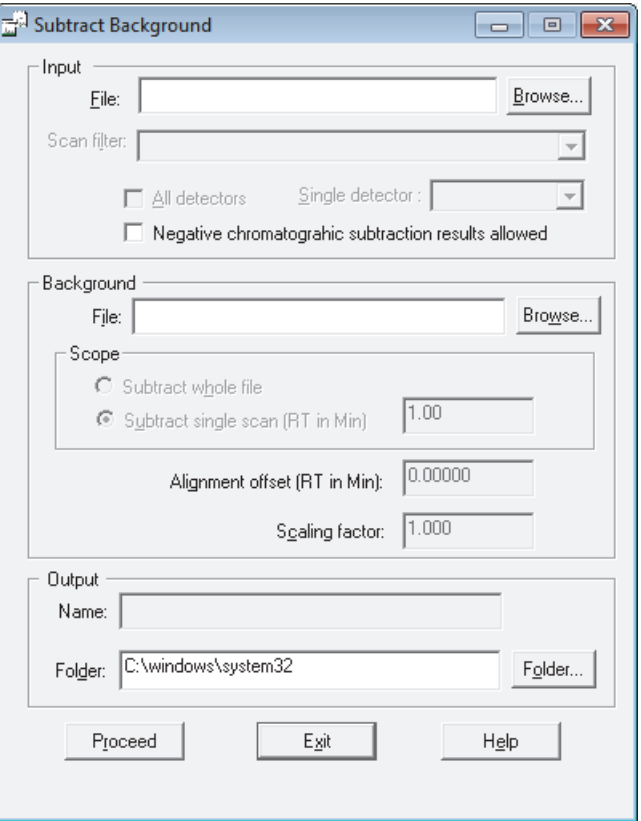

[Table 96](#page-330-0) describes the parameters in the Subtract Background window.

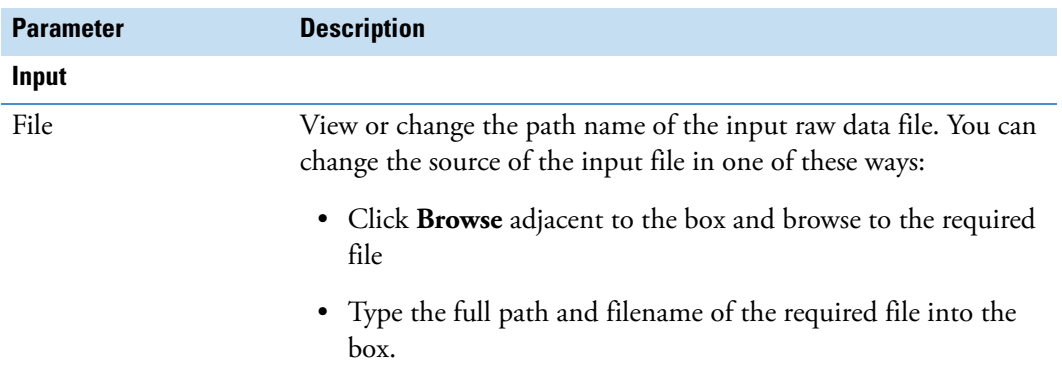

<span id="page-330-0"></span>**Table 96.** Subtract Background window parameters (Sheet 1 of 3)

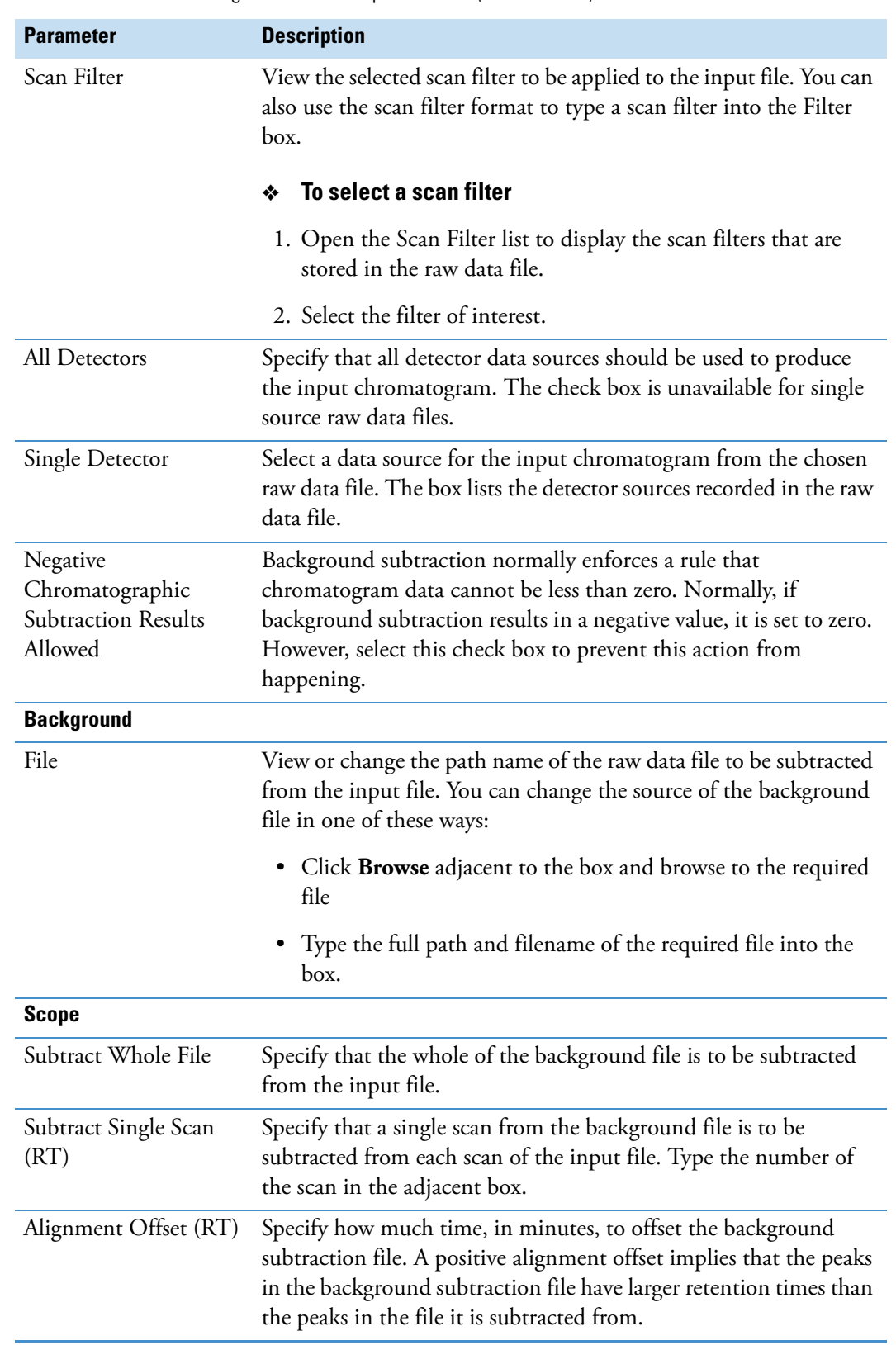

**Table 96.** Subtract Background window parameters (Sheet 2 of 3)

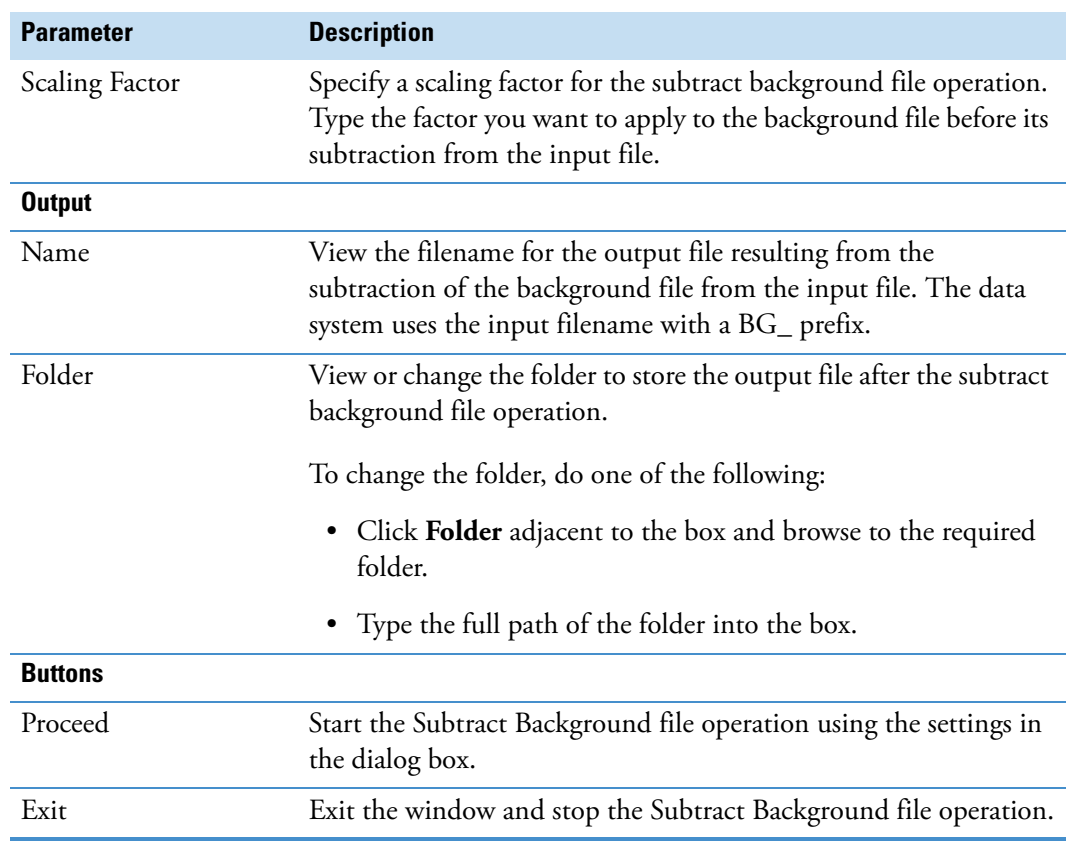

**Table 96.** Subtract Background window parameters (Sheet 3 of 3)

# **Qual Browser Result File Window**

You can open a raw data file (RAW), a result file (RST), or a sequence file (SLD) in the Qual Browser window.

#### **To open a result file (RST) in the Qual Browser window**

<span id="page-333-0"></span>Do one of the following:

• From the Qual Browser menu bar, choose **File > Open Result File**.

–or–

<span id="page-333-2"></span>• On the Main toolbar, click the **Open Result File** icon,

A result file contains a list of detected peaks from the chromatogram, and the processing results associated with each peak including any library search results.

<span id="page-333-1"></span>Qual Browser displays the result file in a fixed, two cell arrangement:

- A chromatogram plot in the upper cell with the detected peaks highlighted.
- The spectrum plot associated with the currently selected chromatogram peak in the lower cell.

**Note** Many of Qual Browser's features are not available for use with a result file because the raw data file is not directly available for processing.

It is not possible to submit the spectrum from the results display for a library search. If a library search has been carried out during processing (when the result file was created), search results will be stored in the result file and displayed for each detected peak. To submit a spectrum for library searching or to export a spectrum to the Library Browser, you must open the raw data file.

# **Index**

#### **A**

A/D Card detector type [291](#page-302-0) active and pinned cells [18](#page-29-0) Add Graphics dialog box [218](#page-229-0) Add Text dialog box [221](#page-232-0) adductions [4](#page-15-0) amino acid abbreviations [210](#page-221-0), [214](#page-225-0)–[215](#page-226-0) amplification factor, specifying [143](#page-154-0), [229](#page-240-0) Amplify by Other Factor dialog box [229](#page-240-0) amplify icons [132](#page-143-0) Amplify toolbar [143](#page-154-0) analog trace combinations [291](#page-302-1) annotation icons [130](#page-141-0) audit trail [135](#page-146-0) autofilter [81](#page-92-0) automatic peak detection [90](#page-101-0) Avalon Peak Detection Settings page, Qual Browser [196](#page-207-0) Average Filter Selection dialog box [230](#page-241-0) axis options chromatogram view [82](#page-93-0) map view [119](#page-130-0) spectrum view [246](#page-257-0)

#### **B**

background, subtracting [319](#page-330-2) band width, changing [123](#page-134-0), [260](#page-271-0) baseline marker [91](#page-102-0) baseline subtraction [79,](#page-90-0) [283](#page-294-0)

#### **C**

Cell Information page chromatogram [47](#page-58-0) overview [46](#page-57-0), [185](#page-196-0) spectrum [48](#page-59-0) Cell Size dialog box [231](#page-242-0) cell size icons [136](#page-147-0)

#### cells

active view [29](#page-40-0) copying to clipboard [235](#page-246-0) creating [31](#page-42-0) deleting [32](#page-43-0) expanding [136](#page-147-1) information, viewing [46](#page-57-1) reducing [137](#page-148-0) size, adjusting [33](#page-44-0), [136](#page-147-2), [231](#page-242-0) states [18](#page-29-1) view, changing [40](#page-51-0) centroiding algorithm [232](#page-243-0) chemical formulas, displaying [256](#page-267-0), [270](#page-281-0) chemical ionization [4](#page-15-1) Choose Centroiding Algorithm dialog box [232](#page-243-0) Chromatogram Ranges dialog box Automatic Processing page [283](#page-294-1) Ranges page [286](#page-297-0) chromatogram view automatic processing [77](#page-88-0) axis options [82](#page-93-0), [237](#page-248-0) background, subtracting [113](#page-124-0) baseline subtraction [79,](#page-90-0) [283](#page-294-0) color options [84](#page-95-0), [240](#page-251-0) heading [274](#page-285-0) icons for [47](#page-58-0) label options [85,](#page-96-0) [241](#page-252-0) mass data settings [273](#page-284-0) mass tolerance [77](#page-88-1), [80](#page-91-0) normalization [86](#page-97-0), [243](#page-254-0) overview [155](#page-166-0) peak detection, all chromatogram plots [90](#page-101-1) peak detection, selected chromatogram plot [90](#page-101-2) peaks [80](#page-91-1) plots, inserting and deleting [74](#page-85-0) printing [281](#page-292-0) ranges, setting [75](#page-86-0), [282](#page-293-0), [286](#page-297-1) reference [155](#page-166-1) smoothing [78,](#page-89-0) [283](#page-294-2) style options [88,](#page-99-0) [244](#page-255-0)

I

chromatogram view (continued) time point, selecting [52](#page-63-0) trace combinations [290](#page-301-0) viewing [74](#page-85-1) color chromatogram view [84](#page-95-0) map view [120](#page-131-0) options [234](#page-245-0) spectrum view, color options [248](#page-259-0) Color dialog box [234](#page-245-0) Color page, Display Options dialog box chromatogram view [240](#page-251-1) map and ion map views [260](#page-271-1) spectrum view [248](#page-259-1) columns, cell grid, grouping [138,](#page-149-0) [150](#page-161-0) composite spectrum [192](#page-203-0) Composition page, Display Options dialog box spectrum list view [270](#page-281-1) spectrum view [256](#page-267-1) contacting us [xii](#page-11-0) Copy to Clipboard dialog box [235](#page-246-0) cursor actions [20](#page-31-0)

### **D**

data files, opening [21](#page-32-0) data type, scan filter format [64](#page-75-0) dataset name [134](#page-145-0) dependent scans, scan filter format [64](#page-75-1) Display Options dialog box [236](#page-247-0) documentation, related [x](#page-9-0) double bonds [189](#page-200-0)

### **E**

edit buttons [133](#page-144-0) Edit menu [133](#page-144-1) elemental compositions, displaying [187,](#page-198-1) [256,](#page-267-0) [270](#page-281-0) error log, viewing [141,](#page-152-0) [159](#page-170-0) Export to Library Browser command [129](#page-140-0)

#### **F**

File menu [134](#page-145-1) format, scan filter [64](#page-75-2) fragmentation patterns [4](#page-15-2) free region, scan filter format [66](#page-77-0)

#### **G**

genesis peak detection settings [203](#page-214-0) Global Mass Options dialog box [48](#page-59-1), [273](#page-284-1) graphics, adding [218](#page-229-0)

grid icons [136](#page-147-3) grid lines [138](#page-149-1), [150](#page-161-1) Grid menu [136](#page-147-4)

#### **H**

heading, editing [274](#page-285-0) Help menu [139](#page-150-0)

#### **I**

ICIS peak detection settings [200](#page-211-0) inactive cells [18](#page-29-2) Info Bar pages [16,](#page-27-0) [184](#page-195-0) instrument methods Qual Browser view [159](#page-170-1) viewing in Qual Browser [140](#page-151-0) Ion Map view band width [260](#page-271-0) color options [260](#page-271-2) display options [258](#page-269-0), [264](#page-275-0) mass settings [273](#page-284-0) normalization [262](#page-273-0) ranges [300](#page-311-0) reference [162](#page-173-0) ionization modes description [3](#page-14-0) scan filter format [65](#page-76-0) isotopes, selecting [315](#page-326-2)

# **L**

labels chromatogram view [85](#page-96-0) overview [250](#page-261-0) spectrum view [103](#page-114-0) layout creating and saving [43](#page-54-0) opening saved [44](#page-55-0) summary information, displaying [45](#page-56-0) layout icons [134](#page-145-2) library searches search list [311](#page-322-0) search parameters [312](#page-323-0)

#### **M**

manual peak detection [91](#page-102-1) manuals, user [x](#page-9-0) map view axis options [119](#page-130-0) band width [260](#page-271-0) color options [120,](#page-131-0) [260](#page-271-2)

map view (continued) display options [258](#page-269-0), [264](#page-275-0) heading [274](#page-285-0) mass data settings [273](#page-284-0) normalization [262](#page-273-0) overview [115,](#page-126-0) [168](#page-179-0) printing [281](#page-292-0) ranges [301](#page-312-0) ranges, setting [116](#page-127-0) style options [118](#page-129-0) viewing [116](#page-127-1) mass analyzer, scan filter format [64](#page-75-3) mass chromatograms [6](#page-17-0) mass energy, scan filter format [65](#page-76-1) mass tolerance chromatogram view [77](#page-88-1), [80](#page-91-0) MSn Browser Information page [194](#page-205-0) MSn experimental data, analyzing and displaying [191](#page-202-0)

## **N**

neutral loss [2](#page-13-0) NIST Mass Spectral Search application, purchasing [4](#page-15-3) Nitrogen Rule [189](#page-200-1) noise region [128,](#page-139-0) [152](#page-163-0) Normalization page, Display Options dialog box chromatogram view [243](#page-254-1) map and ion map views [262](#page-273-1) spectrum list view [265](#page-276-0) spectrum view [253](#page-264-0) normalization, chromatogram view [86](#page-97-0) Normalize Composite Spectrum check box [192](#page-203-1) normalized level [177,](#page-188-0) [192](#page-203-2)[–193](#page-204-0)

# **O**

opening raw data files in Qual Browser [22](#page-33-0) result files in Qual Browser [322](#page-333-0) sequence files in Qual Browser [23](#page-34-0)

#### **P**

pan icons [131](#page-142-0) PDA detector type [292](#page-303-0) peak detection automatic [90](#page-101-0) manual [90](#page-101-3)–[91](#page-102-1) settings, changing [92](#page-103-0) peak properties [28](#page-39-0) peak purity [128](#page-139-1) Peak Purity dialog box [279](#page-290-0)

peak purity parameters, setting [279](#page-290-0) peaks, chromatographic adding [91](#page-102-2) baseline [91](#page-102-0) chromatogram view [80](#page-91-1) detection [90](#page-101-2) pin icon [18](#page-29-3) plot adding [141](#page-152-1) graphics, adding [37](#page-48-0) graphics, removing [39](#page-50-0) point, selecting [52](#page-63-1) regions, amplifying [34](#page-45-0) regions, expanding [69](#page-80-0) scaling [42](#page-53-0) scan filter view [67](#page-78-0) text, adding [35,](#page-46-0) [221](#page-232-0) text, removing [39](#page-50-0) plot range one-dimensional [56](#page-67-0) two-dimensional [60](#page-71-0) plots, chromatogram [74](#page-85-0) polarity, scan filter format [64](#page-75-4) polynomial order, setting [284](#page-295-0) Print dialog box [281](#page-292-0) printing [281](#page-292-0)

# **Q**

Qual Browser window Display menu [130](#page-141-1) overview [9](#page-20-0) views displayed for result files [322](#page-333-1)

### **R**

ranges chromatogram [74](#page-85-2) map [116](#page-127-2) scan filters [302](#page-313-0) scan header [303](#page-314-0) spectrum [109](#page-120-0) spectrum list [304](#page-315-0) status log [309](#page-320-0) tune method [310](#page-321-0) rapid scan rate, scan filter format [66](#page-77-1) raw data files, opening [22](#page-33-0) reagent gas [4](#page-15-4) Result File Information page [207](#page-218-0) result files opening in Qual Browser [26](#page-37-0) viewing in Qual Browser [322](#page-333-2)

ring equivalents [189](#page-200-2) row, grouping [138,](#page-149-2) [149](#page-160-0)

#### **S**

sample information view [169](#page-180-0) Scan Filter Range dialog box [302](#page-313-0) scan filters format [64](#page-75-2) Scan Filter view, Qual Browser [171](#page-182-0) selecting [230](#page-241-1) using [62](#page-73-0) Scan Header Range dialog box [303](#page-314-1) scan header view description [172](#page-183-0) scan number, selecting [53](#page-64-0) scan mode, scan filter format [64](#page-75-5) scan number [177](#page-188-1) Search Properties dialog box [311](#page-322-1) Select Isotopes dialog box [315](#page-326-2) selected ion monitoring [6](#page-17-1) Sequence Information page [208](#page-219-0) sequences opening files in Qual Browser [23,](#page-34-0) [134](#page-145-3) Sequence Information page, Info Bar [134](#page-145-4) sequence information view, Qual Browser [169](#page-180-1) sequence information, Qual Browser [208](#page-219-0) simulated isotopic distribution spectrum, creating [209](#page-220-0) simulations [317](#page-328-1) smoothing, chromatogram [78](#page-89-0) Specify Mixture for Simulation dialog box [317](#page-328-2) spectra, mass [1](#page-12-0) Spectrum List Ranges dialog box [304](#page-315-1) spectrum list view [174](#page-185-0) spectrum normalization, overview [253](#page-264-1) spectrum view color options [97](#page-108-0) display options [266](#page-277-0) header information [178](#page-189-0) heading [274](#page-285-0) icons for [48](#page-59-0) labels [103](#page-114-0) mass data settings [273](#page-284-0) normalization [265](#page-276-1) overview [177](#page-188-2) printing [281](#page-292-0) ranges [297](#page-308-0), [304](#page-315-2) scan header [177](#page-188-3) scan number, selecting [53](#page-64-1) smoothing [294](#page-305-0) style options [101](#page-112-0) spectrum, viewing [167](#page-178-0)

status log time range, setting [309](#page-320-1) viewing [140,](#page-151-1) [180](#page-191-0) style options chromatogram view [88](#page-99-0) map view [118](#page-129-0) spectrum view [101,](#page-112-0) [254](#page-265-0) Style page, Display Options dialog box [244](#page-255-1), [254](#page-265-1) Subtract Background window [319](#page-330-2) synchronous precursor selection, scan filter format [66](#page-77-2)

### **T**

text, adding to plot [221](#page-232-0) theoretical mass, displaying [256](#page-267-0), [270](#page-281-0) toolbars Amplify toolbar [143](#page-154-0) customizing [13](#page-24-0), [318](#page-329-1) displaying or hiding [12](#page-23-0) Toolbars dialog box [318](#page-329-2) tools adding [14](#page-25-0) button, repositioning [14](#page-25-1) removing [15](#page-26-0) Tools menu [139](#page-150-1) trace analysis [7](#page-18-0) trace combinations [290](#page-301-0) tune method selecting [310](#page-321-1) viewing [140](#page-151-2) tune method view [183](#page-194-0)

#### **U**

user guides [x](#page-9-0) UV detectors [293](#page-304-0)

#### **V**

view changing [40](#page-51-1) display options [236](#page-247-0) opening [40](#page-51-1) view icons [140](#page-151-3) View menu [140](#page-151-4)

#### **W**

Window menu [142](#page-153-0)

### **Z**

zoom icons [131](#page-142-1)